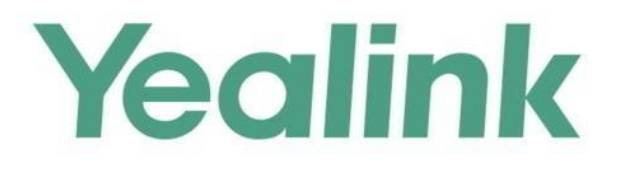

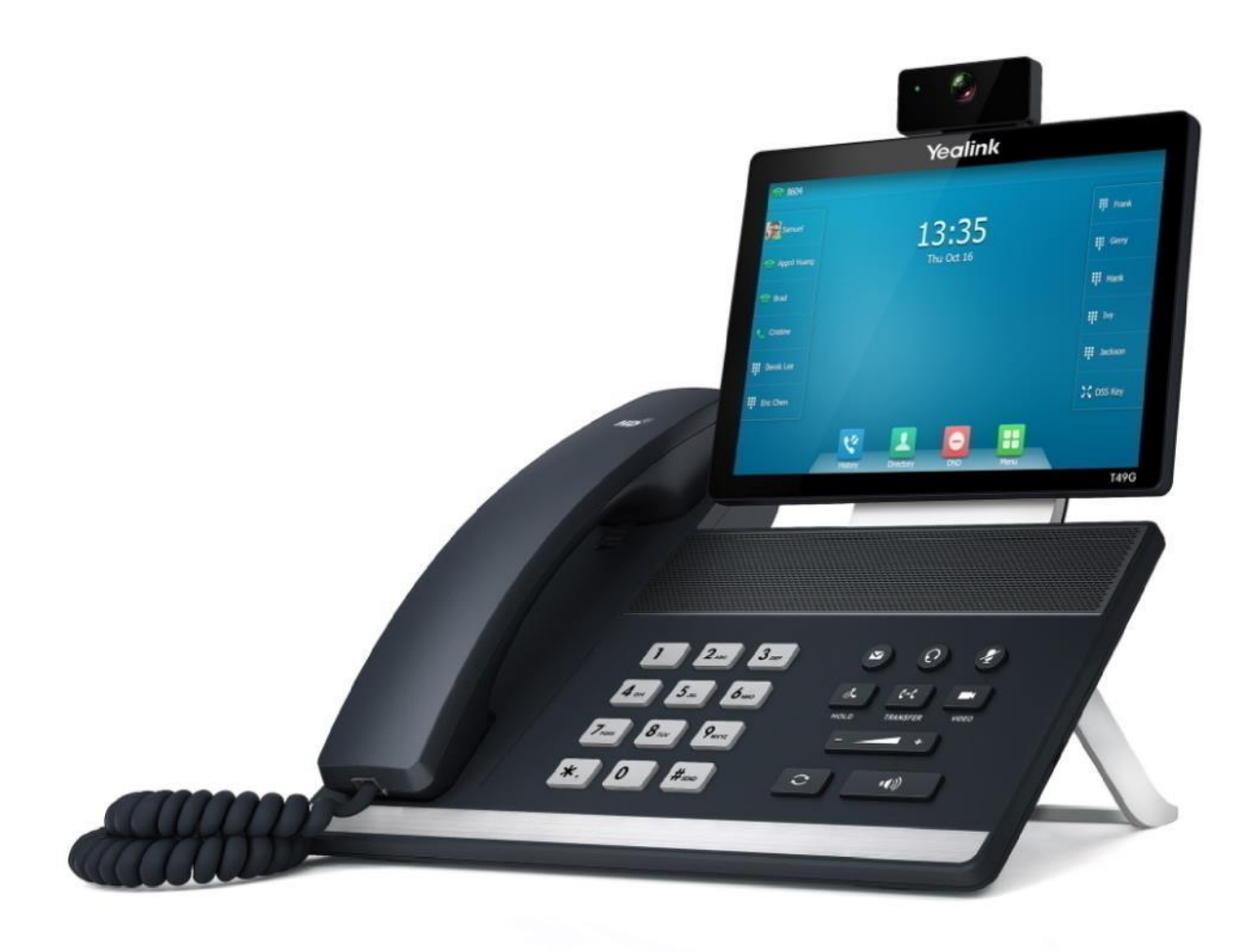

# **Ultra-elegant Gigabit IP Phone** SIP VP-T49G User Guide

Version 24.1 Dec. 2017

# **Copyright**

#### **Copyright © 2017 YEALINK (XIAMEN) NETWORK TECHNOLOGY**

Copyright © 2017 Yealink (Xiamen) Network Technology CO., LTD. All rights reserved. No parts of this publication may may be reproduced or transmitted in any form or by any means, electronic or mechanical, photocopying, recording, or or otherwise, for any purpose, without the express written permission of Yealink (Xiamen) Network Technology CO., LTD. Under the law, reproducing includes translating into another language or format.

When this publication is made available on media, Yealink (Xiamen) Network Technology CO., LTD. gives its consent to downloading and printing copies of the content provided in this file only for private use but not for redistribution. No parts of this publication may be subject to alteration, modification or commercial use. Yealink (Xiamen) Network Technology CO., LTD. will not be liable for any damages arising from use of an illegally modified or altered publication.

# **Trademarks**

Yealink®, the logo and the name and marks is trademark of Yealink (Xiamen) Network Technology CO., LTD, which are are registered legally in China, the United States, EU (European Union) and other countries. All other trademarks belong to their respective owners. Without Yealink's express written permission, recipient shall not reproduce or transmit any portion hereof in any form or by any means, with any purpose other than personal use.

# **Warranty**

#### (1) **Warranty**

THE SPECIFICATIONS AND INFORMATION REGARDING THE PRODUCTS IN THIS GUIDE ARE SUBJECT TO CHANGE WITHOUT NOTICE. ALL STATEMENTS, INFORMATION, AND RECOMMENDATIONS IN THIS GUIDE ARE BELIEVED TO BE ACCURATE AND PRESENTED WITHOUT WARRANTY OF ANY KIND, EXPRESS OR IMPLIED. USERS MUST TAKE FULL RESPONSIBILITY FOR THEIR APPLICATION OF PRODUCTS.

#### (2) **Disclaimer**

YEALINK (XIAMEN) NETWORK TECHNOLOGY CO., LTD. MAKES NO WARRANTY OF ANY KIND WITH REGARD TO THIS GUIDE, INCLUDING, BUT NOT LIMITED TO, THE IMPLIED WARRANTIES OF MERCHANTABILITY AND FITNESS FOR A PARTICULAR PURPOSE. Yealink (Xiamen) Network Technology CO., LTD. shall not be liable for errors contained herein nor for incidental or consequential damages in connection with the furnishing, performance, or use of this guide. (3) **Limitation of Liability**

Yealink and/or its respective suppliers are not responsible for the suitability of the information contained in this document for any reason. The information is provided "as is", and Yealink does not provide any warranty and is subject to change without notice. All risks other than risks caused by use of the information are borne by the recipient. In no event, even if Yealink has been suggested the occurrence of damages that are direct, consequential, incidental, special, punitive or whatsoever (Including but not limited to loss of business profit, business interruption or loss of business information), shall not be liable for these damages.

# **End User License Agreement**

This End User License Agreement ("EULA") is a legal agreement between you and Yealink. By installing, copying or otherwise using the Products, you: (1) agree to be bounded by the terms of this EULA, (2) you are the owner or an authorized user of the device, and (3) you represent and warrant that you have the right, authority and capacity to enter into this agreement and to abide by all its terms and conditions, just as if you had signed it. The EULA for this product is available on the Yealink Support page for the product.

# **Patent Information**

China, the United States, EU (European Union) and other countries are protecting one or more patents of accompanying products and/or patents being applied by Yealink.

# **Customer Feedback**

We are striving to improve our documentation quality and we appreciate your feedback. Email your opinions and comments to [DocsFeedback@yealink.com](mailto:DocsFeedback@yealink.com).

# **Technical Support**

Visit Yealink WIKI (http://support.yealink.com) for the latest firmware, guides, FAQ, Product documents, and more. For better service, we sincerely recommend you to use Yealink Ticketing system (https://ticket.yealink.com) to submit all your technical issues.

# **GNU GPL INFORMATION**

Yealink SIP VP-T49G IP phone firmware contains third-party software under the GNU General Public License (GPL). Yealink uses software under the specific terms of the GPL. Please refer to the GPL for the exact terms and conditions of the license.

The original GPL license, source code of components licensed under GPL and used in Yealink products can be downloaded online:

<http://www.yealink.com/GPLOpenSource.aspx?BaseInfoCateId=293&NewsCateId=293&CateId=293>.

# <span id="page-4-0"></span>**About This Guide**

Thank you for choosing the SIP VP-T49G IP phone, an ultra-elegant gigabit IP phone which is exquisitely designed to provide business telephony features, such as Call Hold, Call Transfer, Busy Lamp Field, Call Recording, Multicast Paging and Conference over an IP network. It also features an enhanced user experience and newly developed industrial design, with a large touch screen for easy and efficient use.

This guide provides everything you need to quickly use your new phone. First, verify with your system administrator that the IP network is ready for phone configuration. Also be sure to read the Packaging Contents in this guide, and see the [Yealink Products Regulatory Notices guide](http://support.yealink.com/documentFront/forwardToDocumentFrontDisplayPage) for all regulatory and safety guidance before you set up and use the SIP VP-T49G IP phone.

# <span id="page-4-1"></span>**In This Guide**

Topics provided in this guide include:

- Chapter 1 [Overview](#page-16-0)
- Chapter 2 [Getting Started](#page-32-0)
- Chapter 3 [Customizing Your Phone](#page-64-0)
- Chapter 4 Basic [Phone Features](#page-160-0)
- Chapter 5 [Advanced Phone Features](#page-230-0)

# <span id="page-4-2"></span>**Typographic Conventions**

This guide contains a few typographic conventions.

You need to know the following basic typographic conventions to distinguish types of in-text information:

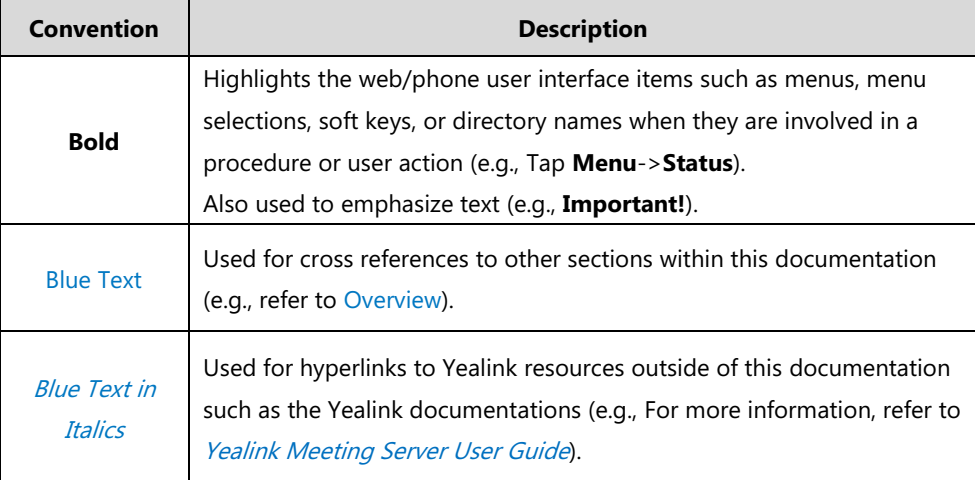

You also need to know the following writing conventions to distinguish conditional information:

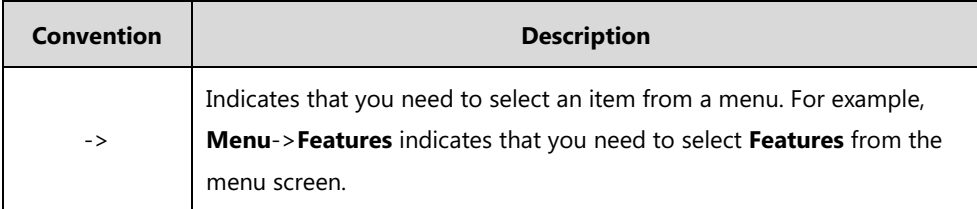

### <span id="page-5-0"></span>**Terms**

As you read this guide, you'll notice that the same terms are used repeatedly. Make sure you familiarize yourself with these terms.

**Cloud platform**: This term refers to Yealink VC Cloud Management Service, Yealink Meeting Server, StarLeaf, Zoom, BlueJeans, Pexip, Mind and Custom platform.

**Cloud account**: This term refers to Yealink Cloud, YMS, StarLeaf, Zoom, BlueJeans, Pexip, Mind and Custom account.

**Cloud endpoints**: This term refers to the endpoints that support Cloud feature, including VC800/VC500/VC400/VC120/VC110 video conferencing endpoint, SIP VP-T49G IP phone, VC Desktop and VC Mobile.

**Cloud directory**: This term refers to Yealink Cloud directory and enterprise directory.

**Cloud contact**: This term refers to Yealink Cloud contact and YMS contact.

### <span id="page-5-1"></span>**Summary of Changes**

This section describes the changes to this guide for each release and guide version.

### <span id="page-5-2"></span>**Changes for Release 24, Guide Version 24.1**

The following section is new:

StarLeaf Cloud [Account](#page-292-0) on page [293](#page-292-0)

Major updates have occurred to the following sections:

- [Setup Wizard](#page-288-0) on page [289](#page-288-0)
- [Cloud Directory](#page-300-0) on page [301](#page-300-0)
- [Virtual Meeting Rooms](#page-309-0) (VMR) on page [310](#page-309-0)
- [YMS Video Conference](#page-311-0) on page [312](#page-311-0)

### <span id="page-6-0"></span>**Changes for Release 23, Guide Version 23.20**

The following section is new:

[Permanent Virtual Meeting Room](#page-320-0) on page [321](#page-320-0)

Major updates have occurred to the following sections:

- [Icon Instructions](#page-19-0) on page [20](#page-18-0)
- [Web User Interface](#page-27-0) on page [28](#page-27-0)
- [YMS Video Conference](#page-311-0) on page [312](#page-311-0)

#### <span id="page-6-1"></span>**Changes for Release 23, Guide Version 23.5**

The following sections are new:

- [Cloud Call History](#page-299-0) on page [300](#page-299-0)
- [YMS Video Conference](#page-311-0) on page [312](#page-311-0)

Major updates have occurred to the following sections:

- [Icon Instructions](#page-19-0) on page [20](#page-18-0)
- [Web User Interface](#page-27-0) on page [28](#page-27-0)
- [Yealink Cloud](#page-289-0) on page [290](#page-289-0)
- [Cloud Directory](#page-300-0) on page [301](#page-300-0)

#### <span id="page-6-2"></span>**Changes for Release 22, Guide Version 22.5**

The contents in the following section are removed to Frequently Asked Questions on Yealink IP Phones:

Troubleshooting

The following sections are new:

- Power [Saving](#page-70-0) on page [71](#page-70-0)
- Key [Tone](#page-87-0) on page [88](#page-87-0)
- [Video Conferencing](#page-287-0) on page [288](#page-287-0)
- [Setup Wizard](#page-288-0) on page [289](#page-288-0)
- **•** [Cloud Account Registration](#page-289-1) on page [290](#page-289-1)
- [H.323 Account Registration](#page-298-0) on page [299](#page-298-0)
- [Auto Answer](#page-303-0) on page [304](#page-303-0)
- [Receiving Presentations](#page-305-0) on page [306](#page-305-0)
- [Virtual Meeting Rooms](#page-309-0) (VMR) on page [310](#page-309-0)
- [Call Stats](#page-327-0) on page [328](#page-327-0)
- [Videoconferencing Key](#page-328-0) on page [329](#page-328-0)
- Appendix B [Menu Structure](#page-332-0) on page [333](#page-332-0)

Major updates have occurred to the following sections:

- [Icon Instructions](#page-19-0) on page [20](#page-18-0)
- [Web User Interface](#page-27-0) on page [28](#page-27-0)
- [Using the Phone Keypad and Dial Pad](#page-49-0) on page [50](#page-49-0)
- [Screen](#page-67-0) Saver on page [68](#page-67-0)
- [Placing Calls](#page-161-0) on page [162](#page-161-0)
- [External Monitor](#page-180-0) on page [181](#page-180-0)

### <span id="page-7-0"></span>**Changes for Release 80, Guide Version 80.108**

#### The following sections are new:

- [Registration](#page-39-0) on page [40](#page-39-0)
- [Idle Clock](#page-75-0) on page [76](#page-75-0)
- [Cloud Directory](#page-300-0) on page [301](#page-300-0)
- [Direct IP Call](#page-302-0) on page [303](#page-302-0)

Major updates have occurred to the following sections:

- [Icon Instructions](#page-19-0) on page [20](#page-18-0)
- [Web User Interface](#page-27-0) on page [28](#page-27-0)
- [Idle Screen Display](#page-39-1) on page [40](#page-39-1)
- [Using the Phone Keypad and Dial Pad](#page-49-0) on page [50](#page-49-0)
- [Volume](#page-83-0) on page [84](#page-83-0)
- [Ring Tones](#page-85-0) on page [86](#page-85-0)
- [Account Registration](#page-146-0) on page [147](#page-146-0)
- [Do Not Disturb \(DND\)](#page-193-0) on page [194](#page-193-0)
- [Call Forward](#page-198-0) on page [199](#page-198-0)

#### <span id="page-7-1"></span>**Changes for Release 80, Guide Version 80.75**

The following section is new:

[Shared Call Appearance \(SCA\)](#page-261-0) on page [262](#page-261-0)

Major updates have occurred to the following sections:

[Icon Instructions](#page-19-0) on page [20](#page-18-0)

- [Documentations](#page-31-0) on page [32](#page-31-0)
- [Packaging Contents](#page-32-1) on page [33](#page-32-1)
- Phone [Installation](#page-34-0) on page [35](#page-34-0)
- **•** [Entering Data and Editing Fields](#page-46-0) on page [47](#page-46-0)
- **[Local Directory](#page-88-0) on page [89](#page-88-0)**
- [Blacklist](#page-106-0) on page [107](#page-106-0)
- [Remote Phone](#page-108-0) Book on page [109](#page-108-0)
- [Bluetooth](#page-122-0) Headset on page [123](#page-122-0)
- [Bluetooth-Enabled Mobile Phone](#page-128-0) on page [129](#page-128-0)
- [Call Forward](#page-198-0) on page [199](#page-198-0)
- [Call Transfer](#page-208-0) on page [209](#page-208-0)
- [Video/Voice](#page-282-0) Mail on pag[e 283](#page-282-0)

# **Table of Contents**

<span id="page-10-0"></span>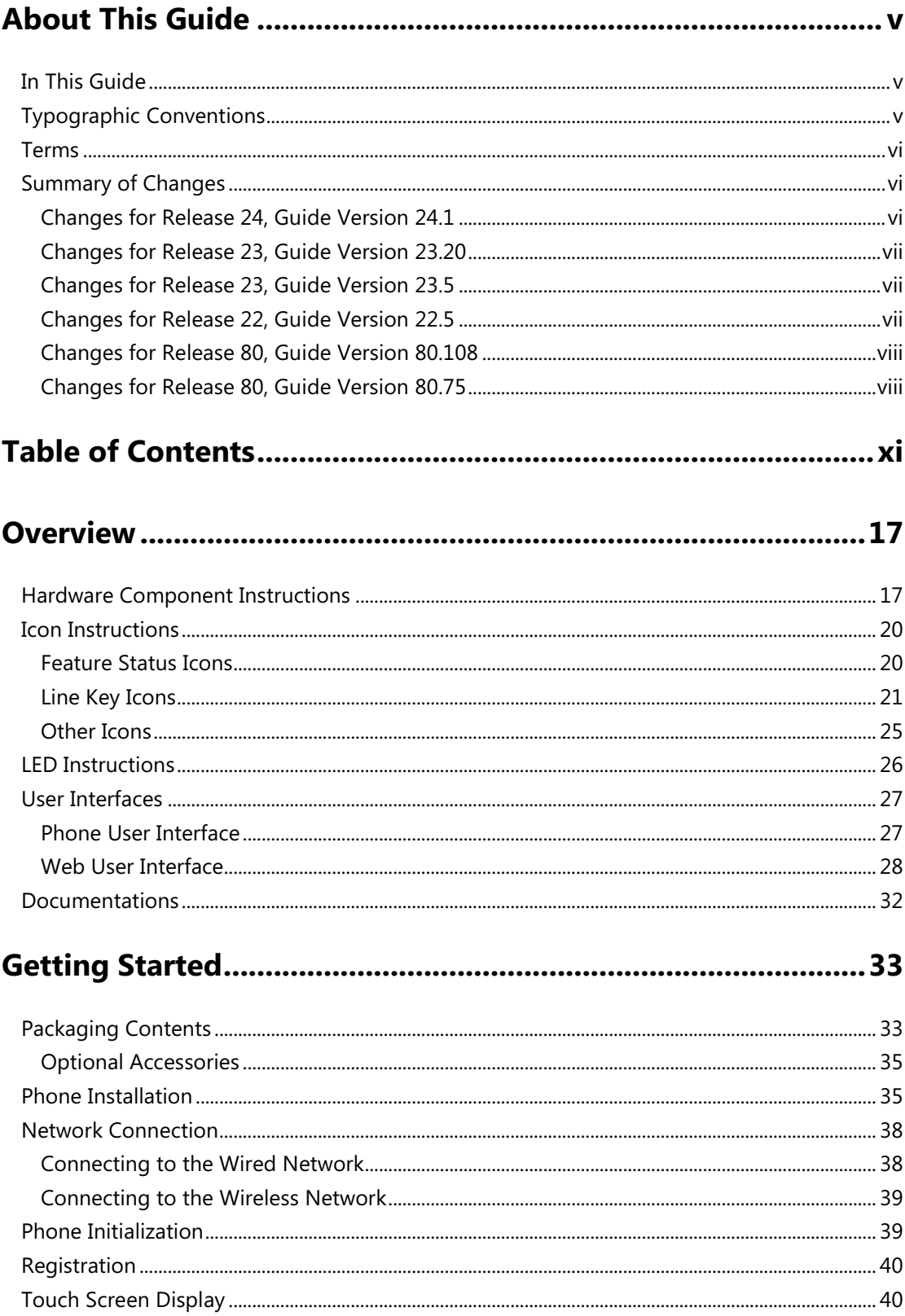

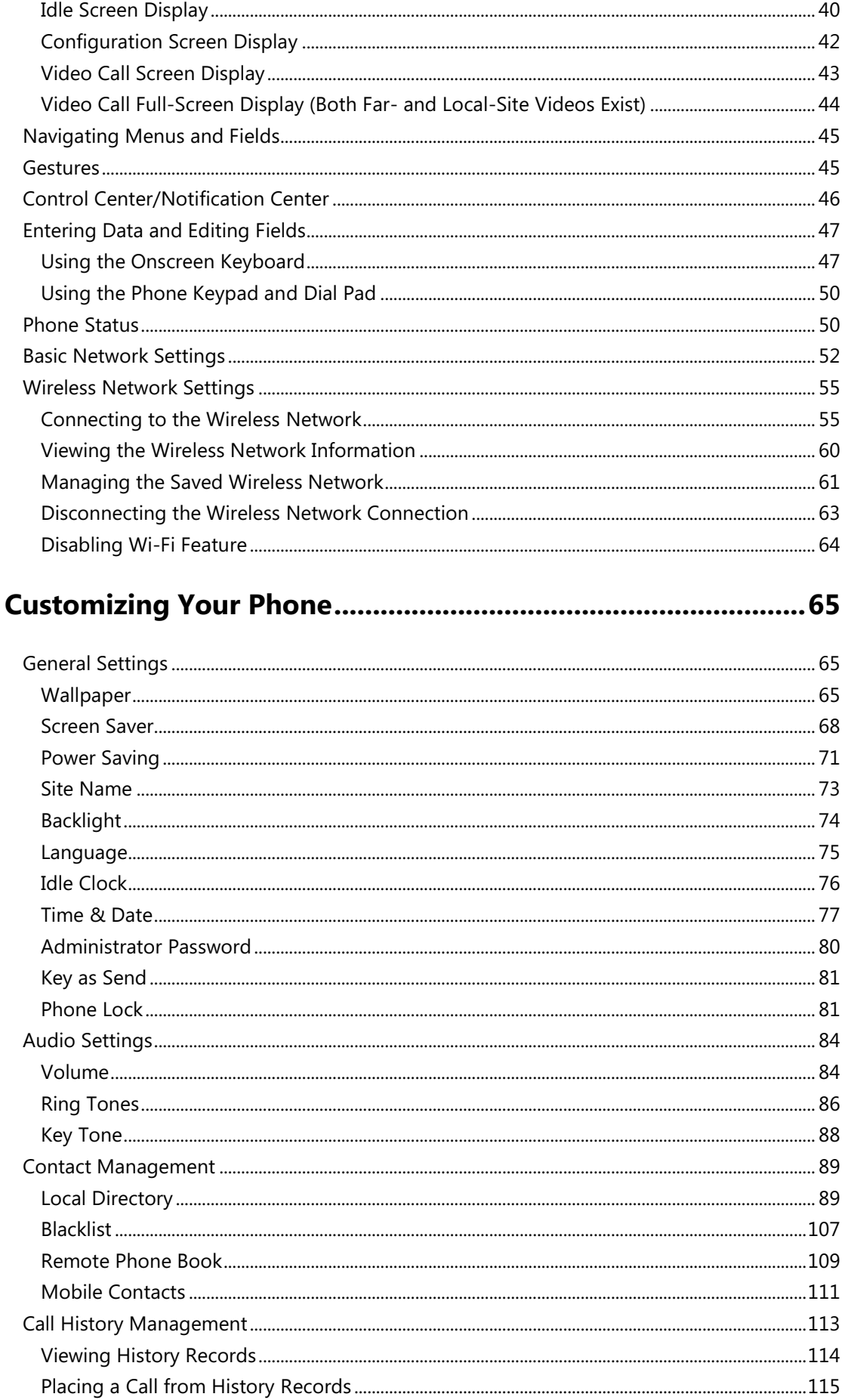

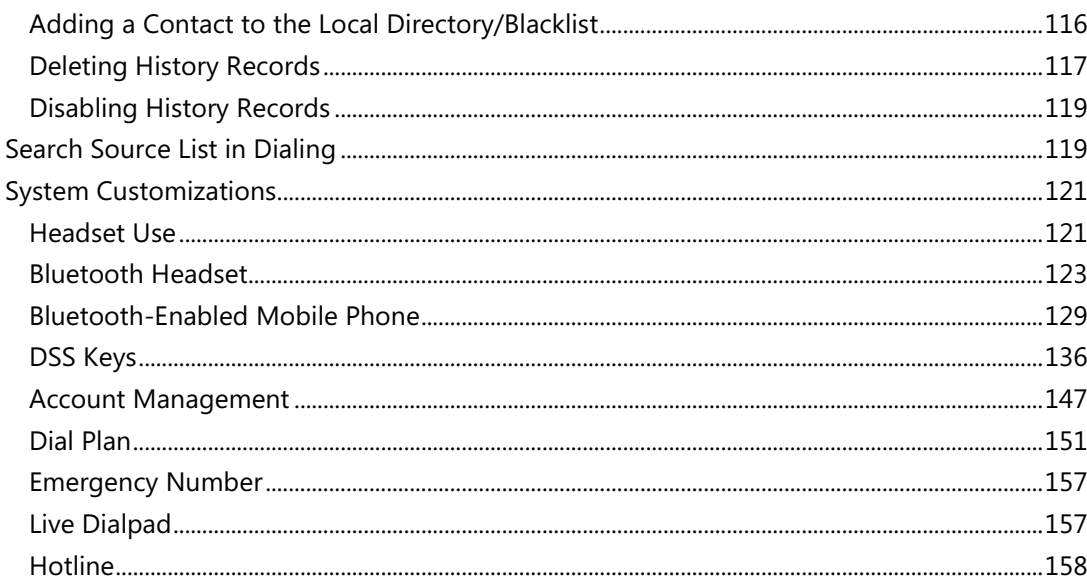

# 

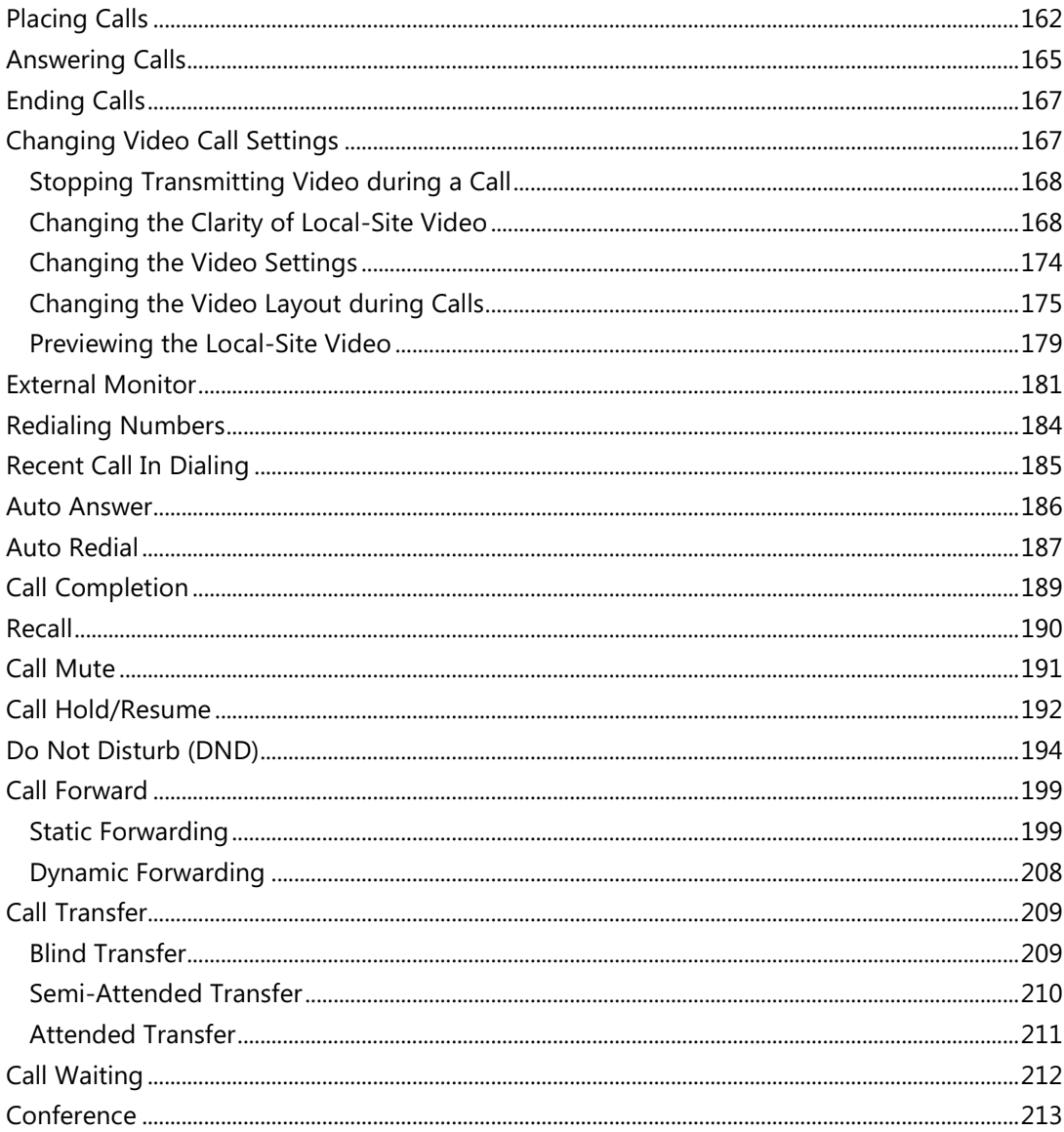

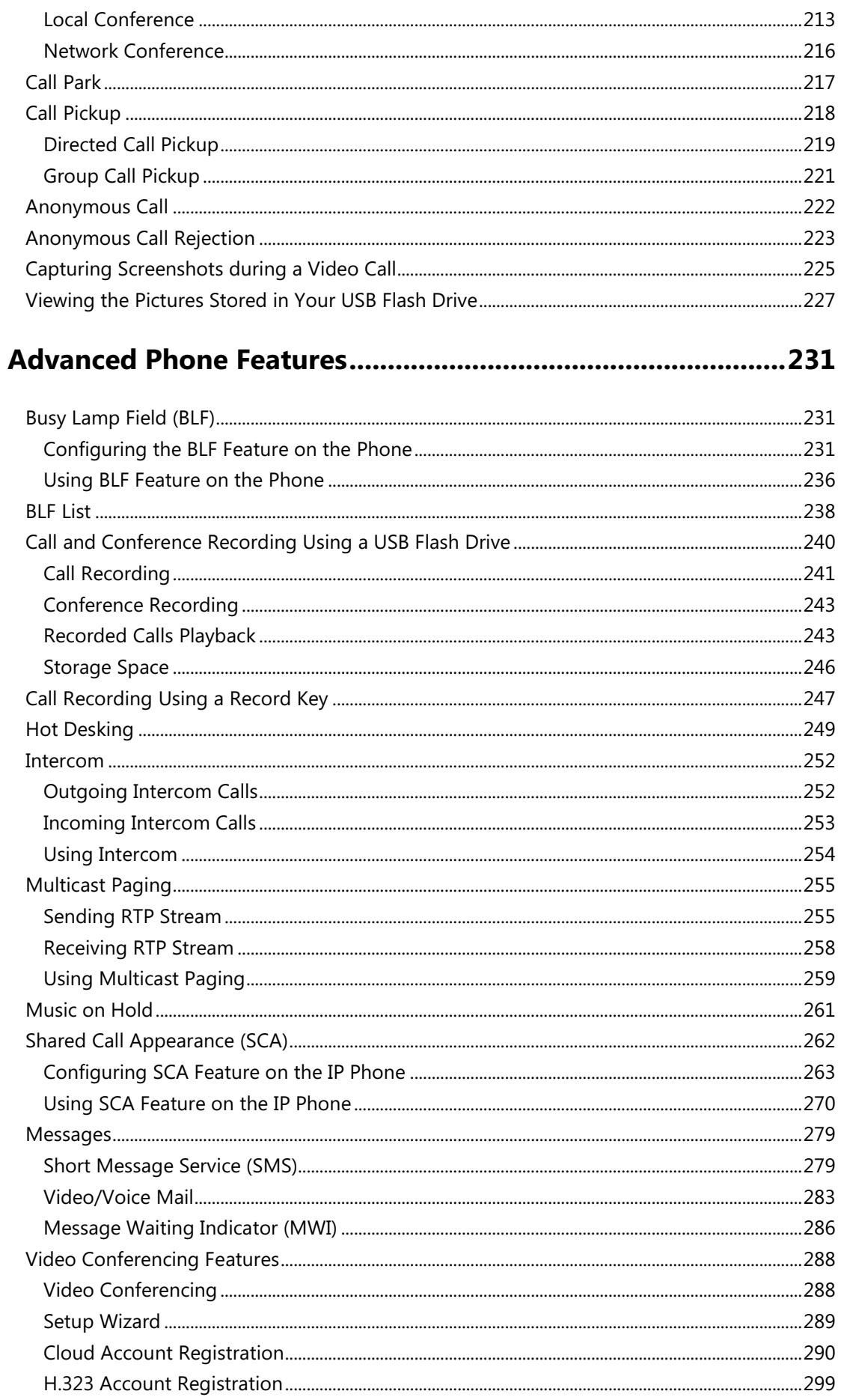

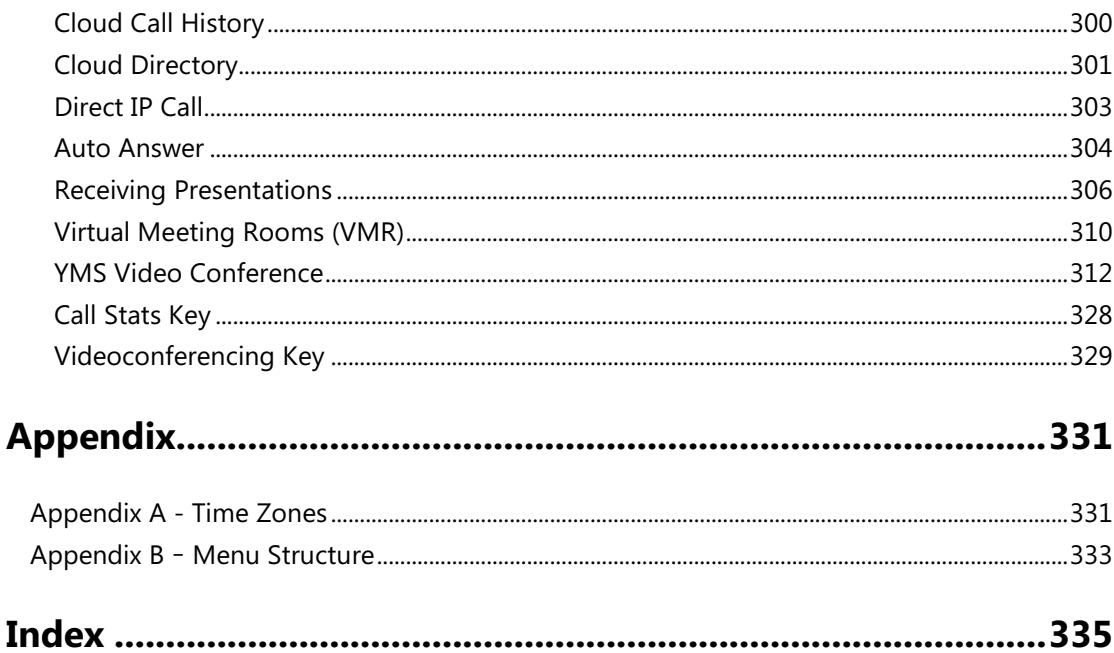

# <span id="page-16-0"></span>**Overview**

This chapter provides the overview of the SIP VP-T49G IP phone. Topics include:

- [Hardware Component](#page-16-1) Instructions
- **•** [Icon Instructions](#page-19-0)
- **•** [LED Instructions](#page-25-0)
- [User Interfaces](#page-26-0)
- [Documentations](#page-31-0)

If you require additional information or assistance with your new phone, contact your system administrator.

# <span id="page-16-1"></span>**Hardware Component Instructions**

The main hardware components of the SIP VP-T49G IP phone are the touch screen and the keypad.

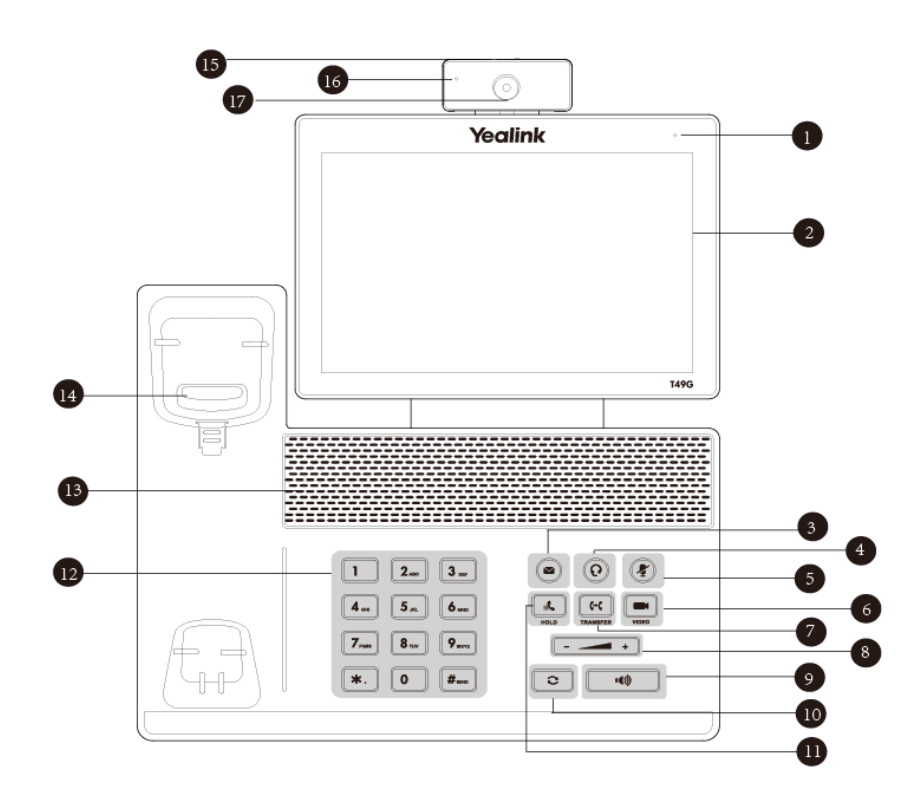

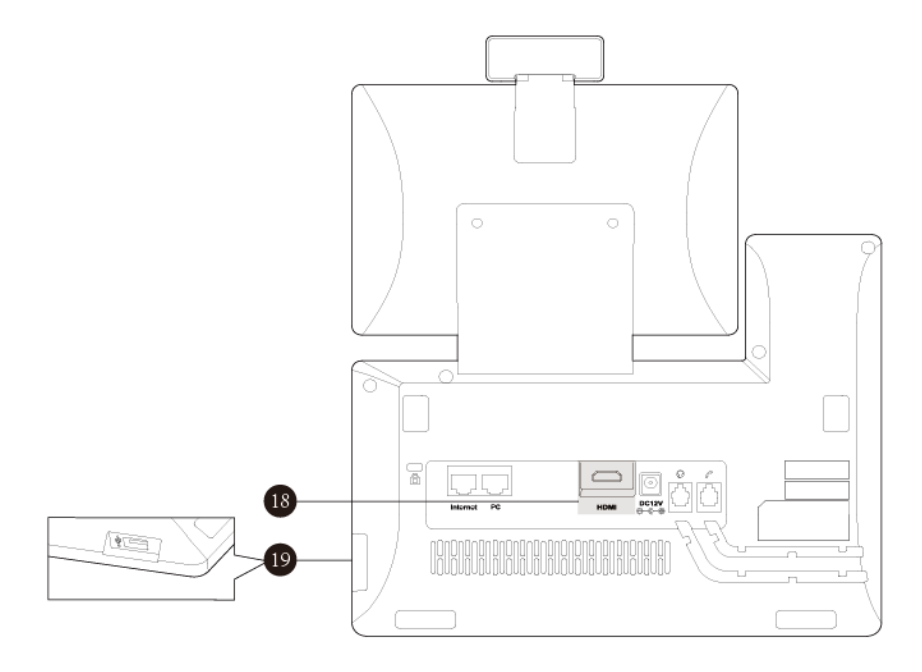

Hardware component instructions of the SIP VP-T49G IP phone are:

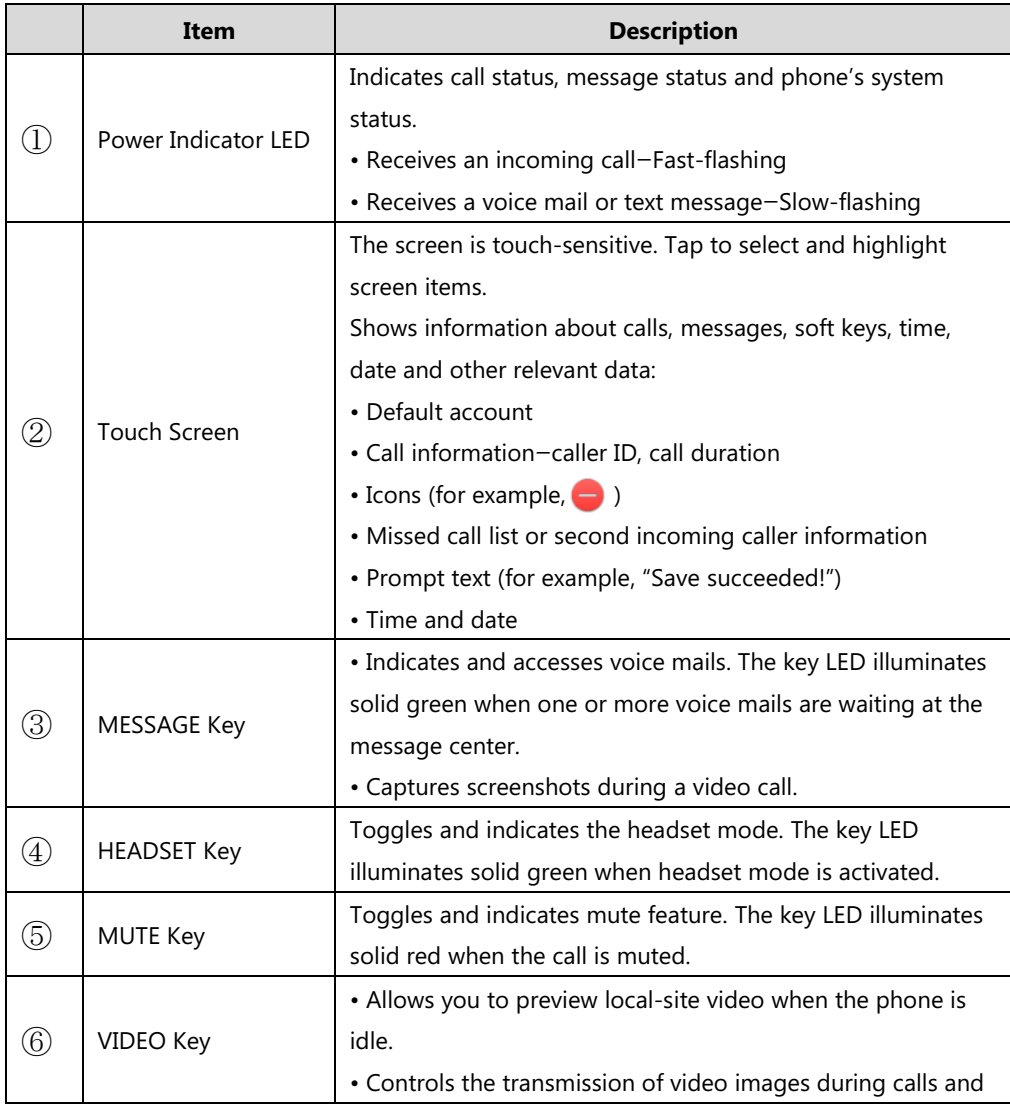

<span id="page-18-0"></span>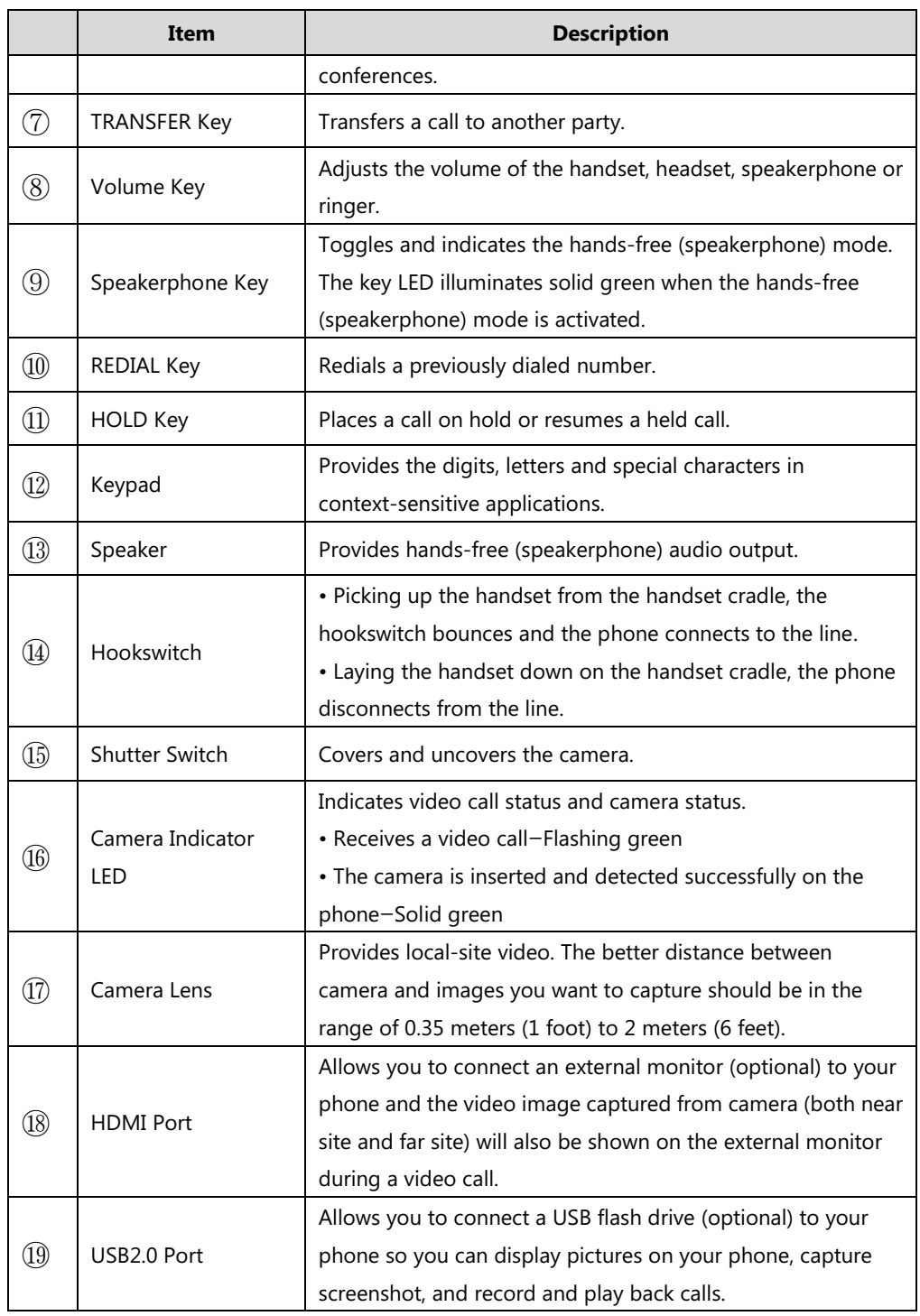

# <span id="page-19-0"></span>**Icon Instructions**

# <span id="page-19-1"></span>**Feature Status Icons**

Icons appearing on the status bar are described in the following table:

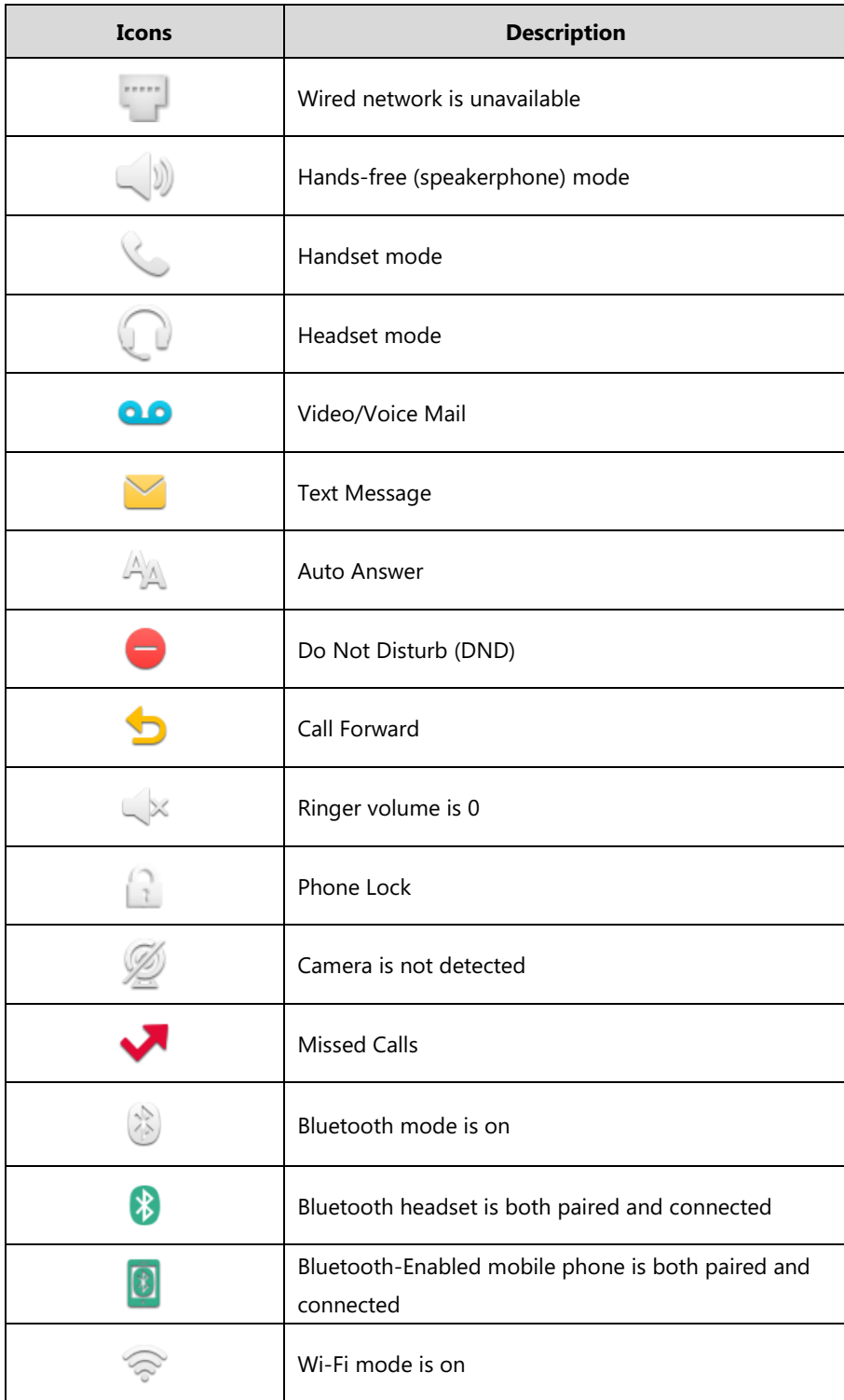

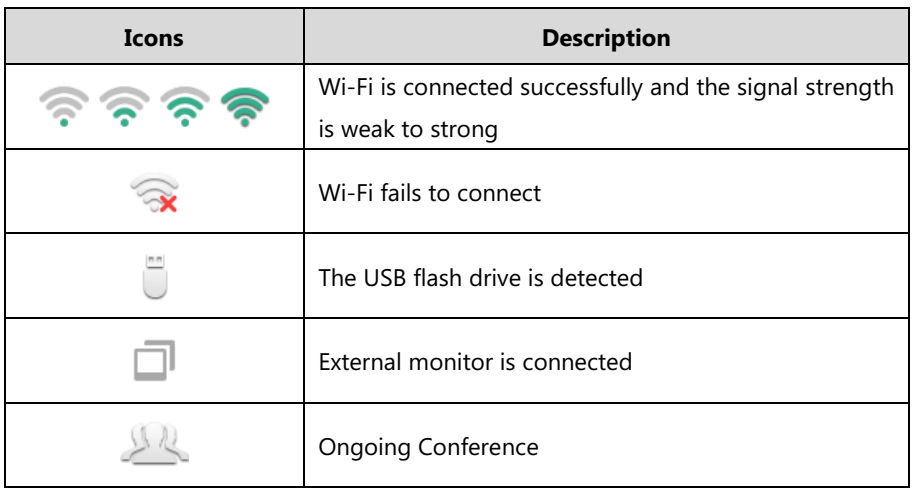

# <span id="page-20-0"></span>**Line Key Icons**

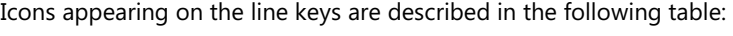

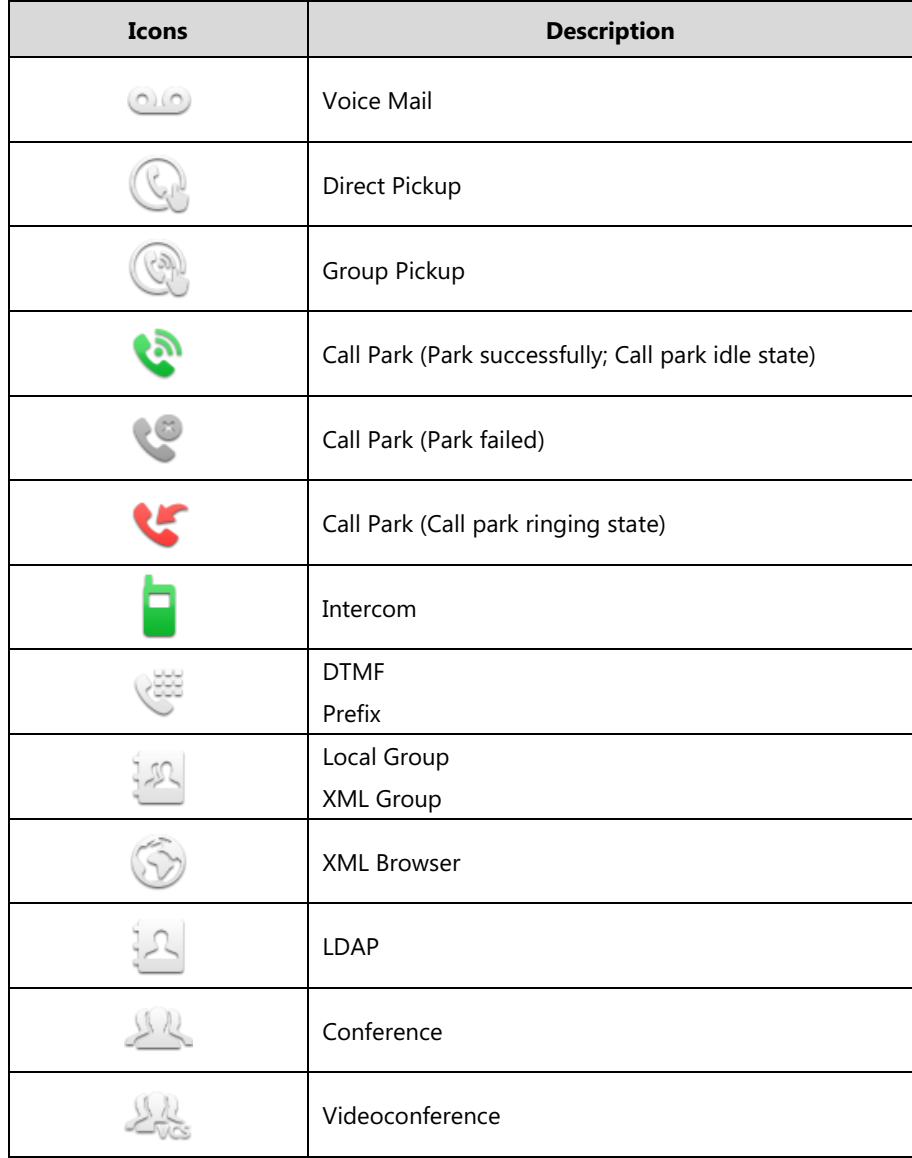

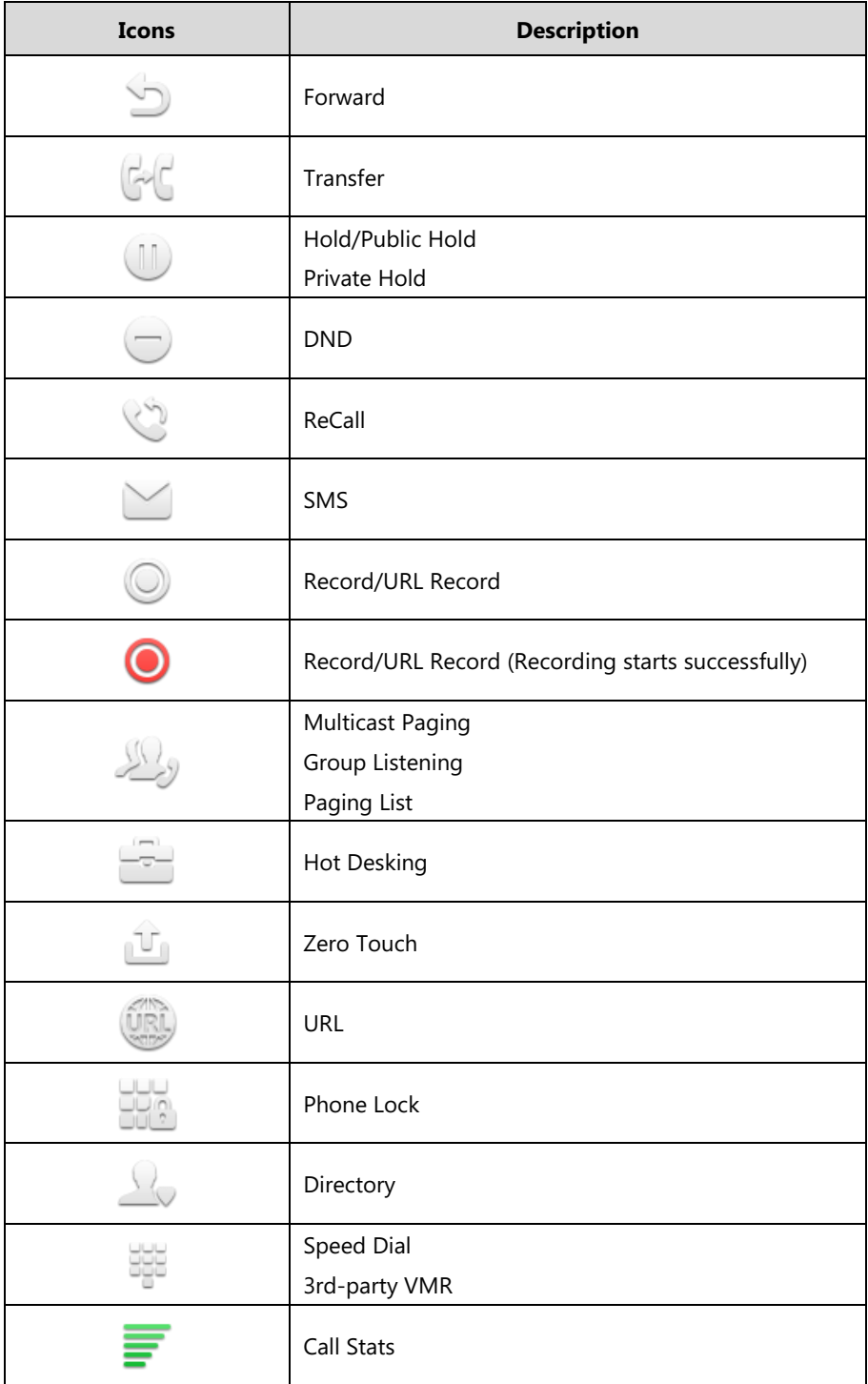

**Icon indicator** (associated with line)

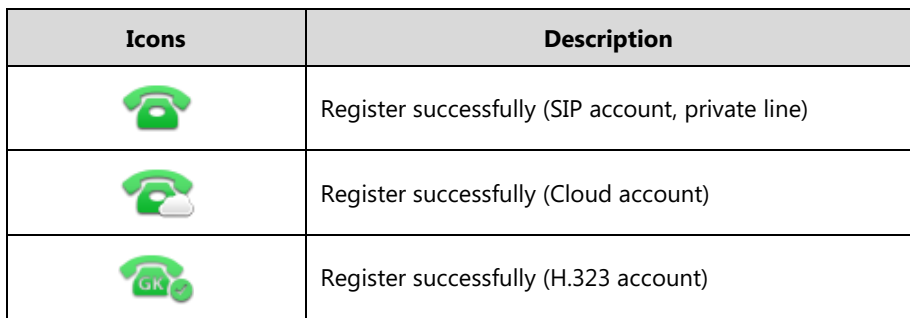

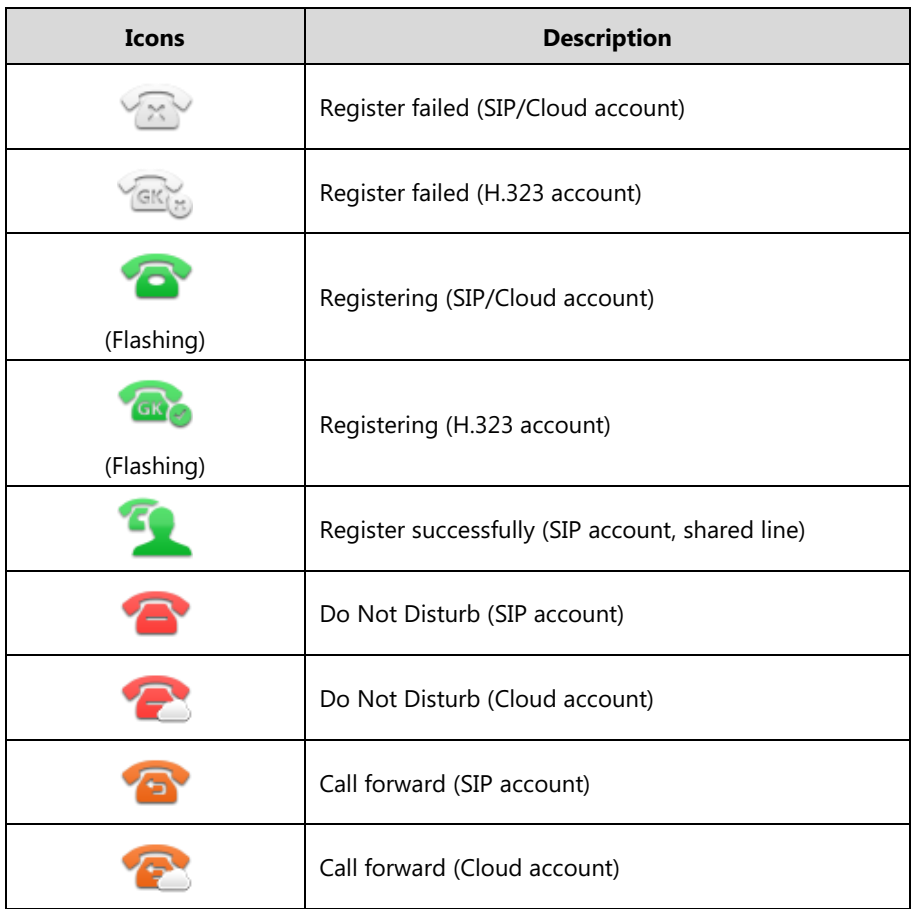

**Icon indicator** (associated with mobile account)

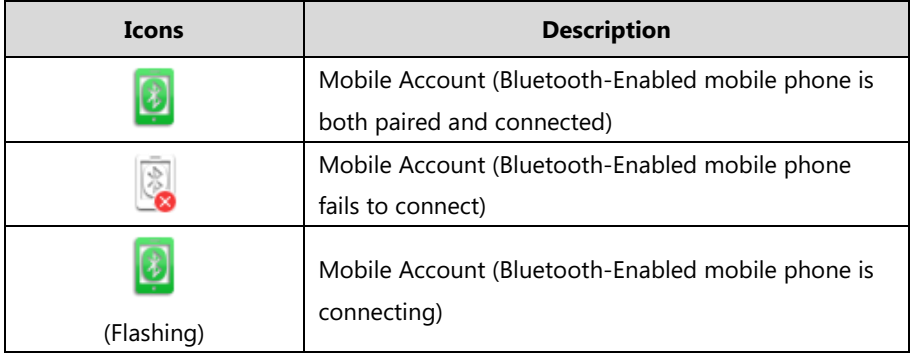

**Icon indicator** (associated with BLF/BLF List)

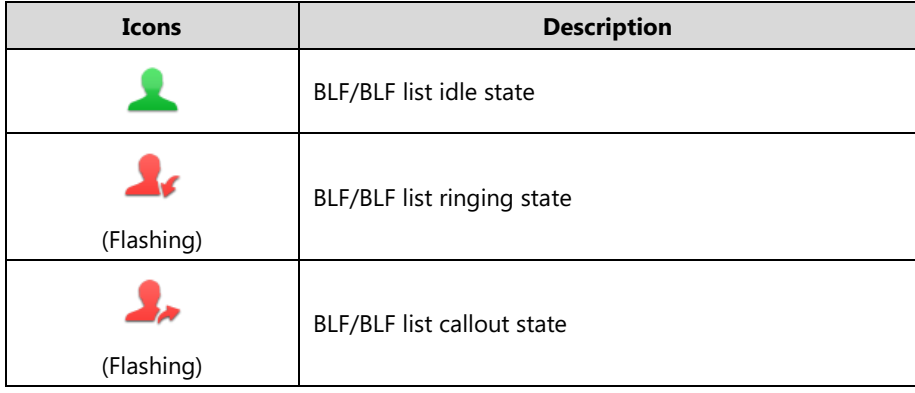

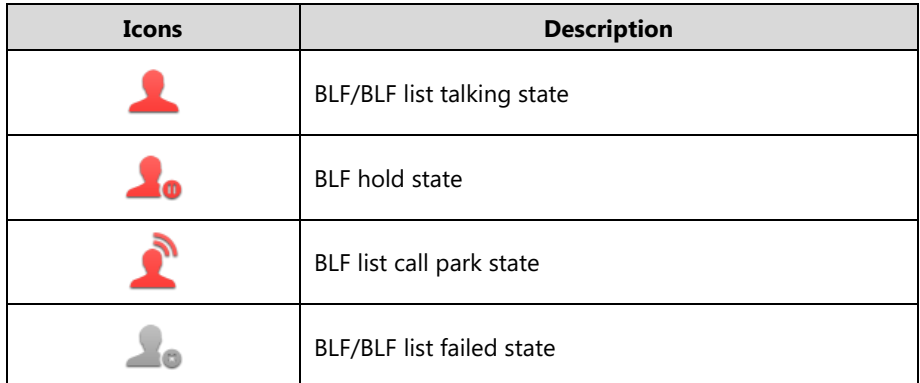

**Icon indicator** (associated with a shared line)

The local SCA phone indicates the phone is involved in an SCA call, while the monitoring SCA phone indicates the phone is not involved in the SCA call.

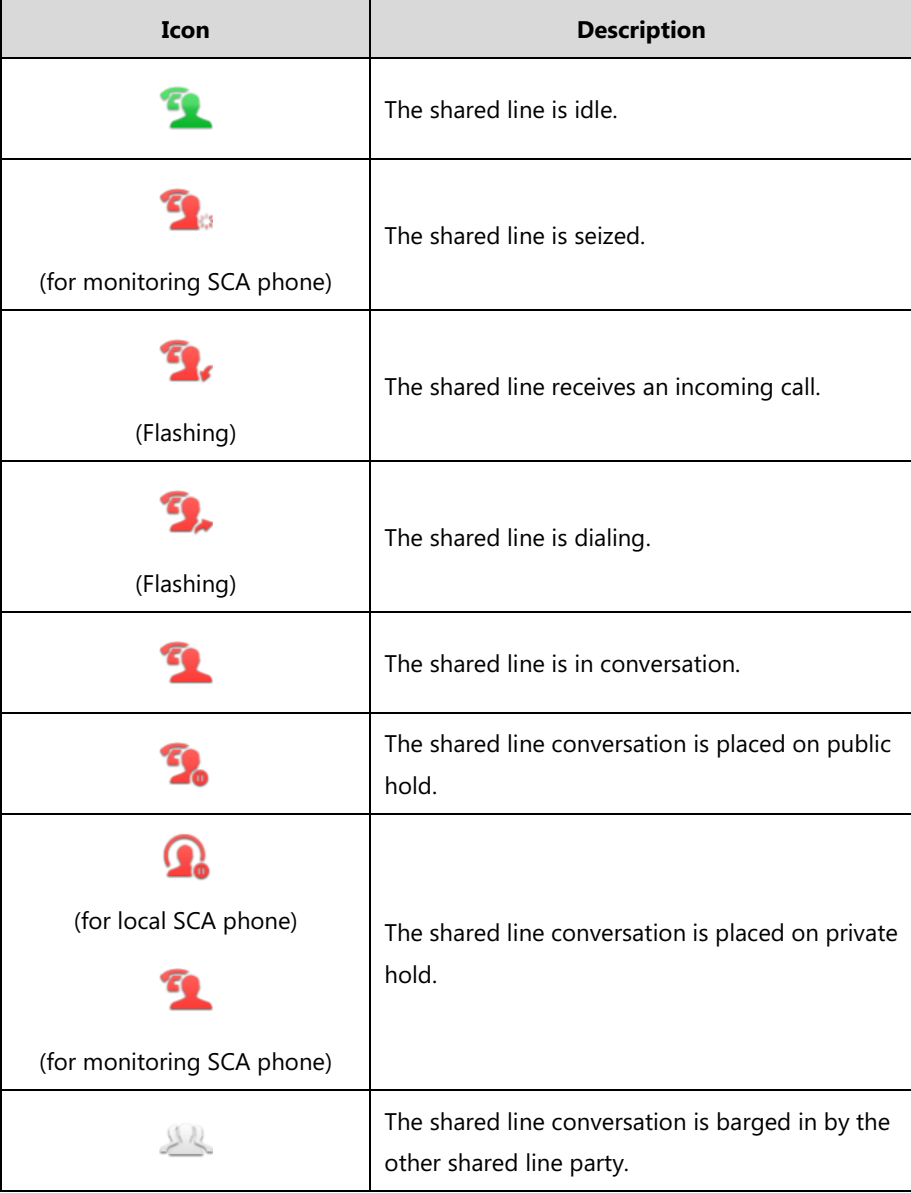

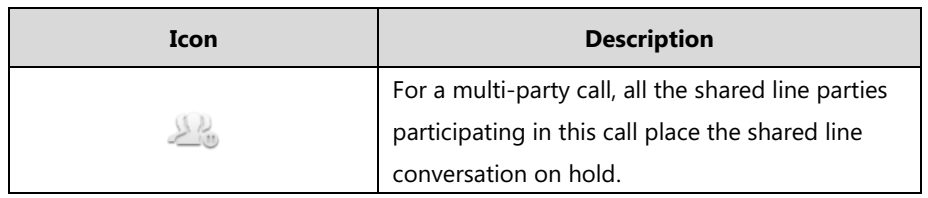

# <span id="page-24-0"></span>**Other Icons**

**Icon indicator** (associated with an active call)

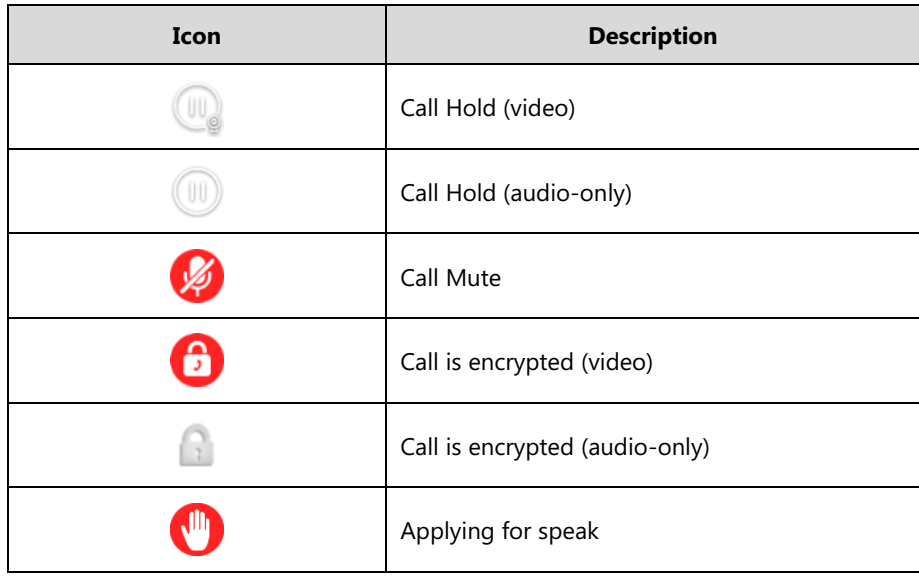

**Icon indicator** (associated with call recording)

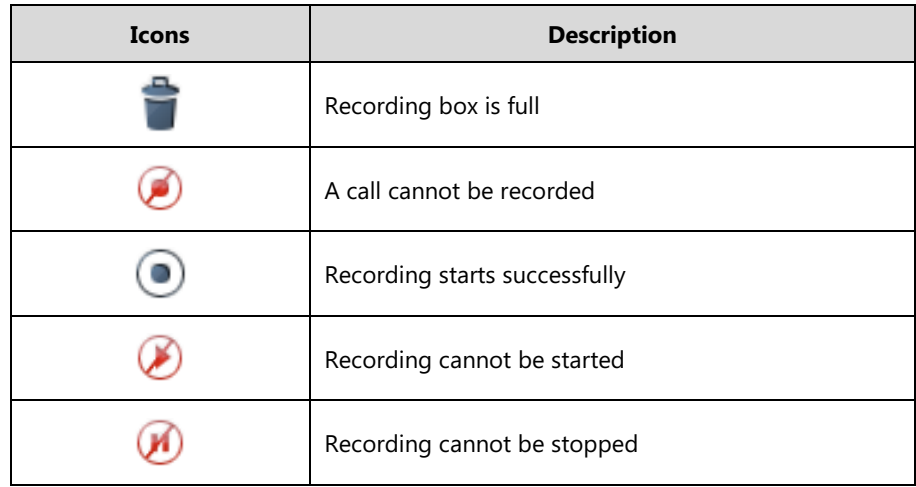

**Icon indicator** (associated with call history)

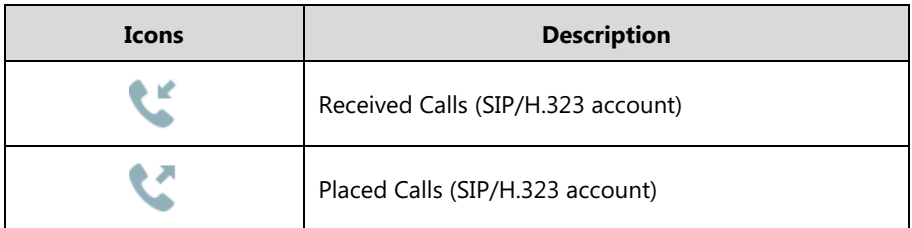

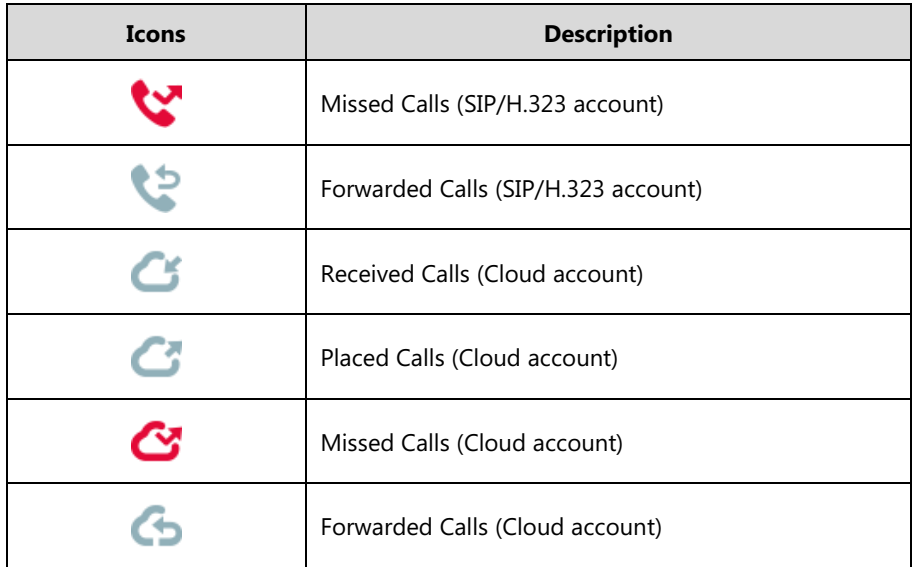

**Icon indicator** (associated with contact)

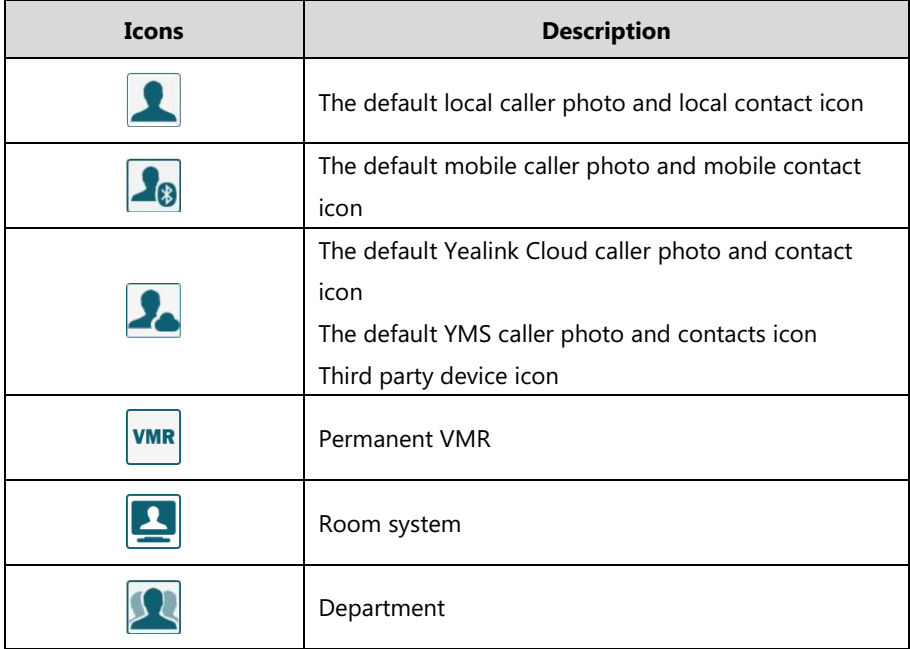

# <span id="page-25-0"></span>**LED Instructions**

#### **Power Indicator LED**

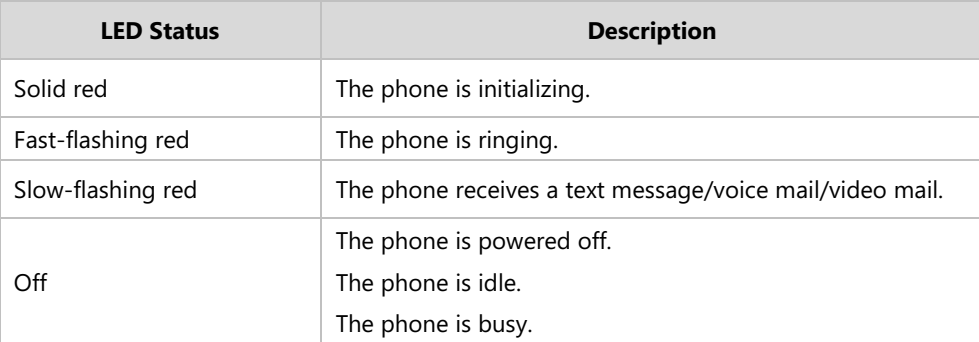

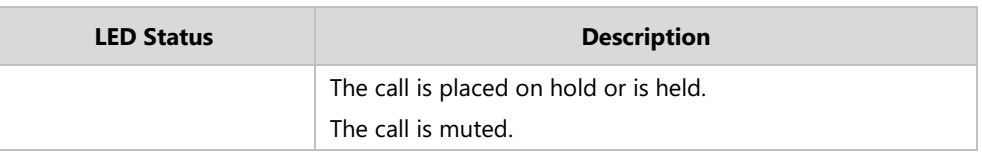

**Note**

The above introduces the default power indicator LED status. The status of the power indicator LED is configurable via web user interface. For more information, contact your system administrator.

#### **Camera Indicator LED**

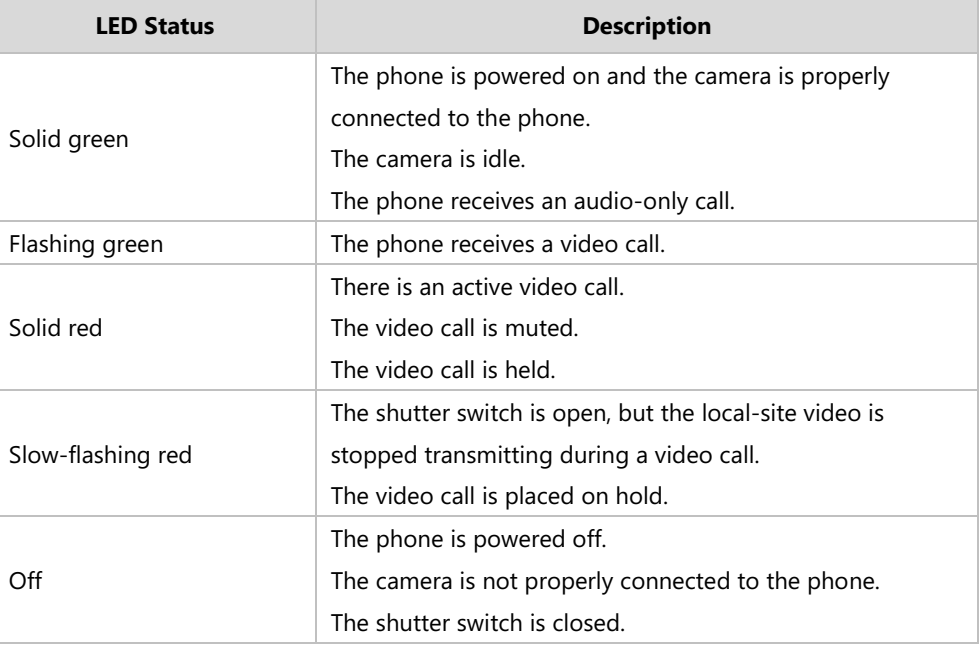

### <span id="page-26-0"></span>**User Interfaces**

Two ways to customize configurations of your SIP VP-T49G IP phone:

- The user interface on the IP phone.
- The user interface in a web browser on your PC.

The hardware components keypad and touch screen constitute the phone user interface, which allows the user to execute all call operation tasks and basic configuration changes directly on the phone. In addition, you can use the web user interface to access all configuration settings. In many cases, it is possible to use either the phone user interface and/or the web user interface interchangeably. However, in some cases, it is only possible to use one or the other interface to operate the phone and change settings.

### <span id="page-26-1"></span>**Phone User Interface**

You can customize your phone by tapping  $\left| \cdot \right|$  to access the phone user interface. The

**Advanced** option is only accessible to the administrator, and the default administrator password is "admin" (case-sensitive). For more information on customizing your phone with the available options from the phone user interface, refer to [Customizing Your Phone](#page-64-0) on page [65.](#page-64-0)

**Note**

For a better understanding of the menu structure, please refer to Appendix B - [Menu Structure](#page-332-0) on page [333.](#page-332-0)

#### <span id="page-27-0"></span>**Web User Interface**

In addition to the phone user interface, you can also customize your phone via web user interface. In order to access the web user interface, you need to know the IP address of your new phone. To obtain the IP address, tap **-->Status** on the phone when the phone is idle. Enter the IP address (e.g., http://192.168.0.10 or 192.168.0.10 for IPv4; http://[2005:1:1:1:215:65ff:fe64:6e0a] or [2005:1:1:1:215:65ff:fe64:6e0a] for IPv6) in the address bar of a web browser on your PC. The default administrator user name and password are both "admin" (case-sensitive).

**Note** The access to the Advanced settings of the Account or Network via web user interface may be blocked by the web browser (e.g., Chrome, Firebox) if you have installed "Adblock Plus plugin".

The main options you can use to customize the IP phone via phone user interface and/or via web user interface are listed in the following table:

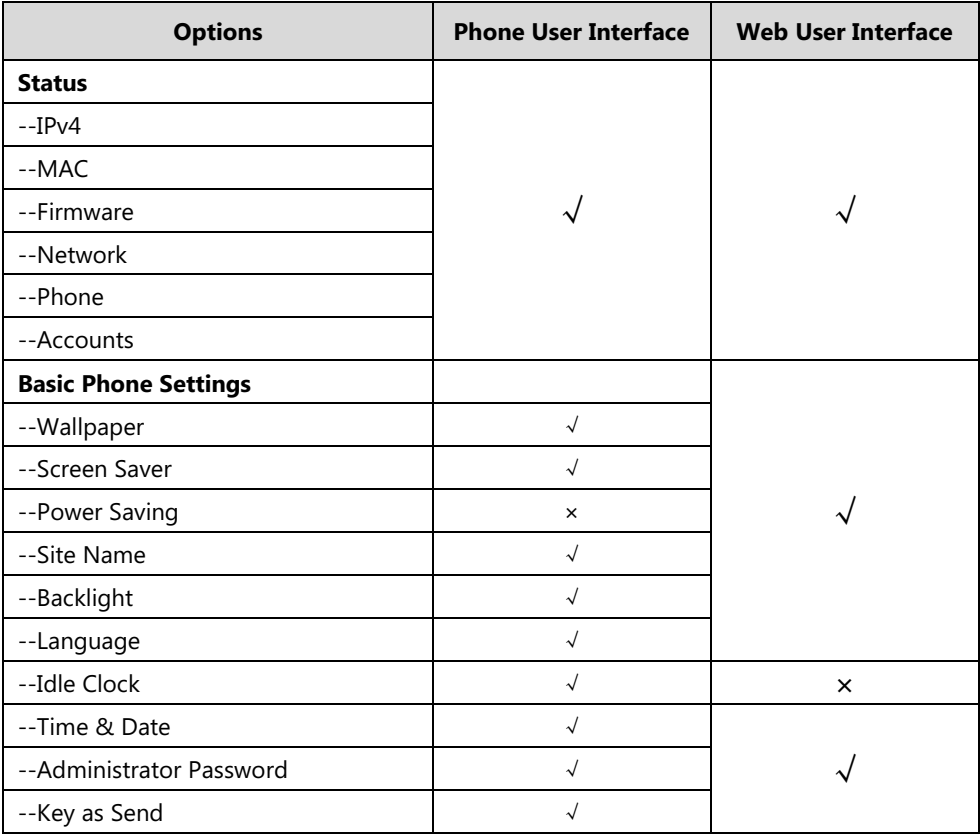

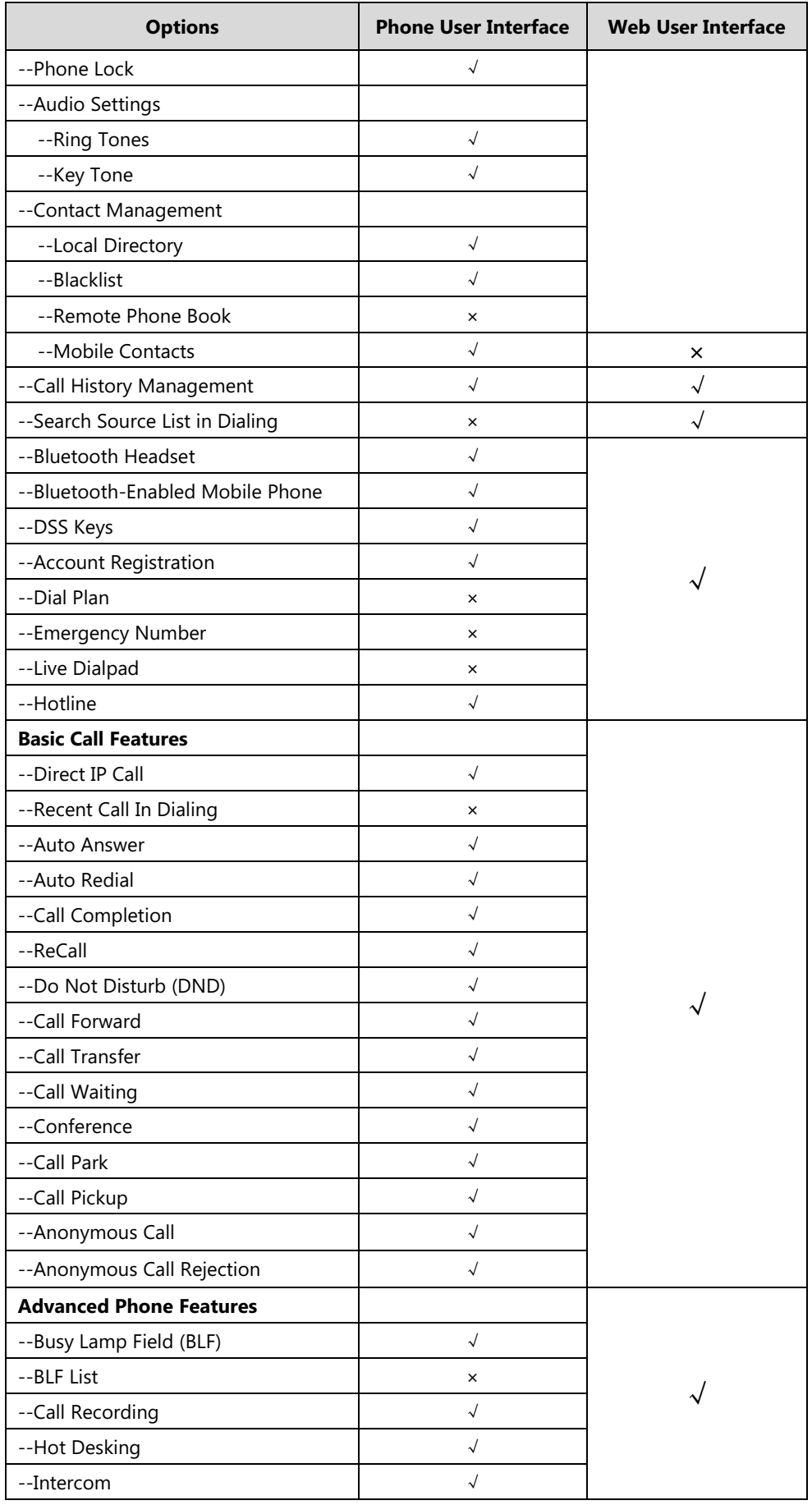

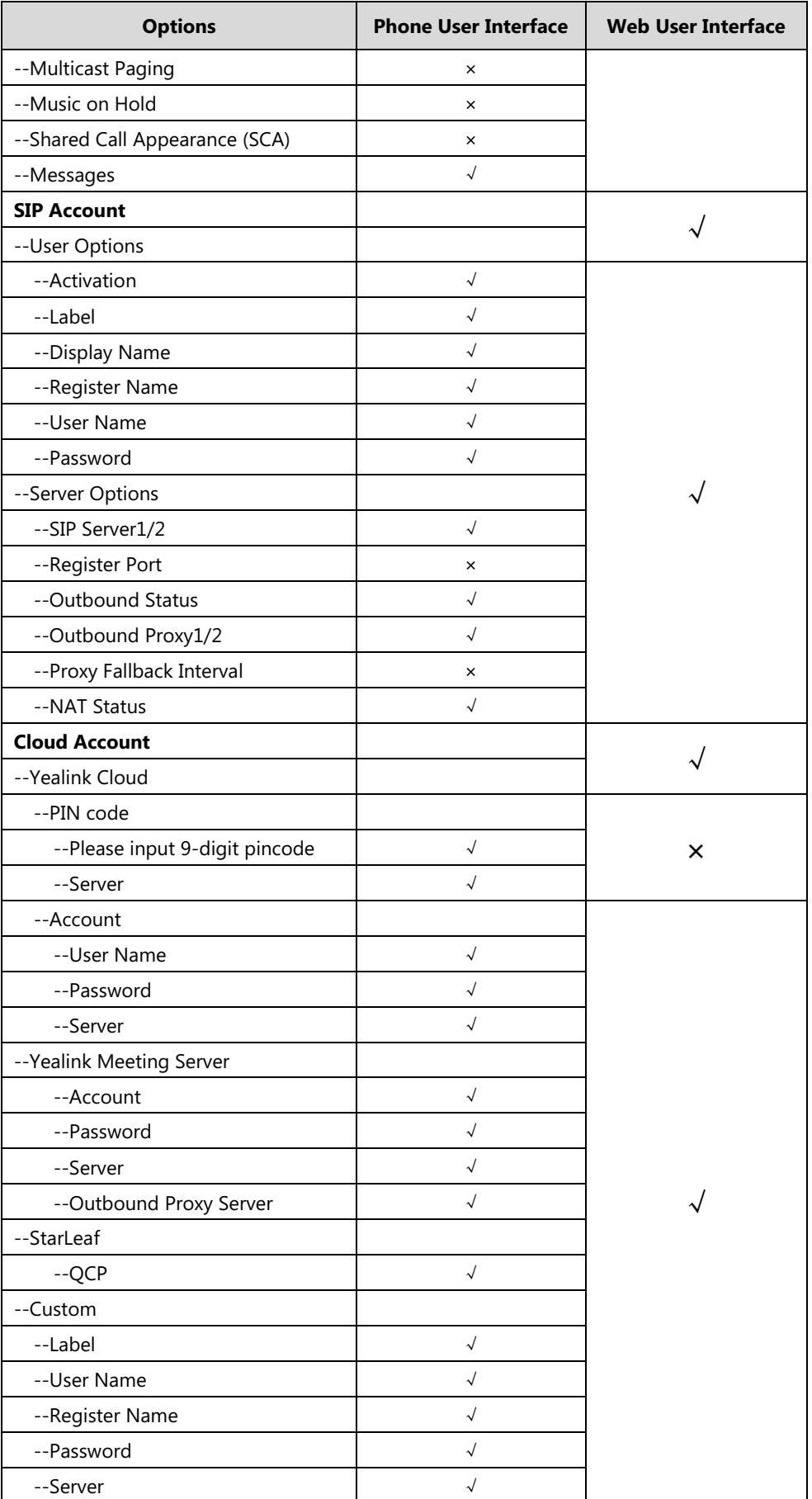

| <b>Options</b>          | <b>Phone User Interface</b> | <b>Web User Interface</b> |
|-------------------------|-----------------------------|---------------------------|
| --Zoom                  |                             |                           |
| --Label                 | $\sqrt{ }$                  |                           |
| --Server                | $\sqrt{}$                   |                           |
| --Pexip                 |                             |                           |
| --Alias                 | $\sqrt{ }$                  |                           |
| --User Name             | $\sqrt{ }$                  |                           |
| --Password              | $\checkmark$                |                           |
| --Server                | $\sqrt{}$                   |                           |
| --Mind                  |                             |                           |
| --Label                 | $\sqrt{ }$                  |                           |
| --Server                | $\sqrt{}$                   |                           |
| --BlueJeans             |                             |                           |
| --Label                 | $\sqrt{ }$                  |                           |
| --Server                | $\sqrt{}$                   |                           |
| H.323 Account           |                             |                           |
| --User Options          |                             |                           |
| --H.323 Protocol        | $\sqrt{}$                   |                           |
| --H.323 Account         | $\sqrt{}$                   |                           |
| --H.323 Auto Answer     | ×                           |                           |
| --H.323 Name            | $\sqrt{}$                   |                           |
| --H.323 Extension       | $\sqrt{}$                   |                           |
| --Server Options        |                             |                           |
| --Gatekeeper Mode       | $\sqrt{}$                   |                           |
| --Gatekeeper Server1/2  | $\sqrt{}$                   |                           |
| --Gatekeeper Port1/2    | $\checkmark$                |                           |
| --Gatekeeper Verify     | $\sqrt{ }$                  |                           |
| --Gatekeeper Username   | $\sqrt{}$                   |                           |
| --Gatekeeper Password   | $\sqrt{}$                   |                           |
| --Other Options         |                             |                           |
| --H.460 Active          | $\sqrt{}$                   |                           |
| --H.323 Tunneling       | $\sqrt{ }$                  |                           |
| --H.235 Encryption      | $\checkmark$                |                           |
| --Protocol Monitor Port | $\sqrt{ }$                  |                           |
| --DTMF Type             | $\sqrt{ }$                  |                           |
| --Local Early Media     | $\sqrt{ }$                  |                           |
| $-H.239$                | $\sqrt{ }$                  |                           |

**Note** The table above lists most of the feature options. Please refer to the relevant sections for more information.

# <span id="page-31-0"></span>**Documentations**

The following table shows documentations available for the SIP VP-T49G IP phone.

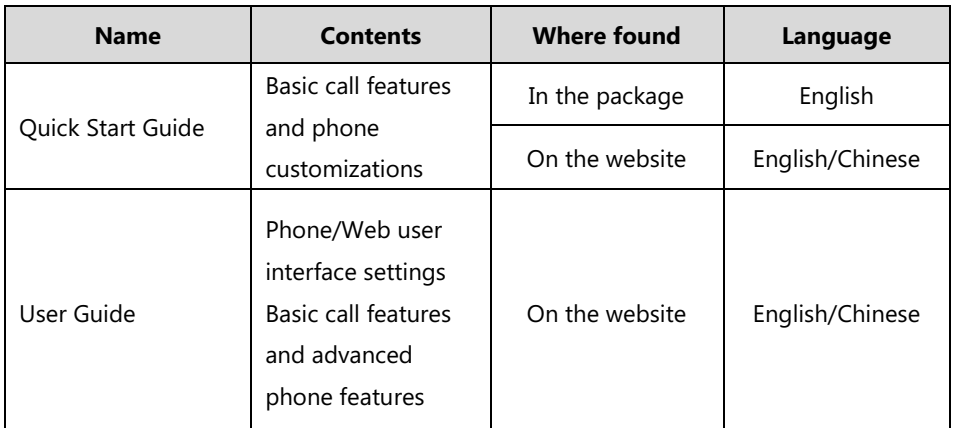

**Note** You can also download the latest documentations online: [http://support.yealink.com/documentFront/forwardToDocumentDetailPage?documentId=94.](http://support.yealink.com/documentFront/forwardToDocumentDetailPage?documentId=94)

# <span id="page-32-0"></span>**Getting Started**

This chapter provides the following basic installation instructions and information for obtaining the best performance with the SIP VP-T49G IP phone. Topics include:

- [Packaging Contents](#page-32-1)
- Phone [Installation](#page-34-0)
- [Network Connection](#page-37-0)
- **•** [Phone Initialization](#page-38-1)
- **•** [Registration](#page-39-0)
- **•** Touch Screen [Display](#page-39-2)
- **[Navigating Menus and Fields](#page-44-0)**
- [Gestures](#page-44-1)
- [Control Center/Notification Center](#page-45-0)
- **[Entering Data and Editing Fields](#page-46-0)**
- [Phone Status](#page-49-1)
- [Basic Network Settings](#page-51-0)
- [Wireless Network Settings](#page-54-0)

If you require additional information or assistance with your new phone, contact your system administrator.

# <span id="page-32-1"></span>**Packaging Contents**

The following components are included in your SIP VP-T49G IP phone package:

#### **SIP VP-T49G IP Phone**

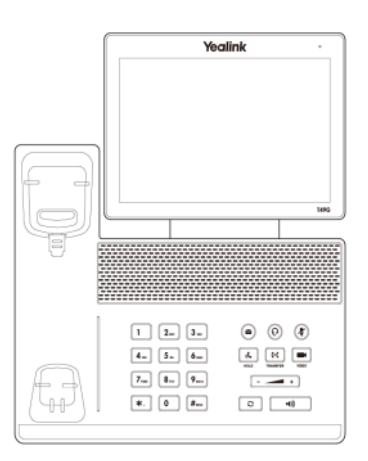

**Phone Stand**

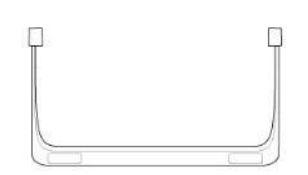

#### **Handset & Handset Cord**

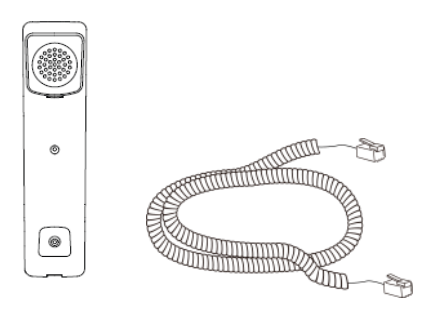

**Camera**

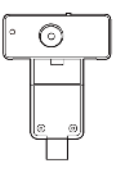

**Ethernet Cable (2m CAT5E FTP cable)**

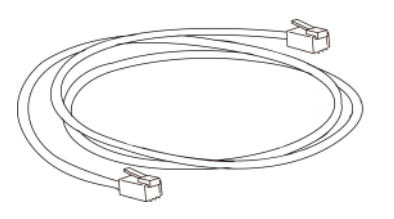

**Quick Start Guide**

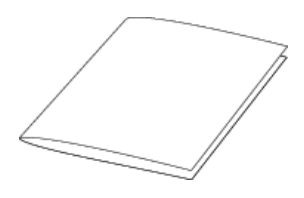

#### **Power Adapter**

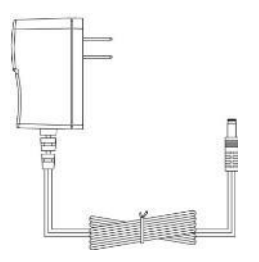

Check the list before installation. If you find anything missing, contact your system administrator.

### <span id="page-34-1"></span>**Optional Accessories**

The following items are optional accessories for your SIP VP-T49G IP phone. You need to purchase them separately if required.

**Headset YHS32/YHS33**

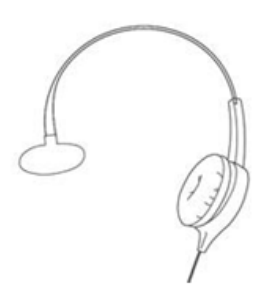

**Yealink Extended Display Accessories: ED10**

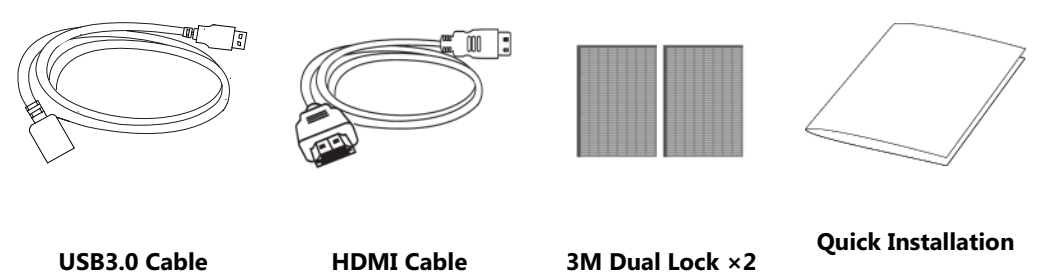

**Guide**

**Note** We recommend that you use the accessories provided or approved by Yealink. The use of

# unapproved third-party accessories may result in reduced performance.

# <span id="page-34-0"></span>**Phone Installation**

If your phone is already installed, proceed to [Phone Initialization](#page-38-1) on page [39.](#page-38-1)

This section introduces how to install the phone:

- **1)** Insert the camera
- **2)** Attach the stand and adjust the angle of touch screen
- **3)** Connect the handset and optional headset
- **4)** Connect the AC power
- **5)** Connect the optional USB flash drive
- **6)** Connect the optional external monitor
- **1) Insert the camera**

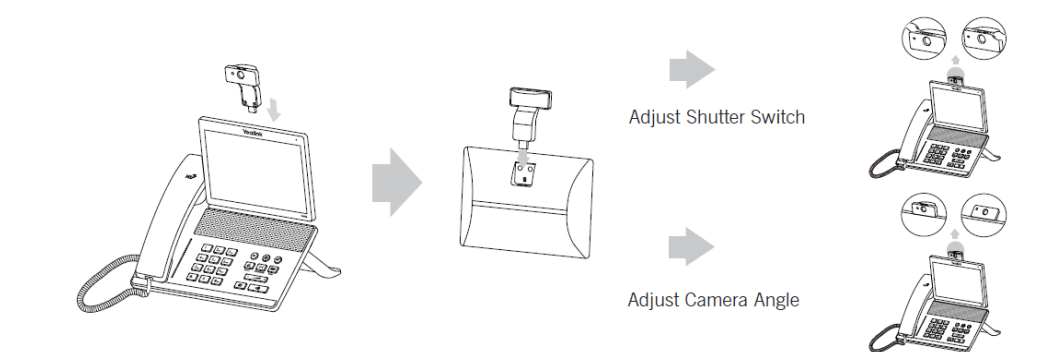

#### **2) Attach the stand and adjust the angle of touch screen**

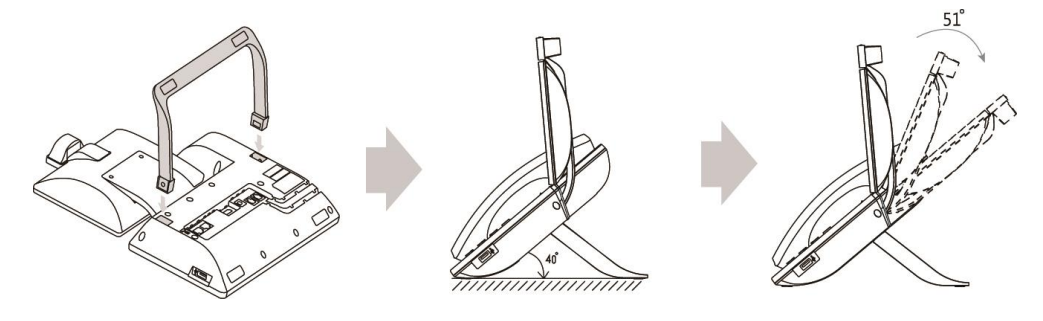

**3) Connect the handset and optional headset**

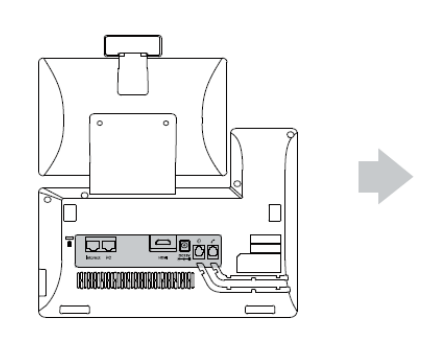

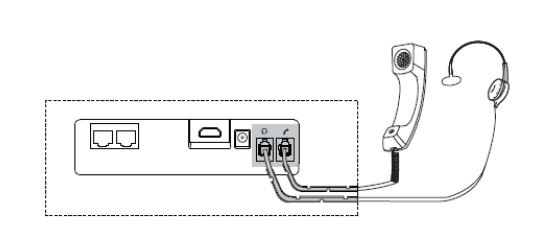
#### **4) Connect the AC power**

Connect the DC plug on the power adapter to the DC12V port on the phone and connect the other end of the power adapter into an electrical power outlet.

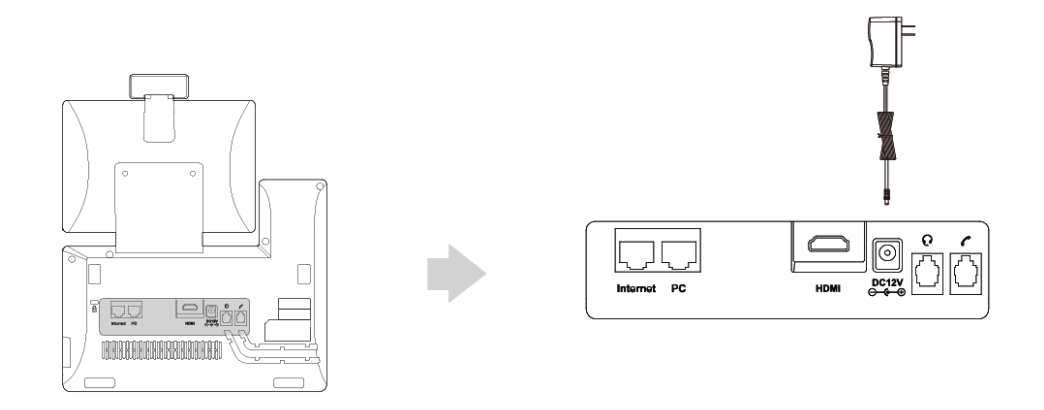

**Note Important!** Do not remove power to the phone while it is updating firmware and configurations.

> The IP phone should be used with Yealink original power adapter (12V/2A) only. The use of the third-party power adapter may cause the damage to the phone.

#### <span id="page-36-0"></span>**5) Connect the optional USB flash drive**

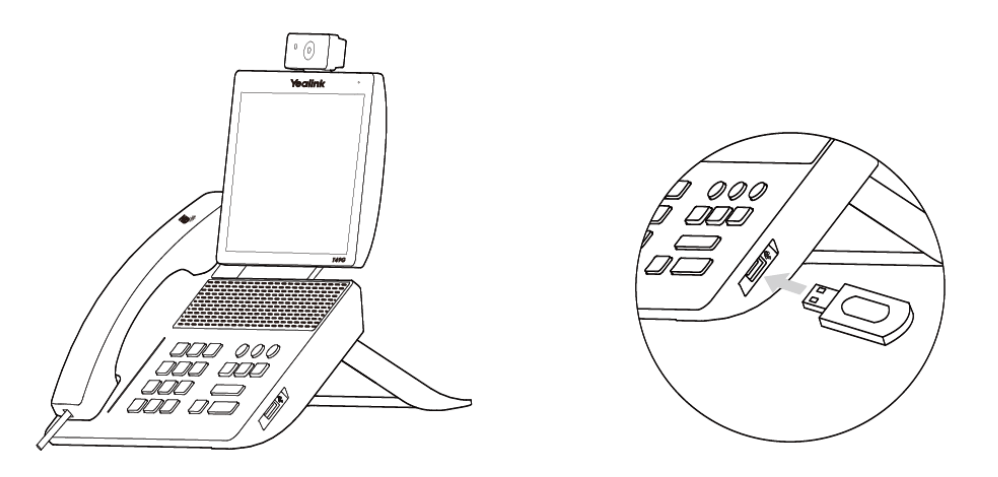

When you attach a USB flash drive to your phone, the icon  $\Box$  will display on the status bar of the touch screen. The flashing icon shows that the phone is detecting the USB flash drive. If the USB flash drive is successfully connected to the phone, the icon  $\Box$  will stop flashing, and the touch screen will prompt "USB device connected successfully!".

**Note** The USB flash drive should be purchased separately if required.

### **6) Connect the optional external monitor**

Remove one piece of the fastener's liner, take the gap of the camera as the touchline

and stick it down; connect one end of the USB3.0 cable to the camera.

- Remove the other piece of the fastener's liner and attach to the external monitor; attach the camera to the external monitor by pressing two sides of Dual Lock together. Make sure the camera is vertical and not askew otherwise the local-site video image will be crooked. You are advised to attach the camera to the external monitor whose back is straight.
- Connect the other end of USB3.0 cable to the IP phone.
- Connect one end of the HDMI cable to the HDMI port on the phone, and connect the other end to the HDMI port on the external monitor.

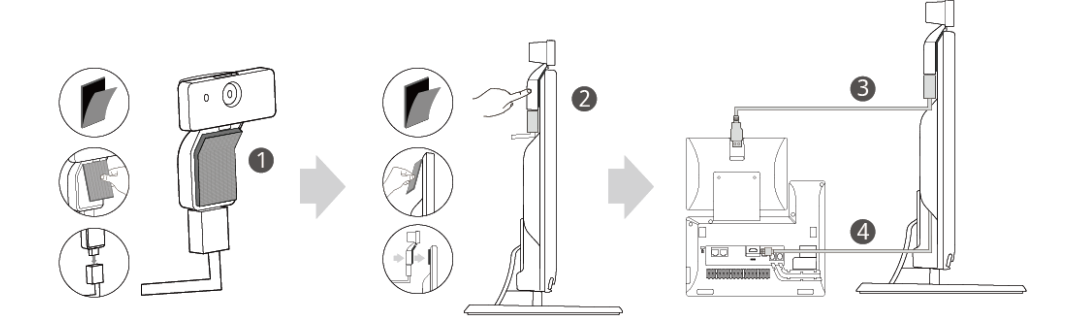

After you connect an external monitor to your phone, the icon  $\Box$  will display on the status bar of the touch screen, and the touch screen will prompt "Ext. Display connected".

You can adjust the camera angle by rotating it up and down, and you have to press on the back of camera to rotate it when you insert the camera to the IP phone.

If you want to insert the camera back to the IP phone and do not torn the 3M Dual Lock, please insert forcibly until the camera indicator LED illuminates solid green. And the embossing on the camera does not need to insert into the groove on the IP phone.

The Extended Display Accessories ED10 which is not included with your IP phone is required for connecting the external monitor. Contact your reseller to purchase it separately. For more information, refer to Yealink Extended Display [Accessories](http://support.yealink.com/documentFront/forwardToDocumentFrontDisplayPage) Quick Installation Guide for SIP [VP-T49G](http://support.yealink.com/documentFront/forwardToDocumentFrontDisplayPage).

# **Network Connection**

You have two options for network connection. You can select one of them according to the current office environment.

- Connecting to the wired network
- Connecting to the wireless network

## **Connecting to the Wired Network**

You can connect your phone to a wired network.

**Note**

Before connecting your phone to the wired network, it is important to note that the Wi-Fi feature should be disabled. For more information, refer to [Connecting](#page-38-0) to the Wireless Network on page [39.](#page-38-0)

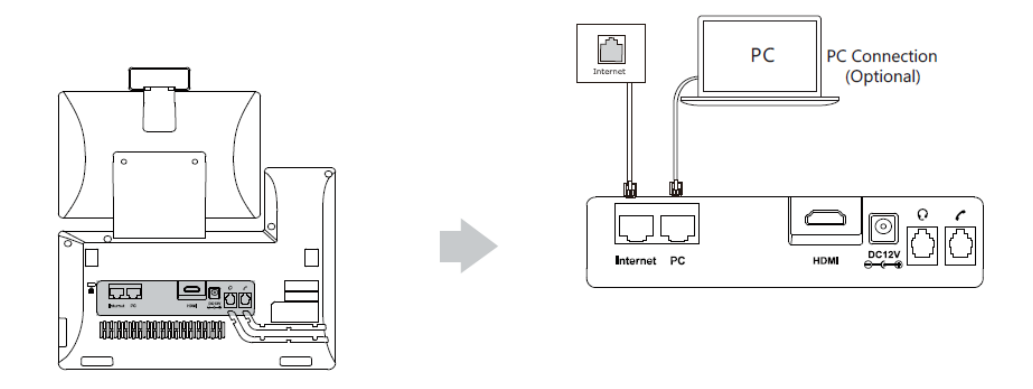

**Note**

The phone can also share the network with another network device such as a PC (personal computer). This is an optional connection. We recommend that you use the Ethernet cable provided by Yealink. The PC port may be disabled, contact your system administrator for more information.

## <span id="page-38-0"></span>**Connecting to the Wireless Network**

Yealink SIP VP-T49G IP phone supports Wi-Fi feature. You can connect your phone to a wireless network. The wireless network is more convenient and cost-effective than wired network. The PC port is unavailable when using wireless network. For more information on how to connect to a wireless network, refer to [Wireless Network Settings](#page-54-0) on page [55.](#page-54-0)

# **Phone Initialization**

After your phone is powered on, the system boots up and performs the following steps:

#### **Automatic Phone Initialization**

The phone finishes the initialization by loading the saved configuration. The touch screen displays "Welcome Initializing…Please wait" during the initialization.

#### **DHCP (Dynamic Host Configuration Protocol)**

The phone attempts to contact a DHCP server in your network to obtain valid IPv4 network settings (e.g., IP address, subnet mask, default gateway address and DNS address) by default.

Note If your network does not use DHCP, proceed t[o Basic Network Settings](#page-51-0) on page [52.](#page-51-0)

# **Registration**

Generally, your phone will be deployed with multiple other phones. In this case, your system administrator will configure the phone parameters beforehand, so that after you start up your phone, the phone will be registered and ready for use. The SIP VP-T49G IP phone supports up to 16 SIP/Cloud accounts (one for Yealink Cloud/YMS account), and one H.323 account (GK account). If your phone is not registered, you may have to register it. For more information on how to register your phone, refer to [Account Management](#page-146-0) on page [147,](#page-146-0) Cloud Account [Registration](#page-289-0) on page [290](#page-289-0) and/or [H.323 Account Registration](#page-298-0) on page [299.](#page-298-0)

# **Touch Screen Display**

## **Idle Screen Display**

If the phone has successfully started up, the idle screen is displayed. The following figure is an example of what is displayed on the touch screen.

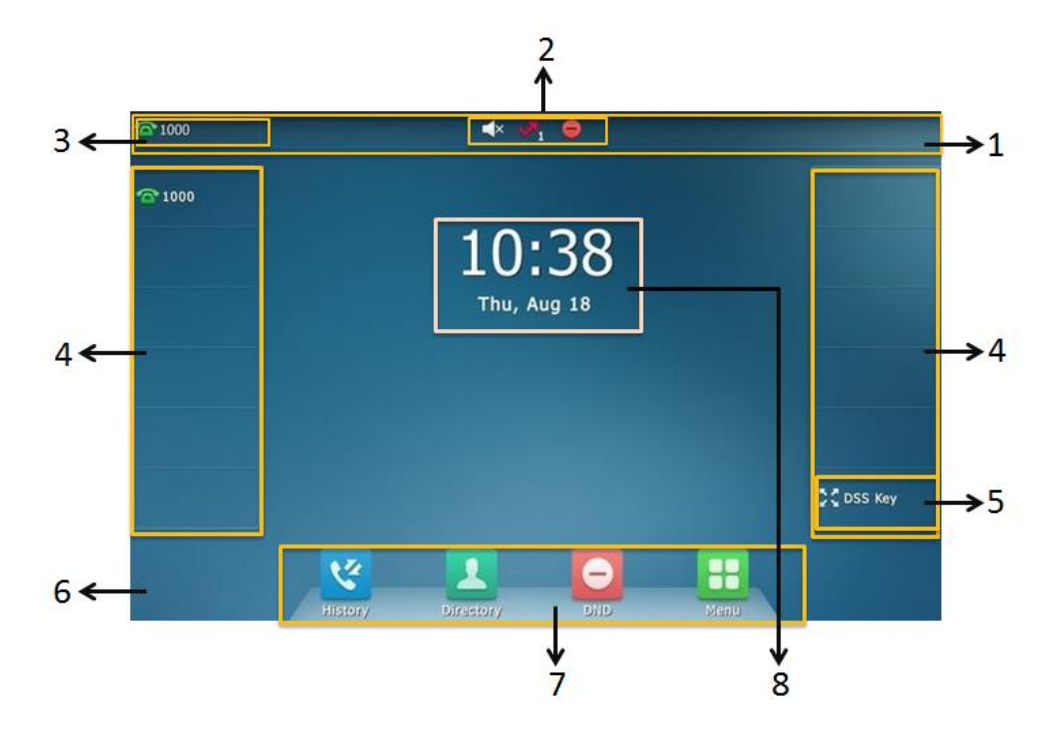

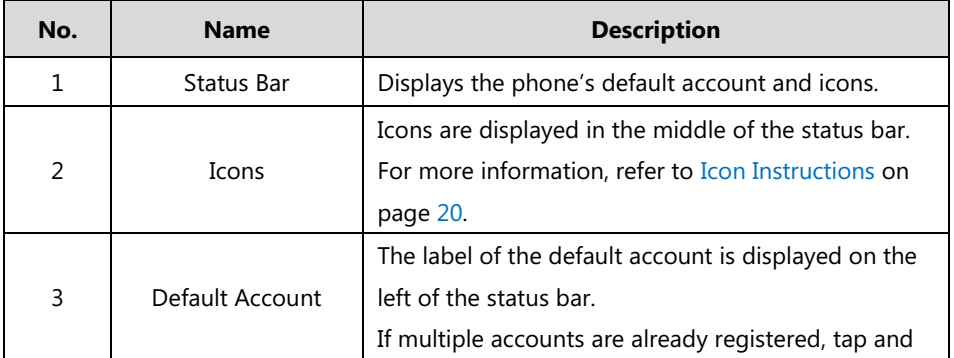

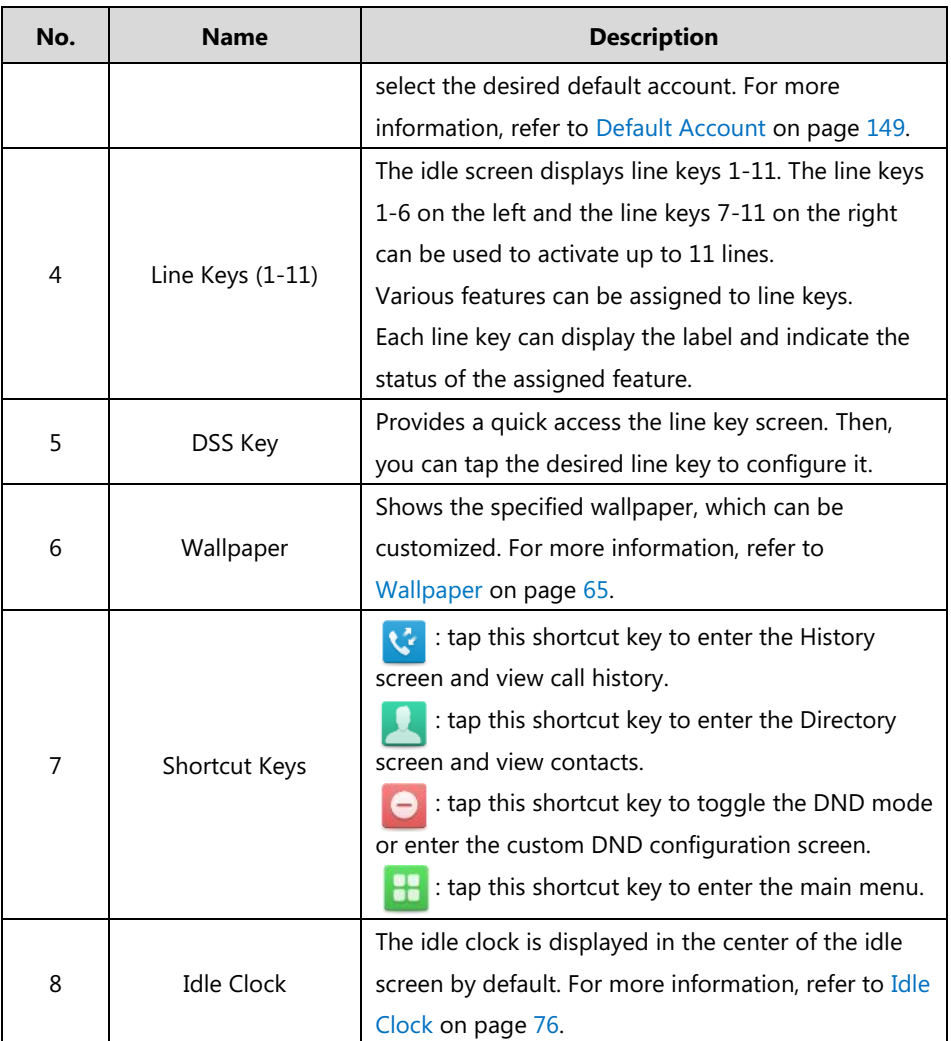

# **Configuration Screen Display**

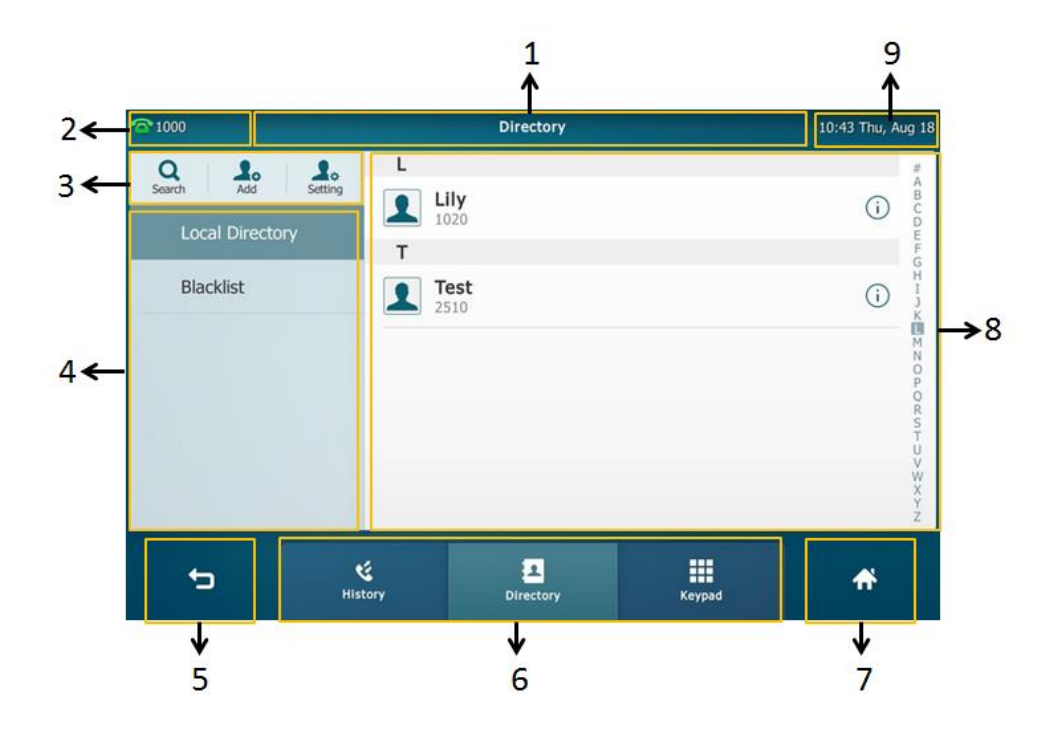

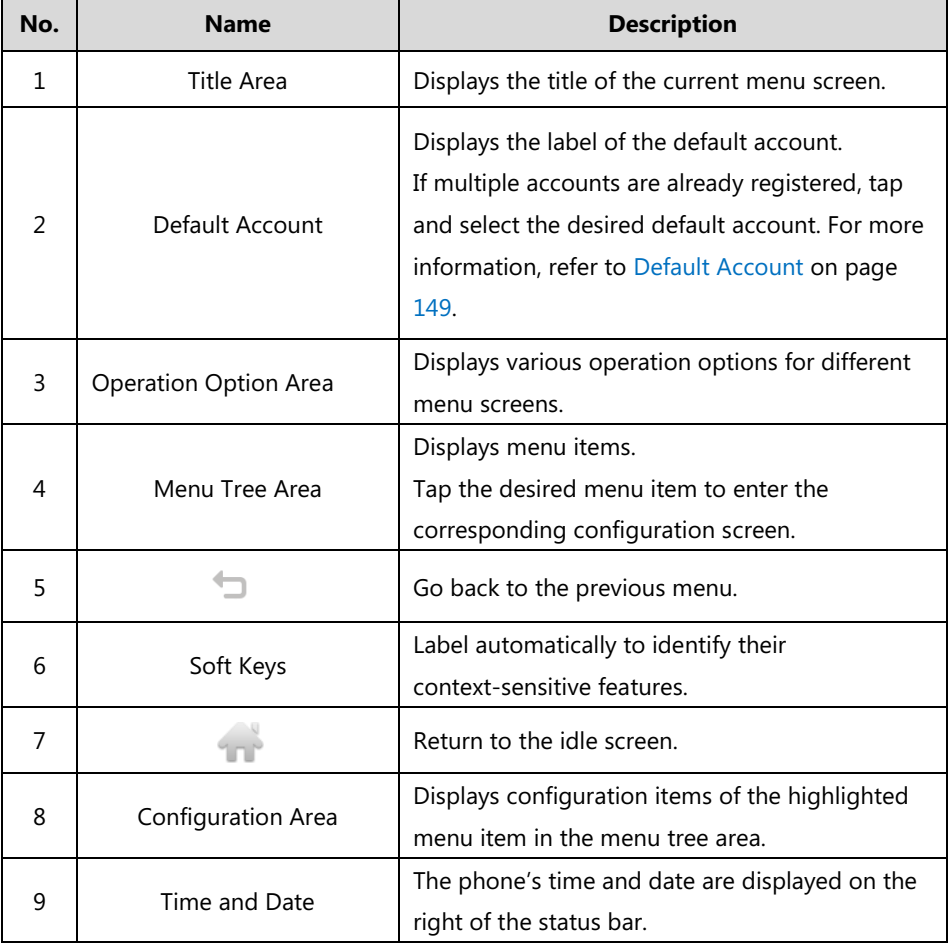

# **Video Call Screen Display**

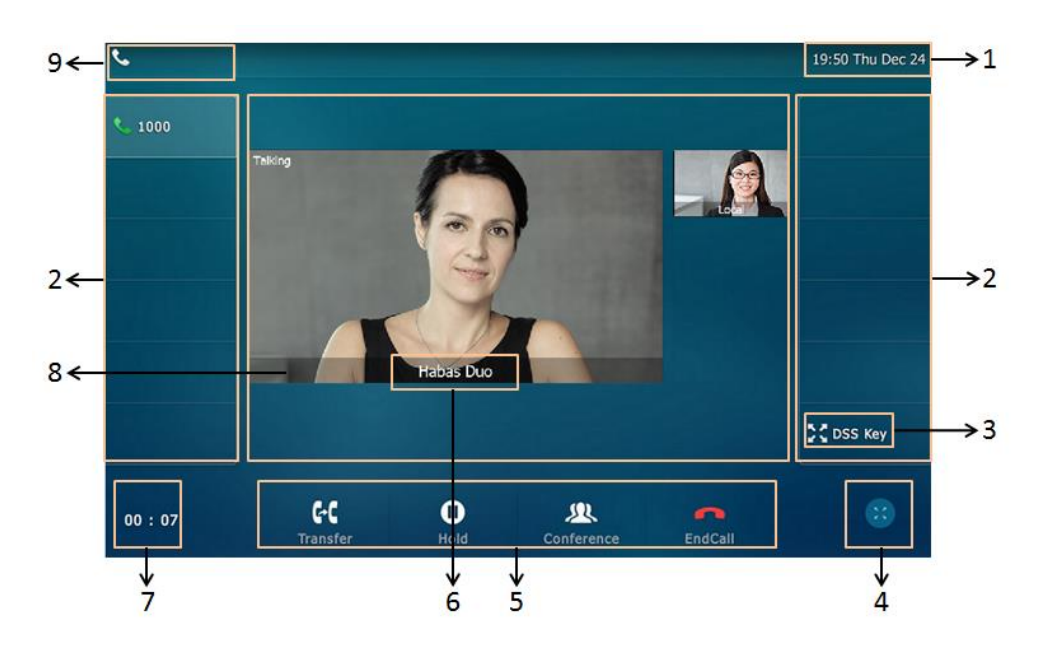

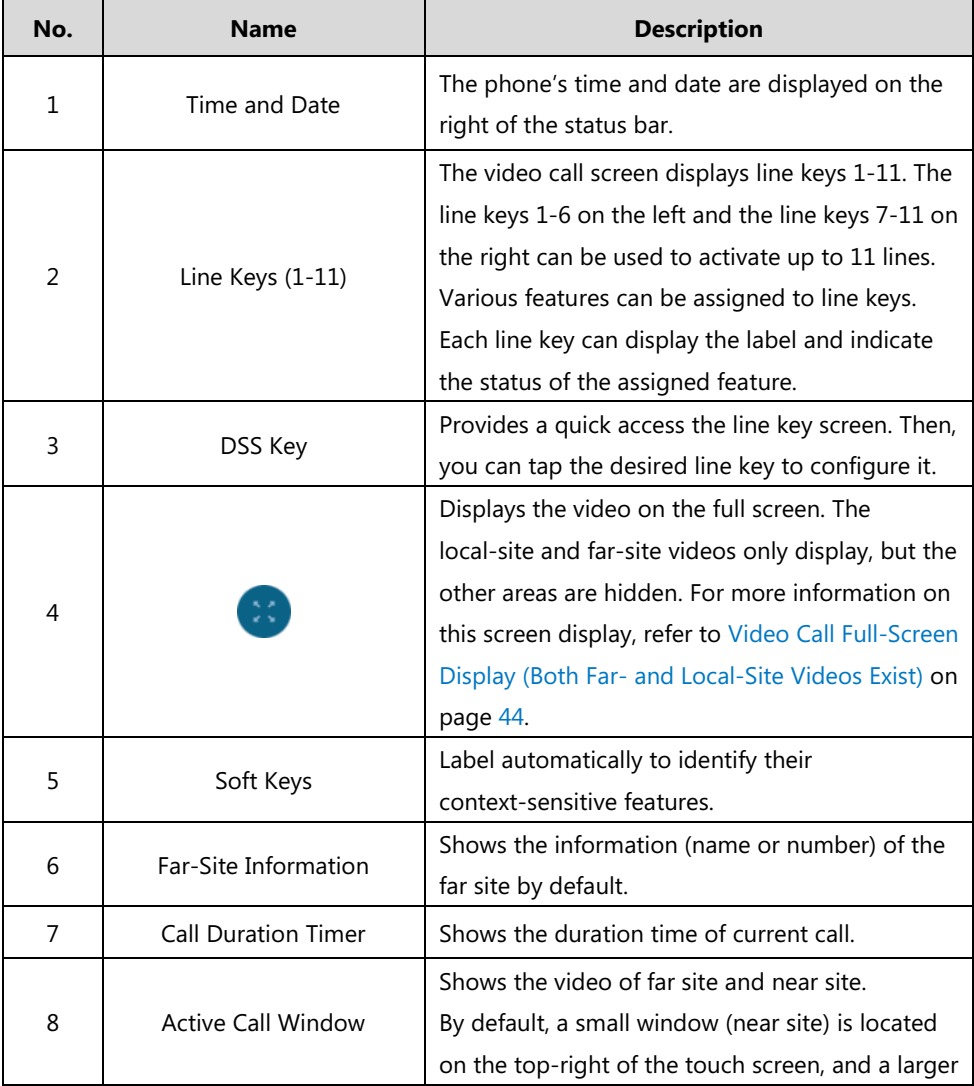

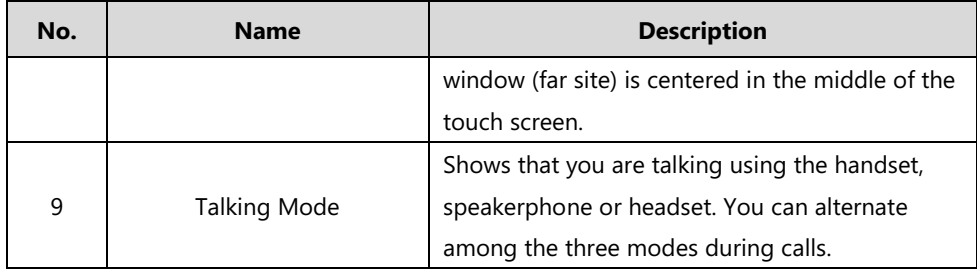

# <span id="page-43-0"></span>**Video Call Full-Screen Display (Both Far- and Local-Site Videos**

# **Exist)**

**From the video call screen, do one of the following to view full-screen video:**

- Tap the big size image.
- $\mathsf{Tap}(\mathbb{R})$  .
- The phone will enter the full screen automatically within 5 seconds during a call.

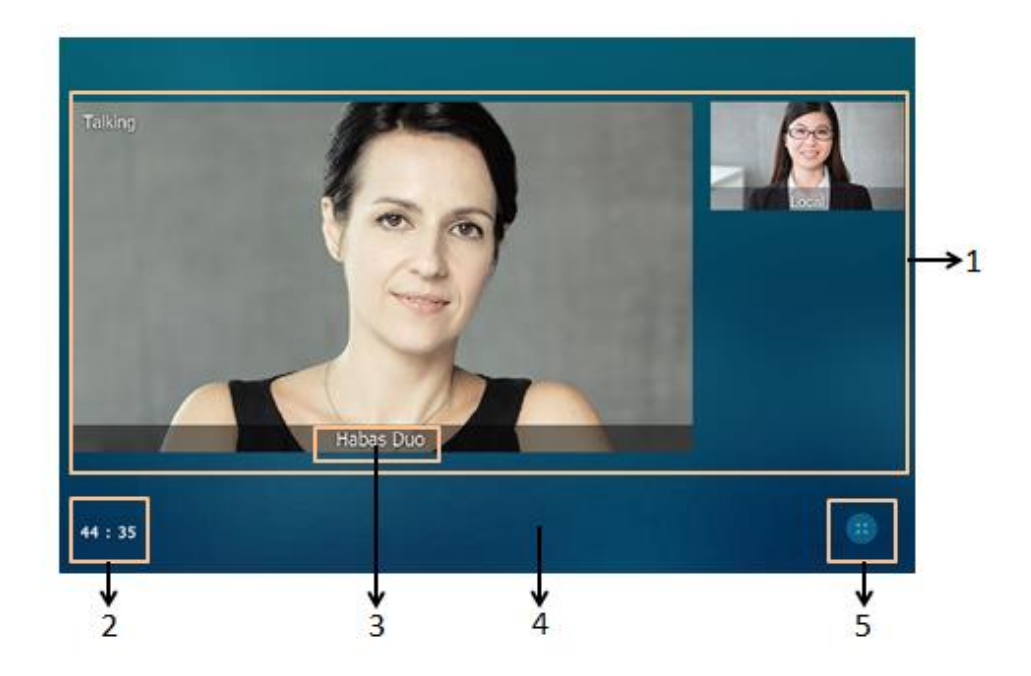

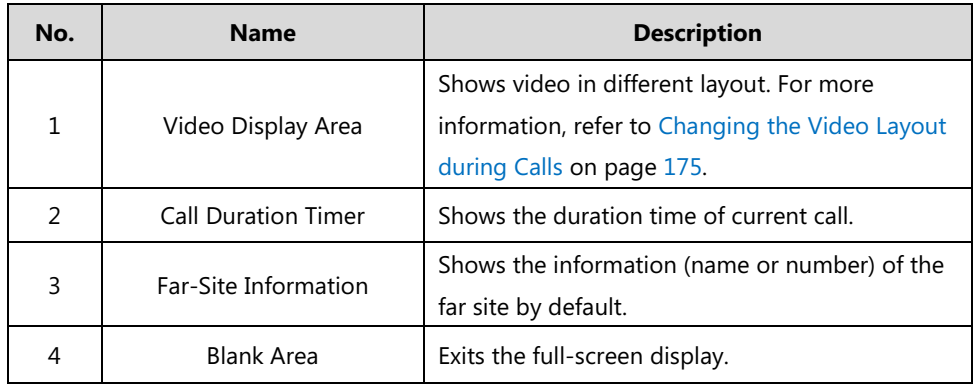

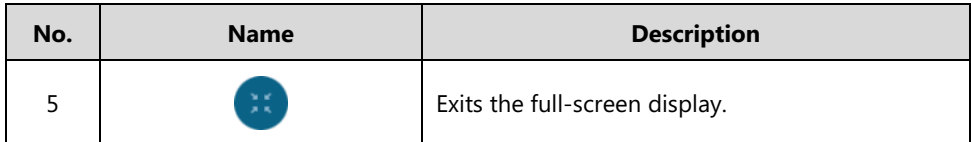

# **Navigating Menus and Fields**

To navigate menus and fields, you can:

- Tap corresponding keys on the touch screen.
- Tap menu items, fields, and arrows on the touch screen.
- Press keys on the phone keypad.

**Note** The menu system will automatically exit to the idle screen after 60 seconds of inactivity.

To operate your phone, follow these tips:

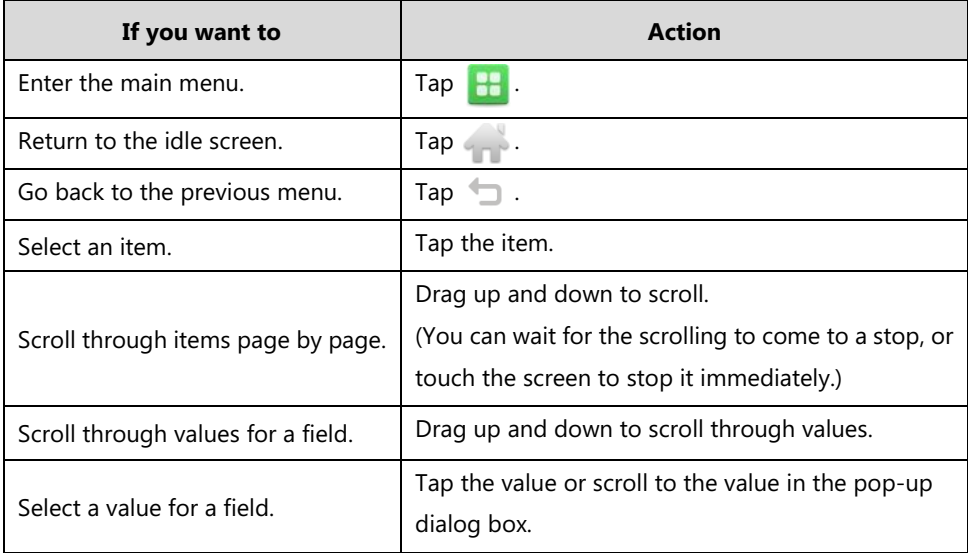

# **Gestures**

To operate your phone using gestures, follow these tips:

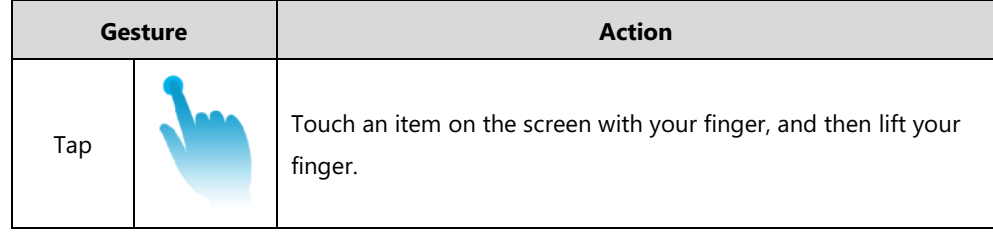

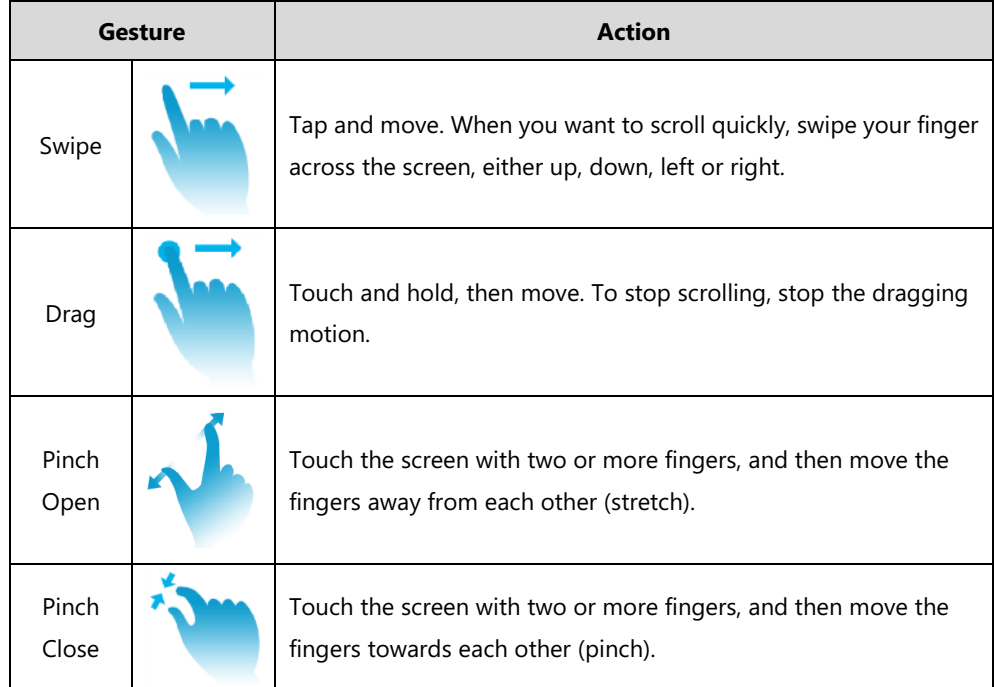

# **Control Center/Notification Center**

Control center or notification center allows you to access common features or view important notifications quickly.

**Swipe down from the top of the screen to enter the control center and the notification center:**

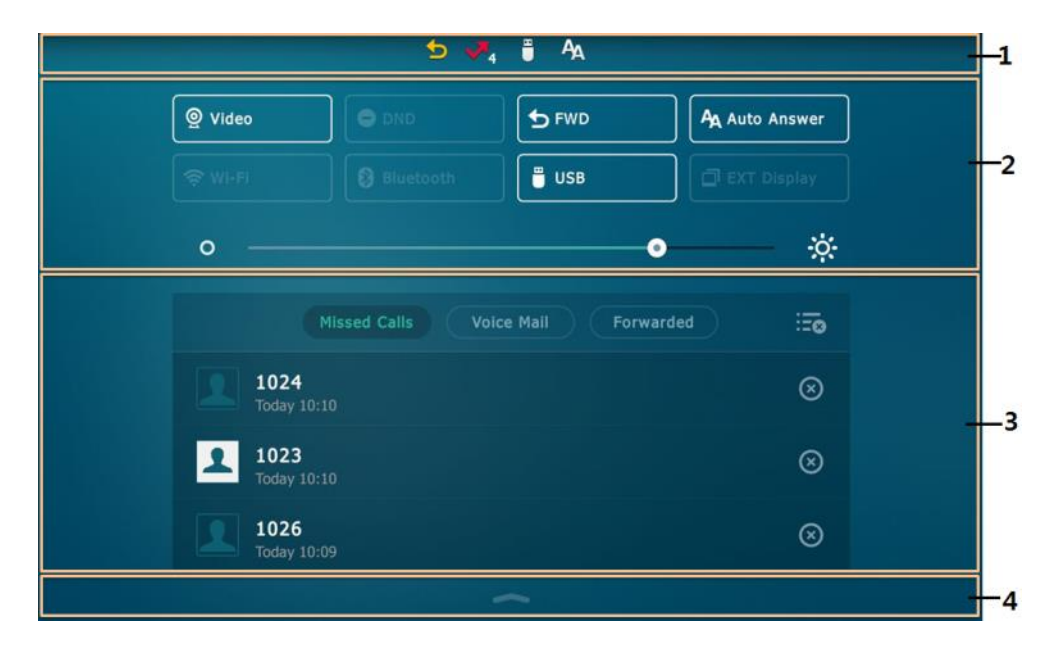

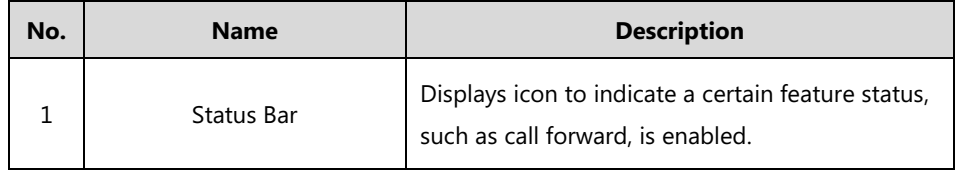

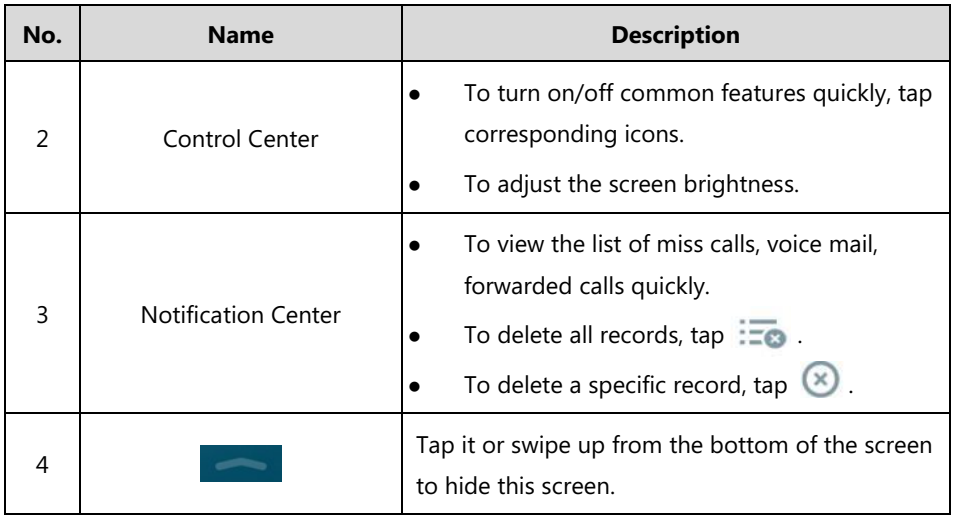

# **Entering Data and Editing Fields**

SIP VP-T49G IP phone provides onscreen keyboard, phone keypad and dial pad to enter data. Keypad and dial pad provides standard key layout, which enables users to use existing or familiar key positions. You can enter data and edit fields using the onscreen keyboard, phone keypad or dial pad.

# **Using the Onscreen Keyboard**

Before using the onscreen keyboard to enter data, you need to know the function of the keys on the onscreen keyboard.

By default, the SIP VP-T49G IP phone supports English and Russia onscreen keyboard. The following takes English keyboard as an example:

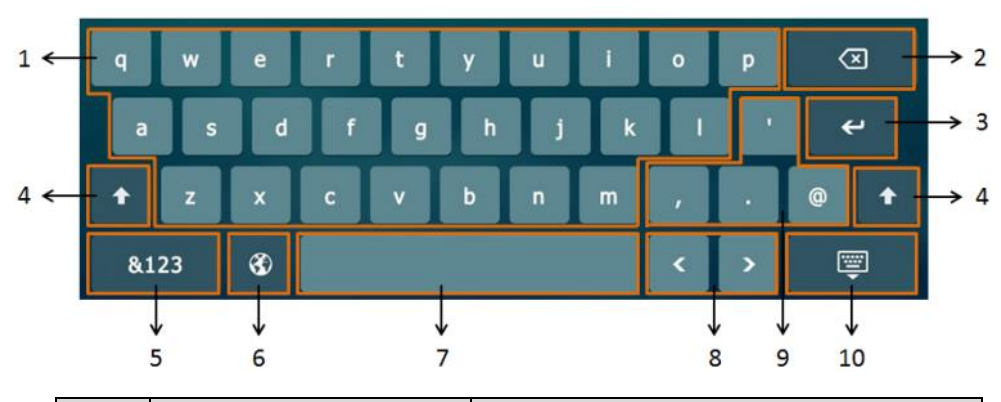

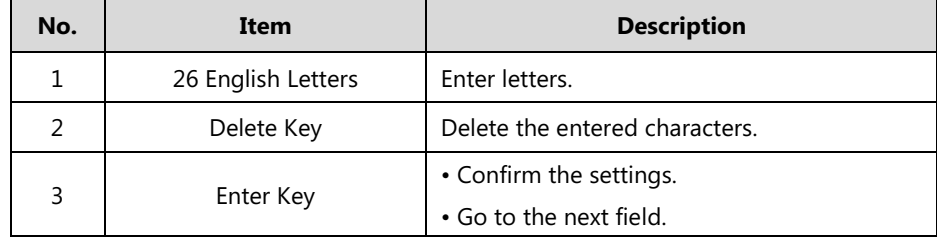

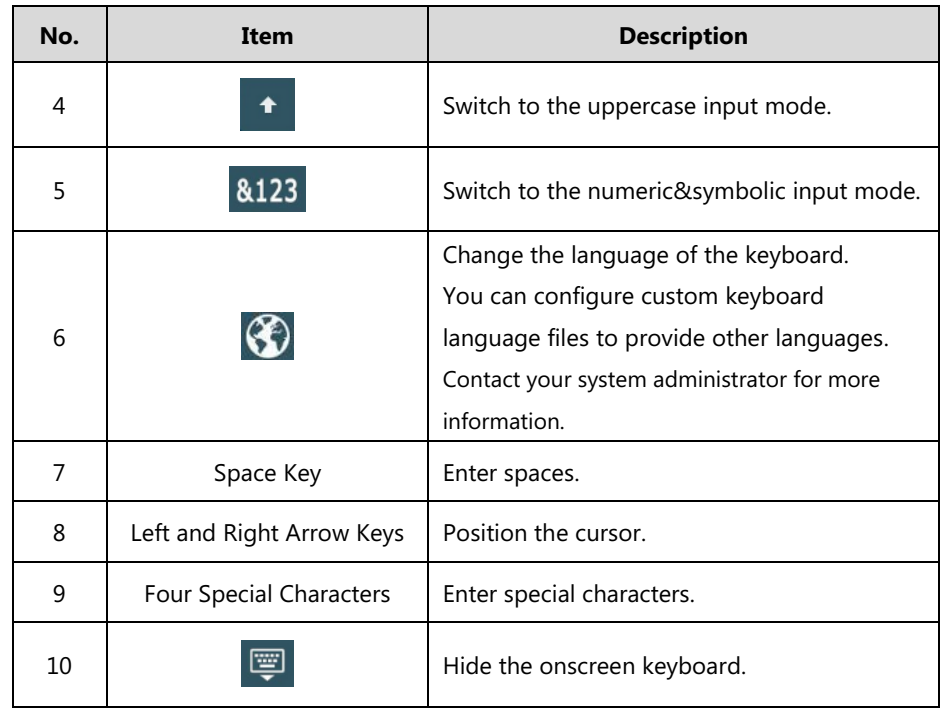

When you tap  $\left[\frac{123}{123}\right]$ , the onscreen keyboard is shown as below:

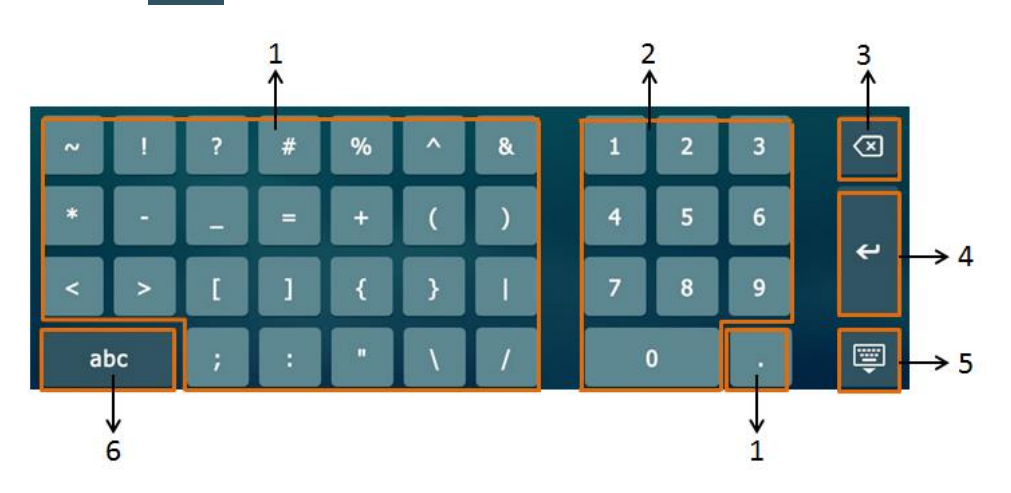

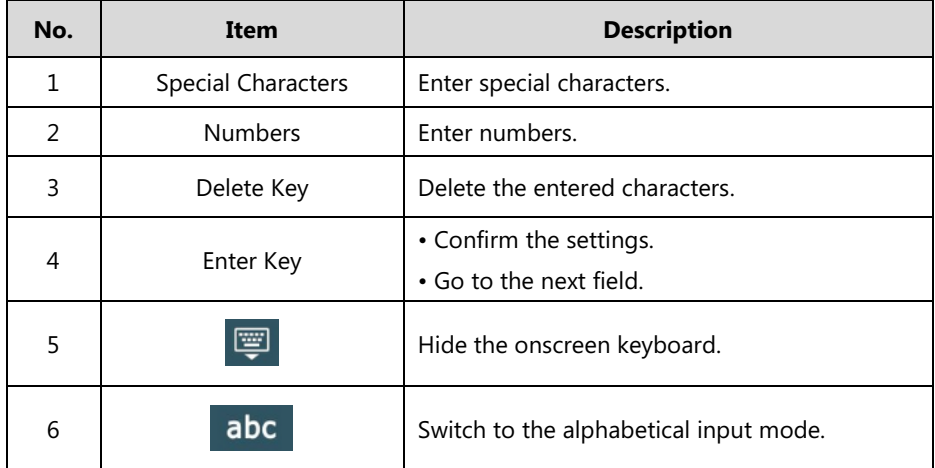

## **To use onscreen keyboard:**

**1.** Tap the field you want to edit, the onscreen keyboard displays on the touch screen.

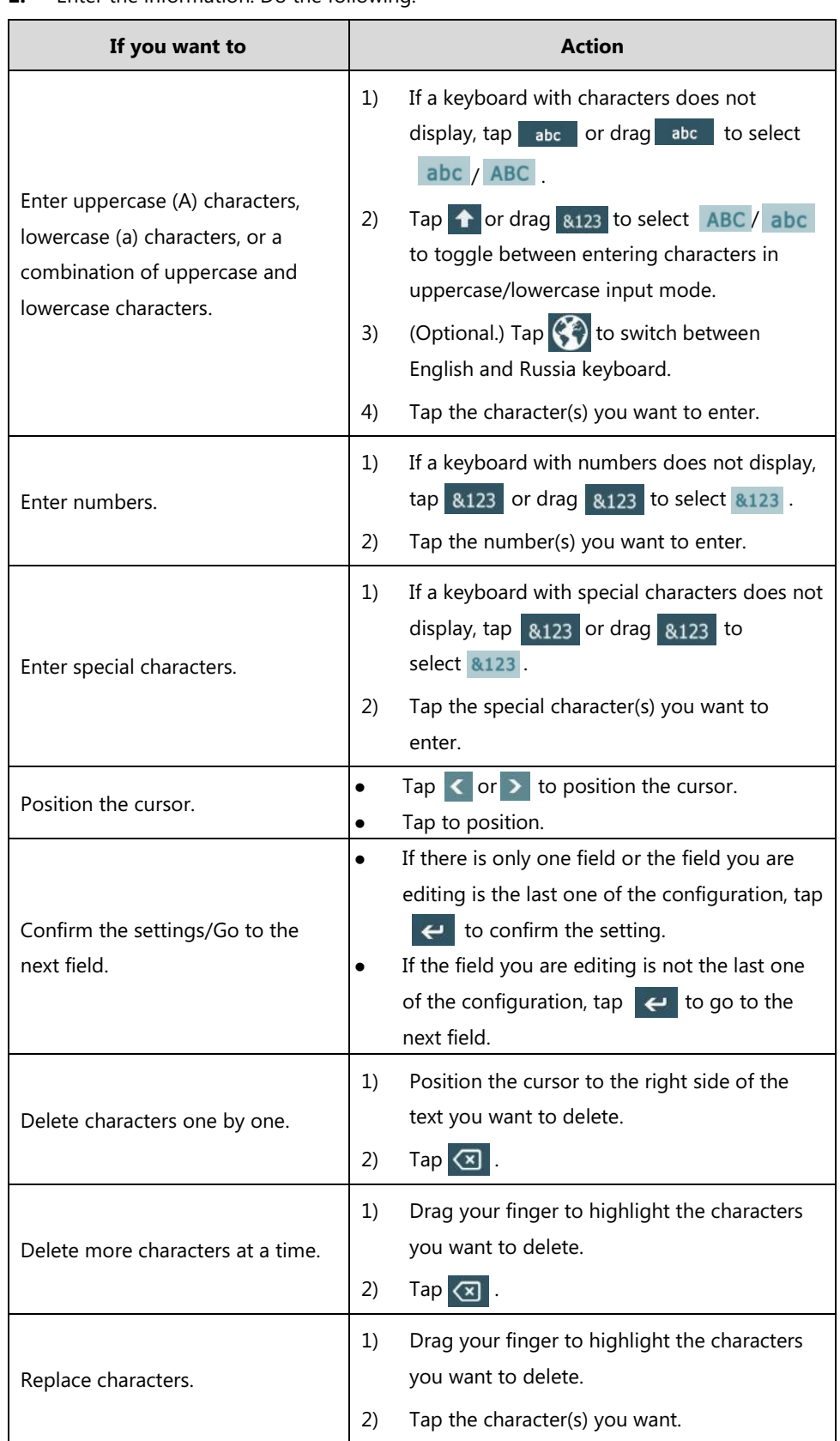

**2.** Enter the information. Do the following:

For letters, special characters and number keys, you can drag the icon to select other available characters.

The original onscreen keyboard key only provide one character, you can configure a custom keyboard Ime file to make the key provide more characters. Contact your administrator for more information.

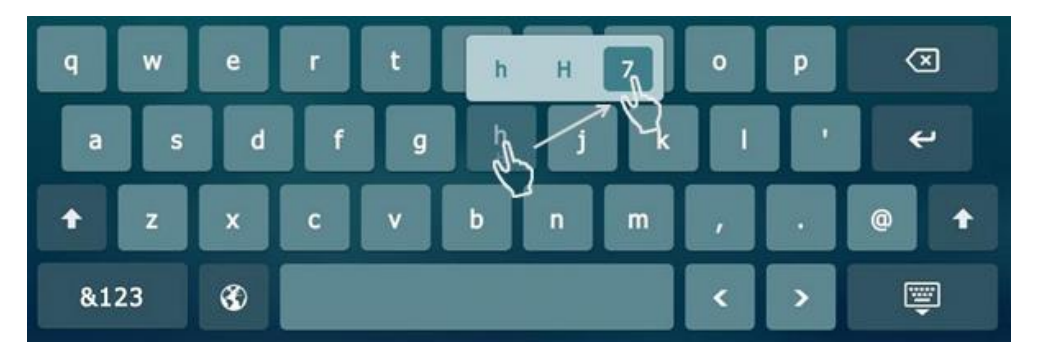

The character cannot be entered until you release your finger from the key.

- **3.** Tap  $\Box$  to hide the onscreen keyboard.
- **4.** (Optional.) Tap the **Save** soft key to accept the change.

## **Using the Phone Keypad and Dial Pad**

Instead of using the onscreen keyboard, you can also use the keypad on your phone or dial pad on the dialing screen to enter data. The phone keypad and dial pad only provide digit keys, # key and \* key.

The following displays the dial pad on dialing screen:

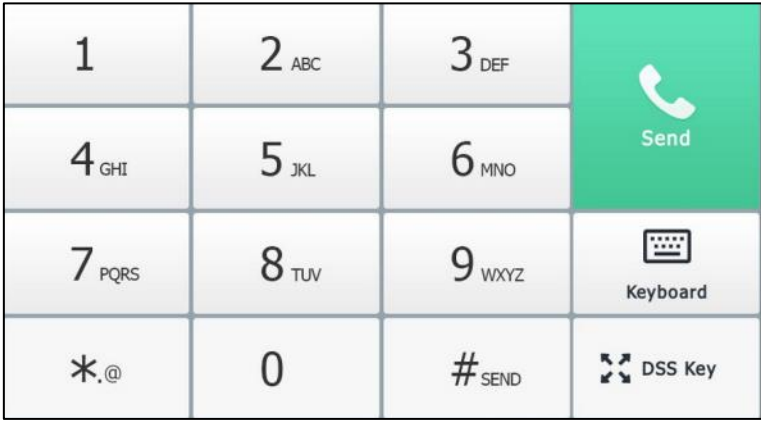

You can tap  $\overline{\text{two}}$  to use the onscreen keyboard.

# **Phone Status**

You can view phone status via phone user interface or web user interface. Available information of phone status includes:

General information (IP address, MAC address and firmware version)

- Network status (IPv4 status, IPv6 status, IP address mode and MAC address)
	- IPv4 uses a 32-bit address.
	- IPv6 is an updated version of the current Internet Protocol to meet the increased demands for unique IP addresses, using a 128-bit address.
- Phone status (product name, hardware version, firmware version, product ID, MAC address and device certificate status)
- Account (SIP, Cloud or H.323) status

**Note** You can view the device certificate status via phone user interface only.

You can view the H.323 status via web user interface only.

### **To view the phone status via phone user interface:**

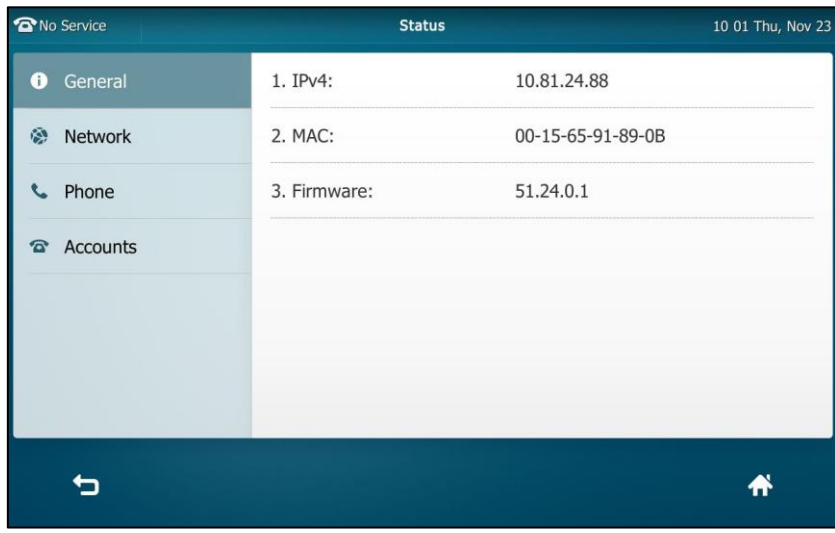

**1.** Tap  $H$  ->**Status**.

**2.** Tap the desired item to view the specific information.

## **To view the phone status via web user interface:**

- **1.** Open a web browser on your computer.
- **2.** Enter the IP address in the browser's address bar, and then press the **Enter** key.

(e.g., "http://192.168.0.10" for IPv4 or "http://[2005:1:1:1:215:65ff:fe64:6e0a]" for IPv6).

**3.** Enter the user name (admin) and password (admin) in the login page.

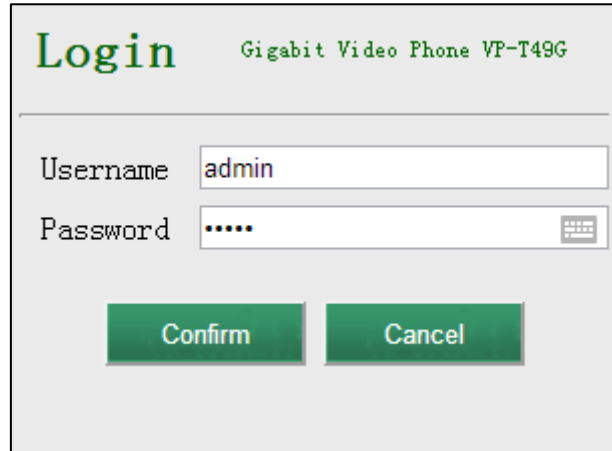

**4.** Click **Confirm** to login.

The phone status is displayed on the first page of the web user interface.

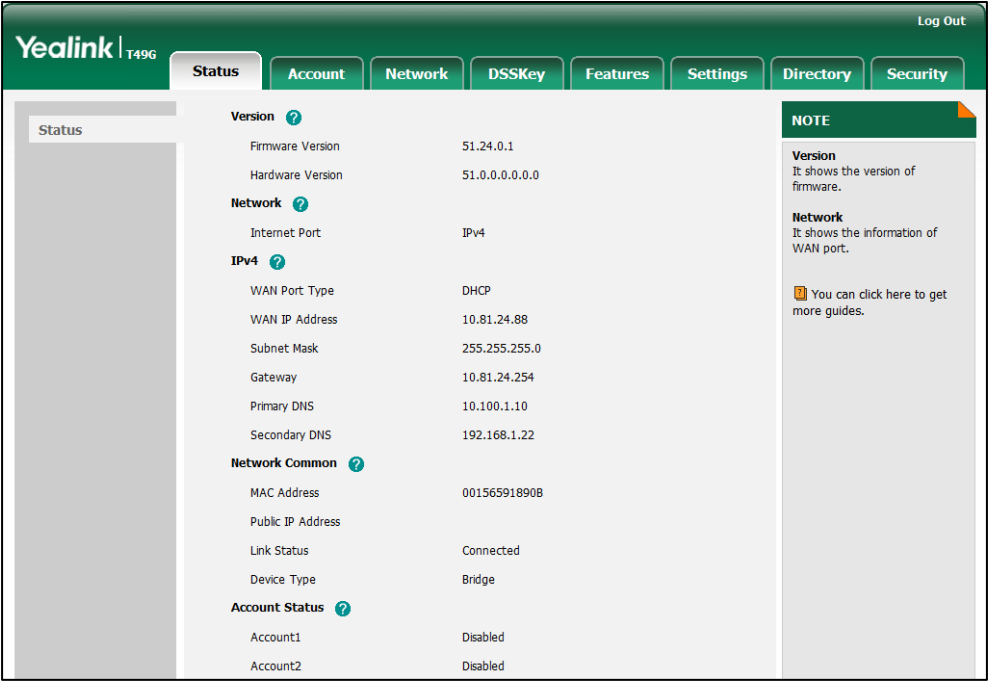

**Note**

If IP mode of the phone is configured as **IPv4 & IPv6**, you can enter either of them in the browser's address bar to view the phone status. IPv6 is not available on all servers. Contact your system administrator for more information.

# <span id="page-51-0"></span>**Basic Network Settings**

If your phone cannot contact a DHCP server for any reason, you need to configure network settings manually. The IP phone can support either or both IPv4 and IPv6 addresses.

**To configure the IP mode via phone user interface:**

- **1.** Tap ->**Advanced** (default password: admin) ->**Network**->**WAN Port**.
- **2.** Tap the **IP Mode** field.
- **3.** Tap the desired value (**IPv4**, **IPv6** or **IPv4 & IPv6**) in the pop-up dialog box.

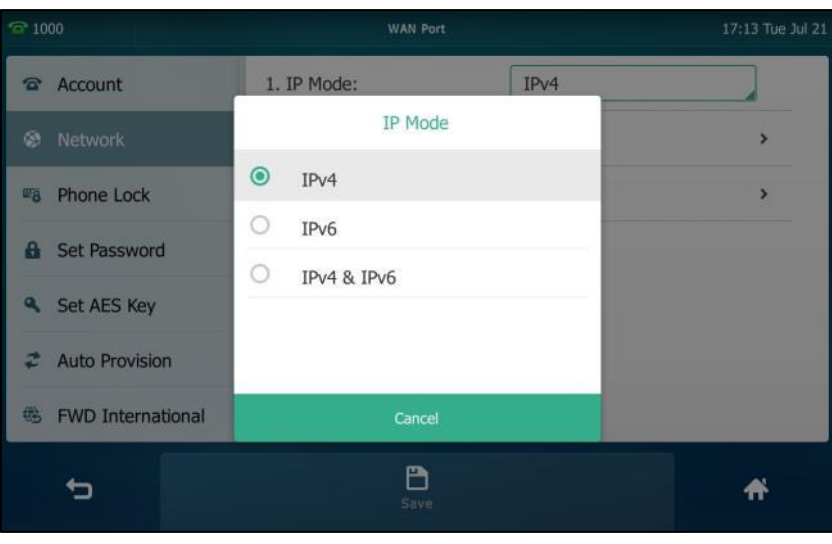

**4.** Tap the **Save** soft key to accept the change or **the cancel.** 

You can configure a static IPv4 address for the IP phone. Before configuring it, make sure that the IP mode is configured as **IPv4** or **IPv4 & IPv6**.

### **To configure a static IPv4 address via phone user interface:**

- **1.** Tap ->**Advanced** (default password: admin) ->**Network**->**WAN Port**->**IPv4**.
- **2.** Tap the **Type** field.
- **3.** Tap **Static IP** in the pop-up dialog box.
- **4.** Enter the desired value in the **IP**, **Subnet Mask**, **Gateway**, **Primary DNS** and **Secondary DNS** field respectively.

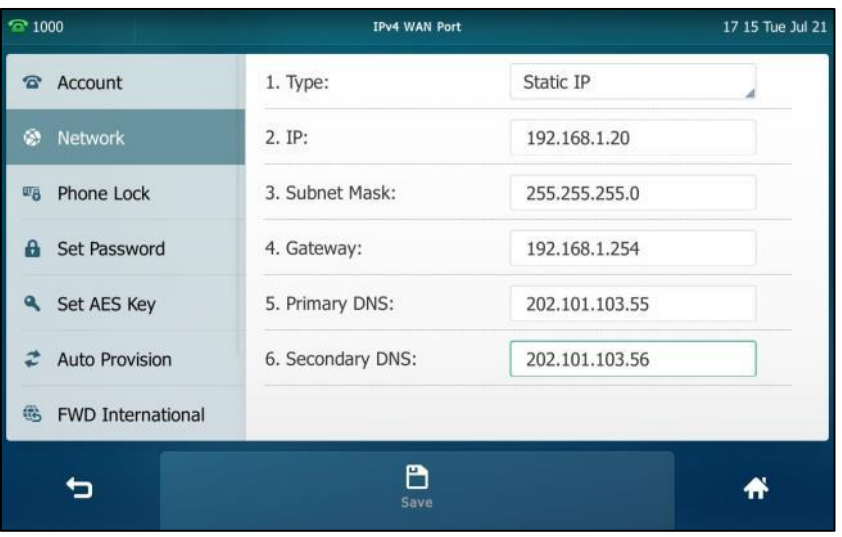

**5.** Tap the **Save** soft key to accept the change or **the cancel.** 

You can configure a static IPv6 address for the IP phone. Before configuring it, make sure that the IP mode is configured as **IPv6** or **IPv4 & IPv6**.

### **To configure a static IPv6 address via phone user interface:**

- **1.** Tap ->**Advanced** (default password: admin) ->**Network**->**WAN Port**->**IPv6**.
- **2.** Tap the **Type** field.
- **3.** Tap **Static IP** in the pop-up dialog box.
- **4.** Enter the desired value in the **IP**, **IPv6 IP Prefix**, **Gateway**, **Primary DNS** and **Secondary DNS** field respectively.

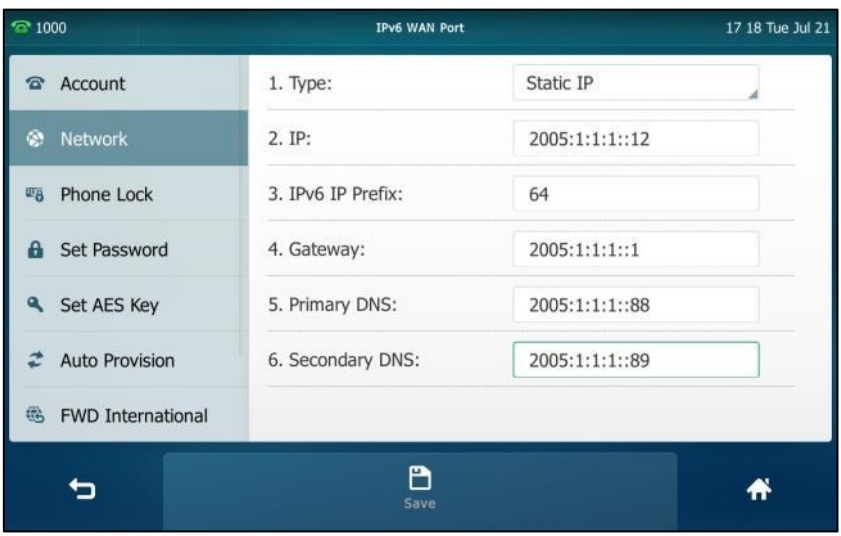

**5.** Tap the **Save** soft key to accept the change or **the cancel**.

If you are using an xDSL modem for IPv4 network connection, you can connect your phone to the Internet via PPPoE mode. Set the WAN port as a PPPoE port. The PPPoE port will perform a PPP negotiation to obtain the IP address. Contact your system administrator for the PPPoE user name and password.

### **To configure PPPoE via phone user interface:**

- **1.** Tap ->**Advanced** (default password: admin) ->**Network**->**WAN Port**->**IPv4**.
- **2.** Tap the **Type** field.
- **3.** Tap **PPPoE** in the pop-up dialog box.

**4.** Enter the PPPoE user name and password in the corresponding fields.

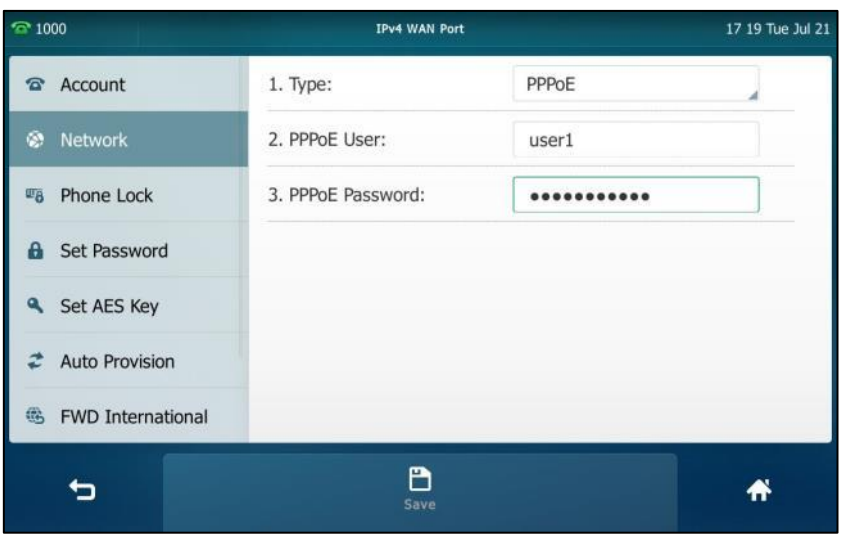

**5.** Tap the **Save** soft key to accept the change or **the cancel.** 

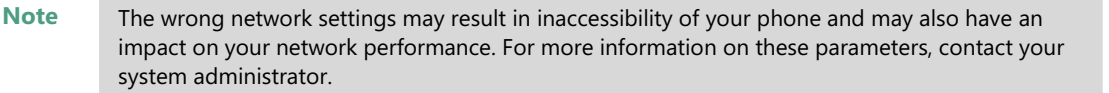

# <span id="page-54-0"></span>**Wireless Network Settings**

Yealink SIP VP-T49G IP phone supports Wi-Fi feature. You can connect your phone to a 2.4G/5G wireless network, and configure the country wireless channel for the IP phone. For more information, contact your system administrator.

**Note** Enabling Bluetooth may degrade your wireless network connection. For improved wireless network performance, you should disable Bluetooth when it is not in use. For more information, refer to [Activating the Bluetooth Mode](#page-123-0) on pag[e 124.](#page-123-0)

# **Connecting to the Wireless Network**

Three ways to connect SIP VP-T49G IP phone to the wireless network:

- Manually connect to an available wireless network
- Wi-Fi Protected Setup (WPS)
- Manually add a wireless network

When the phone is connected to a wireless network, the Wi-Fi icon  $\approx$  will display on the status bar of the touch screen. The Wi-Fi icon indicates the signal strength. The more green arcs you see, the stronger the signal strength is. For more information, refer to [Icon Instructions](#page-19-0) on page [20](#page-18-0).

## **Manually Connect to an Available Wireless Network**

You can manually connect your phone to a wireless network.

## **To manually connect to an available wireless network via phone user interface:**

- **1.** Tap ->**Basic**->**Wi-Fi**.
- **2.** Tap the **On** radio box in the **Wi-Fi** field.

The phone will automatically search for available wireless networks in your area.

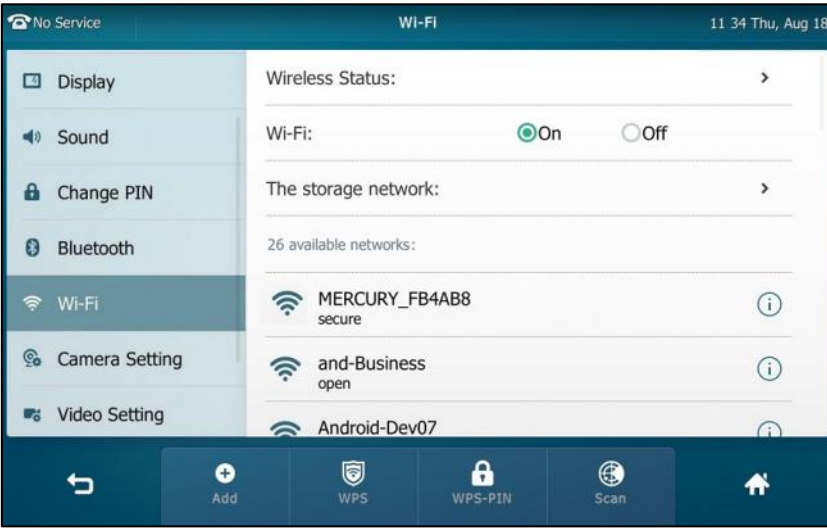

- **3.** (Optional.) To re-search the available network, tap the **Scan** soft key.
- **4.** Tap the desired wireless network (SSID) to connect to it. You can also tap  $\binom{1}{1}$  after the desired SSID, and then tap **Connect**.
- **5.** If the network is secure, enter its password in the **PIN** field.

Contact your network administrator for the Wi-Fi password.

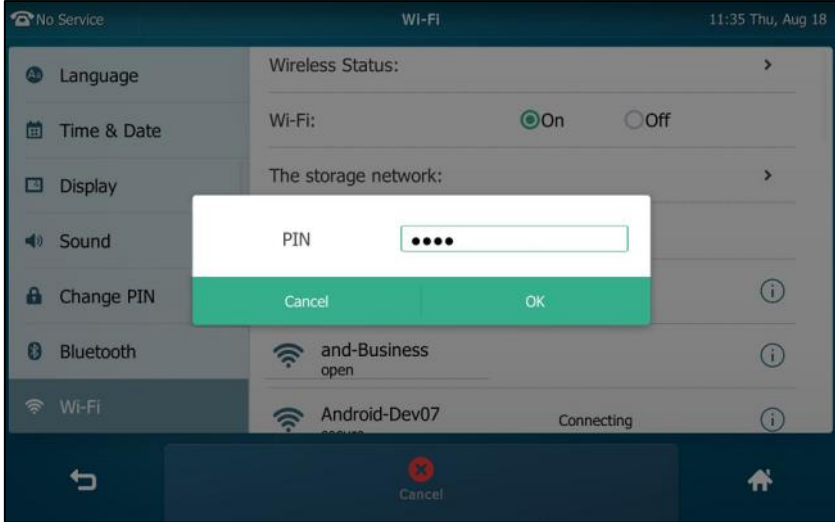

**6.** Tap **OK** to connect to the wireless network.

Once the connection has completed successfully, the prompt "Connect Success." appears after the desired SSID.

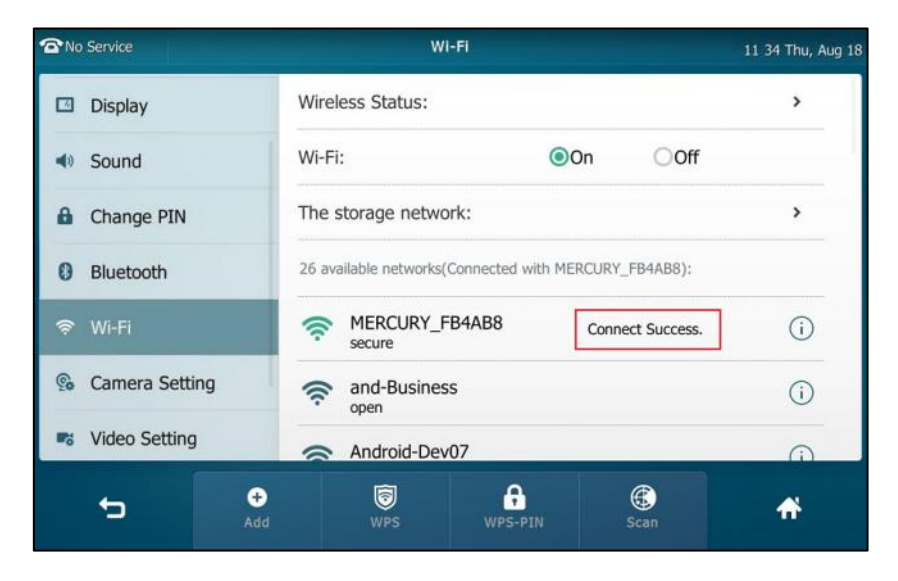

The connected wireless network will be saved in the storage network list. You can tap **The storage network** to view all the storage wireless networks.

You can also swipe down from the top of the screen to enter the control center, and toggle **Wi-Fi** on. The phone will automatically search for wireless network in your area and try to connect the wireless network with highest priority which is saved in the storage network list. If there are no available wireless networks or the phone cannot connect the wireless network saved in the storage network list, the touch screen will prompt "No available Wi-Fi, go to Wi-Fi setting now". Tap **OK**. Repeat steps 4 to 6 to connect to the desired wireless network.

You can also manually connect your phone to an available wireless network via web user interface at the path **Network**->**Wi-Fi**.

## **Wi-Fi Protected Setup (WPS)**

Wi-Fi Protected Setup (WPS) provides simplified mechanisms to configure secure wireless networks. WPS can automatically configure a wireless network with a network name (SSID) and strong WPA data encryption and authentication.

Two methods supported by Yealink IP phones in the Wi-Fi protected setup:

- Push Button Configuration (PBC): The user simply has to push the WPS key on both the IP phone and gateway/router to connect.
- Personal Identification Number (PIN): The user has to enter a WPS PIN generated randomly by the IP phone on the gateway/router to connect.

## **Push Button Configuration (PBC)**

**To connect to the wireless network using PBC method:**

**1.** Tap  $\begin{array}{|c|c|c|c|c|}\n\hline\n\text{I.} & \text{To} & \text{I.} \\
\hline\n\end{array}$  ->**Basic->Wi-Fi**.

**2.** Tap the **On** radio box in the **Wi-Fi** field.

The phone will automatically search for available wireless networks in your area.

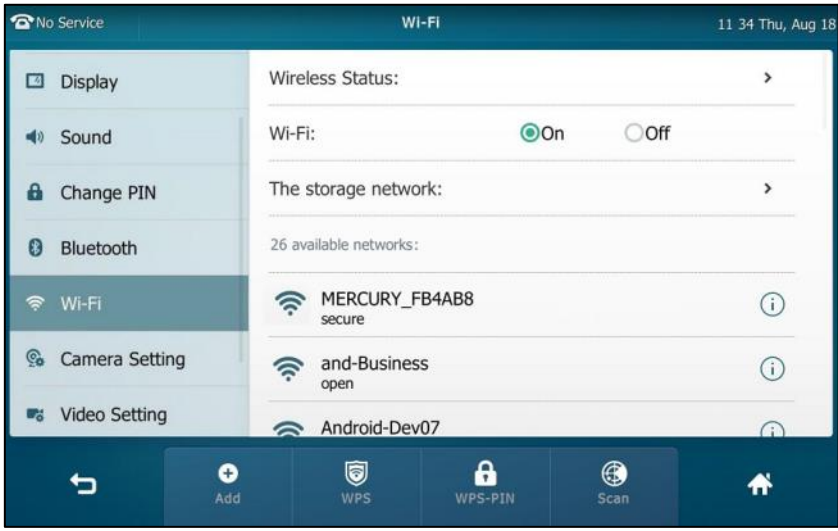

**3.** Tap the **WPS** soft key.

The touch screen prompts "WPS has opened, please connect in 120s".

**4.** Long press the WPS key on your gateway/router.

Once WPS setup has completed successfully, the touch screen will prompt "Connect Success.".

## **Personal Identification Number (PIN)**

**To connect to the wireless network using PIN method:**

- **1.** Tap  $\begin{bmatrix} 1 \\ 1 \end{bmatrix}$  ->**Basic->Wi-Fi**.
- **2.** Tap the **On** radio box in the **Wi-Fi** field.

The phone will automatically search for available wireless networks in your area.

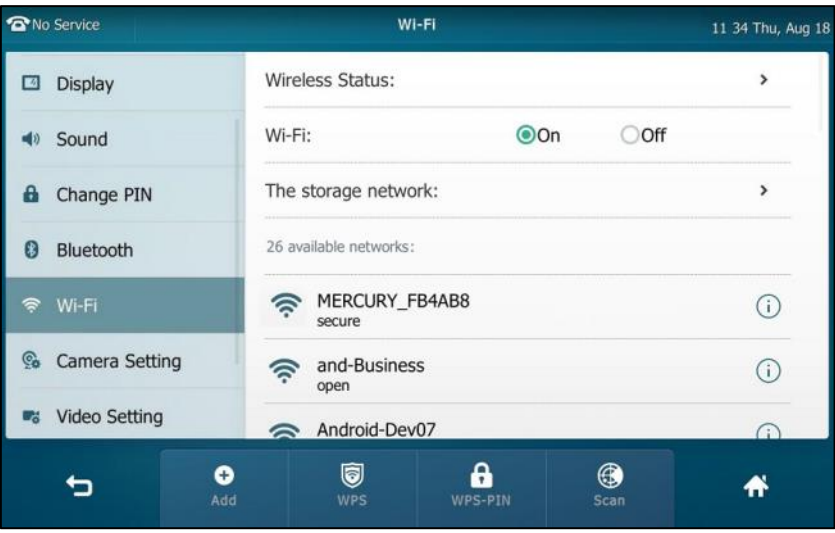

**3.** Tap the **WPS-PIN** soft key.

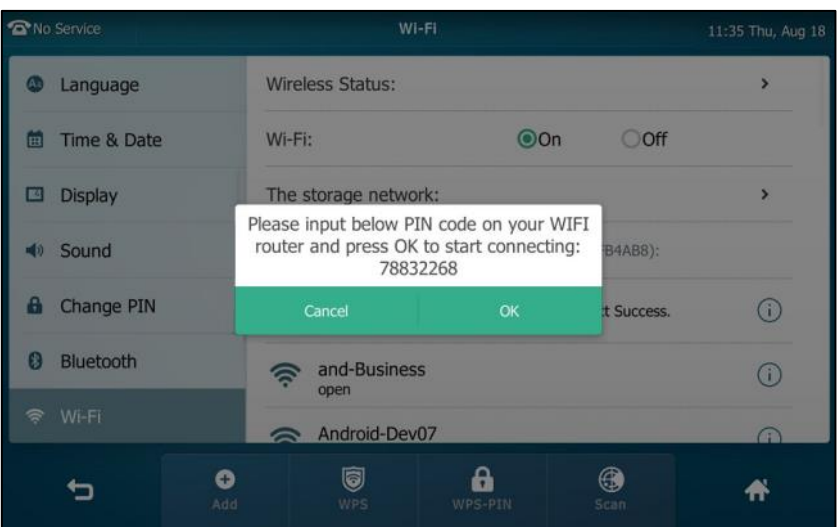

The touch screen pops up a prompt containing a randomly generated PIN.

**4.** Note the PIN code, and then tap **OK**.

The touch screen prompts "WPS has opened, please connect in 120s".

- **5.** Enter the gateway/router address in the address bar of a web browser on your PC connected to the gateway/router.
- **6.** Enter the user name and password in the login page.
- **7.** Locate the **WPS Wizard** configuration menu.
- **8.** Enter the PIN code in the field that allows you to setup wireless devices by using a PIN.
- **9.** Click the corresponding button in the gateway/router's web interface to search WPS clients.

Once WPS setup has completed successfully, the touch screen will prompt "Connect Success.".

**Note** Contact your gateway/router provider for more information.

## **Manually Add a Wireless Network**

If your gateway/router has SSID broadcast disabled, it might not appear in the scanning results. In that case, you must manually add a wireless network.

#### **To add a wireless network:**

- **1.** Tap  $\begin{array}{|c|c|c|c|c|}\n\hline\n\text{F} & \text{F} & \text{F} \\
\hline\n\text{F} & \text{F} & \text{F} \\
\hline\n\text{F} & \text{F} & \text{F} \\
\hline\n\text{F} & \text{F} & \text{F} \\
\hline\n\text{F} & \text{F} & \text{F} \\
\hline\n\text{F} & \text{F} & \text{F} \\
\hline\n\text{F} & \text{F} & \text{F} \\
\hline\n\text{F} & \text{F} & \text{F} \\
\hline\n\text{F} & \text{F} & \text$
- **2.** Tap the **On** radio box in the **Wi-Fi** field.

**3.** Tap the **Add** soft key.

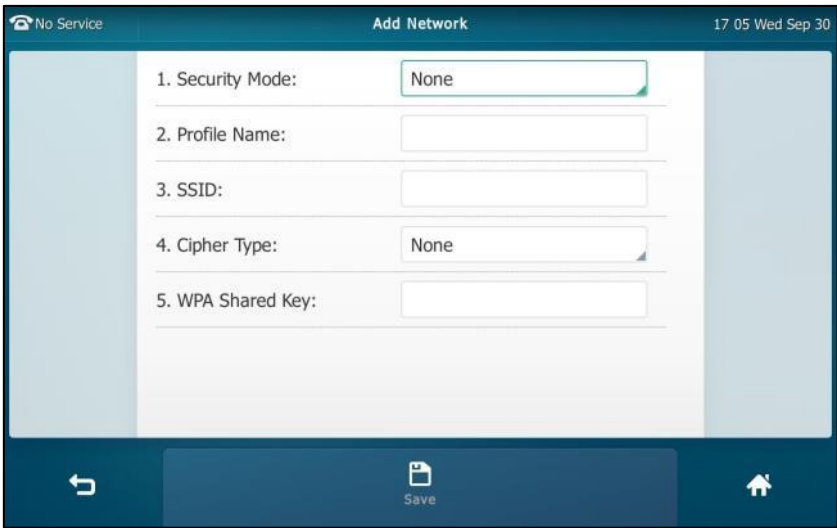

- **4.** Tap the **Security Mode** field.
- **5.** Tap the desired value in the pop-up dialog box.
	- If you select **None** or **WEP**:
		- **1)** Enter the desired profile name in the **Profile Name** field.
		- **2)** Enter the desired value in the **SSID** field.
		- **3)** Enter the desired password in the **WPA Shared Key** field.
	- If you select **WPA-PSK** or **WPA2-PSK**:
		- **1)** Enter the desired profile name in the **Profile Name** field.
		- **2)** Enter the desired value in the **SSID** field.
		- **3)** Tap the **Cipher Type** field.
		- **4)** Tap the desired Cipher type (**TKIP**, **AES** or **TKIP AES**) in the pop-up dialog box.
		- **5)** Enter the desired password in the **WPA Shared Key** field.
- **6.** Tap the **Save** soft key to accept the change.

# **Viewing the Wireless Network Information**

## **To view the wireless network information:**

**1.** Tap ->**Basic**->**Wi-Fi**.

**2.** Tap  $\overrightarrow{\mathbf{i}}$  after the desired SSID to view the detailed wireless network information (e.g., Profile Name, SSID or Signal Strength).

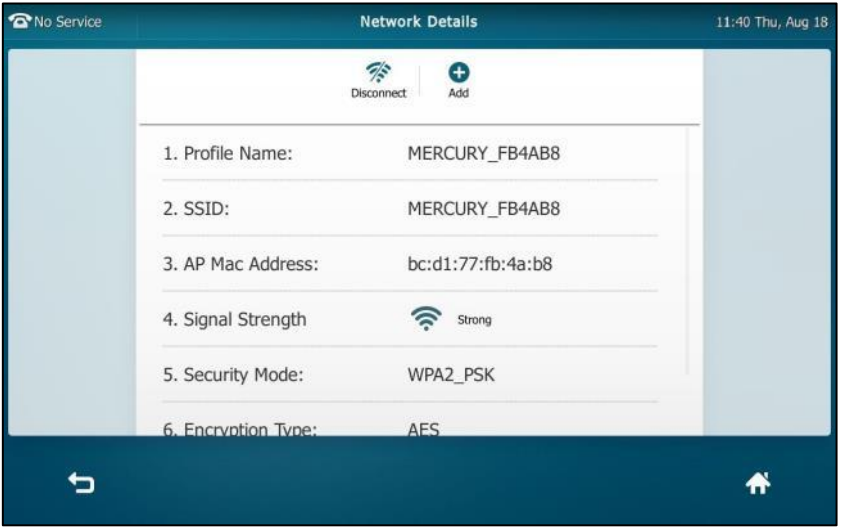

If the IP phone is being connected to a wireless network successfully, you can also tap **Wireless Status** to view the connected wireless network information.

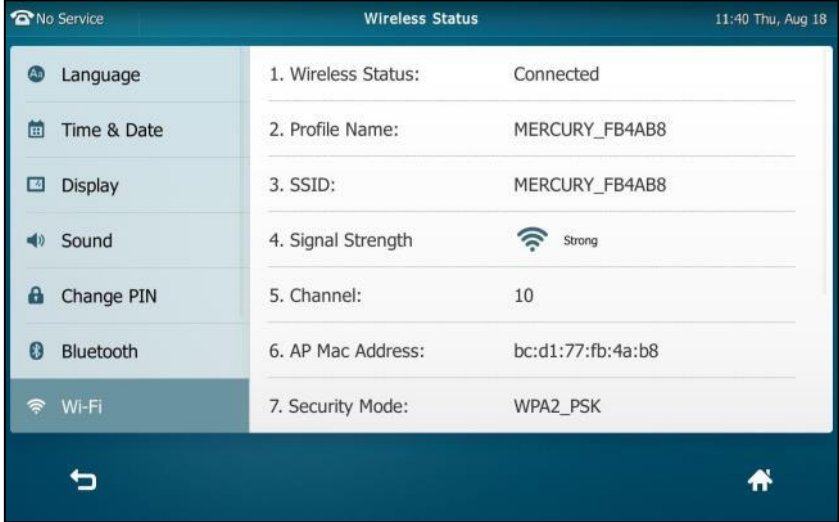

## **Managing the Saved Wireless Network**

Once the IP phone has ever connected to wireless network successfully, the wireless network profile will be saved in **The storage network** list. The next time you enable Wi-Fi feature, the IP phone will be automatically connected to the wireless network which has the highest priority (the top one). Up to 5 wireless network profiles can be saved in **The storage network** list. If you want to add a new one when the IP phone has already saved 5 wireless network profiles, please delete the older saved profile before adding.

#### **To manage the saved wireless network:**

**1.** Tap ->**Basic**->**Wi-Fi**.

**2.** Tap **The storage network** to view the saved wireless networks.

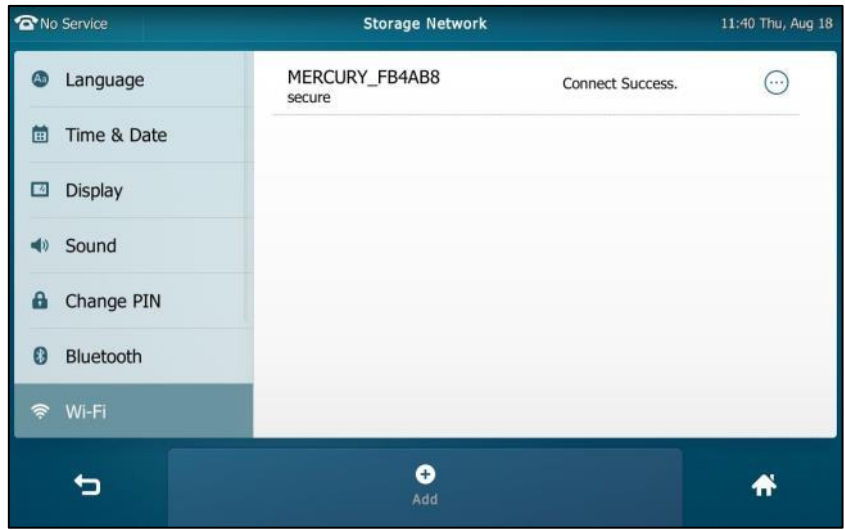

**3.** Tap  $\left(\cdot\right)$ 

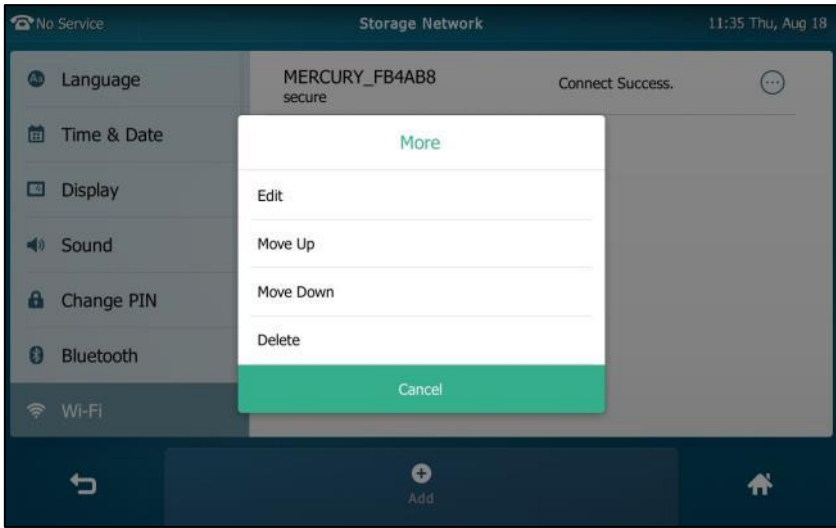

- **4.** Do the following:
	- To edit the wireless network profile:
		- **1)** Tap **Edit**.
		- **2)** Edit the desired wireless network information.
		- **3)** Tap the **Save** soft key.
	- To change the priority of the wireless network:
		- **1)** Tap **Move Up** or **Move Down** to improve or lower the priority of the wireless network that the IP phone automatically connects to.
	- To delete the saved wireless network profile:
		- **1)** Tap **Delete**.

If you delete your wireless network profile from your phone, you need to manually connect to it next time.

# **Disconnecting the Wireless Network Connection**

You can disconnect the wireless network connection from your phone. After you disconnect the wireless network connection, it will still be displayed in **The storage network** list. So you can easily connect your phone to it again.

### **To disconnect the wireless network:**

- **1.** Tap  $\begin{bmatrix} \bullet & \bullet \\ \bullet & \bullet \end{bmatrix}$  ->**Basic->Wi-Fi**.
- **2.** Do one of the following:
	- Tap the connected SSID (the top one) in the **available networks** list.
	- Tap  $(i)$  after the connected SSID (the top one).

Tap **Disconnect**.

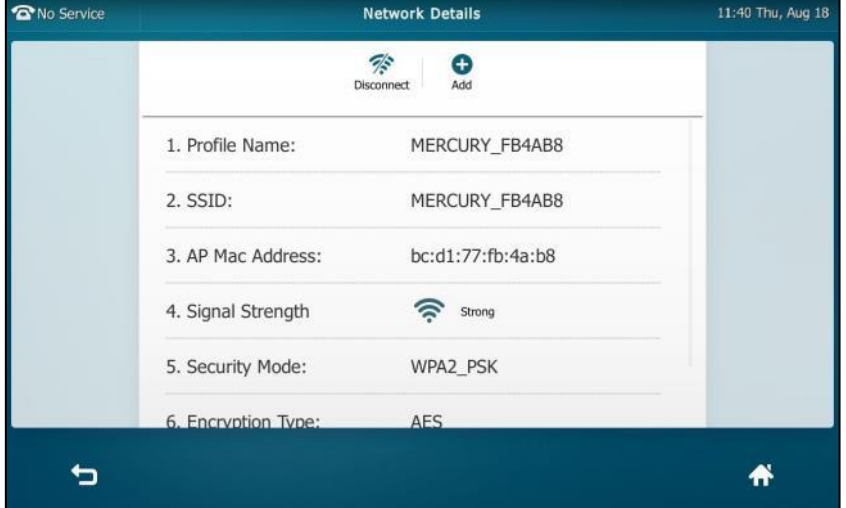

- Tap **The storage network**.

Tap the connected SSID.

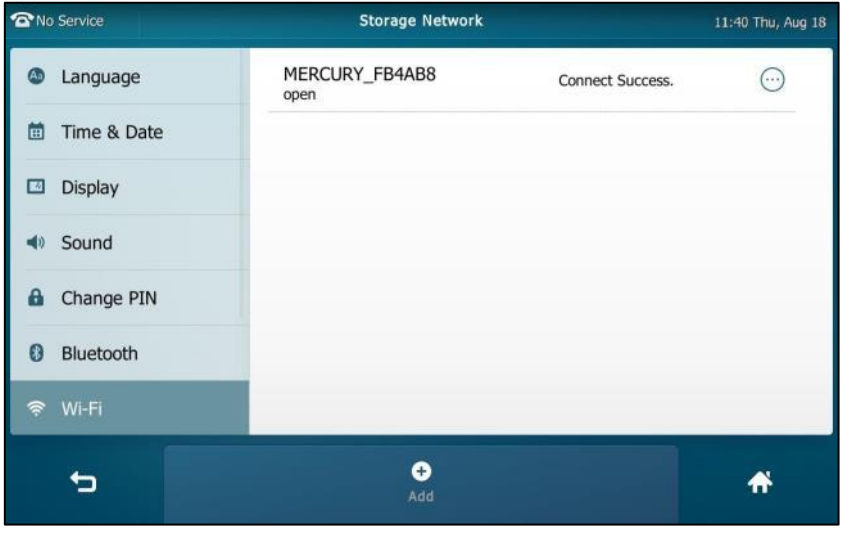

The touch screen will prompt: **Disconnect success**.

You can also swipe down from the top of the screen to enter the control center, and toggle **Wi-Fi** off.

## **Disabling Wi-Fi Feature**

### **To disable Wi-Fi feature, do one of the following:**

**-** Tap ->**Basic**->**Wi-Fi**.

Tap the **Off** radio box in the **Wi-Fi** field.

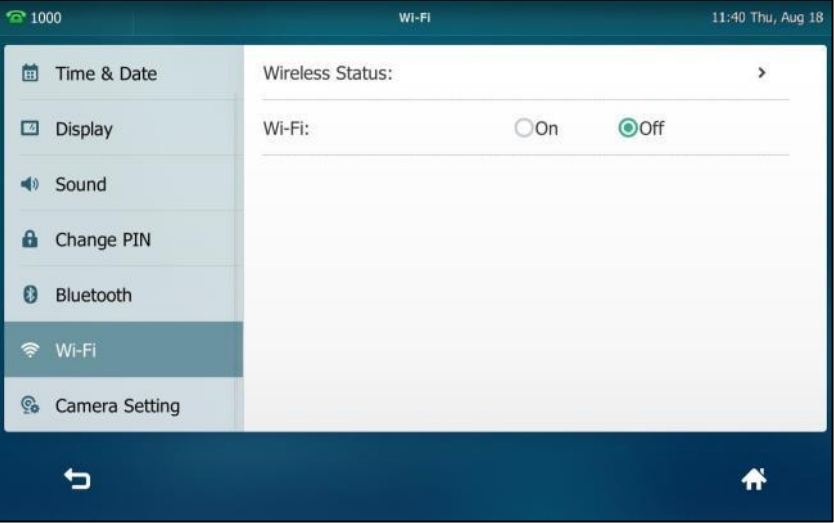

**-** Swipe down from the top of the screen to enter the control center, and toggle **Wi-Fi** off.

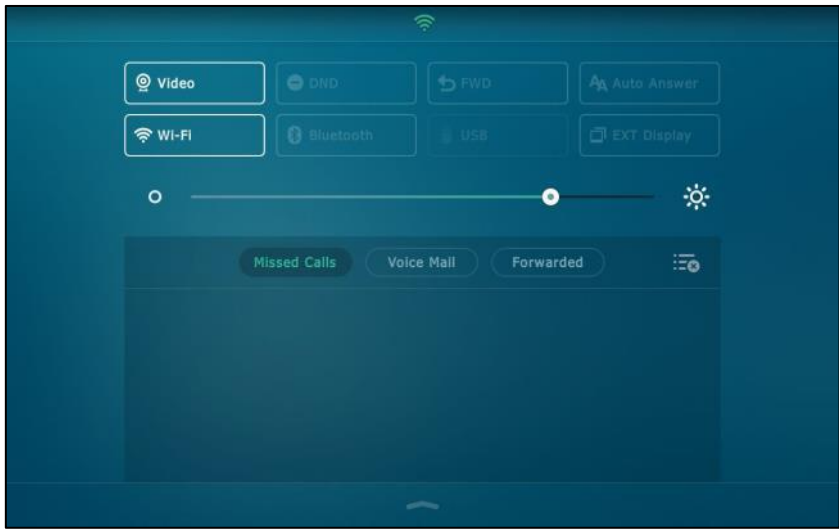

The Wi-Fi icon disappears from the touch screen.

Wi-Fi feature is configurable via web user interface at the path **Network**->**Wi-Fi**.

# **Customizing Your Phone**

You can customize your SIP VP-T49G IP phone by personally configuring certain settings, for example, wallpaper, time & date and ring tones. You can add contacts to the phone's local directory manually or from call history. You can also personalize different ring tones for different callers.

This chapter provides basic operating instructions for customizing your phone. Topics include:

- [General Settings](#page-64-1)
- [Audio Settings](#page-83-0)
- **•** [Contact Management](#page-88-0)
- **•** [Call History Management](#page-112-0)
- **[Search Source List in Dialing](#page-118-0)**
- [System Customizations](#page-120-0)

If you require additional information or assistance with your new phone, contact your system administrator.

# <span id="page-64-1"></span>**General Settings**

## <span id="page-64-0"></span>**Wallpaper**

You can customize the wallpaper of the SIP VP-T49G IP phone, and can change the wallpaper image via phone user interface or web user interface. You can also upload custom pictures as wallpaper images via web user interface or using a USB flash drive.

The SIP VP-T49G IP phone supports the file format of wallpaper image in the following table:

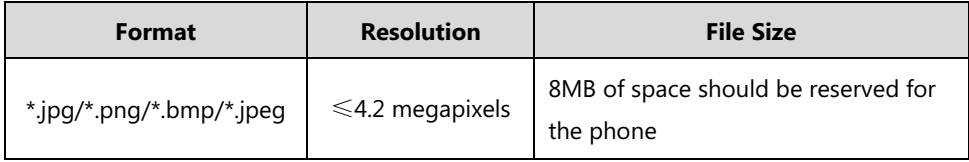

## **Changing the Wallpaper via Phone User Interface**

**To change the wallpaper via phone user interface:**

**1.** Tap ->**Basic**->**Display**->**Wallpaper**.

- **2.** To select the desired wallpaper, you can:
	- Tap or .
	- Tap the **Wallpaper** field, and then select the desired wallpaper.

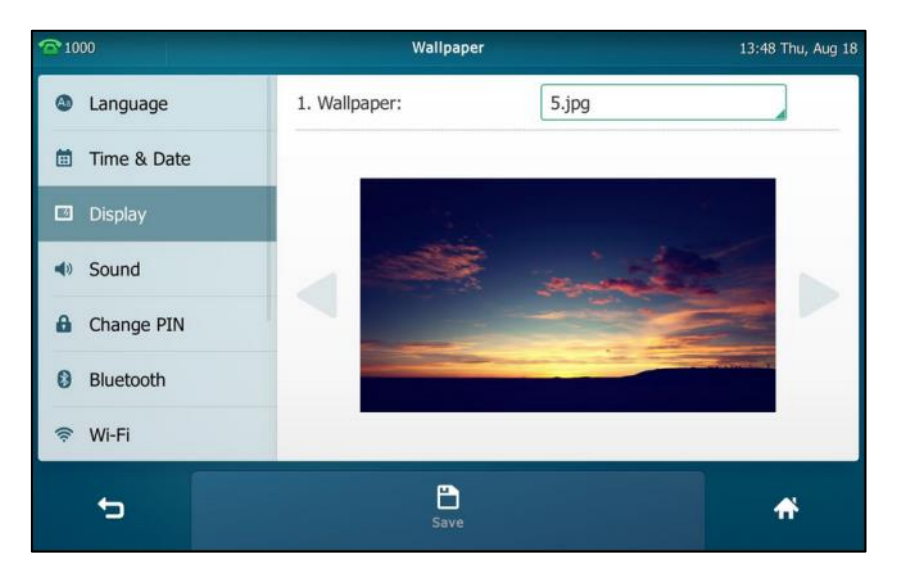

**3.** Tap the **Save** soft key to accept the change or **the cancel**.

Wallpaper is configurable via web user interface at the path **Settings**->**Preference**.

## **Uploading the Custom Wallpaper via Web User Interface**

### **To upload the custom picture via web user interface:**

- **1.** Click on **Settings**->**Preference**.
- **2.** In the **Upload Wallpaper** field, click **Upload File** to locate and upload the desired picture from your local system.

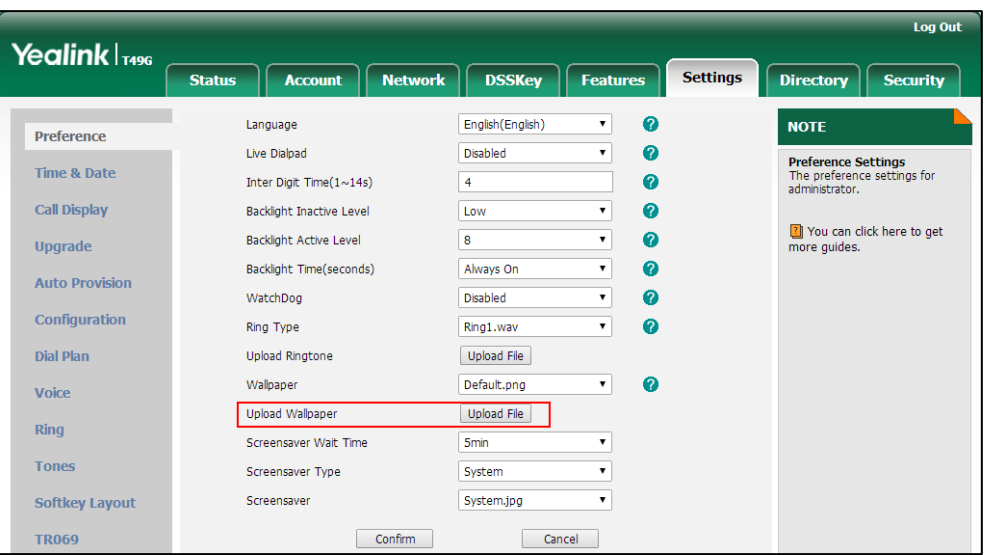

The web user interface prompts "Upload success!". The custom picture appears in **Wallpaper** list. You can only delete the custom wallpaper by clicking **Del** in the **Wallpaper**  field.

## **Setting Wallpaper by Using USB Flash Drive**

You can set a picture stored in your USB flash drive as the wallpaper. Before setting the picture in your USB flash drive as the wallpaper, ensure that the picture is in the USB flash drive, and the USB flash drive is connected to your phone. For more information on how to connect the USB flash drive, refer t[o Connect the optional USB flash drive](#page-36-0) on pag[e 37.](#page-36-0)

### **To set a picture in the USB flash drive as the wallpaper:**

- **1.** Tap ->**USB**->**Browse Photo**.
- **2.** Tap the desired picture to preview.
- **3.** Tap **Set Wallpaper** on the bottom of the screen.

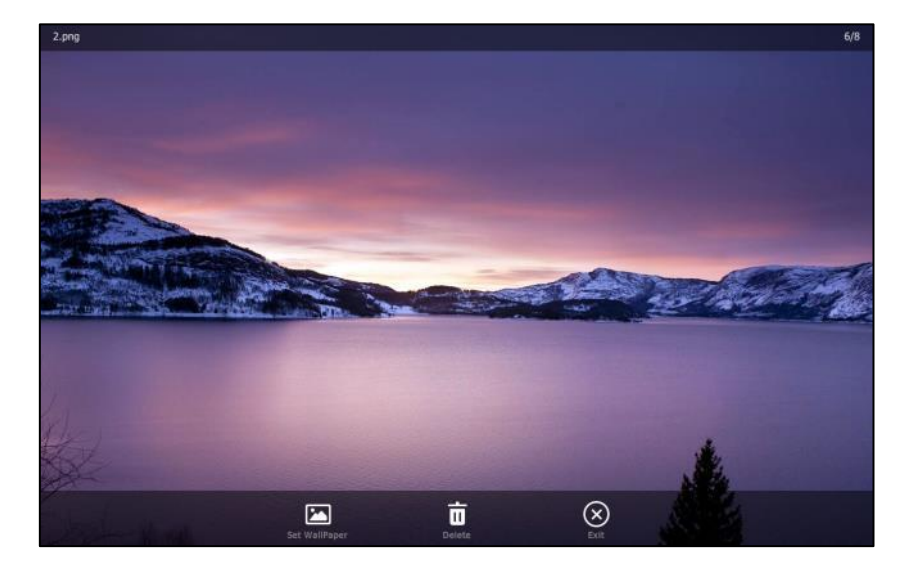

The touch screen prompts "Set current picture as wallpaper?".

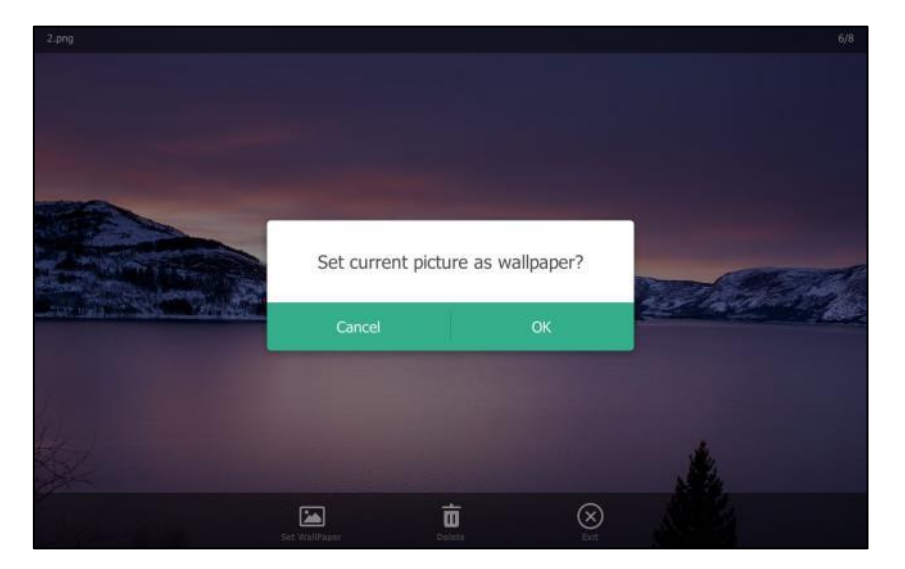

**4.** Tap **OK** to accept the change or **Cancel** to cancel.

Wallpaper displayed on the phone user interface will change to the selected one and the custom wallpaper appears in **Wallpaper** list at the path ->**Basic**->**Display**-> **Wallpaper**.

The SIP VP-T49G IP phone screen size is 8 inches (Resolution: 1280x800). If the size of the custom wallpaper doesn't meet the IP phone screen size, the wallpaper will be stretched or/and zoomed out according to the IP phone screen size.

## **Screen Saver**

The screen saver will automatically start each time your phone is idle for a certain amount of time. The screen saver is used to blank the screen or fill it with moving images or patterns.

#### **The screen saver will be stopped when:**

- Press any key.
- Tap the touch screen.
- Pick up or hang up the handset.
- There is an incoming call.
- A new prompt (e.g., missed call, new voice mail or forwarded call).

If your phone is idle again for a specified period of time, the screen saver will start again. The time & date and certain feature status icons (e.g., auto answer, DND) will also display on the screen saver. For more information, refer to [Icon Instructions](#page-19-0) on page [20.](#page-18-0)

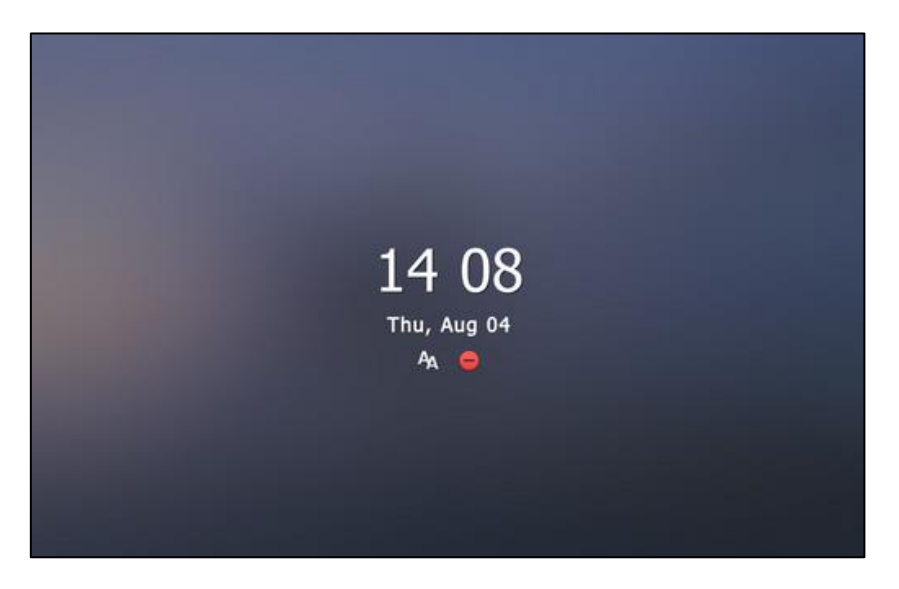

You can configure the screen saver of SIP VP-T49G IP phone, and upload custom pictures to set up a screen saver of your picture via web user interface. You can only configure the screen saver wait time via phone user interface.

**Note**

The SIP VP-T49G IP phone supports the file format of custom pictures in the following table:

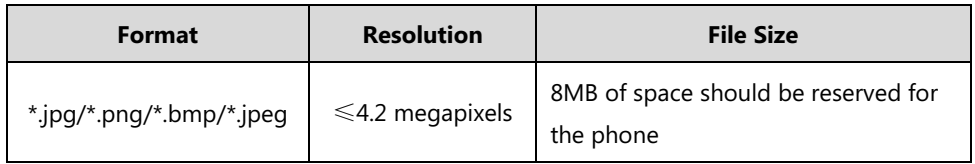

## **Uploading the Custom Picture via Web User Interface**

### **To upload a custom picture via web user interface:**

- **1.** Click on **Settings**->**Preference**.
- **2.** Select **Upload Picture** from the pull-down list of **Screensaver Type**.
- **3.** In the **Upload Screensaver** field, click **Upload File** to locate and upload the custom picture from your local system.

This field appears only if **Screensaver Type** is set to **Upload Picture**.

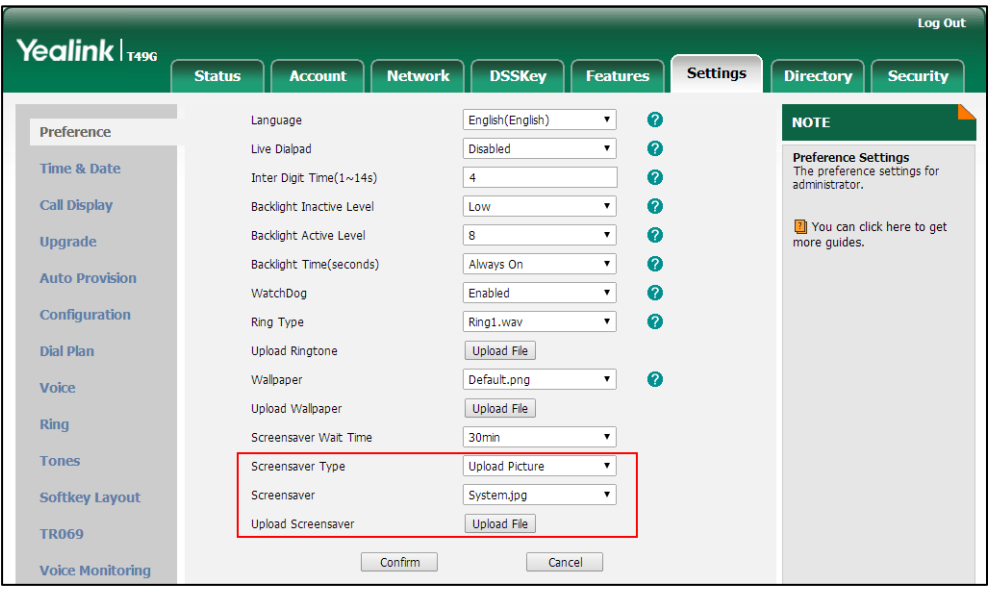

The web user interface prompts "Upload success!". The custom picture appears in **Screensaver** list. The first picture in the list is System.jpg. You can only delete the custom picture by clicking **Del** in the **Screensaver** field.

**Note** You can only upload one custom image at a time via web user interface.

## **Configuring the Screen Saver**

**To configure the screen saver wait time via phone user interface:**

- **1.** Tap ->**Basic**->**Display**->**Screensaver**.
- **2.** Tap the **Wait Time(s)** field.

**3.** Tap the desired value in the pop-up dialog box.

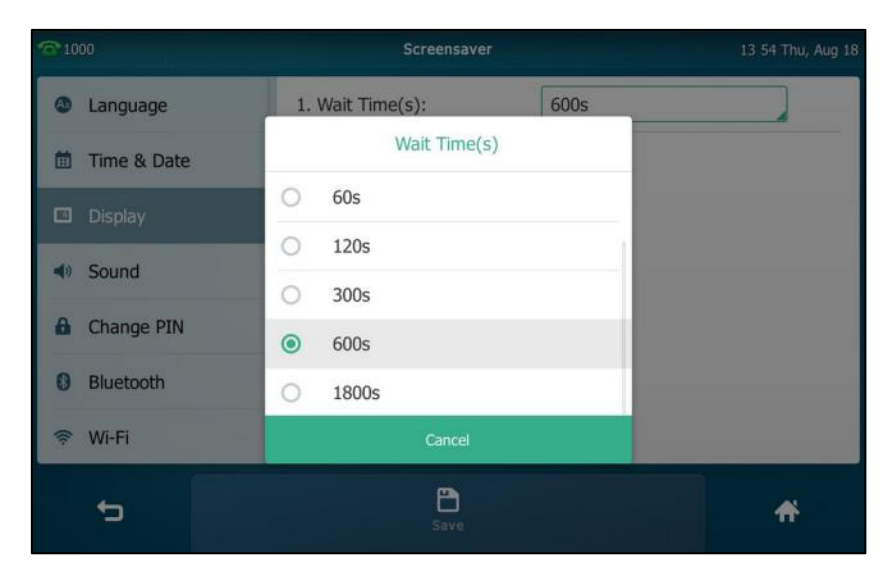

**4.** Tap the **Save** soft key to accept the change or **the cancel.** 

### **To configure the screen saver via web user interface:**

- **1.** Click on **Settings**->**Preference**.
- **2.** Select the desired wait time from the pull-down list of **Screensaver Wait Time**.

You can set to 15s, 30s, 1min, 2min, 5min, 10min or 30min. The default value is 10min. After no activity, the phone will wait the specified period of time before displaying the screen saver.

- **3.** Select the desired screen saver type from the pull-down list of **Screensaver Type**.
	- If you select **System**.

The IP phone will automatically set System.jpg as the screen saver.

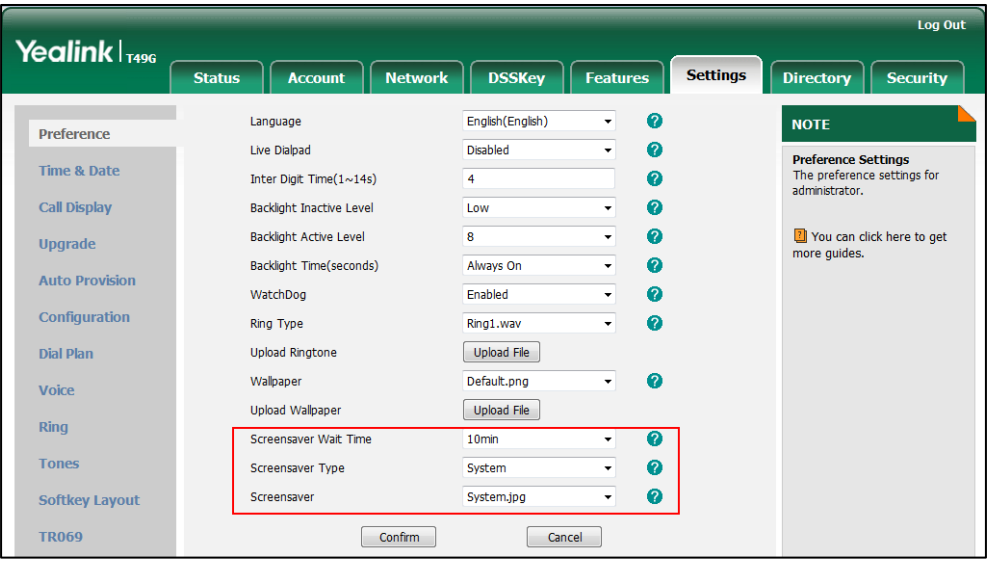

- If you select **Upload Picture**.

The IP phone will automatically set the custom pictures you upload as the screen saver,

and display these pictures alternately.

**4.** Click **Confirm** to accept the change.

## **Power Saving**

The power saving feature is used to turn off the backlight and screen to conserve energy. The IP phone enters power-saving mode after it has been idle for a certain period of time.

### **The IP phone will exit power-saving mode if a phone event occurs:**

- Press any key.
- Tap the touch screen.
- Pick up or hang up the handset.
- There is an incoming call.
- A new prompt (e.g., missed call, new voice mail or forwarded call).

If the screen saver is enabled on your phone, power-saving mode will still occur.

You can configure the following power-saving settings:

- Office Hour
- Idle TimeOut (minutes)

**Note** Power saving is configurable via web user interface only.

## **Configuring the Office Hour via Web User Interface**

Office Hour specifies the starting time and ending time in the office each day.

### **To configure the office hour via web user interface:**

- **1.** Click on **Settings**->**Power Saving**.
- **2.** Select a desired day of the week.

**3.** Enter the starting time and ending time respectively in the desired day field.

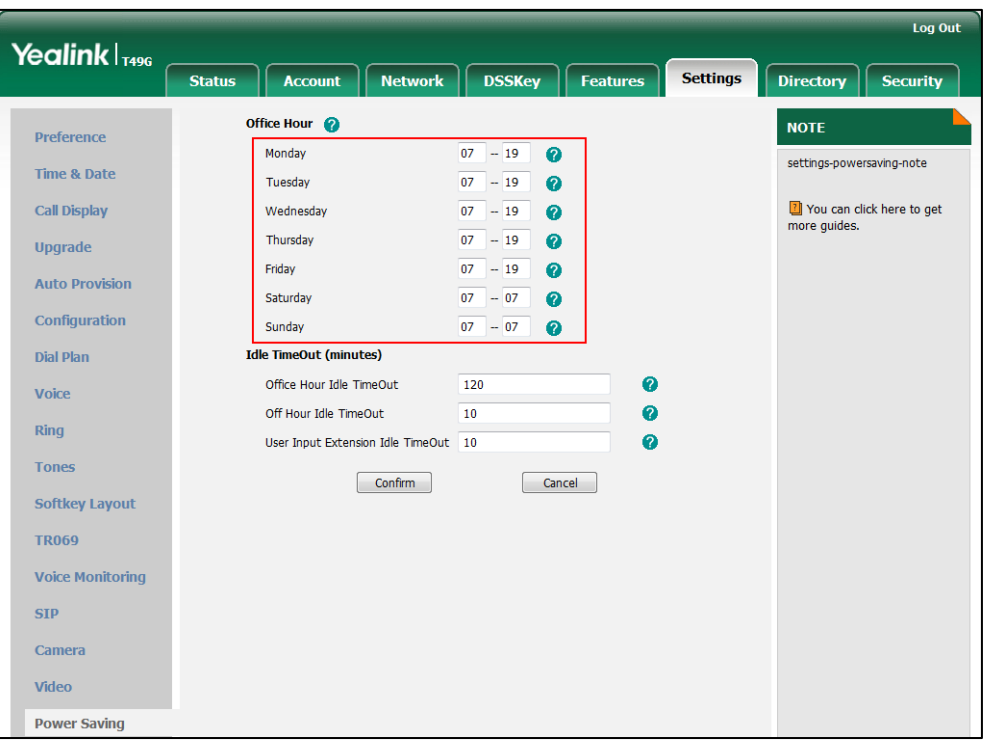

**4.** Click **Confirm** to accept the change.

## **Configuring the Idle TimeOut via Web User Interface**

Idle TimeOut specifies the period of time before the IP phone enters power-saving mode. The following three types of idle timeout you can configure:

- **Office Hour Idle TimeOut**: Configures the idle timeout for office hours.
- **Off Hour Idle TimeOut**: Configures the idle timeout for non-office hours.
- **User Input Extension Idle TimeOut**: Configures the idle timeout that applies after you use the IP phone (for example, press a key on the phone, pick up/hang up the handset or tap the touch screen).

By default, the Office Hour Idle TimeOut is much longer than the Off Hour Idle TimeOut. If you use the IP phone, the idle timeout that applies (User Input Extension Idle TimeOut or Office Hour/Off Hour Idle TimeOut) is the timeout with the highest value. If the phone has an incoming call or message, the User Input Extension Idle TimeOut is ignored.

#### **To configure the idle timeout via web user interface:**

- **1.** Click on **Settings**->**Power Saving**.
- **2.** Enter the desired value in the **Office Hour Idle TimeOut** field. The default value is 120, you can set to 1-240.
- **3.** Enter the desired value in the **Off Hour Idle TimeOut** field.

The default value is 10, you can set to 1-10.
**4.** Enter the desired value in the **User Input Extension Idle TimeOut** field.

The default value is 10, you can set to 1-20.

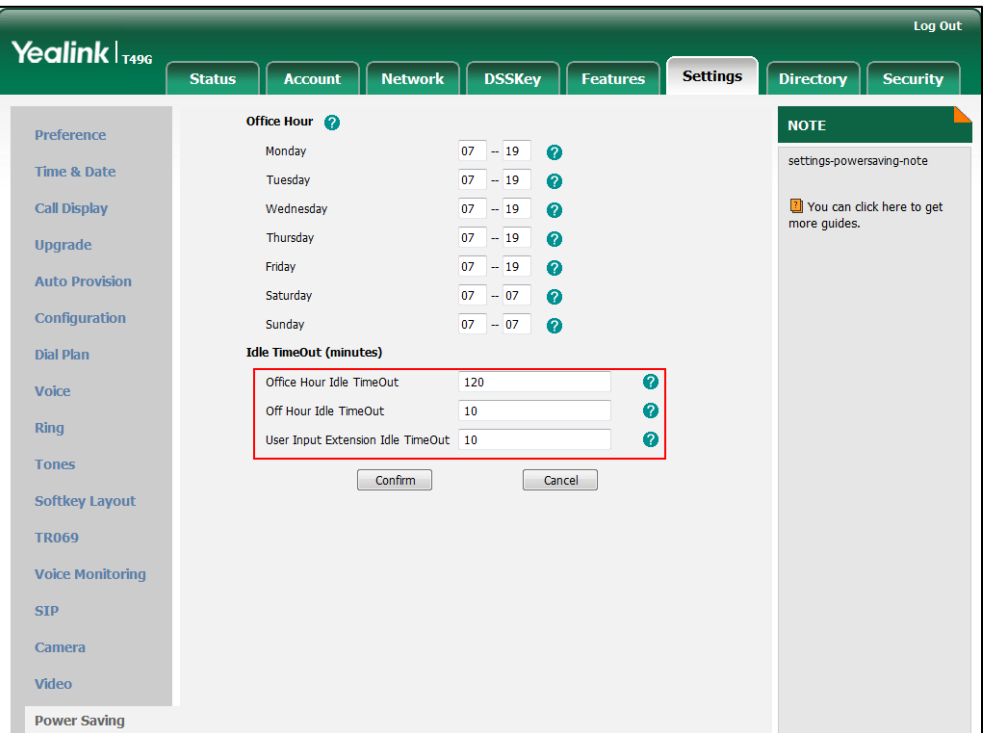

**5.** Click **Confirm** to accept the change.

## **Site Name**

When making a direct IP call to the other party, the site name will be displayed on the far-site LCD screen. For more information on direct IP call, refer to [Direct IP Call](#page-302-0) on page [303.](#page-302-0) Site name can consist of letters, numbers or special characters.

**To configure the site name via phone user interface:**

- **1.** Tap  $\begin{array}{|c|c|c|c|c|}\n\hline\n\text{I} & -& \text{Basic} & & \text{State Name.}\n\hline\n\end{array}$
- **2.** Enter the desired name in the **Site Name** field.

The default site name is Yealink SIP VP-T49G.

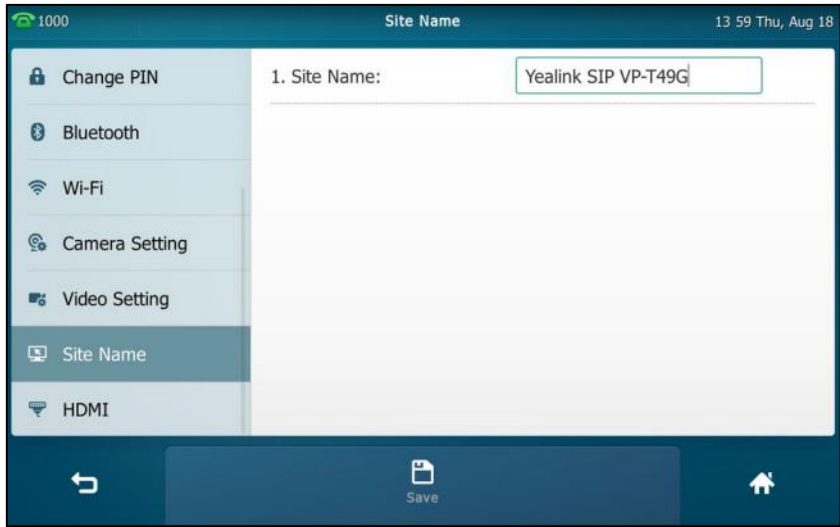

**3.** Tap the **Save** soft key.

Site name is configurable via web user interface at the path **Features**->**General Information**.

## **Backlight**

Backlight has three options:

**Backlight Active Level**: The intensity of the touch screen when the phone is active. You can change the intensity of the touch screen by dragging the backlight active level slider.

**Backlight Inactive Level**: The intensity of the touch screen when the phone is inactive. You can select a low intensity or turn off the backlight.

**Backlight Time**: The delay time to change the intensity of the touch screen when the phone is inactive. You can select a desired time to change the intensity or turn on the backlight permanently.

- **Always On**: Backlight is on permanently.
- **15s**, **30s**, **60s**, **120s**, **300s**, **600s** or **1800s**: Backlight is changed when the phone is inactive after the designated time (in seconds).

**To configure the backlight via phone user interface:**

- **1.** Tap ->**Basic**->**Display**->**Backlight**.
- **2.** Drag the **Backlight Active Level** slider.
- **3.** Tap the **Backlight Inactive Level** field.
- **4.** Tap the desired value in the pop-up dialog box.
- **5.** Tap the **Backlight Time** field.

**6.** Tap the desired time in the pop-up dialog box.

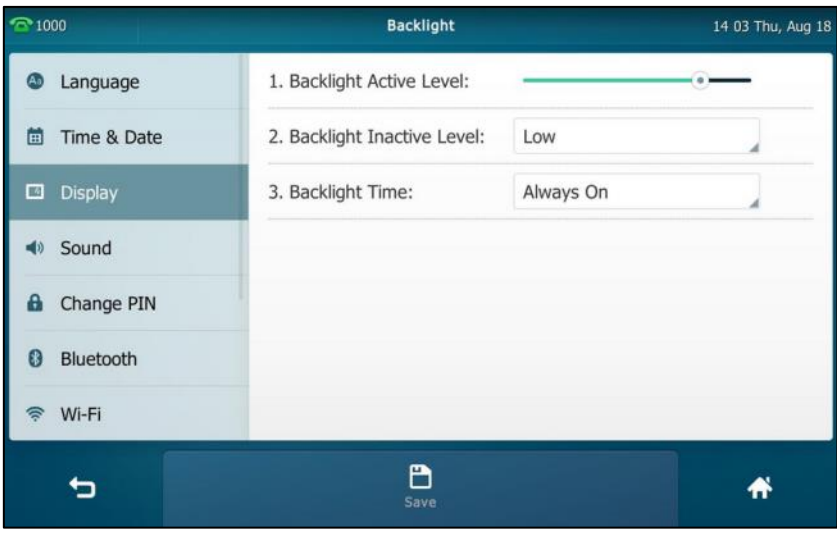

**7.** Tap the **Save** soft key to accept the change or **the cancel.** 

Backlight is configurable via web user interface at the path **Settings**->**Preference**.

## **Language**

The default language of the phone user interface is English. If the language of your web browser is not supported by the phone, the web user interface will use English by default. You can change the language for the phone user interface and the web user interface respectively.

### **To change the language for the phone user interface:**

- **1.** Tap ->**Basic**->**Language**.
- **2.** Drag up and down to scroll through the list of available languages.
- **3.** Tap the desired language.

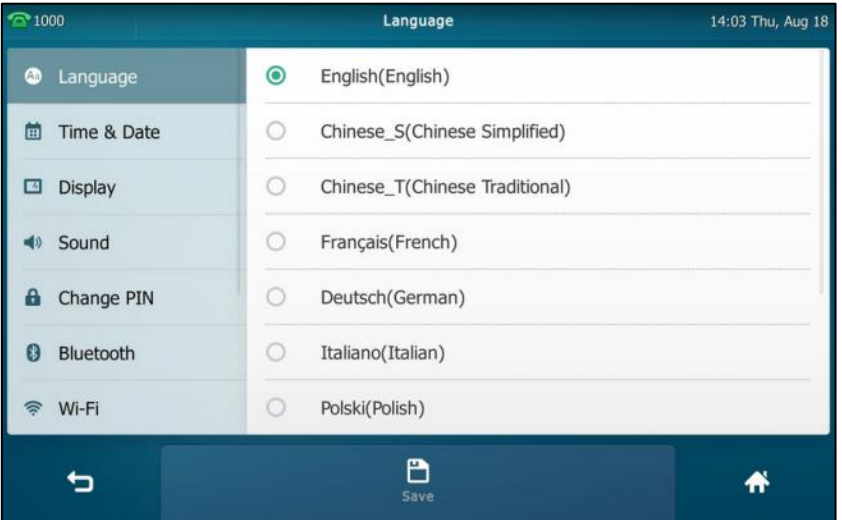

**4.** Tap the **Save** soft key to accept the change.

Text displayed on the phone user interface will change to the selected language.

#### **To change the language for the web user interface:**

- **1.** Click on **Settings**->**Preference**.
- **2.** Select the desired language from the pull-down list of **Language**.

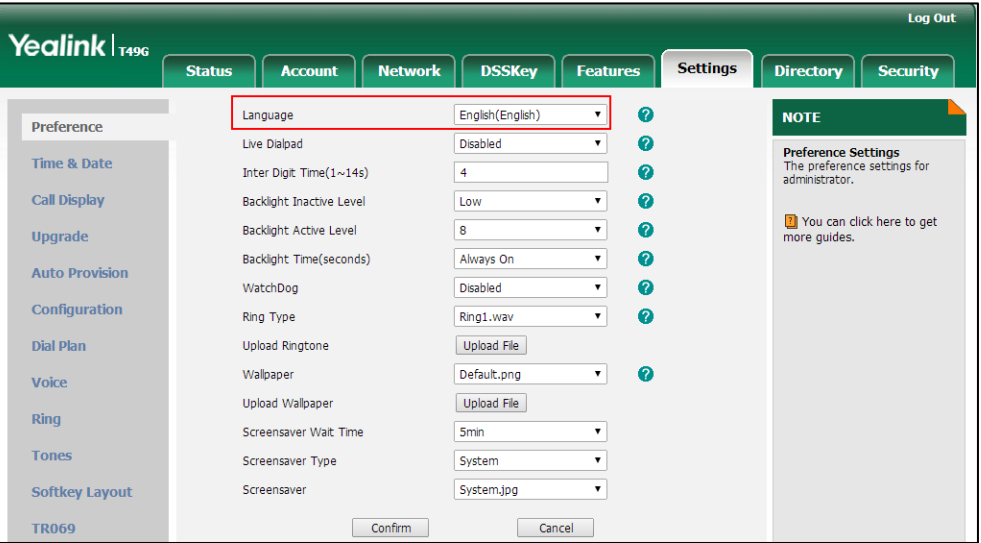

**3.** Click **Confirm** to accept the change.

Text displayed on the web user interface will change to the selected language.

## **Idle Clock**

The idle clock is displayed in the center of the idle screen by default. You can hide the idle clock, and then the time and date will display on the right of the status bar.

### **To hide the idle clock via phone user interface:**

**1.** Tap ->**Basic**->**Display**->**Idle Clock**.

**2.** Tap the **Off** radio box in the **Idle Clock Display** field.

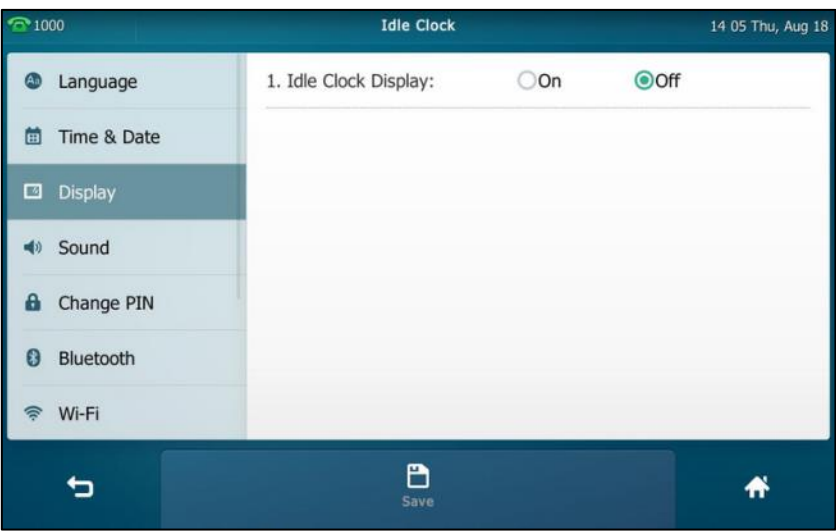

**3.** Tap the **Save** soft key.

The idle screen displays as below:

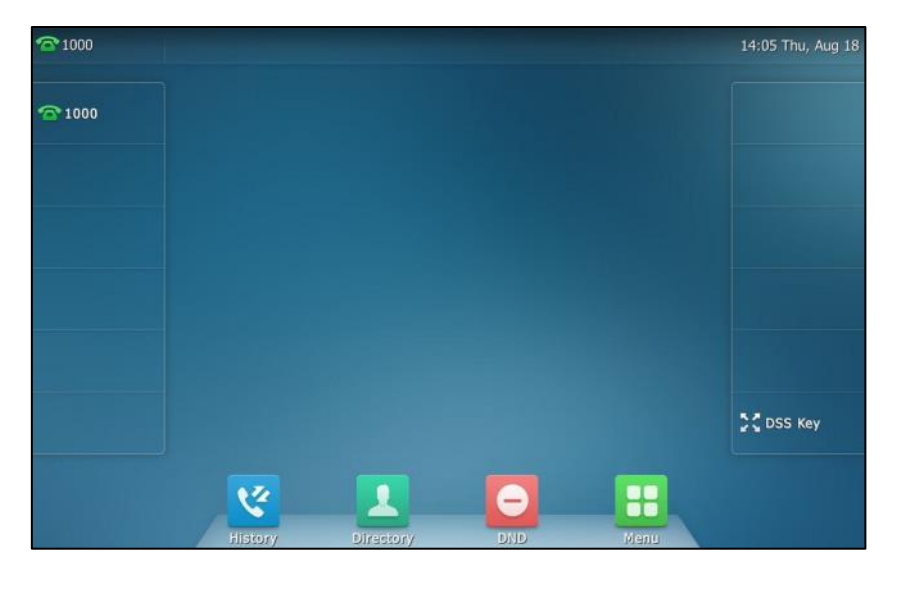

**Note**

The idle clock is configurable via phone user interface only.

## **Time & Date**

The time and date are displayed in the center of screen or on the right of the status bar. You can configure the phone to obtain the time and date from the SNTP server automatically, or configure the time and date manually. If the phone cannot obtain the time and date from the Simple Network Time Protocol (SNTP) server, contact your system administrator for more information.

### **To configure the SNTP setting via phone user interface:**

**1.** Tap ->**Basic**->**Time & Date**->**General**.

- **2.** Tap the **Type** field.
- **3.** Tap **SNTP Settings** in the pop-up dialog box.
- **4.** Tap the **Time Zone** field.
- **5.** Tap the time zone that applies to your area in the pop-up dialog box. The default time zone is "+8".
- **6.** Enter the domain name or IP address of SNTP server in the **NTP Server1** and **NTP Server2** field respectively.
- **7.** Tap the **Daylight Saving** field.
- **8.** Tap the desired value in the pop-up dialog box.
- **9.** Tap the **Location** field.

This field appears only if **Daylight Saving** field is selected to **Automatic**.

**10.** Tap the desired time zone name in the pop-up dialog box.

The default time zone name is "China(Beijing)".

| $^{\circ}$ 1000     | General             |                      | 14:06 Thu, Aug 18 |
|---------------------|---------------------|----------------------|-------------------|
| Language            | 1. Type:            | <b>SNTP Settings</b> |                   |
| Time & Date<br>崮    | 2. Time Zone:       | $+8$                 |                   |
| <b>Display</b><br>ø | 3. NTP Server1:     | cn.pool.ntp.org      |                   |
| Sound               | 4. NTP Server2:     | cn.pool.ntp.org      |                   |
| Change PIN<br>А     | 5. Daylight Saving: | Automatic            |                   |
| Bluetooth<br>俤      | 6. Location:        | China(Beijing)       |                   |
| Wi-Fi               |                     |                      |                   |
|                     | ግ<br>Save           |                      | ₩                 |
|                     |                     |                      |                   |

**11.** Tap the **Save** soft key to accept the change or **the cancel.** 

**To configure the time and date manually via phone user interface:**

- **1.** Tap ->**Basic**->**Time & Date**->**General**.
- **2.** Tap the **Type** field.
- **3.** Tap **Manual Settings** in the pop-up dialog box.

**Note** Please refer to [Appendix A -](#page-330-0) Time Zones for the list of available time zones on the IP phone.

**4.** Enter the specific date and time in the corresponding fields.

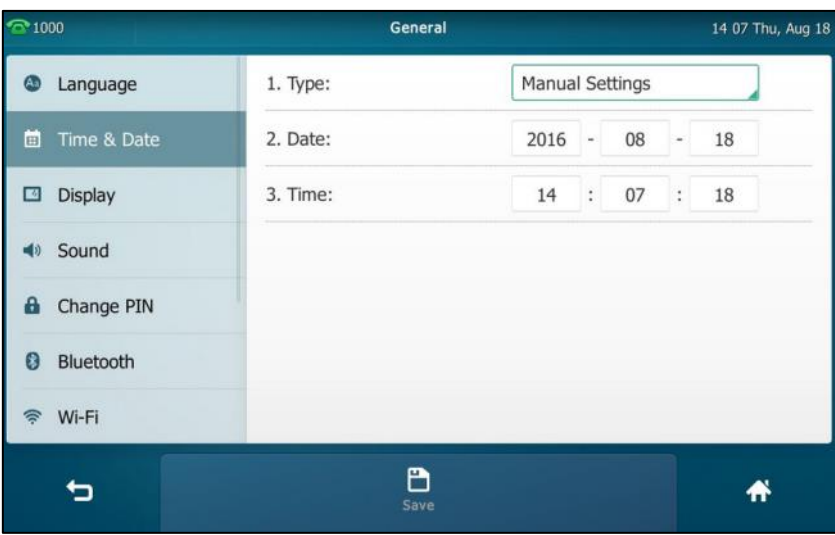

**5.** Tap the **Save** soft key to accept the change.

The time and date displayed on the touch screen will change accordingly.

There are 7 available date formats. For example, for the date format "WWW DD MMM", "WWW" denotes the abbreviation of the weekday, "DD" denotes the two-digit day, and "MMM" denotes the first three letters of the month.

The date formats available:

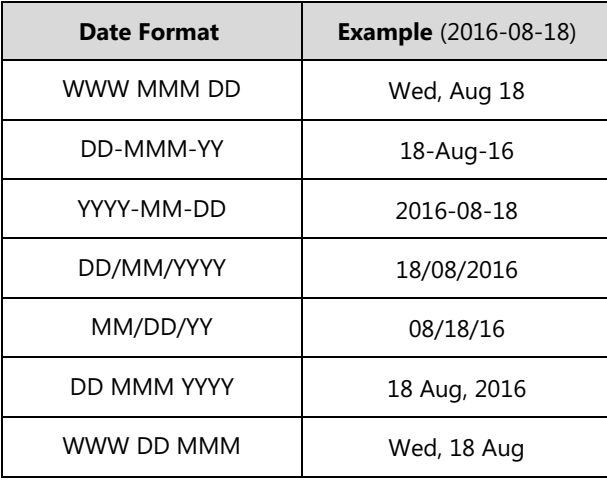

**To configure the date and time format via phone user interface:**

- **1.** Tap ->**Basic**->**Time & Date**->**Time & Date Format**.
- **2.** Tap the **Date Format** field.
- **3.** Tap the desired date format in the pop-up dialog box.
- **4.** Tap the **Time Format** field.

**5.** Tap the desired time format (**12 Hour** or **24 Hour**) in the pop-up dialog box.

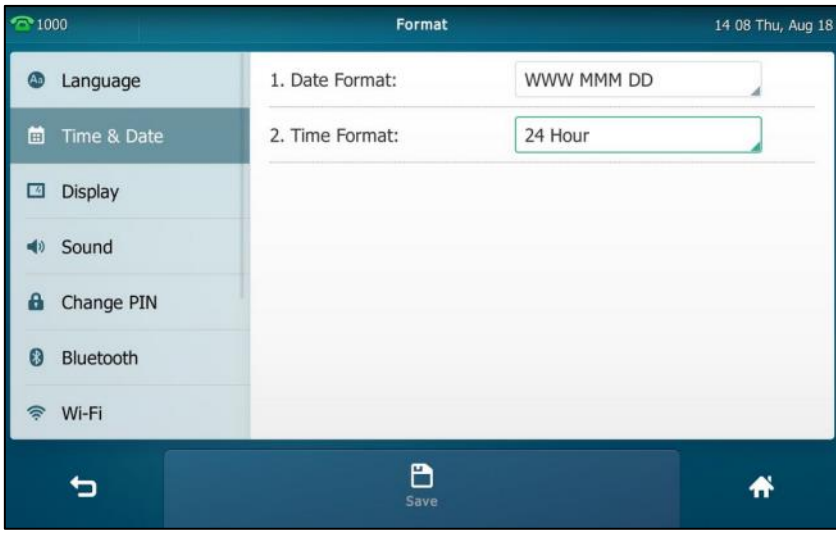

**6.** Tap the **Save** soft key to accept the change or **the cancel.** 

Time and date are configurable via web user interface at the path **Settings**->**Time & Date**.

## **Administrator Password**

The Advanced option is only accessible to the administrator. The default administrator password is "admin". For security reasons, you should change the default administrator password as soon as possible.

#### **To change the administrator password via phone user interface:**

- **1.** Tap ->**Advanced** (default password: admin) ->**Set Password**.
- **2.** Enter the current password in the **Current PWD** field.
- **3.** Enter the new password in the **New PWD** field.
- **4.** Re-enter the new password in the **Confirm PWD** field.

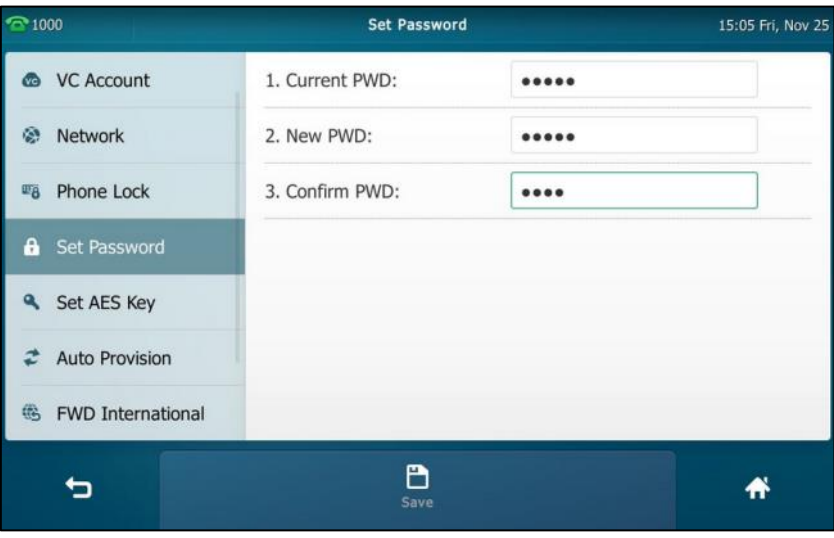

**5.** Tap the **Save** soft key to accept the change or **the cancel.** 

Administrator password is configurable via web user interface at the path **Security**->**Password**.

### **Key as Send**

You can set the "#" key or "\*" key to perform as a send key while dialing.

**To configure key as send via phone user interface:**

- **1.** Tap  $\begin{array}{|c|c|c|c|c|}\n\hline\n\text{Fap} & \text{->} \text{Features-> General.}\n\hline\n\end{array}$
- **2.** Tap the **Key as Send** field.
- **3.** Tap **#** or **\*** in the pop-up dialog box, or tap **Disabled** to disable this feature.

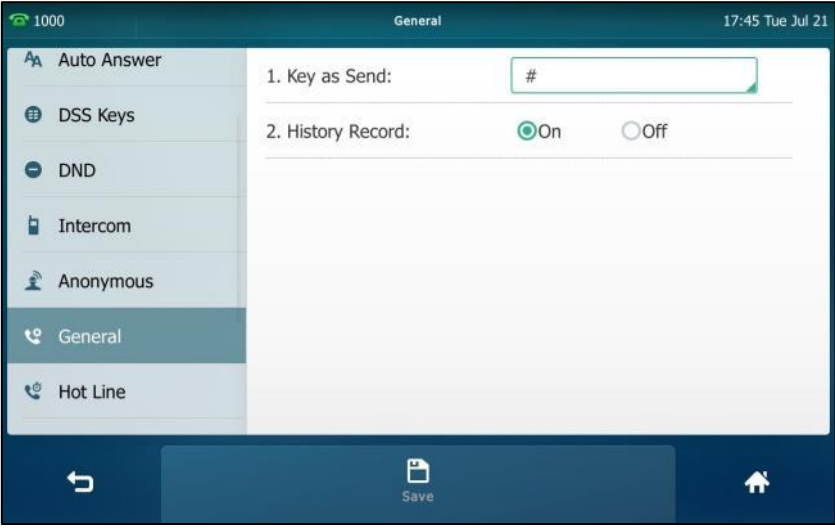

**4.** Tap the **Save** soft key to accept the change or **the contract** to cancel.

Key as send is configurable via web user interface at the path **Features**->**General Information**.

## **Phone Lock**

You can lock your phone temporarily when you are not using it. This feature helps to protect your phone from unauthorized use.

When the phone is locked, the following you needed to know:

All keys and screen are locked except the HEADSET key, Volume key, digit keys, # key, \* key and Speakerphone key. You are only allowed to dial emergency numbers, reject incoming calls by tapping the **Reject** soft key, answer incoming calls by lifting the handset, pressing the Speakerphone key, the HEADSET key or tapping the **Answer** soft key, and end the call by hanging up the handset, pressing the Speakerphone key or tapping the **EndCall** soft key.

Note The emergency number setting, if desired, must be made before lock activation. For more information, refer to [Emergency](#page-156-0) Number on page [157.](#page-156-0)

### **To activate the phone lock via phone user interface:**

- **1.** Tap->**Advanced** (default password: admin) ->**Phone Lock**.
- **2.** Tap the **Lock Enable** field.
- **3.** Tap **Enabled** in the pop-up dialog box to enable this feature.
- **4.** Enter the desired interval of automatic phone lock in the **Lock Time Out** field.

The default timeout is 0. It means the phone will not be automatically locked. You need to long press  $\left[\overline{\smash[b]{\#_{\scriptscriptstyle \text{300}}}}\right]$  to lock it immediately when the phone is idle.

If set to other values except 0 (e.g., 5), the phone will be locked when the phone is inactive in idle screen for the designated time (in seconds).

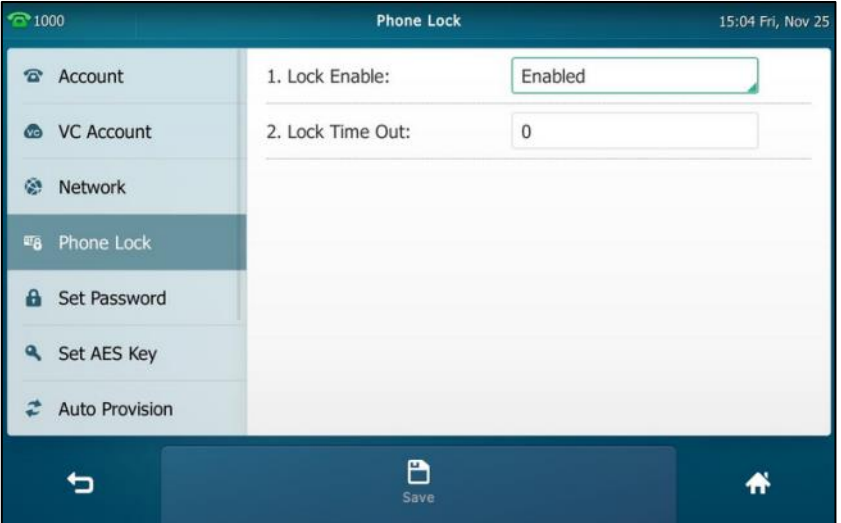

**5.** Tap the **Save** soft key to accept the change.

When the phone is locked, the touch screen prompts "Phone locked." and displays the icon

on the status bar of the touch screen.

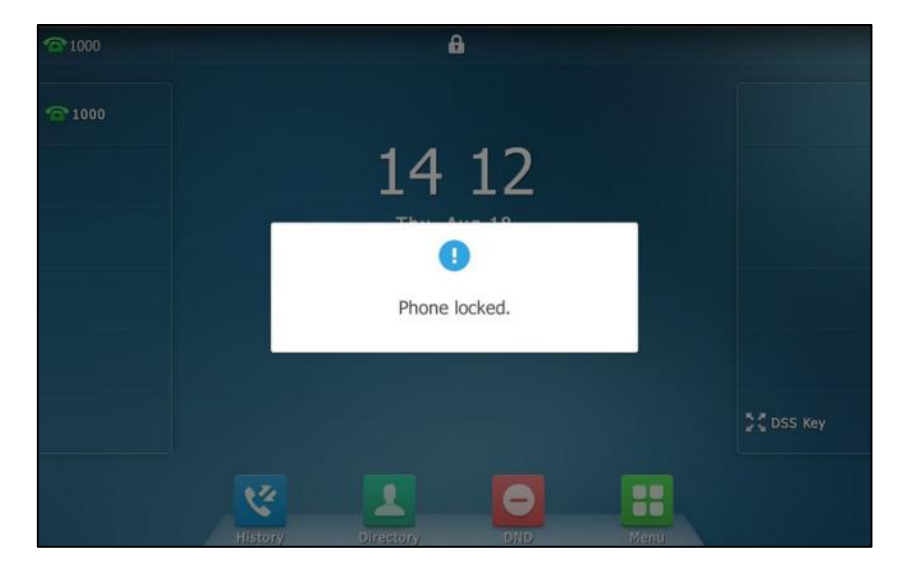

To unlock the phone, you must know the phone unlock PIN. The default phone unlock PIN is "123".

### **To unlock the phone via phone user interface:**

- **1.** Tap the locked key, the touch screen prompts "Unlock PIN".
- **2.** Enter the PIN in the **Unlock PIN** field.

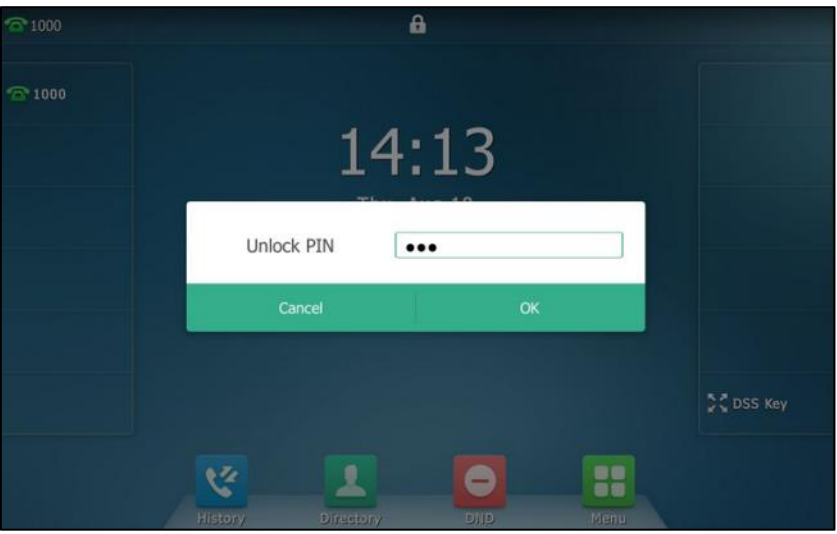

**3.** Press **OK** to unlock the phone.

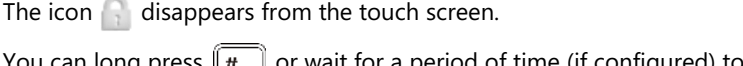

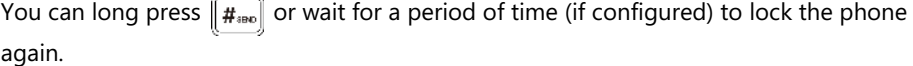

**Note** You can also unlock the phone by administrator password. When you enter the administrator password to unlock the phone, the phone will turn to the Change PIN screen.

**To change the phone unlock PIN via phone user interface:**

- **1.** Tap ->**Basic**->**Change PIN**.
- **2.** Enter the desired value in the **Current PIN**, **New PIN** and **Confirm PIN** field respectively.

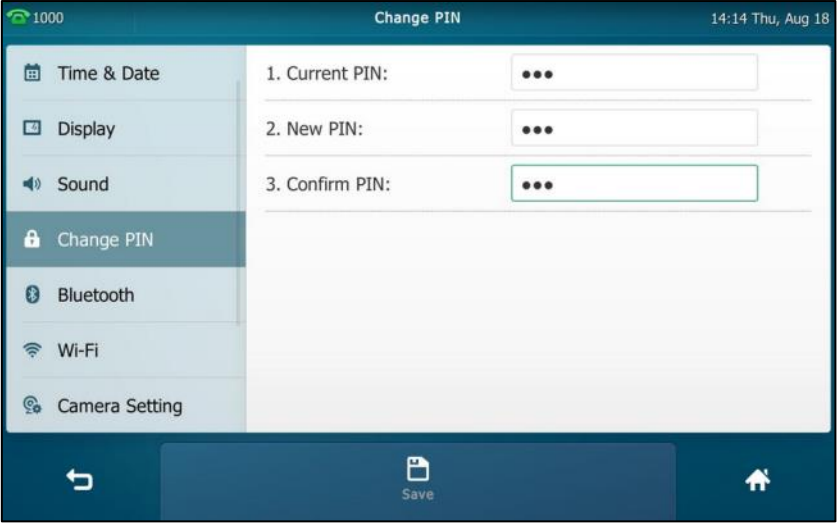

**3.** Tap the **Save** soft key to accept the change or **the cancel.** 

**Note** The unlock PIN length must be within 15 digits.

#### **To deactivate the phone lock via phone user interface:**

- **1.** Tap  $\begin{array}{|c|c|c|c|}\n\hline\n\text{1} & \text{-}\n\end{array}$  ->**Advanced** (default password: admin) -> **Phone Lock**.
- **2.** Tap the **Lock Enable** field.
- **3.** Tap **Disabled** in the pop-up dialog box to disable this feature.

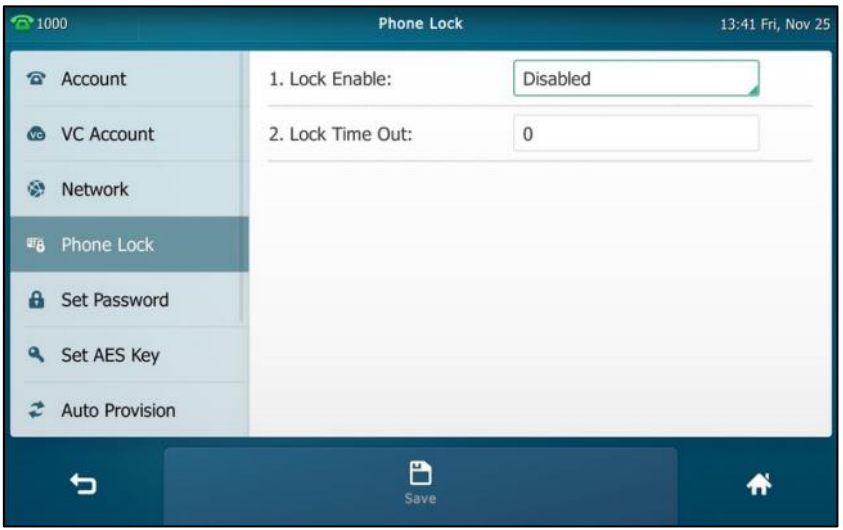

**4.** Tap the **Save** soft key to accept the change.

Phone lock is configurable via web user interface at the path **Features**->**Phone Lock**.

# **Audio Settings**

## **Volume**

You can press the Volume key to adjust the ringer volume when the phone is idle or ringing. You can also press the Volume key to adjust the receiver volume of currently engaged audio devices (handset, speakerphone or headset) when the phone is in use.

**To adjust the volume when the phone is idle:**

**1.** Press  $\boxed{e \rightarrow \qquad \qquad }$  to adjust the ringer volume.

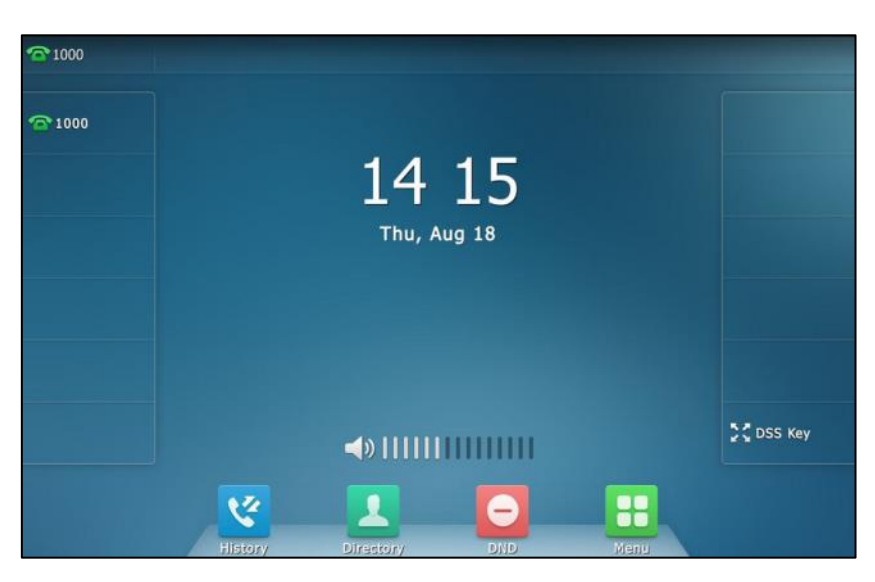

**To adjust the volume when the phone is ringing:**

**1.** Press to adjust the ringer volume.

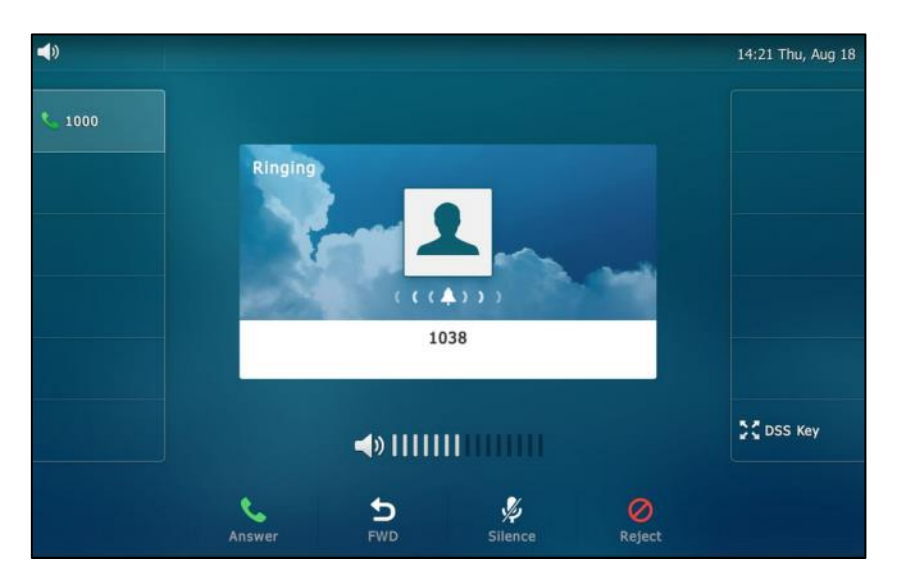

You can also press  $\boxed{f = \boxed{f}}$  to adjust the ringer volume when selecting a ring tone. For more information, refer to [Ring Tones](#page-85-0) on page [86.](#page-85-0)

Note If the ringer volume is adjusted to minimum, the icon will appear on the status bar.

#### **To adjust the volume when the phone is during a call:**

**1.** Press  $\boxed{\cdot \quad}$  to adjust the volume of currently engaged audio device (handset, speakerphone or headset).

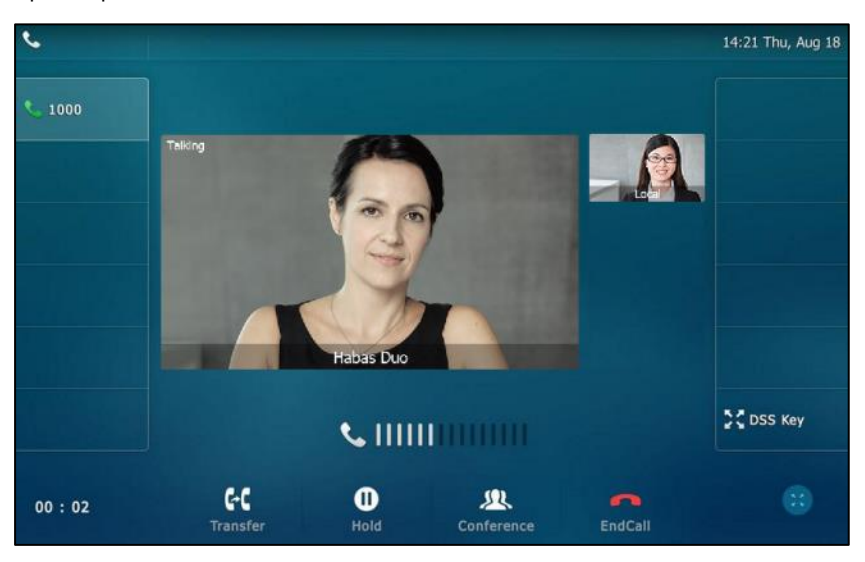

## <span id="page-85-0"></span>**Ring Tones**

Ring tones are used to indicate incoming calls. You can select different ring tones to distinguish different accounts registered on your phone, or to distinguish your phone from your neighbor's.

**To select a ring tone for the phone via phone user interface**:

- **1.** Tap ->**Basic**->**Sound**->**Ring Tones**->**Common**.
- **2.** Tap the desired ring tone.

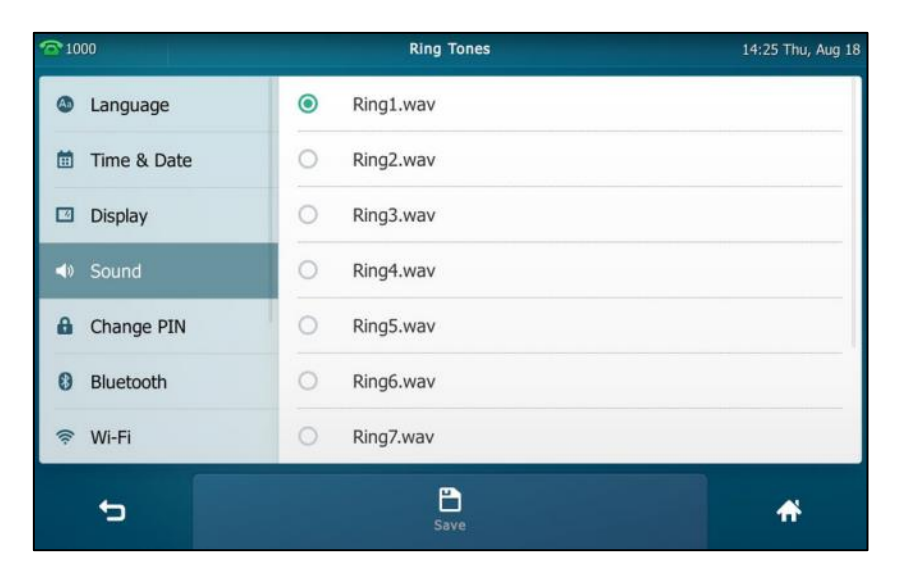

- **3.** (Optional.) Press  $\left($   $\frac{1}{\sqrt{1-\frac{1}{n}}}\right)$  to adjust the ringer volume.
- **4.** Tap the **Save** soft key to accept the change or **the cancel.**

A ring tone for the phone is configurable via web user interface at the path

### **Settings**->**Preference**->**Ring Type**.

**To select a ring tone for the account via phone user interface:**

- **1.** Tap ->**Basic**->**Sound**->**Ring Tones**.
- **2.** Tap the desired account.
- **3.** Tap the desired ring tone.

If **Common** is selected, this account will use the ring tone selected for the phone.

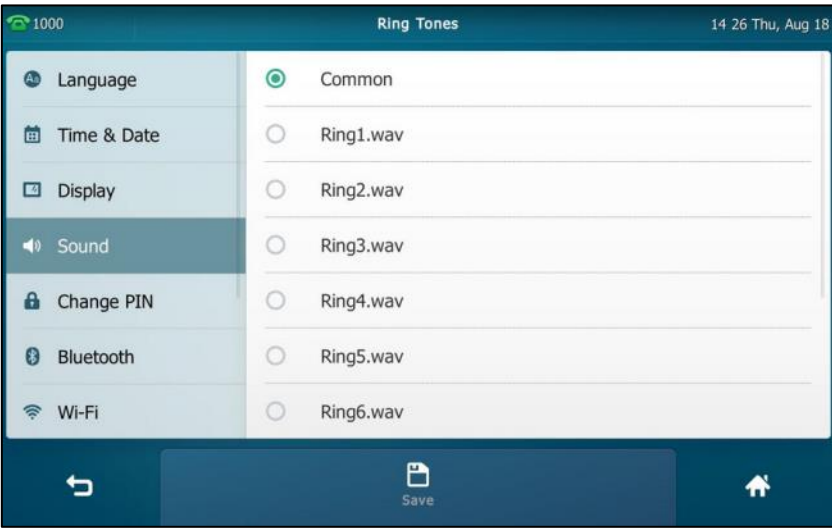

- **4.** (Optional.) Press  $\boxed{\longrightarrow}$  to adjust the ringer volume.
- **5.** Tap the **Save** soft key to accept the change or **the cancel**.

A ring tone for the account is configurable via web user interface at the path **Account**->**Basic**->**Ring Type**.

**To upload a custom ring tone for your phone via web user interface:**

**1.** Click on **Settings**->**Preference**.

**2.** In the **Upload Ringtone** field, click **Upload File** to locate and upload a ring tone file (the file format must be \*.wav) from your local system.

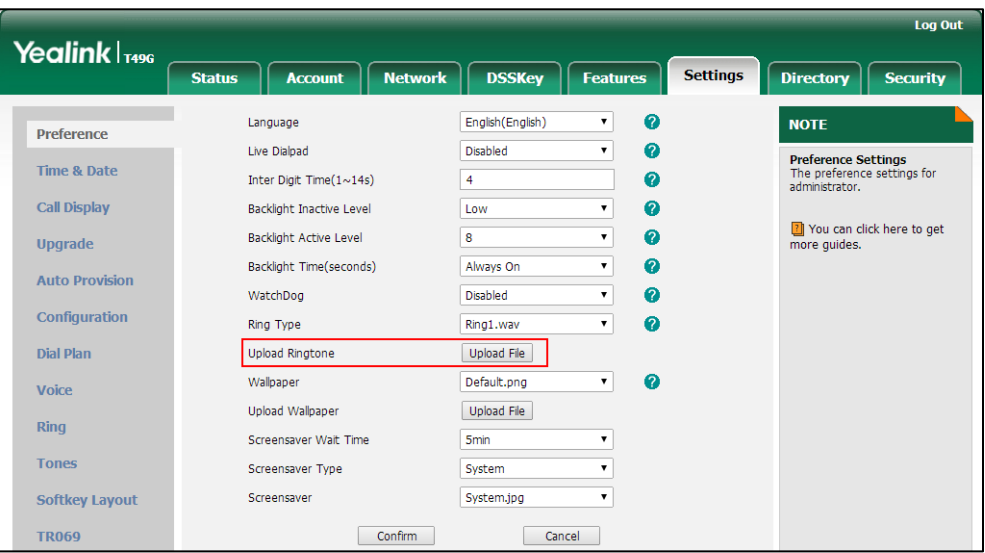

The web user interface prompts "Upload success!". The custom ringtone appears in **Ring Type** list. You can only delete the custom ringtone by clicking **Del** in the **Ring Type** field.

**Note** The priority of ring tone for an incoming call on the phone is as follows: Contact ring tone (refer to Adding [Contacts\)](#page-92-0) >Group ring tone (refer to [Adding](#page-89-0) [Groups\)](#page-89-0) >Account ring tone >Phone ring tone.

> Single custom ring tone file must be within 8MB and total custom ring tone files must be within 20MB. Uploading custom ring tones for your phone is configurable via web user interface only.

## **Key Tone**

If you enable key tone, the phone will produce a sound when you press the keypad.

**To enable key tone via phone user interface:**

**1.** Tap ->**Basic**->**Sound**->**Key Tone**.

**2.** Tap the **On** radio box in the **Key Tone** field.

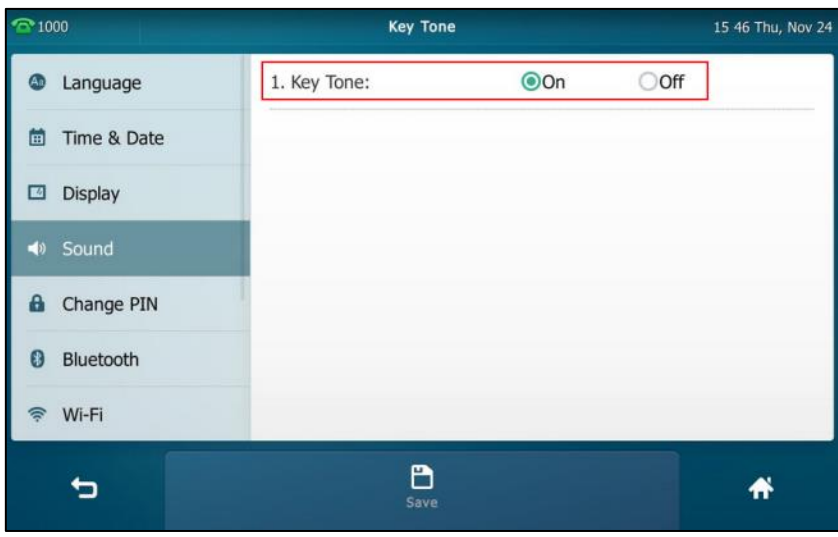

**3.** Tap the **Save** soft key to accept the change or **the cancel.** 

Key tone is configurable via web user interface at the path **Features**->**Audio**.

## **Contact Management**

This section provides the operating instructions for managing contacts. Topics include:

- [Local Directory](#page-88-0)
- [Blacklist](#page-106-0)
- [Remote](#page-108-0) Phone Book
- [Mobile Contacts](#page-110-0)

## <span id="page-88-0"></span>**Local Directory**

The built-in phone directory can store the names and phone numbers of your contacts. You can store up to 1000 contacts and 48 groups in your phone's local directory. You can add new groups and contacts, edit, delete or search for a contact, or simply dial a contact number from the local directory.

## <span id="page-89-0"></span>**Adding Groups**

**To add a group to the local directory:**

- **1.** Tap **1.** Directory 11 34 Thu, Aug 18  $\cdot$ 1000  $\overline{\mathsf{r}}$  $\alpha$  $\frac{1}{40}$  $\frac{1}{\text{Sottino}}$  $\underset{1235}{\textbf{test1}}$  $\mathbf{\Omega}$  $\odot$  $\underset{123562}{\textbf{test12}}$  $\odot$  $\bullet$ Blacklist test2<br> $\frac{1606}{1606}$  $\odot$ ù  $\prod_{\text{Keypad}}$ **ES**<br>History  $\frac{1}{\text{Directory}}$  $\ddot{\textbf{r}}$  $\blacktriangleright$
- **2.** Tap **Setting**.
- **3.** Tap **New Group**.
- **4.** Enter the desired group name in the highlighted field.

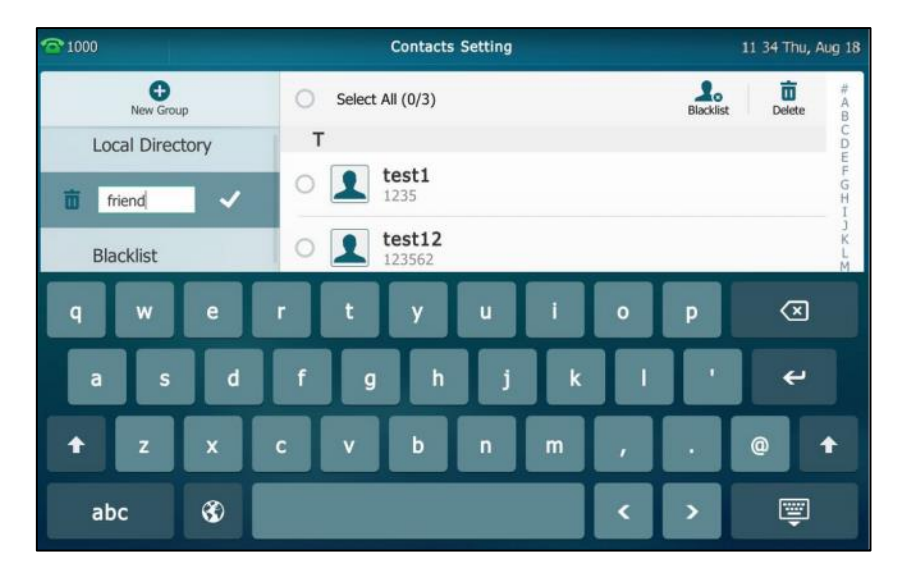

- **5.** Tap to accept the change.
- **6.** Tap **h** to specify a ring tone for the group.

**7.** Tap the desired ring tone in the pop-up dialog box.

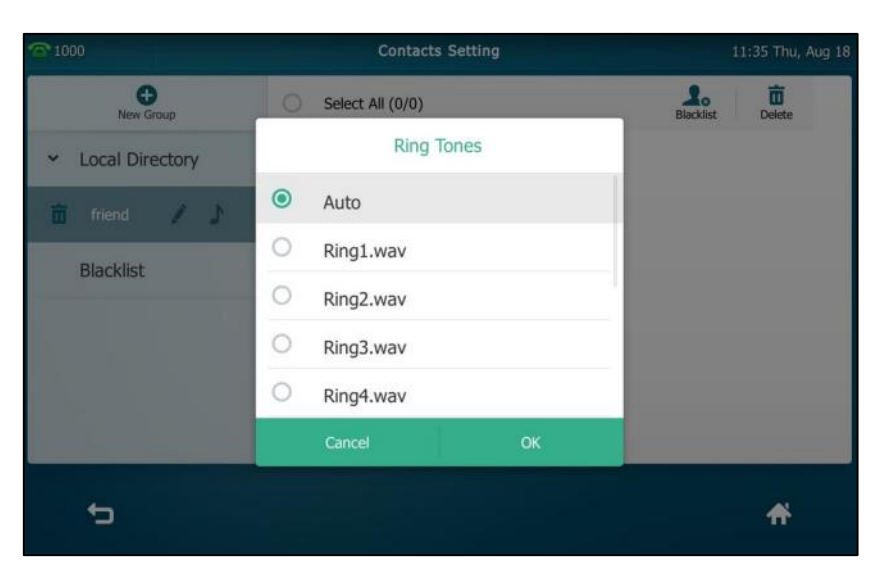

If **Auto** is selected, this group will use the ring tone according to the priority: Contact ring tone (refer to [Adding Contacts](#page-92-0)) >Account ring tone (refer to [Ring Tones](#page-85-0)) >Phone ring tone (refer to [Ring Tones](#page-85-0)). If a specific ring tone is selected, this group will use the ring tone according to the priority: Contact ring tone (refer to [Adding Contacts](#page-92-0)) >Group ring tone.

**8.** Tap **OK** to accept the change.

You can also edit or delete any newly added contact groups.

### **Editing Groups**

**1.** Tap **1.** 

### **To edit a group in the local directory:**

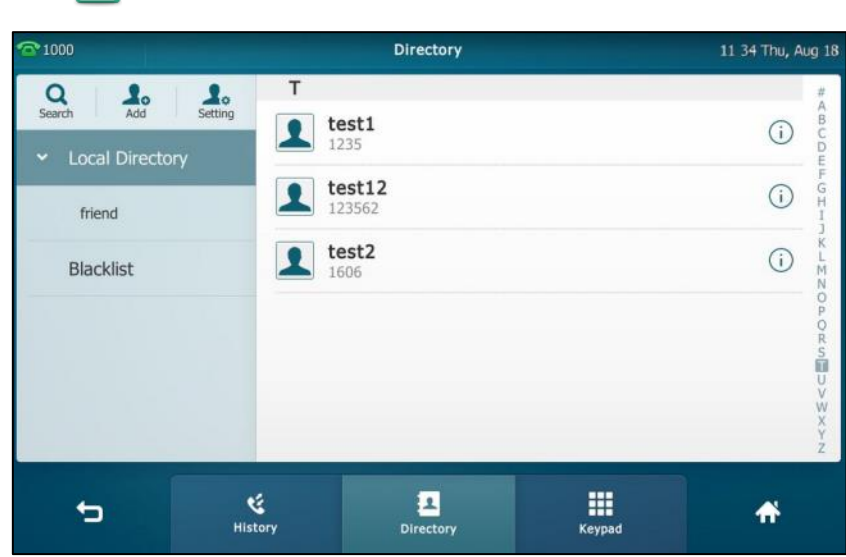

- **2.** Tap **Setting**.
- **3.** Tap the desired group.

**4.** Tap **a** after the group name.

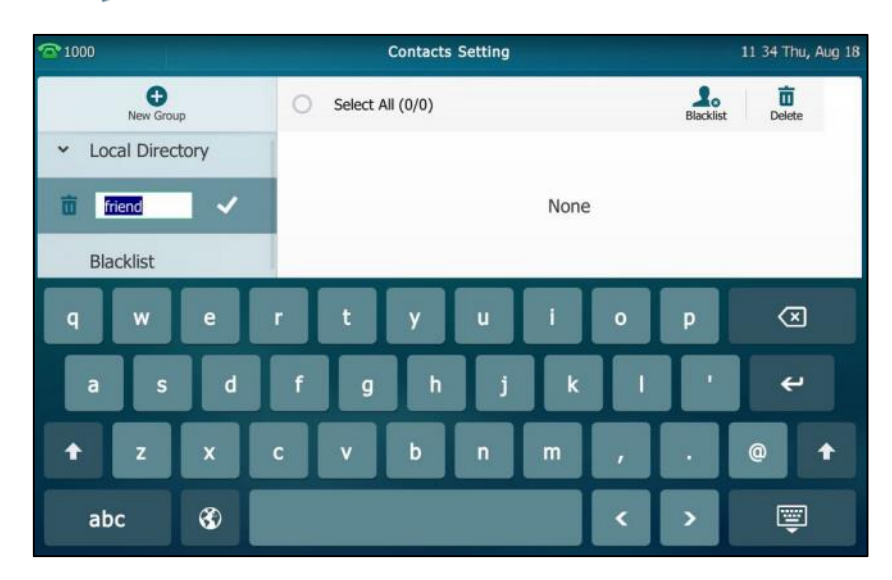

- **5.** Edit the group name in the highlighted field.
- **6.** Tap to accept the change.

### **Deleting Groups**

**To delete a group from the local directory:**

1. Tap  $\Omega$ 

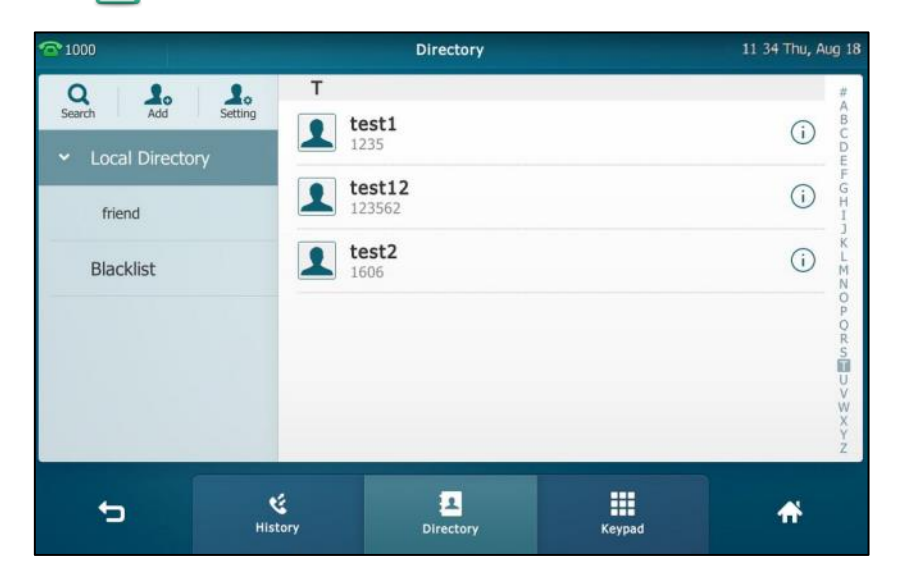

- **2.** Tap **Setting**.
- **3.** Tap **n** before the desired group name.

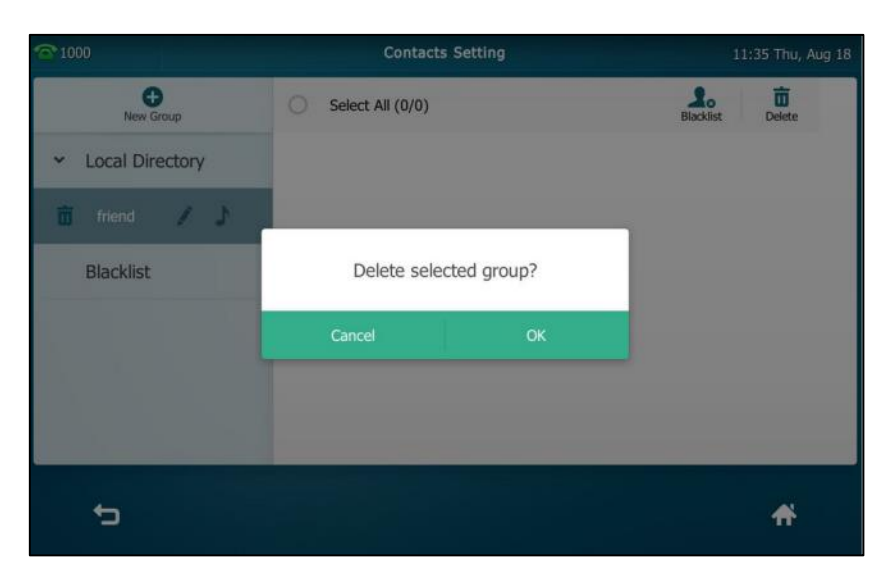

The touch screen prompts the following warning:

**4.** Tap **OK** to accept the change or **Cancel** to cancel.

### <span id="page-92-0"></span>**Adding Contacts**

You can add contacts to the local directory in one of the following ways:

- **•** Manually
- From call history
- From a remote phone book

### **Adding Contacts Manually**

**To add a contact to the local directory manually:**

**1.** Tap **1.** 

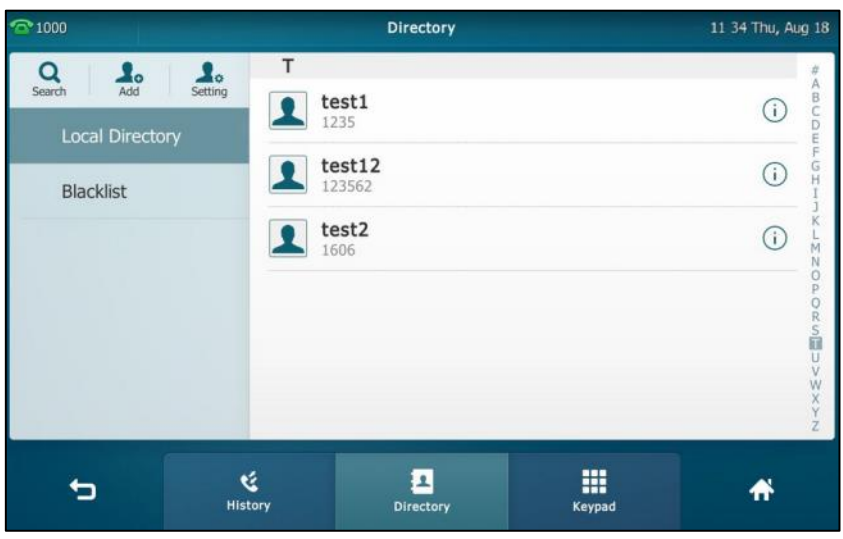

**2.** Tap **Add**.

If you want add a contact to the specified contact group, you can tap the contact group

first, and then tap **Add**.

**3.** Enter the name and the office, mobile or other numbers in the corresponding fields.

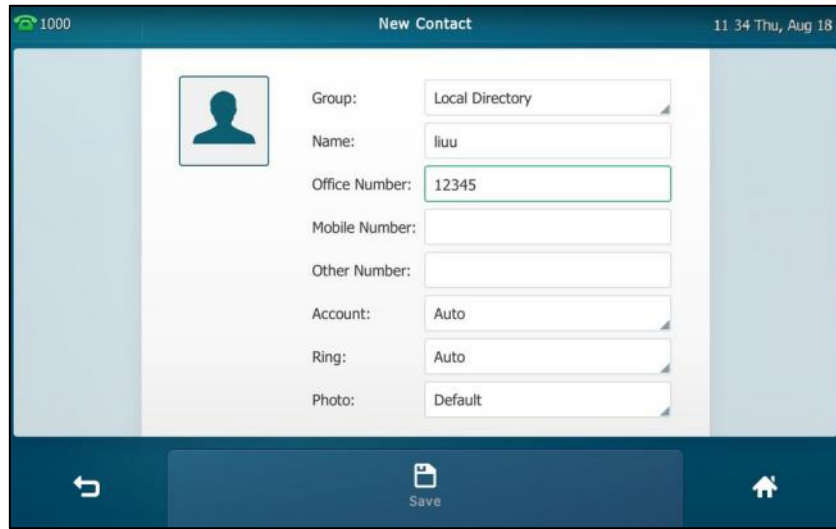

- **4.** Tap the **Account** field.
- **5.** Tap the desired account in the pop-up dialog box.

If **Auto** is selected, the phone will use the default account when placing calls to the contact from the local directory.

- **6.** Tap the **Ring** field.
- **7.** Tap the desired ring tone in the pop-up dialog box.

If **Auto** is selected, this contact will use the ring tone according to the priority: Group ring tone (refer to [Adding Groups](#page-89-0)) >Account ring tone (refer to [Ring Tones](#page-85-0))>Phone ring tone (refer to [Ring Tones](#page-85-0)).

- **8.** Tap the **Photo** field.
- **9.** Tap the desired photo in the pop-up dialog box.
- **10.** Tap the **Save** soft key to accept the change or  $\Box$  to cancel.

### **Adding Contacts from Call History**

### **To add a contact to the local directory from call history:**

- **1.** Tap  $\frac{1}{2}$
- **2.** Drag up and down to view the list of history.

**Note** If the contact already exists in the directory, the touch screen will prompt "Contact name existed!".

- **History Details** 11 34 Thu, Aug 18  $\bar{ }$  1000  $\frac{1}{\text{Add}}$  $\frac{M}{Edt}$  $\frac{1}{\text{Blacklist}}$  $\begin{array}{c}\n\hline\n\mathbf{m} \\
\hline\n\mathbf{D} \end{array}$  $\sum_{Send}$ Name: 104 Number: 104 Wed Dec 23 10:02:22 Time: Line: Line 2 Duration: 00:00:51  $17/23$  $\blacktriangleright$  $\ddot{\textbf{r}}$
- **3.** Tap  $\widehat{\mathbf{i}}$  after the desired entry.

- **4.** Tap **Add**.
- **5.** Edit the corresponding fields.

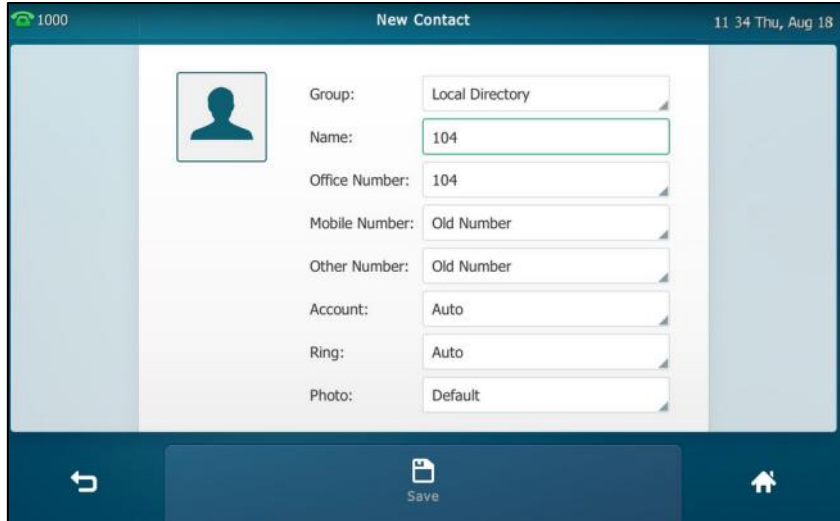

**6.** Tap the **Save** soft key to accept the change.

The entry is successfully saved to the local directory.

### **Adding Contacts from a remote phone book**

**To add a contact to the local directory from a remote phone book:**

**1.** Tap->**Remote Phone Book** or tap ->**Directory**->**Remote Phone Book** to enter the remote phone book.

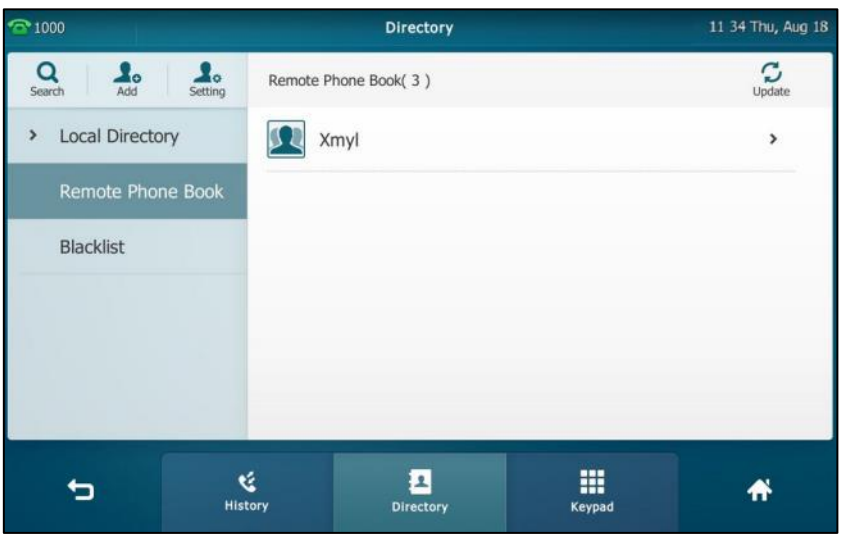

**2.** Tap the desired remote phone book.

The phone then connects to the remote phone book and proceeds to load it. The contacts in the remote phone book are displayed on the touch screen.

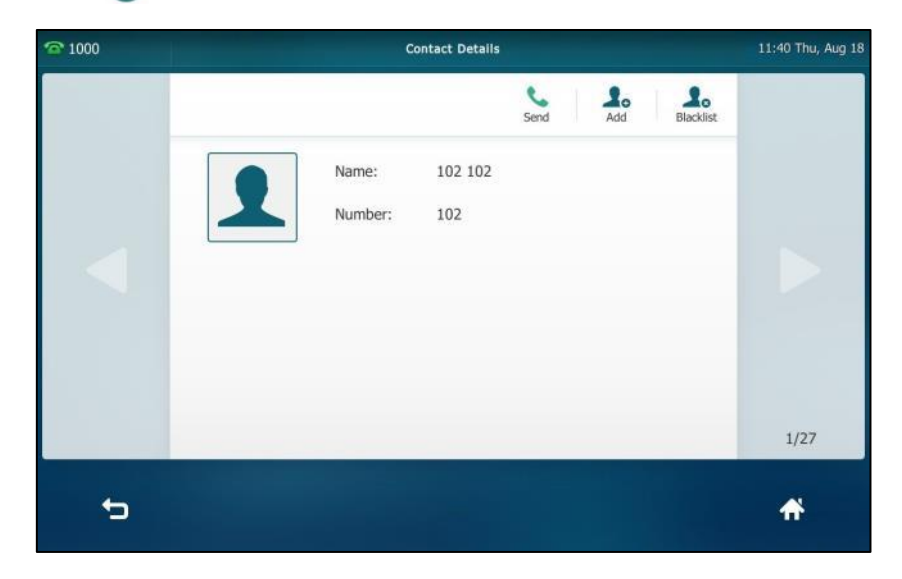

**3.** Tap  $(i)$  after the desired contact in the remote phone book.

**4.** Tap **Add**.

**5.** Edit the corresponding fields.

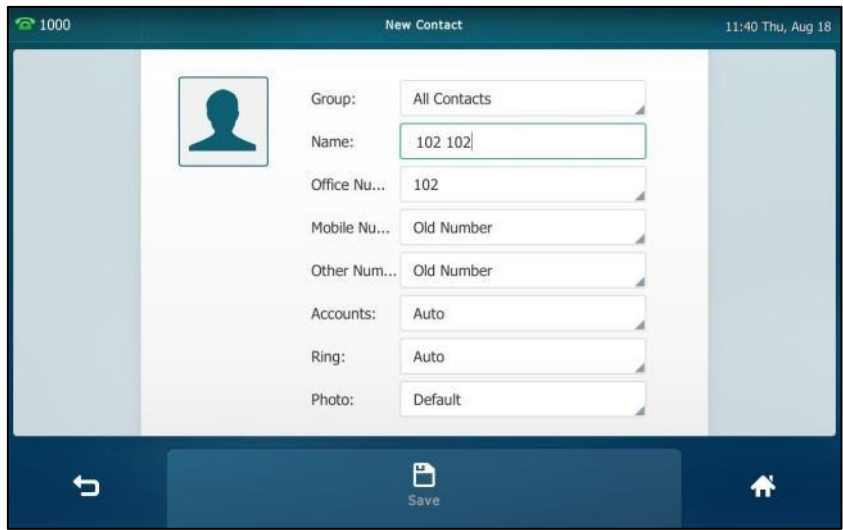

**6.** Tap the **Save** soft key to save the contact to the local directory.

If the contact already exists in the local directory, the touch screen will prompt "Overwrite the original contact?". Tap **OK** to overwrite the original contact in the local directory or **Cancel** to cancel.

For more information on remote phone book operation, refer to [Remote Phone](#page-108-0) Book on page [109.](#page-108-0)

### <span id="page-96-0"></span>**Editing Contacts**

**To edit a contact in the local directory:**

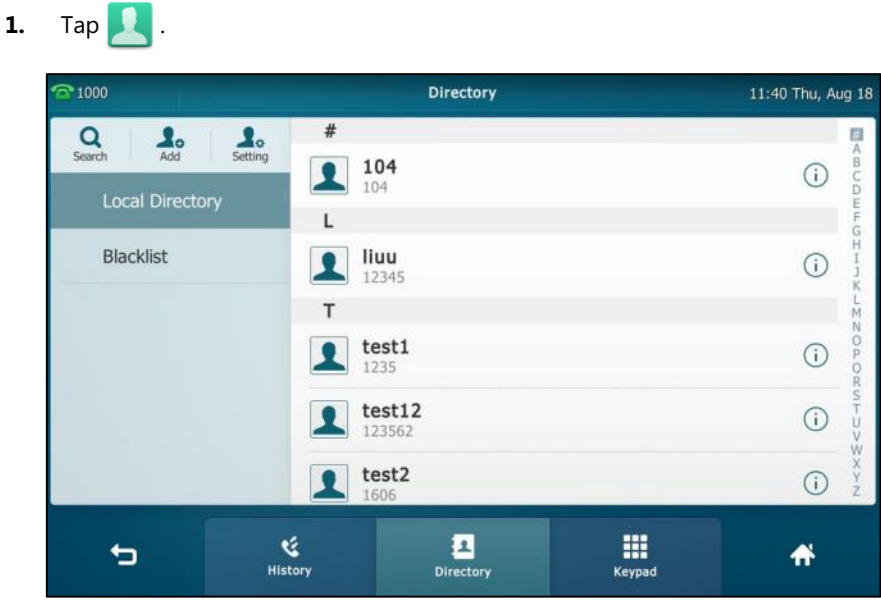

**2.** Tap  $(i)$  after the desired contact.

If the contact was added to a specified contact group, you can tap the contact group first, and then tap  $(i)$  after the desired contact.

**3.** Tap the desired field to edit the contact information.

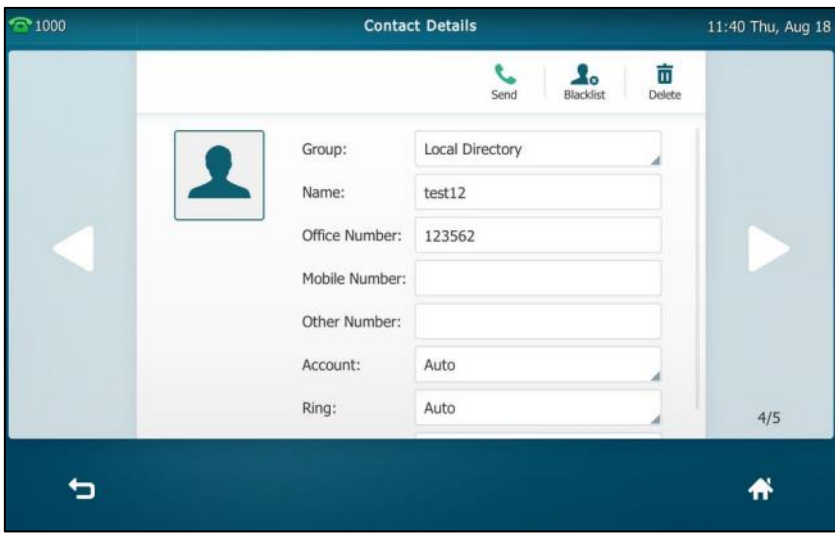

You can tap or to change the contact you want to edit.

**4.** Tap the **Save** soft key to accept the change or **the change** to cancel.

### <span id="page-97-0"></span>**Deleting Contacts**

**To delete a contact from the local directory:**

**1.** Tap **1.** 

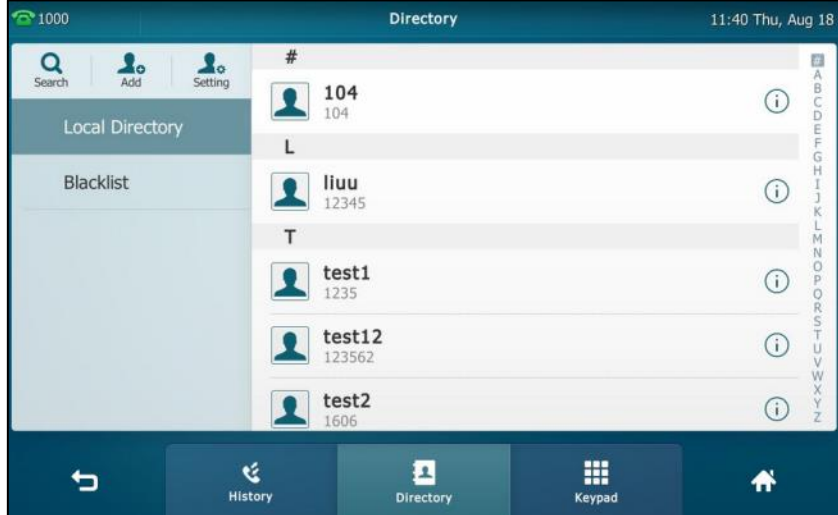

**2.** Tap  $(i)$  after the desired contact.

If the contact was added to a specified contact group, you can tap the contact group first, and then tap  $(i)$  after the desired contact.

**3.** Tap **Delete**.

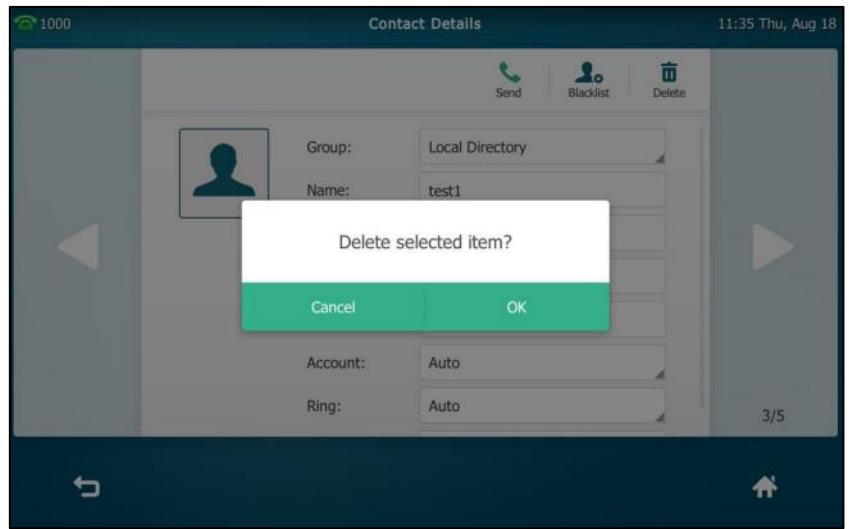

The touch screen prompts the following warning:

**4.** Tap **OK** to accept the change or **Cancel** to cancel.

### **To delete all contacts:**

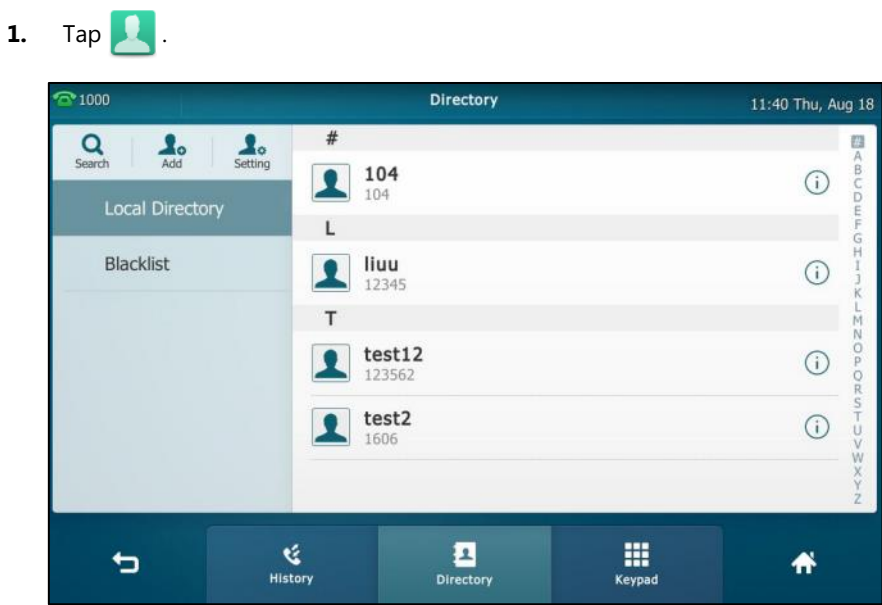

- **2.** Tap **Setting**.
- **3.** Tap the **Select All** checkbox.
- **4.** Tap **Delete**.

The touch screen prompts the following warning:

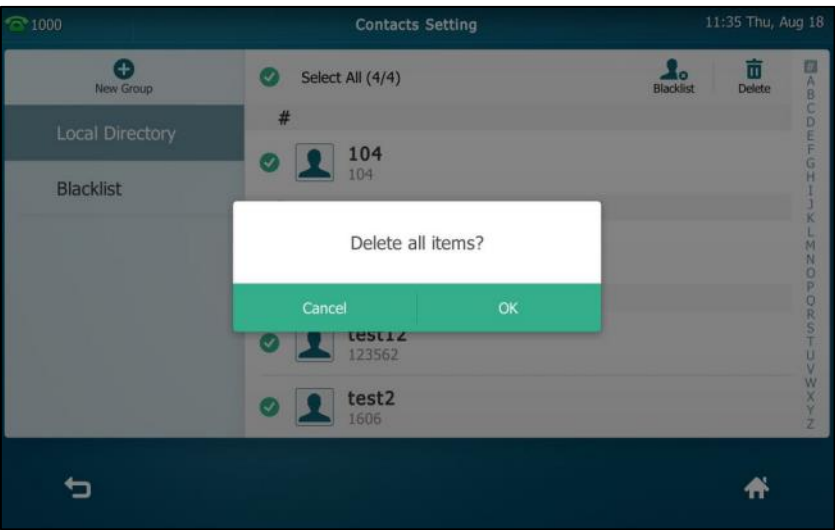

**5.** Tap **OK** to accept the change or **Cancel** to cancel.

## **Uploading Contact Photos**

**To upload a new custom photo for the contact via web user interface:**

- **1.** Click on **Directory**->**Local Directory**.
- **2.** Click **Upload Photo**, and then locate and upload a photo file from your local computer.

The web user interface prompts "Upload success!".

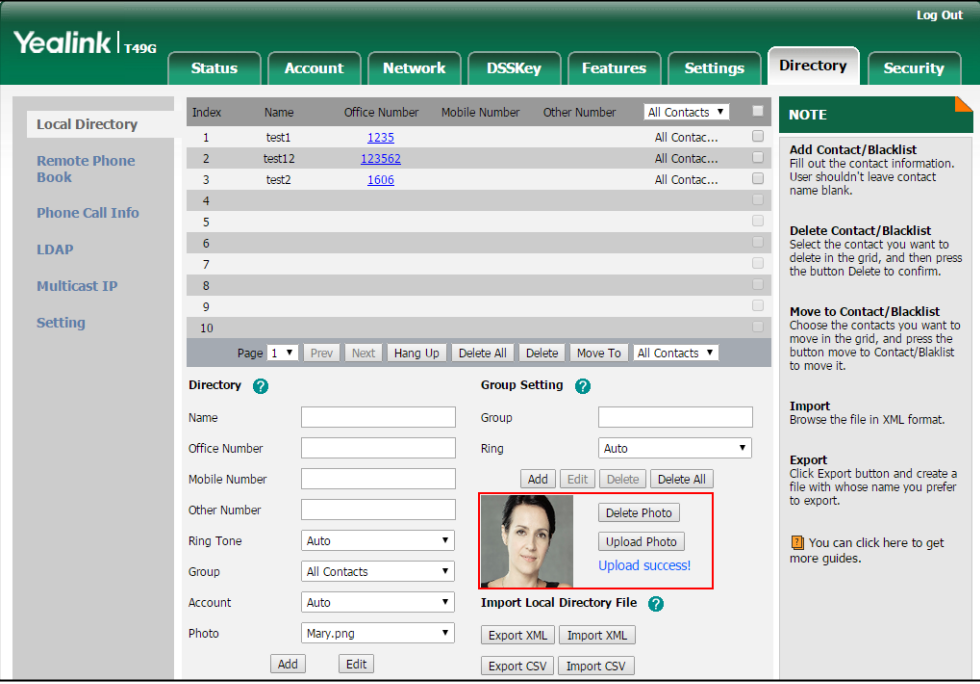

### You can click **Delete Photo** to delete the custom photo.

**Note** The phone only supports \*.png, \*.jpg and \*.bmp format files. The file size must be less than 2M. You can only delete custom photos.

### **To change the custom photo for the contact via web user interface:**

- **1.** Click on **Directory**->**Local Directory**.
- **2.** Click the desired contact you want to edit.
- **3.** Select the desired photo from the pull-down list of **Photo**.

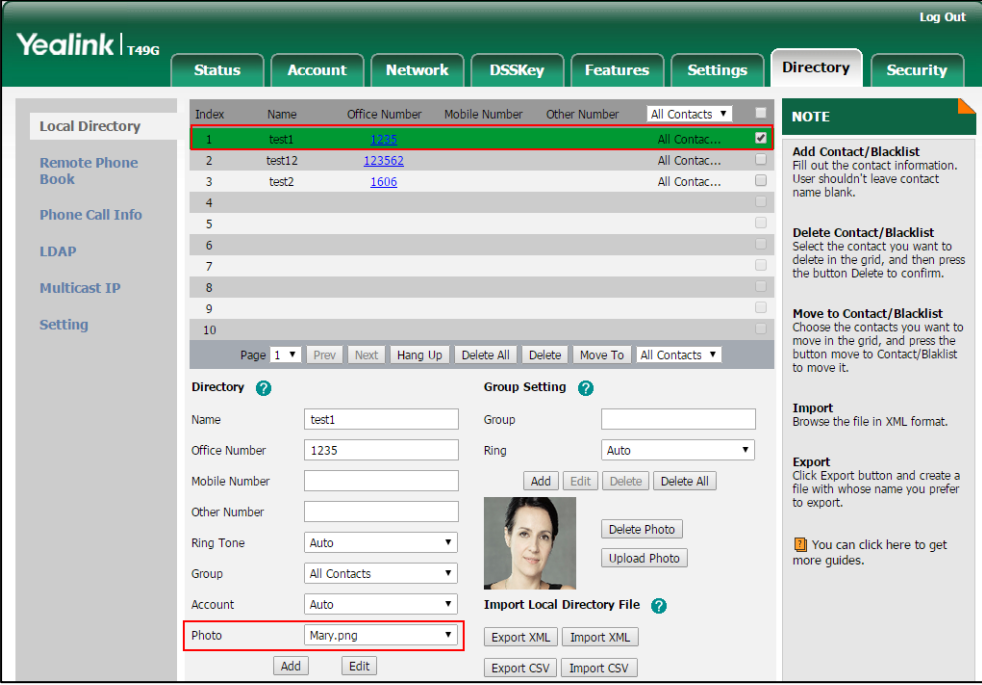

**4.** Click **Edit** to accept the change.

When you place a call to the contact or receive a call from the contact, the touch screen will display the contact photo.

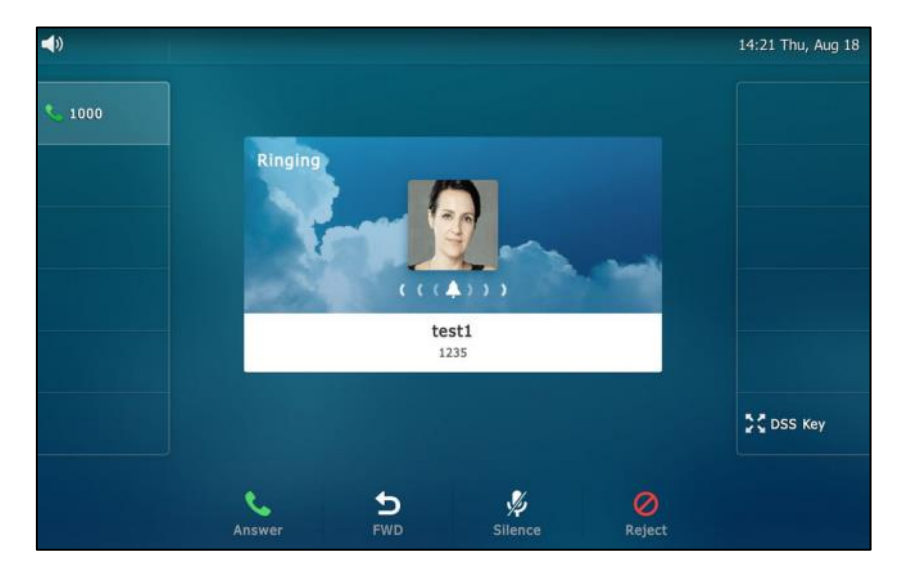

## <span id="page-101-0"></span>**Placing Calls to Contacts**

**To place a call to a contact from the local directory:**

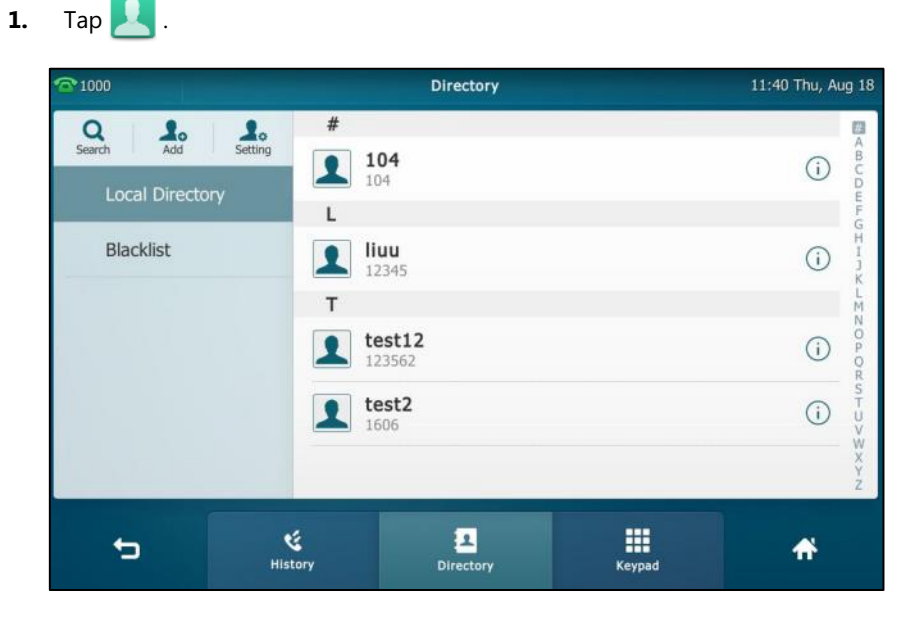

- **2.** If the contact was added to a specified contact group, you can tap the contact group first, and then do one of the following:
	- Tap the desired contact.
		- If only one number for the contact is stored in the local directory, the number is being dialed out.
		- If multiple numbers for the contact are stored in the local directory, tap the desired number to dial out.

Tap  $(i)$  after the desired contact.

- If only one number for the contact is stored in the local directory, tap **Send** to dial out the number.
- If multiple numbers for the contact are stored in the local directory, tap **Send** to display a list of numbers.

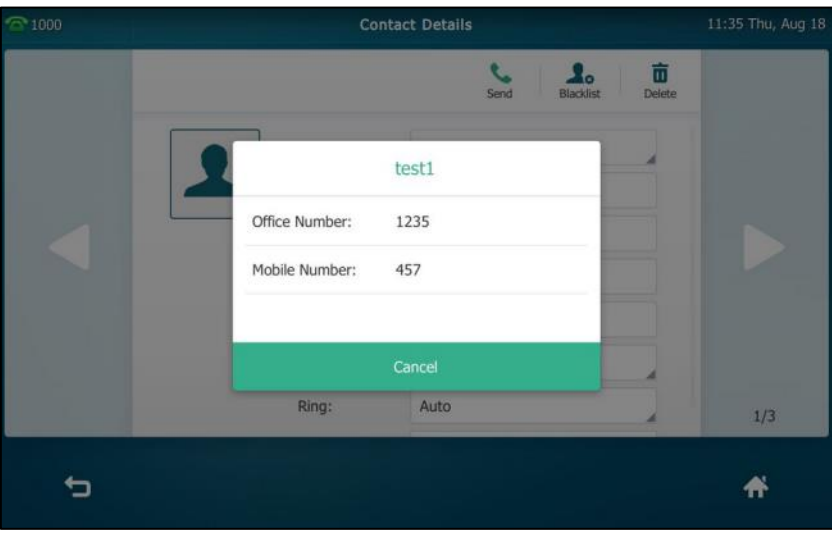

Tap the desired number to dial out.

## <span id="page-102-0"></span>**Searching for Contacts**

**To search for a contact in the local directory:**

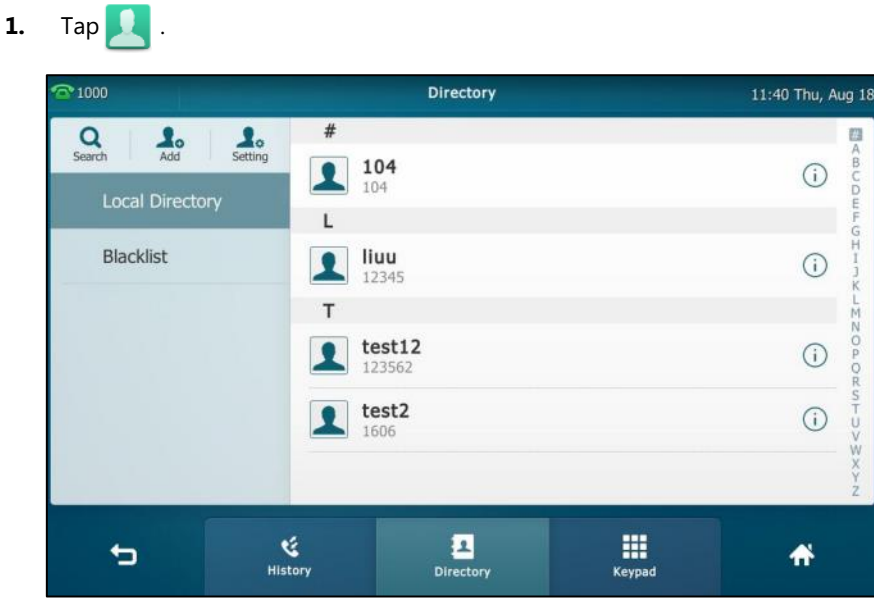

- **2.** Do one of the following :
	- Tap **Search**.

Enter a few continuous characters of the contact name or continuous numbers of the contact number (office, mobile or other number) using the onscreen keyboard.

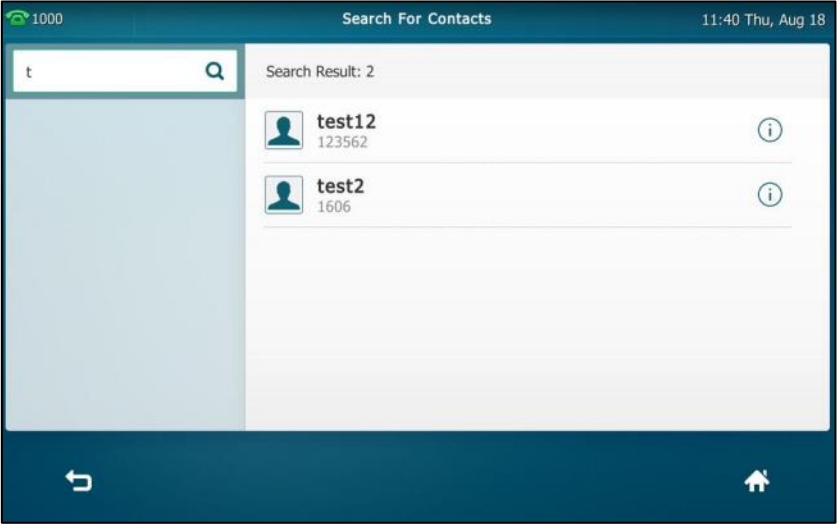

The contacts whose name or phone number matches the characters entered will appear on the touch screen. You can dial from the result list.

- Tap the desired letter (e.g., T) along the right side to jump to contacts whose names start with T or t.

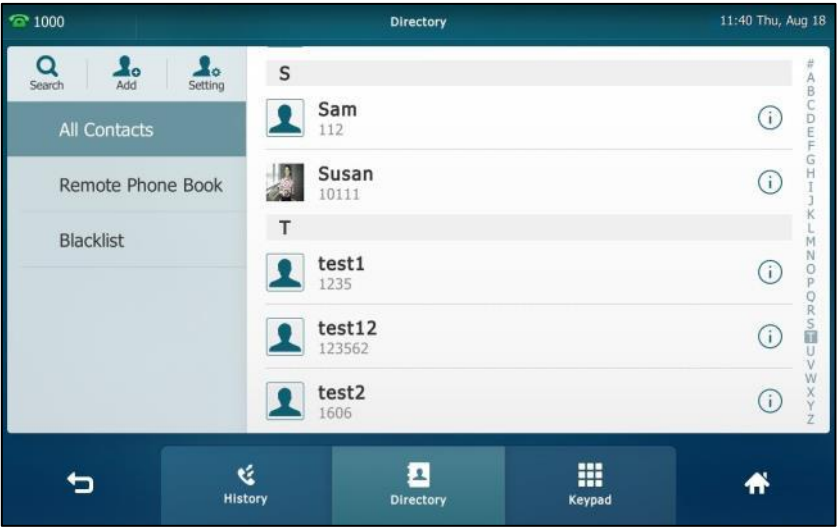

Drag up and down to select the desired contact to view or dial out.

## **Importing/Exporting Contact Lists**

You can manage your phone's local directory via phone user interface or web user interface. But you can only import or export the contact list via web user interface.

### **To import an XML contact list file via web user interface:**

- **1.** Click on **Directory**->**Local Directory**.
- **2.** Click Import XML to locate and upload a contact list file (the file format must be \*.xml)

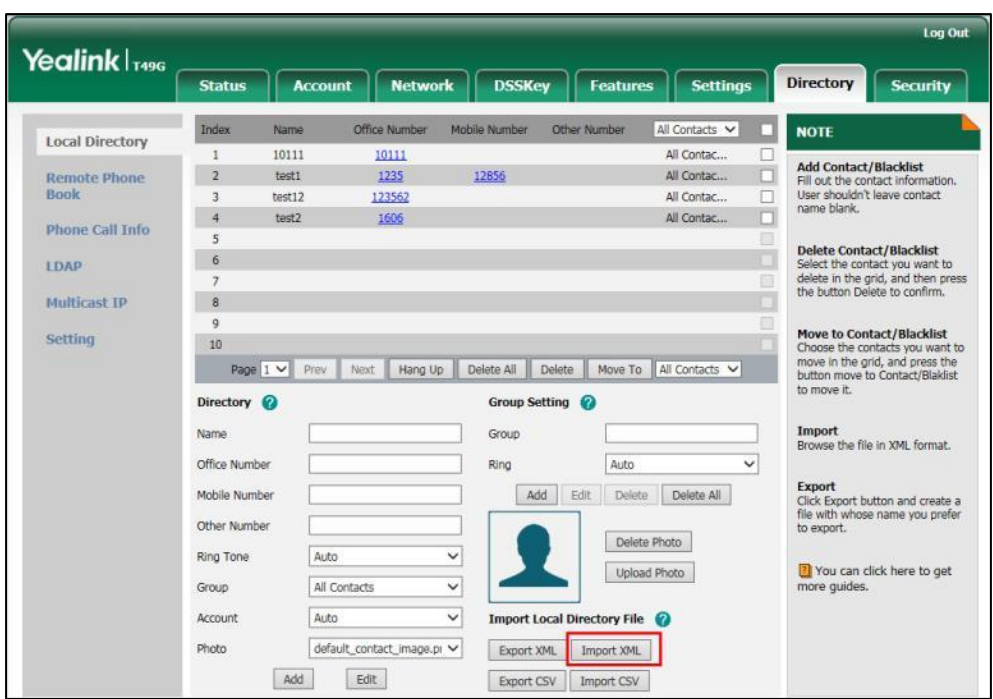

from your local system.

The web user interface prompts "The original contact will be covered, Continue?".

**3.** Click **OK** to complete importing the contact list.

### **To import a CSV contact list file via web user interface:**

- **1.** Click on **Directory**->**Local Directory**.
- **2.** Click **Import CSV** to locate and upload a contact list file (the file format must be \*.csv) from your local system.

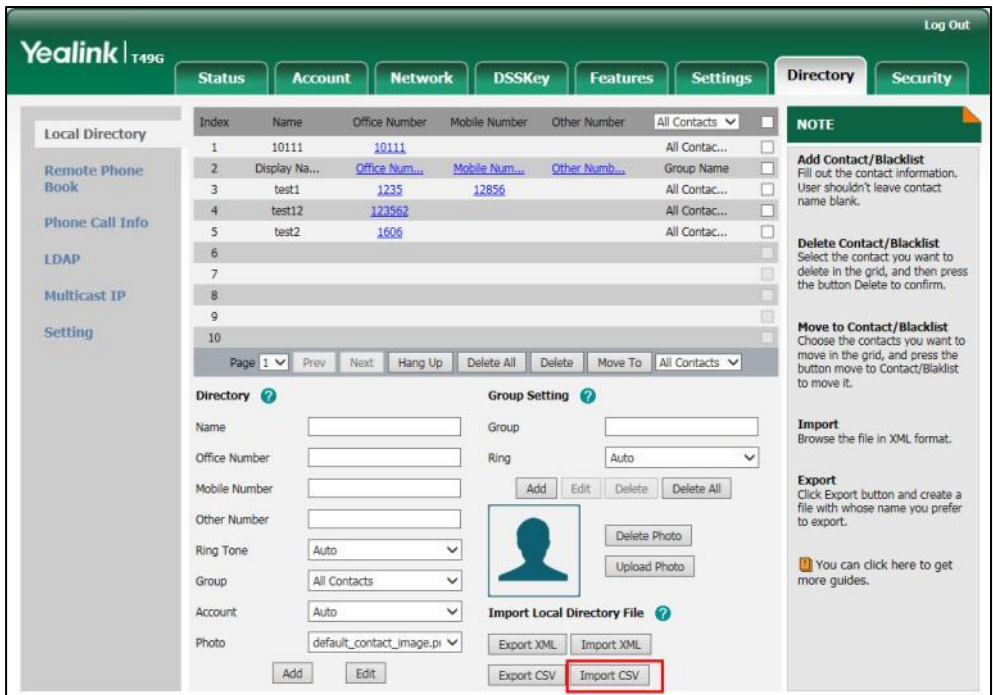

**3.** (Optional.) Check the **Show Title** checkbox.

It will prevent importing the title of the contact information which is located in the first line of the CSV file.

**4.** (Optional.) Check the **Delete Old Contacts** checkbox.

It will delete all existing contacts while importing the contact list.

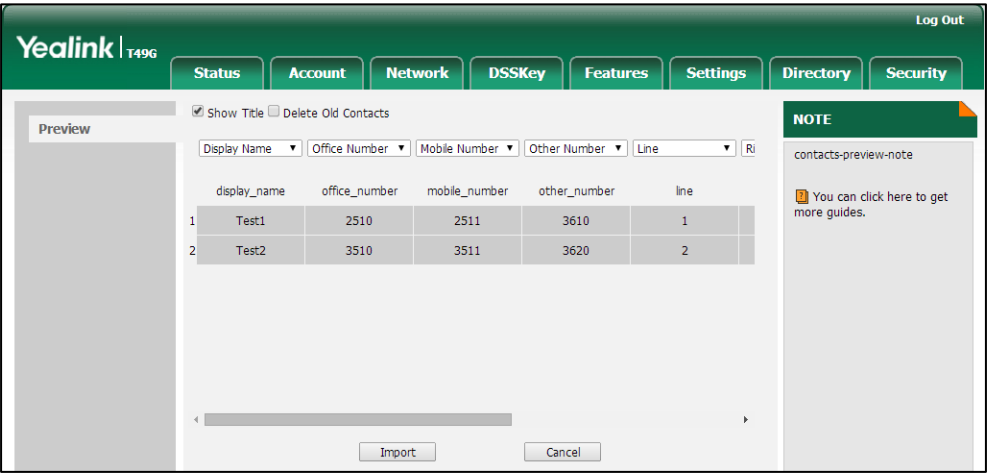

**5.** Click **Import** to complete importing the contact list.

**To export a contact list via web user interface:**

- **1.** Click on **Directory**->**Local Directory**.
- **2.** Click **Export XML** (or **Export CSV**).

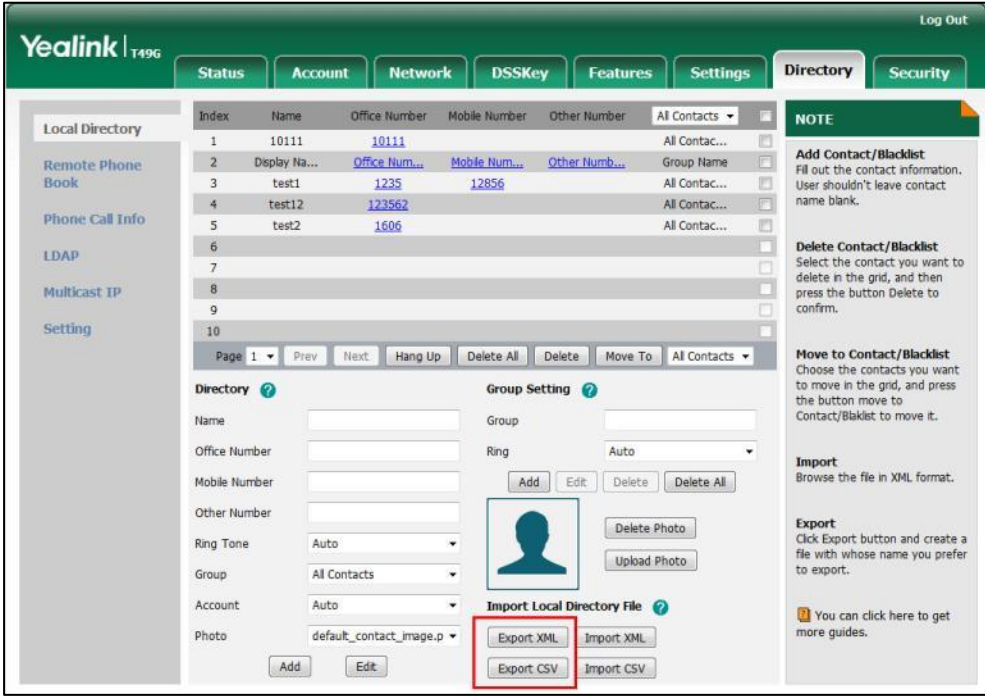

**3.** Click **Save** to save the contact list to your local system.

**Note** Importing/exporting contact lists is available via web user interface only.

## <span id="page-106-0"></span>**Blacklist**

The built-in phone directory can store names and phone numbers for a blacklist. You can store up to 30 contacts; add, edit, delete or search for a contact in the blacklist directory, and even call a contact from the blacklist directory. Incoming calls from the blacklist directory contacts will be rejected automatically.

For operating instructions on editing, deleting, placing calls to and/or searching for contacts in the blacklist directory, refer to the operating instructions of [Editing Contacts](#page-96-0) on page [97,](#page-96-0) [Deleting Contacts](#page-97-0) on page [98,](#page-97-0) [Placing Calls to Contacts](#page-101-0) on page [102](#page-101-0) and/or [Searching for](#page-102-0)  [Contacts](#page-102-0) on page [103.](#page-102-0)

### **To add a contact to the blacklist directory manually:**

**1.** Tap **-**>**Blacklist**.

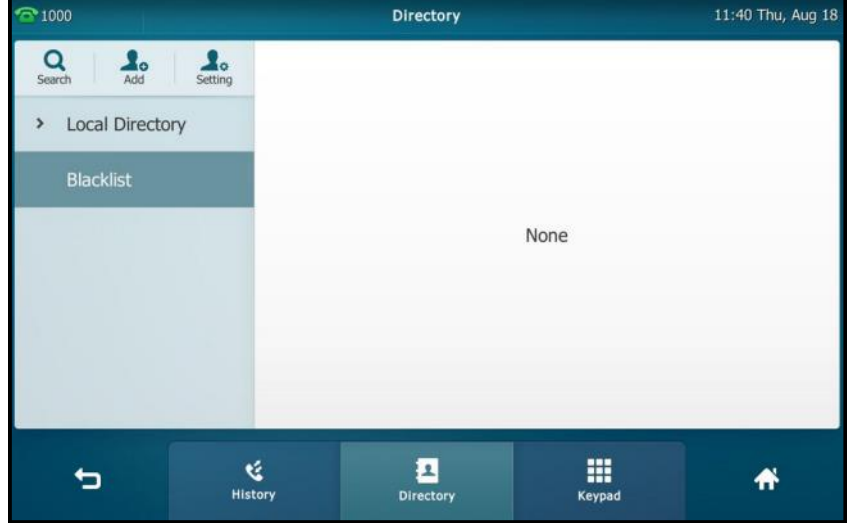

**2.** Tap **Add**.

**3.** Enter the contact's name and the office, mobile or other numbers in the corresponding fields.

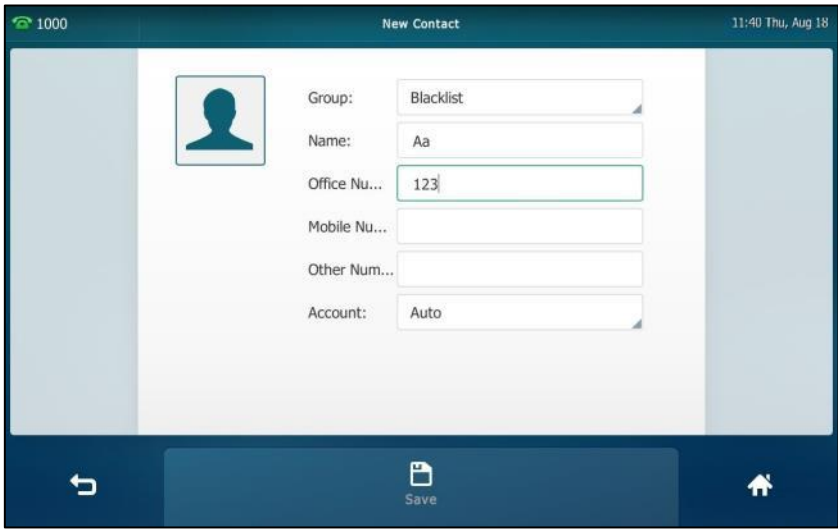

- **4.** Tap the **Account** field.
- **5.** Tap the desired account in the pop-up dialog box.

If **Auto** is selected, the phone will use the default account when placing calls to the contact from the blacklist directory.

**6.** Tap the **Save** soft key to accept the change or **the cancel.** 

### **To add a contact to the blacklist directory from the local directory:**

- **1.** Tap **1.**
- **2.** Tap  $(i)$  after the desired contact.

If the contact was added to a specified contact group, you can tap the contact group first, and then tap  $\binom{1}{1}$  after the desired contact.

**3.** Tap **Blacklist**.

The touch screen prompts the following warning:

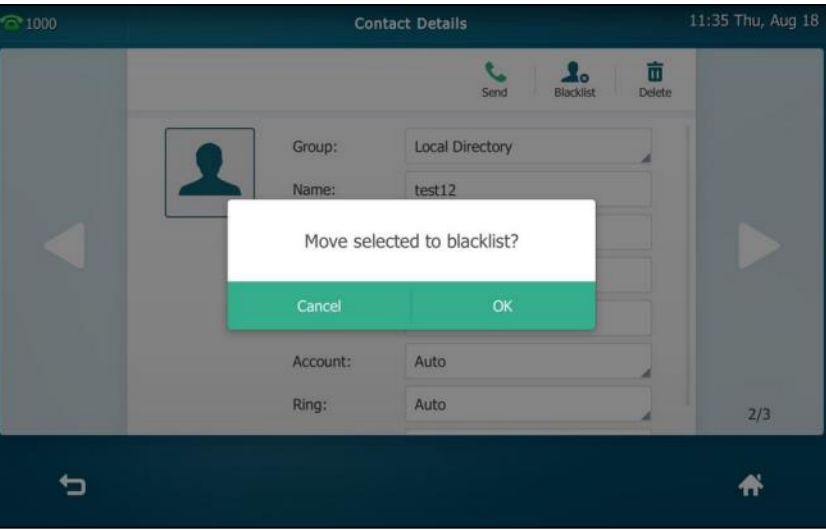
**4.** Tap **OK** to accept the change.

## <span id="page-108-0"></span>**Remote Phone Book**

You can add contacts to the local directory, search for a contact, or simply dial a contact number from the remote phone book.

You can configure your new phone to access up to 5 remote phone books. The phone supports up to 3000 remote phone book entries. For the access URL of the remote phone book, contact your system administrator.

For operating instructions on placing calls to and/or searching for contacts in the remote phone book, refer to the operating instructions of [Placing Calls to Contacts](#page-101-0) on page [102](#page-101-0) and/or [Searching for Contacts](#page-102-0) on page [103.](#page-102-0)

## **Configuring an Access URL**

**To configure an access URL for a remote phone book via web user interface:**

- **1.** Click on **Directory**->**Remote Phone Book**.
- **2.** Enter the access URL in the **Remote URL** field.
- **3.** Enter the name in the **Display Name** field.

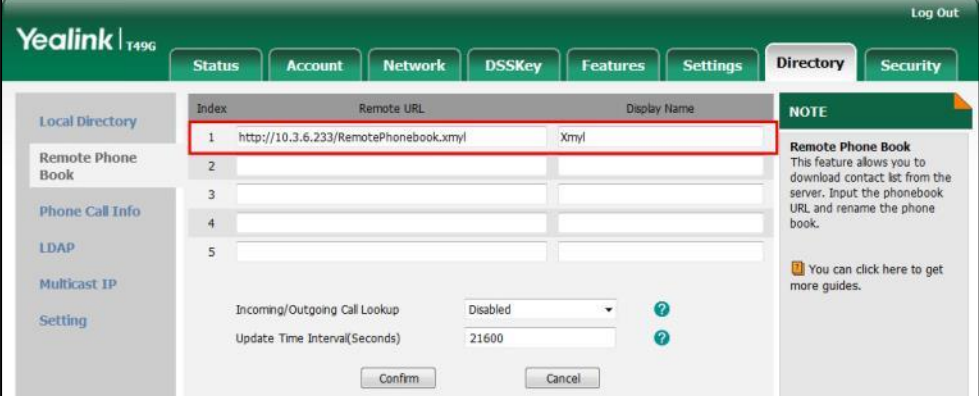

**4.** Click **Confirm** to accept the change.

An access URL for a remote phone book is configurable via web user interface only.

## **Accessing the Remote Phone Book**

**Note**

## **To access your remote phone book via phone user interface:**

- **1.** Tap->**Remote Phone Book** or tap ->**Directory**->**Remote Phone Book** to enter the remote phone book.
- **2.** Tap the desired remote phone book.

The phone then connects to the remote phone book and proceeds to load it. The contacts in the remote phone book are displayed on the touch screen.

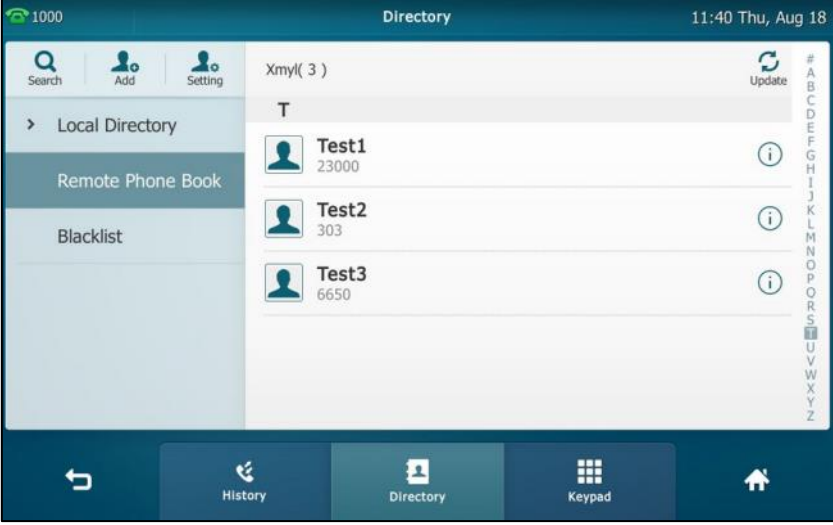

You can tap  $\Box$  to back to the previous interface.

## **Incoming/Outgoing Call Lookup**

You can enable the phone to present the caller/callee identity stored in the remote phone book when receiving/placing a call.

**To configure incoming/outgoing call lookup and update time interval via web user interface:**

- **1.** Click on **Directory**->**Remote Phone Book**.
- **2.** Select **Enabled** from the pull-down list of **Incoming/Outgoing Call Lookup**.
- **3.** Enter the desired refresh period in the **Update Time Interval(Seconds)** field. The default value is 21600.

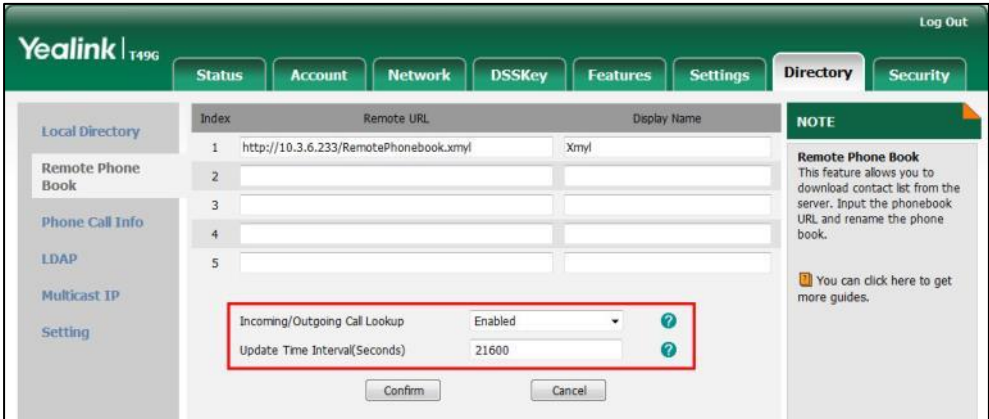

**4.** Click **Confirm** to accept the change.

## <span id="page-110-0"></span>**Mobile Contacts**

The first time your IP phone pairs and connects to your Bluetooth-enabled mobile phone, you will be asked if you would like to sync phone contacts temporarily. If allowed, the phone contacts will be imported to the mobile contacts directory of your IP phone. For more information, refer t[o Bluetooth-Enabled Mobile Phone](#page-128-0) on page [129.](#page-128-0)

You can add a contact to the local directory or blacklist directory from mobile contacts. You cannot add a contact to the mobile contacts directory on your IP phone.

**Note** If you disconnect the Bluetooth-enabled mobile phone from IP phone or disable the IP phone to sync phone contacts, the mobile contacts directory will disappear.

For operating instructions on placing calls to and/or searching for contacts in the mobile contacts directory, refer to the operating instructions of [Placing Calls to Contacts](#page-101-0) on page [102](#page-101-0) and/or [Searching for Contacts](#page-102-0) on page [103.](#page-102-0)

#### **To add a contact to the local directory from mobile contacts directory:**

- **1.** Tap ->**Mobile Contacts**.
- **2.** Drag up and down to view the list of Mobile Contacts.
- **3.** Tap  $(i)$  after the desired entry.

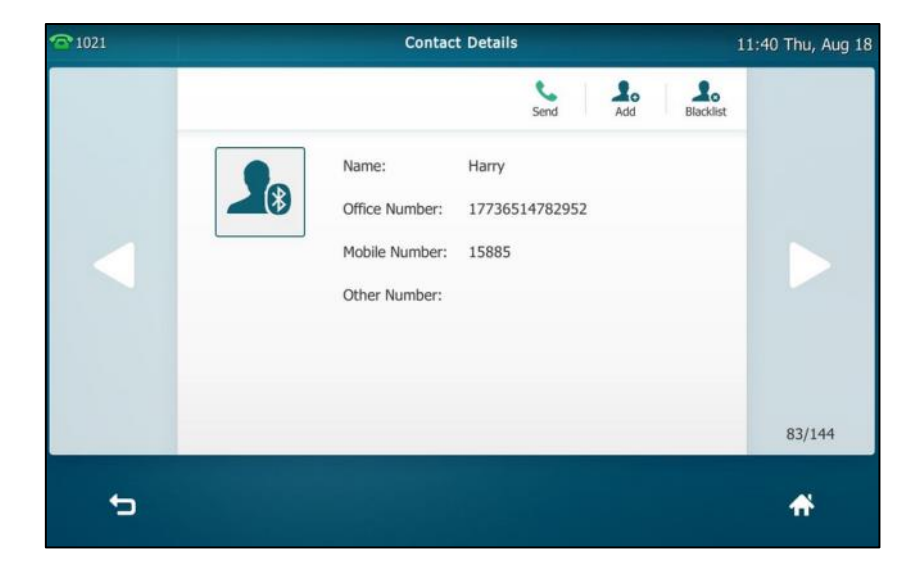

**4.** Tap **Add**.

**5.** Edit the corresponding fields.

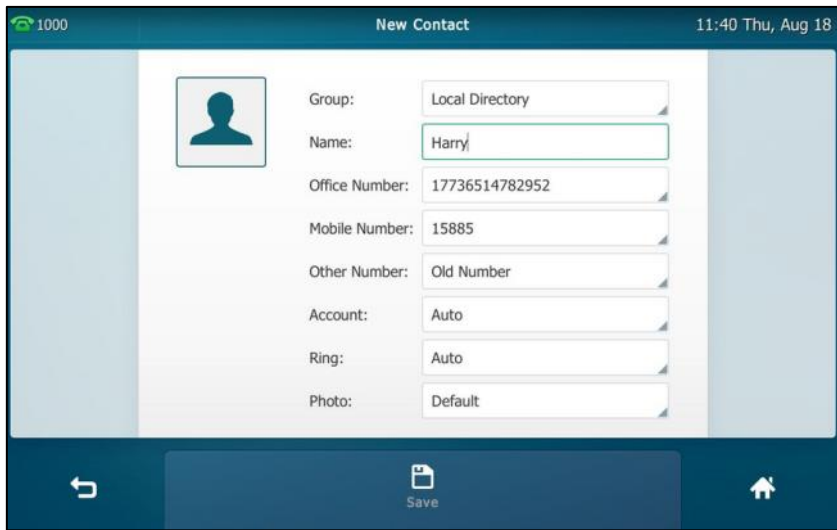

**6.** Tap the **Save** soft key to accept the change.

The entry is successfully saved to the local directory.

**To add a contact to the blacklist directory from the mobile contacts directory:**

- **1.** Tap ->**Mobile Contacts**.
- **2.** Tap  $(i)$  after the desired contact.
- **3.** Tap **Blacklist**.
- **4.** Edit the corresponding fields.

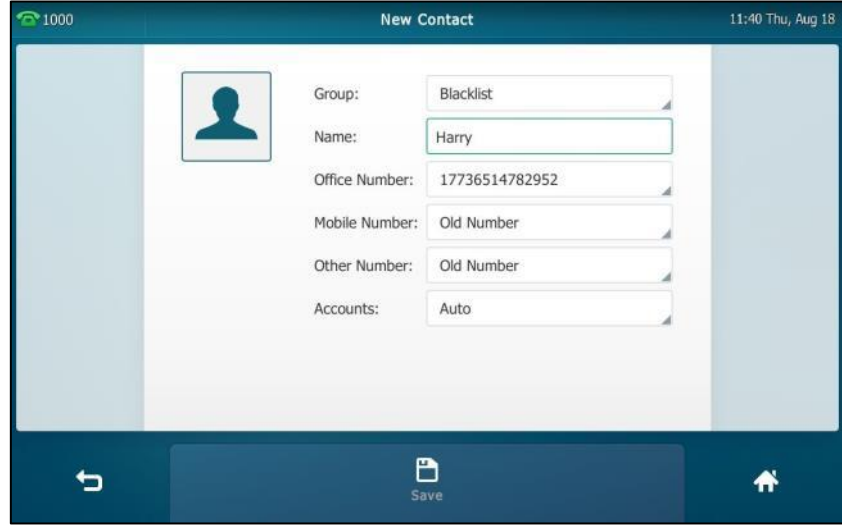

**5.** Tap the **Save** soft key to accept the change.

The entry is successfully saved to the blacklist directory.

**Note** The contact that be added to the local directory or blacklist directory will not disappear, after you disconnect the mobile phone from the IP phone.

**To update the mobile contacts directory:**

- **1.** Tap ->**Mobile Contacts**.
- **2.** Tap **Update**.

The touch screen will prompt "Updating, please wait…", you need to authorize the IP phone to sync the contacts temporarily on the mobile phone.

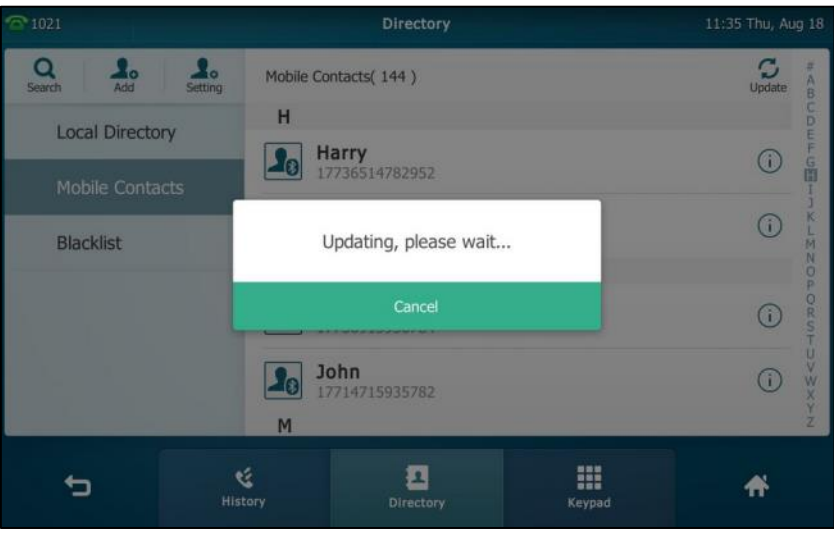

After updating, the contacts you add, edit, delete on the mobile phone will sync to the mobile contacts directory.

**Note**

If you disconnect the mobile phone from IP phone while the IP phone is updating the mobile phone book. The touch screen will prompt "Fail to download mobile contacts!", and the mobile contacts directory will disappear from the IP phone directory list.

# **Call History Management**

The SIP VP-T49G IP phone maintains call history lists of Missed calls, Placed calls, Received calls and Forwarded calls. Each call history list supports up to 100 entries. You can view call history, place a call, add a contact or delete an entry from the call history list.

History record feature is enabled by default, if you don't want to save the call history, you can disable the feature.

# **Viewing History Records**

## **To view call history:**

**1.** Tap  $\left| \cdot \right|$ 

The touch screen displays all call records.

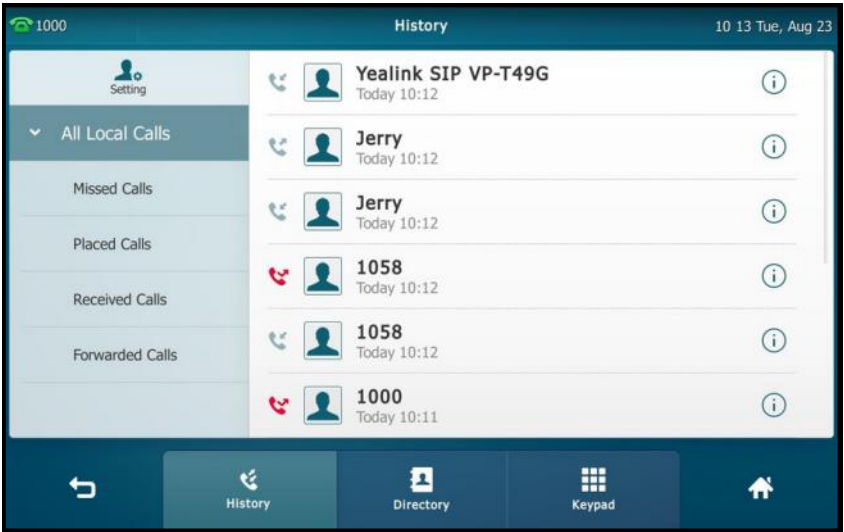

**2.** Drag up and down to scroll.

You can tap **Missed Calls**, **Placed Calls**, **Received Calls** or **Forwarded Calls** to view entries in each call list directly.

**3.** Tap  $(i)$  after the desired entry.

The detailed information of the entry appears on the touch screen.

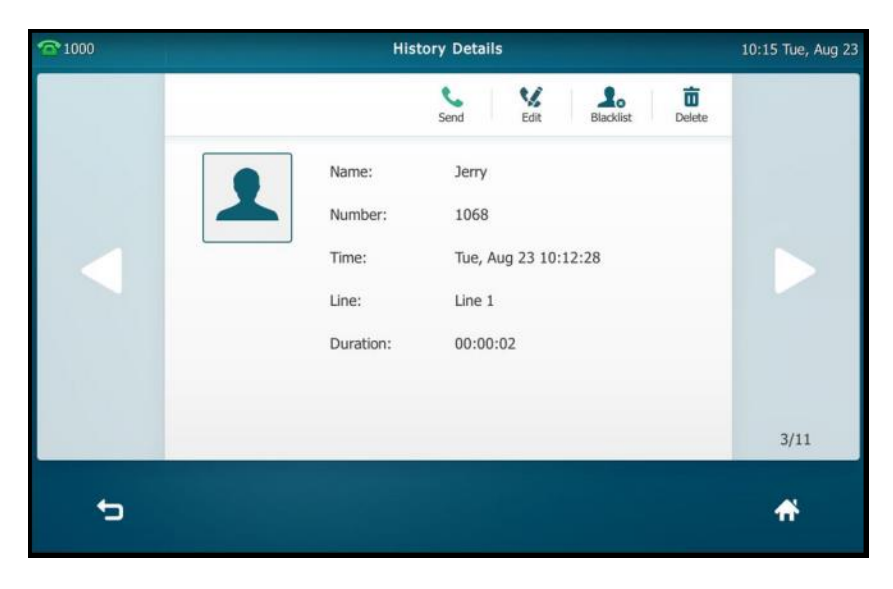

# **Placing a Call from History Records**

## **To place a call from the call history list:**

**1.** Tap  $\frac{1}{2}$ 

The touch screen displays all call records.

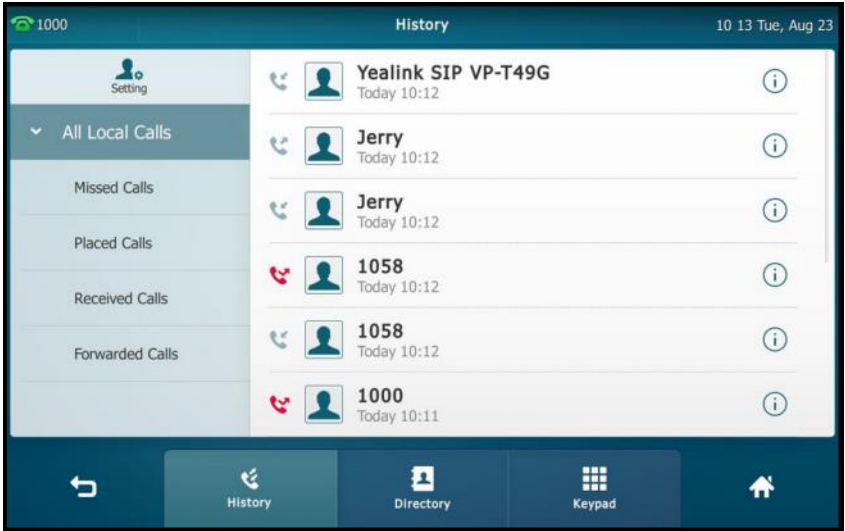

**2.** Drag up and down to scroll.

You can tap **Missed Calls**, **Placed Calls**, **Received Calls** or **Forwarded Calls** to view entries in each call list directly.

**3.** Tap the desired entry.

# **Adding a Contact to the Local Directory/Blacklist**

**To add a contact to the local directory (or blacklist directory) from the call history list:**

**1.** Tap  $\left| \begin{matrix} \cdot & \cdot \\ \cdot & \cdot \end{matrix} \right|$ .

The touch screen displays all call records.

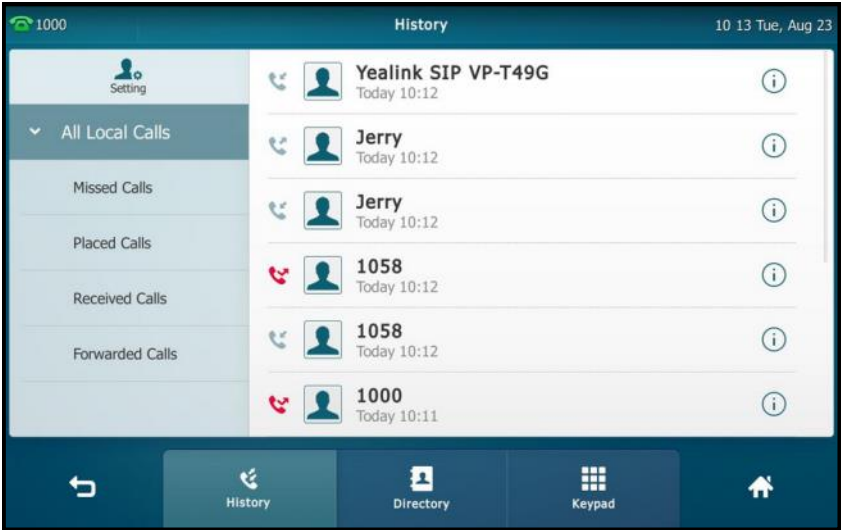

**2.** Drag up and down to scroll.

You can tap **Missed Calls**, **Placed Calls**, **Received Calls** or **Forwarded Calls** to view entries in each call list directly.

- **3.** Tap  $\widehat{\mathbf{i}}$  after the desired entry.
- **4.** Tap **Add** (or **Blacklist**).
- **5.** Enter the desired values in the corresponding fields.
- **6.** Tap the **Save** soft key to accept the change or **the contract** to cancel.

For more information, refer to [Contact Management](#page-88-0) on page [89.](#page-88-0)

# **Deleting History Records**

## **To delete an entry from the call history list:**

1. Tap  $\sqrt{\phantom{a}}$ 

The touch screen displays all call records.

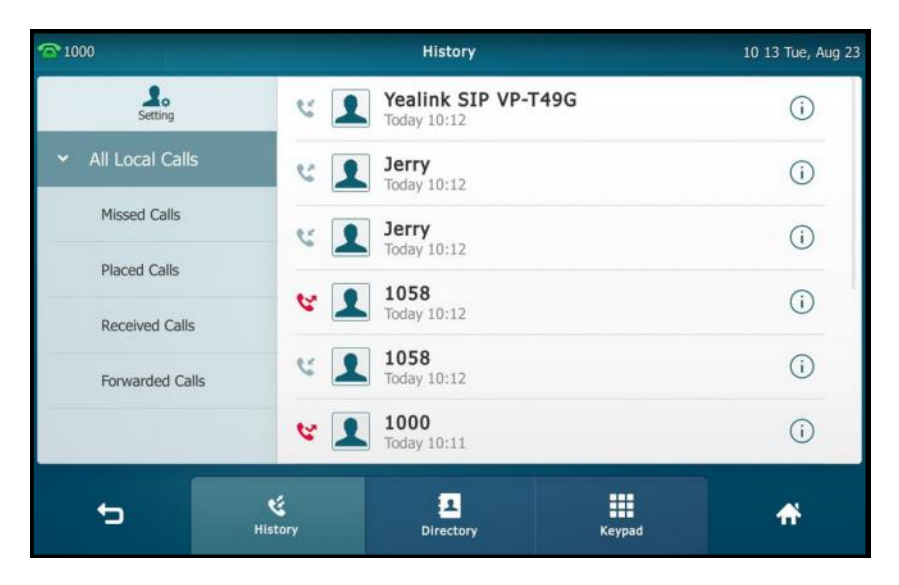

**2.** Drag up and down to scroll.

You can tap **Missed Calls**, **Placed Calls**, **Received Calls** or **Forwarded Calls** to view entries in each call list directly.

- **3.** Tap  $(i)$  after the desired entry.
- **4.** Tap **Delete**.

The touch screen prompts the following warning:

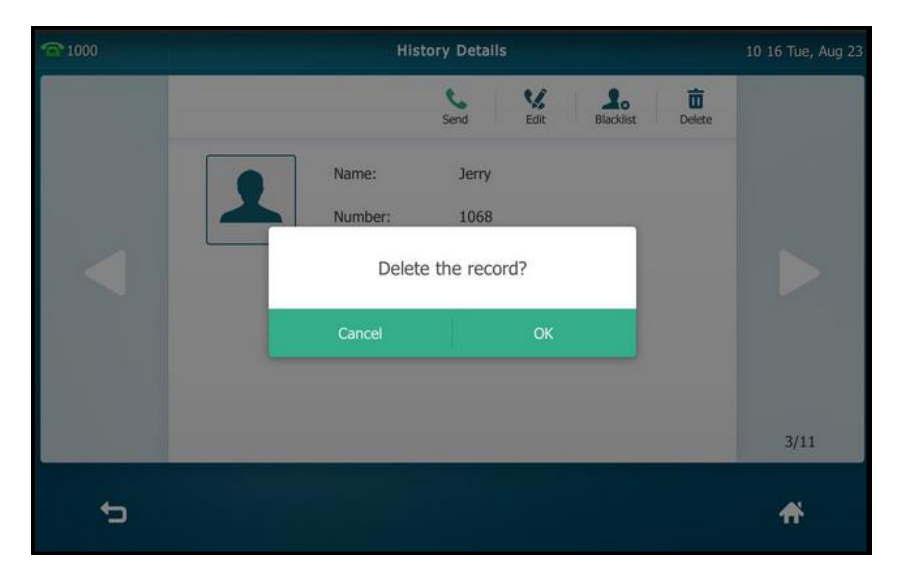

**5.** Tap **OK** to confirm the deletion or **Cancel** to cancel.

## **To delete all entries from the call history list:**

1. Tap  $\left| \cdot \right|$ .

The touch screen displays all call records.

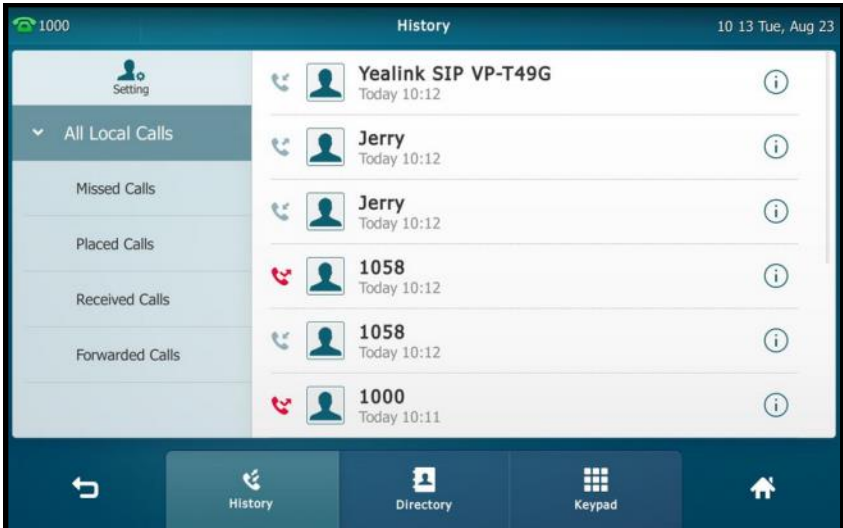

**2.** Drag up and down to scroll.

You can tap **Missed Calls**, **Placed Calls**, **Received Calls** or **Forwarded Calls** to view entries in each call list directly.

- **3.** Tap **Setting**.
- **4.** Tap the **Select All** checkbox.

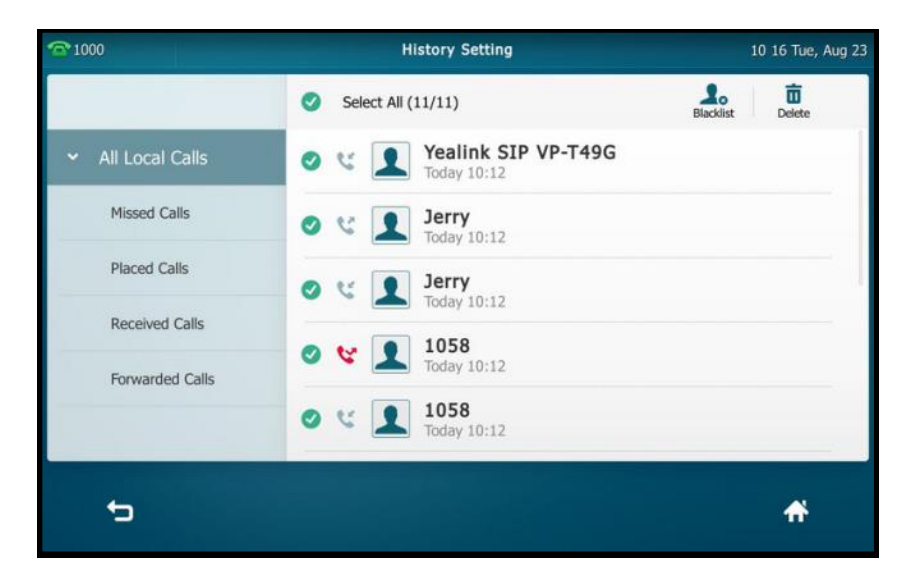

**5.** Tap **Delete**.

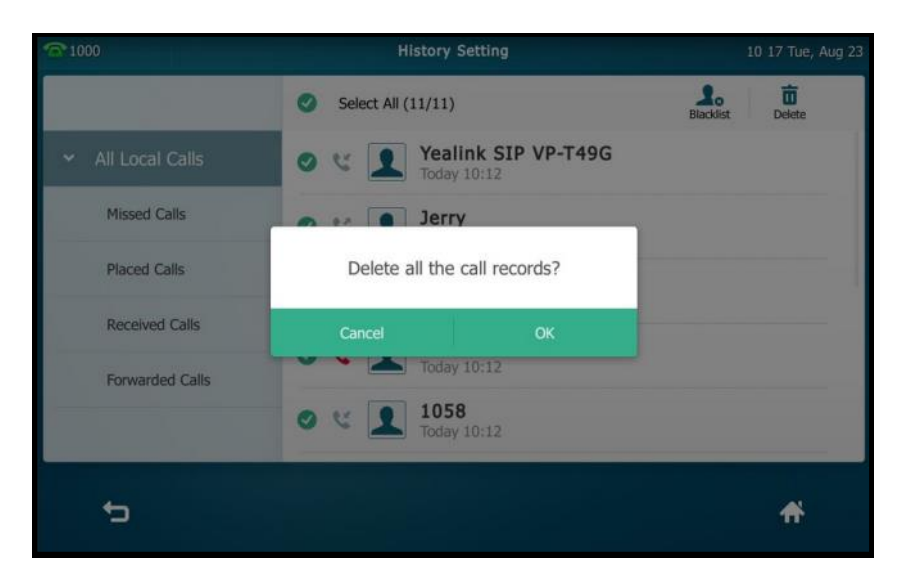

The touch screen prompts the following warning:

**6.** Tap **OK** to confirm the deletion or **Cancel** to cancel.

## **Disabling History Records**

**To disable history record via phone user interface:**

- **1.** Tap ->**Features**->**General**.
- **2.** Tap the **Off** radio box in the **History Record** field.

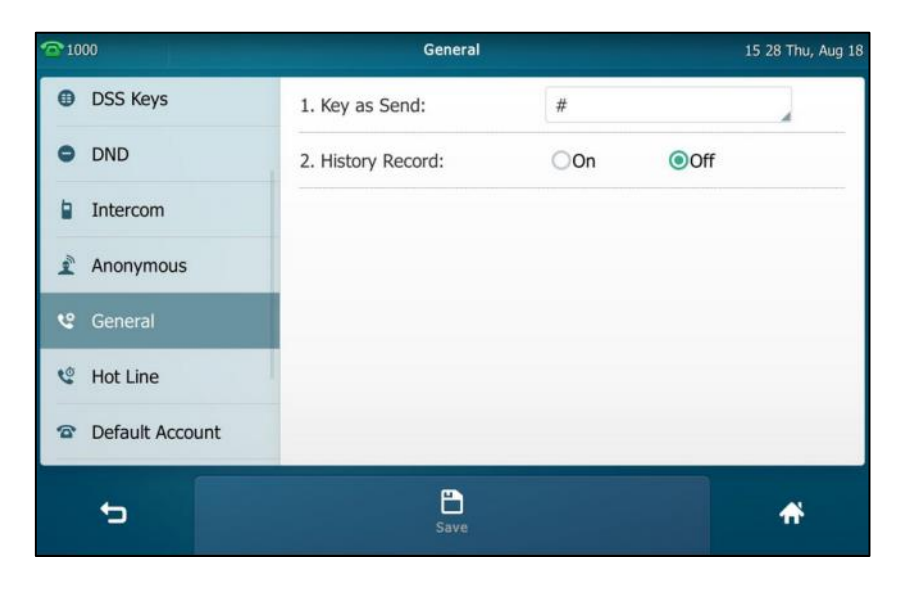

**3.** Tap the **Save** soft key to accept the change or **the cancel.** 

# **Search Source List in Dialing**

You can search for a contact from the desired lists when the phone is on the dialing screen. The lists can be Local Directory, History, Remote Phone Book, LDAP and Cloud Directory.

### **To configure search source list in dialing via web user interface:**

- **1.** Click on **Directory**->**Setting**.
- **2.** In the **Search Source List In Dialing** block, select the desired list from the **Disabled** column and click  $\Box$ .

The selected list appears in the **Enabled** column.

- **3.** Repeat the step 2 to add more lists to the **Enabled** column.
- **4.** (Optional.) To remove a list from the **Enabled** column, select the desired list and then click  $\boxed{\leftarrow}$ .
- **5.** To adjust the display order of the enabled list, select the desired list, and click  $\boxed{\uparrow}$ or  $\boxed{\phantom{a} \downarrow \phantom{a}}$

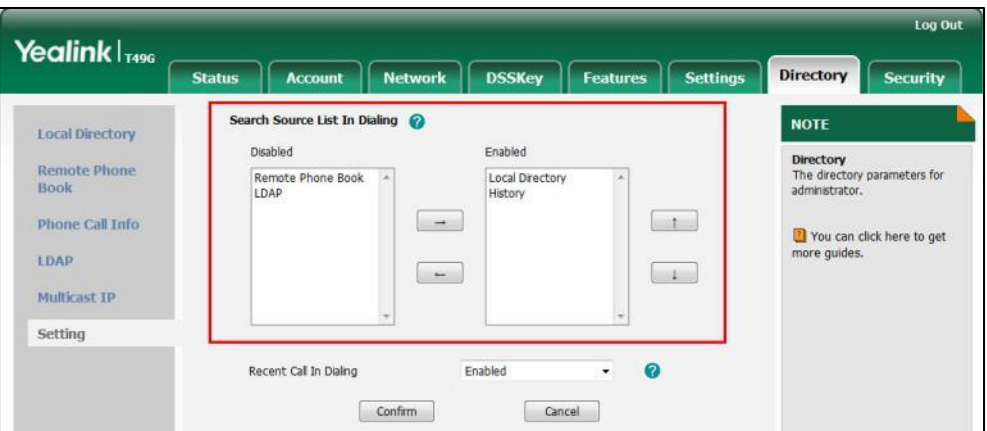

**6.** Click **Confirm** to accept the change.

The touch screen will display search results in the adjusted order.

**Note** Search source list in dialing is configurable via web user interface only.

### **To search for an entry in the enabled search source lists:**

- **1.** Pick up the handset, press the Speakerphone key or tap the line key.
- **2.** Enter a few continuous characters of the entry's name or continuous numbers of the entry's phone number (office, mobile or other number).

The entries in the enabled search source lists whose name or phone number matches the characters entered will appear on the touch screen.

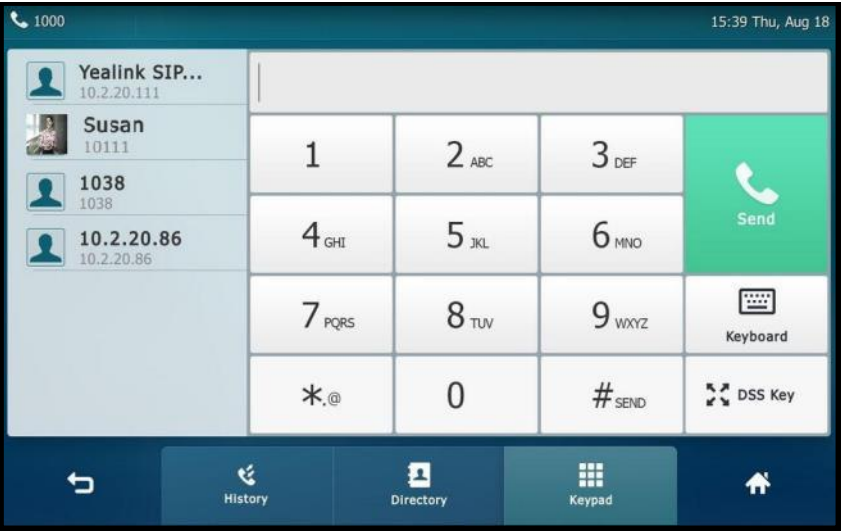

You can tap the desired entry to place a call to the entry.

**Note**

If you connect a Bluetooth-Enabled mobile phone to the IP phone, and enable the IP phone to sync phone contacts. The IP phone will first search the contacts in the mobile contacts directory then placed calls list. For more information, refer to [Mobile Contacts](#page-110-0) on pag[e 111.](#page-110-0)

# **System Customizations**

## **Headset Use**

If you want to use a wired headset, physically connect your headset and activate the headset mode for use. For more information on physically connecting a headset, refer to [Phone](#page-34-0) [Installation](#page-34-0) on page [35.](#page-34-0)

If you want to use a wireless headset, activate the Bluetooth mode and then pair and connect the Bluetooth headset with your phone. For more information on using a Bluetooth headset, refer to [Bluetooth](#page-122-0) Headset on page [123.](#page-122-0)

This section provides an introduction to wired headset use.

**Note**

There are three types of headsets for SIP VP-T49 IP phones: the wired headset, EHS headset and Bluetooth headset. You can connect up to three types of headsets at once. And if you press the **HEADSET** key, the IP phone will use the headset according to the priority: Bluetooth headset >EHS headset >wired headset.

## **Headset Mode Activation/Deactivation**

## **To activate the headset mode:**

**1.** Press  $\Omega$  on the phone.

The HEADSET key LED illuminates solid green, and the icon  $\bigcap$  appears on the status bar.

When you tap the line key or the **Answer** soft key to answer an incoming call, the call is connected to your headset automatically. For more information on using the headset to answer a call, refer to [Answering](#page-164-0) Calls on pag[e 165.](#page-164-0)

With the handset on-hook, enter the desired number and tap the **Send** soft key, the phone will then place a call using the headset automatically. For more information on using the headset to place a call, refer to [Placing Calls](#page-161-0) on page [162.](#page-161-0)

## **To deactivate the headset mode:**

**1.** Press  $\left(Q\right)$  again on the phone.

The HEADSET key LED goes out, and the icon  $\bigcirc$  disappears from the touch screen.

## **Headset Prior**

You can use headset in priority when headset prior feature is enabled. This feature is especially useful for permanent or full-time headset users.

**To enable headset prior via web user interface:**

- **1.** Click on **Features**->**General Information**.
- **2.** Select **Enabled** from the pull-down list of **Headset Prior**.

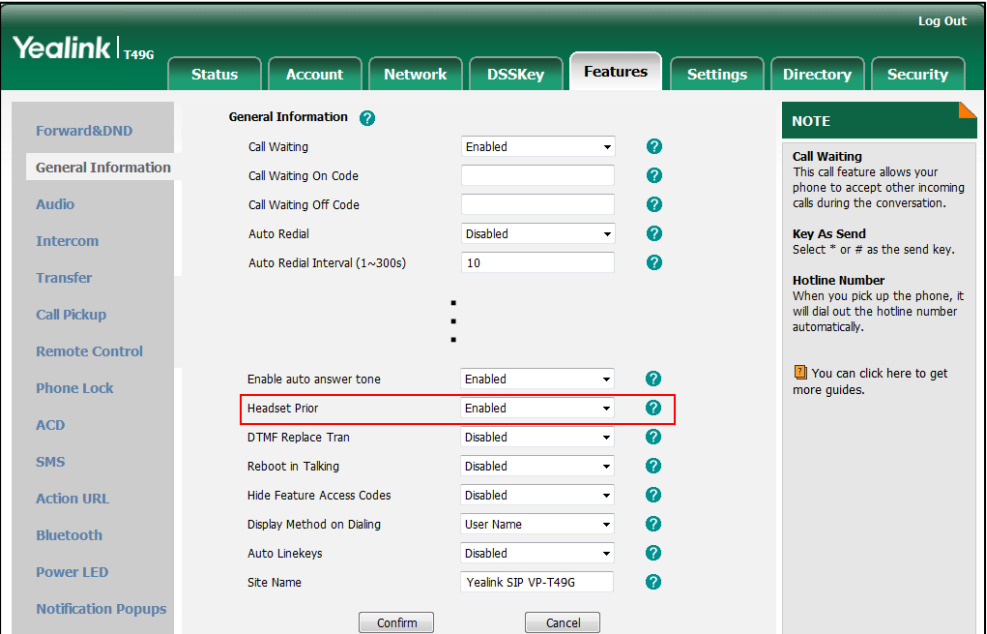

**3.** Click **Confirm** to accept the change.

#### **To use headset prior, you should activate the headset mode in advance:**

- 1. Physically connect the headset.
- **2.** Press  $\left(\bigcirc\right)$  to activate the headset mode.

**Note**

If headset prior is enabled, the headset mode will not be deactivated until you press the **HEADSET** key again.

If headset prior is disabled, the headset mode can be deactivated by pressing the Speakerphone key or the **HEADSET** key.

Headset prior is configurable via web user interface only.

## **Dual Headset**

You can use two headsets when dual headset feature is enabled. To use this feature, you must physically connect headsets to the headset jack and handset jack respectively. Once the phone connects to a call, the headset connected to the headset jack will have full-duplex capabilities, while the one connected to the handset jack will only be able to listen.

## **To enable dual headset via web user interface:**

- **1.** Click on **Features**->**General Information**.
- **2.** Select **Enabled** from the pull-down list of **Dual-Headset**.

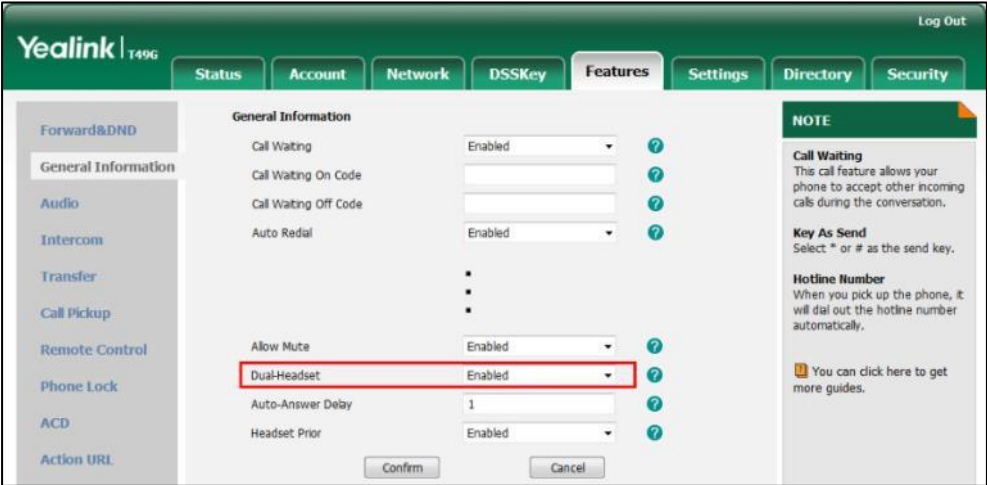

**3.** Click **Confirm** to accept the change.

Dual headset is configurable via web user interface only.

## <span id="page-122-0"></span>**Bluetooth Headset**

**Note**

The SIP VP-T49G IP phone supports Bluetooth. Bluetooth enables low-bandwidth wireless connections within a range of 10 meters (32 feet). The best performance is in the 1 to 2 meters (3 to 6 feet) range.

You can activate/deactivate the Bluetooth mode, and then pair and connect the Bluetooth headset with your phone. You can pair up to countless Bluetooth headsets with your phone; however, only one headset can be connected at a time. You can also disconnect and delete your Bluetooth headset from the phone.

## **Activating the Bluetooth Mode**

## **To activate the Bluetooth mode via phone user interface:**

- **1.** Tap  $H$  ->**Basic->Bluetooth.**
- **2.** Tap the **On** radio box in the **Bluetooth** field.

The IP phone scans the available Bluetooth headset automatically.

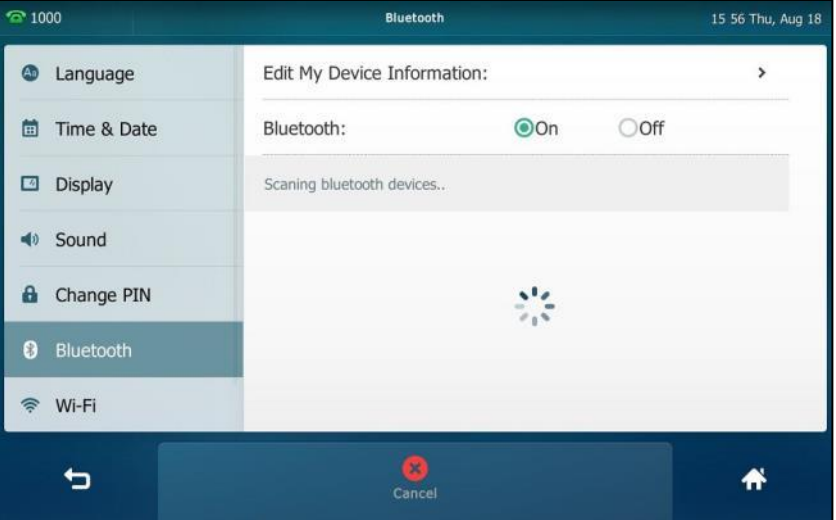

The touch screen displays the Bluetooth device information (device name and MAC address).

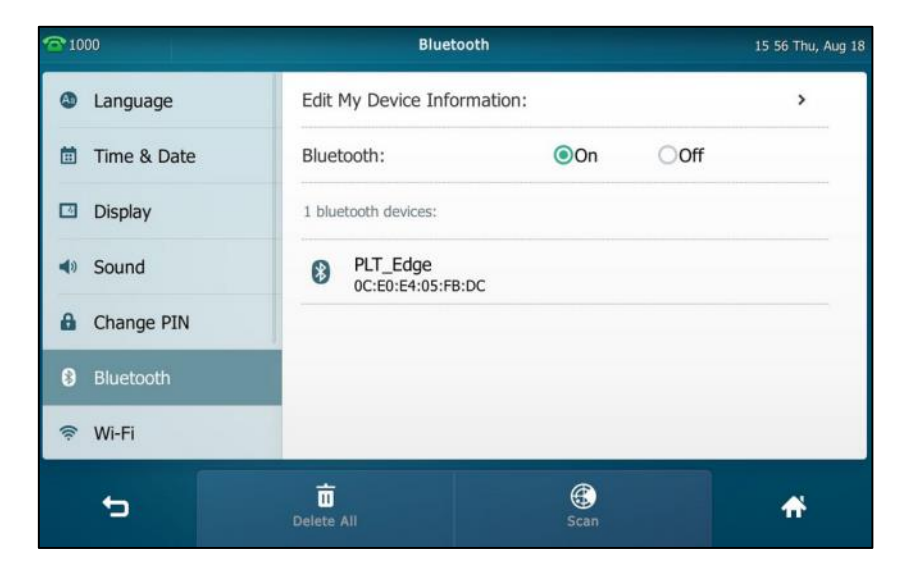

You can also swipe down from the top of the screen to enter the control center, and toggle **Bluetooth** on.

## **Pairing and Connecting the Bluetooth Headset**

Before you pair a Bluetooth headset, check the indicator on the Bluetooth headset to make sure that the Bluetooth headset is discoverable. For more information, refer to the documentation from the Bluetooth headset manufacturer.

## **To pair and connect your Bluetooth headset to your phone:**

- **1.** Tap  $\begin{array}{|c|c|c|c|}\n\hline\n\text{I} & \text{B} & \text{B} \\
\hline\n\text{I} & \text{B} & \text{B} \\
\hline\n\text{I} & \text{B} & \text{B} \\
\hline\n\text{I} & \text{B} & \text{B} \\
\hline\n\text{I} & \text{B} & \text{B} \\
\hline\n\text{I} & \text{B} & \text{B} \\
\hline\n\text{I} & \text{B} & \text{B} \\
\hline\n\text{I} & \text{B} & \text{B} \\
\hline\n\text{I} & \text{B} & \text{B$
- **2.** Tap the **On** radio box in the **Bluetooth** field.

If there is no Bluetooth devices found on the touch screen, tap the **Scan** soft key to search for the Bluetooth device.

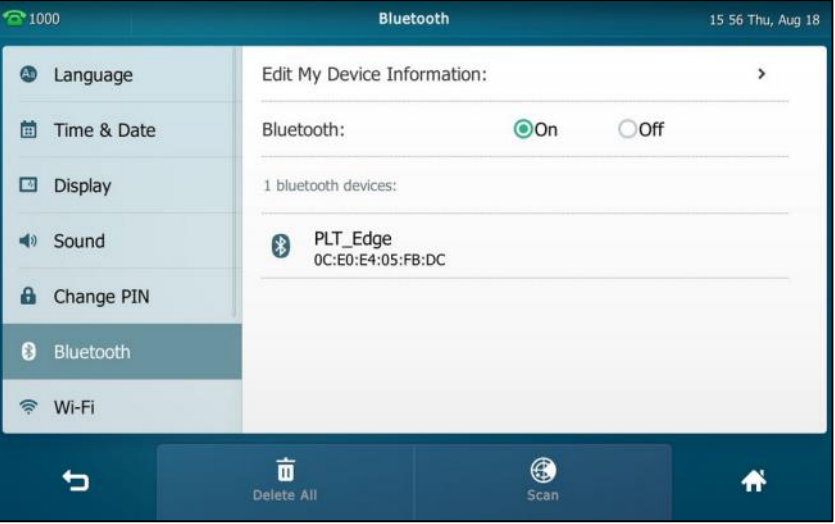

- **3.** Tap the found Bluetooth device to connect the Bluetooth headset to your phone.
- **4.** Enter the PIN in the prompted **PIN** field.

The default PIN is "0000".

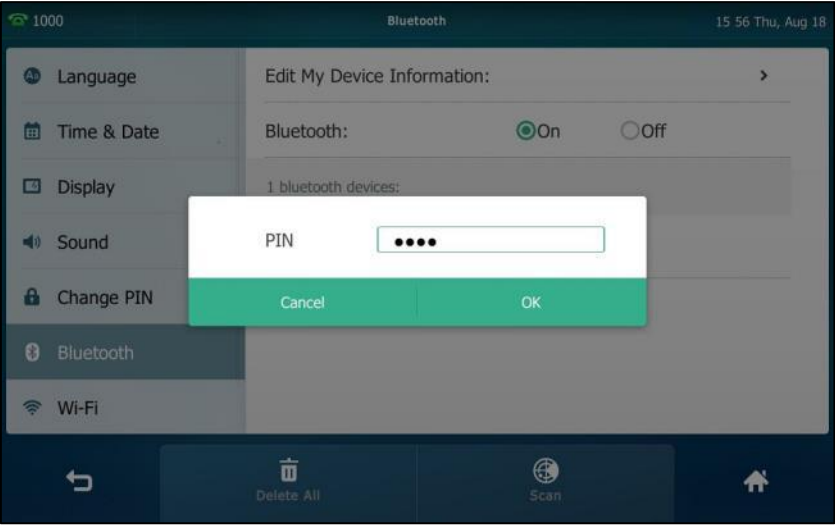

**5.** Tap **OK**.

The touch screen displays "Connect Success.".

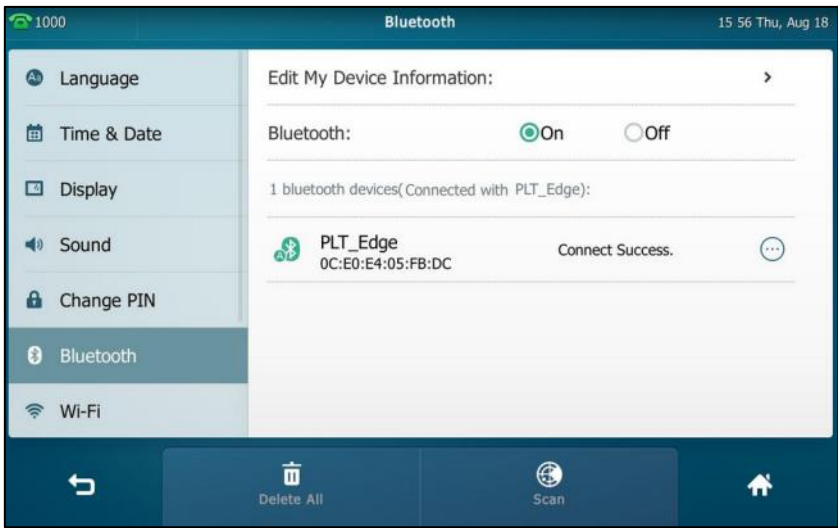

The Bluetooth icon  $\langle \mathbf{\hat{x}} \rangle$  appears on the status bar of the touch screen.

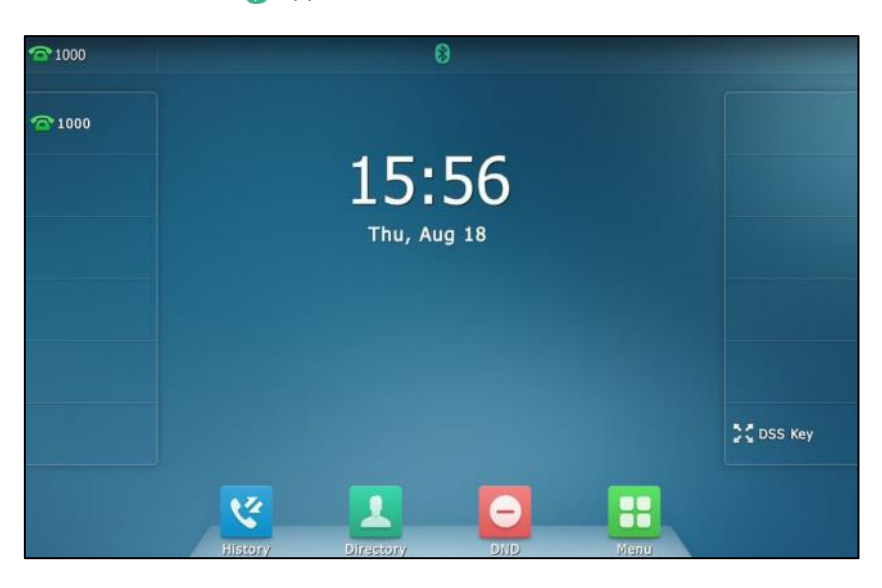

With the Bluetooth headset paired and connected, you can use the Bluetooth headset to place and answer calls. For more information, refer to the documentation from the Bluetooth headset manufacturer.

## **Editing Device Information**

## **To edit device information via phone user interface:**

**1.** Tap  $\begin{bmatrix} 1 & -1 \\ 0 & -1 \end{bmatrix}$  ->**Basic->Bluetooth->Edit My Device Information.** 

The touch screen displays the device name and MAC address. The MAC address cannot be edited.

**2.** Enter the desired name in the **Device Name** field.

The default device name is SIP VP-T49G.

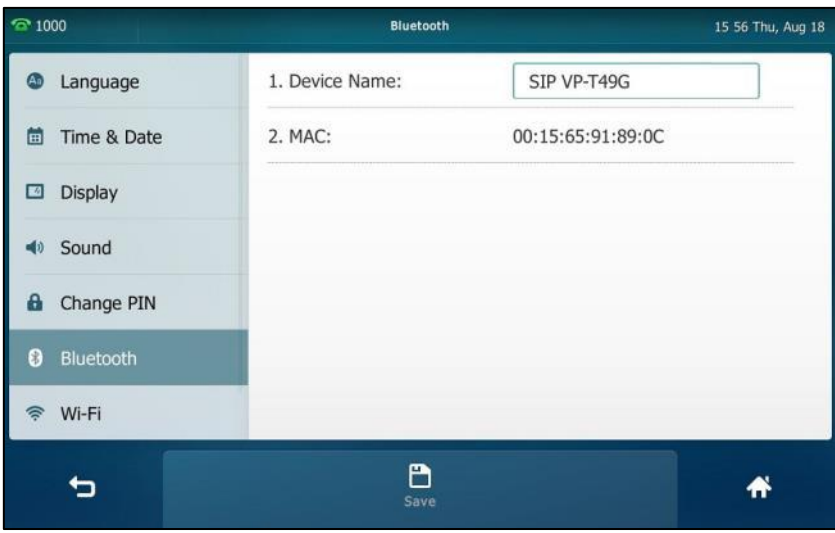

**3.** Tap the **Save** soft key to accept the change or **the cancel.** 

The pre-configured Bluetooth device name will display in scanning list of other device.

## **Disconnecting the Bluetooth Headset**

## **To disconnect your Bluetooth headset from your phone:**

- **1.** Tap ->**Basic**->**Bluetooth**.
- **2.** Tap the connected Bluetooth headset.

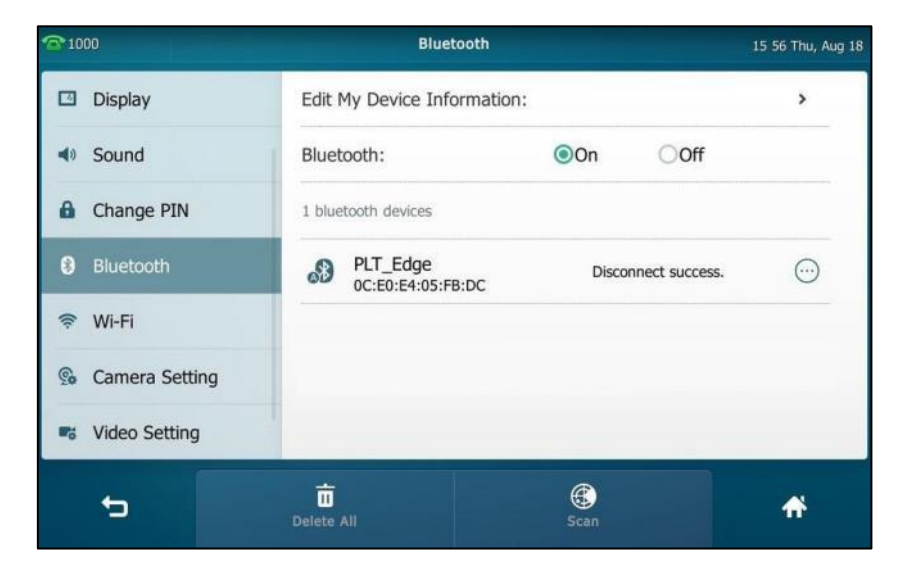

The Bluetooth headset is disconnected. To connect it to your phone again, tap the Bluetooth headset again.

## **Deleting the Paired Bluetooth Headset**

You can delete your Bluetooth headset from your phone. When you delete the Bluetooth headset, it disappears from the **bluetooth devices** list. To connect it to your phone again, you need to scan it first, and then connect it again.

**To delete paired Bluetooth headset via phone user interface:**

**1.** Tap ->**Basic**->**Bluetooth**.

The touch screen displays the paired and connected Bluetooth headset.

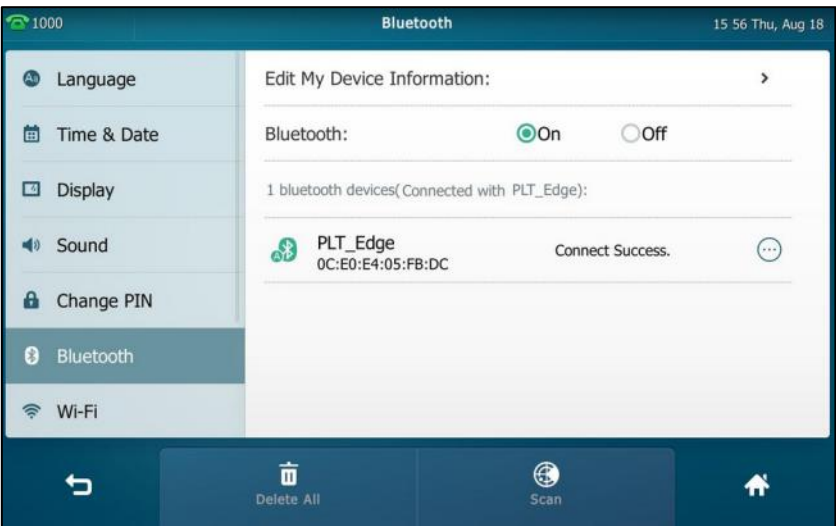

- **2.** Tap  $\left(\cdots\right)$  after the desired Bluetooth headset name.
- **3.** Tap **Delete** in the pop-up dialog box.

The touch screen prompts the following warning "Delete selected item?".

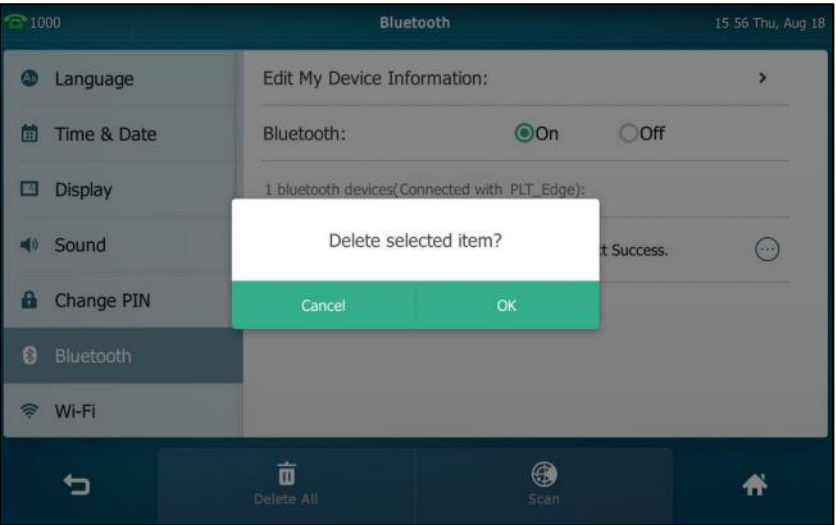

**4.** Tap **OK** to confirm the deletion or **Cancel** to cancel.

You can also delete all headsets by tapping the **Delete All** soft key.

Note The icon  $\odot$  only appears after the device name of the Bluetooth device that you are connecting or have connected.

> If you cannot connect a Bluetooth headset to the phone successfully, we recommend that you delete the Bluetooth headset in the **bluetooth devices** list (if it exists) before pairing it.

## **Deactivating the Bluetooth Mode**

**To deactivate the Bluetooth mode via phone user interface:**

- **1.** Tap  $\leftarrow$  ->**Basic->Bluetooth**.
- **2.** Tap the **Off** radio box in the **Bluetooth** field.

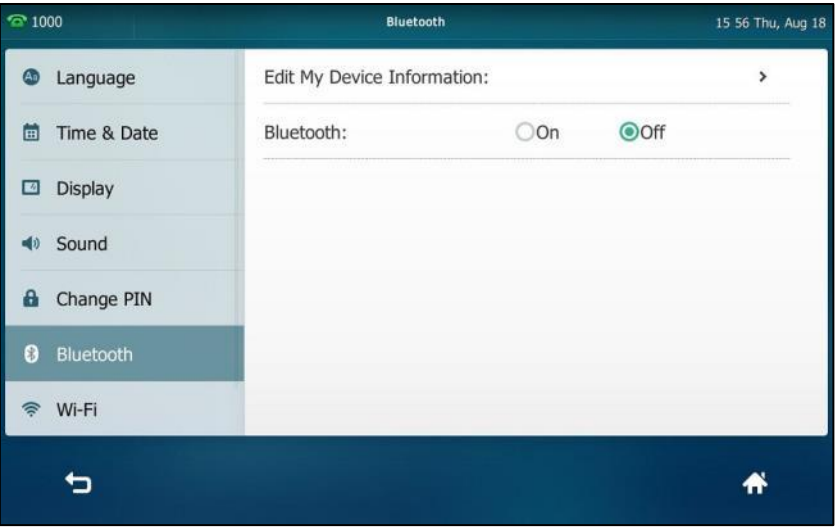

The Bluetooth icon disappears from the touch screen.

Bluetooth mode is configurable via web user interface at the path **Features**->**Bluetooth**.

## <span id="page-128-0"></span>**Bluetooth-Enabled Mobile Phone**

Yealink SIP VP-T49G IP phone supports the use of your IP phone in conjunction with Bluetooth-enabled mobile phone. You can do the following:

- Pair and connect your IP phone with a Bluetooth-enabled mobile phone to make and receive mobile calls. Your mobile phone is automatically assigned a line key on your IP phone.
- Import your mobile contacts into the IP phone.
- Use your IP phone as a hands free device for your mobile phone.

For operating instructions on activating/deactivating the Bluetooth mode, editing device information and disconnecting/deleting the paired Bluetooth-enabled mobile phone, refer to the operating instructions of [Bluetooth](#page-122-0) Headset on page [123.](#page-122-0)

**Note** Not all mobile phones support this function. Contact your system administrator for more information.

## <span id="page-128-1"></span>**Pairing and Connecting the Bluetooth-Enabled Mobile Phone**

You can only connect one Bluetooth device at a time. After connection, the IP phone will automatically find an available line key and assign the line key for Mobile Account. The Mobile Account key's default label is "My Mobile". If there is no available line key, you may assign it manually.

The mobile phone will disconnect from your phone in the following introduced scenarios:

- Deactivate the Bluetooth mode from the IP phone.
- Connect a Bluetooth headset to the IP phone.
- **•** Deactivate the Bluetooth mode from mobile phone.
- The distance between mobile phone and IP phone is more than 10 meters.

Before you pair a Bluetooth-Enabled mobile phone, check the Bluetooth mode on the Bluetooth-Enabled mobile phone to make sure that the Bluetooth-Enabled mobile phone is discoverable.

**To pair and connect the Bluetooth-Enabled Mobile Phone with your phone:**

- **1.** Tap ->**Basic**->**Bluetooth**.
- **2.** Tap the **On** radio box in the **Bluetooth** field.

If there is no Bluetooth-Enabled mobile phone found on the touch screen, tap the **Scan** soft key to search for the Bluetooth-Enabled mobile phone.

**3.** Tap the desired Bluetooth-Enabled mobile phone in the Bluetooth devices list to connect the mobile phone to your phone.

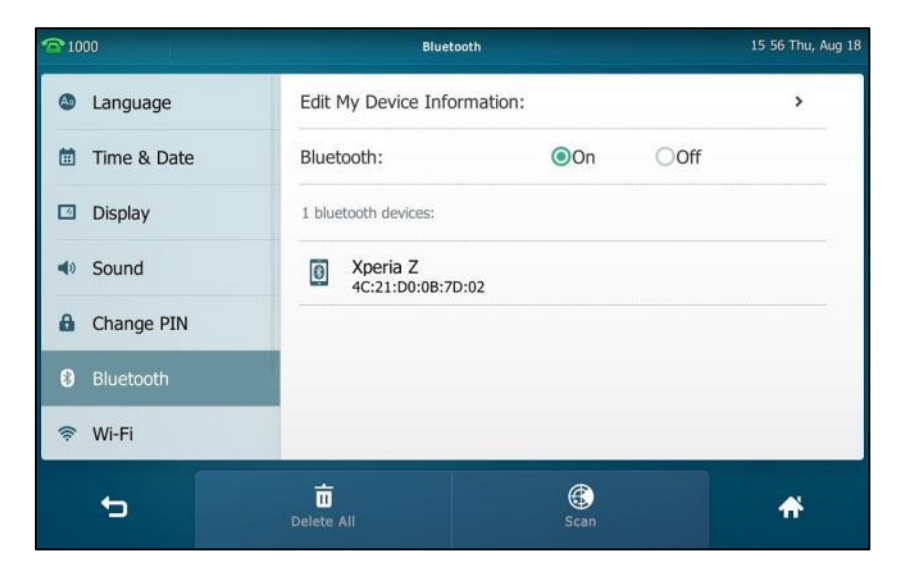

**4.** Tap **OK** on both mobile phone and IP phone.

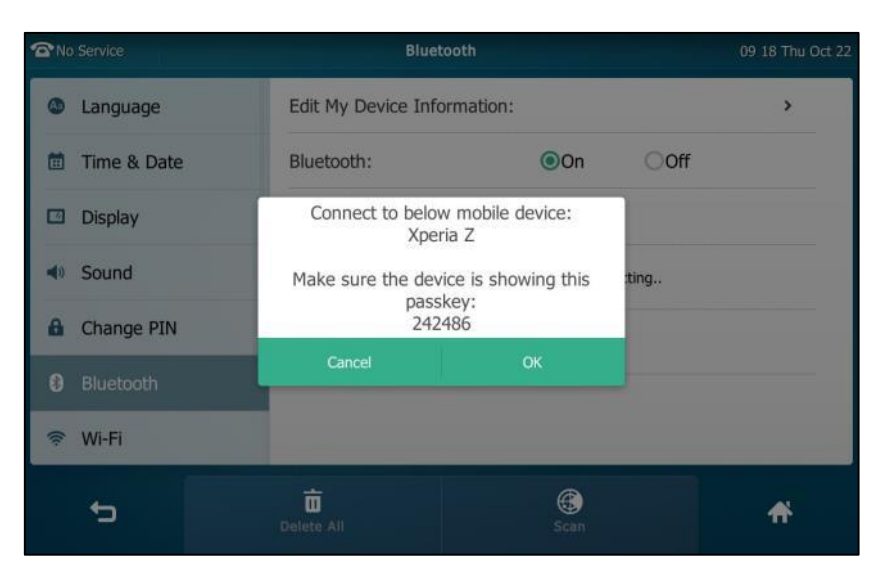

Then the IP phone will prompt "Would you like to sync phone contacts temporarily?".

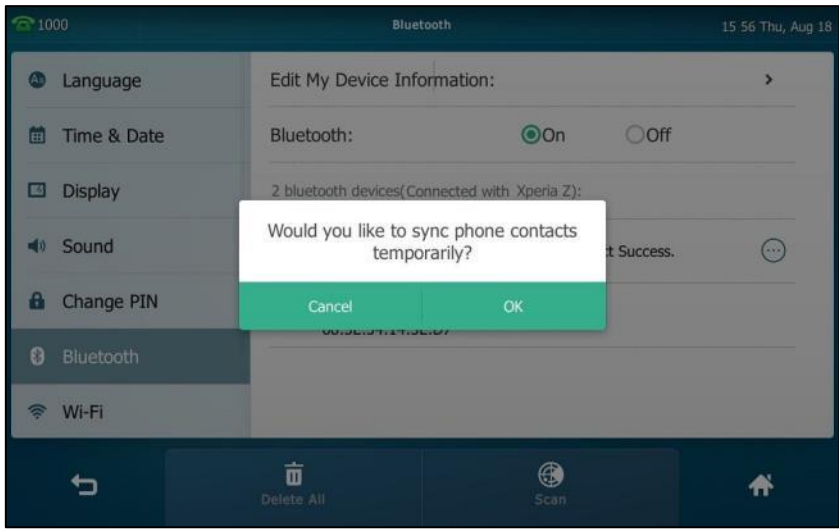

**5.** (Optional.) Tap **OK** to enable the mobile contacts sync feature and the IP phone will sync the mobile contacts temporarily, or tap **Cancel** to disable mobile contacts sync feature and the IP phone will not sync the mobile contacts. If you tap **Cancel**, you can also manually enable the mobile contacts sync feature on the IP phone. For more information, refer to Syncing the [Mobile Contacts](#page-132-0) to the IP Phone on page [133.](#page-131-0)

If you enable mobile contacts sync feature, you also need to authorize the IP phone to sync the contacts temporarily on the mobile phone.

The touch screen displays "Connect Success.".

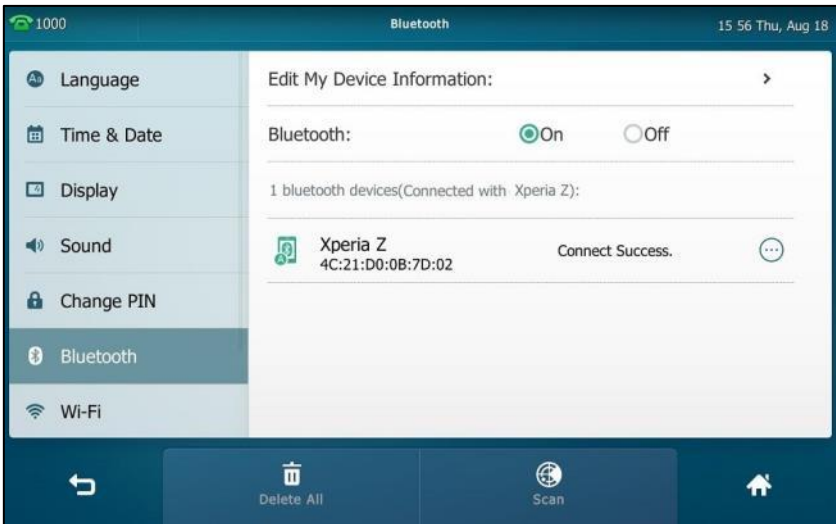

The Bluetooth icon  $\begin{bmatrix} 0 \\ 0 \end{bmatrix}$  will display on the status bar of the touch screen. And the IP phone automatically assigns a Mobile Account key.

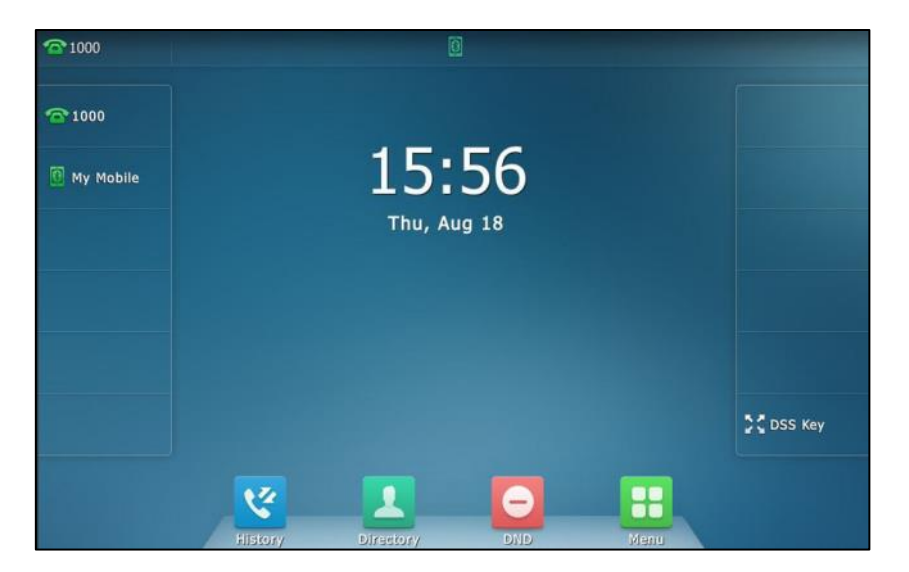

<span id="page-131-0"></span>For more information on how to configure the Mobile Account key, refer to [Mobile Account](#page-145-0) on page [146.](#page-145-0) Before you configure the Mobile Account key, make sure the Bluetooth-Enabled mobile phone is connected. Otherwise the IP phone will prompt "Mobile Account is not connected!". If the distance between mobile phone and IP phone is out of the range of 10 meters or the Bluetooth mode on the mobile phone is deactivated, you can tap the Mobile Account key to reconnect the last paired Bluetooth-Enabled mobile phone.

## <span id="page-132-0"></span>**Syncing the Mobile Contacts to the IP Phone**

If you disable the mobile contacts sync feature when you pair and connect the Bluetooth-Enabled mobile phone to the IP phone (refer to [Pairing and Connecting the](#page-128-1)  [Bluetooth-Enabled Mobile Phone\)](#page-128-1), you need to enable the mobile contacts sync feature manually when you want to sync the mobile contacts the IP phone.

**Note** Not all mobile phones support syncing the mobile contacts to IP phone. For more information, contact your system administrator.

#### **To enable the mobile contacts sync feature manually:**

- **1.** Tap  $\begin{array}{|c|c|c|c|c|}\n\hline\n\text{F} & \text{-&}\n\end{array}$  **Bluetooth**.
- **2.** Tap  $\left(\dots\right)$  after the desired Bluetooth-Enabled mobile phone name.
- **3.** Tap the **On** radio box in the **Mobile Contacts Sync** field.

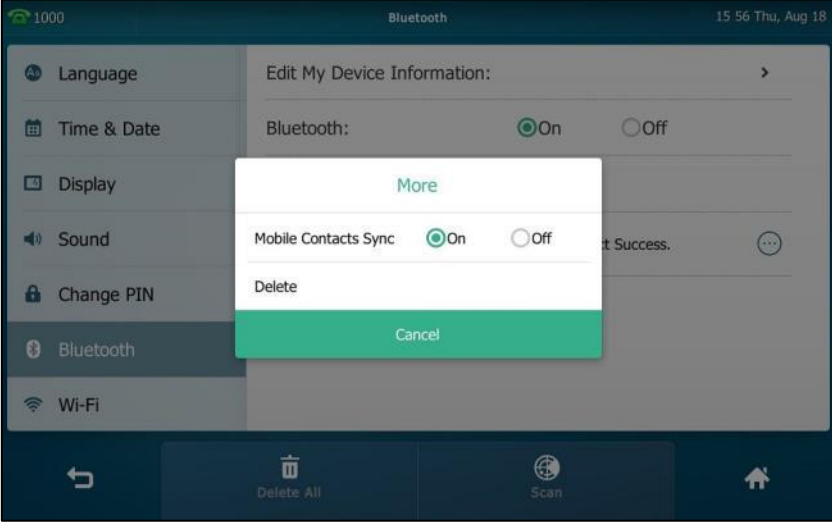

You need to authorize the IP phone to sync the contacts temporarily on the mobile phone.

And then the mobile contacts directory will appear in the IP phone directory list.

## **To view your mobile contacts on the IP phone:**

**1.** Tap ->**Mobile Contacts**.

h

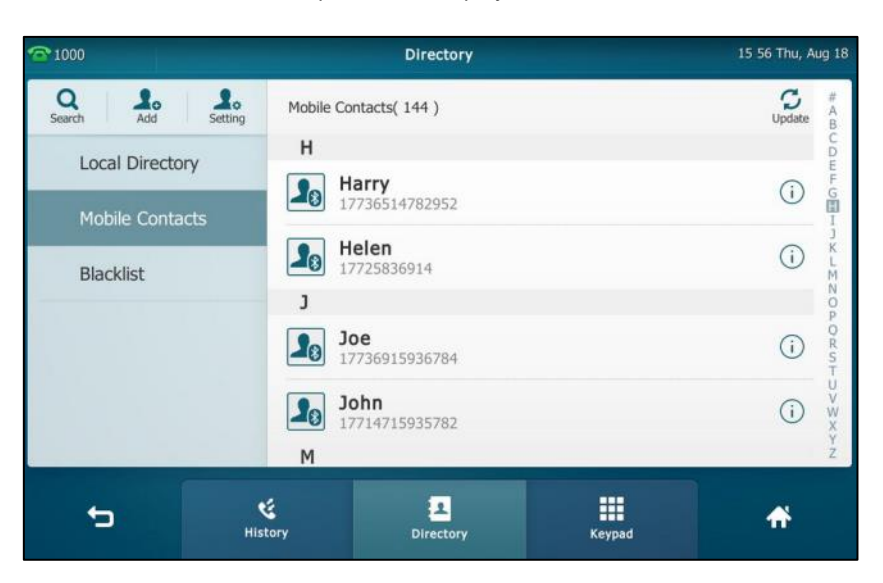

The contacts in the mobile phone will display in the **Mobile Contacts** list.

For operating instructions on adding contact to local/blacklist directory from mobile contacts directory, update the mobile contacts directory or placing calls to and searching for contacts in the mobile contacts directory, refer to the operating instructions of [Mobile](#page-110-0)  [Contacts](#page-110-0) on page [111.](#page-110-0)

## **Making a Mobile Phone Call by Using the IP Phone**

When you make a mobile phone call by using your IP phone, the IP phone acts as a hands free device for your mobile phone. The call is made through your mobile phone, but the audio is present on and the call control is done by using the IP phone. You can have both mobile phone call and IP phone call on your IP phone, and two types of calls will not affect each other.

**Note** If the mobile phone disconnects from the IP phone while the IP phone is loading the mobile contacts, the touch screen will prompt "Fail to download mobile contacts!", and the mobile contacts directory will not appear at the IP phone directory list.

**To make a call through a mobile phone:**

**1.** Tap the **My Mobile** line key.

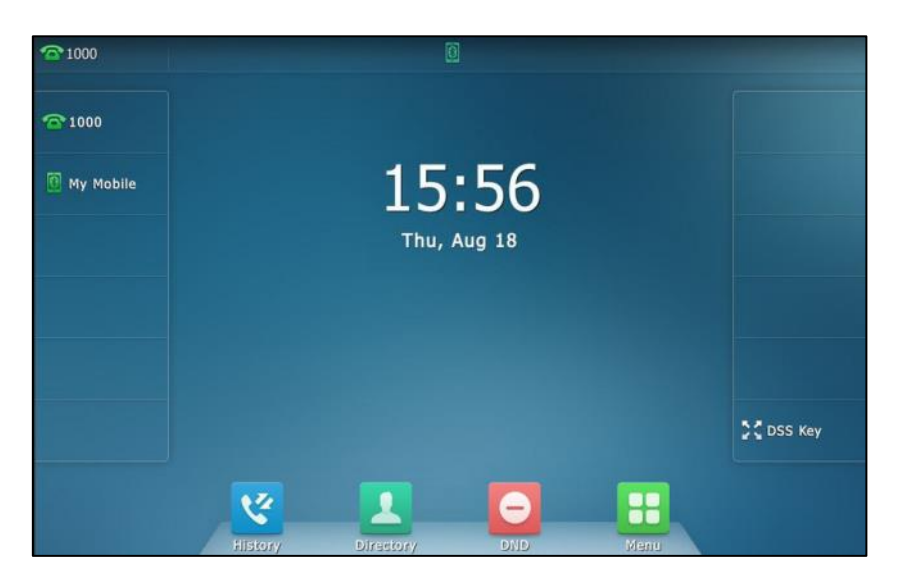

**2.** Enter the desired number.

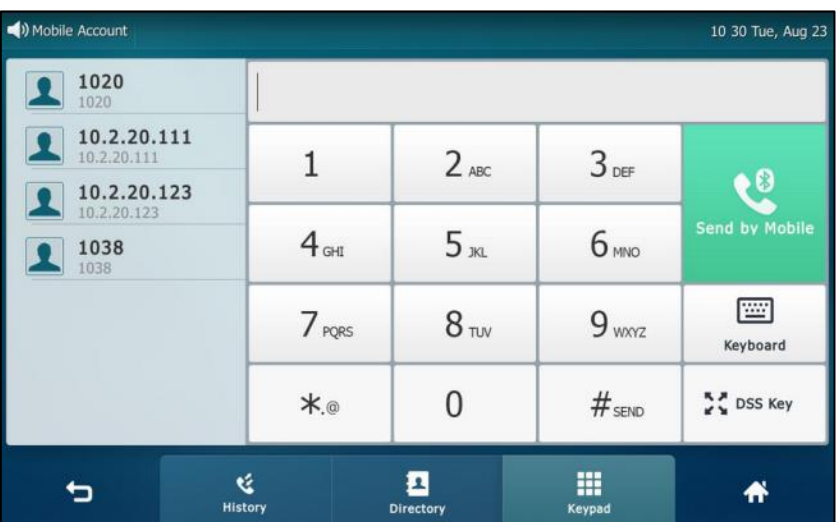

**3.** Tap **Send by Mobile**.

The outgoing call information will appear on both your IP phone and mobile phone screen. After the call is picked up, the audio goes through the IP phone, although the mobile phone screen also shows a connected call. You can hold, mute or end the call on the IP phone, and after you hold the call you can resume the call or place a new call.

**Note** You can control the call's audio to go through the mobile phone or IP phone on your mobile phone. For example, if you choose Bluetooth, the audio will go through the IP phone; if you choose Handset earpiece or Speaker, the audio will go through the mobile phone.

> The phone will first match the contacts in the mobile contacts directory to present the caller/callee identity when receiving/placing a mobile phone call.

## **Receiving Mobile Phone Calls by Using the IP Phone**

If your mobile phone is paired and connected with the IP phone, an incoming call to your mobile phone is also shown on the IP phone.

### **To handle a mobile phone call by using the IP phone, do one of the following:**

- Press  $\sqrt{a}$ , tap the **Answer** soft key or pick up the handset to connect to the call.
- Tap the **Reject** soft key to reject the call.

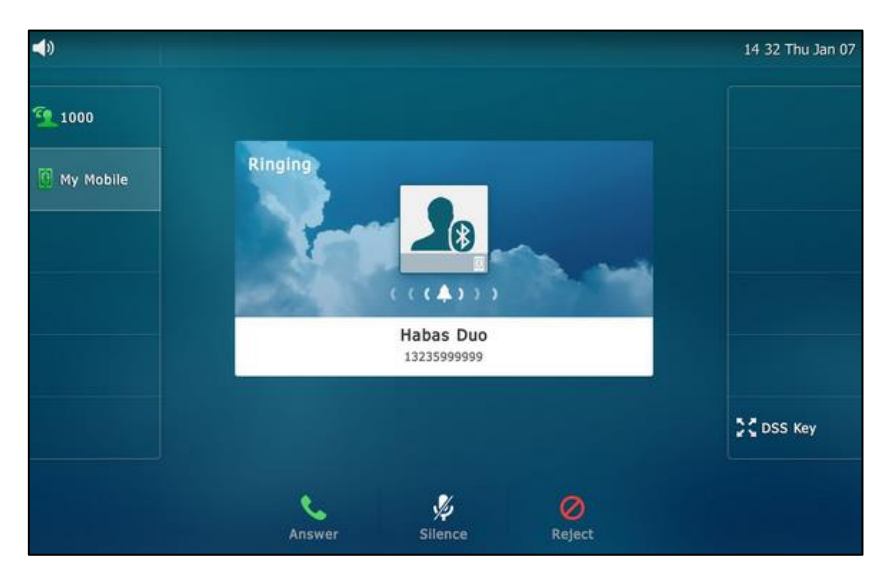

## **DSS Keys**

There are two types of DSS keys: Line Keys and Programable Keys. Details will be introduced in the following. The SIP VP-T49G IP phone supports 29 line keys and 7 programable keys.

## **Line Keys**

You can assign predefined functionalities to line keys. You can also define a label for a line key feature which will appear on the touch screen. Line keys allow you to quickly access features such as recall and voice mail. The line key can indicate the monitored status when the line keys are assigned with particular features, such as BLF. The default key type of line key 1-16 is Line. The default key type of line key 17-29 is N/A, which indicates that this line key provides no functionality until configuration.

You can also tap and hold the line keys on the idle screen to enter the line key configuration screen directly.

#### **To assign functionality to a line key via phone user interface:**

- **1.** Tap ->**Features**->**DSS Keys**.
- **2.** Tap the desired line key.
- **3.** Select the desired key type from the **Type** field.
- **4.** (Optional.) Select the desired key event type from the **Key Type** field.
- **5.** (Optional.) Select the desired line from the **Account ID** field.
- **6.** (Optional.) Enter the string that will appear on the touch screen in the **Label** field.
- **7.** (Optional.) Enter the corresponding value in the **Value** field.
- **8.** (Optional.) Enter the corresponding value in the **Extension** field.

This option is only applicable to BLF feature. For more information, refer to Busy Lamp [Field \(BLF\)](#page-230-0) on page [231.](#page-230-0)

**9.** Tap the **Save** soft key to accept the change or **the cancel.** 

You can also tap **DSS Key** on the idle screen to enter the line key configuration screen directly.

## **Label Length**

You can specify labels for some key features, which will be displayed on the idle touch screen. If the length of the label exceeds the maximum display length, the phone only displays the first few characters. You can configure the phone to display more characters via label length feature. The following figure shows an example of label display when the label length feature is set to Extended:

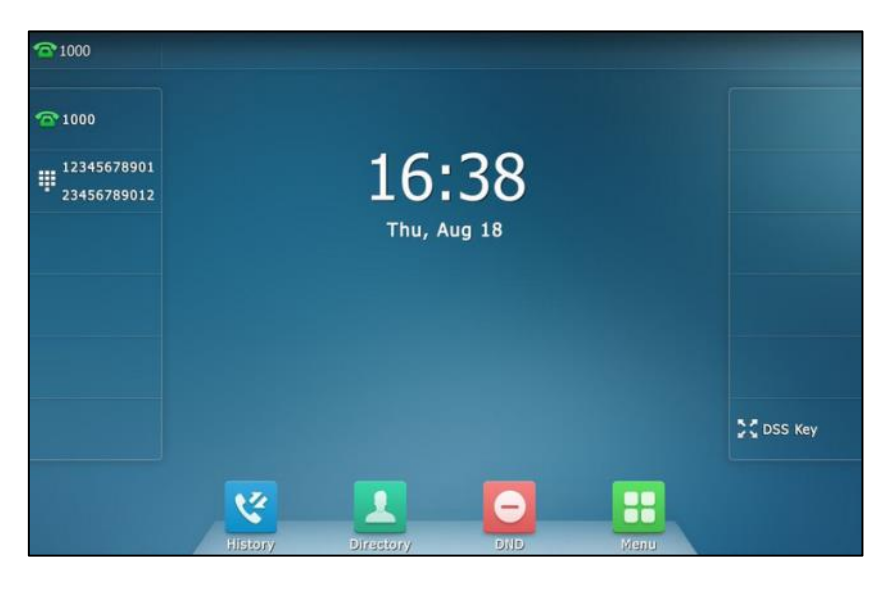

The following figure shows an example of label display when the label length feature is set to Default:

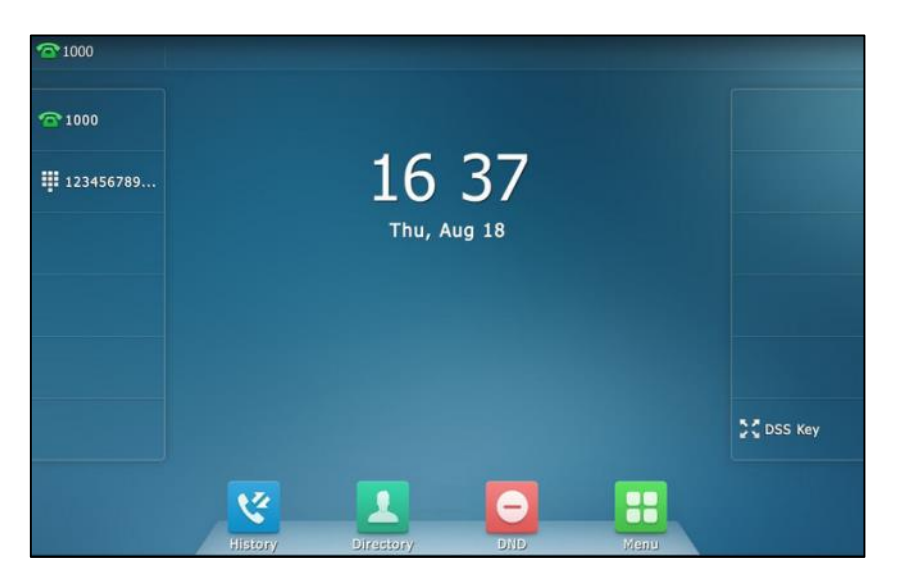

**To configure the label length via web user interface:**

- **1.** Click on **DSSKey**->**Line Key**.
- **2.** Select **Extended** from the pull-down list of **Label Length**.

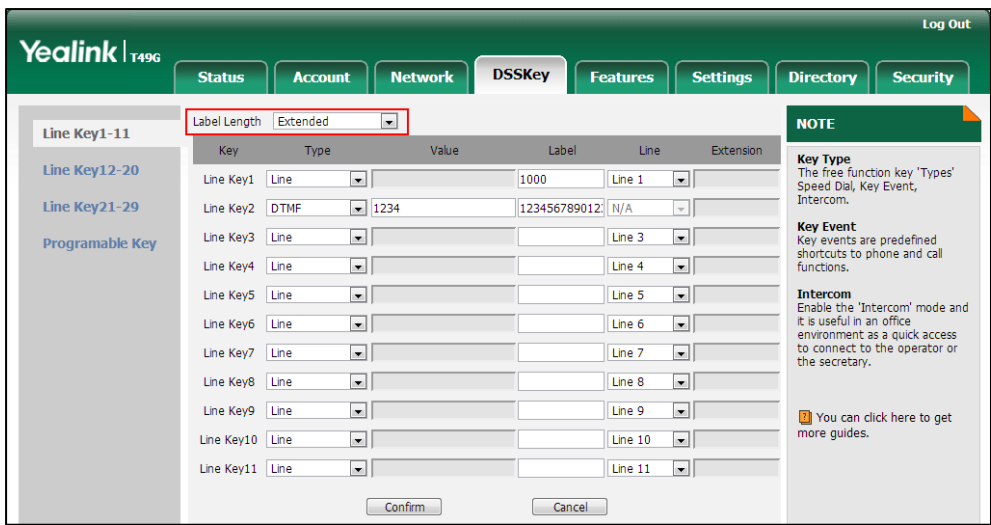

**3.** Click **Confirm** to accept the change.

**Note**

Label length feature is configurable via web user interface only.

## **Line Key Features**

Line key features are explained in the following subchapters in detail:

- Line
- Speed Dial
- Voice Mail
- Direct Pickup
- **•** Group Pickup
- DTMF
- **•** Prefix
- Local Group
- XML Group
- XML Browser
- $\bullet$  IDAP
- $\bullet$  SMS
- Conference
- Forward
- Transfer
- Hold
- DND
- Group Listening
- Zero Touch
- URL
- Phone Lock
- Directory
- Mobile Account

For the features not listed above, refer to Basic [Phone Features](#page-160-0) on page [161](#page-160-0) and [Advanced](#page-230-1)  [Phone Features](#page-230-1) on page [231.](#page-230-1) For more information, contact your system administrator.

## **Line**

You can use this key feature to accept incoming calls, place active calls on hold or resume a held call.

#### **Dependencies: Type** (**Line**)

**Account ID** (the account this feature will be applied to or GK account for H.323)

**Label** (key label displayed on the touch screen)

**Usage:** When the phone receives an incoming call,

- **1.** Tap the line key to accept the incoming call.
- **2.** Tap the line key to place a new call and the active call is placed on hold.
- **3.** Tap the line key again to resume the held call.

## **Speed Dial**

You can use this key feature to speed up dialing the numbers frequently used or hard to remember.

## **Dependencies: Type** (**Speed Dial**)

**Account ID** (the account this feature will be applied to) **Label** (key label displayed on the touch screen) **Value** (the number you want to dial out)

**Usage:** Tap the speed dial key to dial out the number specified in the **Value** field, using the account selected from the **Account ID** field.

### **Voice Mail**

You can use this key feature to quickly connect voice mail. For more information, refer to [Video/Voice](#page-282-0) Mail on page [283.](#page-282-0)

#### **Dependencies: Type** (**Key Event**)

**Key Type** (**Voice Mail**) **Account ID** (the account this feature will be applied to) **Label** (key label displayed on the touch screen) **Value** (the voice mail access code)

**Usage:** Tap the voice mail key to dial out the voice mail access code. Then follow the voice prompt to listen to the voice mails.

## **Direct Pickup**

You can use this key feature to answer someone else's incoming call on the phone.

## **Dependencies: Type** (**Key Event**)

**Key Type** (**DPickup**) **Account ID** (the account this feature will be applied to) **Label** (key label displayed on the touch screen) **Value** (the directed call pickup code followed by the target phone number)

**Usage:** Tap the direct pickup key on your phone when the target phone number receives an incoming call. The call is then answered on your phone.

## **Group Pickup**

You can use this key feature to answer incoming calls in a group that is associated with their own group.

#### **Dependencies: Type** (**Key Event**)

**Key Type** (**GPickup**) **Account ID** (the account this feature will be applied to) **Label** (key label displayed on the touch screen) **Value** (the group pickup code)

**Usage:** Tap the group pickup key on your phone when a phone number in the group receives an incoming call. The call is answered on your phone.

#### **DTMF**

You can use this key feature to send the specification of arbitrary key sequences via DTMF.

**Dependencies: Type** (**Key Event**)

**Key Type** (**DTMF**) **Label** (key label displayed on the touch screen) **Value** (DTMF sequence)

**Note** DTMF sequence can only contain "0-9", "\*", "#" and "A-D".

> **Usage:** Tap the DTMF key during an active call to send the key sequence specified in the **Value** field.

### **Prefix**

You can use this key feature to add a specified prefix number before the dialing number.

## **Dependencies: Type** (**Key Event**)

**Key Type** (**Prefix**) **Label** (key label displayed on the touch screen) **Value** (the prefix number)

**Usage:** Tap the prefix key when the phone is idle, the phone will then enter the dialing screen and display the prefix number that you specified in the **Value** field. You can enter the remaining digits and then dial out.

### **Local Group**

You can use this key feature to quickly access a contact group in the local directory. For more information, refer to [Local Directory](#page-88-1) on page [89.](#page-88-1)

### **Dependencies: Type** (**Key Event**)

**Key Type** (**Local Group**)

**Local Group** (the contact group name you want to access)

**Label** (key label displayed on the touch screen)

**Usage:** Tap the local group key to access the contact group specified in the **Local Group** field.

## **XML Group**

You can use this key feature to quickly access a remote group in your remote phone book. You should configure a remote phone book in advance. For more information, refer to Remote [Phone](#page-108-0) Book on page [107.](#page-106-0)

## **Dependencies: Type** (**Key Event**)

**Key Type** (**XML Group**)

**XML Group** (the remote group name you want to access if the remote phone book is configured)

**Label** (key label displayed on the touch screen)

**Usage:** Tap the XML group key to access the remote group specified in the **XML Group** field.

#### **XML Browser**

You can use this key feature to quickly access an XML browser. The XML browser allows you to create custom services which meet your functional requirements on the server. You can customize practical applications, such as weather report, stock information, Google search, etc.

### **Dependencies: Type** (**Key Event**)

**Key Type** (**XML Browser**) **Label** (key label displayed on the touch screen) **Value** (the access URL for XML browser)

**Usage:** Tap the XML browser key to access the XML browser specified in the **Value** field.

## **LDAP**

You can use this key feature to quickly access a LDAP search screen.

### **Dependencies: Type** (**Key Event**)

**Key Type** (**LDAP**) **Label** (key label displayed on the touch screen)

## **Usage:**

- **1.** Tap the LDAP key to access the LDAP search screen.
- **2.** Enter a few continuous characters of the contact name or continuous numbers of the contact number.

The contacts whose name or phone number matches the characters entered will appear on the touch screen.

### **SMS**

You can use this key feature to quickly access text message. For more information, refer to [Short](#page-278-0)  [Message Service \(SMS\)](#page-278-0) on pag[e 279.](#page-278-0)

## **Dependencies: Type** (**Key Event**)

**Key Type** (**SMS**)

**Label** (key label displayed on the touch screen)

**Usage:** Tap the DSS key when the phone is idle to access text message.

## **Conference**

You can use this key feature to set up a conference call. For more information, refer to [Conference](#page-212-0) on page [213.](#page-212-0)

**Dependencies: Type** (**Key Event**)

**Key Type** (**Conference**)

**Label** (key label displayed on the touch screen)

**Value** (the number added to the conference)

**Usage:** Tap the conference key during an active call to set up a conference with the number specified in the **Value** field.

If the **Value** field is left blank, the conference key performs the same function as **Conference** soft key during a call.

### **Forward**

You can use this key feature to forward an incoming call to someone else. For more information, refer t[o Call Forward](#page-198-0) on page [199.](#page-198-0)

#### **Dependencies: Type** (**Key Event**)

#### **Key Type** (**FWD)**

**Label** (key label displayed on the touch screen)

**Value** (the number you want to forward to)

**Usage:** Tap the forward key to forward an incoming call to the number specified in the **Value** field.

**Note**

**Note**

If the **Value** field is left blank, the forward key performs the same function as the **FWD** soft key when receiving an incoming call.

## **Transfer**

When there is an active call on the phone, you can use this key feature to handle the call differently depending on the transfer mode assigned to the DSS key.

### **Dependencies: Type** (**Key Event**)

**Key Type** (**Transfer**) **Label** (key label displayed on the touch screen) **Value** (the number you want to transfer to)

## **Usage:**

- When the transfer mode via dsskey is **Blind Transfer**, tap the transfer key to complete the blind transfer to the number specified in the **Value** field.
- When the transfer mode via dsskey is **Attended Transfer**, tap the transfer key to dial out the number specified in the **Value** field, and then perform the attended or semi-attended transfer.

 When the transfer mode via dsskey is **New Call**, tap the transfer key to place a new call to the number specified in the **Value** field.

**Note** Transfer mode via dsskey is configurable via web user interface at the path **Features**->**Transfer**->**Transfer Mode via Dsskey**.

> If the **Value** field is left blank, the transfer key performs the same function as the **TRANSFER** key or the **Transfer** soft key during a call. For more information, refer to [Call Transfer](#page-208-0) on page [209.](#page-208-0)

## **Hold**

You can use this key feature to place an active call on hold or retrieve a held call.

#### **Dependencies: Type** (**Key Event**)

#### **Key Type** (**Hold**)

**Label** (key label displayed on the touch screen)

### **Usage:**

- **1.** Tap the hold key during an active call to place the call on hold.
- **2.** Tap the hold key again to retrieve the held call.

## **DND**

You can use this key feature to enable or disable DND. You can also use this key feature to access the custom DND screen. For more information, refer t[o Do Not Disturb \(DND\)](#page-193-0) on page [194.](#page-193-0)

#### **Dependencies: Type** (**Key Event**)

**Key Type** (**DND**)

**Label** (key label displayed on the touch screen)

#### **Usage:**

When DND is in phone mode:

- **1.** Tap the DND key to enable DND.
- **2.** Tap the DND key again to disable DND.

When DND is in custom mode:

**1.** Tap the DND key to access the custom DND screen. You can enable or disable DND for one or all accounts.

#### **Group Listening**

You can use this key feature to activate the Speakerphone and Handset/Headset mode at the same time. It is suitable for group conversations which have more than one person at one side. You are able to speak and listen through the handset/headset, while the others nearby can only listen through the speaker.

#### **Dependencies: Type** (**Key Event**)

**Key Type** (**Group Listening**)

**Label** (key label displayed on the touch screen)
### **Usage:**

- **1.** During a call, tap the group listening key to activate the group listening mode.
- **2.** You can then speak and listen through the handset/headset, while other people at your side can only listen through the speaker at the same time.
- **3.** Tap the group listening key again to deactivate the group listening mode.

### **Zero Touch**

You can use this key feature to quickly configure auto provision and network parameters.

### **Dependencies: Type** (**Key Event**)

#### **Key Type** (**Zero Touch**)

**Label** (key label displayed on the touch screen)

#### **Usage:**

- **1.** Tap the zero touch key to access the zero touch screen.
- **2.** Tap the **OK** soft key within a few seconds.
- **3.** Configure the network parameters in the corresponding fields.
- **4.** Tap the **Next** soft key.
- **5.** Configure the auto provision parameters in the corresponding fields.
- **6.** Tap the **Next** soft key.

The phone will reboot to update configurations.

#### **URL**

You can use this key feature to trigger the phone to send an HTTP GET request containing a specific URL.

### **Dependencies: Type** (**URL**)

**Label** (key label displayed on the touch screen) **URL** (the URL contained in the HTTP GET request)

**Usage:** Tap the URL key to trigger the phone to send an HTTP GET request containing the URL specified in the **URL** field.

#### **Phone Lock**

You can use this key feature to immediately lock your phone instead of long pressing  $\left[\!\left[ \begin{smallmatrix} x_{\text{max}} \\ \hline x_{\text{max}} \end{smallmatrix} \right]$ . For more information, refer to [Phone Lock](#page-80-0) on page [81.](#page-80-0)

### **Dependencies: Type** (**Key Event**)

#### **Key Type** (**Phone Lock)**

**Label** (key label displayed on the touch screen)

**Usage:** Tap the phone lock key to immediately lock your phone instead of long pressing  $\|$ #

#### **Directory**

You can use this key feature to easily access frequently used lists. For more information, refer to [Local Directory](#page-88-0) on page [89.](#page-88-0)

### **Dependencies: Type** (**Key Event**)

### **Key Type** (**Directory**)

**Label** (key label displayed on the touch screen)

**Usage:** Tap the directory key to immediately access frequently used lists.

**Note** The directory key performs the same function as the **Directory** key when the phone is idle.

### **Mobile Account**

You can use this key feature to accept incoming mobile calls, place active mobile calls on hold on your IP phone. For more information, refer to [Bluetooth-Enabled Mobile Phone](#page-128-0) on page [129.](#page-128-0)

### **Dependencies: Type** (**Mobile Account**)

**Label** (key label displayed on the touch screen)

**Usage:** When the IP phone receives an incoming mobile call,

- **1.** Tap the mobile account key to accept the incoming call.
- **2.** Tap the mobile account key to place a new call and the active call is placed on hold.

### **Programable Key**

You can customize the soft keys and function keys.

### **To customize programable key via web user interface:**

- **1.** Click on **DSSKey**->**Programable Key**.
- **2.** Customize specific features for these keys.

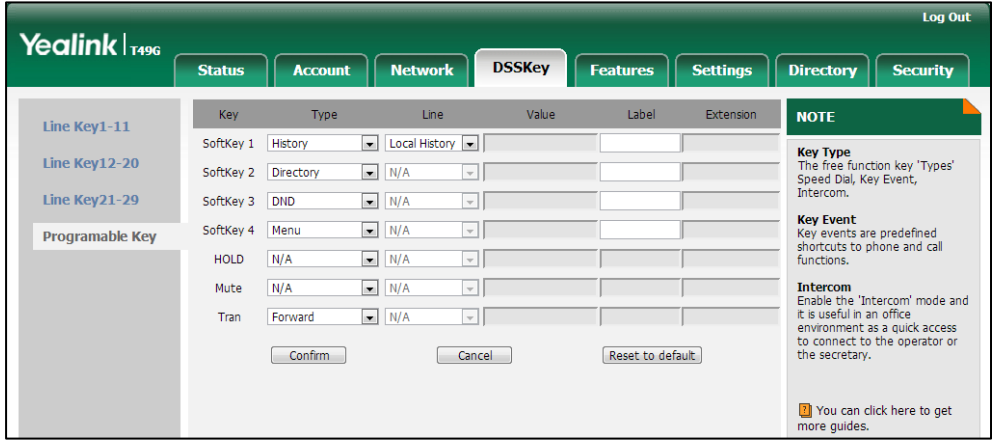

- **3.** (Optional.) Enter the string that will appear on the touch screen in the **Label** field. Label is configurable only when customizing SoftKey (1-4).
- **4.** Click **Confirm** to accept the change.

You can click **Reset to default** to reset custom settings to defaults.

Then you can press the keys on the phone to perform the features you configured.

For example:

### **Switch Account Up**

You can press **Switch Account Up** key to change the default account.

#### **Dependencies: Type (Switch Account Up)**

**Usage:** Press the **Switch Account Up** key to scroll up the account list to select the desired default account.

### **Switch Account Down**

You can press **Switch Account Down** key to change the default account.

**Dependencies: Type (Switch Account Down)**

**Usage:** Press the **Switch Account Down** key to scroll down the account list to select the desired default account.

**Note**

You can only configure the SoftKey (1-4) as the prefix key.

Programable keys are configurable via web user interface only.

### **Account Management**

You can register one or multiple accounts on the SIP VP-T49G IP phone. You can also configure each line key to associate with an account or configure multiple line keys to associate with an account.

### **Account Registration**

**To register an account via phone user interface:**

- **1.** Tap  $\begin{array}{|c|c|c|c|}\n\hline\n\text{I} & \text{--}\n\end{array}$  ->**Advanced** (default password: admin) -> **Account**.
- **2.** Tap the desired account.
- **3.** Tap the **Activation** field.
- **4.** Tap **Enabled** in the pop-up dialog box.

**5.** Enter the desired value in the **Label**, **Display Name**, **Register Name**, **User Name**, **Password** and **SIP Server1/2** field respectively. Contact your system administrator for more information.

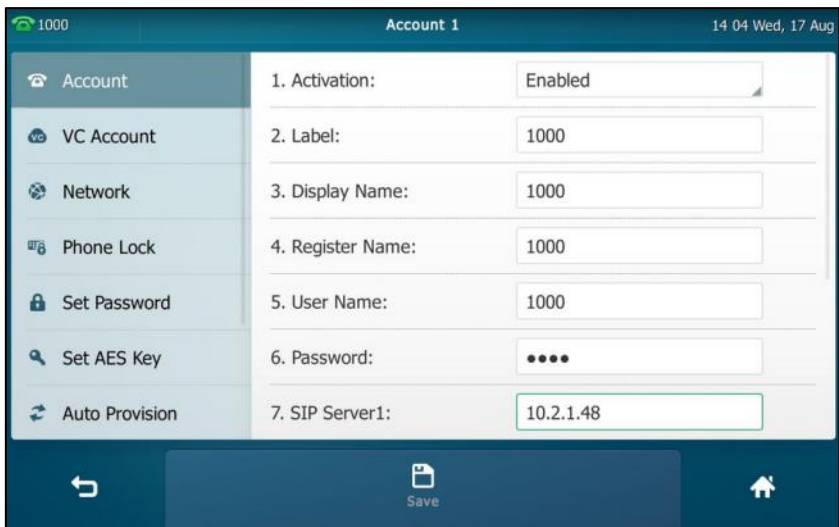

- **6.** If you use the outbound proxy servers, do the following:
	- **1)** Tap the **Outbound Status** field.
	- **2)** Tap **Enabled** in the pop-up dialog box.
	- **3)** Enter the desired value in the **Outbound Proxy1/2** field respectively. Contact your system administrator for more information.
- **7.** Tap the **Save** soft key to accept the change or **the cancel**.

You can repeat steps 2 to 7 to register more accounts.

The following figures demonstrate single or multiple accounts registered on the phone:

### **Single account:**

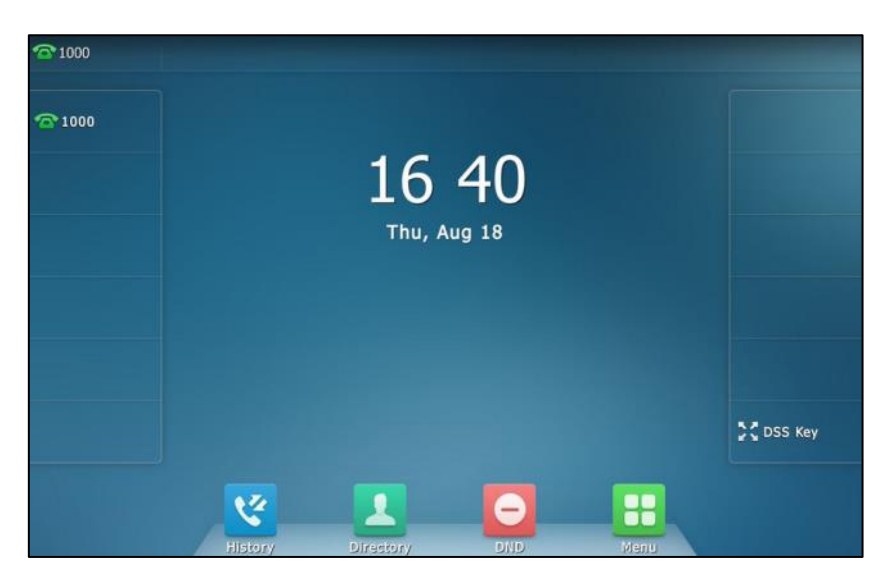

### **Multiple accounts:**

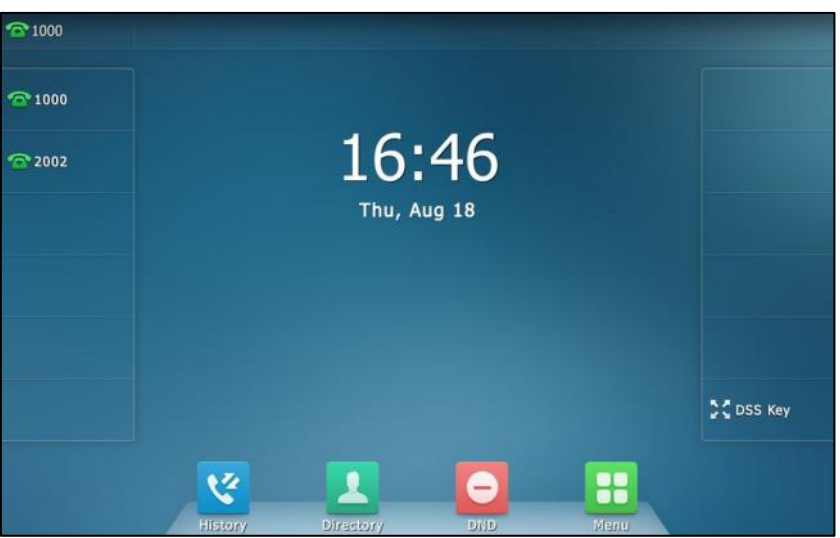

### **To disable an account via phone user interface:**

- **1.** Tap  $\begin{array}{|c|c|c|c|}\n\hline\n\text{I} & \text{--}\n\end{array}$  ->**Advanced** (default password: admin) -> **Account**.
- **2.** Tap the desired account.
- **3.** Tap the **Activation** field.
- **4.** Tap **Disabled** in the pop-up dialog box.
- **5.** Tap the **Save** soft key to accept the change or **the contract** to cancel.

Account registration is configurable via web user interface at the path **Account**->**Register**.

### **Default Account**

**To configure the default account via phone user interface:**

- **1.** Tap ->**Features**->**Default Account**.
- **2.** Tap the **Default Account** field.
- **3.** Tap the desired account in the pop-up dialog box.

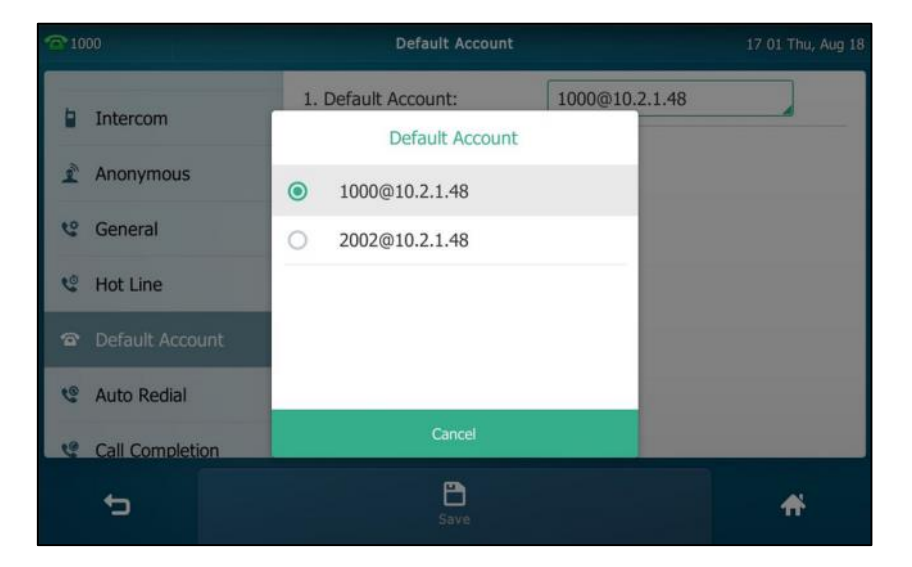

**4.** Tap the **Save** soft key to accept the change or **the change** to cancel.

The label of the default account is displayed on the left of the status bar. The IP phone will use this account by default when dialing out.

You can also tap the label of the default account, and then tap the desired account to be the new default account.

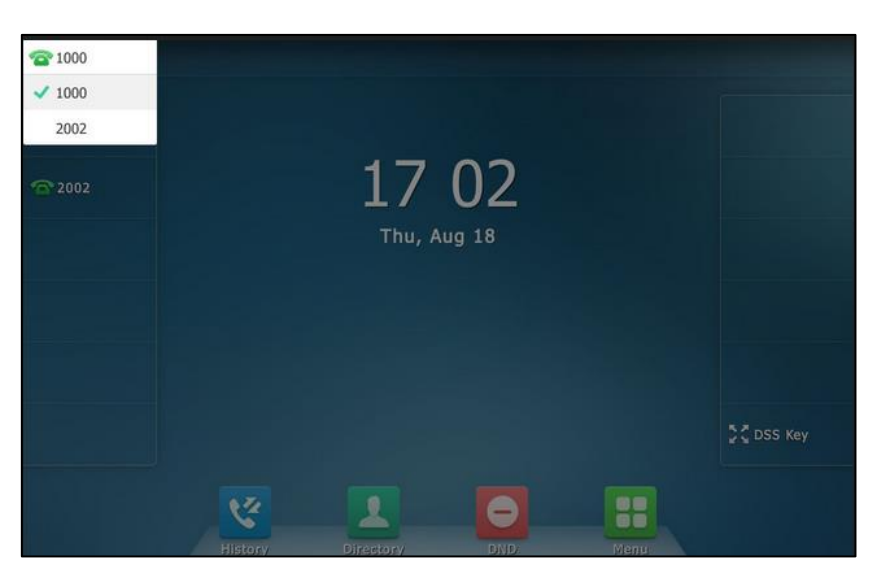

### **Multiple Line Keys per Account**

You can configure multiple line keys to associate with an account. This enhances call visualization and simplifies call handling.

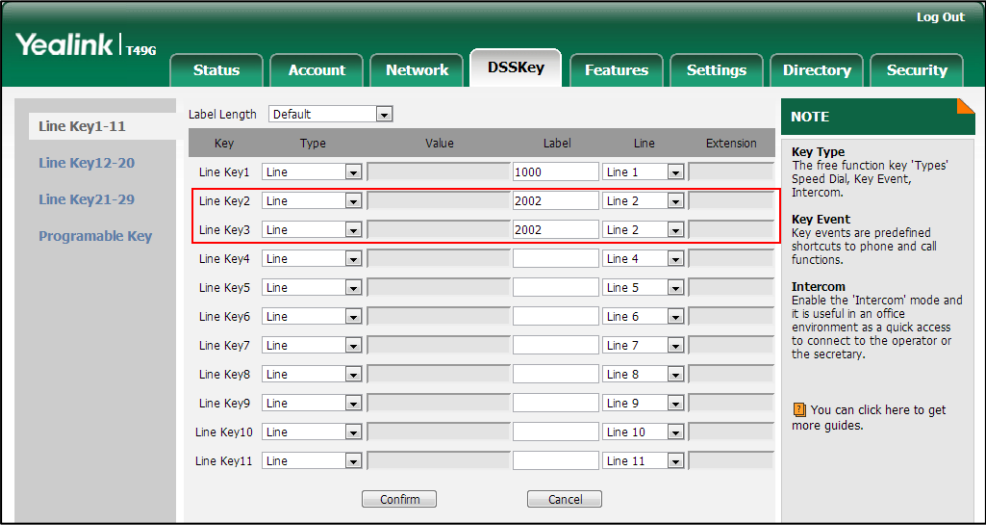

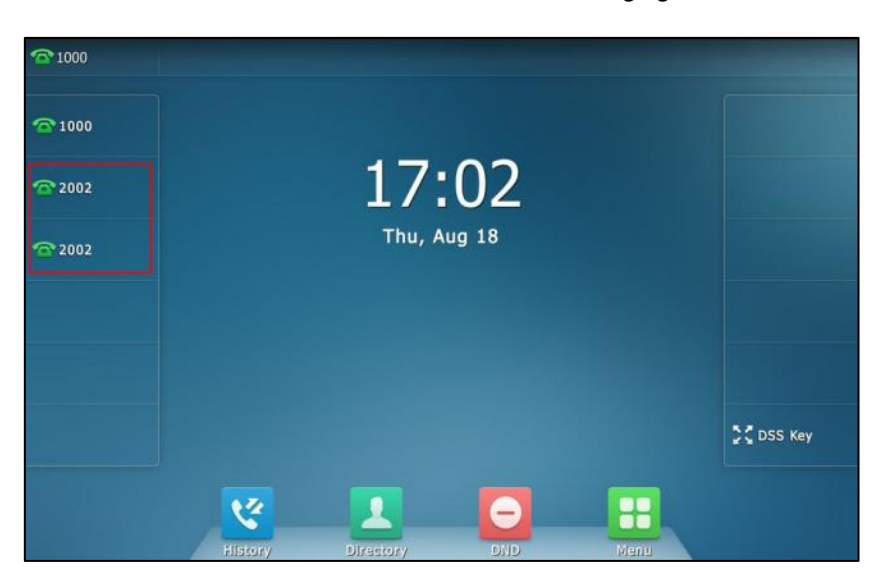

If this is the case, the touch screen will resemble the following figure:

Incoming calls to this account will be distributed evenly among the available line keys. Outgoing calls will be distributed similarly.

Your phone can be configured to have a combination of accounts with a single line key and accounts with multiple line keys.

### **Dial Plan**

Dial plan is a string of characters that governs the way your SIP VP-T49G IP phone processes the inputs received from your phone keypad. The SIP VP-T49G IP phone supports the following dial plan features:

- [Replace Rule](#page-151-0)
- [Dial-now](#page-152-0)
- [Area Code](#page-154-0)
- [Block Out](#page-155-0)

Basic expression syntaxes you need to know:

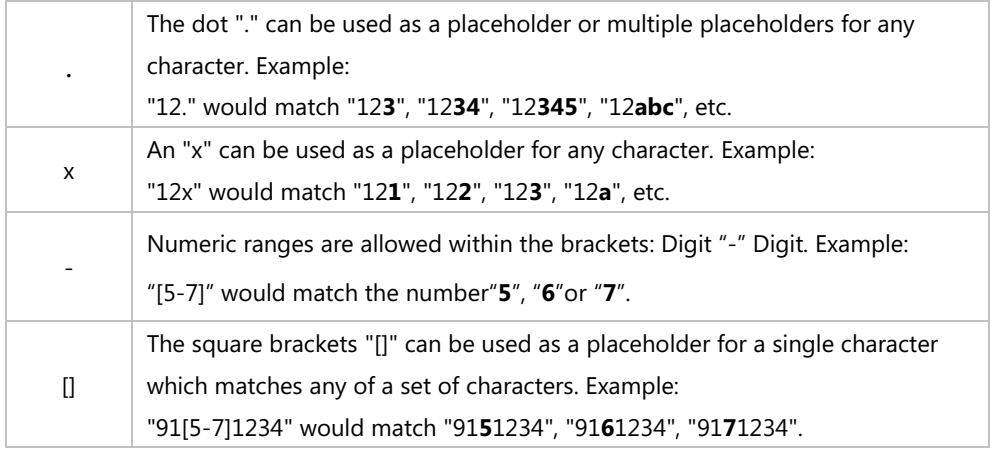

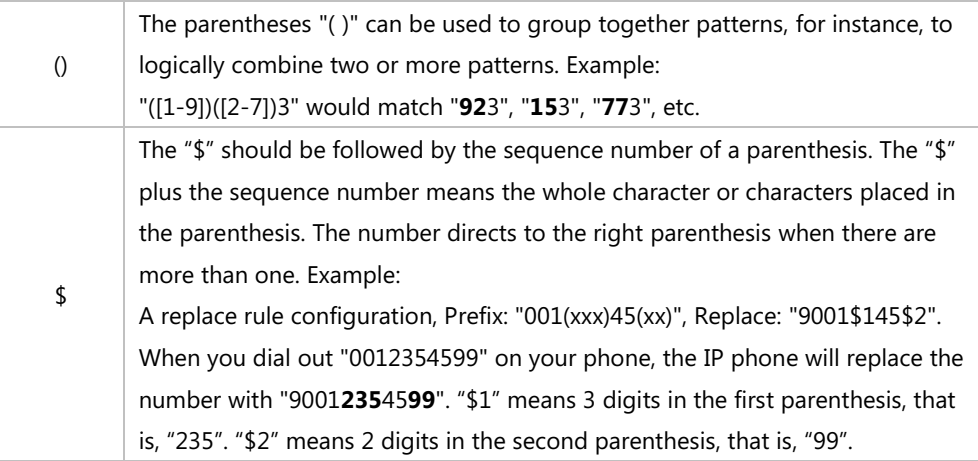

**Note**

Dial plan is configurable via web user interface only.

### <span id="page-151-0"></span>**Replace Rule**

You can configure one or more replace rules (up to 100) to remove the specified string and replace it with another string. You can configure a pattern with wildcards (refer to the expression syntax in the table above), so that any string that matches the pattern will be replaced. This feature is convenient for you to dial out a long number. For example, a replace rule is configured as "Prefix: 1" and "Replace: 1234", when you try to dial out the number "1234", you just need to enter "1" on the phone and then tap **Send**.

### **To add a replace rule via web user interface:**

- **1.** Click on **Settings**->**Dial Plan**->**Replace Rule**.
- **2.** Enter the string (e.g., 1) in the **Prefix** field.
- **3.** Enter the string (e.g., 1234) in the **Replace** field.
- **4.** Enter the desired line ID in the **Account** field or leave it blank.

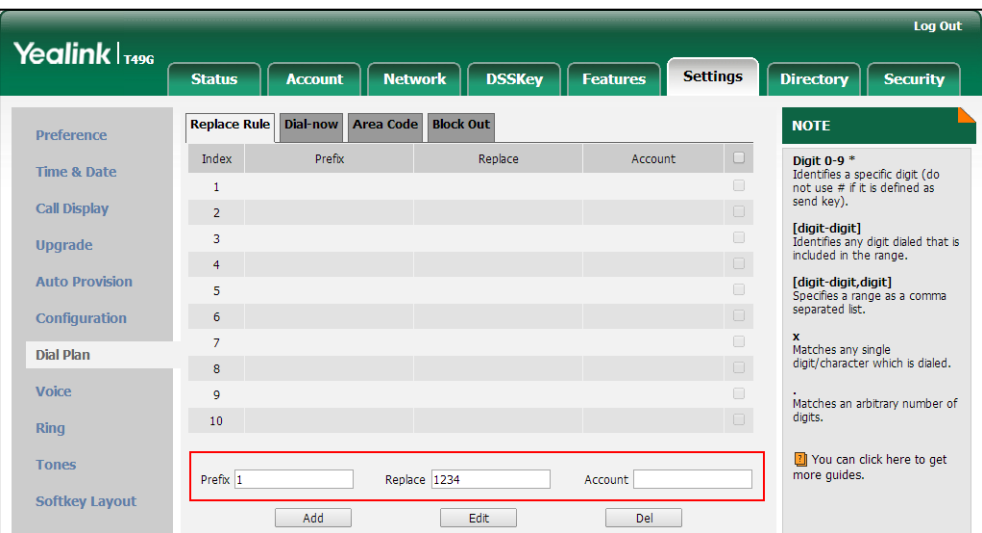

**5.** Click **Add** to add the replace rule.

When you enter the number "1" using the keypad or the onscreen keyboard and then tap **Send**, the phone will dial out "1234" instead.

**Note** The valid values for the **Account** field can be one or more digits among 1-16. Every two digits must be separated by a comma. For example, when you enter the value "1, 2" in the **Account**  field, this replace rule will apply to account1 and account2.

If you leave the **Account** field blank or enter 0, the replace rule will apply to all accounts.

### **To edit a replace rule via web user interface:**

- **1.** Click on **Settings**->**Dial Plan**->**Replace Rule**.
- **2.** Select the desired replace rule by checking the checkbox.
- **3.** Edit the values in the **Prefix** and **Replace** fields.
- **4.** Enter the desired line ID in the **Account** field or leave it blank.
- **5.** Click **Edit** to accept the change.

### **To delete one or more replace rules via web user interface:**

- **1.** Click on **Settings**->**Dial Plan**->**Replace Rule**.
- **2.** Select one or more replace rules by checking the checkbox(es).
- **3.** Click **Del** to delete the replace rule(s).

### <span id="page-152-0"></span>**Dial-now**

You can configure one or more dial-now rules (up to 100) on your phone. When the dialed number matches the dial-now string, the number will be dialed out automatically. For example, a dial-now rule is configured as "2xx", any entered three-digit string beginning with 2 will then be dialed out automatically on the phone.

### **To add a dial-now rule via web user interface:**

- **1.** Click on **Settings**->**Dial Plan**->**Dial-now**.
- **2.** Enter the desired value (e.g., 2xx) in the **Rule** field.
- **3.** Enter the desired line ID in the **Account** field or leave it blank.

For more information on the valid values for the **Account** field, refer to [Replace Rule](#page-151-0) on page [152.](#page-151-0)

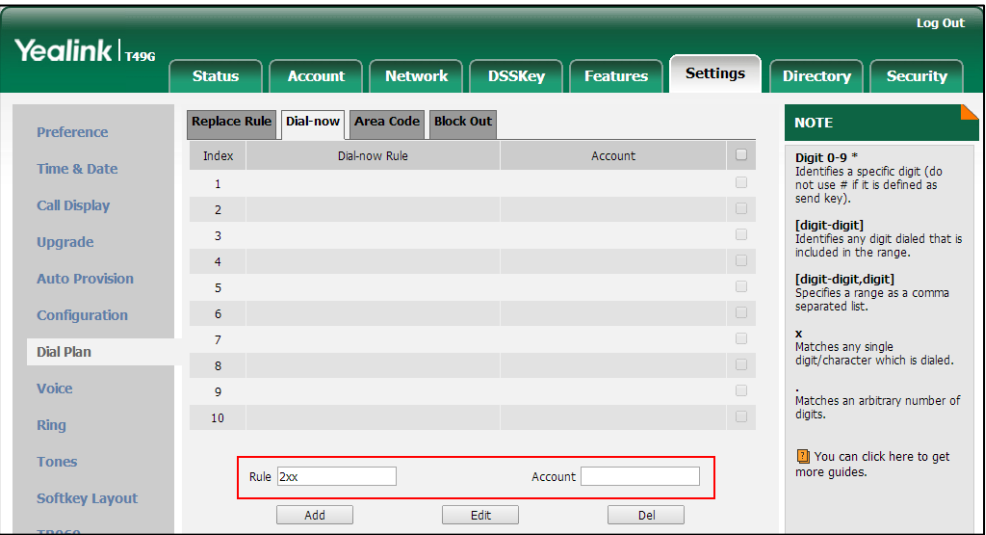

### **4.** Click **Add** to add the dial-now rule.

When you enter the number "234" using the keypad or the onscreen keyboard, the phone will dial out "234" automatically without the pressing of any key.

**Note** You can also edit or delete the dial-now rule. For more information, refer to [Replace Rule](#page-151-0) on page [152.](#page-151-0)

### **Delay Time for Dial-Now Rule**

You can configure the delay time for dial-now rules. That is, you can configure your phone to automatically dial out the phone number which matches a dial-now rule, after the designated delay time.

**To configure the delay time for dial-now rule via web user interface:**

**1.** Click on **Features**->**General Information**.

**2.** Enter the time between 0 and 14 (seconds) in the **Time-Out for Dial-Now Rule** field. The default value is "1".

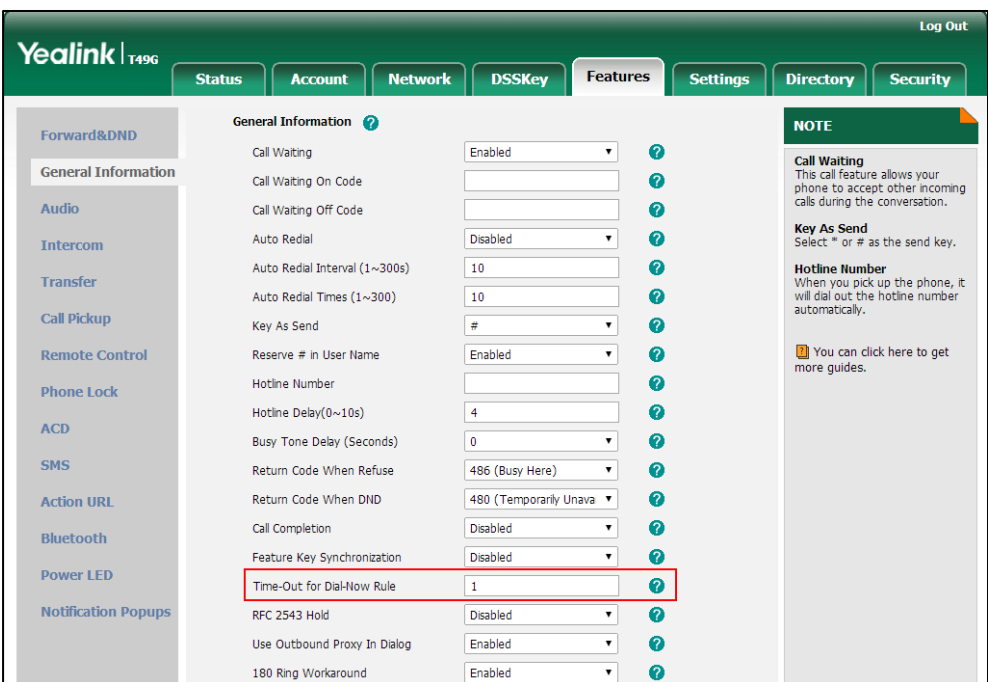

**3.** Click **Confirm** to accept the change.

**Note** Delay time for dial-now rule is configurable via web user interface only.

### <span id="page-154-0"></span>**Area Code**

Area codes are also known as Numbering Plan Areas (NPAs). They usually indicate geographical areas in a country. This feature is necessary when dialing a phone number outside the code area. For example, an area code is configured as "Code: 0592, Min Length: 1, Max Length: 15". When you dial out the number "56789" (the length of the number is between 1 and 15), the phone will add the area code and dial out the number "059256789". You can only configure one area code rule on your phone.

**To configure the area code and lengths via web user interface:**

- **1.** Click on **Settings**->**Dial Plan**->**Area Code**.
- **2.** Enter the desired values in the **Code**, **Min Length (1-15)** and **Max Length (1-15)** fields.

**3.** Enter the desired line ID in the **Account** field or leave it blank.

For more information on the valid values for the **Account** field, refer to [Replace Rule](#page-151-0) on page [152.](#page-151-0)

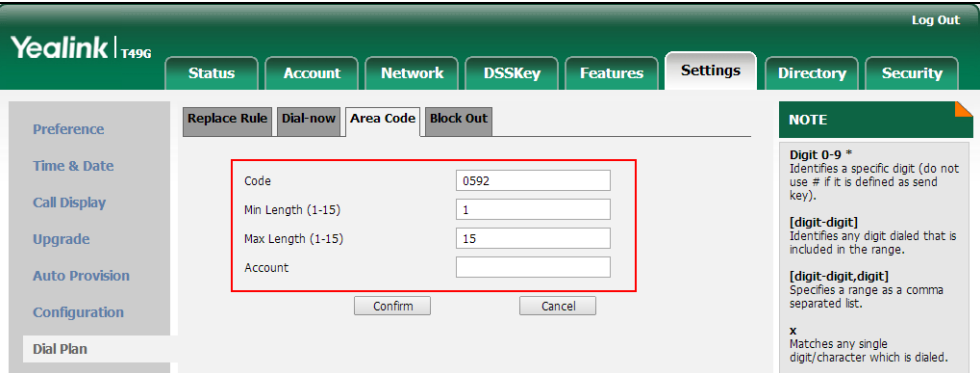

**4.** Click **Confirm** to accept the change.

**Note** The default value of minimum and maximum length is 1 and 15 respectively.

### <span id="page-155-0"></span>**Block Out**

You can block some specific numbers (up to 10) from being dialed on your phone. When you dial a block out number on your phone, the dialing will fail and the touch screen will prompt "Forbidden Number".

### **To add a block out number via web user interface:**

- **1.** Click on **Settings**->**Dial Plan**->**Block Out**.
- **2.** Enter the desired value in the **BlockOut Number** field.
- **3.** Enter the desired line ID in the **Account** field or leave it blank.

For more information on the valid values for the **Account** field, refer to [Replace Rule](#page-151-0) on page [152.](#page-151-0)

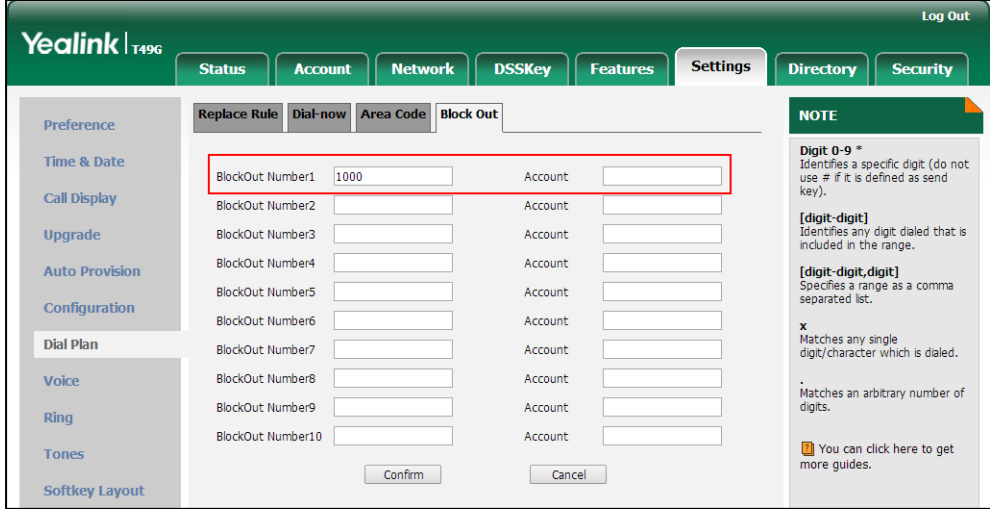

**4.** Click **Confirm** to add the block out number.

### **Emergency Number**

Public telephone networks in countries around the world have a single emergency telephone number (emergency services number), that allows a caller to contact local emergency services for assistance when necessary. The emergency telephone number may differ from country to country. It is typically a three-digit number so that it can be easily remembered and dialed quickly. Some countries have a different emergency number for each of the different emergency services.

You can specify the emergency telephone numbers on the IP phone for contacting the emergency services in an emergency situation. You can dial these numbers when the phone is locked. For more information on phone lock refer to [Phone Lock](#page-80-0) on page [81.](#page-80-0)

**Note** Contact your local phone service provider for available emergency numbers in your area.

### **To specify emergency numbers via web user interface:**

- **1.** Click on **Features**->**Phone Lock**.
- **2.** Enter the emergency number in the **Emergency** field.

For multiple emergency numbers, enter a comma between every two numbers. The default emergency numbers are 112, 911 and 110.

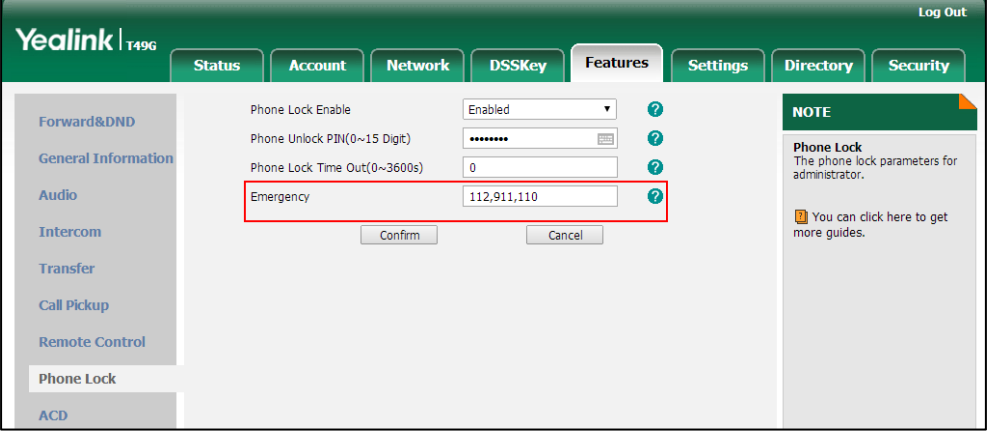

### **3.** Click **Confirm** to accept the change.

#### **Note**

Emergency number is configurable via web user interface only.

### **Live Dialpad**

You can enable live dialpad on the SIP VP-T49G IP phone, which enables the IP phone to automatically dial out a phone number without the pressing of the send key. You can also configure a delay, where the phone will dial out the phone number automatically after the designated period of time.

### **To enable the live dialpad via web user interface:**

- **1.** Click on **Settings**->**Preference**.
- **2.** Select **Enabled** from the pull-down list of **Live Dialpad**.
- **3.** Enter the desired delay time in the **Inter Digit Time(1~14s)** field.

The default delay time is 4.

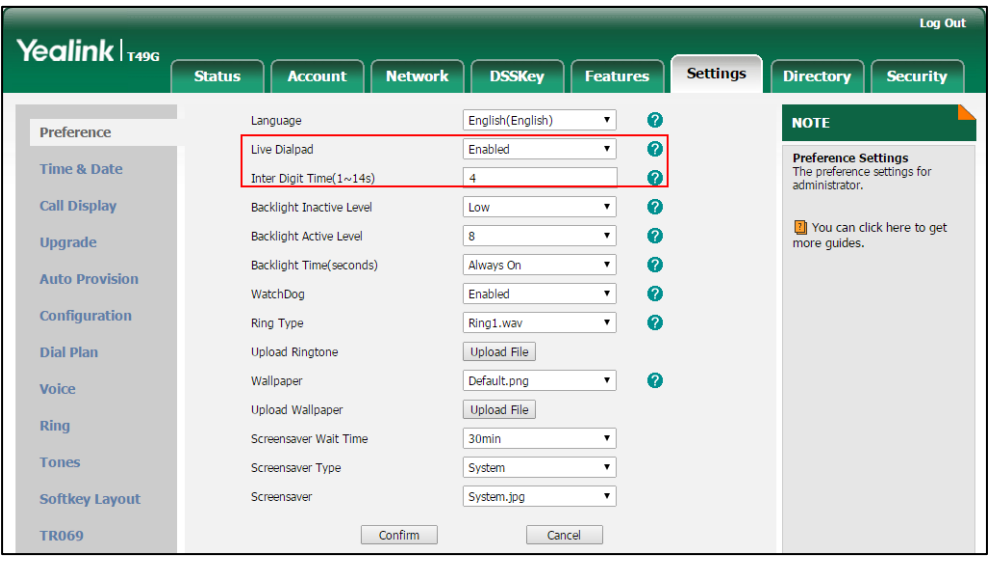

**4.** Click **Confirm** to accept the change.

Live dialpad is configurable via web user interface only.

### **Hotline**

**Note**

You can dial a hotline number immediately upon lifting the handset, pressing the Speakerphone key or tapping the line key. You can also configure a delay, where the phone will dial out the hotline number automatically after a designated period of time.

**To configure the hotline number via phone user interface:**

- **1.** Tap ->**Features**->**Hot Line**.
- **2.** Enter the desired number in the **Number** field.

**3.** Enter the desired delay time in the **Hotline Delay 0-10(s)** field.

The default value is "4".

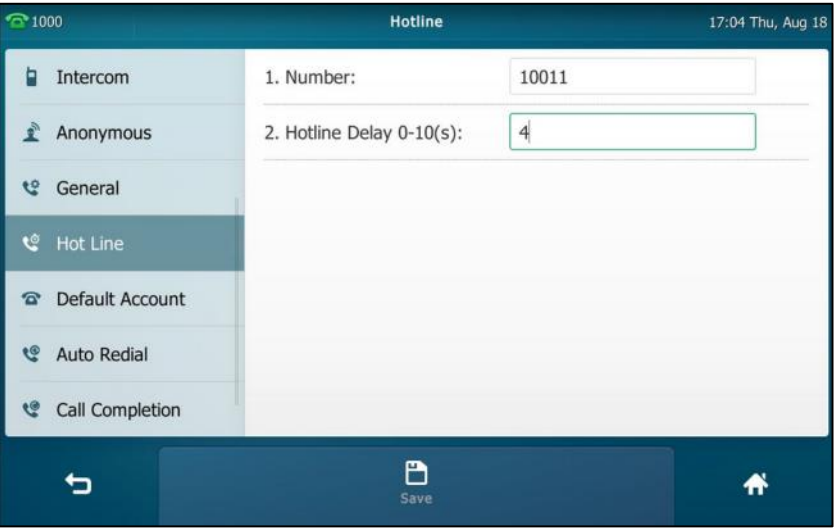

**4.** Tap the **Save** soft key to accept the change or **the concel.** 

Hotline is configurable via web user interface at the path **Features**->**General Information**.

# **Basic Phone Features**

The SIP VP-T49G IP phone is designed to be easily used like a regular phone on a public switched telephone network (PSTN). You can place calls, answer calls, transfer a call to someone else, or conduct a conference call.

This chapter provides basic operating instructions for the SIP VP-T49G IP phone. Topics include:

- [Placing Calls](#page-161-0)
- **•** [Answering](#page-164-0) Calls
- **•** [Ending Calls](#page-166-0)
- Changing [Video Call Settings](#page-166-1)
- **•** [External Monitor](#page-180-0)
- [Redialing Numbers](#page-183-0)
- [Recent Call In Dialing](#page-184-0)
- [Auto Answer](#page-185-0)
- [Auto Redial](#page-186-0)
- [Call Completion](#page-188-0)
- [Recall](#page-189-0)
- [Call Mute](#page-190-0)
- [Call Hold/Resume](#page-191-0)
- [Do Not Disturb \(DND\)](#page-193-0)
- [Call Forward](#page-198-0)
- **•** [Call Transfer](#page-208-0)
- **•** [Call Waiting](#page-211-0)
- **•** [Conference](#page-212-0)
- [Call Park](#page-216-0)
- [Call Pickup](#page-217-0)
- **•** [Anonymous Call](#page-221-0)
- [Anonymous Call Rejection](#page-222-0)
- [Capturing Screenshots during a Video Call](#page-224-0)
- [Viewing the Pictures Stored](#page-226-0) in Your USB Flash Drive

# <span id="page-161-0"></span>**Placing Calls**

You can dial using the phone number/SIP URI/IP address/name (User Name for SIP account, H.323 Name for H.323 account). The maximum SIP URI length is 32 characters. For example, SIP URI: [3606@sip.com.](mailto:3606@sip.com) For more information on IP call, refer t[o Direct IP Call](#page-302-0) on pag[e 303.](#page-302-0) The following describes how to place a call using the phone number.

You can place a call in one of three ways using your SIP VP-T49G IP phone:

- Using the handset
- Using the speakerphone
- Using the headset

You can also dial the number first, and then choose the way you want to speak to the other party.

#### **Note**

If you want to place a call to a Yealink Cloud contact who is in the same Yealink Cloud directory as you, you can enter the extension (the last four Cloud number). If you want to place a call to a Cloud contact who is in different Yealink Cloud directory from you, you should enter 9-digit Cloud number.

You can also dial an entry/contact from call history, local directory or remote phone book. For more information, refer to [Contact Management](#page-88-1) on pag[e 89](#page-88-1) and [Call History Management](#page-112-0) on page [113.](#page-112-0)

By default, you can set up a video call with the other party that is video-enabled. The IP phone can set up video calls with only two parties (even if more than two parties that set up a call with you can send video). To place an audio-only call, make sure the video feature is disabled. For more information, refer to Changing the [Video Settings](#page-173-0) on page [174.](#page-173-0)

During a call, you can alternate between Speakerphone, Headset, and Handset modes by pressing the Speakerphone key, the HEADSET key, or by picking up the handset.

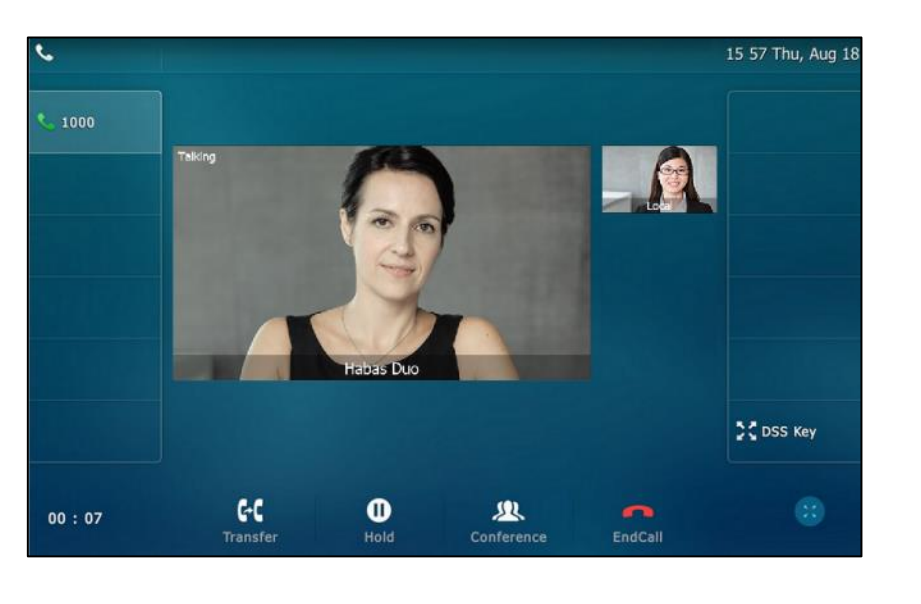

The call duration of the call and far-site's information (name or phone number) is visible on the touch screen. In the figure below, the video call to "Habas Duo" has lasted 7 seconds.

**Note** The phone will enter the video call full-screen within 5 seconds during a call, you may tap or blank area at the top or bottom of the screen to see the soft keys.

In the figure below, the audio-only call to "Jerry" (the phone number: 1039) has lasted 6 seconds.

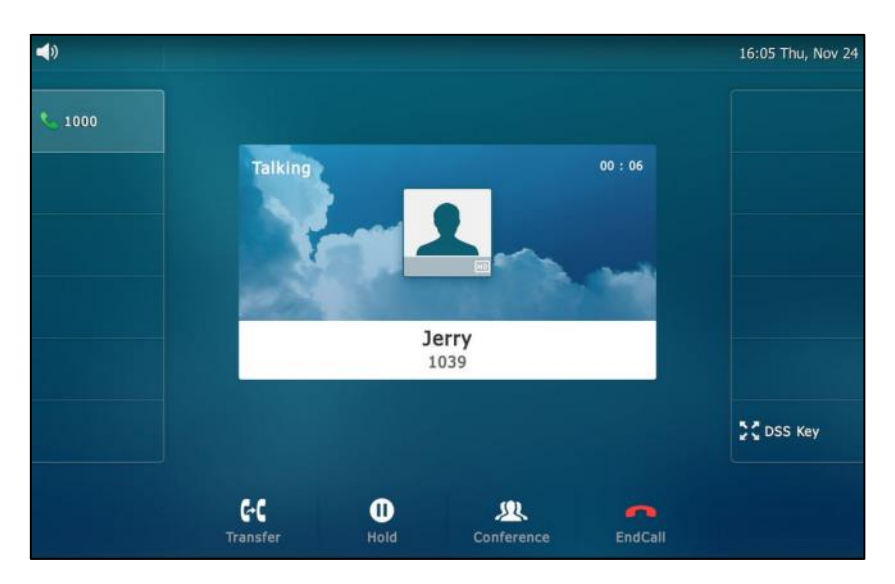

**To place a call using the handset:**

**1.** Pick up the handset.

**2.** Enter the desired number.

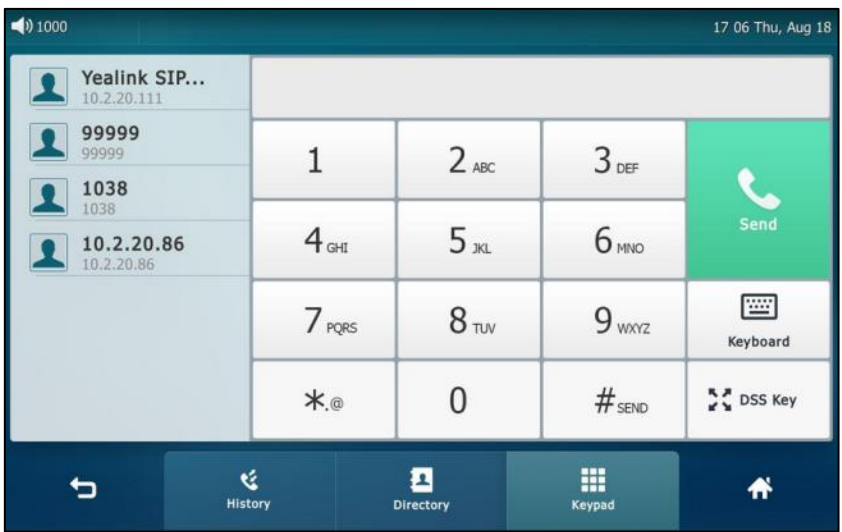

### **3.** Press  $\left[\mathbf{H}_{\text{sm}}\right]$ , or tap **Send**.

The # key is configured as a send key by default. You can also set the \* key as the send key, or set neither. For more information, refer to the [Key as Send](#page-80-1) on page [81.](#page-80-1)

You can also tap **History** or **Directory** to search for an entry or contact after picking up the handset, and then tap the desired entry or contact to place a call.

### **To place a call using the hands-free (speakerphone) mode:**

Do one of the following:

With the handset on-hook, press  $\boxed{\longrightarrow}$  or tap the line key to obtain a dial tone. Enter the desired number.

Press  $\boxed{H_{\text{\tiny{SPM}}}}$  or tap **Send**.

With the handset on-hook, enter the desired number.

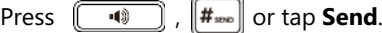

### **To place a call using the headset:**

Do one of the following:

With the optional headset connected, press  $\Omega$  to activate the headset mode.

Tap the line key to obtain a dial tone.

Enter the desired number.

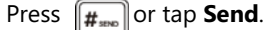

With the optional headset connected, press  $\Omega$  to activate the headset mode. Enter the desired number.

Press  $\left[\frac{H_{\text{max}}}{H_{\text{max}}} \right]$  or tap **Send**.

Note To permanently use the headset mode, refer to [Headset Prior](#page-121-0) on page [122.](#page-121-0)

The SIP VP-T49G IP phone can handle multiple calls at a time. However, only one active call (the call that has audio associated with it) can be in progress at any time. The SIP VP-T49G IP phone can handle a maximum of 50 calls at one time.

### **To place multiple calls:**

You can have more than one call on your SIP VP-T49G IP phone. To place a new call during an active call, do one of the following:

Tap the line key. The active call is placed on hold.

Enter the desired number.

Press  $\left[\frac{H_{\text{SPE}}}{H_{\text{SPE}}} \right]$  or tap **Send**.

Press  $\left[\begin{array}{c} \mathbf{A} \\ \mathbf{B} \end{array}\right]$  or tap the **Hold** soft key to place the original call on hold.

Tap the **NewCall** soft key.

Enter the desired number using the keypad or the dial pad.

Press  $\left[\begin{matrix} \mathbf{H}_{\text{max}} \end{matrix}\right]$  or tap **Send**.

You can tap the desired call, and then tap the **Resume** soft key to retrieve it.

**Note** If multiple accounts are registered on the phone, you can first tap the desired line key on the idle screen or tap the desired line from the status bar in dialing screen, and then you can use the selected account to place a call.

## <span id="page-164-0"></span>**Answering Calls**

When you are not in another call, you can answer a call in one of three ways:

- Using the handset
- Using the speakerphone
- Using the headset
- **Note** You can reject incoming calls by tapping the **Reject** soft key to stop the phone from playing ring tone. You can also activate the Do Not Disturb mode to reject the incoming calls without ringing on your phone. For more information, refer to [Do Not Disturb \(DND\)](#page-193-0) on pag[e 194.](#page-193-0)

You can forward incoming calls to someone else by tapping the **FWD** soft key. For more information, refer to [Call Forward](#page-198-0) on page [199](#page-198-0).

### **Answering When Not in Another Call**

Call duration and destination will always appear on the touch screen for the active call.

### **To answer a call using the handset:**

**1.** Pick up the handset.

### **To answer a call using the hands-free (speakerphone) mode:**

Do one of the following:

- Press  $\boxed{\rightarrow}$ .
- With the handset on-hook and the headset mode deactivated, tap the **Answer** soft key.
- With the handset on-hook and the headset mode deactivated, tap the line key.

### **To answer a call using the headset:**

Do one of the following:

- Press  $\left(\mathbf{Q}\right)$ .
- With the headset mode activated, tap the **Answer** soft key.
- With the headset mode activated, tap the line key.

### **Answering When in Another Call**

If you have an active call, and an incoming call arrives on the phone. The incoming call information is displayed on the touch screen.

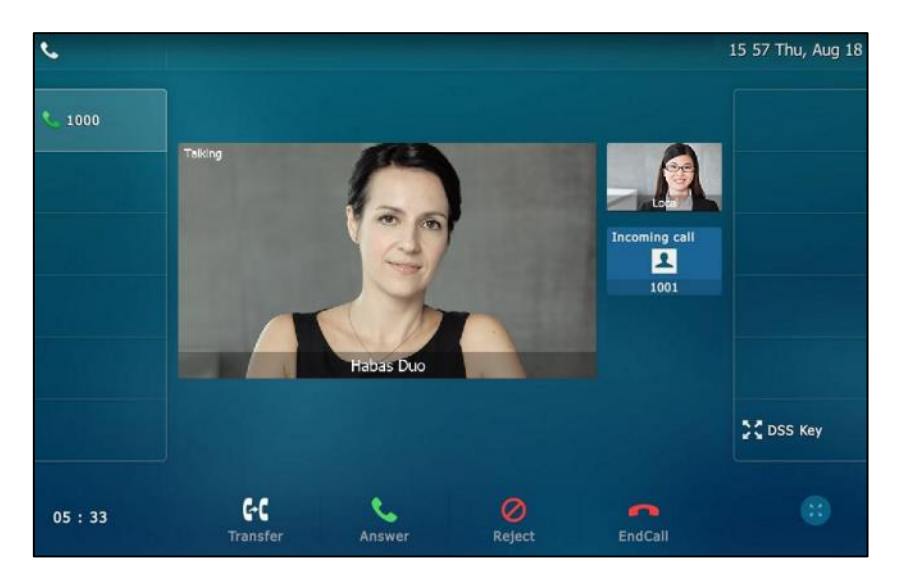

Do one of the following:

- Tap the **Answer**.

Tap the incoming call avatar.

#### Tap the **Answer**.

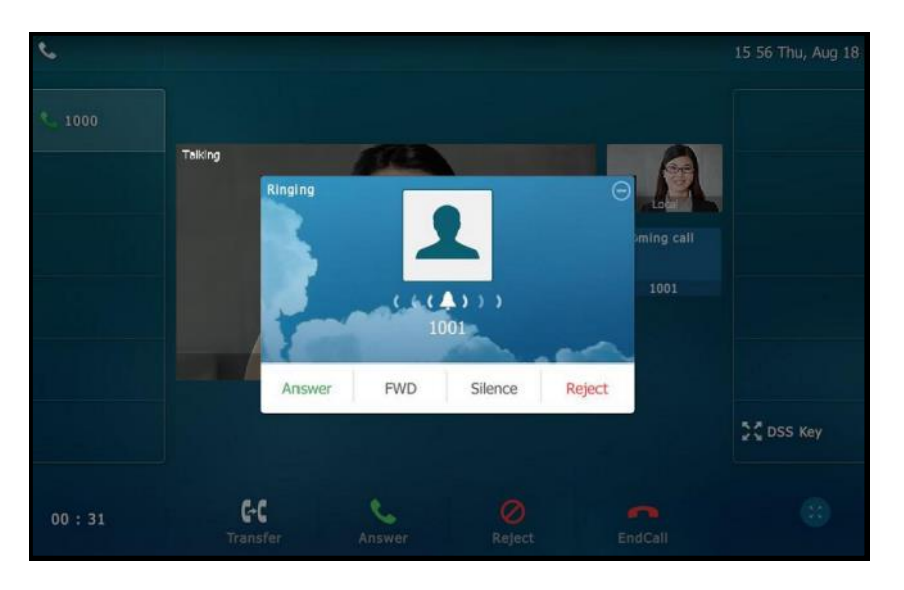

The incoming call is answered and the original call is placed on hold.

# <span id="page-166-0"></span>**Ending Calls**

### **To end a call:**

Do one of the following:

- If you are using the handset, tap the **EndCall** soft key or hang up the handset.
- If you are using the headset, tap the **EndCall** soft key.
- If you are using the speakerphone, press  $\boxed{\longrightarrow}$  or tap the **EndCall** soft key.
- **Note** To end a call placed on hold, you can tap the **EndCall** soft key to end the call directly, or tap the **Resume** soft key to resume the call before ending it.

# <span id="page-166-1"></span>**Changing Video Call Settings**

When you update video settings, you can change the way for the current video call or all video calls to display on your IP phone.

You can update the following video settings on your phone:

- Stopping Transmitting Video during a Call
- Changing the Clarity of Local-Site Video
- Changing the Video Settings
- Changing the Video Layout during Calls

Previewing the Local-Site Video

### **Stopping Transmitting Video during a Call**

You can stop your phone from automatically transmitting your video during a video call. However, you cannot turn off far-site video.

There are three ways to stop transmitting video during an active video call:

- Press  $\boxed{\blacksquare}$ .
- Swipe down from the top of the screen in the video call screen (refer to [Video Call](#page-42-0) Screen [Display\)](#page-42-0), and then tap **Video**.
- Turn off shutter switch.

If you stop transmitting video, the icon  $\Diamond$  will display on the local-site video, as shown below:

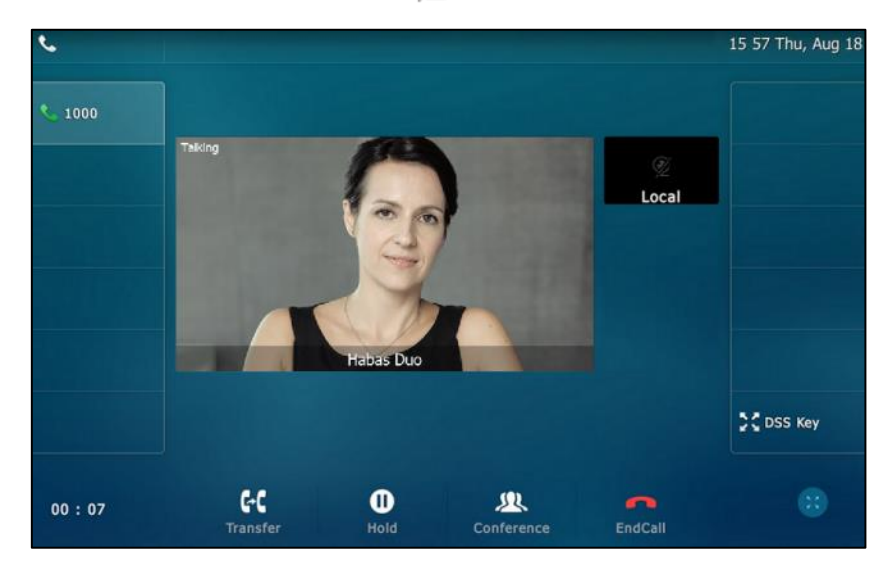

Your camera will not transmit video to your contact and the far site cannot see you.

Stopping transmitting video does not create an audio-only call. Even if you stop transmitting video, you can see the other party, and the call is still a video call. To place an audio-only call, contact your system administrator.

### **Changing the Clarity of Local-Site Video**

You can change the clarity of your video, including the sharpness, brightness and contrast of your video stream before a video call. If your camera faces a bright light source, such as a bright window, you may need to increase the camera's sharpness, brightness and contrast levels so the other party can have a better video call experience with you.

### <span id="page-167-0"></span>**Scene Mode**

SIP VP-T49G IP phone provides four scene modes – standard mode, warm color mode, cool color mode and manual mode. You can select one of them to obtain a better video call

experience if required. If you select manual mode, you may need to know how to set parameters of camera in advance (e.g., white balance, sharpness and brightness).

### **To configure scene mode via phone user interface:**

- **1.** Tap **->Basic->Camera Setting**.
- **2.** Tap the **Scene Mode** field.
- **3.** Tap the desired item in the pop-up dialog box.

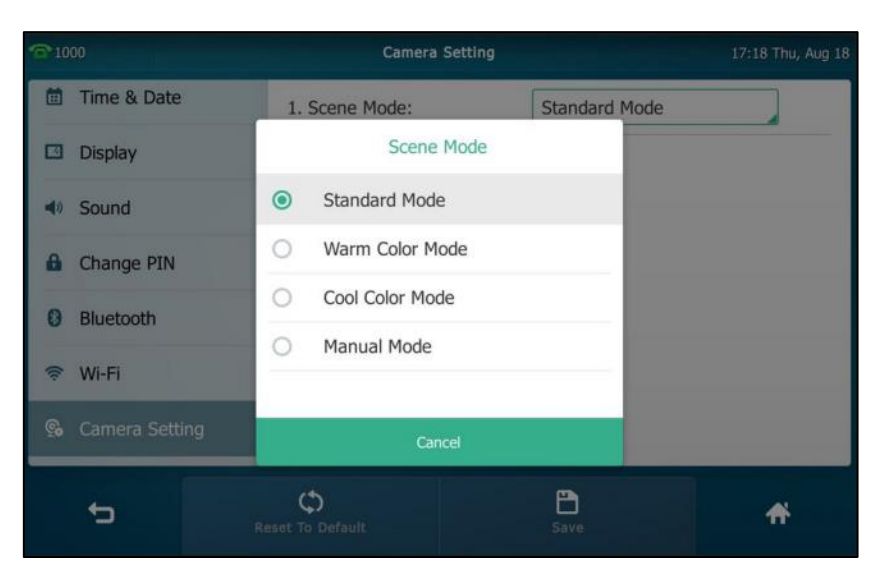

If you tap **Manual Mode**, you can do the following:

- **1)** Tap the **White Balance** field.
- **2)** Tap **Auto** or **Manual Mode** in the pop-up dialog box.
- **3)** (Optional.) Enter the desired value in the **Red Gain** and **Blue Gain** field respectively.

**Red Gain** and **Blue Gain** fields appear only if **White Balance** field is set to **Manual Mode**.

**Red Gain** - Sets how red your video displays. You can set a level between 0 (normal) and 100 (most). The default level is 0.

**Blue Gain** - Sets how blue your video displays. You can set a level between 0 (normal) and 100 (most). The default level is 0.

**4)** Enter the desired value in the **Sharpness**, **Brightness**, **Contrast Setting** and **Saturation** field respectively.

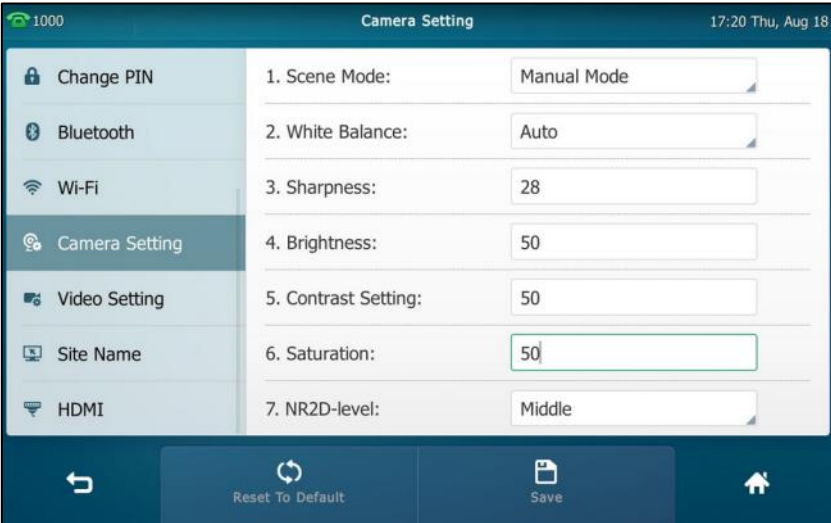

**Sharpness** - Sets the clarity of detail in your video. You can set a level between 0 (lowest) and 100 (highest). The default level is 50.

**Brightness** - Sets how brightly your video displays. You can set a level between 0 (dimmest) and 100 (brightest). The default level is 50.

**Contrast Setting** - Sets the difference in brightness between the light and dark areas of your video. You can set a level between 0 (no contrast increase) and 100 (highest). The default level is 0.

**Saturation** - Sets how much color your video displays. You can set a level between 0 (lowest) and 100 (highest). The default level is 100.

**5)** Tap the **NR2D-level** field.

**NR2D-level** – Sets the level to reduce the image noise. You can set to Off, Low, Middle and High. The default value is Middle.

- **6)** Tap the desired item in the pop-up dialog box.
- **4.** Tap the **Save** soft key.

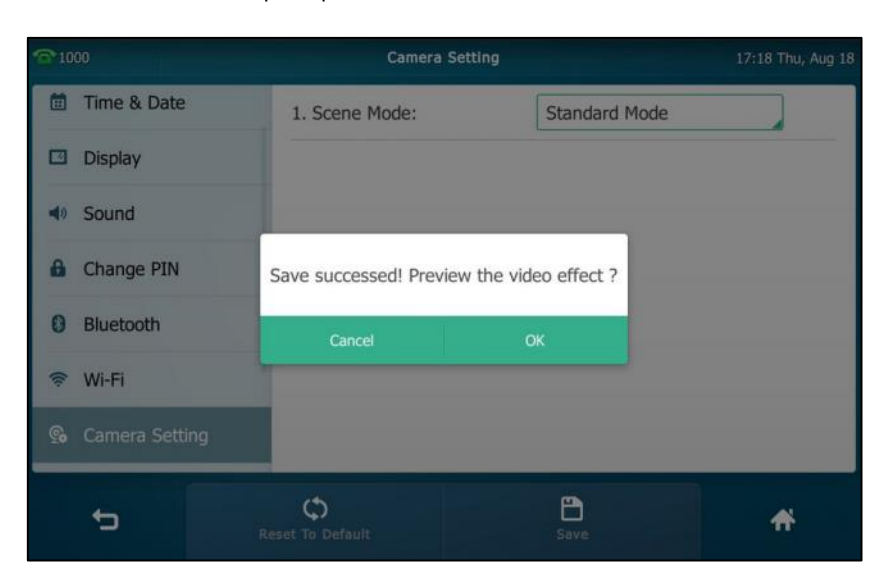

The touch screen will prompt "Save succeeded! Preview the video effect?".

**5.** Tap **OK** to accept the change and preview the video or **Cancel** to go back to the menu screen.

Scene mode is configurable via web user interface at the path **Settings**->**Camera**.

You can also select scene mode when previewing the local-site video. For more information, refer t[o Previewing](#page-178-0) the Local-Site Video on pag[e 179.](#page-178-0)

### **To reset manual settings via phone user interface:**

- **1.** Tap ->**Basic**->**Camera Setting**.
- **2.** Tap the **Reset To Default** soft key.

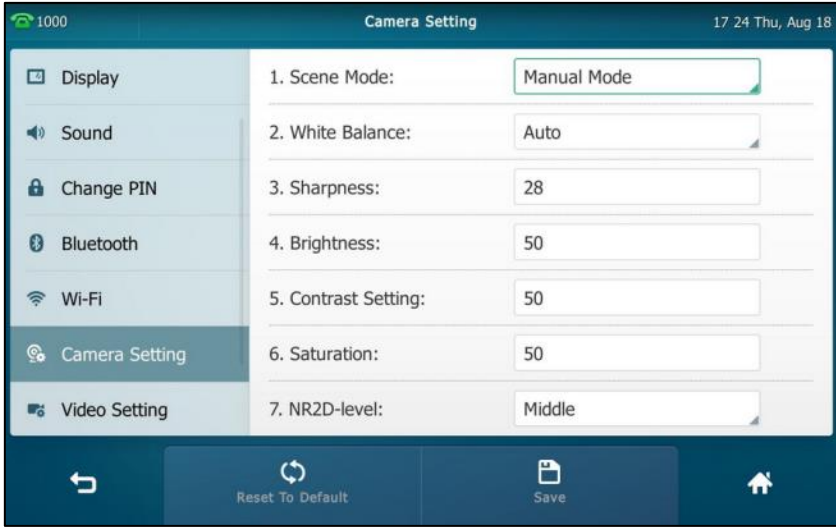

The touch screen prompts "Reset to default setting?".

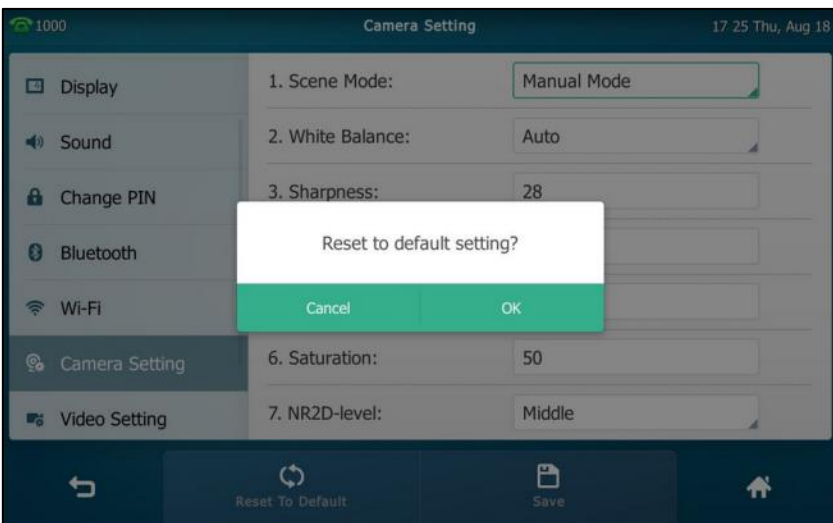

**3.** Tap **OK** to accept the change or **Cancel** to cancel.

Reset Manual Settings is configurable via web user interface at the path **Settings**->**Camera**.

### **Exposure**

Exposure compensation is used to compensate the camera effectively when shooting in a backlight environment. If the environment light is dark, increase the compensation value.

### **To configure exposure via web user interface:**

- **1.** Click on **Setting**->**Camera**.
- **2.** Select the desired value from the pull-down list of **Exposure Compensation**, or select **Off** to turn off exposure compensation.

The value of exposure compensation ranges from 1 (lowest)-3 (highest), the default value is Off.

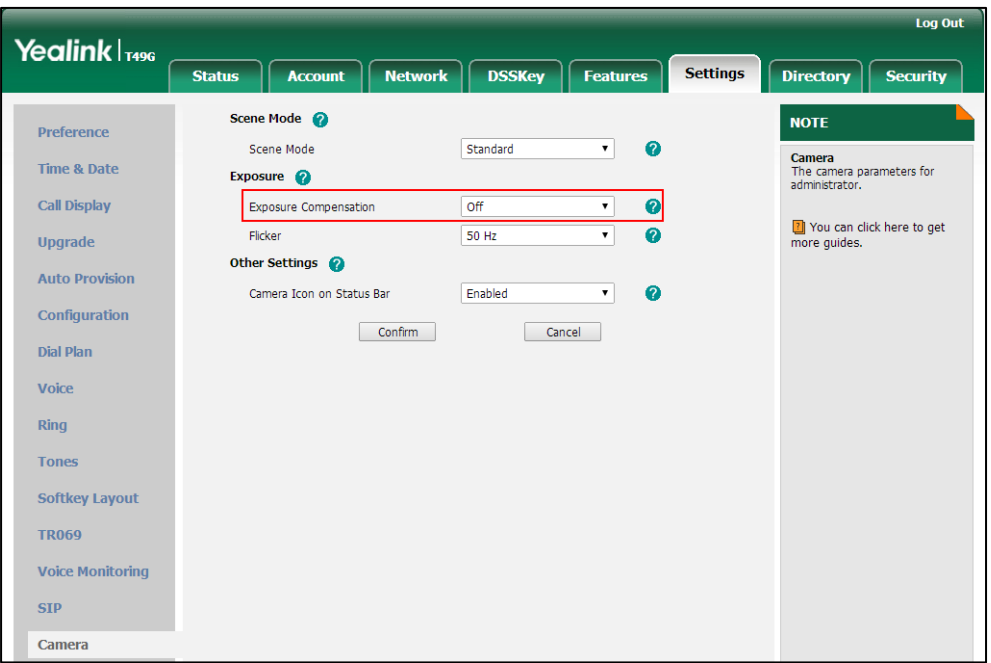

**3.** Select the desired value from the pull-down list of **Flicker**.

**Flicker** - Adjusts the flickering of your video captured by the camera sensor. You can set to 50 Hz (flicker avoidance for Europe and Asia) or 60 Hz (flicker avoidance for North America). The default value is 50 Hz.

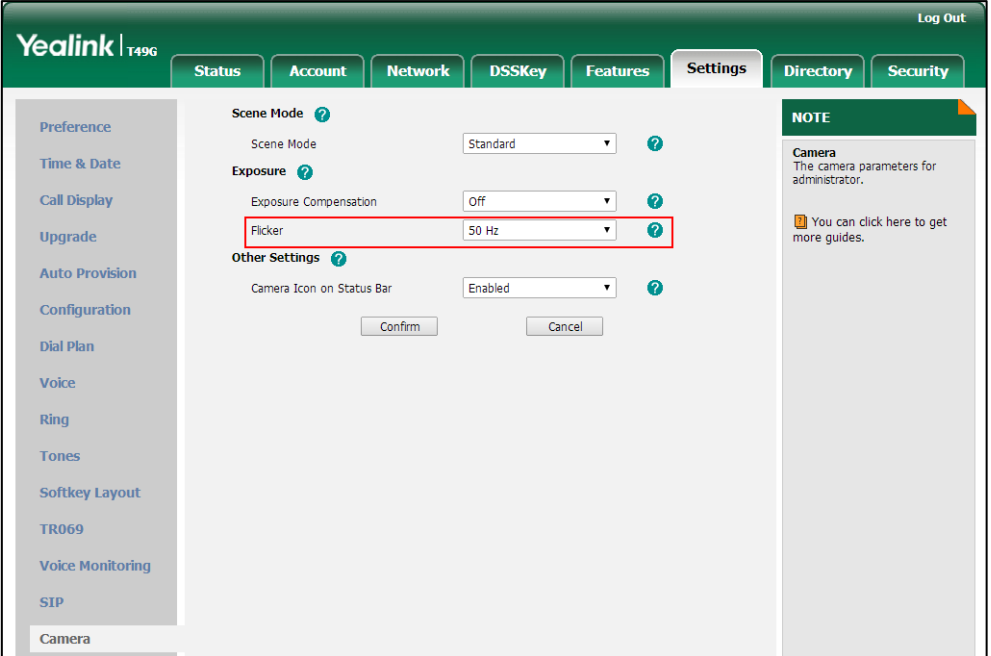

**4.** Click **Confirm** to accept the change.

Note Exposure can be configurable via web user interface only.

### <span id="page-173-0"></span>**Changing the Video Settings**

You can change the setting of your video via phone user interface or web user interface, including video enable, auto start video, auto answer video mute, uplink bandwidth and downlink bandwidth.

**To configure the video settings via phone user interface:**

- **1.** Tap  $\begin{array}{|c|c|c|c|c|}\n\hline\n\text{F} & \text{-}\text{-} \text{Basic-} \text{-} \text{Video Setting.}\n\hline\n\end{array}$
- **2.** Tap the **Video Enable**, **Auto Start Video**, **Auto Answer Video Mute**, **Uplink Bandwidth** or **Downlink Bandwidth** field respectively.

**Video Enable** – Enables or disables the IP phone to use camera during a call. You can set to Enabled or Disabled. The default value is Enabled. If you set to Disabled, the IP phone can only place/receive an audio-only call.

**Auto Start Video** – Enables or disables the IP phone to transmit local-site video at once for all incoming calls. You can set to Enabled or Disabled. The default value is Enabled.

**Auto Answer Video Mute** – Enables or disables the IP phone not to transmit the video when an incoming call is automatically answered. You can set to Enabled or Disabled. The default value is Disabled.

**Uplink Bandwidth** – Sets the maximum uplink bandwidth of video call. You can set to Auto, 4000kb/s, 3000kb/s, 2000kb/s, 1500kb/s, 1280kb/s, 1024kb/s, 768kb/s, 640kb/s, 512kb/s, 384kb/s or 256kb/s. The default value is Auto.

**Downlink Bandwidth** – Sets the maximum downlink bandwidth of video call. You can set to Auto, 4000kb/s, 3000kb/s, 2000kb/s, 1500kb/s, 1280kb/s, 1024kb/s, 768kb/s, 640kb/s, 512kb/s, 384kb/s or 256kb/s. The default value is Auto.

**3.** Tap the desired value in the pop-up dialog box.

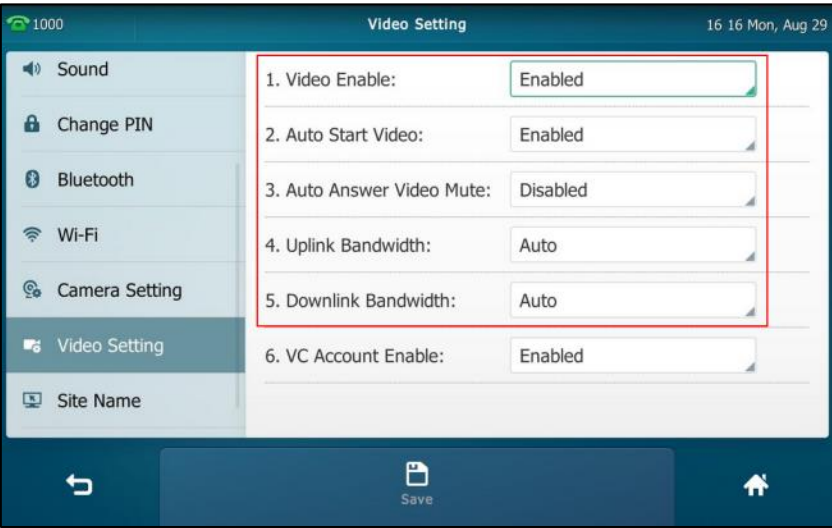

**4.** Tap the **Save** soft key.

The touch screen will prompt "Save succeeded!".

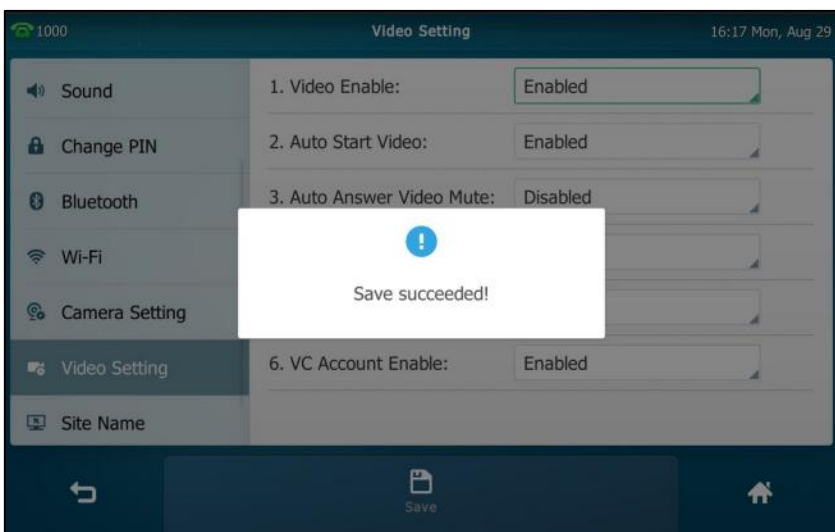

Video setting is configurable via web user interface at the path **Settings**->**Video**.

## **Changing the Video Layout during Calls**

During video calls, local-site and far-site video images are displayed on the touch screen. You can change the video layout.

The system supports three video layouts:

- One large, other small: One video image displays in a large size, the other video images along the right side of the screen displays in small sizes.
- Full screen: One video image displays in full size, the other video images are hidden.
- Same size: All video images display in the same size.

### **To swap video during a video call via phone user interface:**

**1.** Tap the local-site (small window) video during a video call.

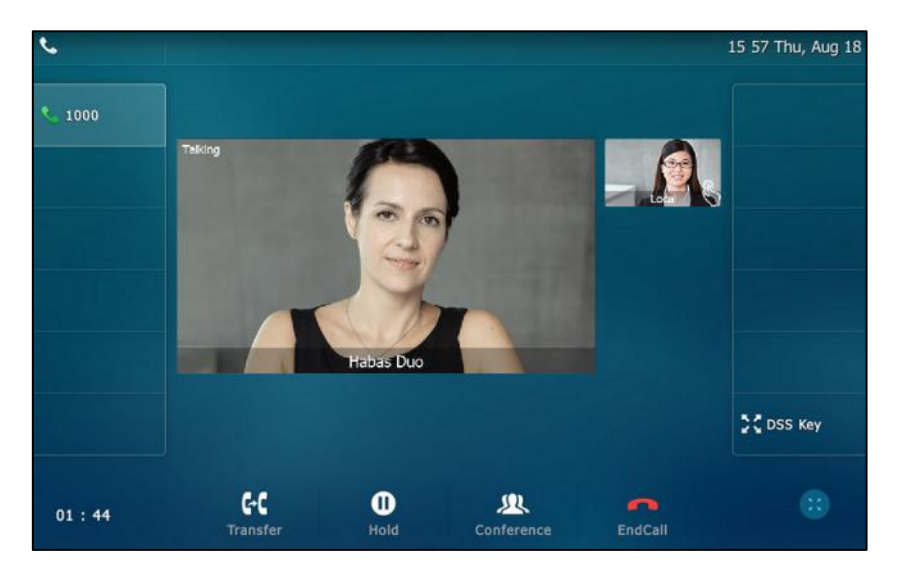

The local-site video will display in the center of the touch screen, and the far-site video will display on the top-right of the touch screen.

The following figure shows what the touch screen looks like after you tap the local-site video:

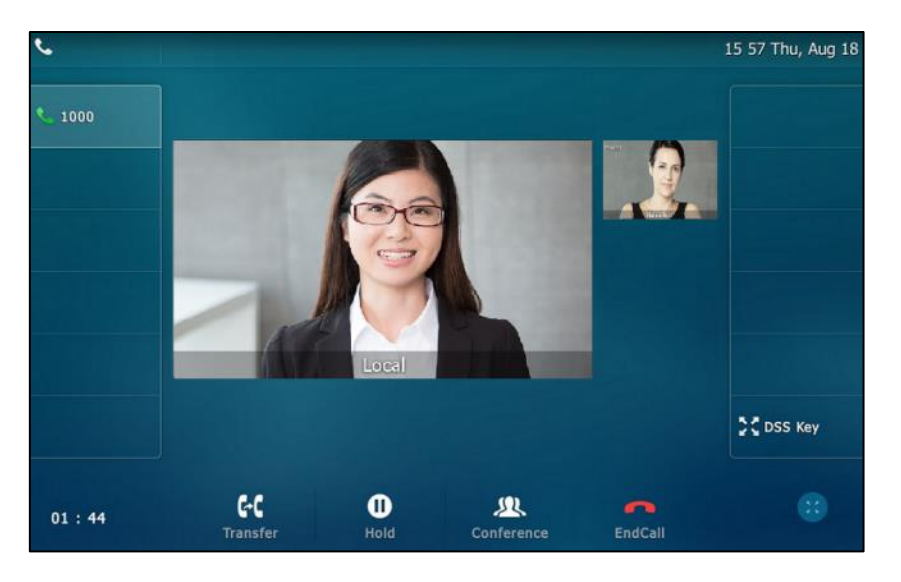

**To change the video layout to the same size mode during a video call via phone user interface:**

**1.** From the video call full-screen, pinch close the large window.

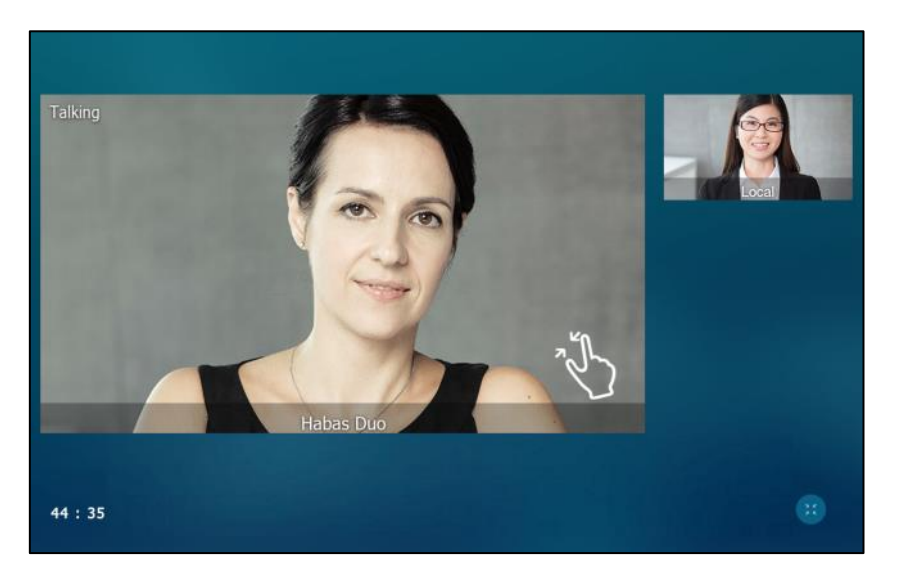

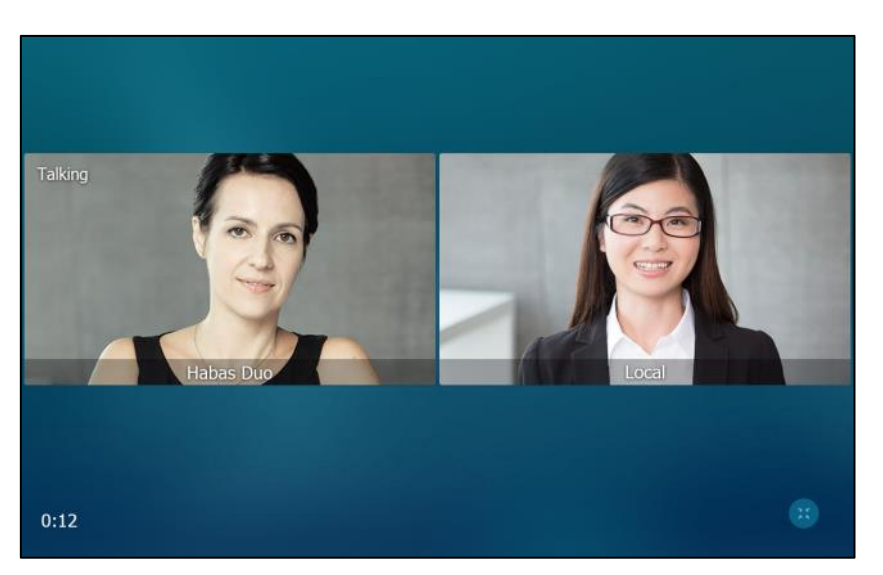

The following figure shows what the touch screen looks like in the same size mode:

You can tap to go to video call screen (refer to Video Call [Screen Display\)](#page-42-0) or tap the desired image to go back to "one big, other small" layout.

### **To change the video layout to the full screen mode during a video call via phone user interface:**

- **1.** From the video call full-screen, do one of the following:
	- Tap the large window.

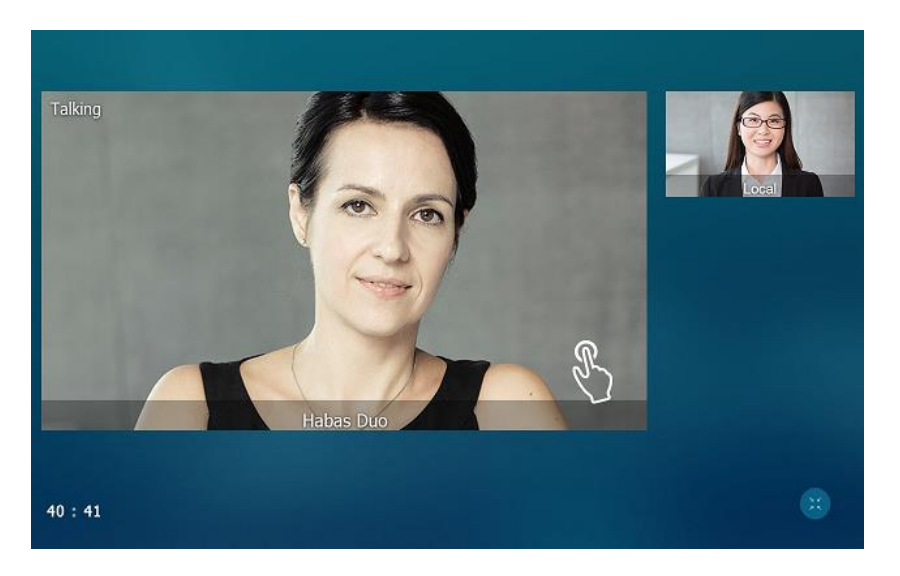

- Pinch open the large window.

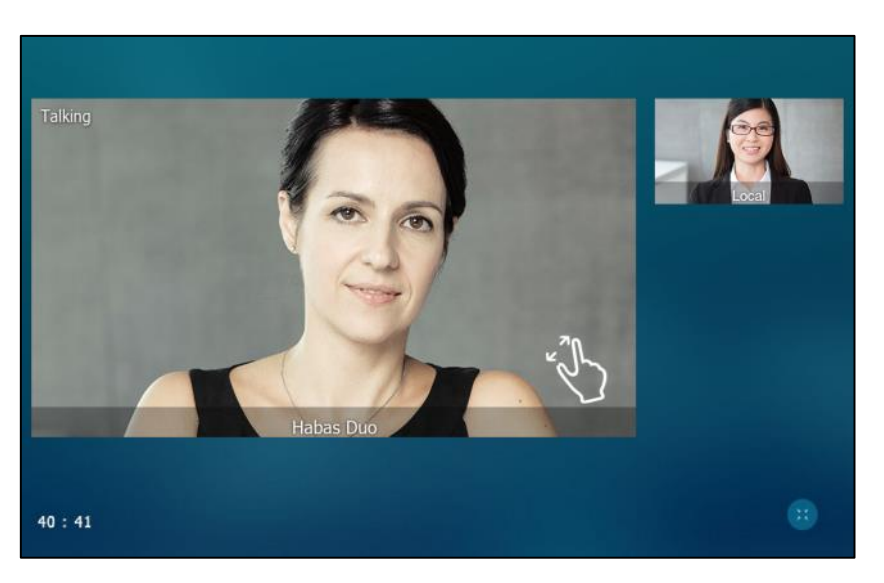

The small window is hidden.

The following figure shows what the touch screen looks like in full screen mode:

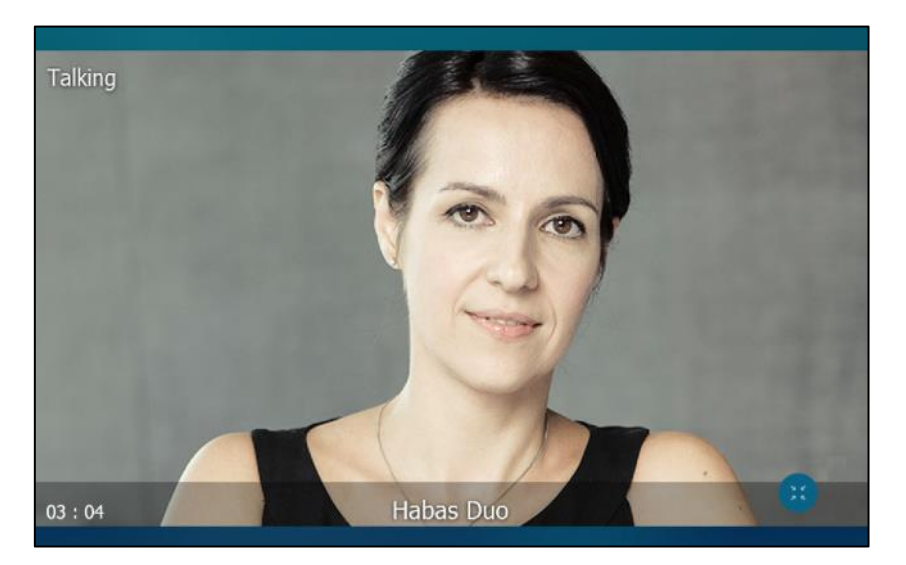

You can tap  $\left( \frac{1}{2} \right)$  to go to video call screen (refer to Video Call [Screen Display\)](#page-42-0) or tap the video area to go back to "one big, other small" layout.

### **To change the video layout during a video conference call via phone user interface:**

The default screen layout during a video conference call is the same size mode. The following figure shows what the touch screen looks like during a three-way video conference call:

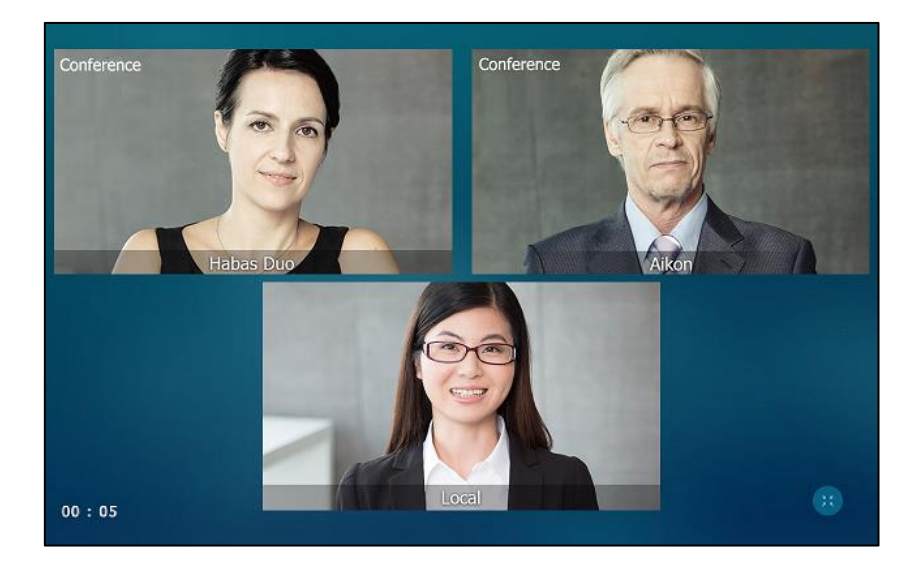

You can tap **the go to video call screen (refer to Video Call [Screen Display\)](#page-42-0) or tap one of the** conference party to go back to the "one big, other small" layout.

The following figure shows what the touch screen looks like in the "one big, other small" layout during a three-way video conference call:

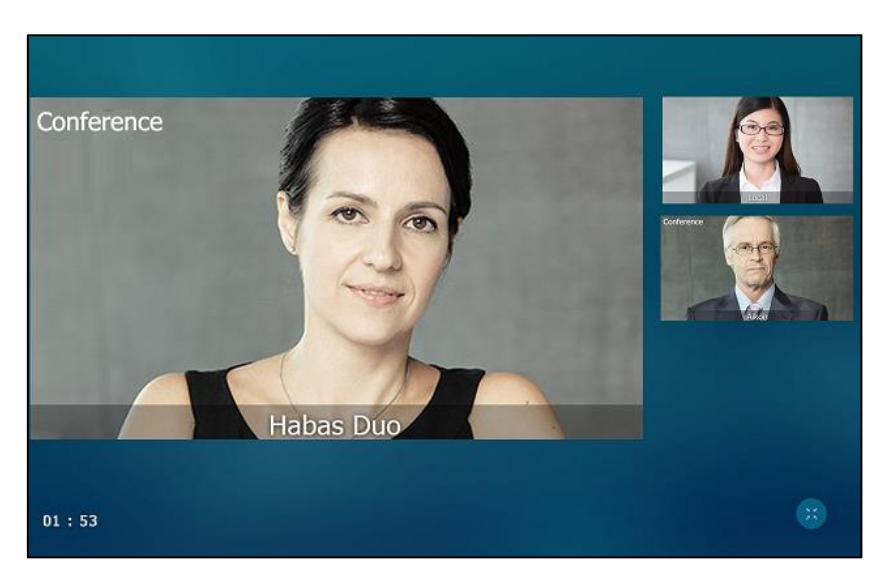

### <span id="page-178-0"></span>**Previewing the Local-Site Video**

You can preview the video of yourself that you display during video calls, and configure the scene mode at the same time.

### **To preview the local-site video when the phone is idle, do one of the following:**

Press  $\boxed{\blacksquare}$ .

- Swipe down from the top of the screen to enter the control center and tap **Video**.

### **To configure the scene mode when previewing local-site video:**

**1.** Tap **Standard Mode** on the bottom-left of the screen.

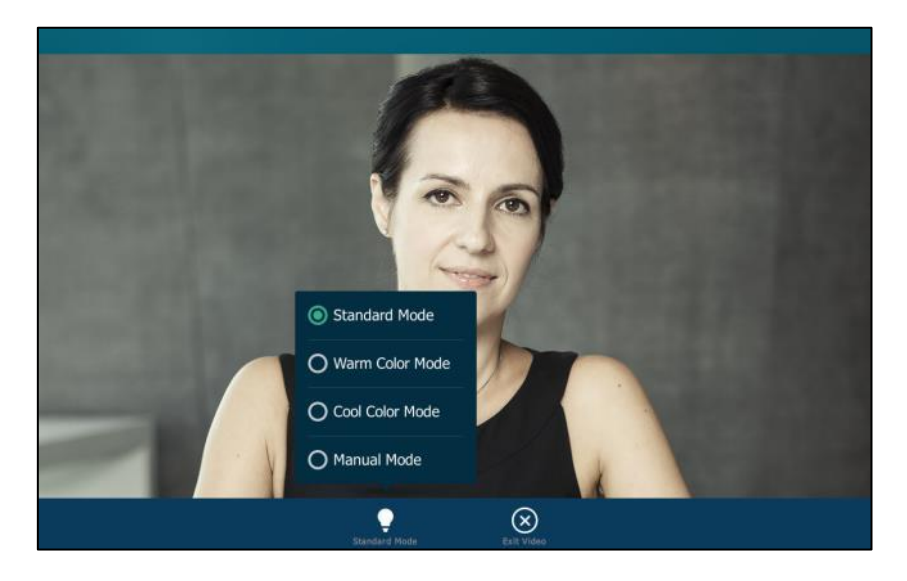

**2.** Tap the desired item in the pop-up dialog box.

If you select **Manual Mode**, the settings you have configured at the path

->**Basic**->**Camera Setting**->**Scene Mode** will be applied. For more information, refer to [Scene Mode](#page-167-0) on page [168.](#page-167-0)

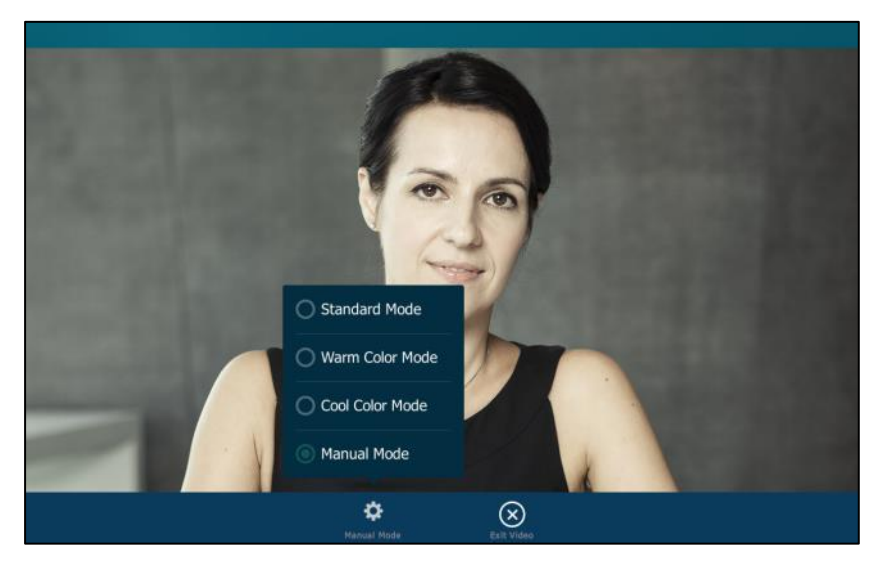

- **3.** Press  $\Box$  or tap **Exit Video** to return to the idle screen.
- 

**Note** The soft keys (**Standard Mode** and **Exit Video**) are hidden after they display 5 seconds, unless you tap the touch screen.
# **External Monitor**

External Monitor is useful in the following two scenarios:

- During a video call (not receive presentations), the video image captured from the camera (both near site and far site) will be also shown on the external monitor.
- During a video call (receive presentations), only the contents that the presenter shows you will be also shown on the external monitor.

You can have a clearer view of the far-site video image or shared contents on the external monitor. To display video image or shared contents on the external monitor, you have to enable EXT Display feature on the phone.

The following figure shows an example of phone and external monitor screens display during a video call (not receive presentations):

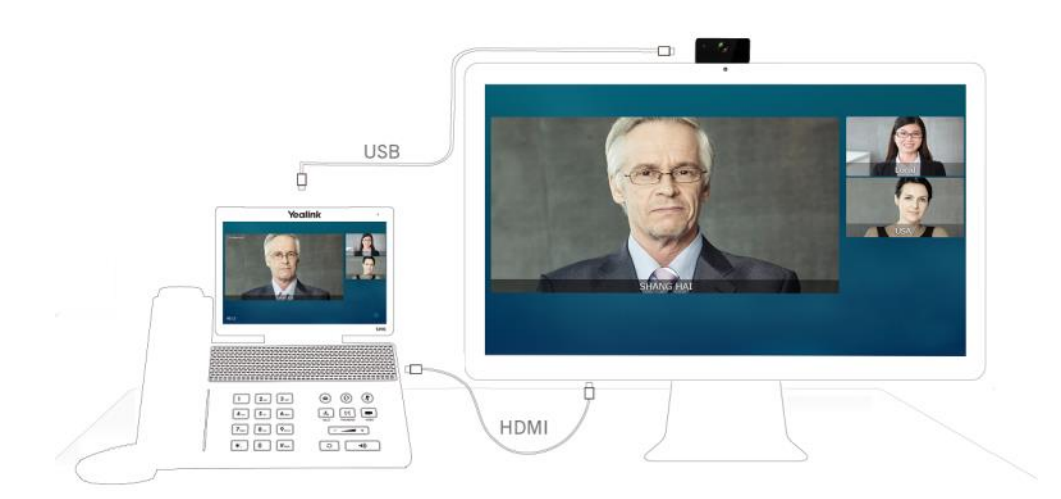

If you change the video layout on the IP phone, the content displayed on the external monitor will change as well.

The following figure shows an example of phone and external monitor screens display during a video call (receive presentations):

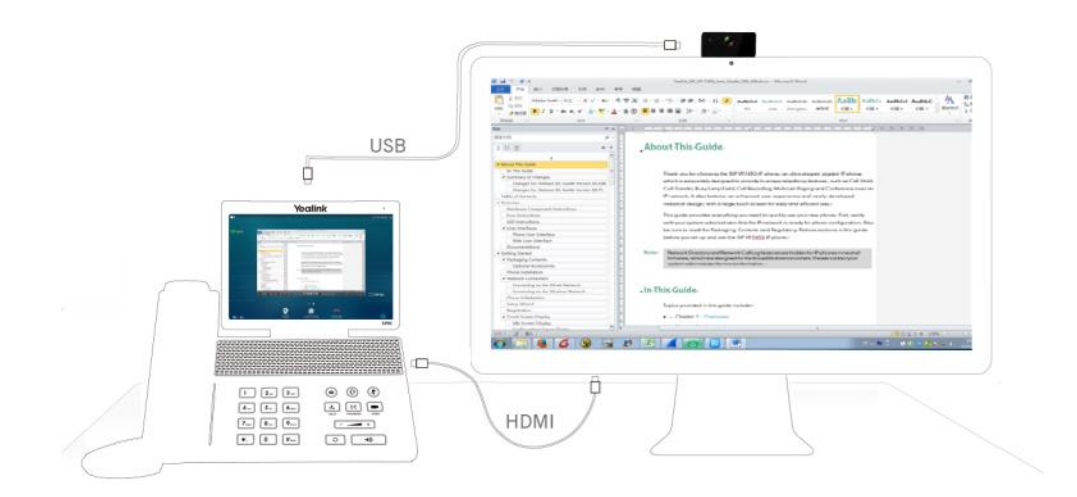

If the phone is not in a video call, the external monitor will display a Yealink logo. Before using the external monitor, ensure that the external monitor has been connected to your phone. For more information, refer to Phone [Installation](#page-34-0) on page [35.](#page-34-0)

The Extended Display Accessories ED10 is required for connecting the external monitor. You should purchase it separately. For more information, refer to Yealink Extended [Display](http://support.yealink.com/documentFront/forwardToDocumentFrontDisplayPage) Accessories Quick Installation Guide for [SIP VP-T49G](http://support.yealink.com/documentFront/forwardToDocumentFrontDisplayPage).

The IP phone supports the following video resolutions on both IP phone and external monitor during the video call (not receive presentations) by default:

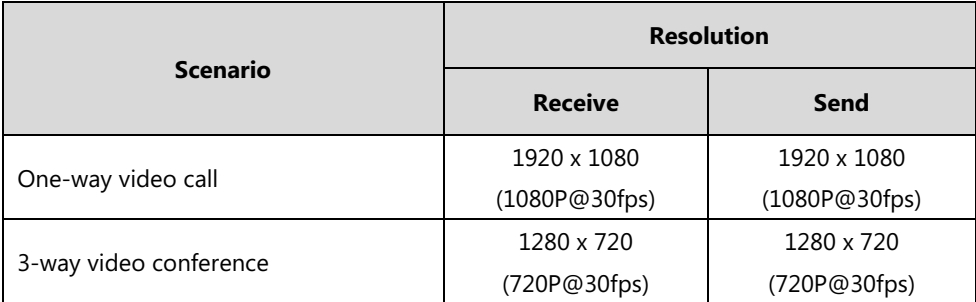

The IP phone supports the following video and shared contents resolutions on both IP phone and external monitor during the video call (receive presentations) by default:

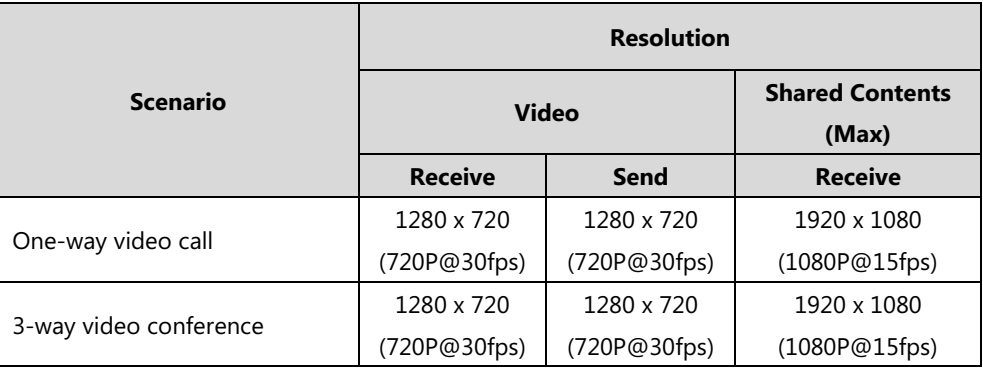

#### **Note**

The tables above list the video resolutions between SIP VP-T49G IP phone and Yealink IP phone.

You can configure the output resolution of the external monitor via web user interface.

### **To enable the external monitor via phone user interface, do one of the following:**

- Tap ->**Basic**->**HDMI**.

Tap the **EXT Display** field.

Tap **Enabled** in the pop-up dialog box.

Tap the **Save** soft key.

- Swipe down from the top of the screen to enter the control center and toggle **EXT Display** on.

**Note**

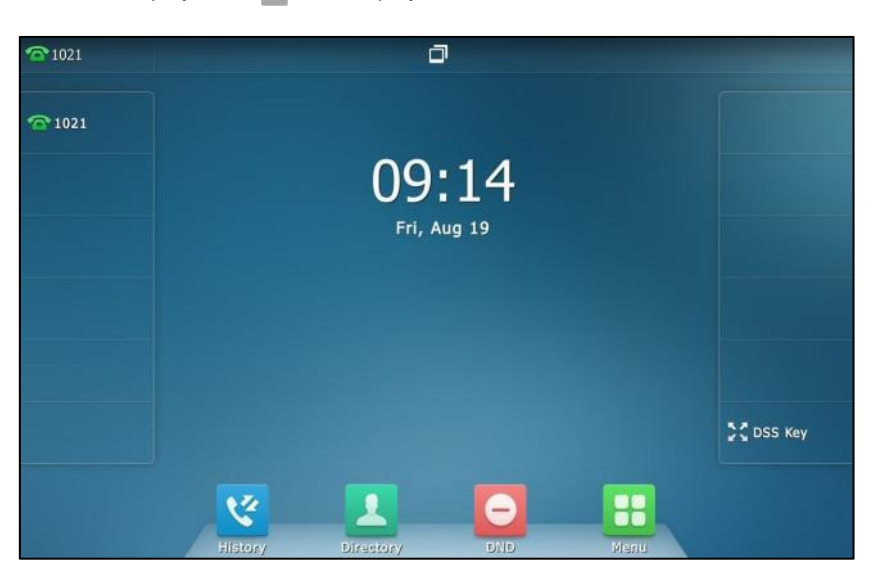

The EXT Display icon  $\Box$  will display on the status bar of the touch screen.

**Note**

If you connect the external monitor, but disable the EXT Display, the external monitor will not display the content on the phone but a Yealink logo.

**To configure the output resolution of external monitor via web user interface:**

- **1.** Click on **Settings**->**Video**.
- **2.** Select the desired value from the pull-down list of **Display**.

If there is no external monitor connected, the pull-down list will only display **No devices**.

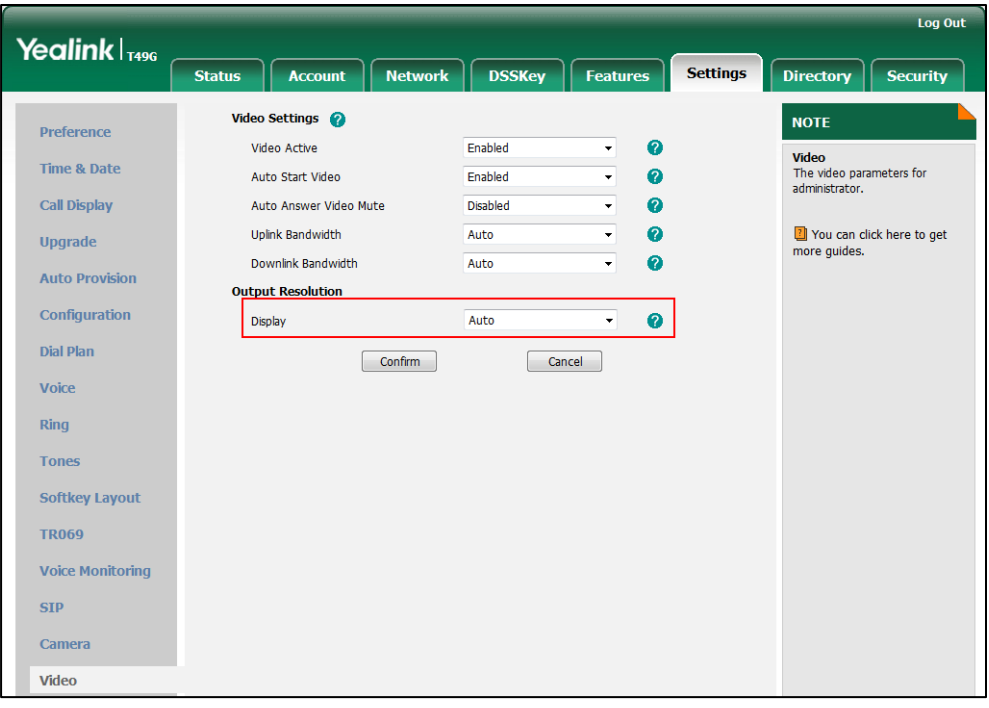

**3.** Click **Confirm** to accept the change.

**Note** The output resolution of external monitor is configurable via web user interface only.

#### **To disable the external monitor via phone user interface, do one of the following:**

Disconnect the monitor.

The touch screen prompts "Ext. Display disconnected".

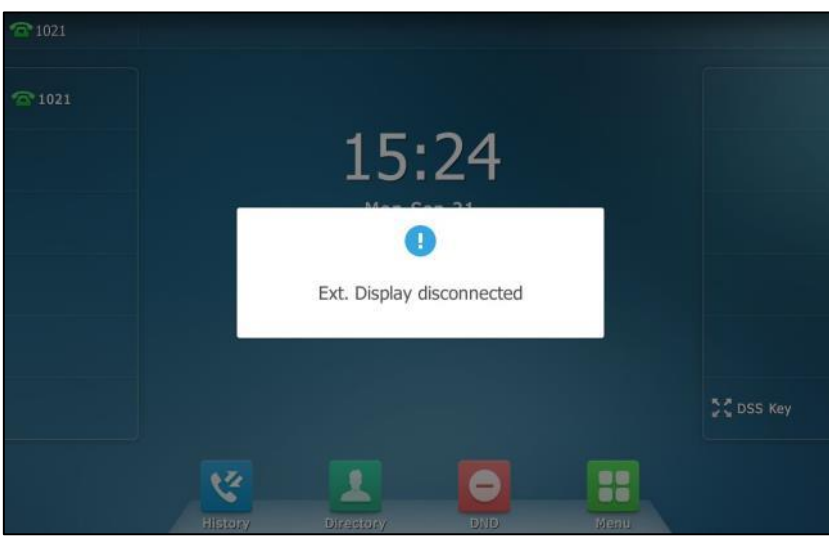

- Tap ->**Basic**->**HDMI**.

Tap the **EXT Display** field.

Tap **Disabled** in the pop-up dialog box.

Tap the **Save** soft key.

- Swipe down from the top of the screen to enter the control center and toggle **EXT Display** off.

## **Redialing Numbers**

**To redial the last dialed number from your phone:**

- **1.** Press  $\boxed{\circ}$  twice.
- **2.** A call to your last dialed number is attempted.

### **To redial a previously dialed number from your phone:**

- **1.** Press  $\boxed{\circ}$  when the phone is idle.
- **2.** Tap the desired entry from the placed calls list.

# **Recent Call In Dialing**

To view the placed calls list when the phone is on the dialing interface, you should enable recent call in dialing in advance.

**To enable recent call in dialing via web user interface:**

- **1.** Click on **Directory**->**Setting**.
- **2.** Select **Enabled** from the pull-down list of **Recent Call In Dialing**.

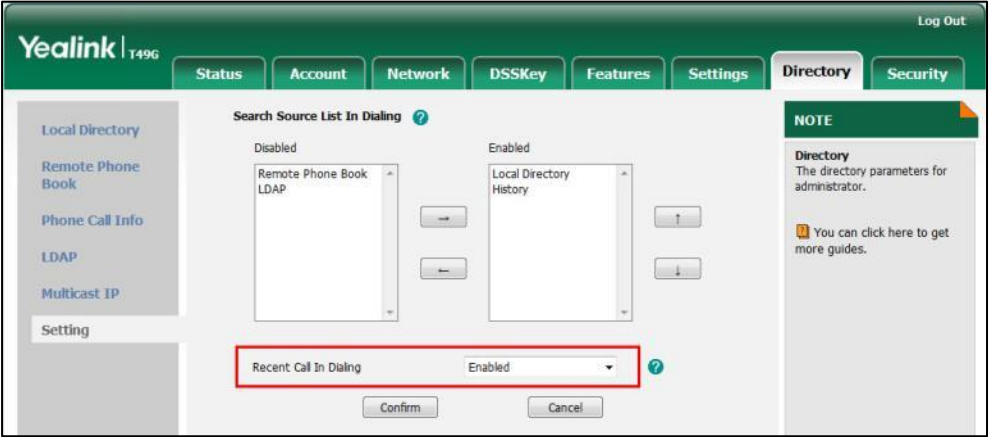

**3.** Click **Confirm** to accept the change.

**Note** Recent call in dialing is configurable via web user interface only.

#### **To view placed calls list when the phone is on the dialing interface:**

**1.** Pick up the handset, press the Speakerphone key or tap the line key.

The touch screen displays the placed calls list.

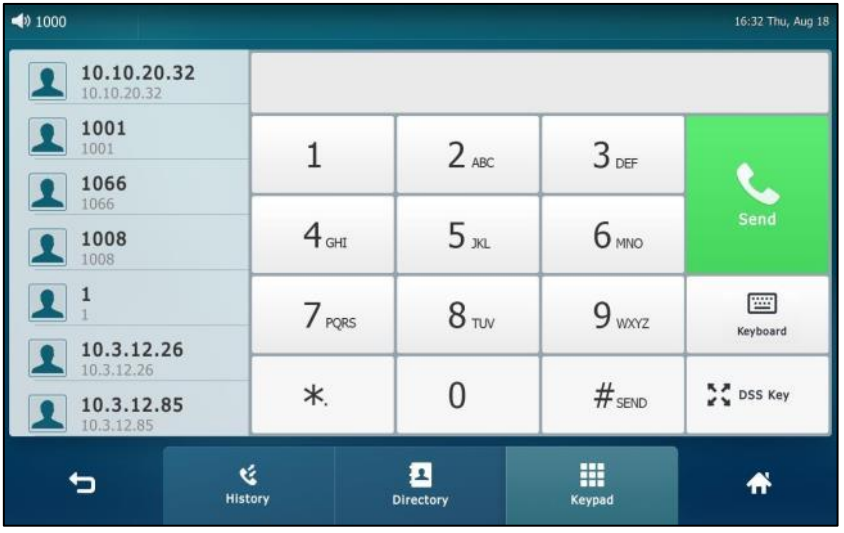

**2.** Drag up and down to scroll through placed calls.

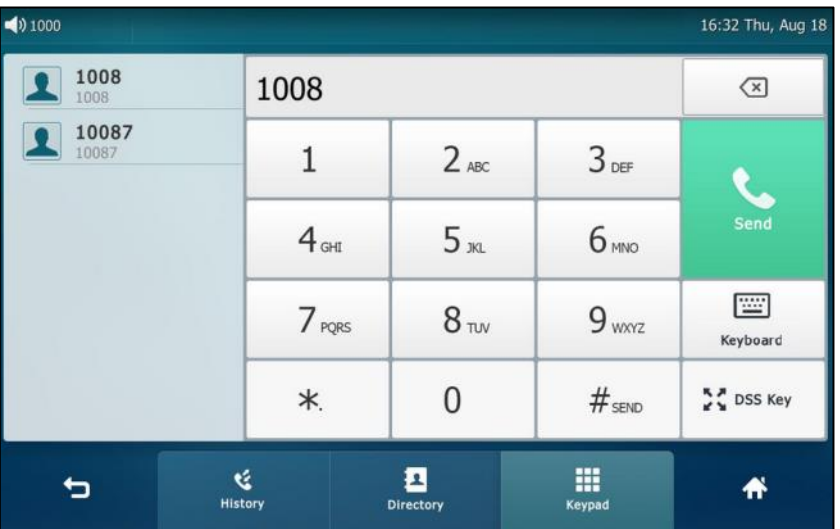

You can also enter a few continuous characters of the contact name or continuous numbers of the contact number (office, mobile or other number) to search from placed calls list.

## **Auto Answer**

You can use auto answer to automatically answer an incoming call on a line. Auto answer is configurable on a per-line basis.

**To configure auto answer via phone user interface:**

- **1.** Tap ->**Features**->**Auto Answer**.
- **2.** Tap the **On** radio box in the desired line.

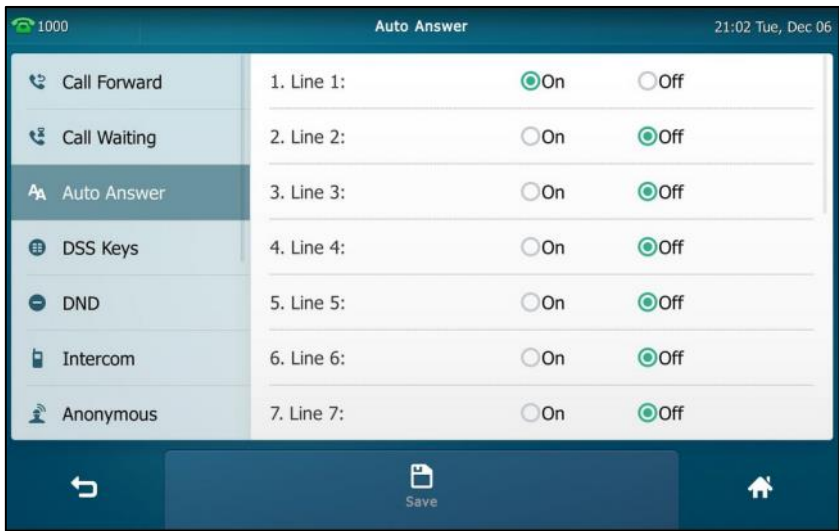

**3.** Tap the **Save** soft key to accept the change or **the cancel.** 

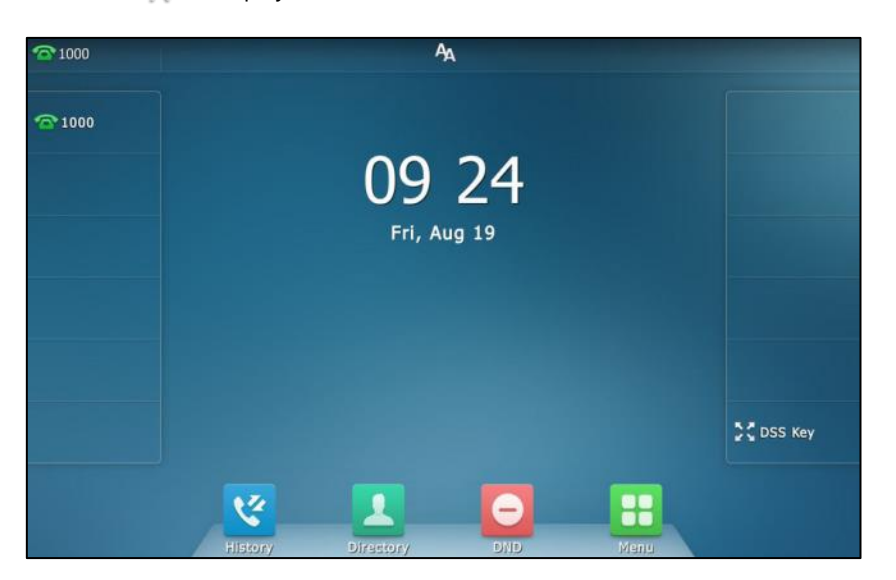

The icon  $\mathbb{A}_\mathbb{A}$  will display on the status bar of the touch screen.

You can also swipe down from the top of the screen to enter the control center, tap **Auto Answer** to turn to the Auto Answer setting screen, and then enable auto answer feature for the desired line.

Account auto answer for account is configurable via web user interface at the path **Account**->**Basic**.

**Note**

Auto answer for account is only applicable when there is no other call in progress on the phone.

## **Auto Redial**

You can enable auto redial to automatically redial a phone number when the called party is busy. You can also configure the number of auto redial attempts and the time to wait between redial attempts.

**To configure auto redial via phone user interface:**

- **1.** Tap ->**Features**->**Auto Redial**.
- **2.** Tap the **On** radio box in the **Auto Redial** field.
- **3.** Enter the desired time (in seconds) in the **Redial Interval** field. The default value is "10".

**4.** Enter the desired number of redial attempts in the **Redial Times** field.

The default value is "10".

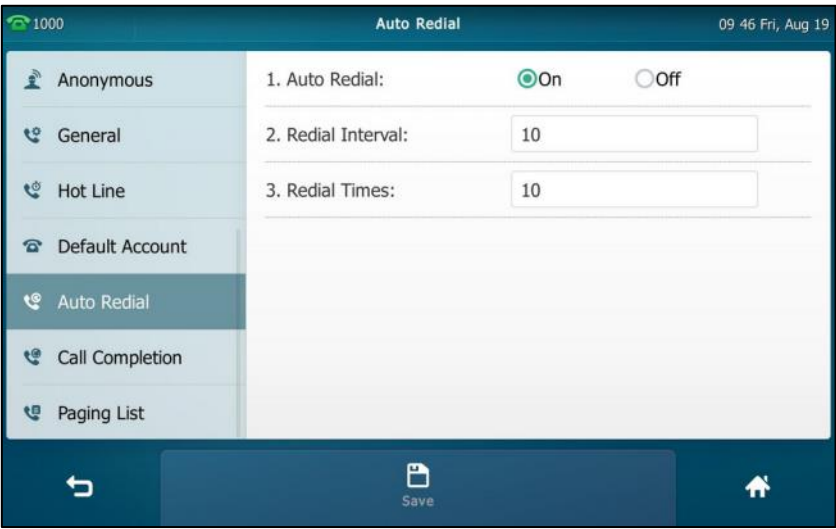

**5.** Tap the **Save** soft key to accept the change or **the contract of the Save** soft key to cancel.

Auto redial is configurable via web user interface at the path **Features**->**General Information**.

### **To use auto redial:**

When the called party is busy, the touch screen prompts the following:

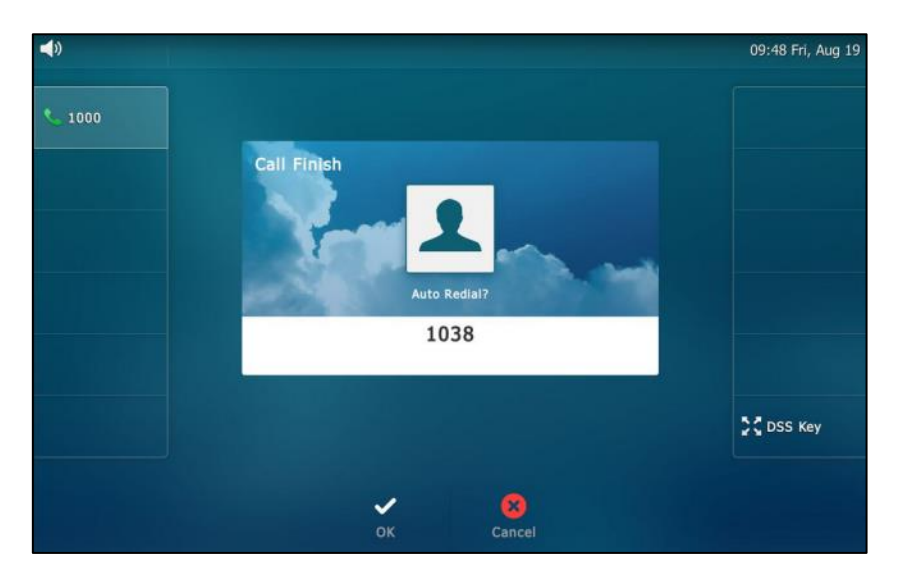

**1.** Tap **OK** to activate auto redial.

The touch screen prompts the following:

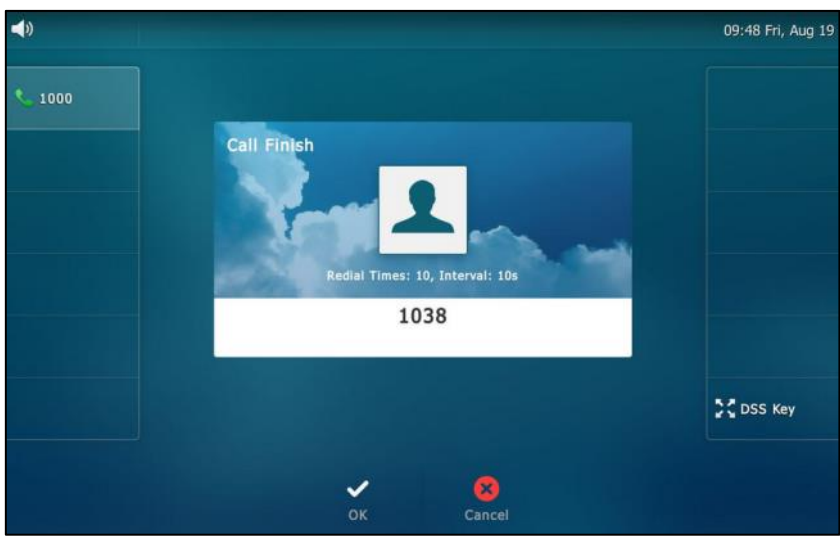

**2.** Wait for the designated period of time or tap **OK** to redial the phone number.

The phone will retry as many times as configured until the called party is idle.

# **Call Completion**

You can use call completion to notify the caller who failed to reach a desired party when the party becomes available to receive a call.

### **To enable call completion via phone user interface:**

- **1.** Tap ->**Features**->**Call Completion**.
- **2.** Tap the **On** radio box in the **Call Completion** field.

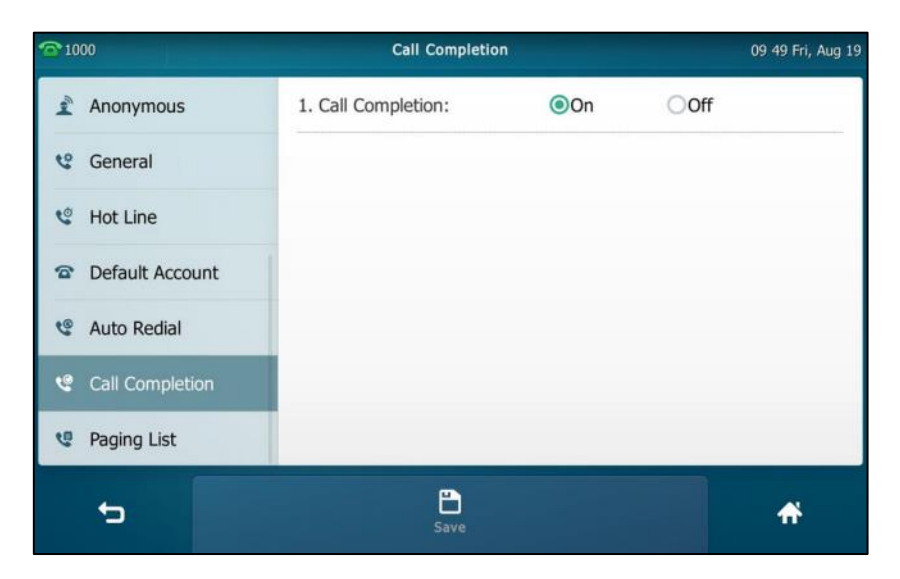

**3.** Tap the **Save** soft key to accept the change or **the cancel.** 

Call completion is configurable via web user interface at the path **Features**->**General Information**.

### **To use call completion:**

When the called party is busy, the following prompt will appear on the touch screen of the phone:

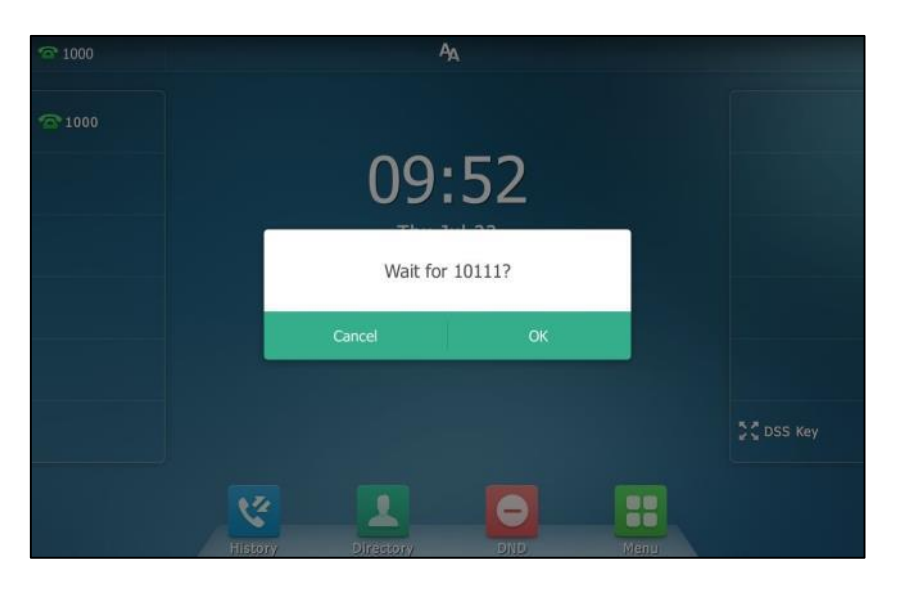

**1.** Tap **OK**, the phone will then return to the idle screen and call completion will be activated.

When the called party becomes idle, the touch screen prompts the following:

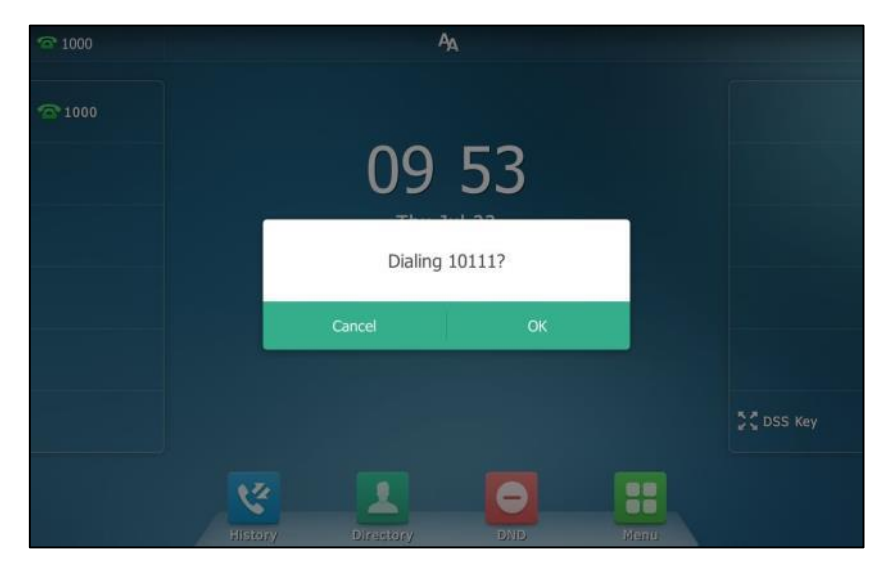

**1.** Tap **OK** to redial the number.

**Note**

Call completion is not available on all servers. For more information, contact your system administrator.

# **Recall**

You can tap a recall key to place a call back to the last incoming call.

### **To configure a recall key via phone user interface:**

- 1. Tap  $\begin{array}{|c|c|c|c|}\n\hline\n\text{I} & -& > \text{Features} & > \text{DSS Keys.} \n\hline\n\end{array}$
- **2.** Tap the desired line key.
- **3.** Tap the **Type** field.
- **4.** Tap **Key Event** in the pop-up dialog box.
- **5.** Tap the **Key Type** field.
- **6.** Tap **ReCall** in the pop-up dialog box.
- **7.** (Optional.) Enter the string that will appear on the touch screen in the **Label** field.

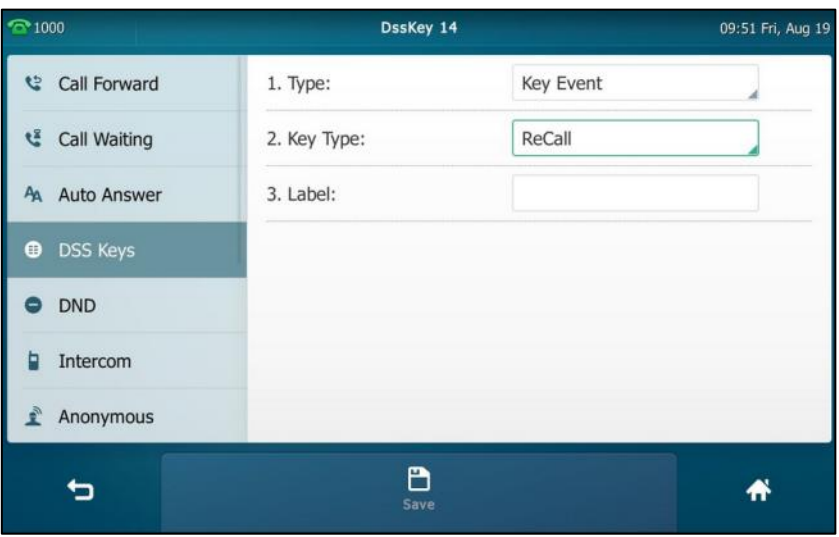

**8.** Tap the **Save** soft key to accept the change or **the cancel.** 

Recall key is configurable via web user interface at the path **DSSKey**->**Line key**.

## **Call Mute**

You can mute the microphone of the active audio device during an active call so that the other party cannot hear you. Call mute applies to all modes (Handset, Headset and Speakerphone).

### **To mute a call:**

**1.** Press  $\left(\bigvee$  during an active call.

The touch screen indicates that the call is muted. The mute key LED illuminates solid red when the call is muted.

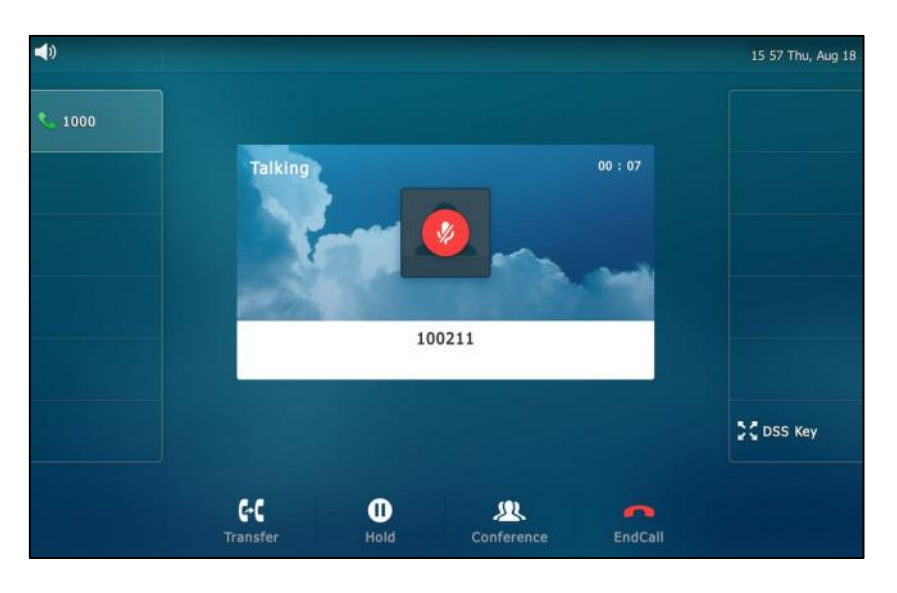

The following shows an audio-only call has been muted:

The following shows a video call has been muted:

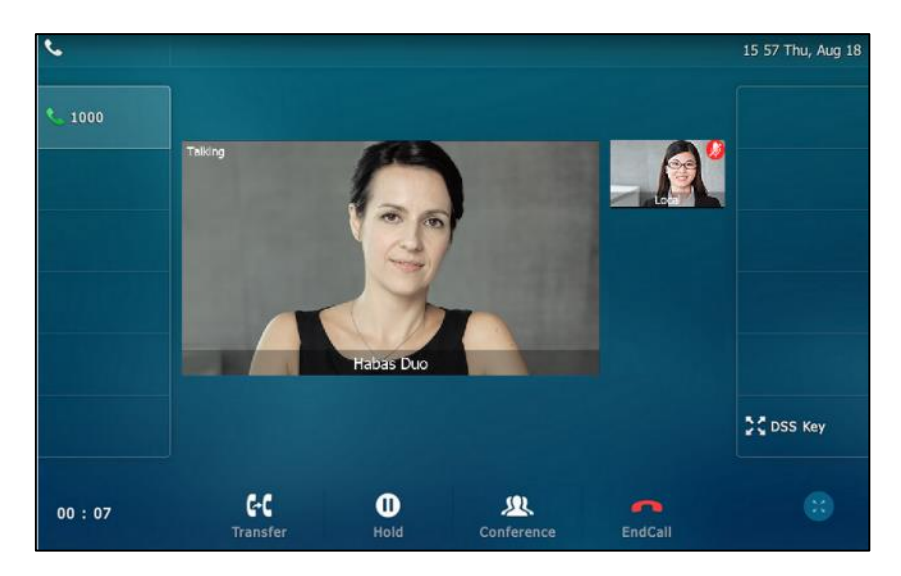

#### **To un-mute a call:**

**1.** Press  $(\bigotimes)$  again to un-mute the call. The mute key LED goes out.

# **Call Hold/Resume**

You can place an active call on hold. Only one active call can be in progress on the phone at any time. Other calls can be made and received while placing the original call on hold. When you place a call on hold, your IP PBX may play music to the other party while waiting.

### **To place a call on hold:**

**1.** Press  $\left[\begin{array}{c} \infty \end{array}\right]$  or tap the **Hold** soft key during a call.

The following shows an audio-only call has been held:

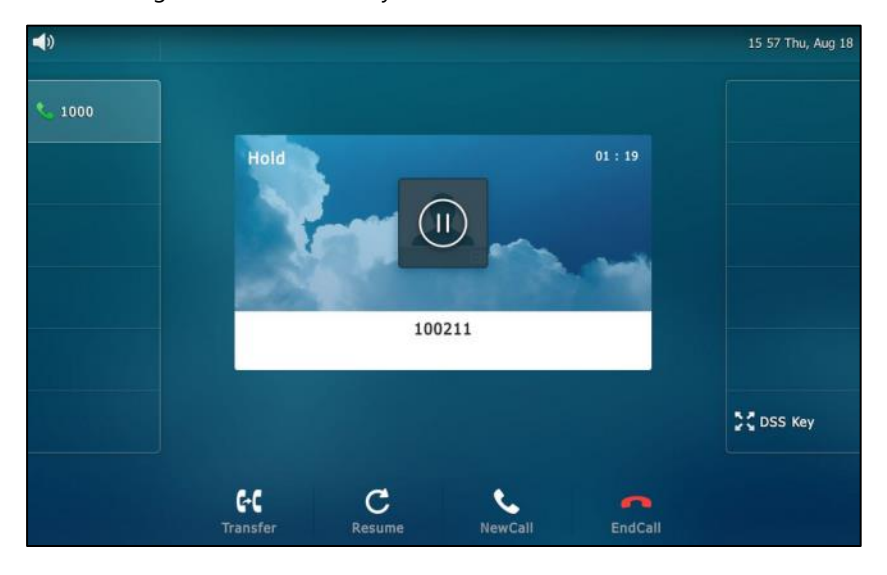

The following shows a video call has been hold:

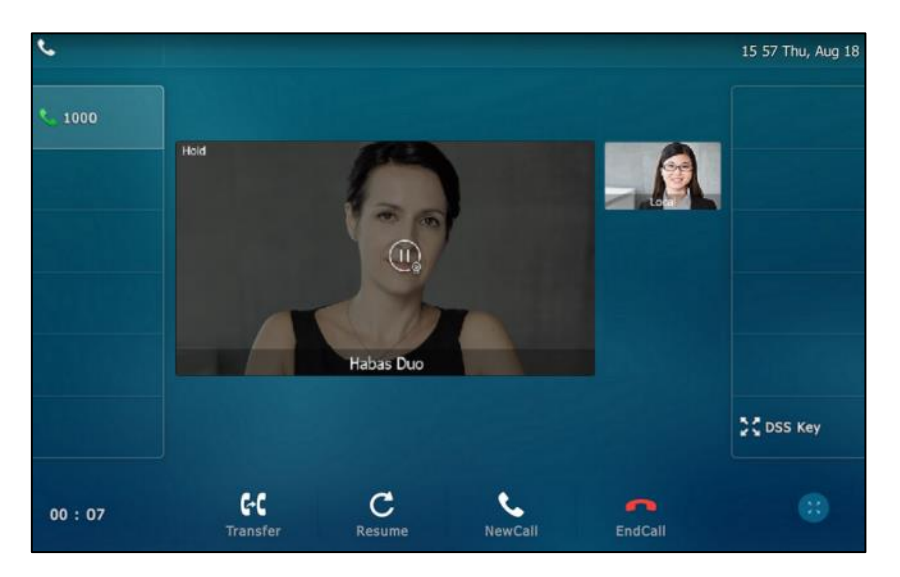

The phone will beep softly every 30 seconds to remind you that you still have a call on hold.

### **To resume a held call:**

**1.** Press  $\left[\begin{array}{c} \bullet \\ \bullet \end{array}\right]$  or tap the **Resume** soft key.

### **Multiple Calls on Hold:**

If multiple calls are placed on hold, do one of the following:

- Tap the desired call, and then tap the **Resume** soft key to retrieve it.
- Tap the desired call, and then tap the corresponding line key to retrieve it.

## **Do Not Disturb (DND)**

You can use DND to reject incoming calls automatically on the phone. The prompt message "**n New Missed Call(s)**" ("n" indicates the number of missed calls) will appear on the touch screen, and callers will receive a busy message. All calls you receive while DND is enabled are logged to your missed calls list.

**Note** The prompt message will display only if Missed Call Log for the line is enabled. Missed call log is configurable via web user interface at the path **Account**->**Basic**->**Missed Call Log**.

> Do not disturb is local to the phone, and may be overridden by the server settings. For more information, contact your system administrator.

You can enable/disable DND for the phone system, or you can customize DND for each or all accounts. Two DND modes:

- **Phone** (default): DND is effective for the phone system.
- **Custom**: DND can be configured for each or all accounts.

You can receive incoming calls from authorized numbers when DND is enabled.

### **To configure the DND mode via web user interface:**

- **1.** Click on **Features**->**Forward & DND**.
- **2.** In the **DND** block, mark the desired radio box in the **Mode** field.

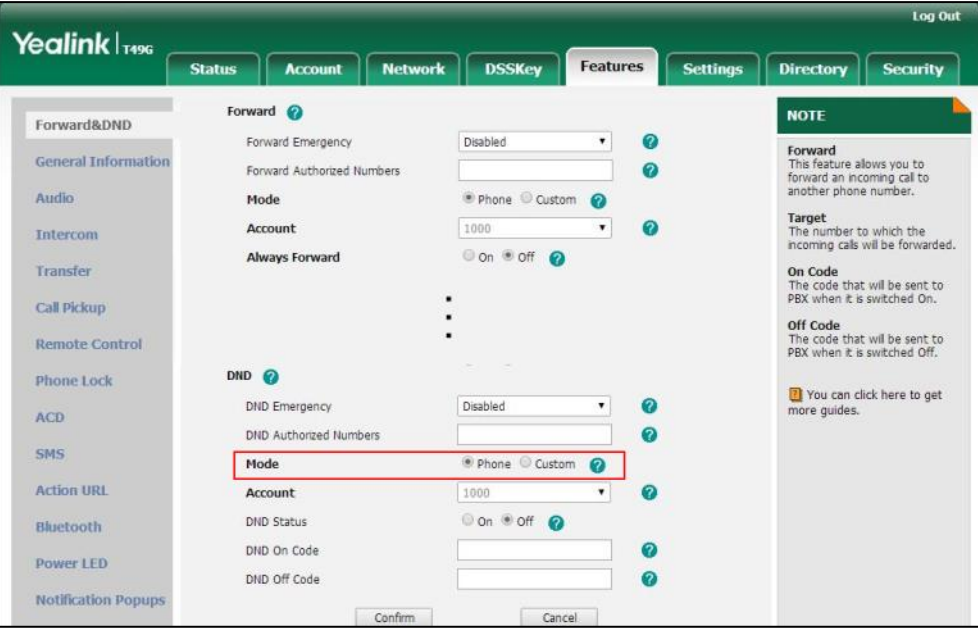

**3.** Click **Confirm** to accept the change.

**Note** DND mode is configurable via web user interface only.

### **To enable DND in phone mode:**

- **1.** Do one of the following:
	- $-$  Tap  $\bigcirc$  .
	- Swipe down from the top of the screen to enter the control center and toggle **DND** on.

The icon  $\Box$  on the status bar indicates that DND is enabled.

Incoming calls will be rejected automatically and "**n New Missed Call(s)**" ("n" indicates the number of missed calls. e.g., 1 New Missed Call(s)) will appear on the touch screen.

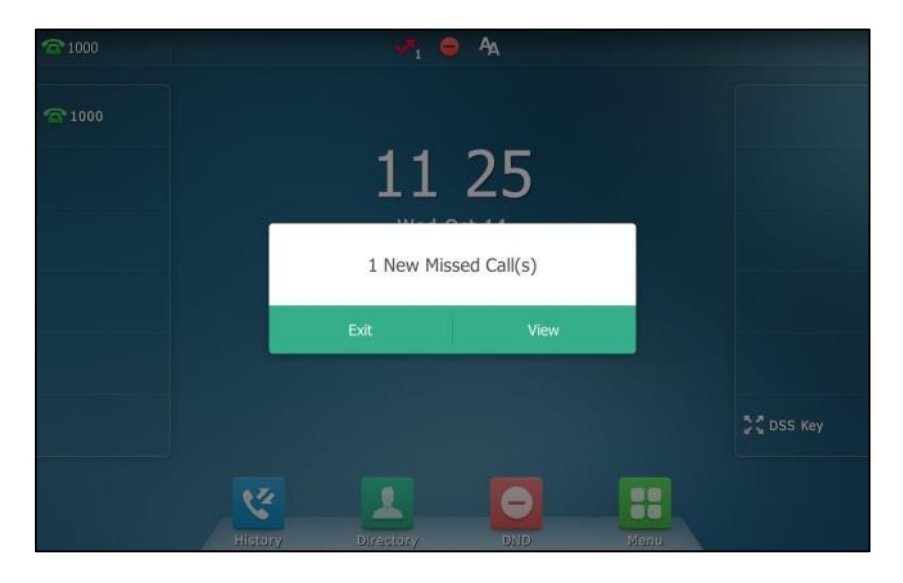

#### **Note** When DND and busy forward are enabled in phone mode, all incoming calls will be forwarded to the configured destination number. For more information on busy forward, refer to [Call Forward](#page-198-0) on page [199](#page-198-0).

### **To enable DND in custom mode for a specific account:**

- **1.** Do one of the following:
	- $\overline{\phantom{a}}$  Tap  $\overline{\phantom{a}}$
	- Swipe down from the top of the screen to enter the control center and then tap **DND**.

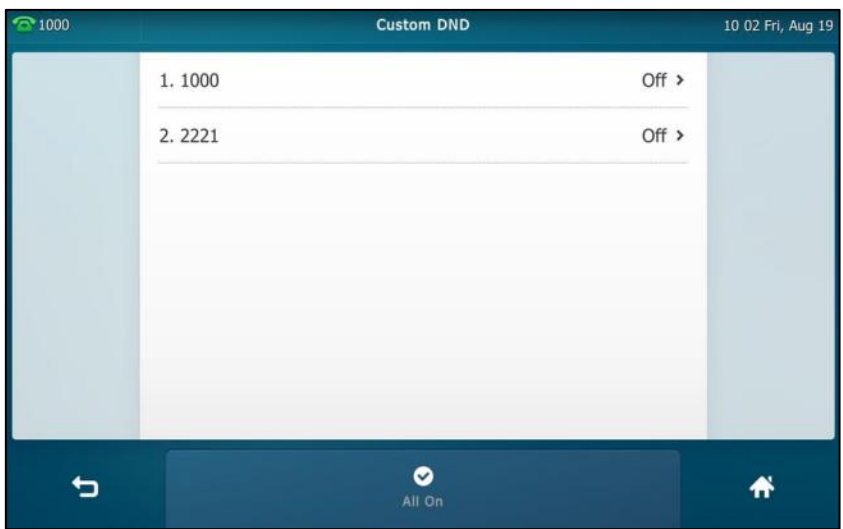

The touch screen displays a list of accounts registered on the phone.

- **2.** Tap the desired account.
- **3.** Tap the **On** radio box in the **Status** field.
- **4.** (Optional.) Enter the DND on code or off code respectively in the **On Code** or **Off Code** field.

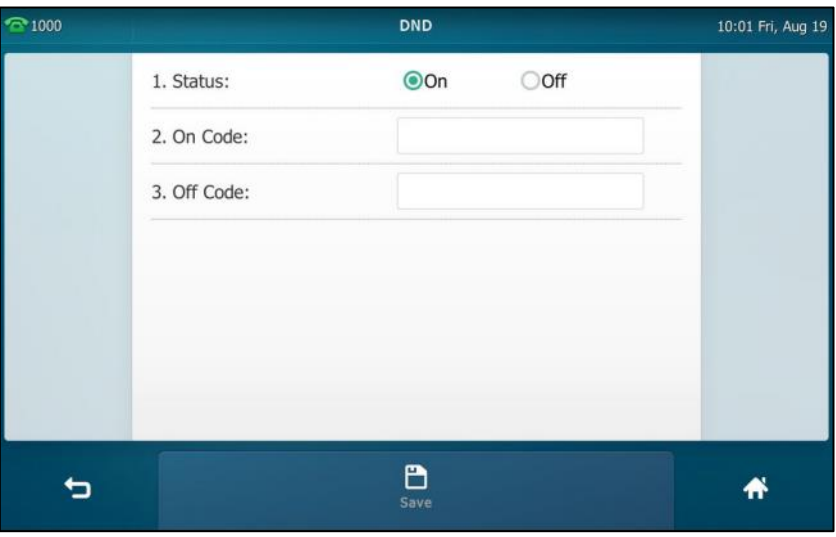

**5.** Tap the **Save** soft key to accept the change.

If you enable DND for the default account, the associated line icon will change to

(for SIP account) or  $\bigodot$  (for Cloud account), and the icon  $\bigodot$  will appear on the status bar.

If you enable DND for the non-default account, only the associated line icon will change to

(for SIP account) or  $\leftarrow$  (for Cloud account), the icon  $\leftarrow$  will not appear on the status bar.

Incoming calls on the specific line will be rejected automatically, and the touch screen will prompt "**n New Missed Call(s)**" ("n" indicates the number of missed calls. e.g., 2 New Missed Call(s)).

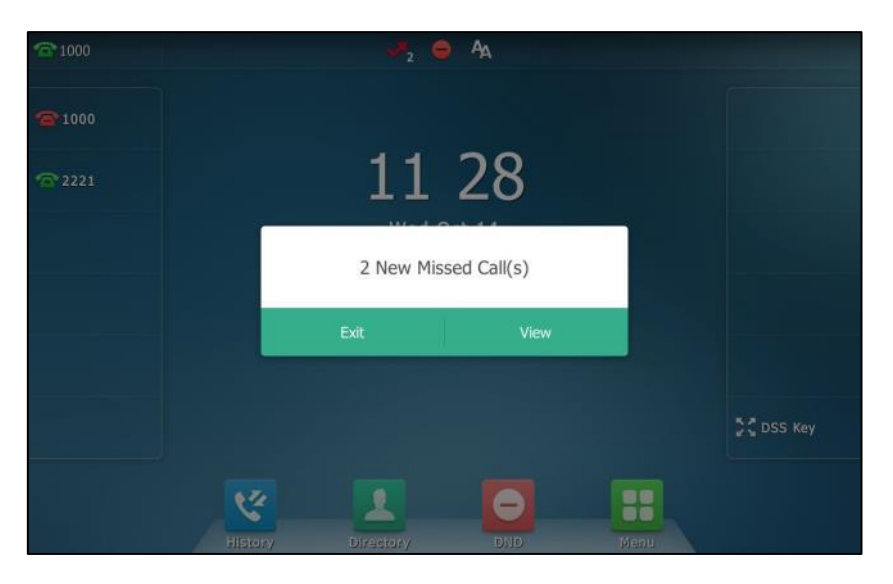

**Note** When DND and busy forward are enabled for a specific account, incoming calls on the specific account will be forwarded to the configured destination number. For more information on busy forward, refer t[o Call Forward](#page-198-0) on page [199](#page-198-0).

#### **To enable DND in custom mode for all accounts:**

- **1.** Do one of the following:
	- $Tan \vert$
	- Swipe down from the top of the screen to enter the control center and then tap **DND**.

The touch screen displays a list of accounts registered on the phone.

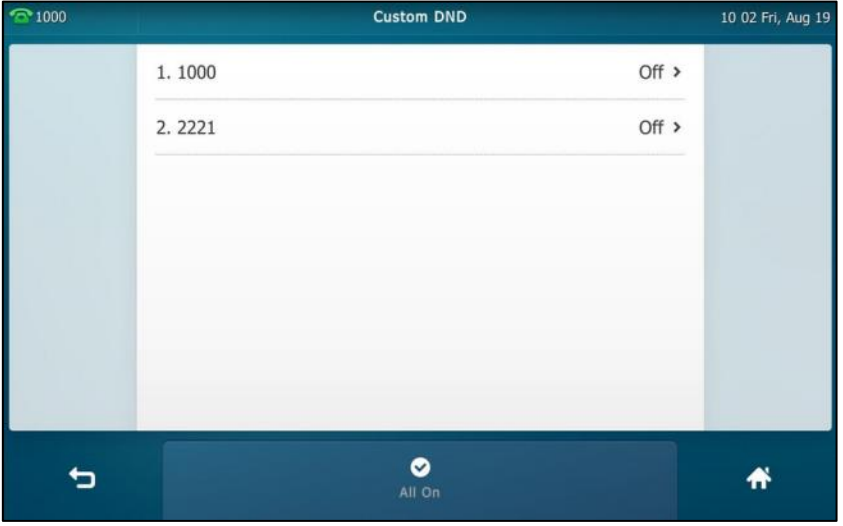

**2.** Tap the **All On** soft key to enable DND for all accounts.

**3.** Tap **to return to the idle screen.** 

The icon **a** appears on the status bar, and all line icons change to  $\bullet$ .

Incoming calls will be rejected automatically, and the touch screen will prompt "**n New Missed Call(s)**" ("n" indicates the number of the missed calls. e.g., 1 New Missed Call(s)).

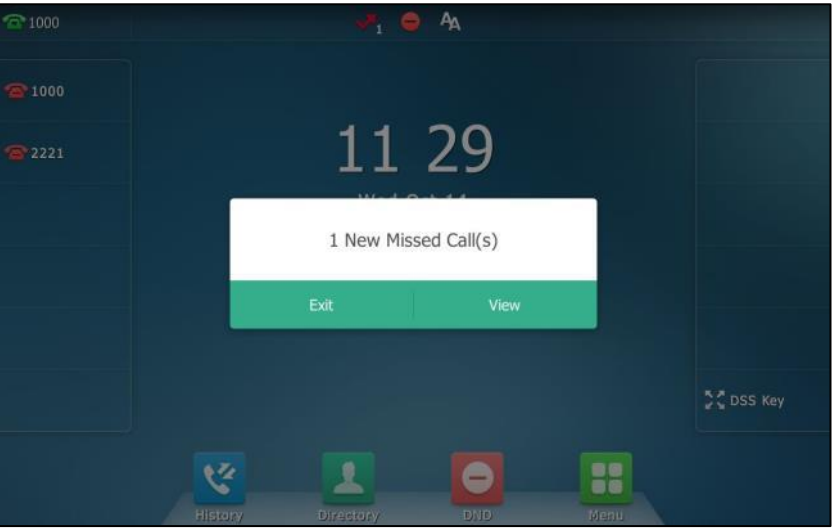

**To configure the DND authorized numbers via web user interface:**

- **1.** Click on **Features**->**Forward & DND**.
- **2.** Select **Enabled** from the pull-down list of **DND Emergency**.
- **3.** Enter the numbers in the **DND Authorized Numbers** field.

For multiple numbers, enter a comma between every two numbers.

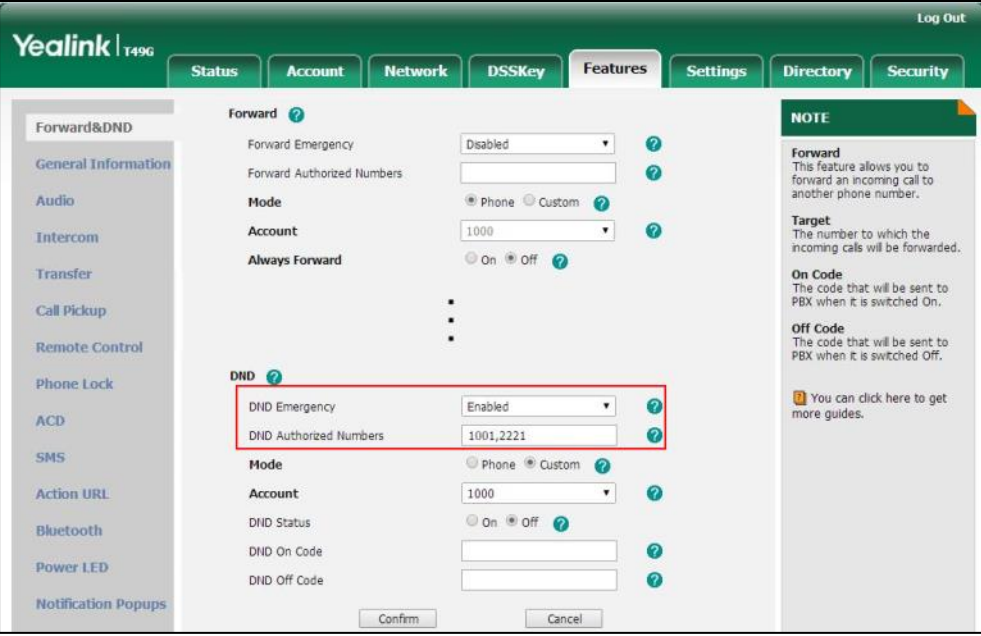

**4.** Click **Confirm** to accept the change.

When DND is enabled on the phone, the phone can still receive incoming calls from the numbers specified in the **DND Authorized Numbers** field.

**Note** DND authorized number is configurable via web user interface only.

#### **To disable DND in phone mode:**

**1.** Tap the **DND** soft key when the phone is idle.

### **To disable DND in custom mode:**

- **1.** Tap the **DND** soft key when the phone is idle.
- **2.** Tap the desired account.
- **3.** Tap the **Off** radio box of the **Status** field.
- **4.** Tap the **Save** soft key to accept the change.

### <span id="page-198-0"></span>**Call Forward**

You can configure your phone to forward incoming calls to another party (static forwarding). You can also forward calls while your phone is ringing (dynamic forwarding).

You can forward an incoming call to an international telephone number. This feature is enabled by default. Incoming calls from some authorized numbers not to be forwarded when the call forward feature is enabled. The incoming call will not be logged in the Forwarded Calls list. This feature is disabled by default.

**Note** Call forward is local to the phone, and may be overridden by the server settings. For more information, contact your system administrator.

> If DND feature is enabled, the incoming calls will not be forwarded even if you configure no answer forward feature.

### **Static Forwarding**

Three types of static forwarding:

- **Always Forward**: Incoming calls are immediately forwarded.
- **Busy Forward:** Incoming calls are immediately forwarded if the phone is busy.
- **No Answer Forward**: Incoming calls are forwarded if not answered after a period of time.

You can enable/disable call forward for the phone system, or you can customize call forward for each or all accounts. Two call forward modes:

- **Phone** (default)**:** Call forward is effective for the phone system.
- **Custom:** Call forward can be configured for each or all accounts.

### **To configure the call forward mode via web user interface:**

- **1.** Click on **Features**->**Forward & DND**.
- **2.** In the **Forward** block, mark the desired radio box in the **Mode** field.

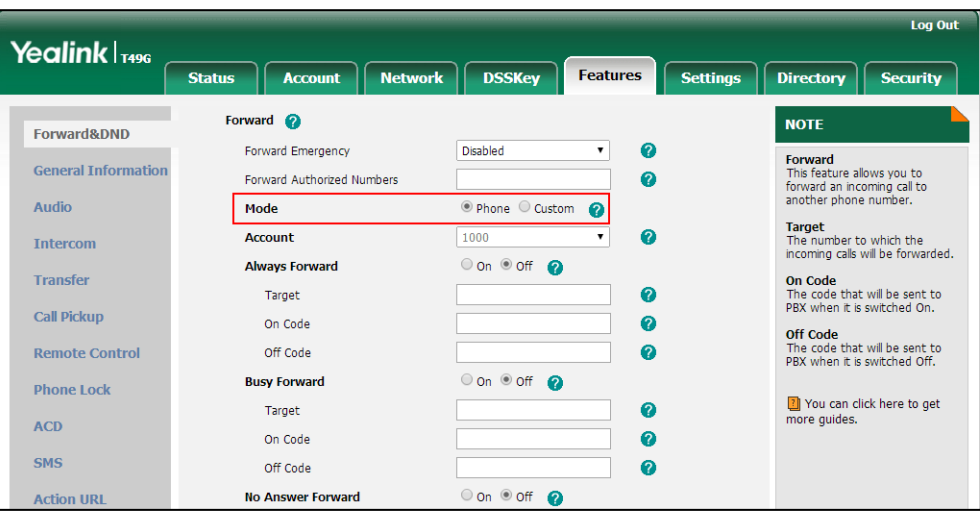

**3.** Click **Confirm** to accept the change.

**Note** Call forward mode is configurable via web user interface only.

### **To enable call forward in phone mode:**

- **1.** Tap  $\begin{bmatrix} -1 \\ 1 \end{bmatrix}$  ->**Features**->**Call Forward**.
- **2.** Tap the desired forwarding type.
- **3.** Depending on your selection:
	- **a)** If you tap **Always Forward**:
		- **1)** Tap the **On** radio box in the **Always Forward** field.
		- **2)** Enter the destination number you want to forward all incoming calls to in the **Forward To** field.

**3)** (Optional.) Enter the always forward on code or off code respectively in the **On Code** or **Off Code** field.

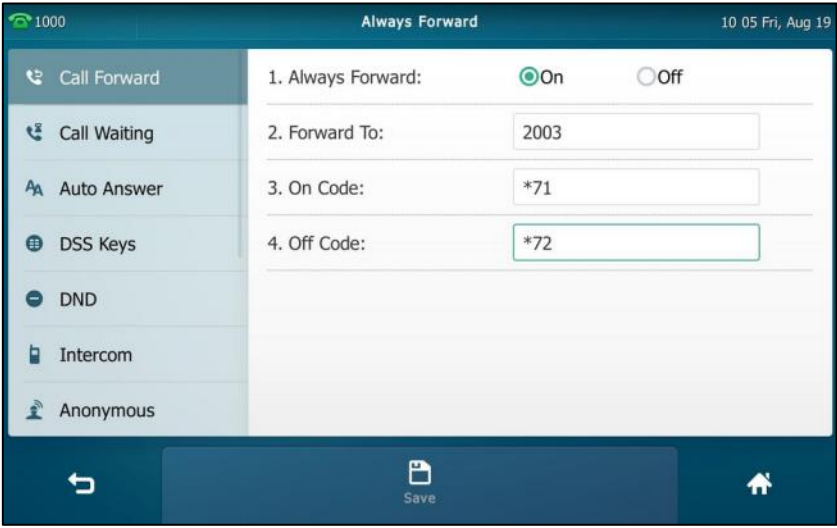

### **b)** If you tap **Busy Forward**:

- **1)** Tap the **On** radio box in the **Busy Forward** field.
- **2)** Enter the destination number you want to forward incoming calls to when the phone is busy in the **Forward To** field.
- **3)** (Optional.) Enter the busy forward on code or off code respectively in the **On Code** or **Off Code** field.

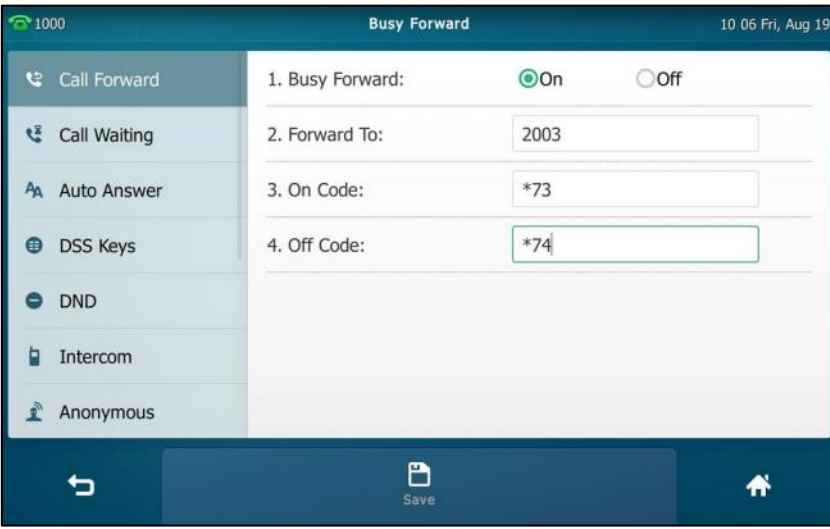

### **c)** If you tap **No Answer Forward**:

- **1)** Tap the **On** radio box in the **No Answer Forward** field.
- **2)** Enter the destination number you want to forward unanswered incoming calls to in the **Forward To** field.
- **3)** Tap the **After Ring Time** field.
- **4)** Tap the desired ring time to wait before forwarding from the pull-down list. The default ring time is 12 seconds.

**5)** (Optional.) Enter the no answer forward on code or off code respectively in the **On Code** or **Off Code** field.

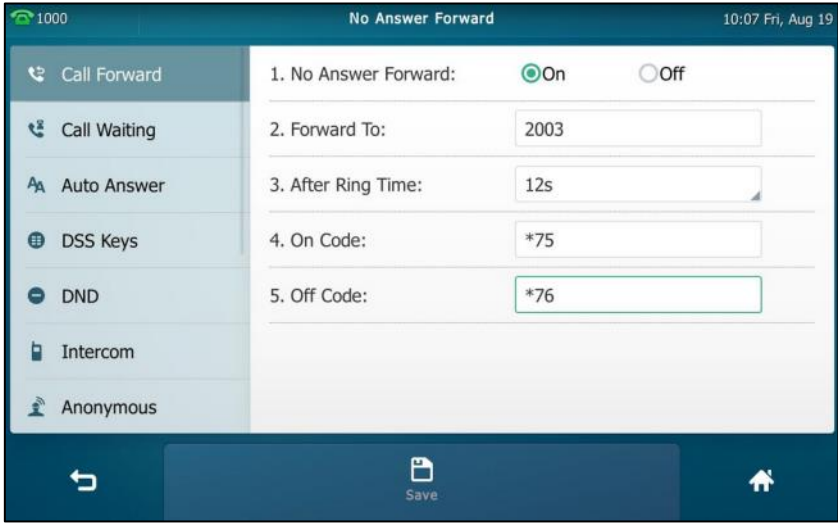

**4.** Tap the **Save** soft key to accept the change or **the cancel.** 

The icon  $\bullet$  on the status bar indicates that the call forward is enabled.

You can also swipe down from the top of the screen to enter the control center, tap **FWD** to turn to the desired call forward setting screen according to the current forward type. If you have not configured the call forward type, tapping **FWD** will turn to the Always Forward setting screen.

### **To enable call forward in custom mode:**

- **1.** Do one of the following:
	- Tap ->**Features**->**Call Forward**.
	- Press  $\lceil \cdot \cdot \cdot \rceil$  when the phone is idle.
	- Swipe down from the top of the screen to enter the control center and then tap **FWD**.
- **2.** Tap the desired account.

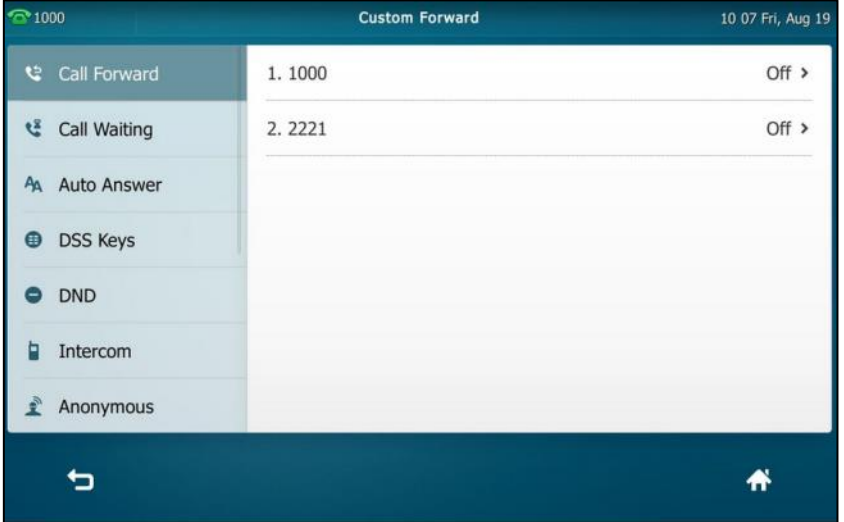

- **3.** Tap the desired forwarding type.
- **4.** Depending on your selection:
	- **a)** If you tap **Always Forward**:
		- **1)** Tap the **On** radio box in the **Always Forward** field.
		- **2)** Enter the destination number you want to forward all incoming calls to in the **Forward To** field.
		- **3)** (Optional.) Enter the always forward on code or off code respectively in the **On Code** or **Off Code** field.

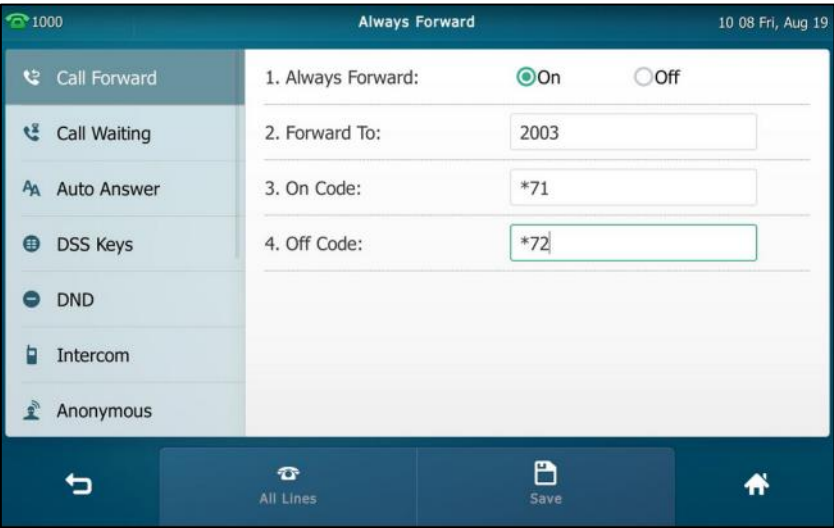

You can also enable always forward for all accounts. Do the following:

**1)** Tap the **All Lines** soft key.

The touch screen prompts "Copy to all lines?".

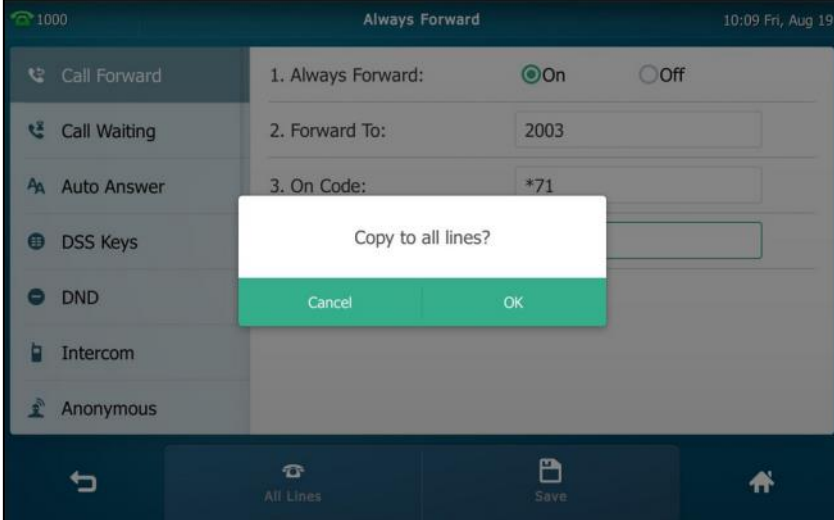

- **2)** Tap **OK** to accept the change or **Cancel** to cancel.
- **b)** If you select **Busy Forward**:
	- **1)** Tap the **On** radio box in the **Busy Forward** field.
- **2)** Enter the destination number you want to forward incoming calls to when the phone is busy in the **Forward To** field.
- **3)** (Optional.) Enter the busy forward on code or off code respectively in the **On Code** or **Off Code** field.

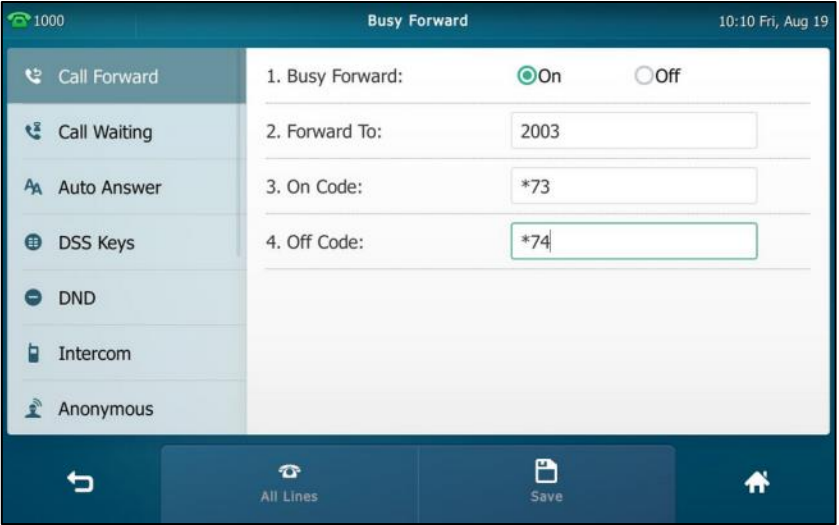

You can also enable busy forward for all accounts. Do the following:

**1)** Tap the **All Lines** soft key.

The touch screen prompts "Copy to all lines?".

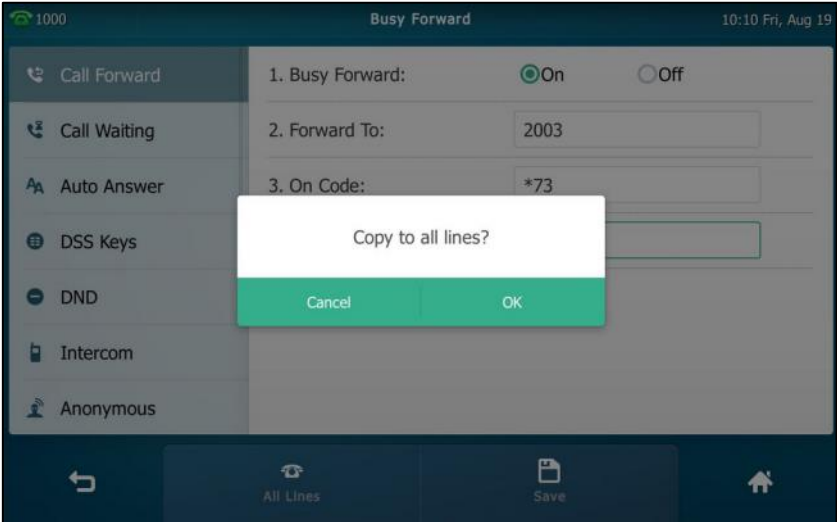

- **2)** Tap **OK** to accept the change or **Cancel** to cancel.
- **c)** If you select **No Answer Forward**:
	- **1)** Tap the **On** radio box in the **No Answer Forward** field.
	- **2)** Enter the destination number you want to forward unanswered incoming calls to in the **Forward To** field.
	- **3)** Tap the **After Ring Time** field.
	- **4)** Tap the desired ring time to wait before forwarding from the pull-down list.

The default ring time is 12 seconds.

**5)** (Optional.) Enter the no answer forward on code or off code respectively in the **On Code** or **Off Code** field.

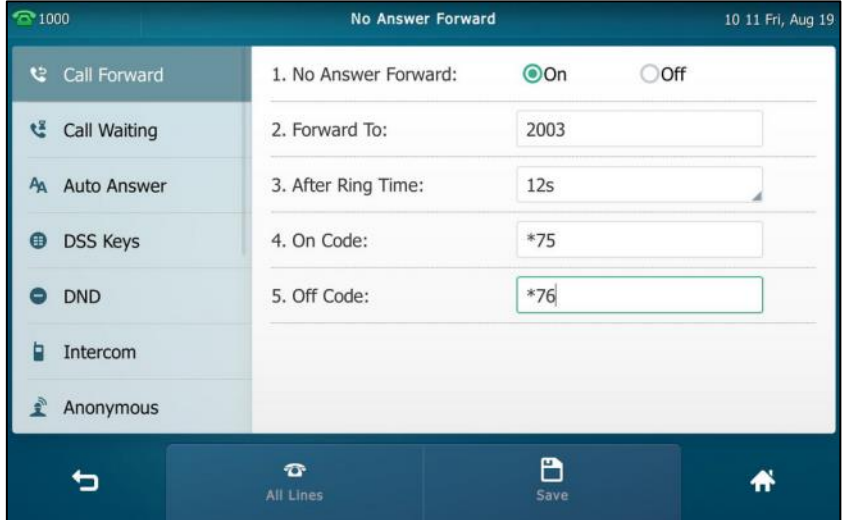

You can also enable no answer forward for all accounts. Do the following:

**1)** Tap the **All Lines** soft key.

The touch screen prompts "Copy to all lines?".

| $^{\circ}$ 1000        | No Answer Forward               | 10:12 Fri, Aug 19 |      |
|------------------------|---------------------------------|-------------------|------|
| Call Forward           | 1. No Answer Forward:           | QOn               | OOff |
| Call Waiting           | 2. Forward To:                  | 2003              |      |
| A Auto Answer          | 3. After Ring Time:             | 12s               |      |
| <b>DSS Keys</b><br>(目) | Copy to all lines?              |                   |      |
| <b>DND</b><br>- 1      | Cancel                          | OK                |      |
| Intercom               |                                 |                   |      |
| <b>Anonymous</b>       |                                 |                   |      |
|                        | $\mathbf{\hat{v}}$<br>All Lines | Р<br>Save.        |      |

**2)** Tap **OK** to accept the change or **Cancel** to cancel.

**5.** Tap the **Save** soft key to accept the change.

If you activate call forward for the default account, the associated line icon will change to

**(for SIP account) or (for Cloud account), and the icon the will appear on the** status bar.

If you activate call forward for the non-default account, only the associated line icon will change to  $\bigcirc$  (for SIP account) or  $\bigcirc$  (for Cloud account), the icon  $\bigcirc$  will not appear on the status bar.

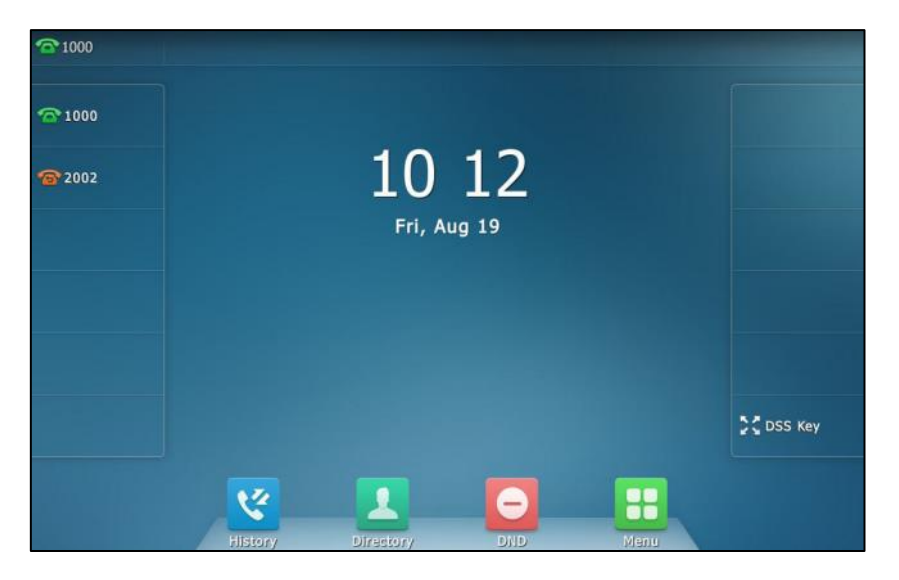

Call forward is configurable via web user interface at the path **Features**->**Forward & DND**.

**Note** You can also enter the SIP URI or IP address in the **Forward To** field. For more information on using the SIP URI or IP address, refer to [Placing Calls](#page-161-0) on pag[e 162.](#page-161-0)

> Call forward is local to the phone, and may be overridden by the server settings. Call forward on code or off code may be different among servers. For more information, contact your system administrator.

**To configure the forward authorized numbers via web user interface:**

- **1.** Click on **Features**->**Forward & DND**.
- **2.** Select **Enabled** from the pull-down list of **Forward Emergency**.
- **3.** Enter the numbers in the **Forward Authorized Numbers** field.

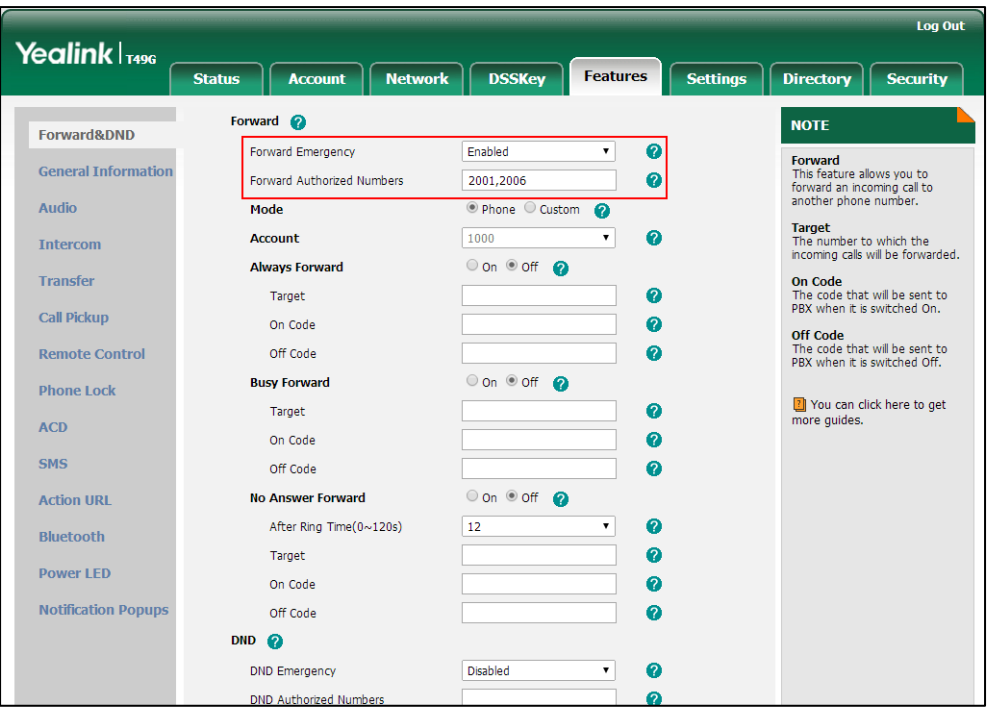

For multiple numbers, enter a comma between every two numbers.

### **4.** Click **Confirm** to accept the change.

When call forward is enabled on the phone, the phone cannot forward incoming calls from the numbers specified in the **Forward Authorized Numbers** field.

**Note** Forward authorized number is configurable via web user interface only.

### **To disable call forward in phone mode:**

Do one of the following:

- Tap ->**Features**->**Call Forward**. Tap the desired forwarding type. Tap the **Off** radio box. Tap the **Save** soft key to accept the change.
- Press  $\lceil \cdot \cdot \cdot \rceil$  when the phone is idle.
- Swipe down from the top of the screen to enter the control center, and then tap FWD.

### **To disable call forward in custom mode for a specific account:**

- **1.** Do one of the following:
	- Tap ->**Features**->**Call Forward**.
	- Press  $\left[\begin{array}{c} \bullet \\ \bullet \\ \bullet \end{array}\right]$  when the phone is idle.

- Swipe down from the top of the screen to enter the control center and then tap **FWD**.

The touch screen displays a list of accounts registered on the phone.

- **2.** Tap the desired account.
- **3.** Tap the desired forwarding type.
- **4.** Tap the **Off** radio box.
- **5.** Tap the **Save** soft key to accept the change.

### **Dynamic Forwarding**

### **To forward an incoming call to another party:**

- **1.** When the phone is ringing, tap the **FWD** soft key.
- **2.** Enter the number you want to forward the incoming call to.

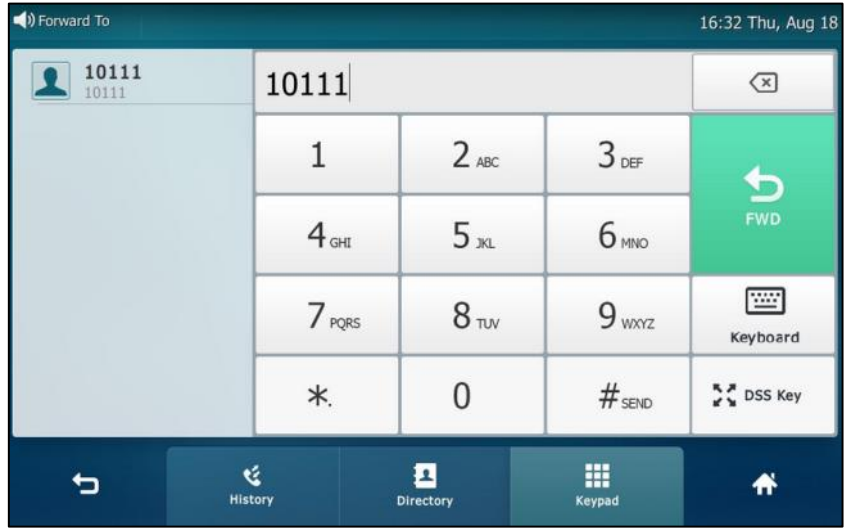

### **3.** Press  $\left[\overline{H_{\text{3BD}}}\right]$  or tap **FWD**.

The touch screen prompts a call forward message.

Note When the phone forwards a call, the forward call prompt window will pop up by default, if you want to disable the feature, contact your system administrator for more information.

# **Call Transfer**

You can transfer a call to another party in one of three ways:

- **Blind Transfer**: Transfer a call directly to another party without consulting.
- **Semi-Attended Transfer**: Transfer a call when the target phone is ringing.
- **Attended Transfer**: Transfer a call with prior consulting.

### **Blind Transfer**

Before performing a blind transfer (except you use dial number method), make sure that the transfer mode via dsskey is configured as **Blind Transfer**.

### **To perform a blind transfer:**

- **1.** Press  $\lceil \cdot \cdot \cdot \rceil$  or tap the **Transfer** soft key during a call.
- **2.** Do one of the following:
	- Enter the number you want to transfer the call to.

Press  $\lceil \cdot \cdot \cdot \rceil$  to complete the transfer.

- Enter the number you want to transfer the call to.

Tap **Transfer**.

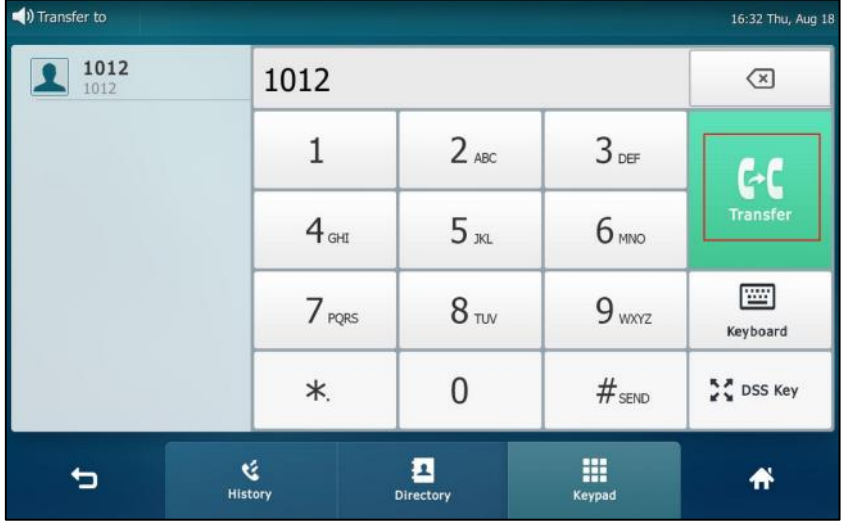

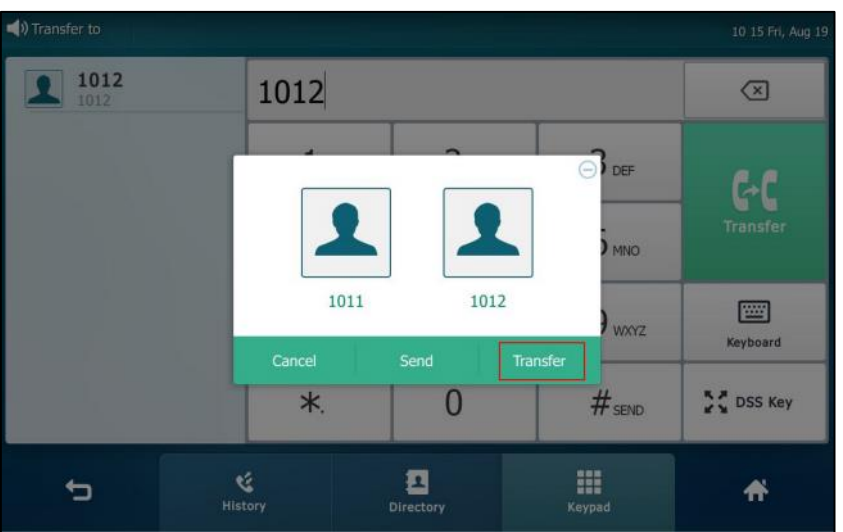

The phone will prompt a dialog box as the following picture shows:

Tap **Transfer** to complete the transfer. (The call will automatically dial out in about 5 seconds if you do not tap **Transfer**.)

- Tap **Directory**, and then tap **Local Directory**. Search for the contact and tap the desired contact to complete the transfer.
- Tap **Directory**, and then tap **Remote Phone Book**. Search for the contact and tap the desired contact to complete the transfer. (Remote phone book should be configured in advance, refer to [Remote Phone](#page-108-0) Book on page [109](#page-108-0) for more information.)
- Tap **History**, and then tap the desired list. Tap the desired entry to complete the transfer.

The call is then connected to the number to which you are transferring.

### **Semi-Attended Transfer**

Before performing a semi-attended transfer (except you use dial number method), make sure that the transfer mode via dsskey is configured as **New Call** or **Attended Transfer**. For more information on how to configure it, refer to [Configuring Transfer Mode via](#page-233-0) Dsskey on page [234.](#page-233-0)

### **To perform a semi-attended transfer:**

- **1.** Press  $\lceil \cdot \cdot \cdot \rceil$  or tap the **Transfer** soft key during a call.
- **2.** Do one of the following:
	- Enter the number you want to transfer the call to. Press  $\left[\overline{\smash[b]{\#_{\scriptscriptstyle \sf BPO}}}\right]$  to dial out.

Enter the number you want to transfer the call to.

Tap **Transfer**. The phone will prompt a dialog box. Tap **Send** to dial out. (The call will automatically dial out in about 5 seconds if you do not tap **Send**.)

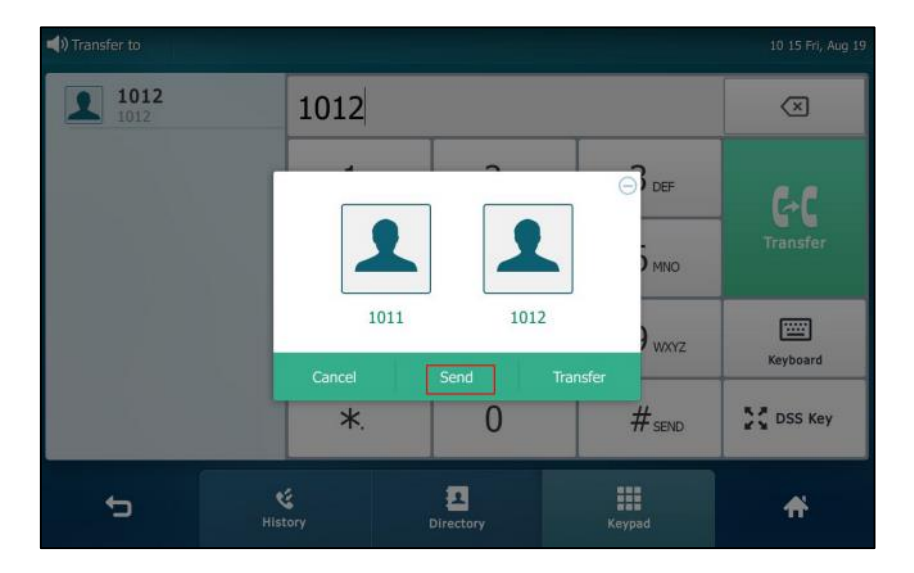

- Tap **Directory**, and then tap **Local Directory**. Search for the contact and tap the desired contact to dial out.
- Tap **Directory**, and then tap **Remote Phone Book**. Search for the contact and tap the desired contact to dial out. (Remote phone book should be configured in advance, refer t[o Remote Phone](#page-108-0) Book on page [109](#page-108-0) for more information.)
- Tap History, and then tap the desired list. Tap the desired entry to dial out.

**3.** Press  $\left[\begin{array}{c} \begin{array}{c} \hline \hline \end{array} \right]$  or tap the **Transfer** soft key to complete the transfer when receiving ringback. If you are using a handset, the transfer can be completed by hanging up the handset.

### **Attended Transfer**

Before performing an attended transfer (except you use dial number method), make sure that the transfer mode via dsskey is configured as **New Call** or **Attended Transfer**. For more information on how to configure it, refer to [Configuring Transfer Mode via](#page-233-0) Dsskey on page [234.](#page-233-0)

### **To perform an attended transfer:**

- **1.** Press  $\left[\begin{array}{c} \bullet \\ \bullet \\ \bullet \end{array}\right]$  or tap the **Transfer** soft key during a call.
- **2.** Do one of the following:
	- Enter the number you want to transfer the call to. Press  $\left[\overline{\boldsymbol{H}_{\text{iso}}}\right]$  to dial out.
	- Enter the number you want to transfer the call to.

Tap **Transfer**. The phone will prompt a dialog box. Tap **Send** to dial out. (The call will automatically dial out in about 5 seconds if you do not tap **Send**.)

- Tap **Directory**, and then tap **Local Directory**. Search for the contact and tap the desired contact to dial out.
- Tap **Directory**, and then tap **Remote Phone Book**. Search for the contact and tap the desired contact to dial out. (Remote phone book should be configured in advance, refer t[o Remote Phone](#page-108-0) Book on page [109](#page-108-0) for more information.)
- Tap History, and then tap the desired list. Tap the desired entry to dial out.
- **3.** After the party answers the call, press  $\lceil \cdot \cdot \rceil$  or tap **Transfer** soft key to complete the transfer.

If you are using a handset, the transfer can be completed by hanging up the handset.

# **Call Waiting**

You can enable or disable call waiting on the phone. If call waiting is enabled, you can receive another call when there is already an active call on the phone. Otherwise, another incoming call is automatically rejected by the phone with a busy message when there is an active call on the phone. You can also enable or disable the phone to play a warning tone when receiving another call.

**To configure call waiting via phone user interface:**

- **1.** Tap ->**Features**->**Call Waiting**.
- **2.** Tap the **On** radio box in the **Call Waiting** field.
- **3.** Tap the **On** radio box in the **Play Tone** field.
- **4.** (Optional.) Enter the call waiting on code or off code respectively in the **On Code** or **Off Code** field.

If on code or off code is configured, the IP phone will send the corresponding code to activate or deactivate call waiting on the server. They may vary on different servers.

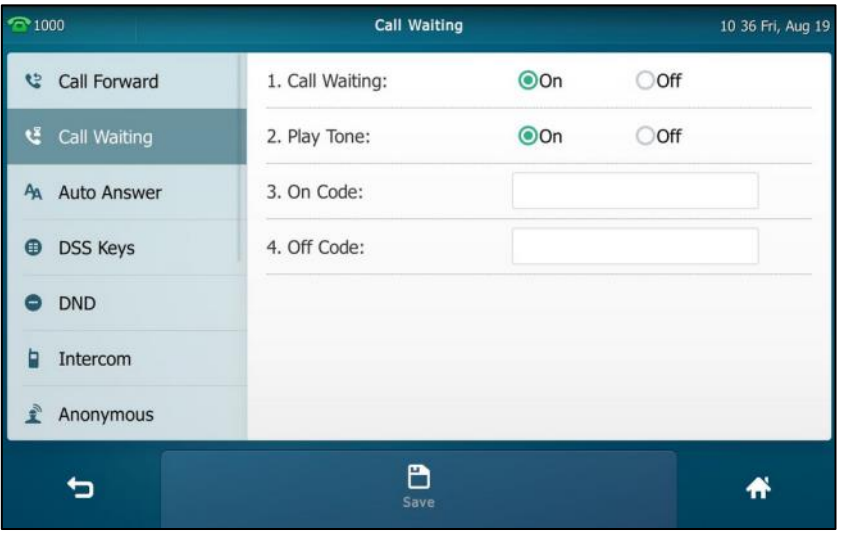

**5.** Tap the **Save** soft key to accept the change or **the conduct**.

Call waiting is configurable via web user interface at the path **Features**->**General Information**.

## **Conference**

You can use the SIP VP-T49G IP phone to create a conference using the phone's local conference and network conference. During a conference, you can manage each participant. You can mute, hold and remove individual participants in the video call screen. For more information on the video call screen, refer to Video Call [Screen Display](#page-42-0) on pag[e 43.](#page-42-0)

**Note**

Network conference is not available on all servers. For more information, contact your system administrator.

### **Local Conference**

You can create up to three-way video conference call and five-way audio-only and video mixed conference. The audio-only and video mixed conference supports five parties participated (including yourself) at the same time including a maximum of three video calls.

The following figure shows what the touch screen looks like in a mixing conference call with three video calls and two audio-only calls:

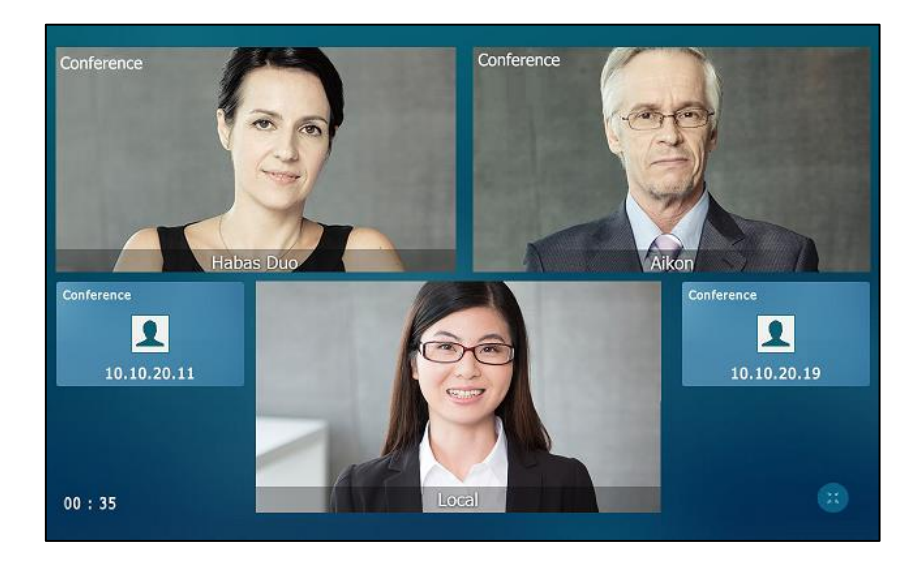

### **To set up a local conference call:**

- **1.** Place a call to the first party.
- **2.** When the first party answers the call, tap the **Conference** soft key to place a new call. The active call is placed on hold.
- **3.** Enter the number of the second party, and then press  $\left[\mathbf{H}_{\text{iso}}\right]$  or tap **Conference**.

**4.** When the second party answers the call, tap the **Conference** soft key on the second party call screen to join all parties in the conference.

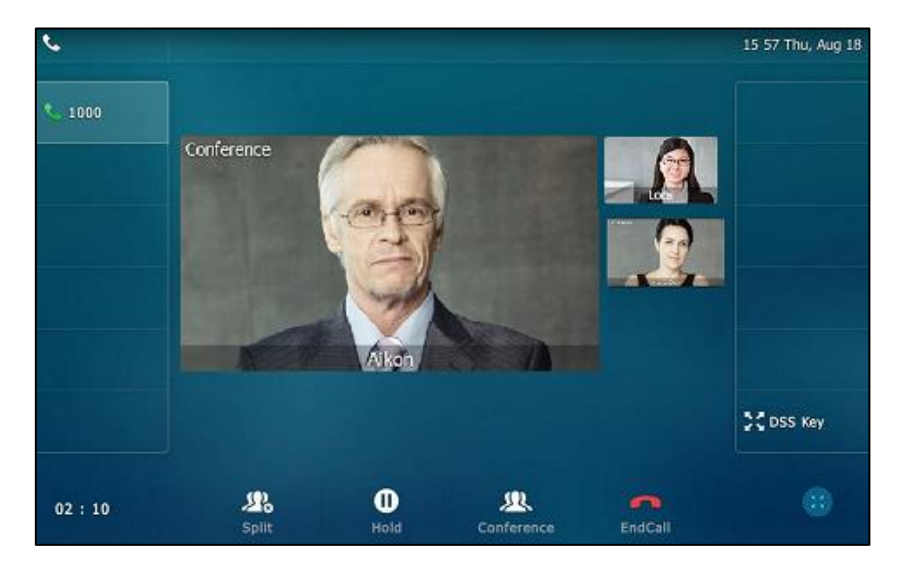

**5.** Repeat steps 2 to 4 until you have added all intended parties.

The phone will enter the video call full-screen within 5 seconds during a call, you may tap  $\Box$  or blank area at the top or bottom of the screen to see the soft keys.

### **To join calls in a conference:**

- **1.** Make sure you have an active call and one or more calls are on hold (either on the same line key or a different line key).
- **2.** Tap the desired call for conference and ensure that the call is active.
- **3.** Tap the **Conference** soft key.

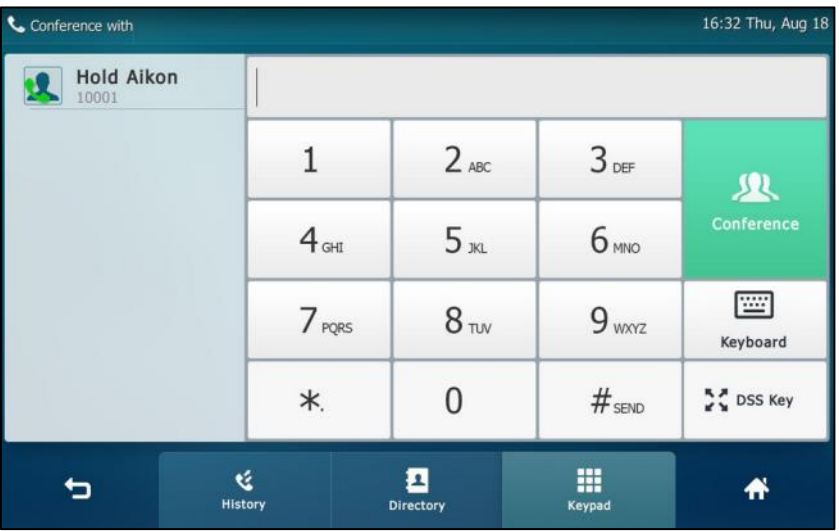

**Note**

**4.** Tap the Hold call to join the calls in the conference.

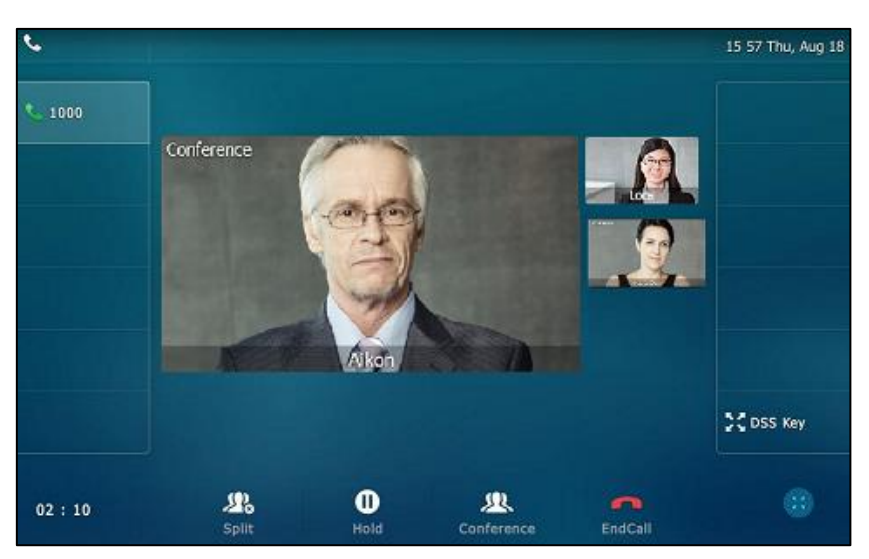

**5.** Repeat steps 3, 4 to join more calls in the conference.

### **During the conference call, you can do the following:**

- Press  $\left[\begin{array}{c} \mathbf{R} \end{array}\right]$  or tap the **Hold** soft key to place the conference call on hold.
- Tap the **Conference** soft key to place a new call.
- Tap the **Split** soft key to split the conference call into individual calls on hold.
- Press  $\left(\bigstar\right)$  to mute the conference call, all other participants can hear each other, but they cannot hear you.
- Tap the **EndCall** soft key to drop the conference call.
- Long tap the desired party (if the far site only supports audio-only call, you can just tap it), the phone will prompt a dialog box as the following picture shows:

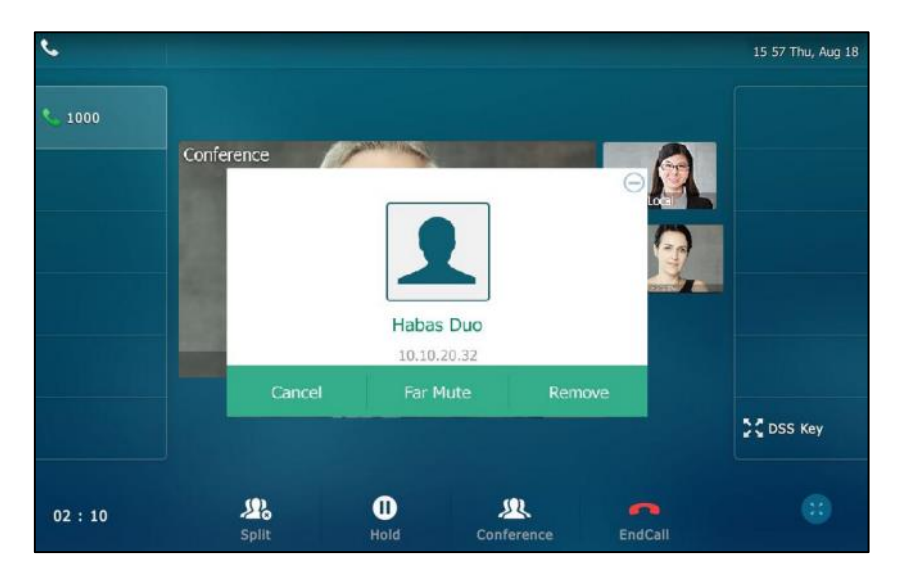

You can do the following:

- Tap **Far Mute** to mute the party. The muted party can hear everyone, but no one can

hear the muted party.

- Tap **Remove** to remove the party.
- Tap **Cancel** or  $\bigcap$  to close the dialog box.

### **Network Conference**

You can use network conference feature on the SIP VP-T49G IP phone to conduct an audio-only/video/audio-only and video mixed conference with multiple participants. This feature allows you to perform the following:

- Join calls together in a conference call.
- Invite other party into an active conference call.

To use this feature, contact your system administrator for the network conference URI in advance.

**Note** Network conference is not available on all servers. Contact your system administrator for more information.

#### **To configure network conference via web user interface:**

- **1.** Click on **Account**->**Advanced**.
- **2.** Select the desired account from the pull-down list of **Account**.
- **3.** Select **Network Conference** from the pull-down list of **Conference Type**.
- **4.** Enter the conference URI (e.g., conference@example.com) in the **Conference URI** field.

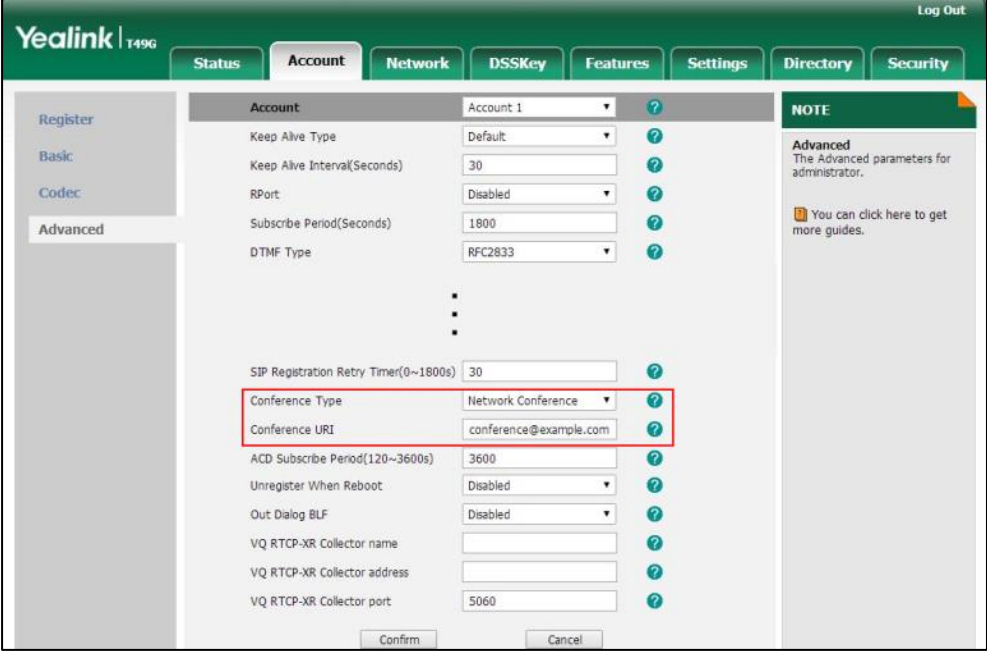
**5.** Click **Confirm** to accept the change.

**Note** Network conference is configurable via web user interface only.

#### **To set up a network conference call:**

- **1.** Place a call to the first party.
- **2.** Tap the **Conference** soft key to place a new call.

The active call is placed on hold.

- **3.** Enter the number of the second party and press  $\left[\frac{H_{\text{iso}}}{H_{\text{iso}}}\right]$  or tap **Conference**.
- **4.** When the second party answers the call, tap the **Conference** soft key to add the second party to the conference.
- **5.** Tap the **Conference** soft key to place a new call.

The conference call is placed on hold.

- **6.** Enter the number of the new party and then press  $\left[\mathbf{H}_{\text{max}}\right]$  or tap **Conference**.
- **7.** When the new party answers the call, tap the **Conference** soft key to add the new party to the conference.
- **8.** Repeat steps 5 to 7 until you have added all intended parties.

The procedures to set up a network conference call on specific servers may be different from introduced above. Contact your system administrator for more information.

# **Call Park**

You can use call park to place a call on hold, and then retrieve the call from another phone in the system (for example, a phone in another office or conference room). You can park an active call by tapping the call park key on the phone. If the call is parked successfully, the response is either a voice prompt confirming that the call was parked, or a visible prompt on the touch screen.

**Note**

Call park is not available on all servers. Contact your system administrator for more information.

#### **To configure a call park key via phone user interface:**

- **1.** Tap ->**Features**->**DSS Keys**.
- **2.** Tap the desired line key.
- **3.** Tap the **Type** field.
- **4.** Tap **Key Event** in the pop-up dialog box.
- **5.** Tap the **Key Type** field.
- **6.** Tap **Call Park** in the pop-up dialog box.
- **7.** Tap the **Account ID** field.
- **8.** Tap the desired line in the pop-up dialog box.
- **9.** (Optional.) Enter the string that will appear on the touch screen in the **Label** field.
- **10.** Enter the call park code in the **Value** field.

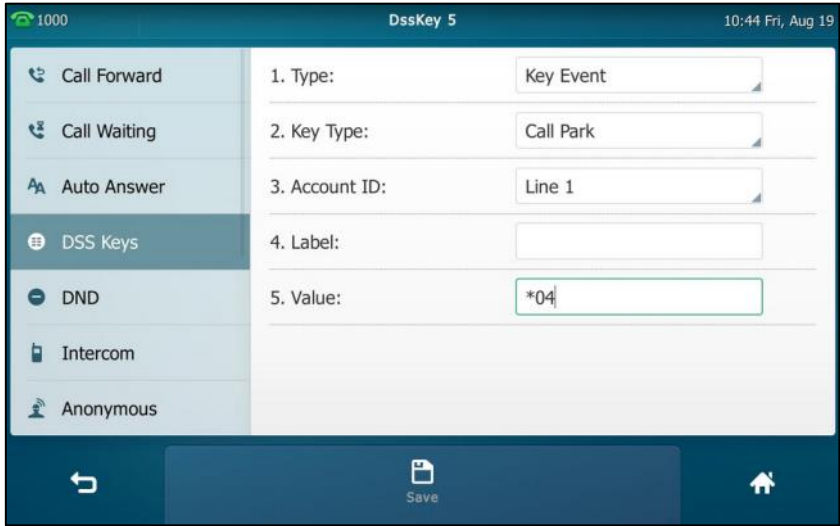

**11.** Tap the **Save** soft key to accept the change or **the cancel.** 

Call park key is configurable via web user interface at the path **DSSKey**->**Line Key**.

## **To use call park:**

- **1.** User on phone A places a call to phone B.
- **2.** User on phone A wants to take the call in a conference room for privacy, and so taps the call park key on phone A.
- **3.** User on phone A walks to an available conference room where the phone is designated as phone C. The user dials the call park retrieve code to retrieve the parked call.

The system establishes the call between phone C and B.

**Note** The call park code and call park retrieve code are predefined on the system server. Contact your system administrator for more information.

> If the parked call is not retrieved within a period of time assigned by the system, the phone performing call park will receive a call back.

# <span id="page-217-0"></span>**Call Pickup**

You can use call pickup to answer someone else's incoming call on your phone. The SIP VP-T49G IP phone supports directed call pickup and group call pickup. Directed call pickup is used for picking up a call that is ringing at a target phone number. Group call pickup is used for picking up a call that is ringing at any phone number in a certain group. The pickup group should be predefined, contact your system administrator for more information.

You can pick up an incoming call by tapping **DPickup**/**GPickup** on the dialing screen. To use call pickup, you need to configure the call pickup code beforehand on a global or per-line basis via web user interface. The call pickup code configured on a per-line basis takes precedence over that configured on a global basis.

**Note** If there are many incoming calls at the same time, tapping the **GPickup** on the phone will pick up the call that rings first.

# **Directed Call Pickup**

**To enable directed call pickup and configure the directed call pickup code on a global basis via web user interface:**

- **1.** Click on **Features**->**Call Pickup**.
- **2.** Select **Enabled** from the pull-down list of **Directed Call Pickup**.
- **3.** Enter the directed call pickup code in the **Directed Call Pickup Code** field.

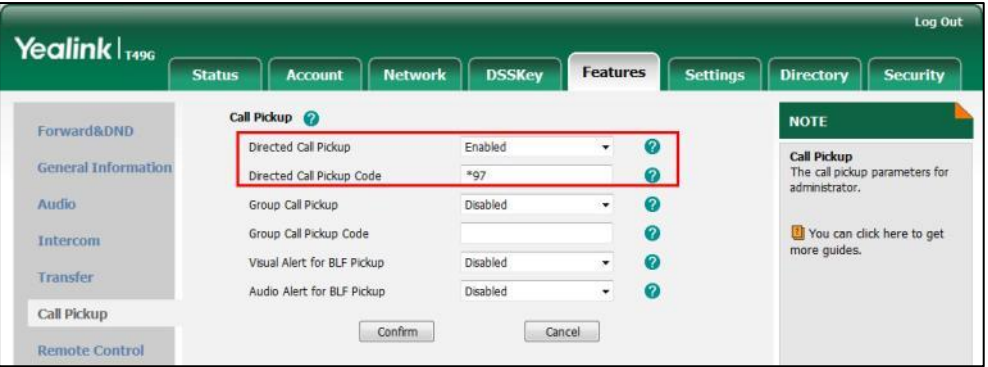

**4.** Click **Confirm** to accept the change.

**To configure the directed call pickup code on a per-line basis via web user interface:**

- **1.** Click on **Account**->**Advanced**.
- **2.** Select the desired account from the pull-down list of **Account**.

**3.** Enter the directed call pickup code in the **Directed Call Pickup Code** field.

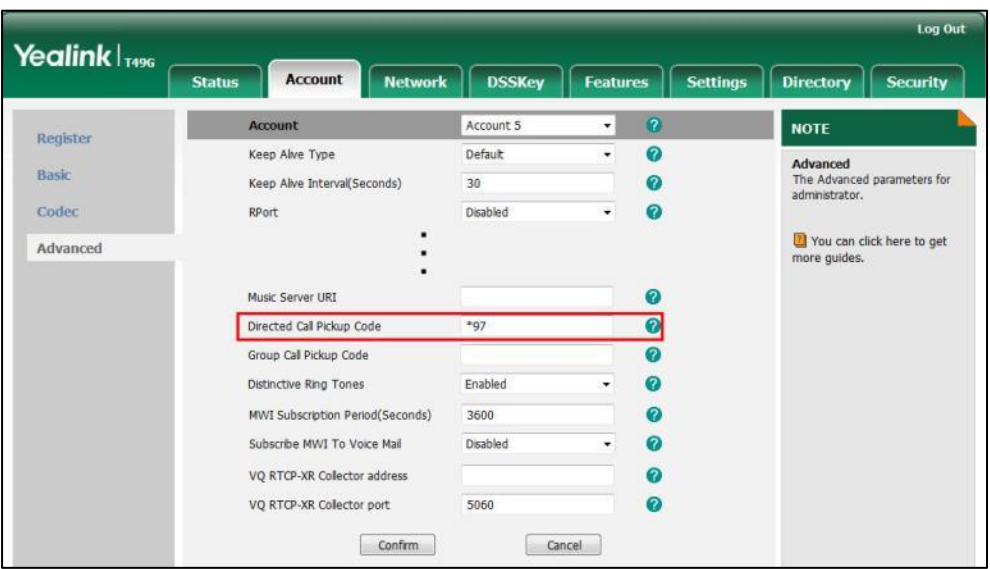

**4.** Click **Confirm** to accept the change.

### **To pick up a call directly:**

**1.** Pick up the handset, press the Speakerphone key or tap the line key.

**DPickup** appears on the onscreen keyboard.

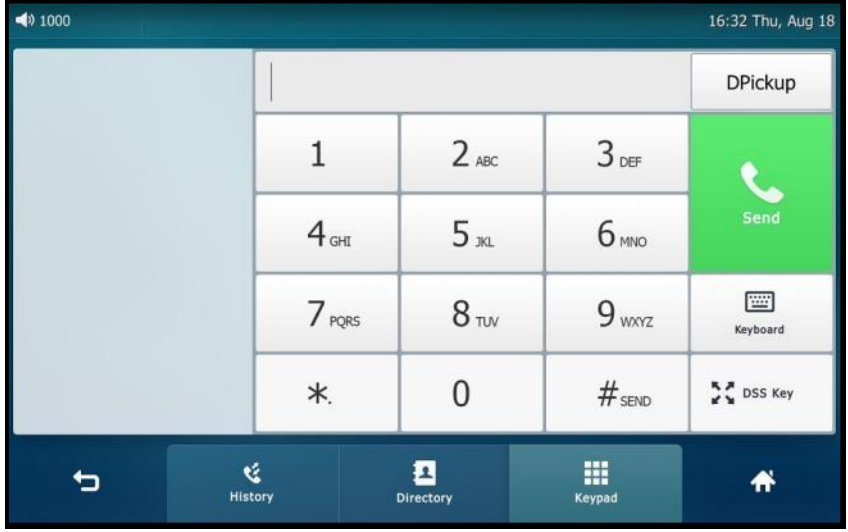

- **2.** Tap **DPickup** on your phone when the target phone receives an incoming call.
- **3.** Enter the phone number which is receiving an incoming call.
- **4.** Tap **DPickup** again.

The call is answered on your phone.

You can also configure a line key as a direct pickup key via phone user interface or web user interface. Once configured, you can pick up a call by tapping the direct pickup key directly. For more information, refer to [Line](#page-135-0) Keys on pag[e 136.](#page-135-0)

# **Group Call Pickup**

**To enable group call pickup and configure the group call pickup code on a global basis via web user interface:**

- **1.** Click on **Features**->**Call Pickup**.
- **2.** Select **Enabled** from the pull-down list of **Group Call Pickup**.
- **3.** Enter the group call pickup code in the **Group Call Pickup Code** field.

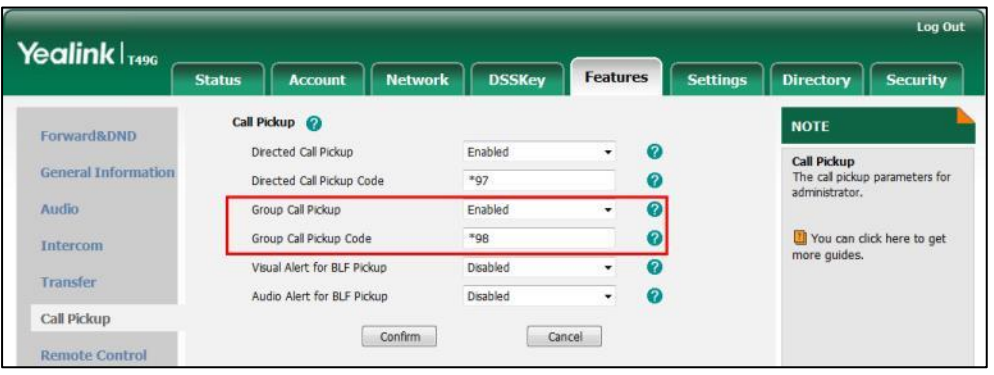

**4.** Click **Confirm** to accept the change.

**To configure the group call pickup code on a per-line basis via web user interface:**

- **1.** Click on **Account**->**Advanced**.
- **2.** Select the desired account from the pull-down list of **Account**.
- **3.** Enter the group call pickup code in the **Group Call Pickup Code** field.

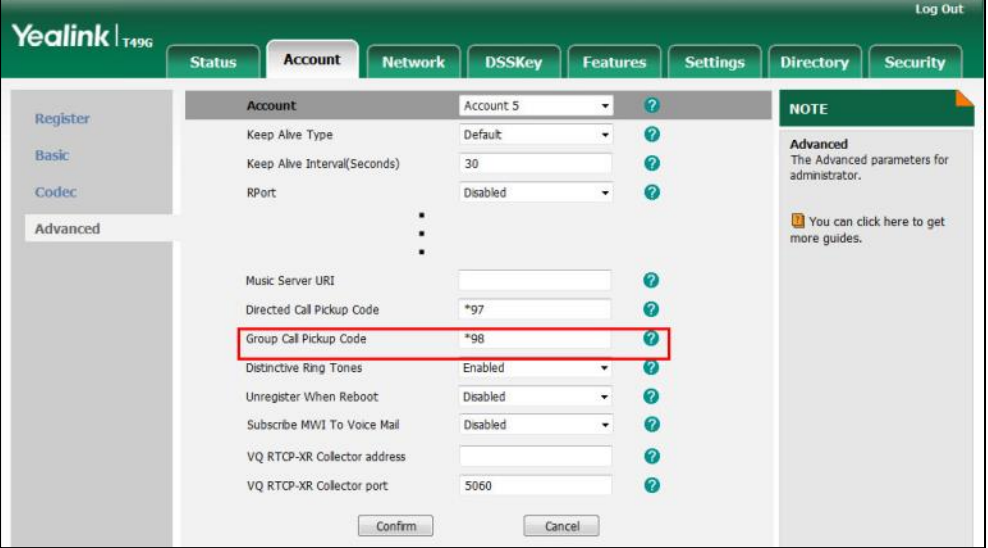

**4.** Click **Confirm** to accept the change.

**To pick up a call in the group:**

**1.** Pick up the handset, press the Speakerphone key or tap the line key.

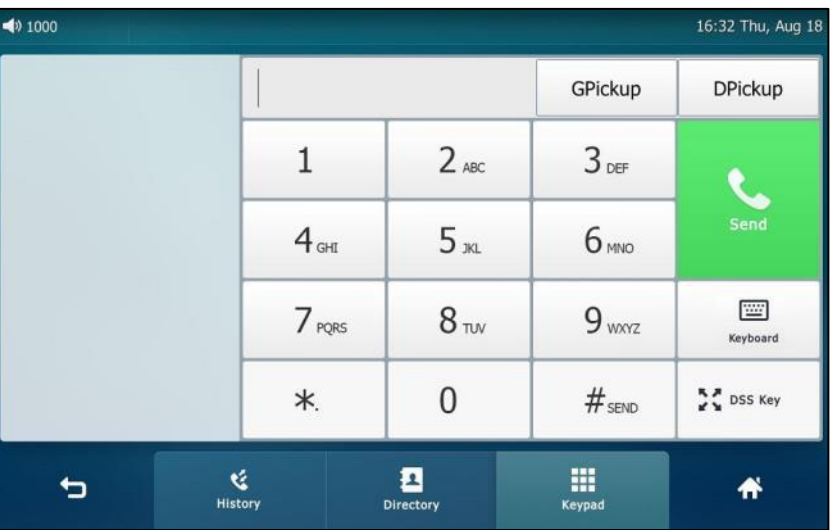

**GPickup** appears on the onscreen keyboard.

**2.** Tap **GPickup** on your phone when a phone in the group receives an incoming call.

The call is answered on your phone.

You can also configure a line key as a group pickup key via phone user interface or web user interface. Once configured, you can pick up a call by tapping the group pickup key directly.

# **Anonymous Call**

You can use anonymous call to block your identity and phone number from appearing to the called party when you call someone. For example, you want to call to consult some of the services, but don't want to be harassed. Anonymous call is configurable on a per-line basis. You can also configure the phone to send anonymous call on/off code to the server to activate/deactivate anonymous call on the server side.

**Note**

Anonymous call is not available on all servers. Contact your system administrator for the anonymous call on code and off code.

## **To configure anonymous call via phone user interface:**

- **1.** Tap ->**Features**->**Anonymous**.
- **2.** Tap the desired line.
- **3.** Tap the **On** radio box in the **Local Anonymous** field.
- **4.** (Optional.) Tap the **On Code** or **Off Code** radio box in the **Send Anony Code** field.
- **5.** (Optional.) Enter the anonymous call on code and off code respectively in the **On Code** and **Off Code** field beneath the **Send Anony Code** field.

**Note** The directed call pickup code and group call pickup code are predefined on the system server. Contact your system administrator for more information.

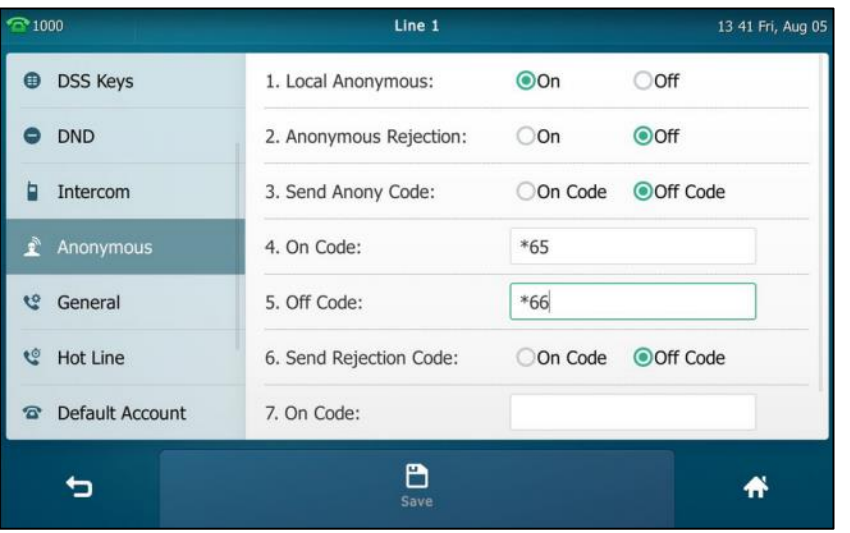

The phone will send the configured on code or off code depending on your selection when you enable or disable anonymous call feature on the phone.

**6.** Tap the **Save** soft key to accept the change or **the cancel.** 

Anonymous call is configurable via web user interface at the path **Account**->**Basic**.

## **To place an anonymous call:**

**1.** Using the specific line on the phone to place a call to phone B.

The touch screen of phone B prompts an incoming call from anonymous.

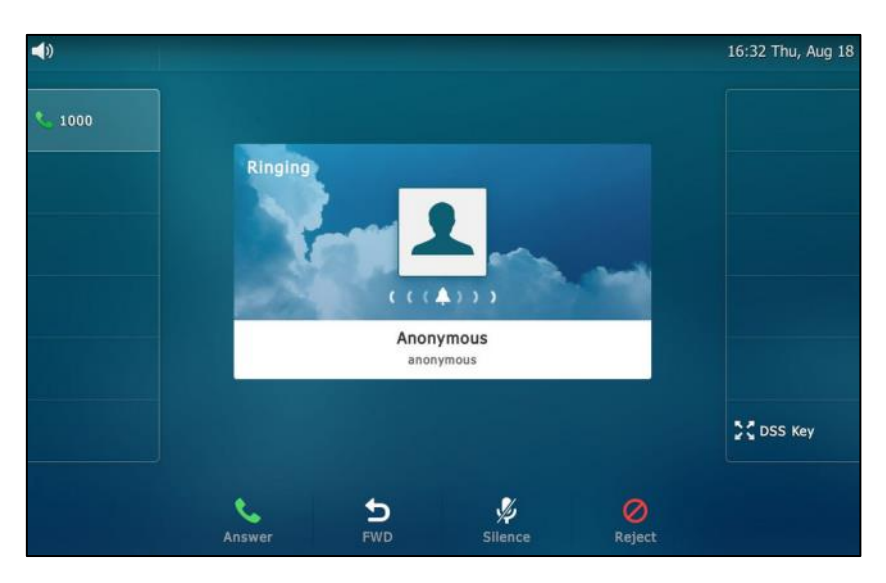

# **Anonymous Call Rejection**

You can use anonymous call rejection to reject incoming calls from anonymous callers. Anonymous call rejection automatically rejects incoming calls from callers who deliberately block their identities and numbers from being displayed. Anonymous call rejection is configurable on a per-line basis. You can also configure the phone to send anonymous call rejection on/off code to the server to activate/deactivate anonymous call rejection on the server side.

**To configure anonymous call rejection via phone user interface:**

- **1.** Tap ->**Features**->**Anonymous**.
- **2.** Tap the desired line.
- **3.** Tap the **On** radio box in the **Anonymous Rejection** field.
- **4.** (Optional.) Tap the **On Code** or **Off Code** radio box in the **Send Rejection Code** field.
- **5.** (Optional.) Enter the anonymous call rejection on code and off code respectively in the **On Code** and **Off Code** field beneath the **Send Rejection Code** field.

The phone will send the configured on code or off code depending on your selection when you enable or disable anonymous call rejection feature on the phone.

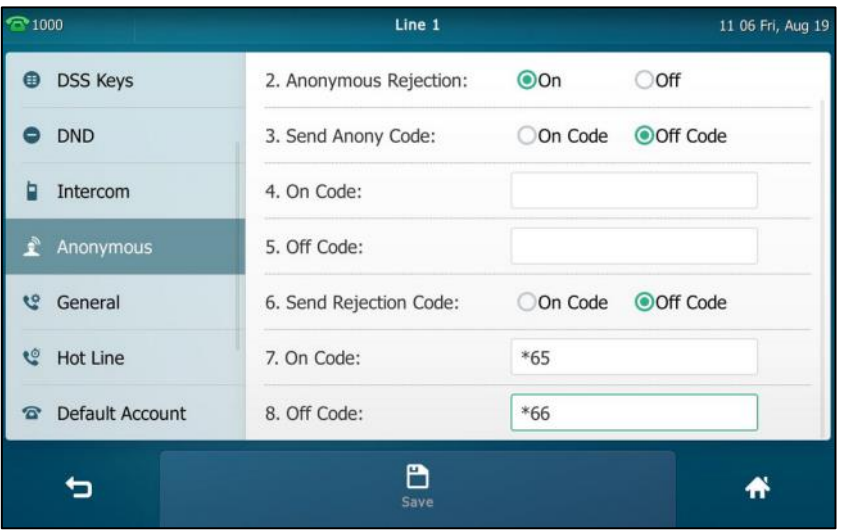

**6.** Tap the **Save** soft key to accept the change or **the contract** to cancel.

Anonymous call rejection is configurable via web user interface at the path **Account**->**Basic**.

If phone B has anonymous call feature enabled and places a call to your phone, the call will be rejected, and the touch screen of the phone B will display the following:

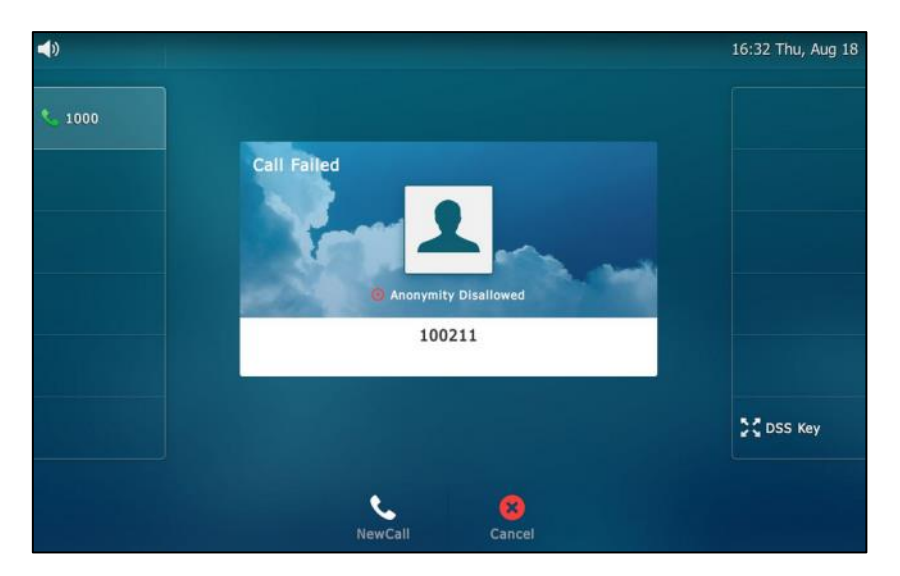

# **Capturing Screenshots during a Video Call**

You can capture the screenshots during a video call via phone user interface. Before capturing the screenshot, ensure that the USB flash drive has been connected to your phone. The USB flash drive can store the screenshots.

The screenshots are saved in \*.jpg format and include a date & time stamp and the other party's number/IP address/name (or the first person's number/IP address/name you called), for example, 20150731-1630-Mishoel.jpg was created on July 31, 2015, at 16:30 and you have a call with Mishoel.

**Note** If the call is audio-only, you cannot capture the screenshot.

> **To capture screenshots during a video call via phone user interface, do one of the following:**

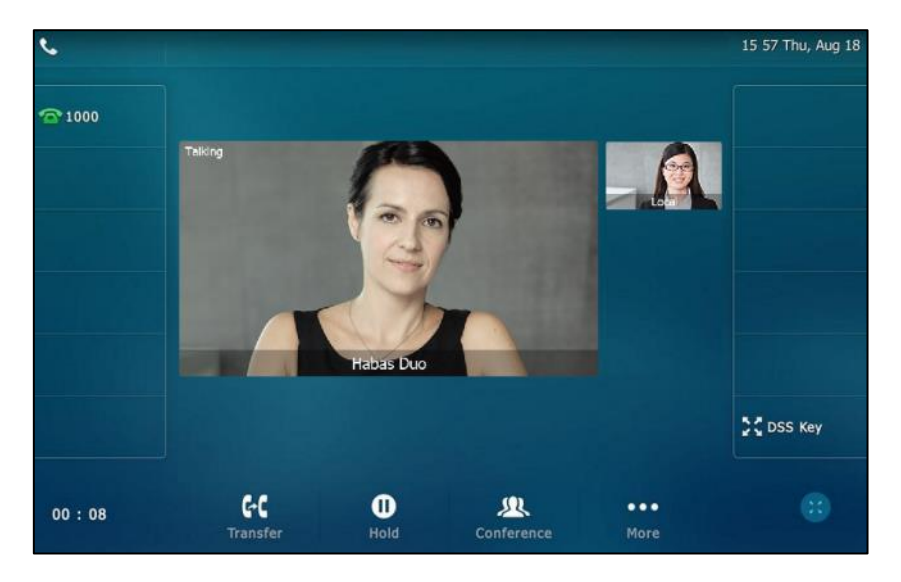

Tap the **More** soft key.

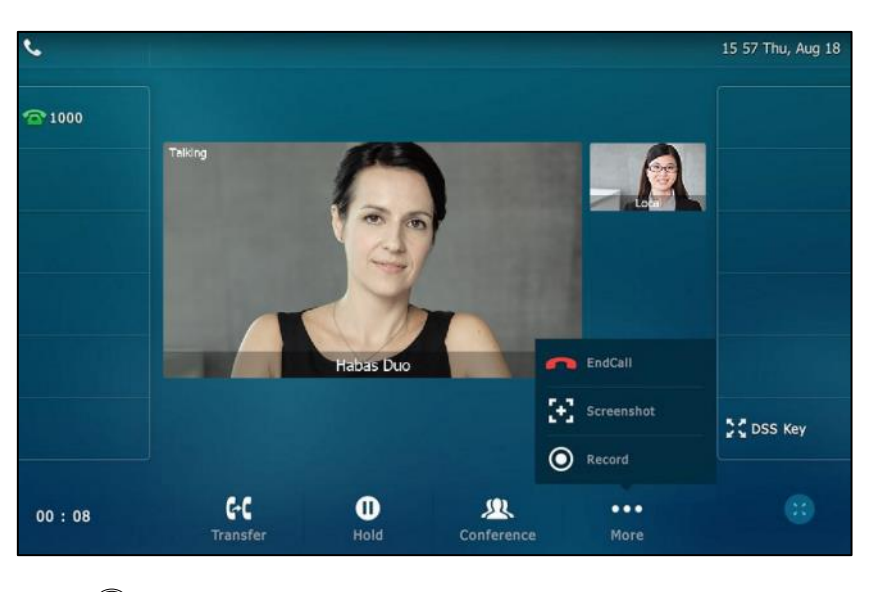

Tap the **Screenshot** soft key if you want to capture the picture.

Press  $\left(\blacksquare\right)$ .

The status bar prompts "Screenshot has been saved to the USB device successfully.".

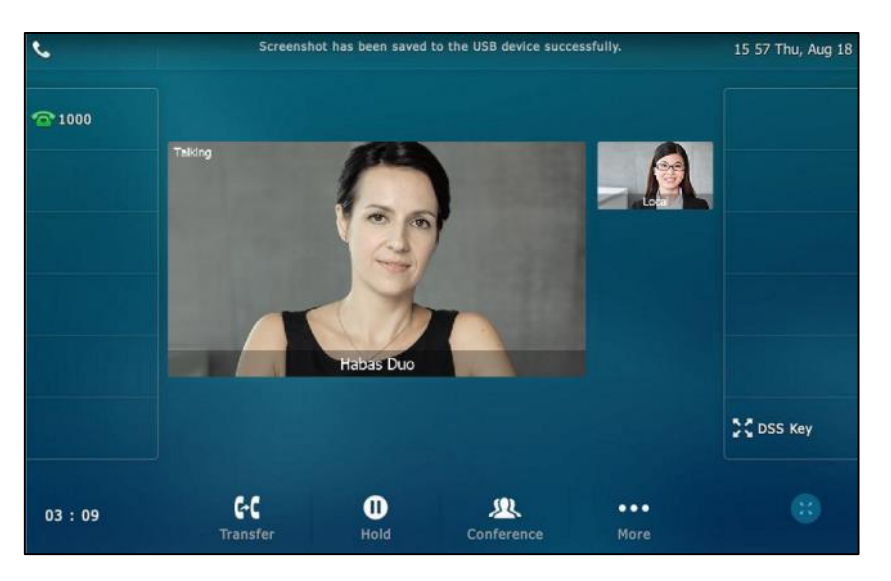

You can view the screenshots that stored in the USB flash drive. For more information, refer to [Viewing the Pictures Stored](#page-226-0) in Your USB Flash Drive on pag[e 227.](#page-226-0)

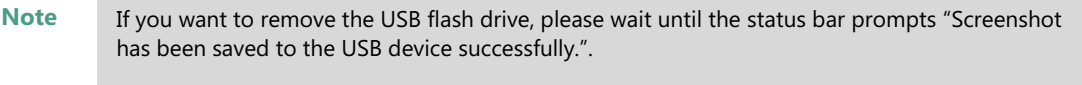

When you connect a USB flash drive to your phone, you have to tap **More**->**EndCall** to end a call.

**To delete screenshots via phone user interface:**

**1.** Tap ->**USB**->**Browse Photo**.

- **2.** Do one of the following:
	- $-$  Tap  $\overline{m}$  after the screenshot you want to delete.
	- Tap the desired screenshot to preview, and then tap **Delete**.

The phone prompts "Delete this photo?"

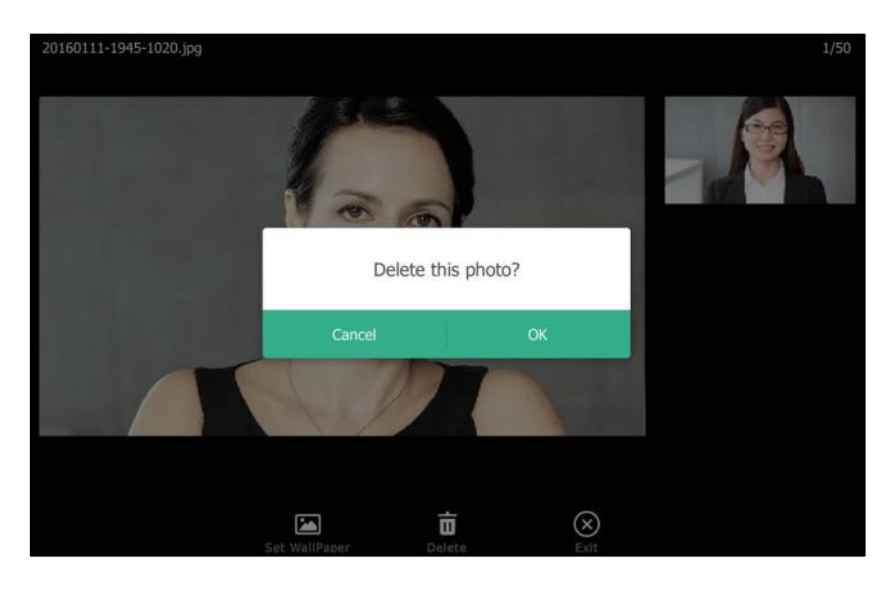

**3.** Tap **OK** to accept the change or **Cancel** to cancel.

# <span id="page-226-0"></span>**Viewing the Pictures Stored in Your USB Flash Drive**

You can view the pictures that are stored in your USB flash drive at any time. You can display your pictures as lists, or display just one picture. Before displaying the pictures, ensure that the USB flash drive has been connected to your phone. For more information, refer to [Phone](#page-34-0) [Installation](#page-34-0) on page [35.](#page-34-0)

**To view pictures stored in the USB flash drive via phone user interface:**

**1.** Tap  $\begin{array}{|c|c|c|c|c|}\n\hline\n\text{I} & \text{--}\n\end{array}$  ->**USB**->**Browse Photo**.

Your pictures will display as lists.

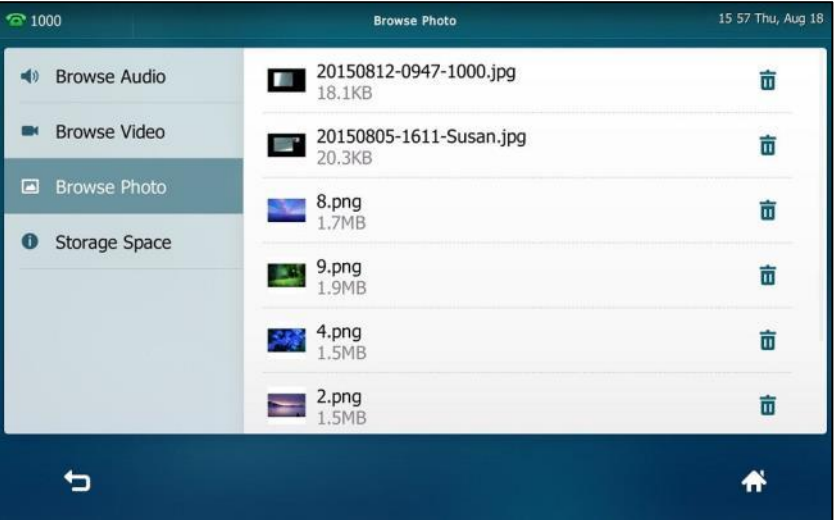

**2.** Tap the desired photo to view.

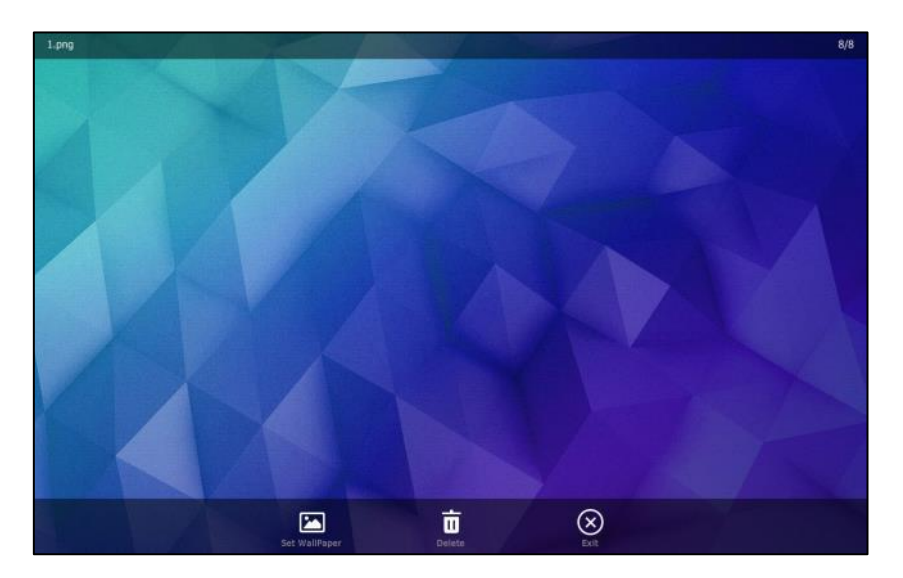

You can do one of the following:

Tap Set WallPaper to set the picture as the wallpaper for your phone. For more information, refer to [Setting Wallpaper](#page-66-0) on page [67.](#page-66-0)

- Tap **Delete** to delete the picture.

The touch screen prompts "Delete this photo?".

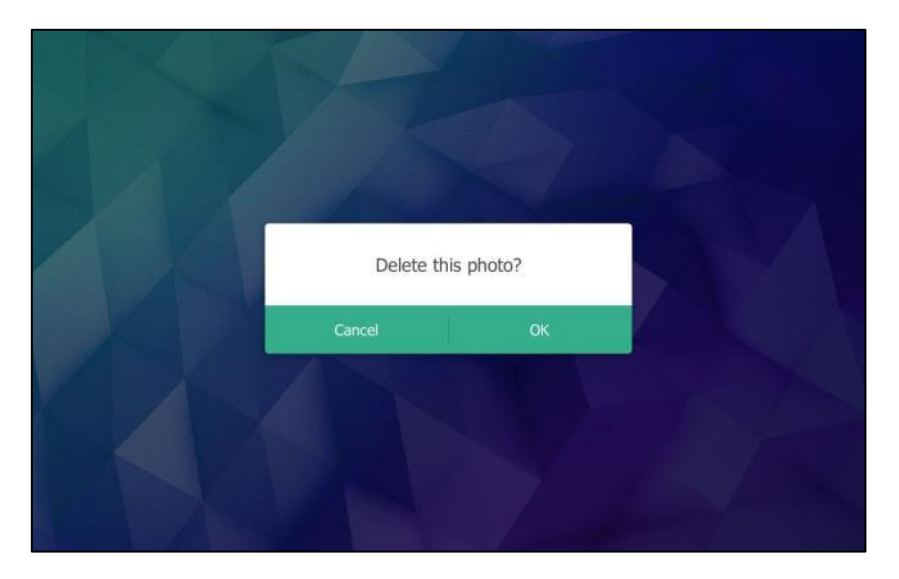

Tap **OK** to accept the change.

- Tap **Exit** to stop displaying the picture.
- Swipe left or right to view the next picture or previous picture.

**Note** The soft keys (**Set WallPaper**, **Delete** and **Exit**) are hidden after they display 5 seconds, unless you tap the touch screen.

# **Advanced Phone Features**

This chapter provides operating instructions for the advanced features of the SIP VP-T49G IP phone. Topics include:

- [Busy Lamp Field \(BLF\)](#page-230-0)
- [BLF List](#page-237-0)
- [Call and Conference Recording Using a USB Flash Drive](#page-239-0)
- [Call Recording](#page-246-0) Using a Record Key
- **•** [Hot Desking](#page-248-0)
- [Intercom](#page-251-0)
- [Multicast Paging](#page-254-0)
- [Music on Hold](#page-260-0)
- [Shared Call Appearance \(SCA\)](#page-261-0)
- [Messages](#page-278-0)
- [Video Conferencing](#page-287-0) Features

If you require additional information or assistance with your new phone, contact your system administrator.

# <span id="page-230-0"></span>**Busy Lamp Field (BLF)**

You can use BLF to monitor a specific line for status changes on the phone. For example, you can configure a BLF key on the phone to monitor the status of a friend's line (busy or idle). The BLF key icon illuminates solid red when the friend's line is in use. For more information, contact your system administrator.

# **Configuring the BLF Feature on the Phone**

You need to configure the IP phone to perform BLF monitoring. IP phones being monitored do not require any configuration.

## <span id="page-230-1"></span>**Configuring a BLF Key**

**To configure a BLF key via phone user interface:**

- **1.** Tap ->**Features**->**DSS Keys**.
- **2.** Tap the desired line key.
- **3.** Tap the **Type** field.
- **4.** Tap **BLF** in the pop-up dialog box.
- **5.** Tap the **Account ID** field.
- **6.** Tap the desired line in the pop-up dialog box.
- **7.** (Optional.) Enter the string that will appear on the touch screen in the **Label** field.
- **8.** Enter the phone number or extension you want to monitor in the **Value** field.
- **9.** (Optional.) Enter the directed call pickup code in the **Extension** field.

If it is configured, when the monitored user receives an incoming call, the supervisor can tap the BLF key to pick up the call directly.

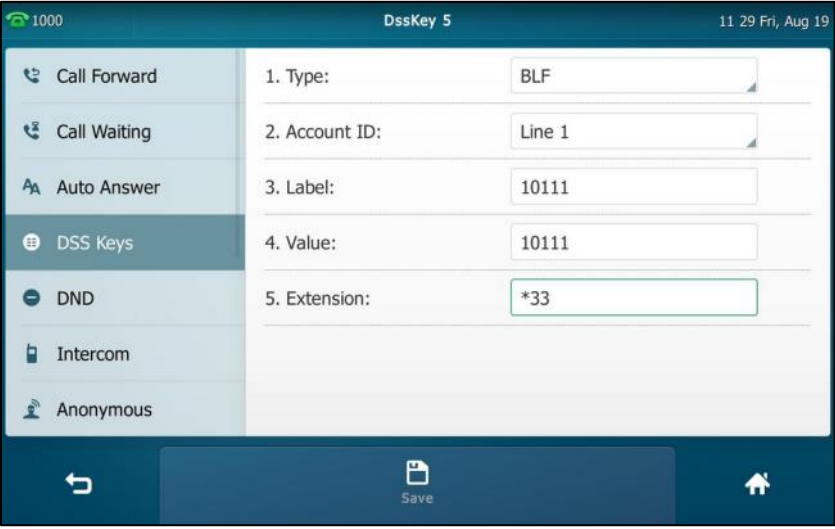

**10.** Tap the **Save** soft key to accept the change or **the cancel**.

BLF key is configurable via web user interface at the path **DSSKey**->**Line key**.

## <span id="page-231-0"></span>**Configuring Visual and Audio Alert for BLF pickup**

You can enable audio alert feature for BLF pickup on the phone. This allows the monitoring phone to play a warning tone when the monitored line receives an incoming call. You can also enable visual alert feature for BLF pickup on the phone. This allows the touch screen of the monitoring phone to display the caller ID when the monitored line receives an incoming call.

**To enable visual and audio alert features via web user interface:**

- **1.** Click on **Features**->**Call Pickup**.
- **2.** Select **Enabled** from the pull-down list of **Visual Alert for BLF Pickup**.

**3.** Select **Enabled** from the pull-down list of **Audio Alert for BLF Pickup**.

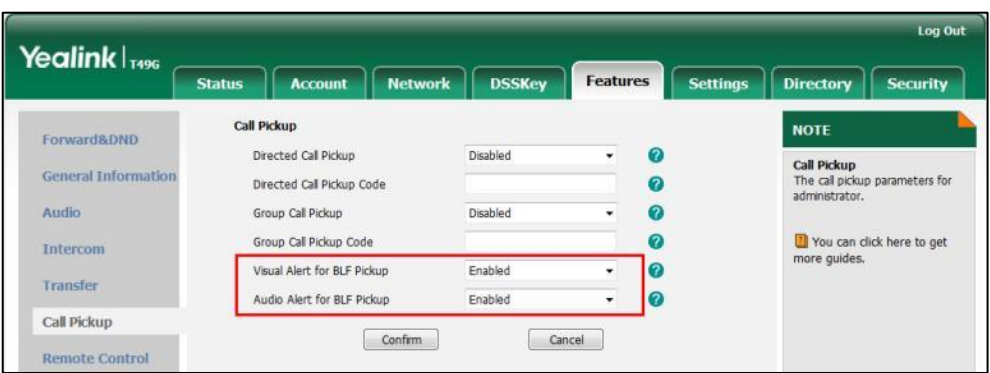

**4.** Click **Confirm** to accept the change.

**Note** Visual and audio alert features are configurable via web user interface only.

When the monitored line receives an incoming call, the following occurs on your phone:

- The phone plays a warning tone (if enabled).
- The BLF key icon flashes red.
- The caller ID appears on the touch screen (if enabled).

In the following figure, the touch screen shows an incoming call from 1058 on the monitored line.

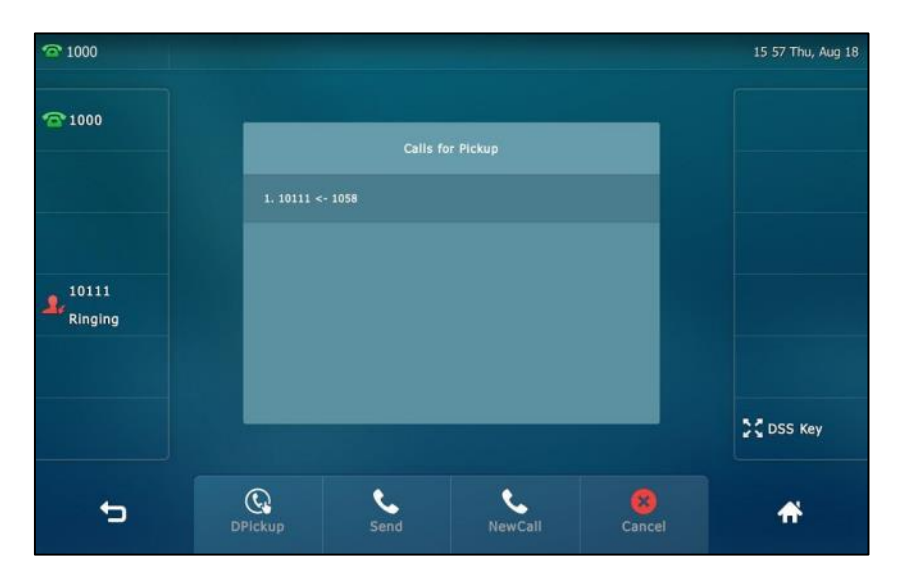

You can do the following actions:

- Tap the **DPickup** soft key to pick up the call.
- Tap the **Send** soft key to dial out the monitored phone number.
- Tap the **NewCall** soft key to place a new call.
- Tap the **Cancel** soft key to exit the screen.

**Note** If your phone is locked, you cannot use the **DPickup**, **Send**, **NewCall** and **Cancel** soft keys until unlocked. For more information refer to [Phone Lock](#page-80-0) on page [81.](#page-80-0)

## <span id="page-233-0"></span>**Configuring Transfer Mode via Dsskey**

When there is an active call on the IP phone, you can handle the active call differently depending on the configuration of the transfer mode via dsskey.

**To configure the transfer mode via dsskey via web user interface:**

- **1.** Click on **Features**->**Transfer**.
- **2.** Select the desired transfer mode from the pull-down list of **Transfer Mode via Dsskey**.
	- If you select **Blind Transfer**, tap the BLF key to blind transfer the call to the monitored user.
	- If you select **Attended Transfer**, tap the BLF key to dial out the monitored phone number and then perform an attended or a semi-attended transfer.
	- If you select **New Call**, tap the BLF key to place a new call to the monitored user.

The original call is placed on hold.

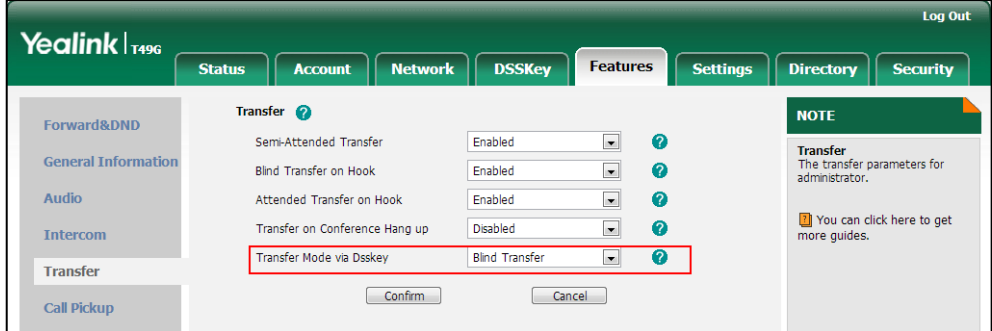

**3.** Click **Confirm** to accept the change.

## **Configuring Directed Call Pickup Code**

If you configure the directed call pickup code in advance, you can pick up the monitored user's incoming call by tapping the BLF key. You can configure the directed call pickup code when configuring a BLF key. For more information, refer to [Configuring a BLF Key](#page-230-1) on page [231.](#page-230-1) You can also configure the directed call pickup code on a global or per-line basis via web user

interface.

If you enable visual alert feature, you can also pick up the monitored user's incoming call by tapping **DPickup** soft key. To use **DPickup** soft key to pick up the call, the call pickup code can only be configured on a global or per-line basis via web user interface.

**Note** The pickup code is used in the following order of preference: Extension (DSSKey->Line Key)>Directed Call Pickup Code (Account->Advanced)>Directed Call Pickup Code (Features->Call Pickup). If pickup code is not configured, tapping the BLF key/**DPickup** soft key will directly call the monitored user when he/she receives an incoming call.

### **To configure directed call pickup feature on a global basis via web user interface:**

- **1.** Click on **Features**->**Call Pickup**.
- **2.** Enter the desired pickup code in the **Directed Call Pickup Code** field.

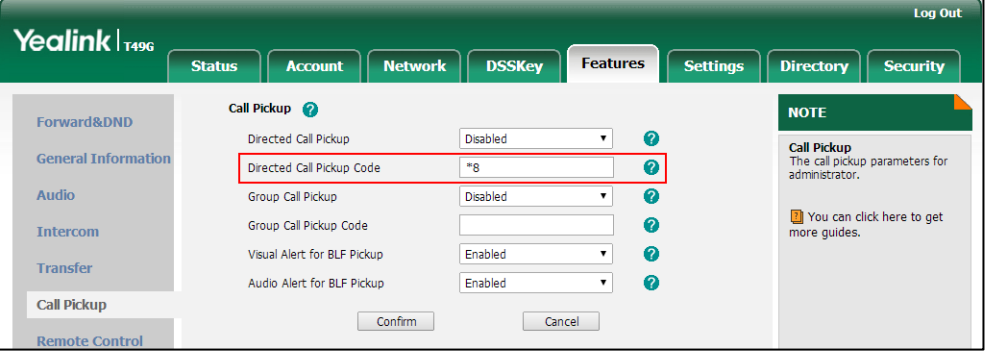

**3.** Click **Confirm** to accept the change.

**To configure the directed call pickup code on a per-line basis via web user interface:**

- **1.** Click on **Account**->**Advanced**.
- **2.** Select the desired account from the pull-down list of **Account**.

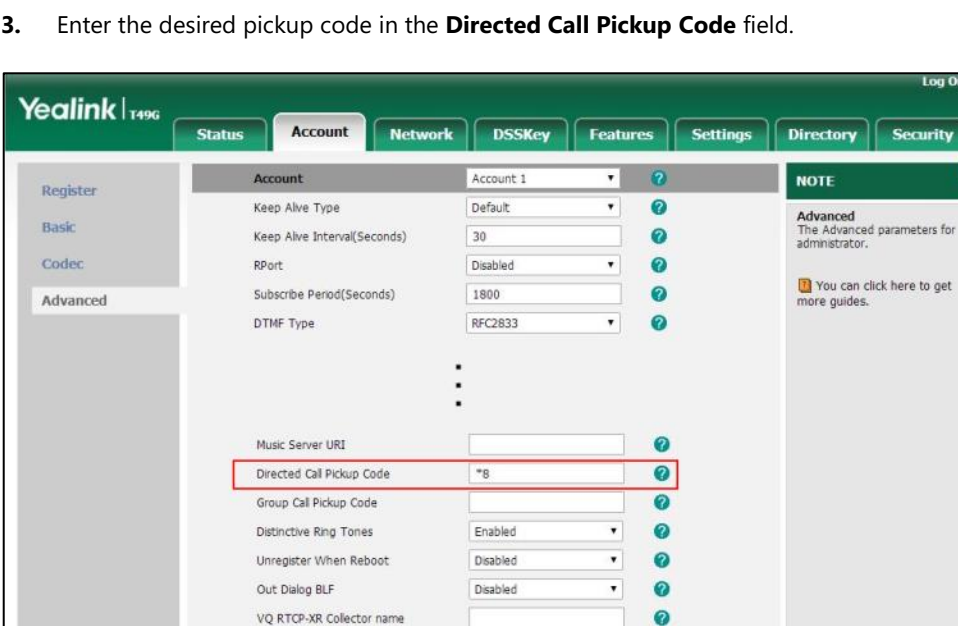

5060

Cancel

Confirm

 $\circ$  $\mathbf{a}$ 

**4.** Click **Confirm** to accept the change.

VO RTCP-XR Collector address

VO RTCP-XR Collector port

# **Using BLF Feature on the Phone**

You can use the BLF key in the following ways:

- Place a call to the monitored user.
- Transfer a call to the monitored user.
- Pick up an incoming call of the monitored user.

## **Placing a Call to the Monitor User**

You can tap a BLF key to dial out the monitored phone number when the monitored line is idle.

#### **To place a call to the monitored user when the IP phone is idle:**

**1.** Tap the BLF key.

The IP phone dials out the phone number of the monitored user.

## **Transferring a Call to the Monitored User**

When there is already an active call on the IP phone, you can transfer the active call to the monitored user by tapping the BLF key. The phone handles the active call differently depending on the configuration of the transfer mode via dsskey with the BLF key (refer t[o Configuring](#page-233-0)  [Transfer Mode via](#page-233-0) Dsskey). The transfer mode via dsskey has the following modes:

- Blind Transfer
- Attended Transfer

New Call

## **To perform a blind transfer:**

When the transfer mode via dsskey is set to **Blind Transfer** and there is already an active call on the IP phone, you can do the following:

**1.** Tap the BLF key of the monitored user which you want to transfer this call to.

Then the active call is connected to the number of the monitored user.

### **To perform a semi-attended transfer:**

When the transfer mode via dsskey is set to **Attended Transfer** and there is already an active call on the IP phone, you can do the following:

- **1.** Tap the BLF key of the monitored user which you want to transfer this call to. The phone will dial the number of the monitored user.
- **2.** Tap the BLF key of the monitored user again or the **Transfer** soft key to complete the transfer when receiving ringback.

#### **To perform an attended transfer:**

When the transfer mode via dsskey is set to **Attended Transfer** and there is already an active call on the IP phone, you can do the following:

- **1.** Tap the BLF key of the monitored user which you want to transfer this call to. The phone will dial the number of the monitored user.
- **2.** Tap the BLF key of the monitored user again or the **Transfer** soft key to complete the transfer after the monitored user answers the call.

#### **To perform a new call:**

When the transfer mode via dsskey is set to **New Call** and there is already an active call on the IP phone, you can do the following:

**1.** Tap the BLF key of the monitored user you want to call.

The phone will dial the number of the monitored user. The original call is placed on hold.

## **Picking up an Incoming Call of the Monitored User**

When the monitored user receives an incoming call, the BLF key icon of the monitored user will become **and flashing. You can use the BLF key to pick up an incoming call of the monitored** user. If you enable visual alert feature on the phone, you can pick up the incoming call using the **DPickup** soft key. Before picking up an incoming call, ensure that the directed call pickup code has been configured in advance.

#### **To pick up an incoming call using the BLF key or the DPickup soft key:**

**1.** Tap the BLF key or the **DPickup** soft key.

The incoming call of the monitored user is answered on the IP phone.

**Note** If the directed call pickup code is not configured, the phone will place a call to the monitored user instead of picking up an incoming call of the monitored user when you tap the BLF key or the **DPickup** soft key.

# <span id="page-237-0"></span>**BLF List**

You can use the BLF List feature to monitor a list of users defined by your system administrator. For example, your system administrator enables BLF List, and creates a BLF List URI (e.g., BLFList@example.com) including a list of user1, user2 on the server. The BLF List keys on the IP phone can present the status of user1 and user2. The key icons illuminate flashing or solid depending on the status of those users. For more BLF List key icon indicator, refer to [Icon](#page-22-0)  [indicator \(associated with BLF/BLF List\)](#page-22-0) on page [23.](#page-22-0)

You can use the BLF List keys in the following ways:

- When the monitored user is idle, tap the BLF list key to dial out the phone number.
- When there is already an active call on the IP phone, you can transfer the active call to the monitored user by tapping the BLF List key. The phone handles the active call differently depending on the configuration of the transfer mode via dsskey. For more information on the transfer mode via dsskey, refer t[o Configuring Transfer Mode via](#page-233-0) Dsskey on page [234.](#page-233-0)
- When the monitored user receives an incoming call, tap the BLF list key to pick up the call directly. Before picking up an incoming call, ensure that the BLF List Pickup Code has been configured in advance. If the code is not configured, the phone will place a call to the monitored user instead of picking up the incoming call of the monitored user when you tap the BLF List key.
- When there is a conversation on the monitored user, tap the BLF list key to barge in and set up a conference call. Before barging in an active call, ensure that the BLF List Barge In Code has been configured in advance. If the code is not configured, the phone will place a call to the monitored user instead of barging in an active call of the monitored user when you tap the BLF List key.
- When a call is being parked against the monitored phone, tap the BLF List key to retrieve the parked call from the monitored user. Before retrieving the parked call, ensure that the BLF List Retrieve Call Parked Code has been configured in advance. If the code is not configured, the phone will place a call to the monitored user instead of retrieving the parked call when you tap the BLF List key.

#### **To configure BLF List settings via web user interface:**

- **1.** Click on **Account**->**Advanced**.
- **2.** Select the desired account from the pull-down list of **Account**.
- **3.** Enter the BLF List URI in the **BLF List URI** field.
- **4.** (Optional.) Enter the directed pickup code in the **BLF List Pickup Code** field.
- **5.** (Optional.) Enter the barge-in code in the **BLF List Barge In Code** field.
- **6.** (Optional.) Enter the call park retrieve code in the **BLF List Retrieve Call Parked Code** field.

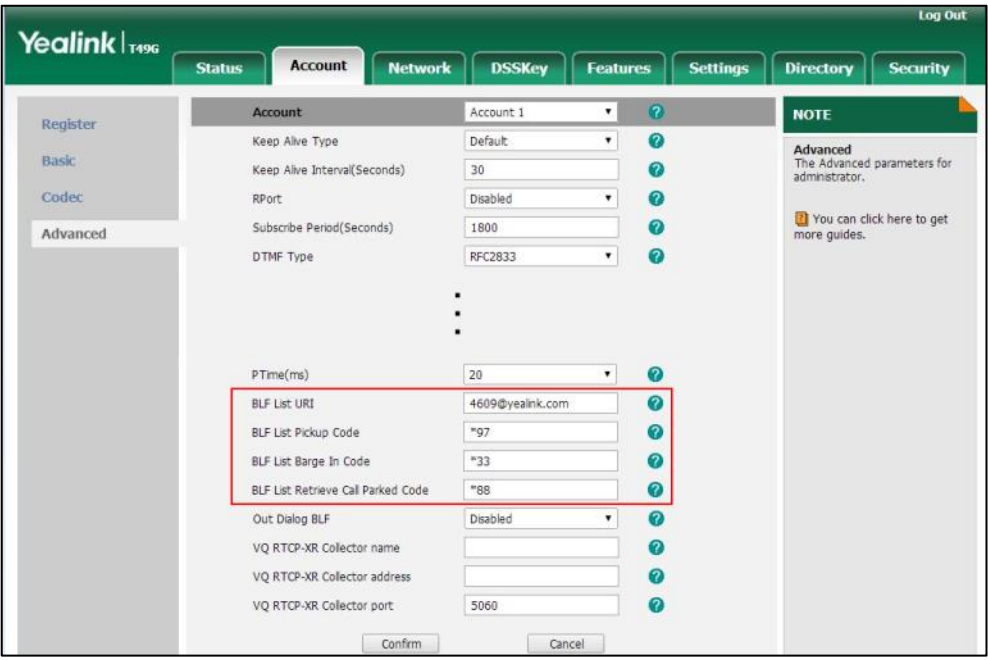

**7.** Click **Confirm** to accept the change.

**Note** For more information on BLF List URI/BLF List Pickup Code/BLF List Barge In Code/BLF List Retrieve Call Parked Code, contact your system administrator.

According to the response message from the server, the IP phone will automatically configure the BLF List keys beginning from the first unused DSS key. Once any DSS key is seized, the IP phone will skip to configure the next DSS key.

You can receive a visual or/and an audio alert (if enabled) on your phone when the monitored user receives an incoming call. For more information, refer to [Configuring Visual and Audio Alert](#page-231-0)  [for BLF pickup](#page-231-0) on page [232.](#page-231-0)

**Note** The pickup code is used in the following order of preference: BLF List Pickup Code (Account->Advanced)>Directed Call Pickup Code (Account->Advanced)>Directed Call Pickup Code (Features->Call Pickup). If all of them are not configured, tapping the BLF List key will directly call the monitored user when he/she receives an incoming call. For more information on pickup code, refer to [Call Pickup](#page-217-0) on page [218.](#page-217-0)

# <span id="page-239-0"></span>**Call and Conference Recording Using a USB Flash Drive**

When you insert a USB flash drive into the USB port on your phone, you can record active calls or conferences (audio-only or video calls) by tapping the **Record** soft key on your phone.

The recorded video calls are saved in \*.mkv format and include a date & time stamp and the other party's number/IP address/name (or the first person's number/IP address/name you called), for example, 20150731-1630-Mishoel.mkv was created on July 31, 2015, at 16:30 and you have a call with Mishoel. The recorded audio-only calls are saved in \*.aac format. The recorded calls are stored at the path **| + | -> USB**, you can play it back on your phone. The approximate time remaining for recording (the free space for the USB device) is shown at

the path **Menu**->**USB**->**Storage Space**.

**Note** If you use a record key to record a call, the recorded file will be stored in servers. For more information, refer to [Call Recording](#page-246-0) Using a Record Key on pag[e 247.](#page-246-0)

There is a limit of the single recording file size: 2G.

Before recording any call, especially those involving PSTN, it is necessary to know about the rules and restrictions of any governing call-recording in the place you are in. It is also very important to have the consent of the person you are calling before recording the conversation.

## **The Record soft key controls the recording function, and is available (you need to tap the More soft key to see it):**

- When there are one or more calls connected to your phone
- During an active call
- When calls are on hold or muted
- During a semi-attended or attended transfer
- During a conference call

## **The Record soft key is not available:**

- When there are no connected calls on your phone
- When you place a new call (to transfer or to conference)
- When the phone prompts you to answer an incoming call

### **The recording is not be paused when the following occurs:**

- You place a call on hold.
- You mute a call.
- You set up a conference call
- You perform the semi-attended or attended transfer
- An incoming calls arrives on your phone

# **Call Recording**

**To record a call via phone user interface:**

**1.** Tap the **More** soft key and then tap the **Record** soft key during a call.

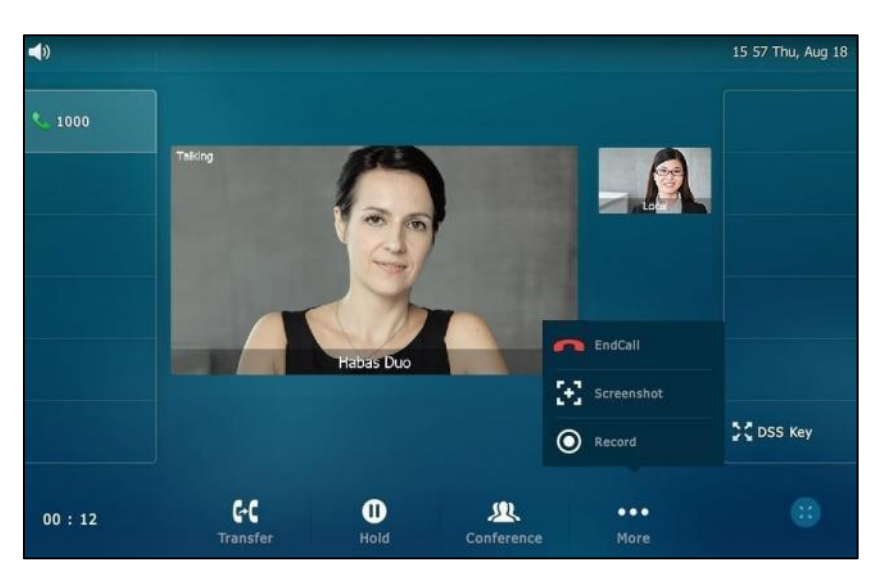

If the recording starts successfully, the recording icon  $\bigcirc$  and recording time will appear on the status bar of the touch screen.

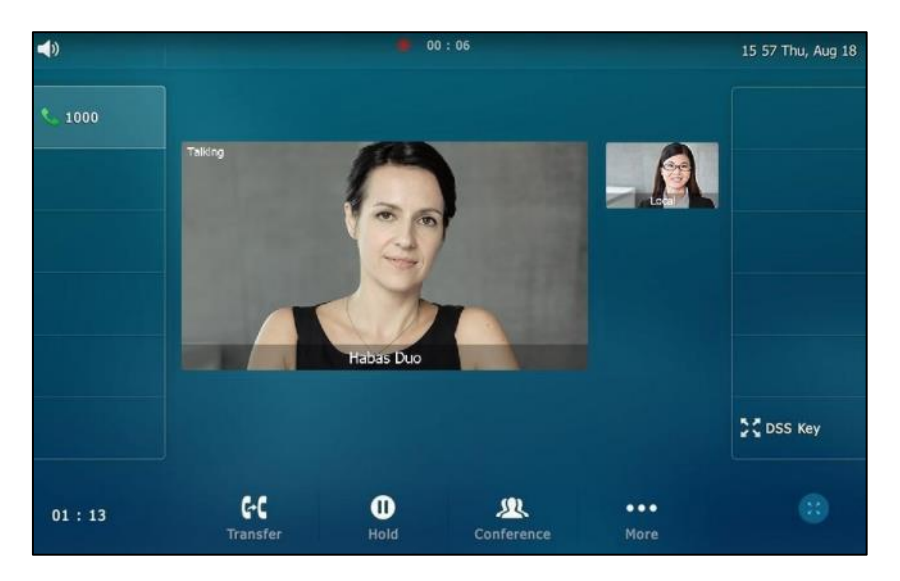

If you tap the **Hold** soft key while recording, only you are recorded. If you press  $(\lambda)$  while recording, only the callee is recorded.

**Note** You can hold, transfer or set up a conference call while recording.

> When you end a call while recording, the recording will be stopped and saved to USB flash drive automatically.

## **To stop recording while the phone records, do one of the following:**

- Tap the **More** soft key and then tap **Stop** during a call.

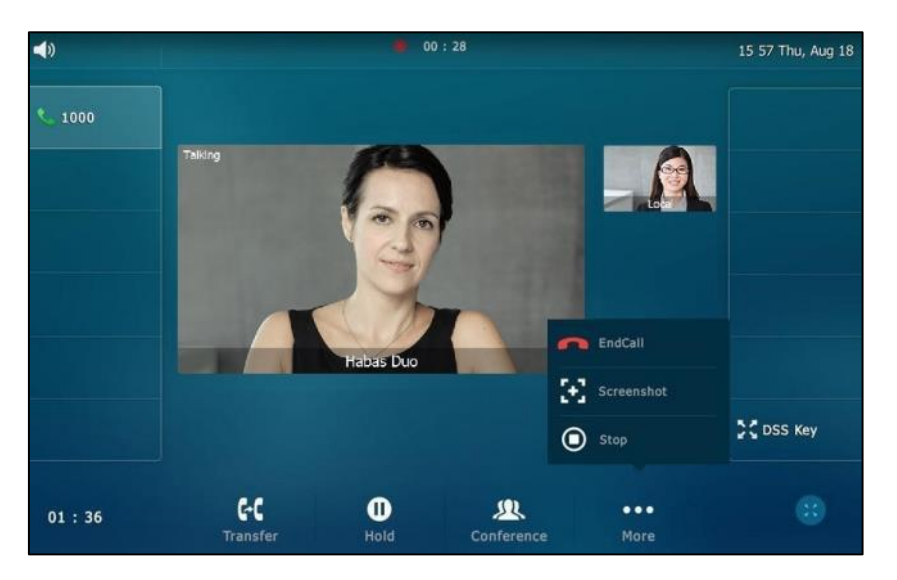

The status bar prompts "Call has been recorded on USB device successfully.".

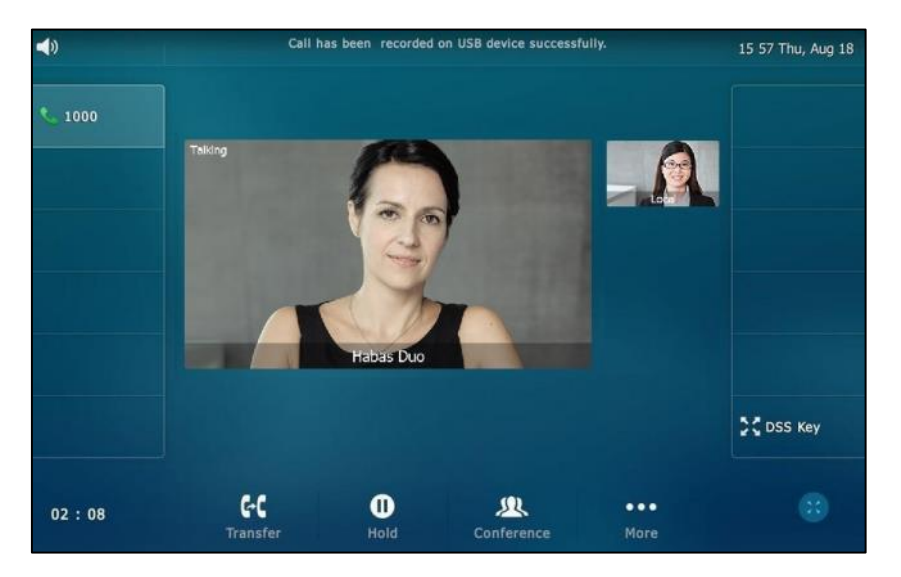

- When there is only a call on the phone, tap the **More** soft key and then tap the **EndCall** soft key.

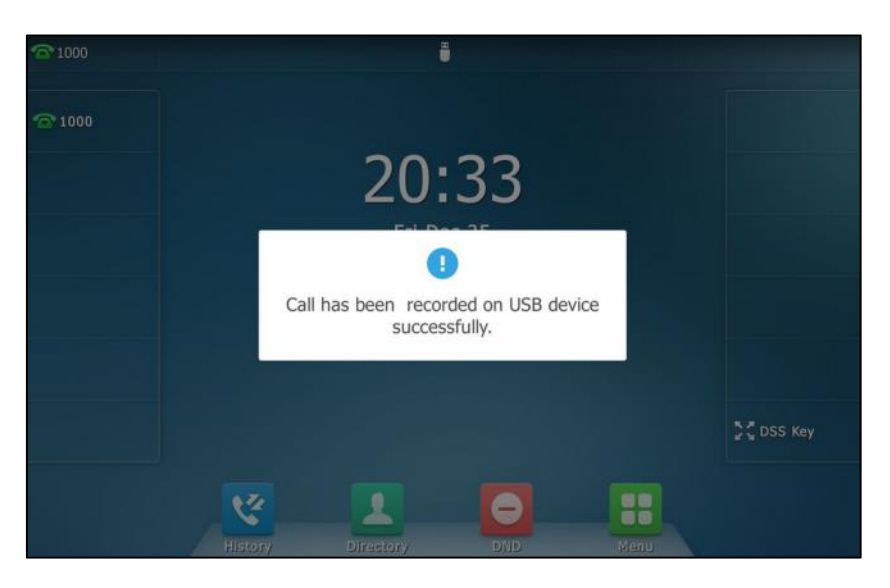

The LCD screen prompts "Call has been recorded on USB device successfully", the recording icon and recording duration disappear, and the phone returns to the idle screen.

The recording will be stored as a new file on the USB flash drive when the phone starts recording again.

# **Conference Recording**

You can record conference calls in the same way as other calls with the following exceptions:

- All conference participants are recorded while recording. If one of the participants taps the **Hold** soft key, only that participant is recorded. When a conference call is placed on hold, recording of the conference is paused. You can place or answer other calls, which will be recorded in the same file. When the conference call is resumed, recording of the conference resumes.
- All conference participants are recorded while recording. If one of the participants presses  $(x)$ , only that participant is not recorded.

## **Recorded Calls Playback**

If you insert a USB flash drive into the USB port on your phone, you can play back recorded calls on your phone.

You can also browse and delete the recorded files on the USB flash drive.

**Note** Playback can occur on either the phone itself or on a computer using an application capable of playing \*.mkv and \*.aac files.

**To browse the recorded audio-only files via phone user interface:**

**1.** Tap ->**USB**->**Browse Audio**.

The touch screen shows all recorded audio files in the **Browse Audio** list. The filename

consists of the recording time & date, the other party's number/IP address/name (or the first person's number/IP address/name you called).

- **2.** Drag to scroll through the recorded files if required.
- **3.** Tap the desired audio or  $\circledR$  to play.

The touch screen shows the recording duration and the size of the recorded file.

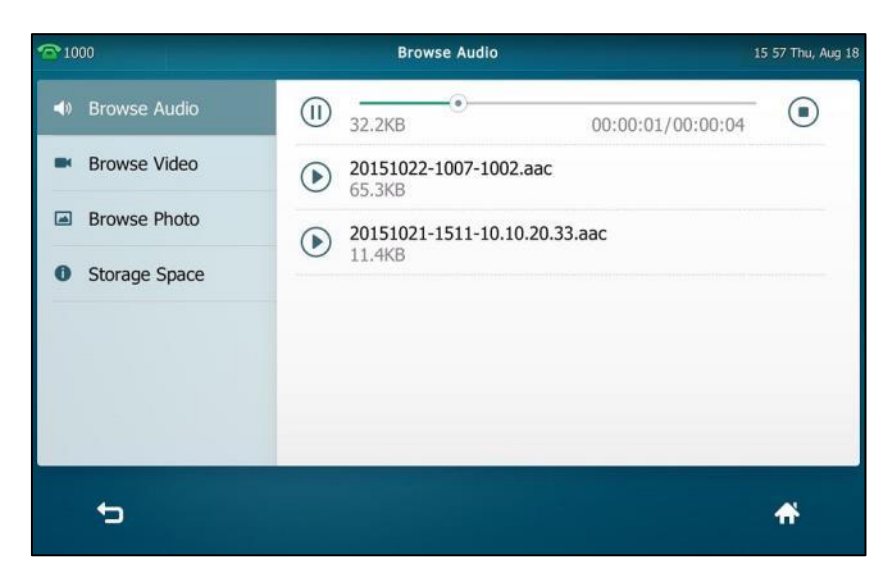

During the recording playback, you can do the following:

- Tap  $\left(\mathsf{H}\right)$  to pause the playback. Then  $\left(\mathsf{F}\right)$  appears on the touch screen. To continue the playback, tap  $\left(\bigtriangledown\right)$ .
- Drag the slider to skip forward the playback or rewind the playback.
- Press  $\boxed{\frac{1}{1-\frac{1}{1-\frac$
- Tap  $\bigodot$  to stop the playback.

## **To browse the recorded video files via phone user interface:**

**1.** Tap ->**USB**->**Browse Video**.

The touch screen shows all recorded video files in the **Browse Video** list. The filename consists of the recording time & date, the other party's number/IP address/name (or the first person's number/IP address/name you called).

- **2.** Drag to scroll through the recorded files if required.
- **3.** Tap the desired video or  $(\bullet)$  to play the video.

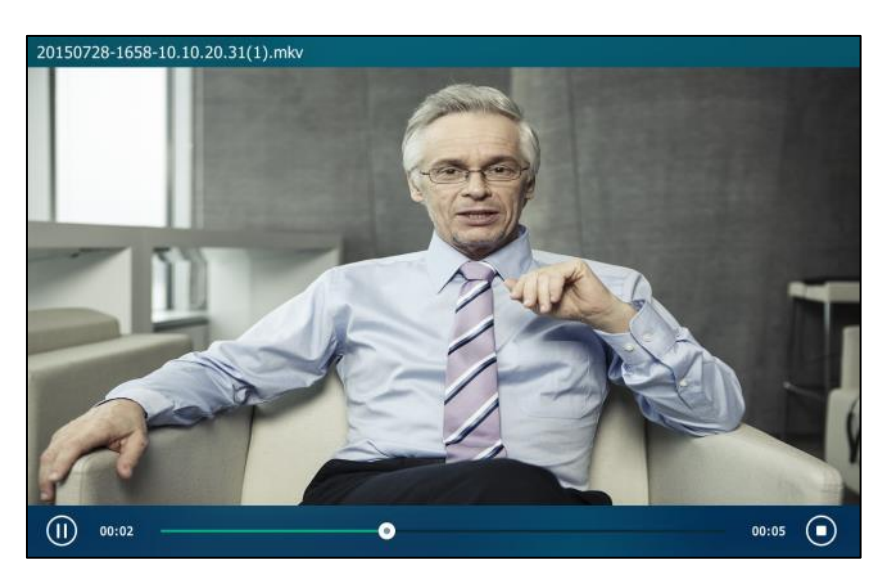

The touch screen shows the recording duration of the recorded file.

During the recording playback, you can do the following:

- Tap  $\left(\left|\right|\right)$  to pause the playback. Then  $\left(\right|\right)$  appears on the touch screen. To continue the playback, tap  $\circledR$ .
- Drag the slider to skip forward the playback or rewind the playback.
- Press  $\boxed{\cdot \quad \bullet}$  to adjust the volume of the speakerphone.
- Tap (a) to stop the playback. The phone returns to the **Browse Video** screen.

If you are playing back a recorded call and an incoming call arrives on your phone, the playback pauses and the phone rings.

### **To delete a recorded file:**

- 1. Tap  $H \rightarrow USB$ .
- **2.** Do one of the following:
	- Tap **Browse Audio**.

Tap  $\overline{\mathbf{u}}$  after the audio recording you want to delete. (Drag to scroll through the recorded audio files if required.)

The phone prompts "Delete this audio?".

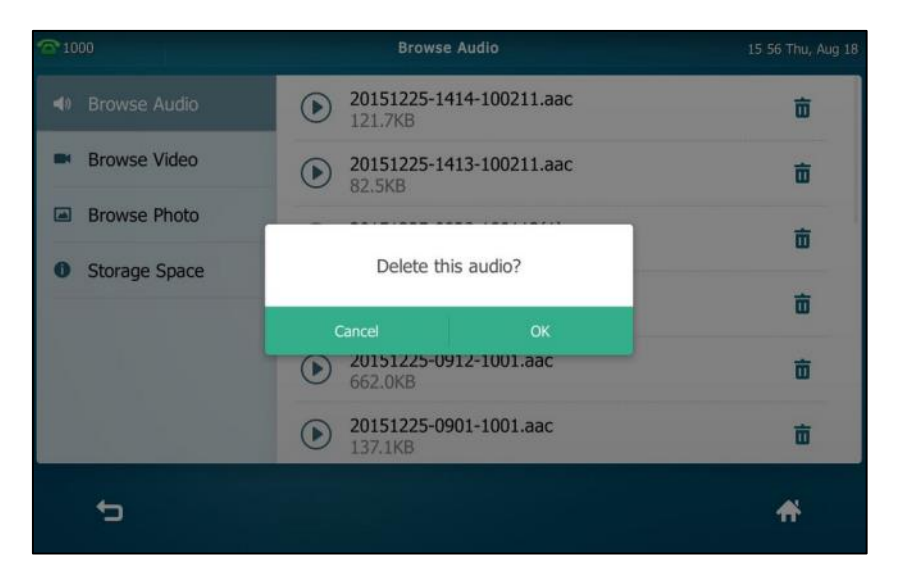

- Tap **Browse Video**.

Tap  $\overline{\mathbf{m}}$  after the video recording you want to delete. (Drag to scroll through the recorded video files if required.)

The phone prompts "Delete this video?".

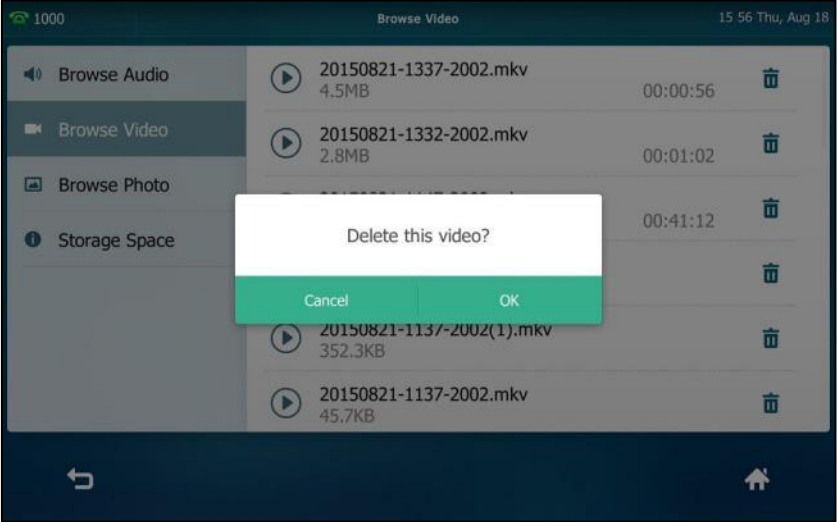

**3.** Tap **OK** to accept the change or **Cancel** to cancel.

# **Storage Space**

You can check the storage space of the USB flash drive on the IP phone. And if you want to record active call or conference using a USB flash drive, there must be enough free space (greater than 2 minutes) on the USB flash drive.

**To check the storage space of the USB flash drive via phone user interface:**

**1.** Tap  $\begin{array}{|c|c|c|c|c|}\n\hline\n\text{F} & \text{-} & \text{-} \text{USB} \text{-} & \text{-} \text{Storage Space.}\n\hline\n\end{array}$ 

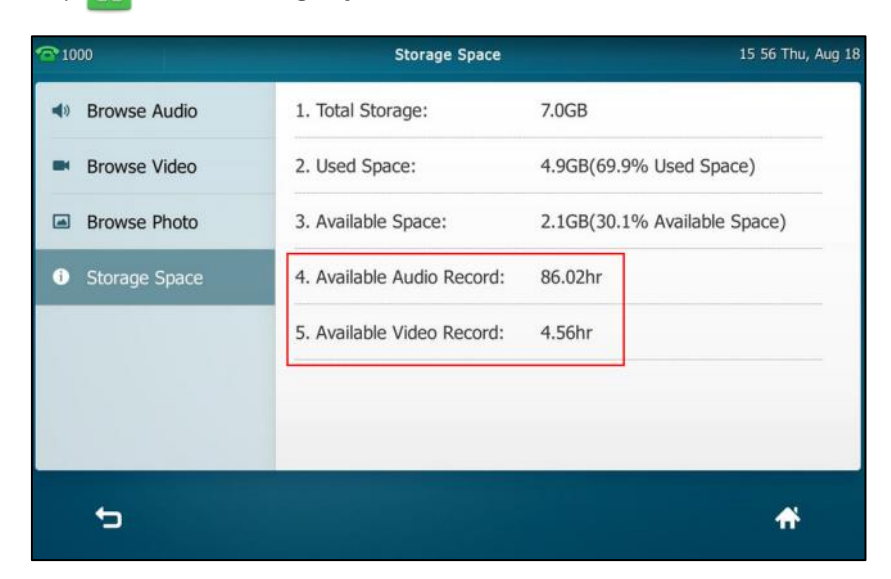

# <span id="page-246-0"></span>**Call Recording Using a Record Key**

You can record calls by tapping a record key on the phone. The SIP VP-T49G IP phone supports record and URL record.

Two ways of call recording:

- **Record**: The phone sends a SIP INFO message containing a specific header "Record: on/off" to trigger a recording.
- **URL Record**: The phone sends an HTTP URL request to trigger a recording. Contact your system administrator for the predefined URL.
- **Note** If you record a call using a USB flash drive, the recorded file will be stored in the USB flash drive. For more information, refer to [Call and Conference Recording Using a USB Flash Drive](#page-239-0) on page [240.](#page-239-0)

Before recording any call, especially those involving PSTN, it is necessary to know about the rules and restrictions of any governing call-recording in the place you are in. It is also very important to have the consent of the person you are calling before recording the conversation.

Call recording is not available on all servers. Contact your system administrator for more information.

### **To configure a record key via phone user interface:**

- **1.** Tap ->**Features**->**DSS Keys**.
- **2.** Tap the desired line key.
- **3.** Tap the **Type** field.
- **4.** Tap **Key Event** in the pop-up dialog box.
- **5.** Tap the **Key Type** field.
- **6.** Tap **Record** in the pop-up dialog box.
- **7.** (Optional.) Enter the string that will appear on the touch screen in the **Label** field.

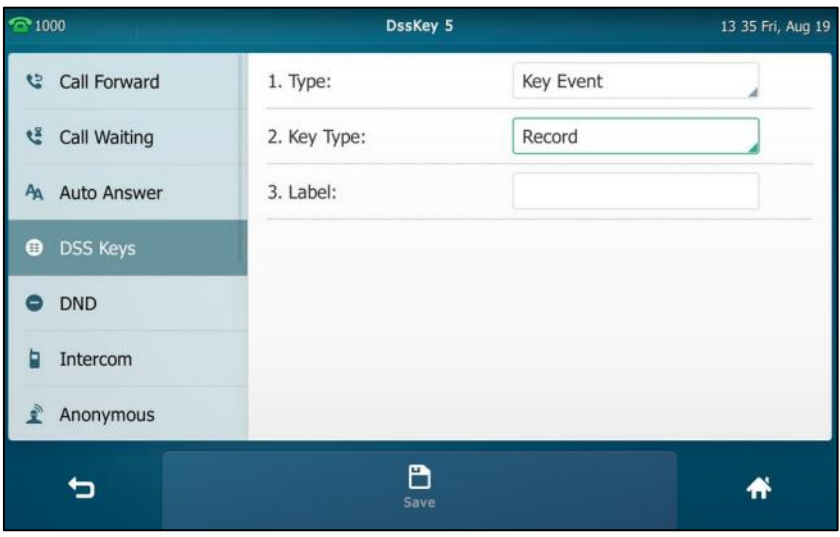

**8.** Tap the **Save** soft key to accept the change or **the cancel.** 

**To configure a URL record key via phone user interface:**

- **1.** Tap ->**Features**->**DSS Keys**.
- **2.** Tap the desired line key.
- **3.** Tap the **Type** field.
- **4.** Tap **URL Record** in the pop-up dialog box.
- **5.** (Optional.) Enter the string that will appear on the touch screen in the **Label** field.
- **6.** Enter the URL (e.g., [http://10.1.2.224/phonerecording.cgi\)](http://10.1.2.224/phonerecording.cgi) in the **URL Record** field.

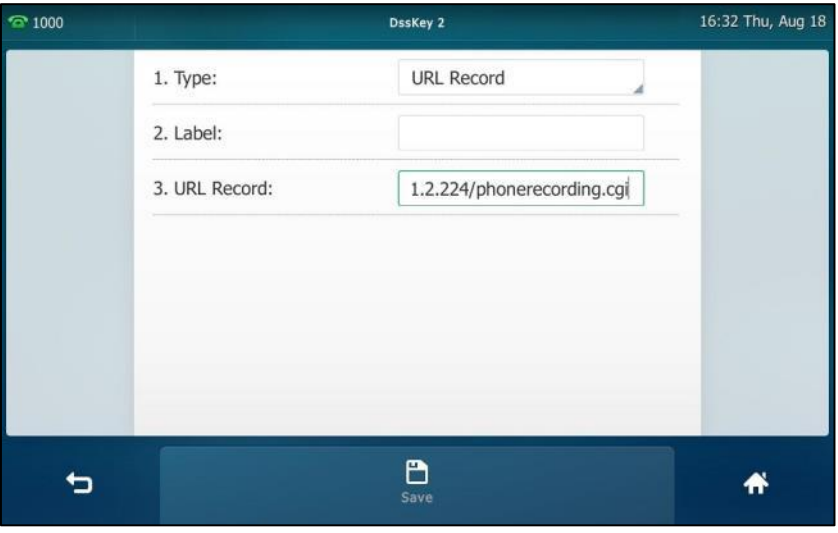

**7.** Tap the **Save** soft key to accept the change or **the change** to cancel.

Record and URL record keys are configurable via web user interface at the path **DSSKey**->**Line** 

#### **Key**.

**The Record and URL Record keys control the recording function, and are available:**

- During an active call
- When calls are on hold or muted
- During a blind or attended transfer
- During a conference call

#### **The Record and URL Record keys are not available when:**

- There are no connected calls on your phone
- You place a new call

## **To record a call:**

**1.** Tap the Record key or URL Record key during a call.

If the recording starts successfully, the recording icon will appear at the bottom right corner of the contact avatar and the icon indicators of the Record key or URL Record key changes to  $\odot$ .

**2.** Tap the Record key or URL Record key again to stop recording.

The recording icon disappears from the bottom right corner of the contact avatar and the icon indicators of the Record key or URL Record key changes to  $\circledcirc$ .

Recording status indications you need to know:

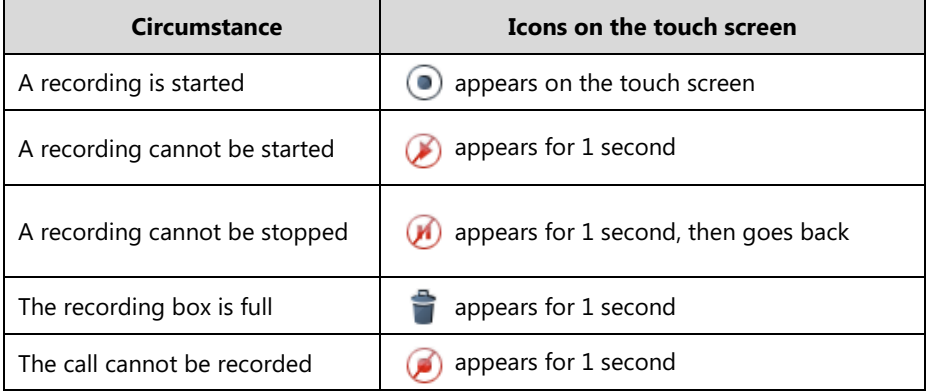

You can listen to the recordings stored on your server system. For example, you can dial an access code to listen to the recordings.

**Note**

The way in which you listen to the recordings may be different depending on the server. Contact your system administrator for more information.

# <span id="page-248-0"></span>**Hot Desking**

Hot desking originates from the definition of being the temporary physical occupant of a work station or surface by a particular employee. A primary motivation for hot desking is cost

reduction. This feature is regularly used in places where not all the employees are in the office at the same time, or not in the office for very long, which means that actual personal offices would be often vacant, consuming valuable space and resources.

You can use hot desking on the SIP VP-T49G IP phone to log out of existing accounts and then log into a new account. As a result, many users can share the phone resource at different times. To use this feature, you need to configure a hot desking key in advance.

**Note** Hot desking is not available on all servers. Contact your system administrator for more information.

### **To configure a hot desking key via phone user interface:**

- **1.** Tap ->**Features**->**DSS Keys**.
- **2.** Tap the desired line key.
- **3.** Tap the **Type** field.
- **4.** Tap **Key Event** in the pop-up dialog box.
- **5.** Tap the **Key Type** field.
- **6.** Tap **Hot Desking** in the pop-up dialog box.
- **7.** (Optional.) Enter the string that will appear on the touch screen in the **Label** field.

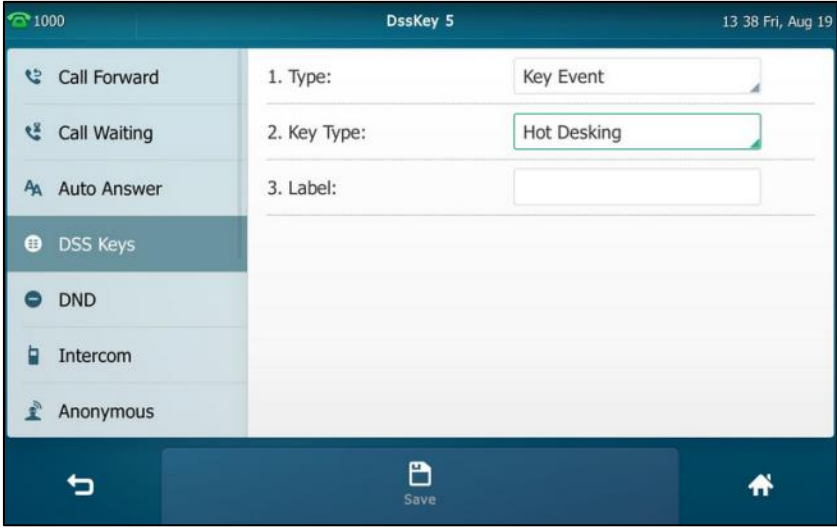

**8.** Tap the **Save** soft key to accept the change or **the contract of the Save** soft key to cancel.

Hot desking key is configurable via web user interface at the path **DSSKey**->**Line Key**.

## **To use hot desking:**

**1.** Tap the hot desking key when the phone is idle.

The touch screen prompts the following warning:

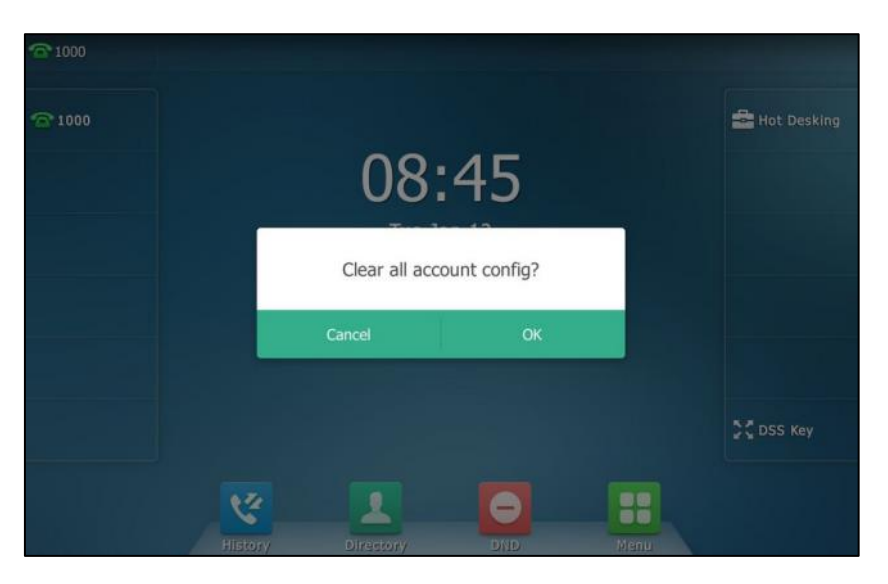

## **2.** Tap **OK**.

Registration configurations of all accounts on the phone will be cleared immediately. The login wizard will be displayed as below:

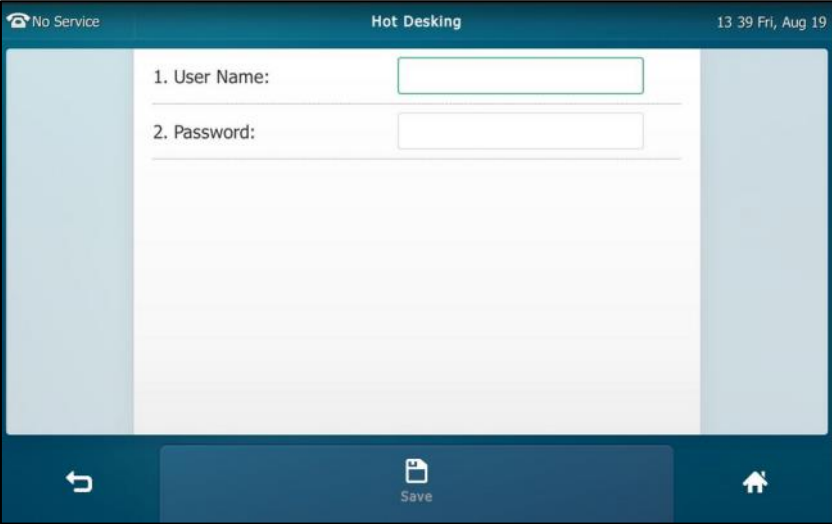

- **3.** Enter the login information in each field.
- **4.** Tap the **Save** soft key to login or **the cancel.**

# <span id="page-251-0"></span>**Intercom**

Intercom is a useful feature in an office environment to quickly connect with the operator or the secretary. You can tap the intercom key to automatically connect with a preconfigured target extension for outgoing intercom calls, and the target extension will automatically answer incoming intercom calls by default.

**Note** Intercom is not available on all servers. Contact your system administrator for more information.

# **Outgoing Intercom Calls**

**To configure an intercom key via phone user interface:**

- **1.** Tap ->**Features**->**DSS Keys**.
- **2.** Tap the desired line key.
- **3.** Tap the **Type** field.
- **4.** Tap **Intercom** in the pop-up dialog box.
- **5.** Tap the **Account ID** field.
- **6.** Tap the desired line in the pop-up dialog box.
- **7.** (Optional.) Enter the string that will appear on the touch screen in the **Label** field.
- **8.** Enter the target extension number in the **Value** field.

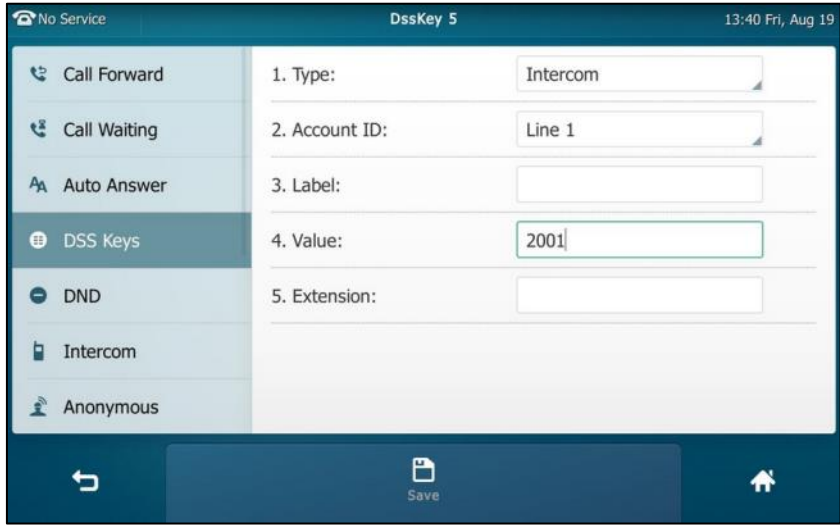

**9.** Tap the **Save** soft key to accept the change or **the cancel.** 

Intercom key is configurable via web user interface at the path **DSSKey-**>**Line Key**.
## **Incoming Intercom Calls**

The SIP VP-T49G IP phone supports automatically answering an incoming intercom call by default. The phone automatically plays a warning tone when it receives an incoming intercom call. In addition, you can enable the phone to mute the microphone when it automatically answers an incoming intercom call. You can also enable the phone to automatically answer an incoming intercom call while there is already an active call on the phone. The active call is then placed on hold.

Intercom features you need to know:

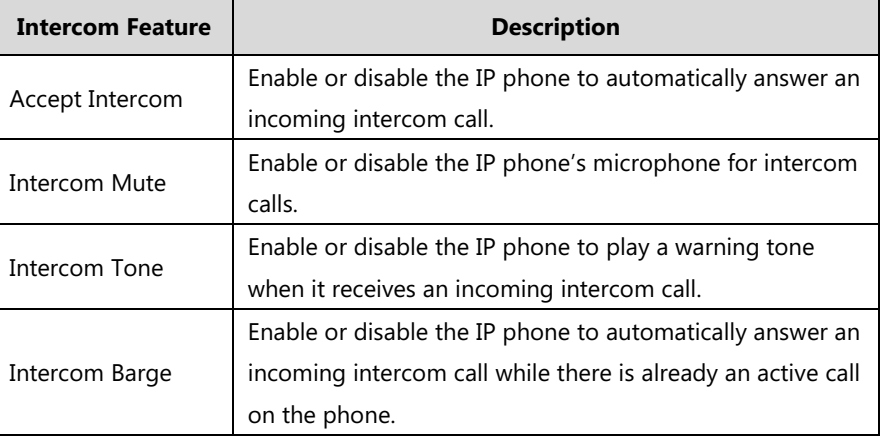

### **Accept Intercom**

You can enable or disable the phone to automatically answer an incoming intercom call. If Accept Intercom is enabled, the phone will automatically answer an incoming intercom call. If Accept Intercom is disabled, the phone will reject incoming intercom calls and send a busy message to the caller. Accept Intercom is enabled by default.

**Note**

Your administrator can set a period of delay time before the phone automatically answers intercom calls. Contact your system administrator for more information.

#### **Intercom Mute**

You can mute or un-mute the phone's microphone for intercom calls automatically. If Intercom Mute is enabled, the microphone will be muted for intercom calls. If Intercom Mute is disabled, the microphone will work for intercom calls. Intercom Mute is disabled by default.

#### **Intercom Tone**

You can enable or disable the phone to play a warning tone when receiving an intercom call. If Intercom Tone is enabled, the phone will play a warning tone before answering the intercom call. If Intercom Tone is disabled, the phone will automatically answer the intercom call without warning. Intercom Tone is enabled by default.

### **Intercom Barge**

You can enable or disable the phone to automatically answer an incoming intercom call while there is already an active call on the phone. If Intercom Barge is enabled, the phone will automatically answer the intercom call and place the active call on hold. If Intercom Barge is disabled, the phone will handle an incoming intercom call like a waiting call. Intercom Barge is disabled by default.

**Note** To enable the phone to receive a new incoming call when it has an active call, make sure that call waiting feature is enabled on the phone in advance. For more information, refer to [Call Waiting](#page-211-0) on page [212.](#page-211-0)

### **To configure intercom features via phone user interface:**

- **1.** Tap **::** ->**Features->Intercom**.
- **2.** Make the desired changes.

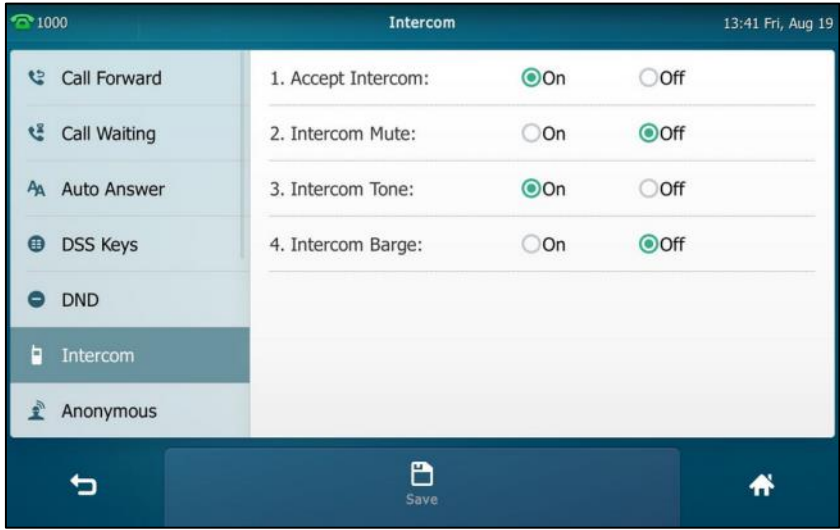

**3.** Tap the **Save** soft key to accept the change or **the cancel.** 

These specific parameters are configurable via web user interface at the path **Features**->**Intercom**.

## **Using Intercom**

#### **To place an intercom call when the target phone is idle:**

**1.** Tap the intercom key when the phone is idle.

The called destination plays a warning tone and automatically answers the call in the hands-free (speakerphone) mode by default.

**2.** To end the intercom call, tap the intercom key again or the **EndCall** soft key.

# **Multicast Paging**

You can use multicast paging to quickly and easily broadcast time sensitive announcements out to people who are listening to a specific multicast group. You can configure a multicast paging key or a paging list key on the phone, which allows you to send a Real Time Transport Protocol (RTP) stream to the pre-configured multicast address(es) without involving SIP signaling. You can configure the phone to receive an RTP stream from pre-configured multicast listening address(es) without involving SIP signaling. You can specify up to 10 multicast listening addresses.

## **Sending RTP Stream**

**To configure a multicast paging key via phone user interface:**

- **1.** Tap ->**Features**->**DSS Keys**.
- **2.** Tap the desired line key.
- **3.** Tap the **Type** field.
- **4.** Tap **Key Event** in the pop-up dialog box.
- **5.** Tap the **Key Type** field.
- **6.** Tap **Multicast Paging** in the pop-up dialog box.
- **7.** (Optional.) Enter the string that will appear on the touch screen in the **Label** field.
- **8.** Enter the multicast IP address and port number (e.g., 224.5.6.20:10008) in the **Value** field. The valid multicast IP addresses range from 224.0.0.0 to 239.255.255.255.

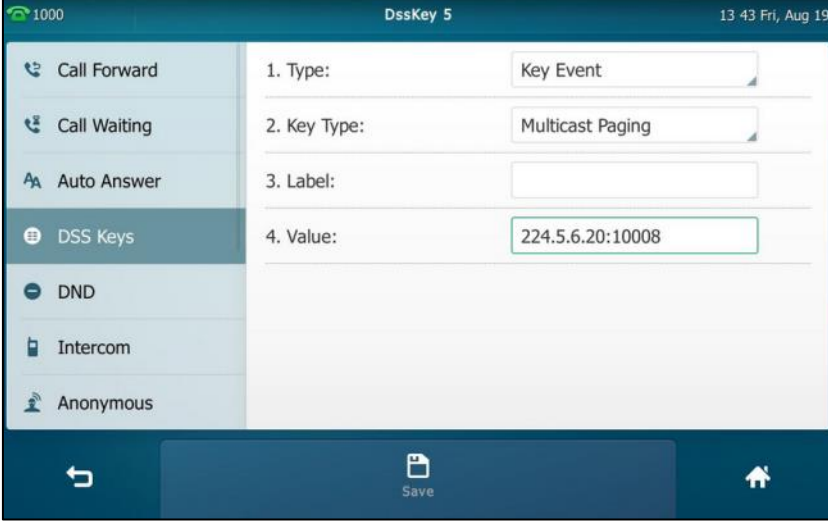

**9.** Tap the **Save** soft key to accept the change or **the cancel.** 

Multicast paging key is configurable via web user interface at the path **DSSKey**->**Line Key**.

**To configure a paging list key via phone user interface:**

**1.** Tap ->**Features**->**DSS Keys**.

- **2.** Tap the desired line key.
- **3.** Tap the **Type** field.
- **4.** Tap **Key Event** in the pop-up dialog box.
- **5.** Tap the **Key Type** field.
- **6.** Tap **Paging List** in the pop-up dialog box.
- **7.** (Optional.) Enter the string that will appear on the touch screen in the **Label** field.

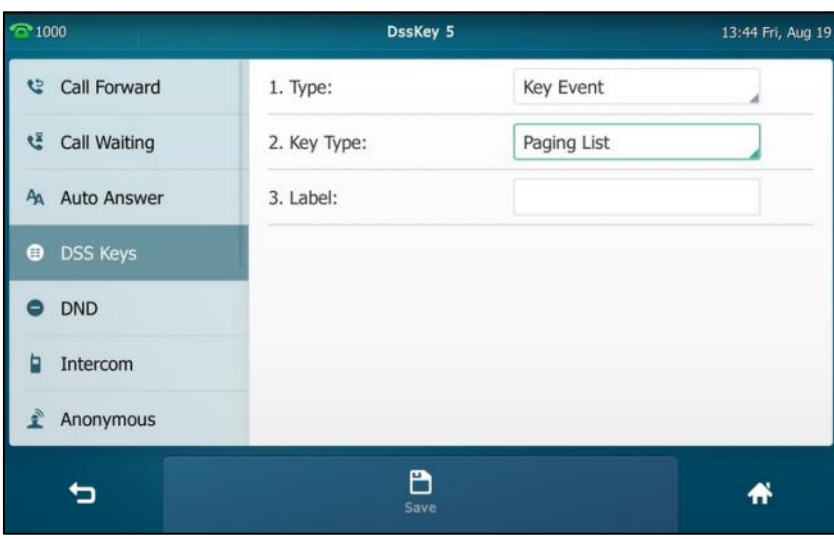

**8.** Tap the **Save** soft key to accept the change or **the change** to cancel.

Paging list key is configurable via web user interface at the path **DSSKey**->**Line Key**.

### **To configure paging list via phone user interface:**

- **1.** Tap the paging list key when the phone is idle.
- **2.** Tap a desired paging group.

The default tag is Empty if it is not configured before.

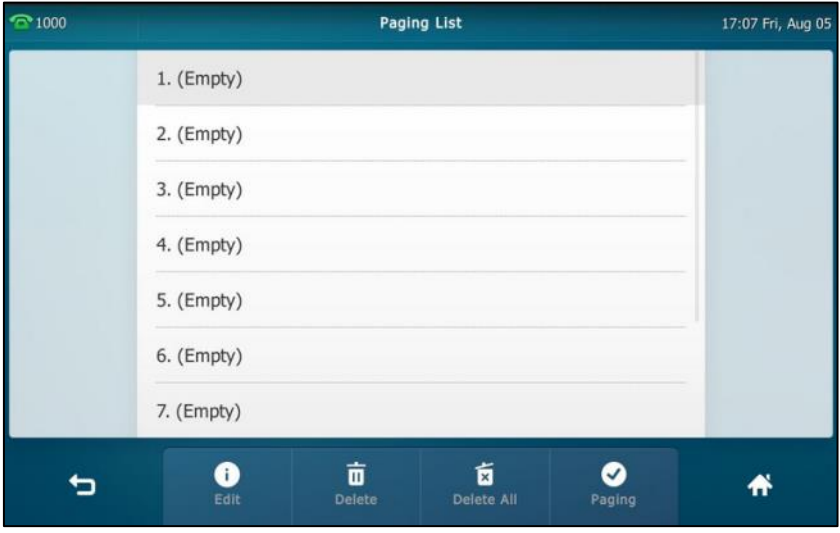

**3.** Tap the **Edit** soft key.

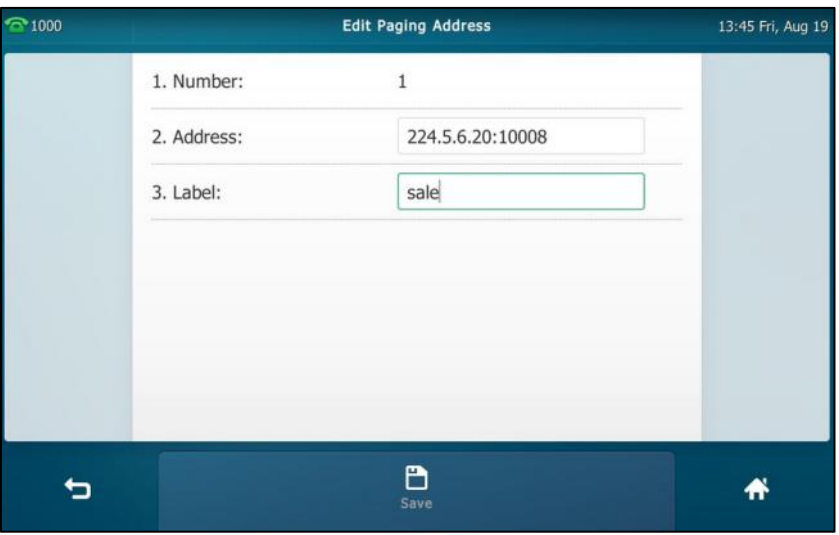

**4.** Enter the multicast IP address and port number (e.g., 224.5.6.20:10008) in the **Address** field.

The valid multicast IP addresses range from 224.0.0.0 to 239.255.255.255.

- **5.** Enter the paging group name in the **Label** field.
- **6.** Tap the **Save** soft key to accept the change.
- **7.** Repeat steps 2 to 6, you can add more paging groups.

Paging list is configurable via web user interface at the path **Directory**->**Multicast IP**.

### **To delete paging group via phone user interface:**

- **1.** Tap the paging list key when the phone is idle.
- **2.** Tap a desired paging group.
- **3.** Tap the **Delete** soft key.

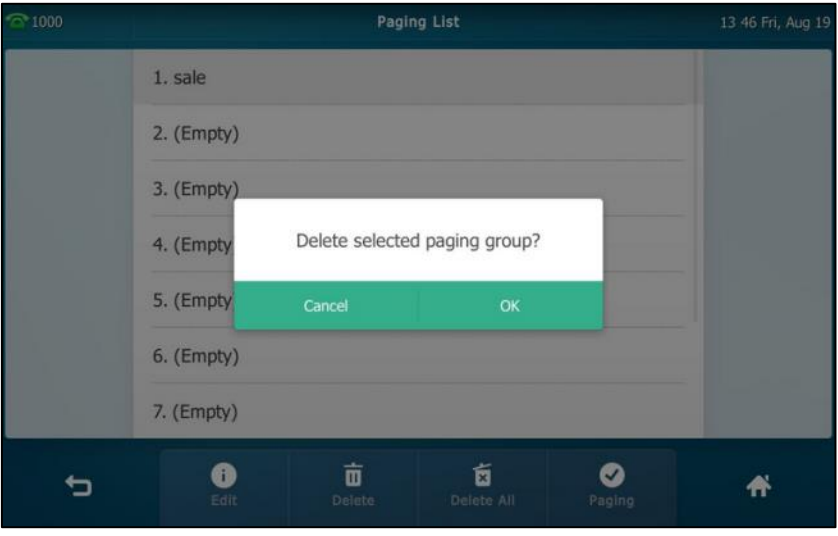

**4.** Tap **OK** to accept the change or **Cancel** to cancel.

If you want to delete all paging groups, you can tap the **Delete All** soft key.

You can also configure the phone to use a default codec for sending multicast RTP stream via web user interface.

### **To configure a default codec for multicast paging via web user interface:**

- **1.** Click on **Features**->**General Information**.
- **2.** Select the desired codec from the pull-down list of **Multicast Codec**.

The default codec is G722.

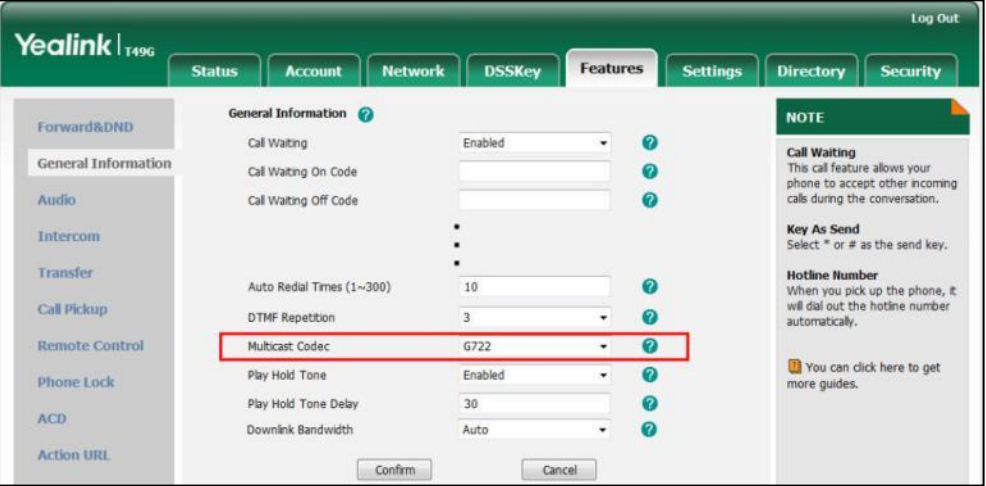

- **3.** Click **Confirm** to accept the change.
- If G722 codec is used for multicast paging, the touch screen will display the icon **The indicate** that it is providing high definition voice.

Default codec for multicast paging is configurable via web user interface only.

# **Receiving RTP Stream**

You can configure the phone to receive a Real Time Transport Protocol (RTP) stream from the pre-configured multicast address(es) without involving SIP signaling. You can specify up to 10 multicast addresses that the phone listens to on the network.

How the phone handles incoming multicast paging calls depends on Paging Barge and Paging Priority Active parameters configured via web user interface.

#### **Paging Barge**

The paging barge parameter defines the priority of the voice call in progress. If the priority of an incoming multicast paging call is lower than that of the active call, it will be ignored automatically. If Disabled is selected from the pull-down list of Paging Barge, the voice call in progress will take precedence over all incoming multicast paging calls. Valid values in the Paging Barge field:

- **1 to 10**: Define the priority of the active call, 1 with the highest priority, 10 with the lowest.
- **Disabled**: The voice call in progress will take precedence over all incoming paging calls.

**Note**

#### **Paging Priority Active**

The paging priority active parameter decides how the phone handles incoming multicast paging calls when there is already a multicast paging call on the phone. If enabled, the phone will ignore incoming multicast paging calls with lower priorities, otherwise, the phone will answer incoming multicast paging calls automatically and place the previous multicast paging call on hold. If disabled, the phone will automatically ignore all incoming multicast paging calls.

#### **To configure multicast listening addresses via web user interface:**

- **1.** Click on **Directory**->**Multicast IP**.
- **2.** Select the desired value from the pull-down list of **Paging Barge**.
- **3.** Select the desired value from the pull-down list of **Paging Priority Active**.
- **4.** Enter the multicast IP address(es) and port number (e.g., 224.5.6.20:10008) which the phone listens to for incoming RTP multicast in the **Listening Address** field.
- **5.** Enter the label in the **Label** field.

Label will appear on the touch screen when receiving the multicast RTP stream.

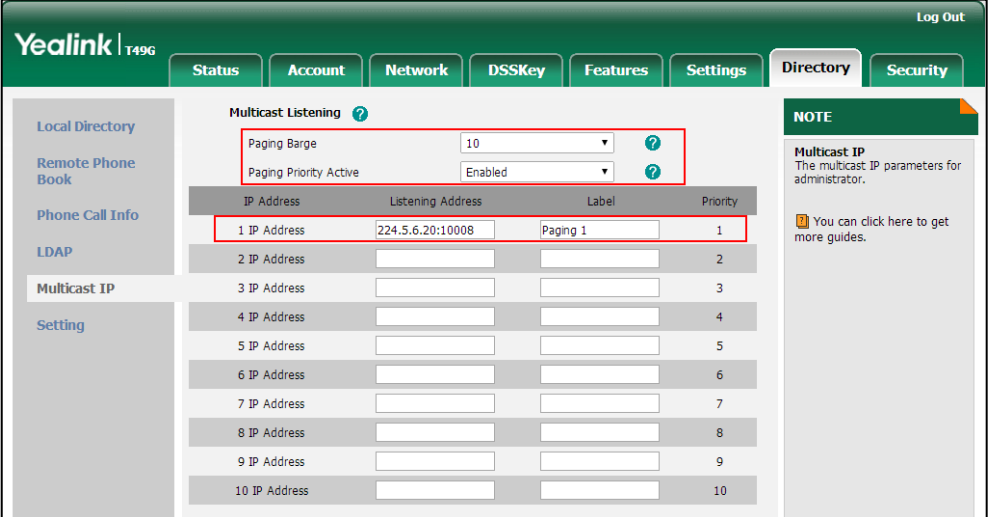

**6.** Click **Confirm** to accept the change.

The priorities of listening addresses are predefined: 1 with the highest priority, 10 with the lowest. Multicast listening addresses are configurable via web user interface only.

# **Using Multicast Paging**

**Note**

#### **To send RTP stream via a multicast paging key when the receiver's phone is idle:**

**1.** Tap the multicast paging key when the phone is idle.

The phone sends RTP to a preconfigured multicast address (IP: Port).

Both the sender's and receiver's phones play a warning tone and the receiver automatically answers the multicast RTP session in the hands-free (speakerphone) mode.

The multicast paging key icon indicator will become and solid.

The following figure shows a multicast RTP session on the phone:

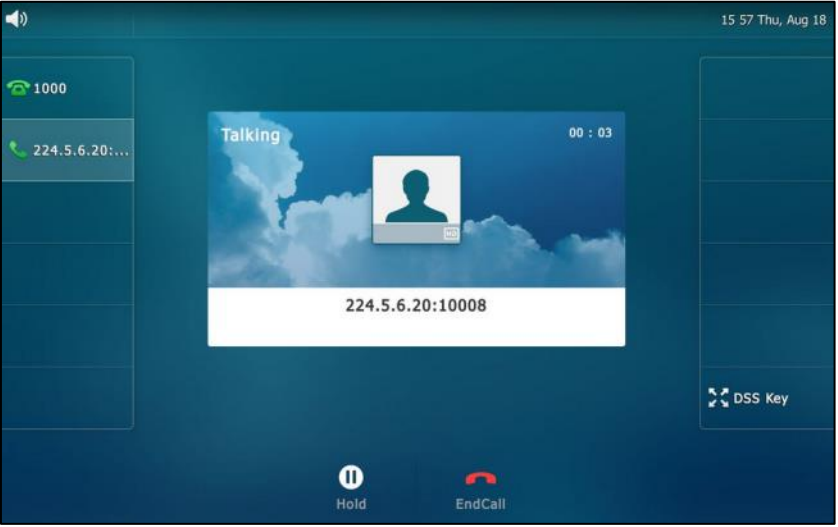

- **2.** Your can do the following:
	- Tap the **Hold** soft key to place the current multicast RTP session on hold.

The sender's phone places the multicast RTP session on hold and receiver's phone releases the session.

To resume the held multicast RTP session, tap the **Resume** soft key.

The multicast RTP session is established again.

- Tap the **EndCall** soft key to cancel the multicast RTP session.
- **Note** Multicast RTP is one way only from the sender to the multicast address(es) (receiver). For outgoing RTP multicasts, all other existing calls on the phone will be placed on hold.

**To send RTP stream via a paging key list when the receiver's phone is idle:**

**1.** Tap paging list key when the phone is idle.

**2.** Tap the desired paging group.

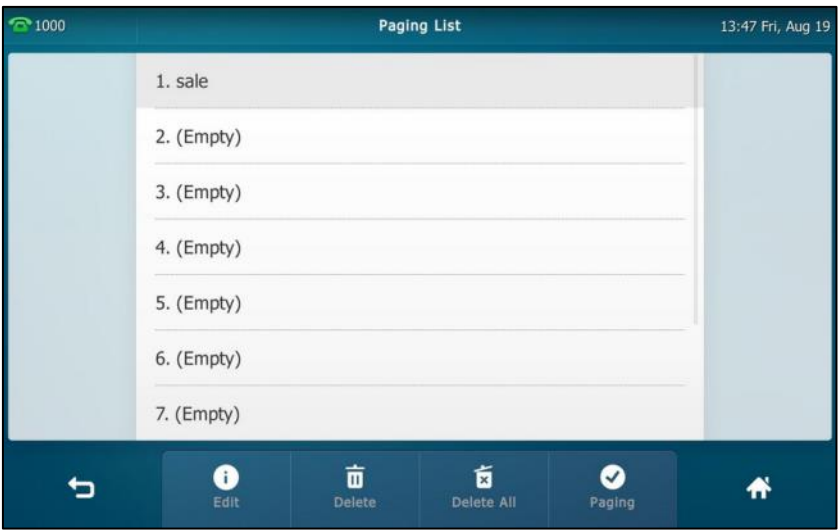

- **3.** Tap the **Paging** soft key to send RTP.
- **4.** Your can do the following:
	- **Tap the Hold** soft key to place the current multicast RTP session on hold.

The sender's phone places the multicast RTP session on hold and receiver's phone releases the session.

To resume the held multicast RTP session, tap the **Resume** soft key.

The multicast RTP session is established again.

Tap the **EndCall** soft key to cancel the multicast RTP session.

# **Music on Hold**

Music on hold (MoH) is the business practice of playing recorded music to fill the silence that would be heard by the party placed on hold. To use this feature, you should specify a SIP URI pointing to a Music on Hold Server account. When a call is placed on hold, the phone will send a SIP INVITE message to the Music on Hold Server account. The Music on Hold Server account automatically answers the SIP INVITE messages and immediately plays audio from some source located anywhere (LAN, Internet) to the held party. Contact your system administrator for the SIP URI.

#### **To configure music on hold server via web user interface:**

- **1.** Click on **Account**->**Advanced**.
- **2.** Select the desired account from the pull-down list of **Account**.

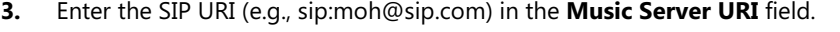

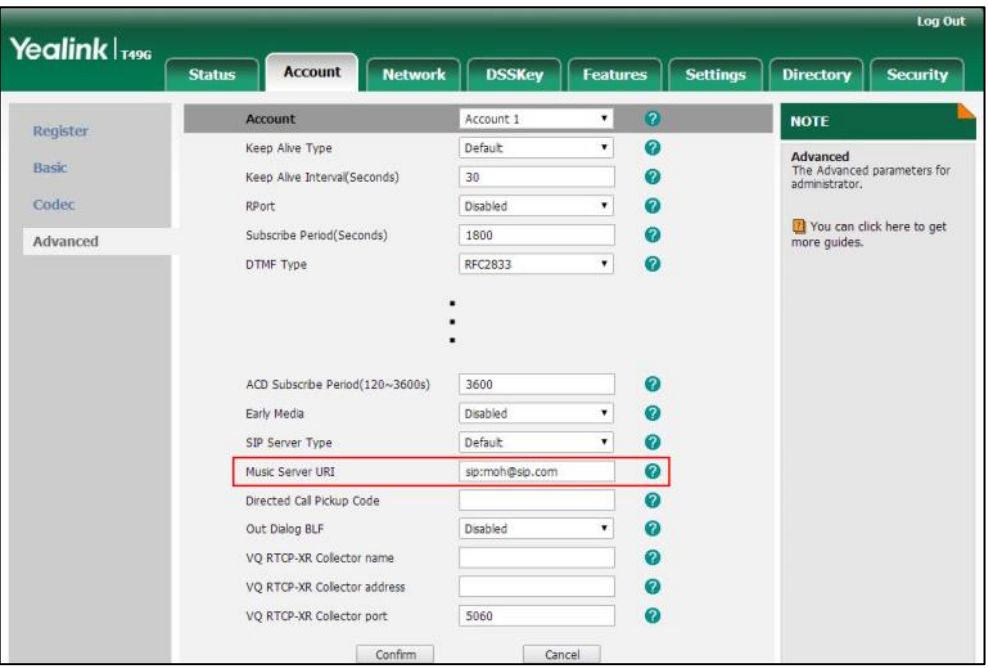

#### **4.** Click **Confirm** to accept the change.

When you place a call on hold, music will be played to the held party.

**Note**

For this feature to function, all involved parties cannot use encrypted RTP (SRTP).

Music on hold server is configurable via web user interface only.

# **Shared Call Appearance (SCA)**

You can use SCA feature to share an extension which can be registered on two or more IP phones at the same time. The shared line is indicated by a different line icon.

In the following figure, the first line is shared and the second line is private:

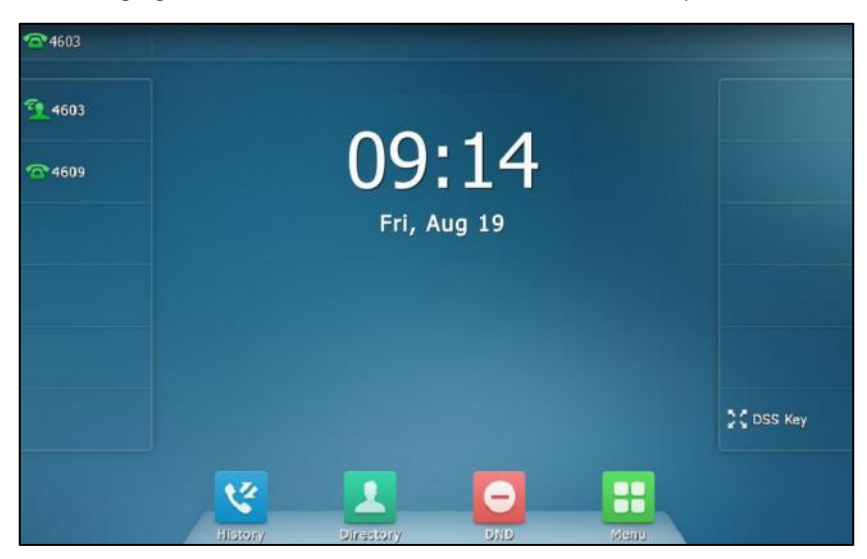

If two phones share a line, an incoming call to this extension will cause both phones to ring

simultaneously. The incoming call can be answered on either phone but not both.

This feature is very useful in the boss and secretary scenario. For example, the secretary can share the boss's extension on her phone. When there is an incoming call to the extension of the boss, both the phones of the boss and the secretary will ring simultaneously. Either the boss or the secretary can answer the call. Calls on the shared line can be placed on hold, barged in or retrieved from another shared phone.

## **Configuring SCA Feature on the IP Phone**

You can configure a primary account on the IP phone and other alternate accounts on the other IP phones. In a SCA Hybrid Key System scenario, you can automatically assign multiple DSS keys with Line type for a registered shared line on the phone (If auto linekeys feature is enabled). For example, party A, party B share the account 4603, phone A registers the primary account 4603 and assigns line key 1 and line key 2 for the account 4603, phone B registers the alternate account 4603\_1 and assigns line key 1 and line key 2 for the account 4603\_1, phone C registers the account 4604.

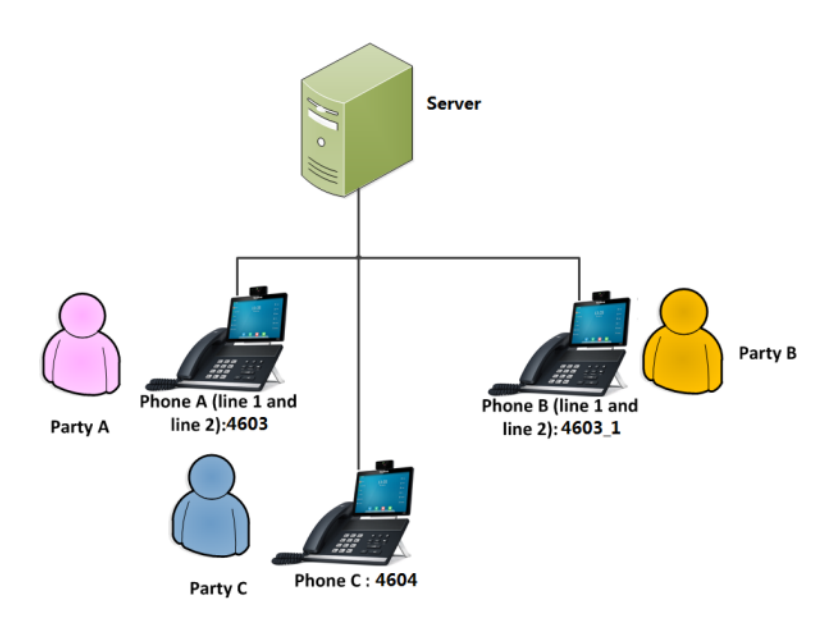

**To configure the auto linekeys feature via web user interface:**

- **1.** Click on **Features**->**General Information**.
- **2.** Select **Enabled** from the pull-down list of **Auto LineKeys**.

If **Auto LineKeys** is enabled, you can automatically assign multiple DSS keys with Line type for a registered shared line on the phone.

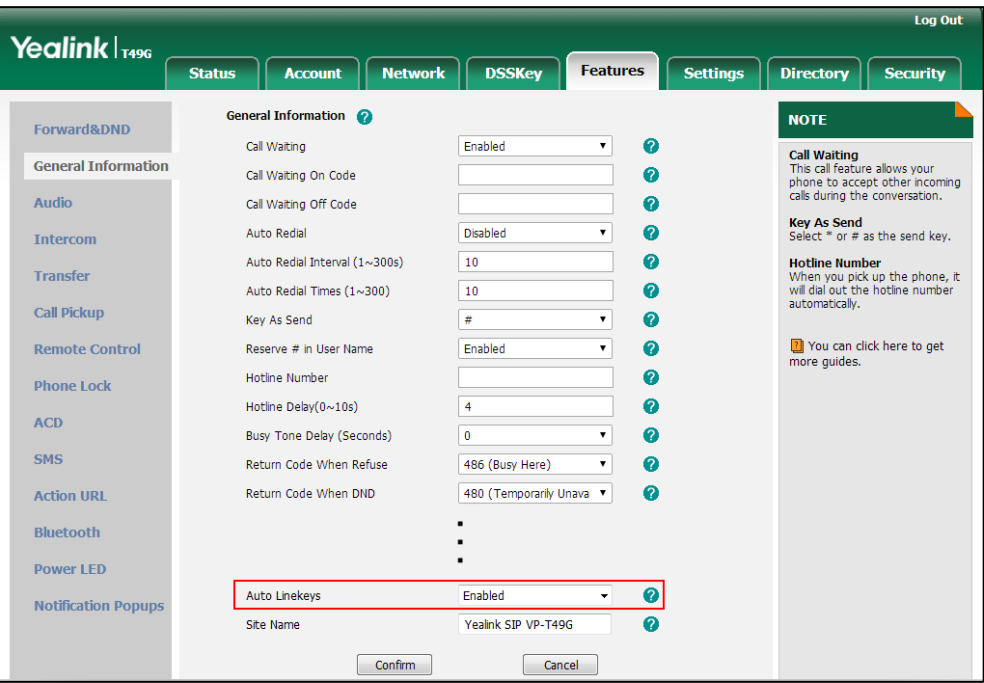

**3.** Click **Confirm** to accept the change.

**To configure the shared line settings and the number of line key on phone A via web user interface:**

**1.** Register the primary account 4603.

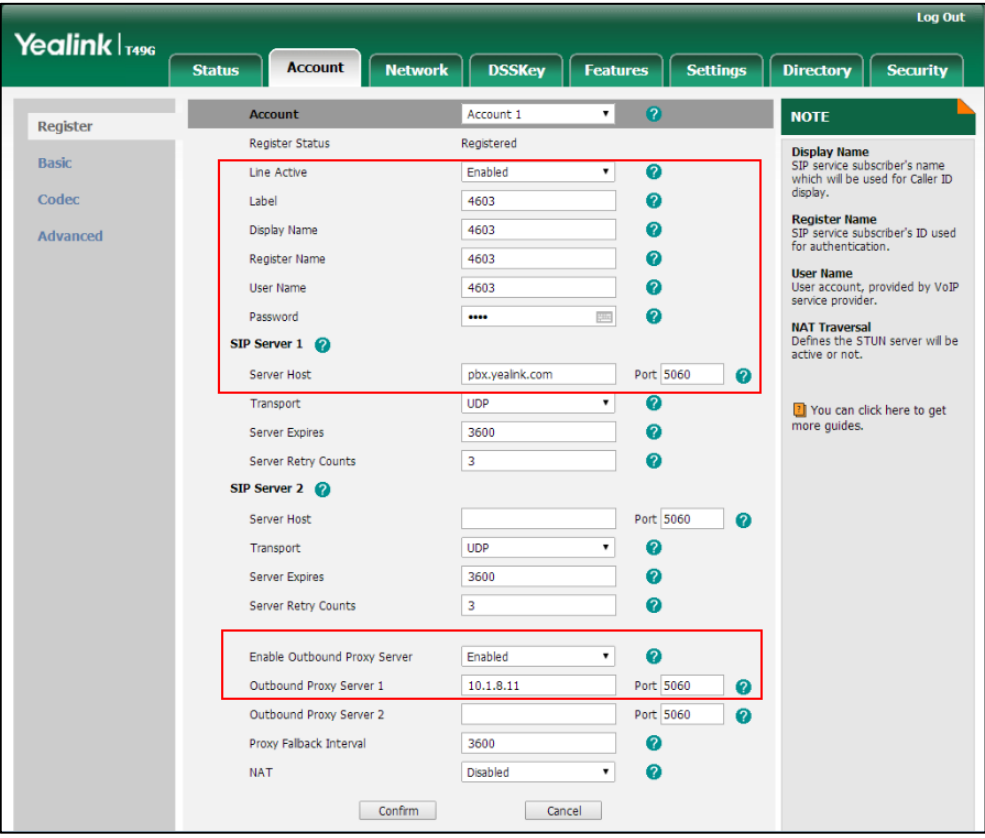

- **2.** Click on **Advanced**, and then select **Share Call Appearance** from the pull-down list of **Shared Line**.
- **3.** Enter the desired number in the **Number of line key** field.

This field appears only if **Auto Linekeys** feature is enabled.

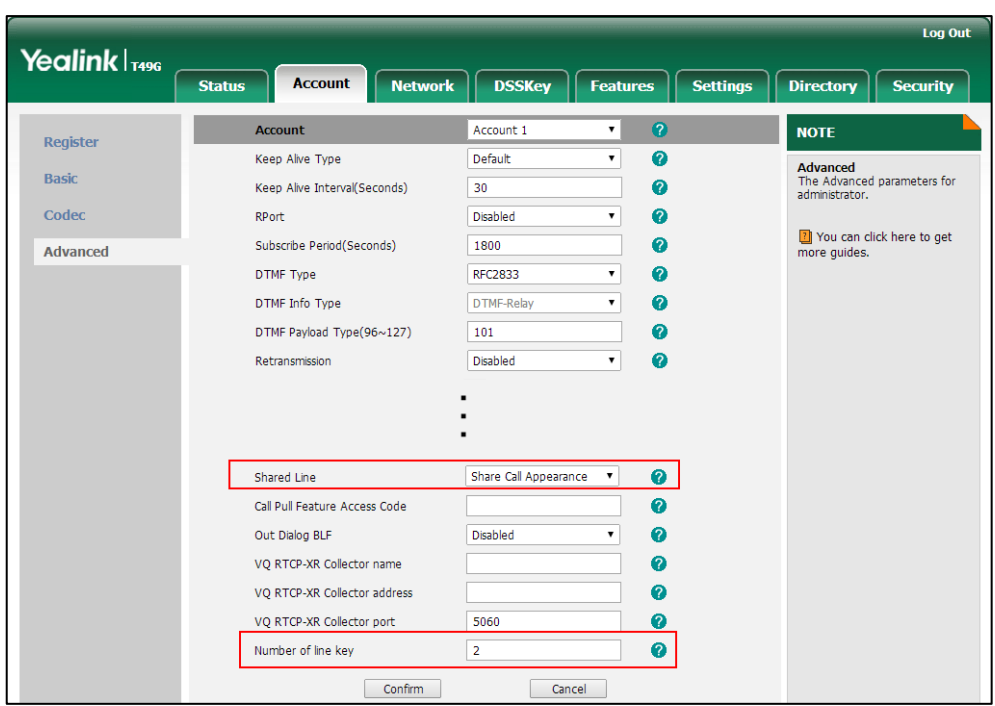

The default value is 1. In this example, the value is set to 2.

### **4.** Click **Confirm** to accept the change.

The phone A will automatically configure the line keys from the first unused DSS key, according to the configured number in the **Number of line key** field.

**To configure the shared line settings and the number of line key on phone B via web user interface:**

**1.** Register the alternate account 4603\_1.

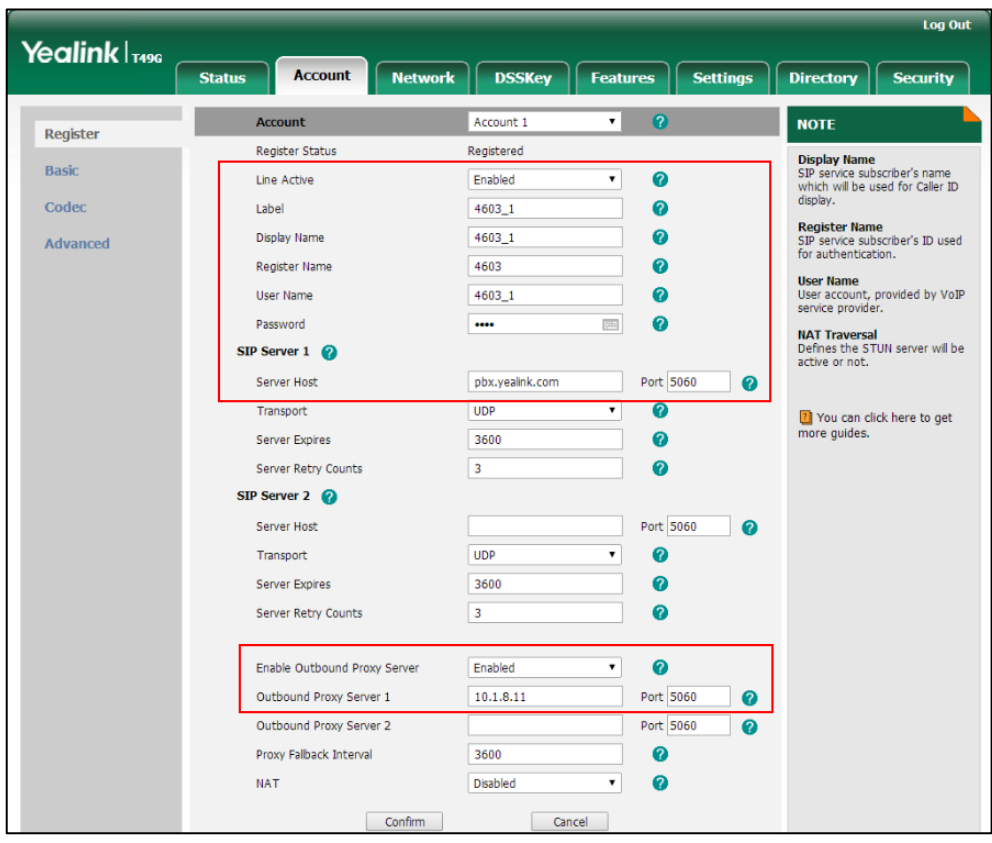

(Enter the primary account 4603 in the **Register Name** field.)

- **2.** Click on **Advanced**, and then select **Shared Call Appearance** from the pull-down list of **Shared Line**.
- **3.** Enter the desired number in the **Number of line key** field.

This field appears only if **Auto Linekeys** feature is enabled.

The default value is 1. In this example, the value is set to 2.

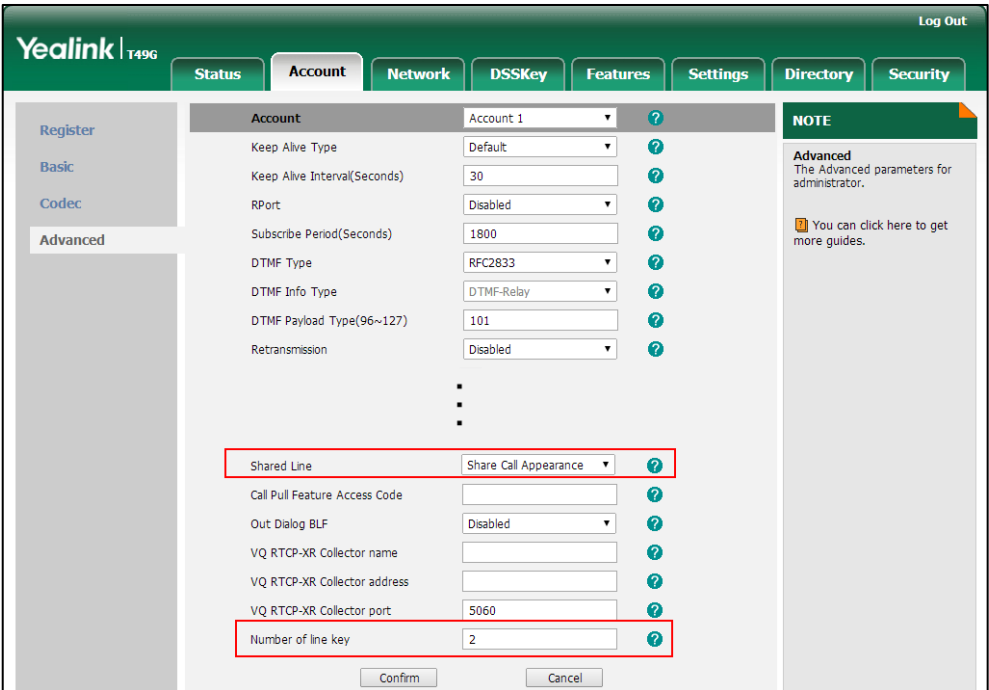

#### **4.** Click **Confirm** to accept the change.

The phone B will automatically configure the line keys from the first unused DSS key, according to the configured number in the **Number of line key** field.

### **Configuring Private Hold Soft Key or Private Hold Key**

Public hold allows any shared line to retrieve the held call. Private hold only allows the hold party to retrieve the held call. For example, you can retrieve the held call on either phone A or phone B when you place a call on public hold; you can retrieve the held call only on phone A when you place a call on private hold on phone A. By default, the private hold soft key isn't displayed on the touch screen. You need to configure either the private hold soft key or a private hold key before you place the call on private hold.

**To configure the private hold soft key via web user interface:**

- **1.** Click on **Settings**->**Softkey Layout**.
- **2.** Select **Enabled** from the pull-down list of **Custom Softkey**.
- **3.** Select **On Talk** from the pull-down list of **Call States**.
- **4.** Select **Private Hold** from the **Unselected Softkeys** column and then click  $\boxed{\phantom{a}}$ .

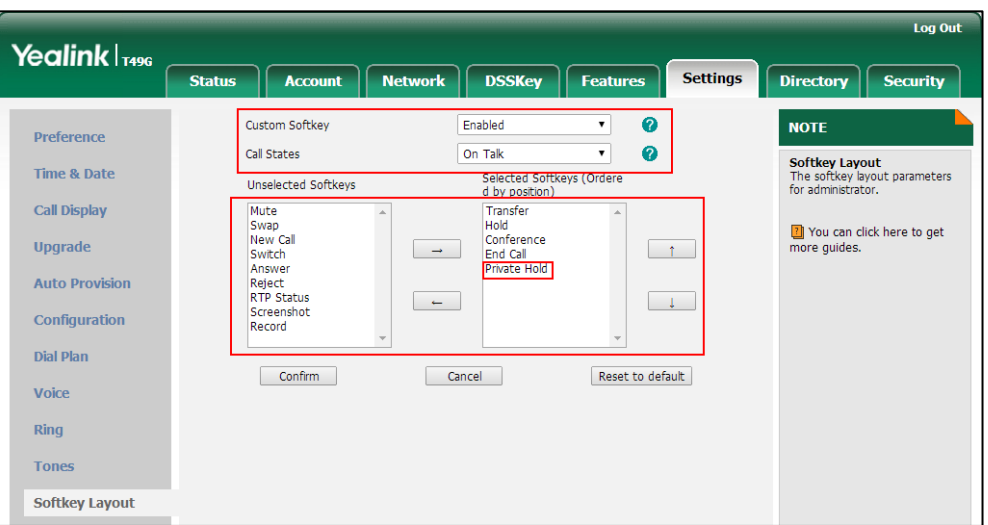

The Private Hold appears in the Selected Softkeys column.

**5.** Click **Confirm** to accept the change.

**Note** Configuring the private hold soft key may affect the softkey layout in the Talking state. Contact your administrator for more information.

**To configure a private hold key via phone user interface:**

- 1. Tap  $\begin{array}{|c|c|c|c|}\n\hline\n\text{I} & \text{P} & \text{P} \\
\text{I} & \text{P} & \text{P} \\
\hline\n\end{array}$  **Features->DSS Keys.**
- **2.** Tap the desired line key.
- **3.** Tap the **Type** field.
- **4.** Tap **Key Event** in the pop-up dialog box.
- **5.** Tap the **Key Type** field.
- **6.** Tap **Private Hold** in the pop-up dialog box.
- **7.** (Optional.) Enter the string that will appear on the touch screen in the **Label** field.

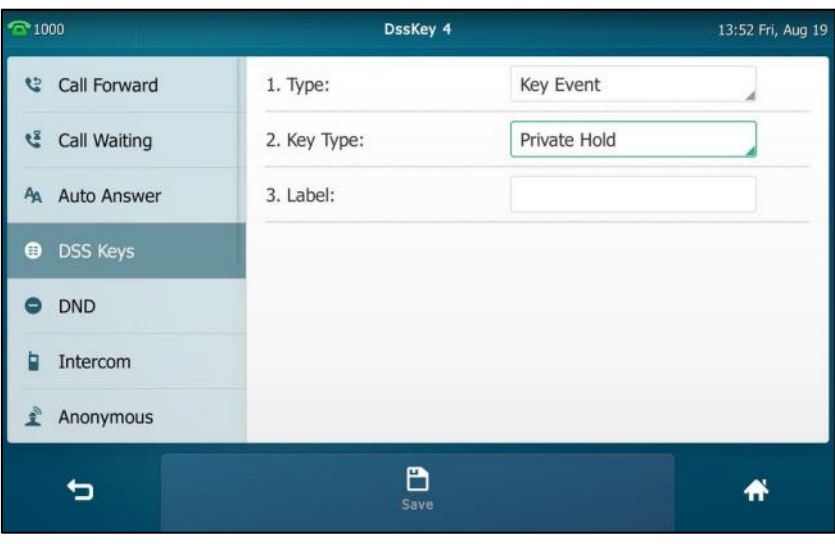

**8.** Tap the **Save** soft key to accept the change or **the contract** to cancel.

### **Configuring Call Pull Feature**

Call pull feature allows users to retrieve an existing call from another shared phone that is in active or public hold status.

**To configure the call pull feature access code via web user interface:**

- **1.** Click on **Account**->**Advanced**.
- **2.** Select the desired account from the pull-down list of **Account**.
- **3.** Enter the call pull feature access code (e.g., \*11) in the **Call Pull Feature Access Code** field.

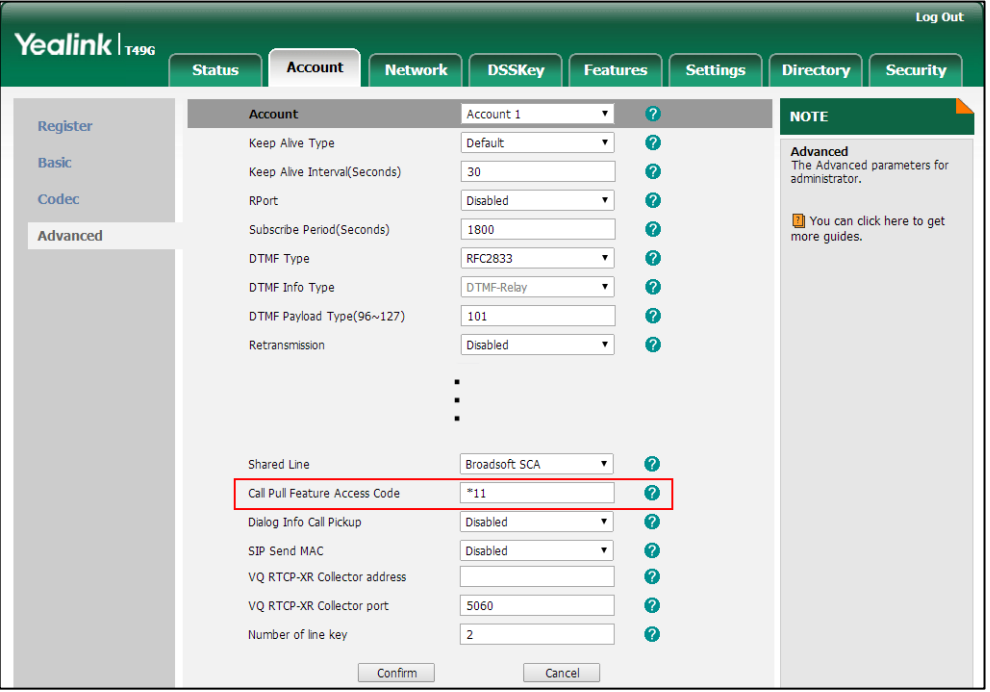

### **4.** Click **Confirm** to accept the change.

The phone will dial out "\*11" automatically when you tap the **CallPull** soft key.

## **Using SCA Feature on the IP Phone**

This section provides you with detailed information on using the SIP VP-T49G IP phone in a SCA Hybrid Key System scenario. In a SCA Hybrid Key System scenario, the status of the line key icon which associates with a shared line will change. For more information on line key icon indicator, refer to [Icon Instructions](#page-19-0) on page [20](#page-18-0). You can do the following using the IP phone in a SCA Hybrid Key System scenario:

- Placing calls
- Answering calls
- Placing a call on hold
- Retrieving a held call
- Barging in an active call

Call Pull

### **Placing Calls**

You can have one call or multiple calls on the shared line.

### **To place a call on the shared line:**

Do one of following:

- Enter the desired number.

Press  $\left[\frac{H_{\text{SPO}}}{H_{\text{SPO}}} \right]$ , or tap **Send**.

The phone will dial the entered number using the first line key.

Tap the line key when the phone is idle to enter the dialing screen.

Enter the desired number and then press  $\left[\mathbf{\#}_{\mathrm{smn}}\right]$ , or tap **Send**.

The phone will dial the entered number using the selected line key.

### **To place multiple calls on the shared line:**

You can have more than one call on the shared line. To place a new call when there is an active call on the line key 1 of phone A, do one of the following on phone A:

Press  $\sqrt{\frac{d}{d}}$  or tap the **Hold** soft key. The original call is placed on hold.

Tap the **NewCall** soft key to enter the dialing screen.

Enter the desired number.

Press  $\left[\frac{H_{\text{max}}}{H_{\text{max}}}\right]$ , or tap **Send**.

Phone A will dial the entered number using the line key 2 automatically.

Tap the line key. The original call is placed on hold.

Enter the desired number.

Press  $\left[\frac{1}{H_{\text{smol}}}\right]$ , or tap **Send**.

Phone A will dial the entered number using the selected line key.

### **Answering Calls**

You can have one call or multiple calls on the shared line. Incoming calls will be distributed evenly among the available line keys.

### **To answer a call on the shared line:**

When an incoming call arrives on the shared line, the phone A and phone B will ring simultaneously, and the icon indicators of the line key 1 on both phone A and phone B will become **10** and flashing. You can answer the incoming call on either phone A or phone B but not both.

Do one of the following on phone A or phone B:

- Tap the line key 1,  $\left(\begin{array}{c} \begin{array}{c} \begin{array}{c} \hline \end{array} & \mathbf{0} \\ \end{array} & \mathbf{0} \end{array} & \mathbf{0} \end{array} & \mathbf{0} \end{array} \right)$  the **Answer** soft key on phone A. The icon indicators of the line key 1 on phone A and phone B will become  $\blacksquare$  and solid.
- Tap the line key 1,  $\boxed{\rightarrow}$  or tap the **Answer** soft key on phone B.

The icon indicators of the line key 1 on phone A and phone B will become  $\blacksquare$  and solid.

#### **To answer multiple calls on the shared line:**

An incoming call arrives on the shared line when there is an active call on phone A's line key 1. The icon indicators of the line key 2 on both phone A and phone B will become  $\Box$  and flashing. You can answer the incoming call on either phone A or phone B. The touch screen of phone A displays the information of the incoming call (e.g., "Incoming call 4604 Yealink").

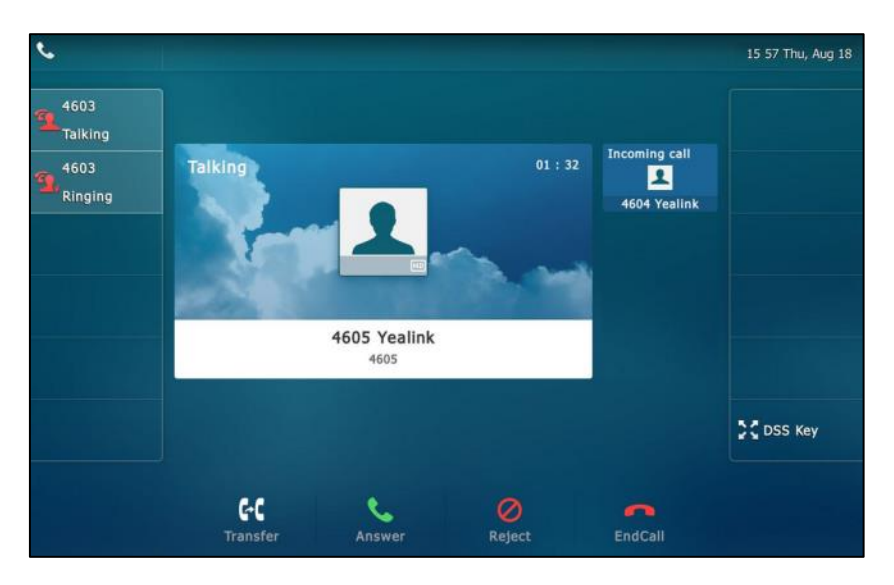

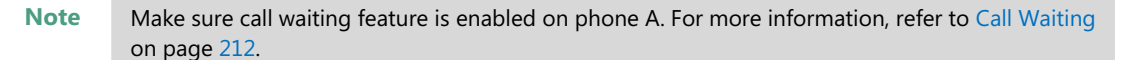

Do one of the following on phone A:

- Tap the line key 2. Phone B stops ringing.
- Tap the **Answer** soft key. Phone B stops ringing.
- Tap the incoming call prompt box.

Tap the **Answer** soft key. Phone B stops ringing.

The incoming call is answered and the original call is placed on hold. The icon indicators of the line key 1 on phone A and phone B will become  $\sum$  and solid indicating that there is the held call on the line key 1. The icon indicators of the line key 2 on phone A and phone B will become

and solid indicating that there is an active call on the line key 2.

You can also answer the call on phone B. Do one of the following on phone B:

Tap the line key 2. Phone A stops ringing.

Tap the **Answer** soft key. Phone A stops ringing.

The icon indicators of the line key 2 on phone A and phone B will become  $\Omega$  and solid indicating that there is an active call on the line key 2. Meanwhile, the icon indicators of the line key 1 phone A and phone B will become  $\Omega$  and solid indicating that there is the held call on the line key 1.

**Note** If the number of incoming calls is greater than the configured line keys, the line keys will be used by sequence circulation.

### **Placing a Call on Hold**

#### **To place a call on public hold:**

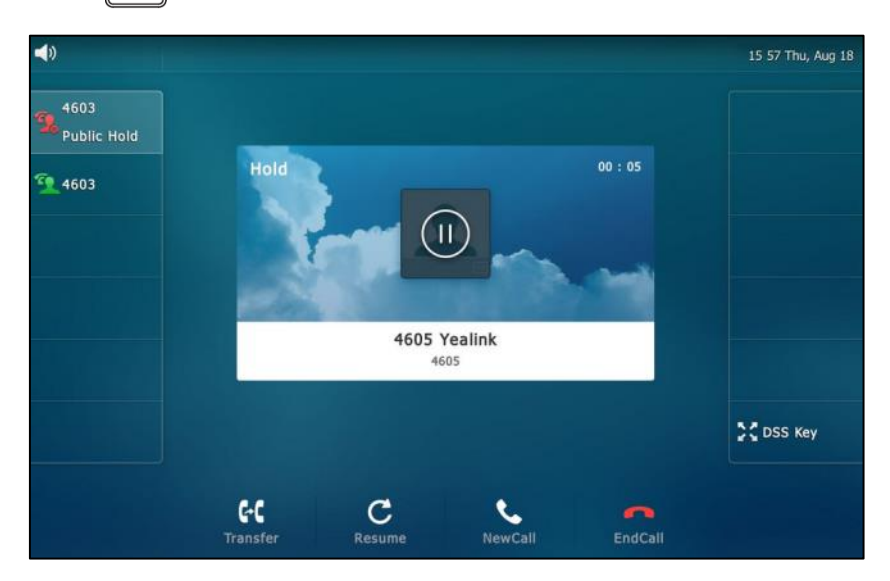

1. Press  $\sqrt{d}$  or tap the **Hold** soft key on phone A when party A and party C are talking.

The icon indicators of line key 1 on phone A and phone B will become  $\mathbb{Z}_n$ .

### **To place a call on private hold:**

**1.** Press the **PriHold** soft key or private hold key on phone A when there is an active call on the shared line (You may need to press the **More** soft key to see the **PriHold** soft key).

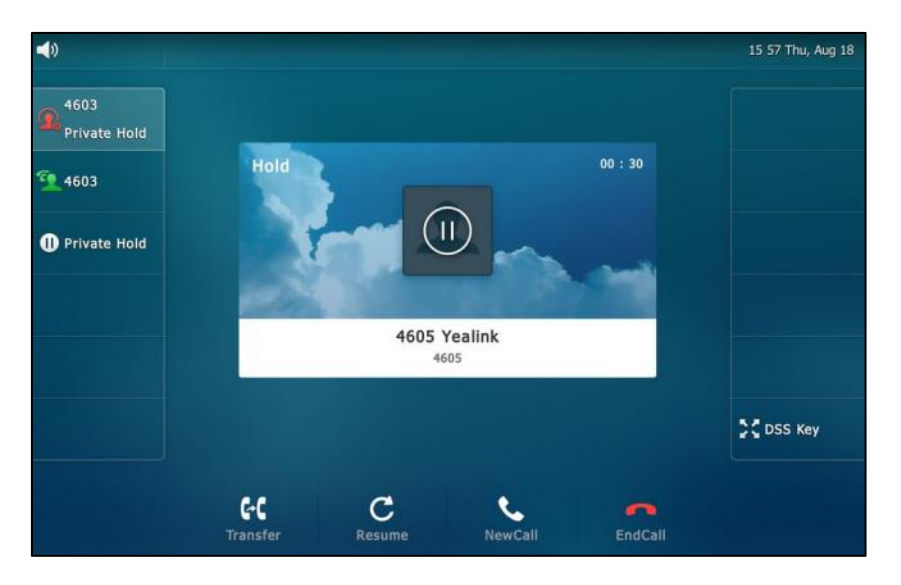

The icon indicators of line key 1 on phone A will become  $\bigcap_{n=0}^{\infty}$  when the shared line call is placed on private hold.

The icon indicators of line key 1 on phone B will become  $\bigcup$  when the shared line call is placed on private hold.

### **Retrieving a Held Call**

### **To retrieve a call placed on public hold:**

You can retrieve the public held call on either phone A or phone B.

### **To retrieve the call on phone A:**

**1.** Tap  $\bullet$  , press  $\bullet$  or tap the **Resume** soft key.

The conversation between phone A and phone C is retrieved.

### **To retrieve the call on phone B:**

Do one of the following:

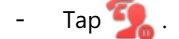

- Long tap the desired line key. The **Cancel**, **CallPull**, **NewCall** and **Retrieve** soft keys appear on the touch screen.

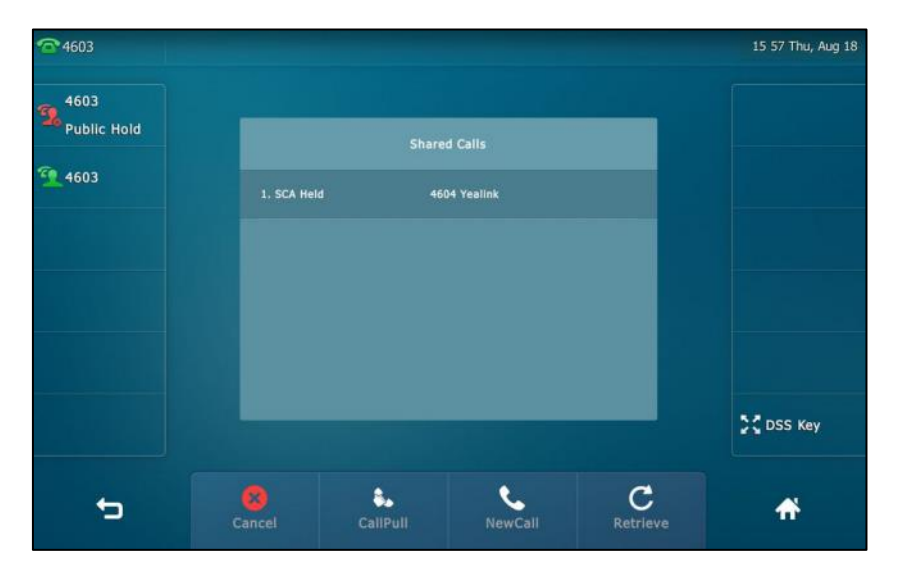

Tap the **Retrieve** soft key to retrieve the call.

The conversation is established between phone B and phone C, phone A disconnects the call. And the line key icon on phone A and phone B will become  $\mathcal{L}$ .

### **To retrieve a call placed on private hold:**

The private held call can be only retrieved by the hold party (party A).

Do the following:

**1.** Tap **1. Figure** , press **6.** or tap the **Resume** soft key on phone A. The conversation between phone A and phone C is retrieved.

### **Barging In an Active Call**

### **To interrupt the active call on the shared line:**

If phone A has only one active call, do the following:

**1.** Long tap the desired line key on phone B.

The **Cancel**, **CallPull**, **NewCall** and **Barge In** soft keys appear on the touch screen of phone B.

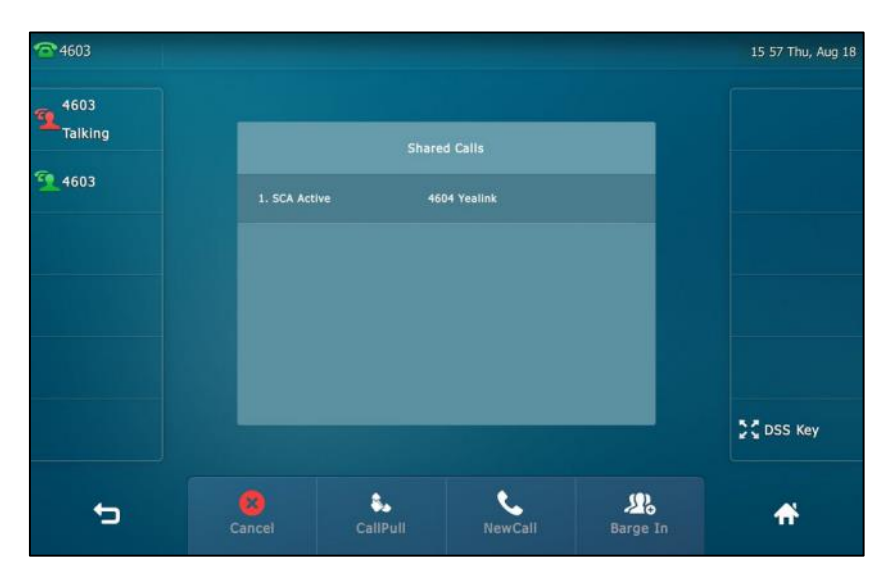

**2.** Tap the **Barge In** soft key to interrupt the active call of phone A.

Party B will set up a conference call with the other parties in the active call.

- **3.** Press  $\begin{bmatrix} a_{n} \\ b_{n} \end{bmatrix}$ , tap the **Hold** soft key or the **EndCall** soft key.
	- If any party in the conference call presses or taps the **Hold** soft key, two-way voice can be heard between the remaining parties.
	- If party A or party B taps the **EndCall** soft key, the remaining parties are still connected. If the other party (not the shared line party) taps the **EndCall** soft key, the conference call is ended.

You can also tap the line key with the solid red icon indicator on phone B to set up a conference call with the other parties in the active call.

If phone A has more than one call, do the following:

**1.** Long tap the desired line key on phone B.

The list of calls appears on the touch screen of phone B.

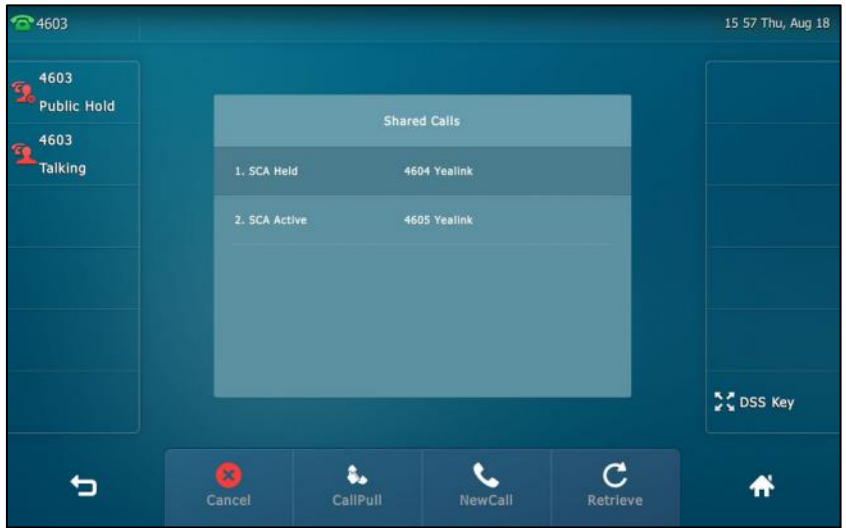

**2.** Tap the item to select the active call.

The **Cancel**, **CallPull**, **NewCall** and **Barge In** soft keys appear when the active call is highlighted.

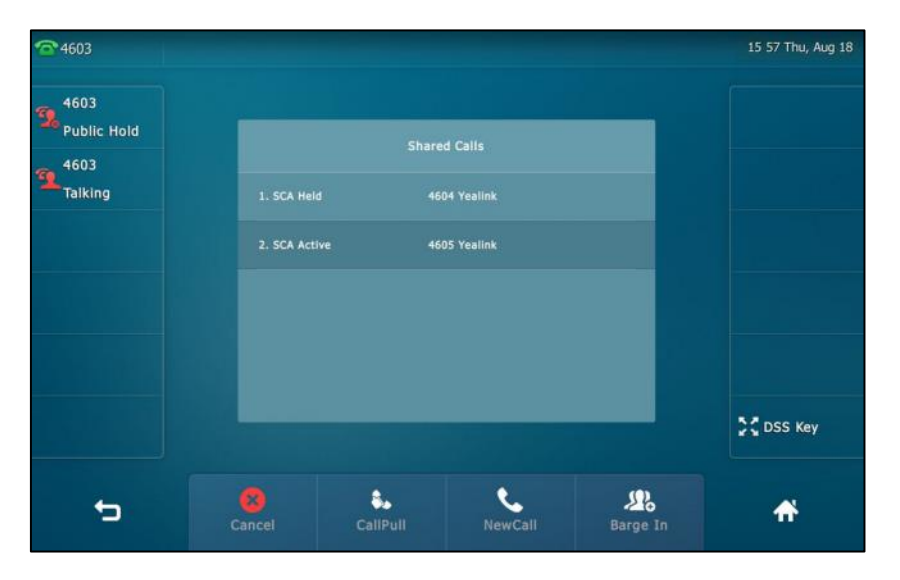

**3.** Tap the **Barge In** soft key to interrupt the active call of phone A.

Party B may hear a warning tone and then set up a conference call with the other parties of the active call.

- **4.** Press  $\begin{bmatrix} a_n \\ b_n \end{bmatrix}$ , tap the **Hold** soft key or the **EndCall** soft key.
	- If any party in the conference call presses  $\mathbb{R}$ , taps the **Hold** soft key, two-way voice can be heard between the remaining parties.
	- If party A or party B taps the **EndCall** soft key, the remaining parties are still connected. If the other party (not the shared line party) taps the **EndCall** soft key, the conference call is ended.

### **Call Pull**

Call pull feature allows users to retrieve an existing call from another shared phone that is in active or hold status. For example, when there is a call between phone A and phone C, you can use call pull feature on phone B to retrieve this call from phone A. Then the call is established between phone B and phone C.

### **To retrieve a call from another shared phone:**

If there is an active call between phone A and phone C, do the following:

**1.** Long tap the desired line key on phone B.

 $\bar{ }$  4603 15 57 Thu, Aug 18 4603  $\mathbf{R}^{4603}_{\text{Taking}}$  $\frac{1}{2}$  4603 4604 Yealink **COSS Key**  $rac{1}{2}$ CaliPL NewCall  $\mathbf{M}_0$ ط 俗 Barge

The **Cancel**, **CallPull**, **NewCall** and **Barge In** soft keys appear on the touch screen of phone B.

### **2.** Tap the **CallPull** soft key.

The active call has been retrieved from the phone A successfully.

If there is a held call between phone A and phone C, do the following:

**1.** Long tap the desired line key on phone B.

The **Cancel**, **CallPull**, **NewCall** and **Retrieve** soft keys appear on the touch screen of phone B.

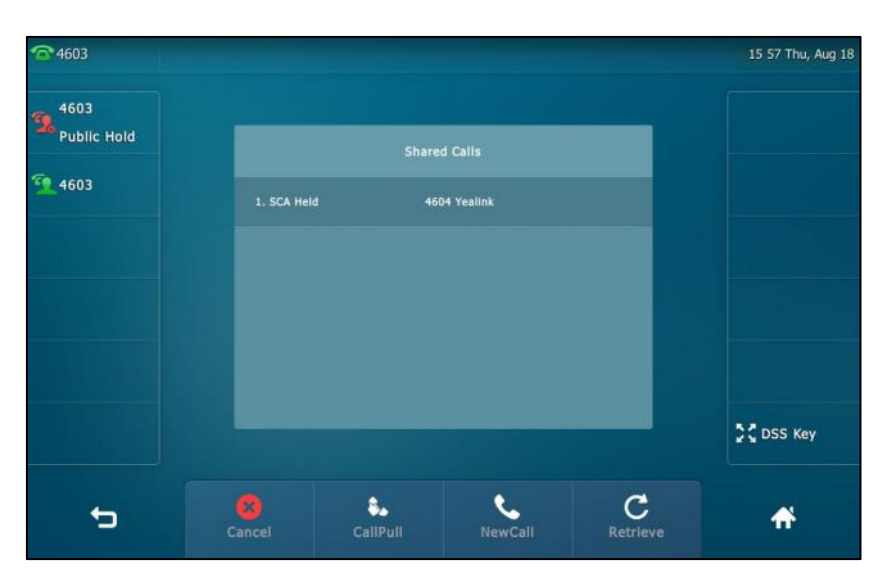

**2.** Tap the **CallPull** soft key.

The held call has been retrieved from the phone A successfully.

# **Messages**

# **Short Message Service (SMS)**

You can send and receive text messages using the SIP VP-T49G IP phone. New text messages can be indicated both acoustically and visually. When receiving a new text message, the phone will play a warning tone. The power indicator LED will slowly flash red, and the touch screen will prompt "n New Text Message(s)" ("n" indicates the number of unread text messages. e.g., 1 New Text Message(s)) and display an icon  $\vee$ .

### **Note**

When the phone receives a text message, the text message prompt window will pop up by default, if you want to disable the feature, contact your system administrator for more information.

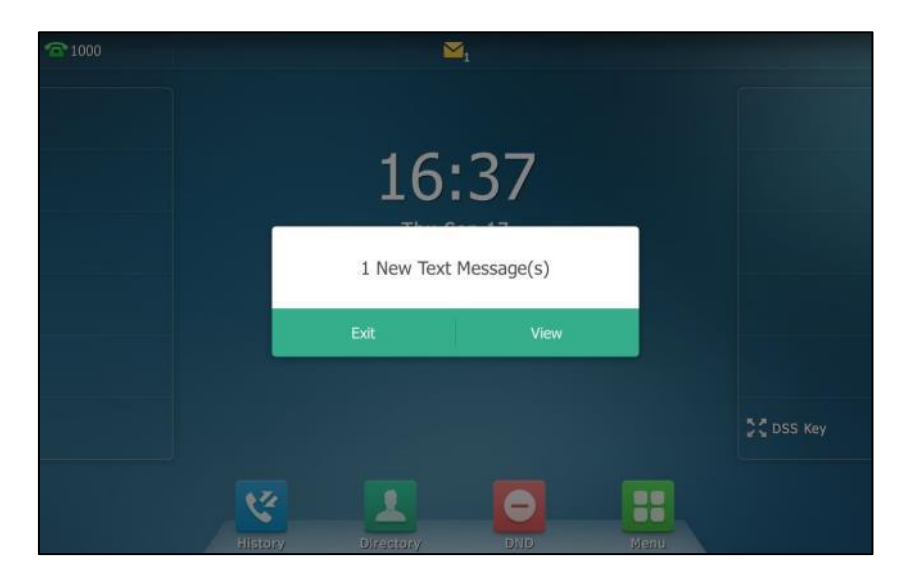

You can store text messages in your phone's Inbox, Sentbox, Outbox or Draftbox. Each of the boxes can store up to 100 text messages. If the number of the text messages in one box is more than 100, the phone will directly delete the oldest text message in the box.

**Note** SMS is not available on all servers. Contact your system administrator for more information.

**To read a text message:**

**1.** Tap ->**Message**->**Text Message**->**Inbox**.

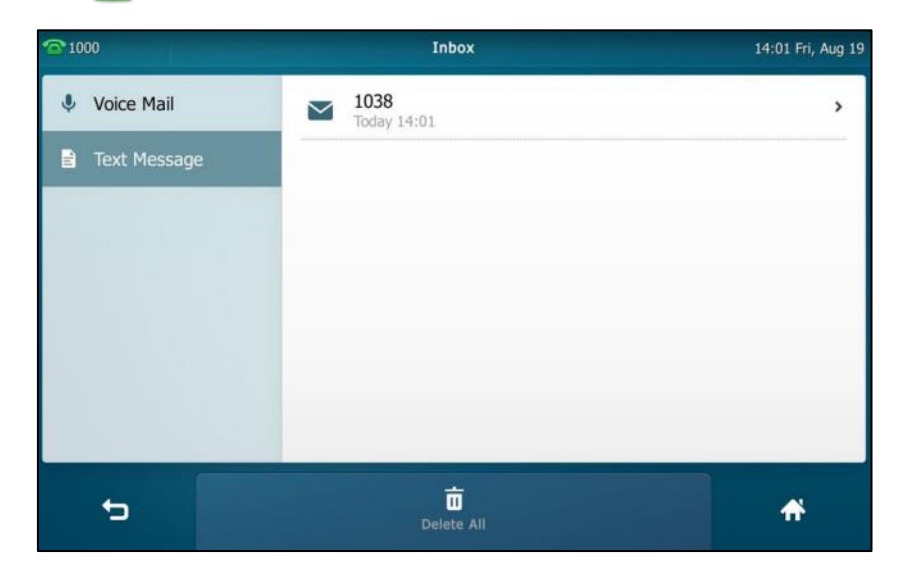

**2.** Tap the desired text message to read.

**Note** If the phone prompts receiving new text messages, you can also tap the **View** soft key to read the new messages directly.

#### **To send a text message:**

- **1.** Tap ->**Message**->**Text Message**->**New Text Message**.
- **2.** Tap the **From** field.
- **3.** Tap the desired account in the pop-up dialog box.

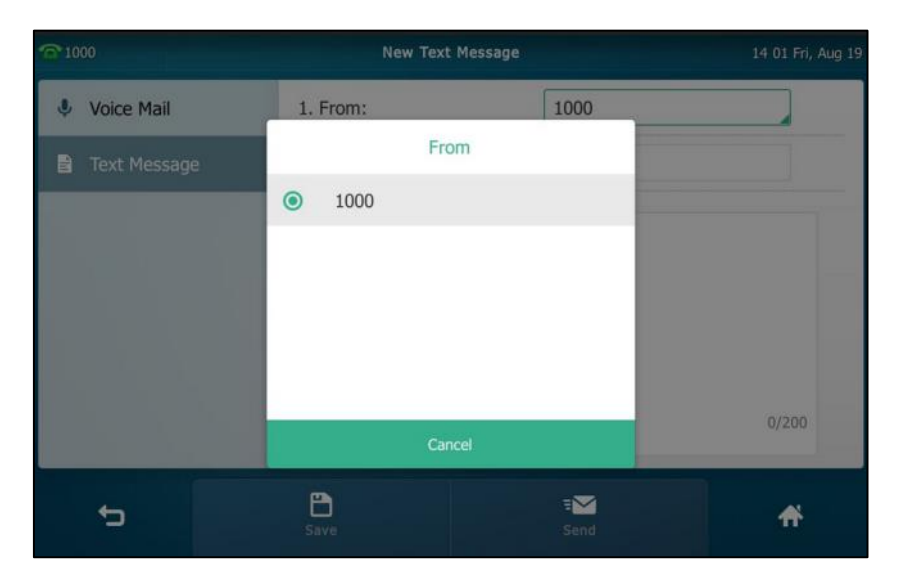

**4.** Enter the number you want to send the message to in the **To** field.

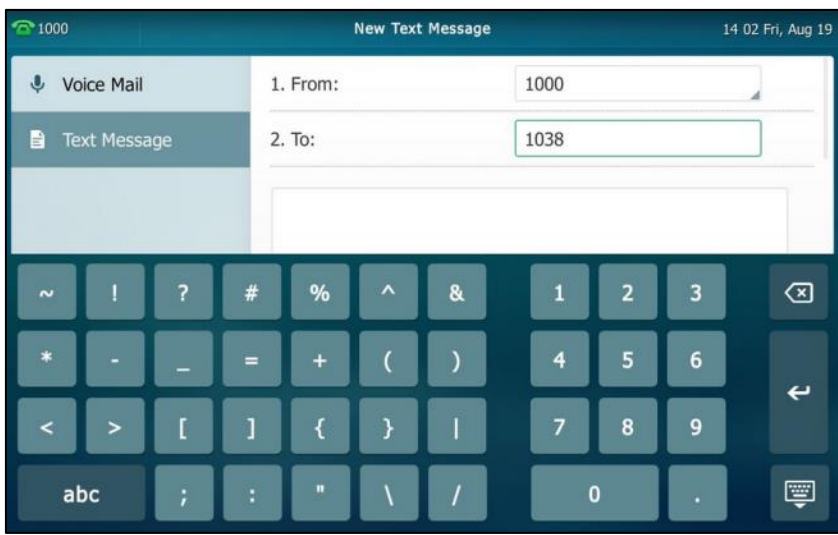

**5.** Compose the new text message. You can tap 8123 to change the input mode.

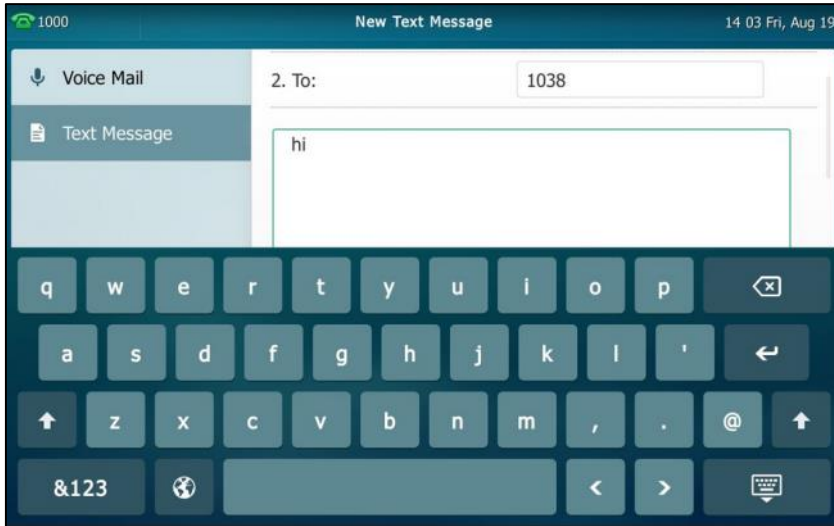

- **6.** Tap  $\boxed{=}$  to hide the onscreen keyboard.
- **7.** Tap the **Send** soft key to send or **the cancel.**

You can also tap the **Save** soft key to save the text message to the draftbox.

Sending a text message is configurable via web user interface at the path **Features**->**SMS**.

### **To reply a text message:**

- **1.** Tap ->**Message**->**Text Message**->**Inbox**.
- **2.** Select the desired message and tap the **Reply** soft key.

**3.** Compose the new text message. You can tap 8123 to change the input mode.

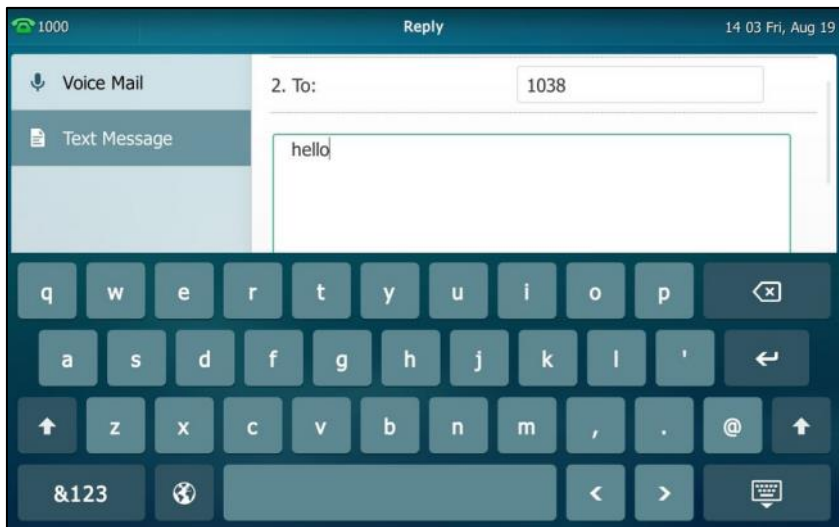

- **4.** Tap to hide the onscreen keyboard after completing the content.
- **5.** Check the **From** and **To** fields, and then tap the **Send** soft key.

### **To delete a text message:**

- **1.** Tap ->**Message**->**Text Message**->**Inbox** (**Sentbox**, **Outbox** or **Draftbox**).
- **2.** Tap the desired message and then tap the **Delete** soft key.

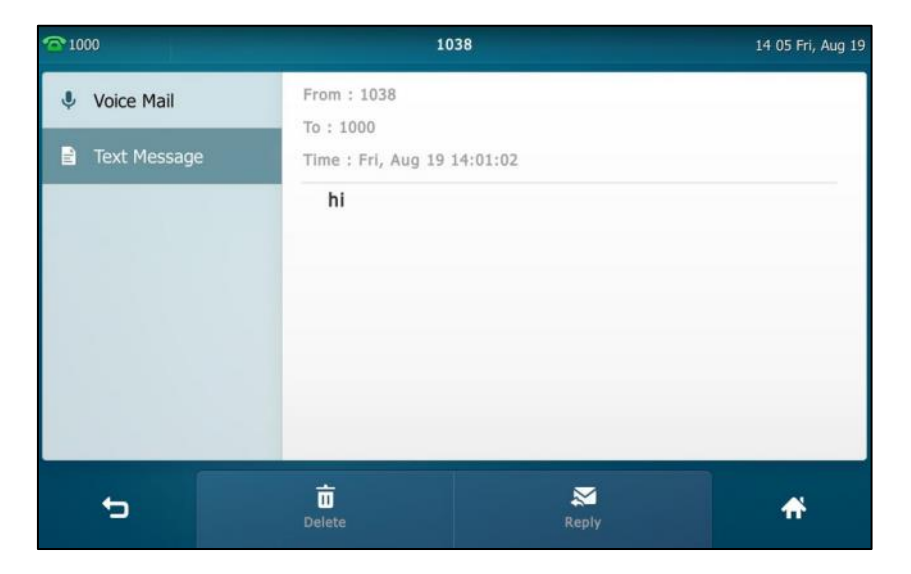

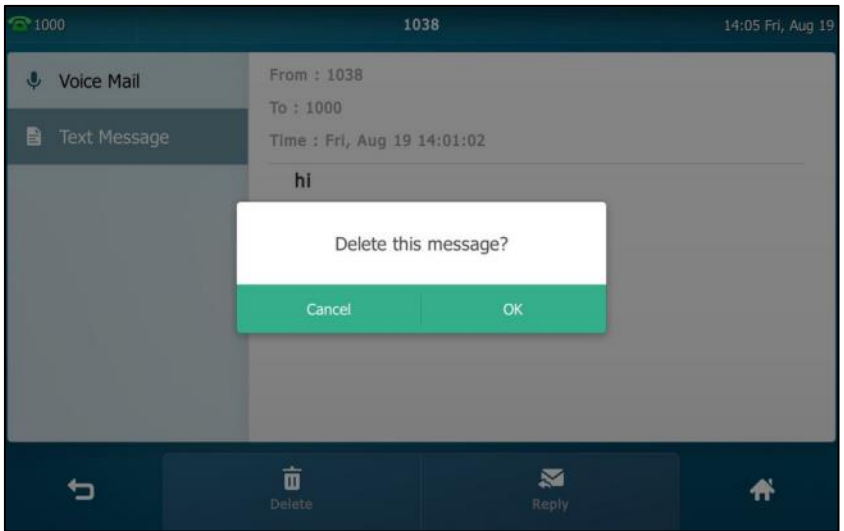

The touch screen prompts "Delete this message?".

**3.** Tap **OK** to delete this message or **Cancel** to cancel.

You can also delete all text messages by tapping the **Delete All** soft key. For more information, refer to the above steps.

**Note**

You can also delete a specific message after retrieving by tapping the **Delete** soft key.

# **Video/Voice Mail**

You can leave video/voice mails for someone else using the SIP VP-T49G IP phone. You can also access the video/voice mails that are stored in the voice mailbox. The usage of video mail is the same as that of voice mail, the following takes voice mail as an example.

**Note** Video/voice mail is not available on all servers and differs from different servers. Contact your system administrator for more information.

When receiving a new voice mail, the phone will play a warning tone. The power indicator LED will slowly flash red, and the touch screen will prompt "n New Voice Mail(s)" ("n" indicates the number of unread voice mails, e.g., 5 New Voice Mail(s)) and display an icon  $\bullet \bullet$ .

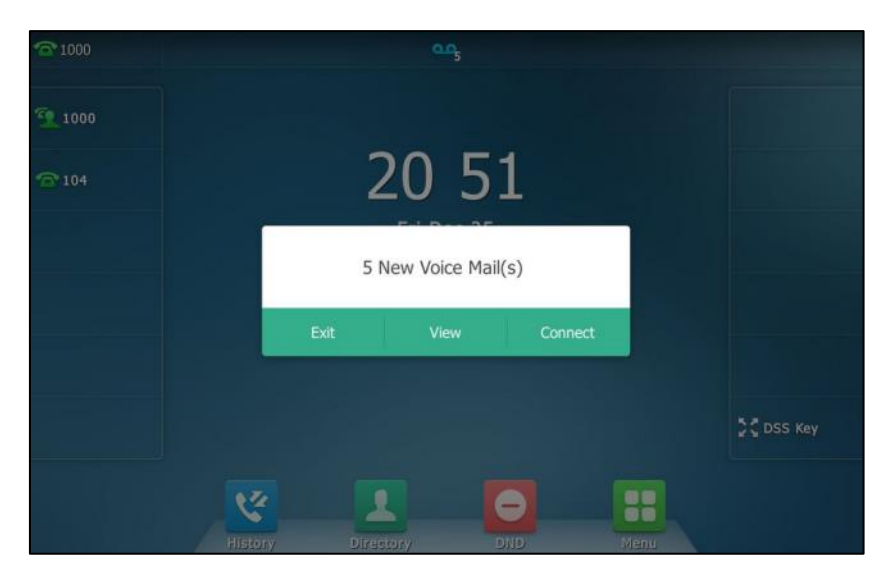

If the voice mail pop-up message box disappears, it won't pop up again unless the user receives a new voice mail or the user re-registers the account that has unread voice mail(s).

**Note** You can configure the phone not to display the pop-up prompt, contact your system administrator for more information.

> The icon  $\bigcirc$  on the status bar has a counter indicating the number of messages you haven't heard yet.

### **To leave a voice mail:**

You can leave a voice mail for someone else when he/she is busy or inconvenient to answer the call. Follow the voice prompt from the system server to leave a voice mail, and then hang up.

### **To configure voice mail access codes via phone user interface:**

**1.** Tap ->**Message**->**Set Voice Mail**.

**2.** Enter the voice mail access code (e.g., \*88) in the desired account field.

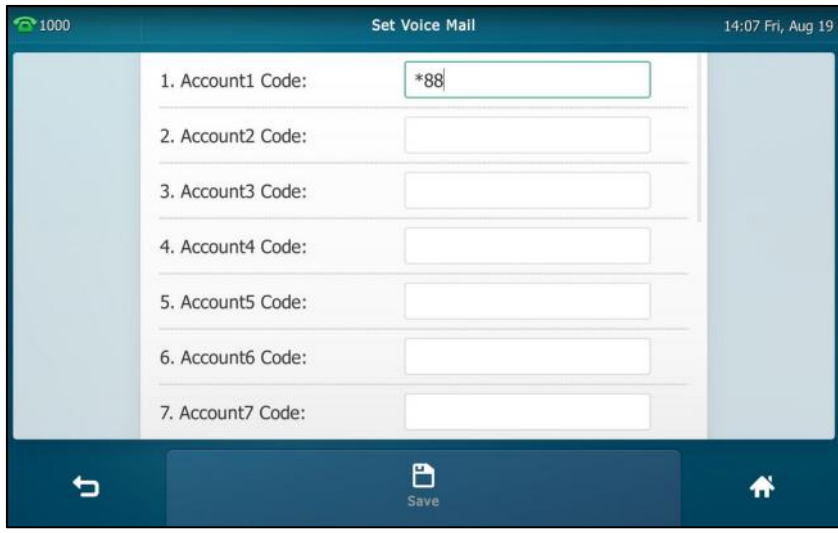

- **3.** Tap the **Save** soft key to accept the change or **the cancel.**
- **Note** Voice mail access codes must be predefined on the system server. Contact your system administrator for the more information.

### **To listen to voice mails:**

- **1.** When the touch screen prompts that the phone receives a new voice mail, press  $\circledast$  or tap **Connect** to dial out the voice mail access code.
- **2.** Follow the voice prompt to listen to your voice mails.
- **Note** Before listening to voice mails, ensure that the voice mail access code has been configured.

**To view the voice mail via phone user interface:**

**1.** Tap ->**Message**->**View Voice Mail**.

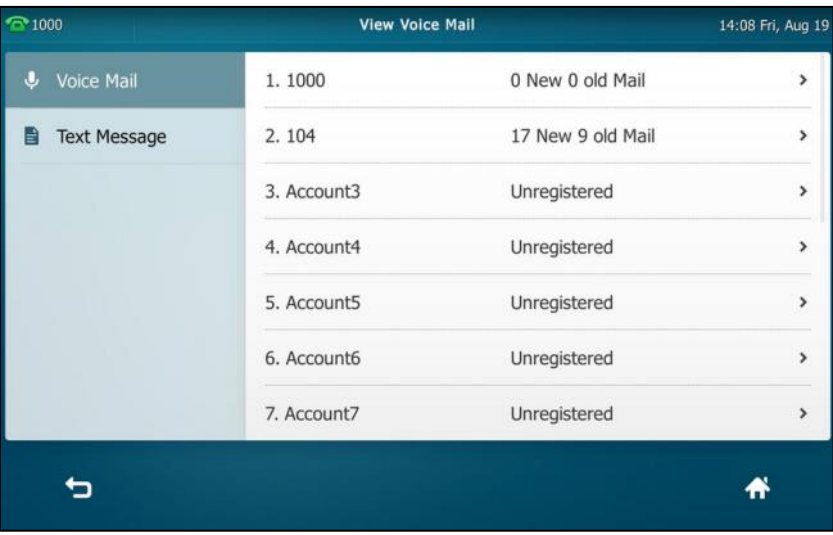

The touch screen displays the amount of new and old voice mails.

You can tap the account to listen to voice mails.

# **Message Waiting Indicator (MWI)**

The SIP VP-T49G IP phone supports MWI when receiving a new voice mail. If someone leaves you a voice mail, you will receive a message waiting indicator. MWI will be indicated in three ways: a warning tone, an indicator message (including a voice mail icon) on the touch screen, and the power indicator LED slowly flashes red. This will be cleared when you retrieve all voice mails or delete them.

The MWI service is unsolicited for some servers, so the SIP VP-T49G IP phone only handles the MWI messages sent from the server. But for other servers, the MWI service is solicited, so the SIP VP-T49G IP phone must enable subscription for MWI.

**Note** MWI service is not available on all servers. Contact your system administrator for more information.

The MWI subscription parameters you need to know:

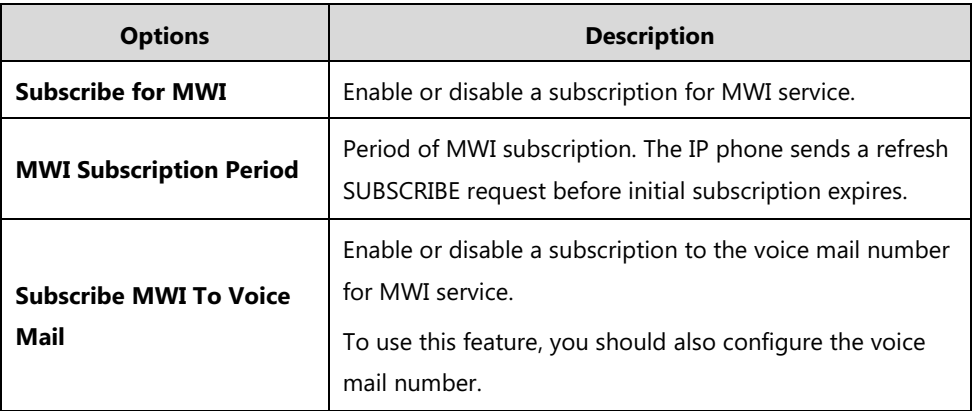

**Note**

The phone will send SUBSCRIBE messages for MWI service to the account or the voice number MWI service depending on the server. Contact your system administrator for more information.

### **To configure subscribe for MWI via web user interface**

- **1.** Click on **Account**->**Advanced**.
- **2.** Select the desired account from the pull-down list of **Account**.
- **3.** Select **Enabled** from the pull-down list of **Subscribe for MWI**.
- **4.** Enter the period time in the **MWI Subscription Period(Seconds)** field.

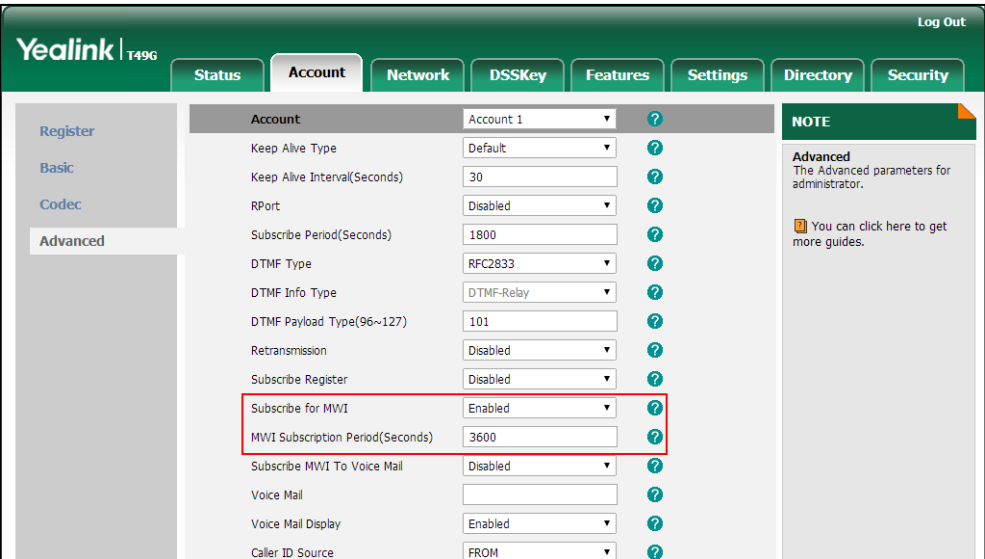

#### **5.** Click **Confirm** to accept the change.

The IP phone will subscribe to the account number for MWI service by default.

### **To enable subscribe MWI to voice mail via web user interface:**

- **1.** Click on **Account**->**Advanced**.
- **2.** Select the desired account from the pull-down list of **Account**.
- **3.** Select **Enabled** from the pull-down list of **Subscribe for MWI**.
- **4.** Select **Enabled** from the pull-down list of **Subscribe MWI To Voice Mail**.
- **5.** Enter the desired voice mail number in the **Voice Mail** field.

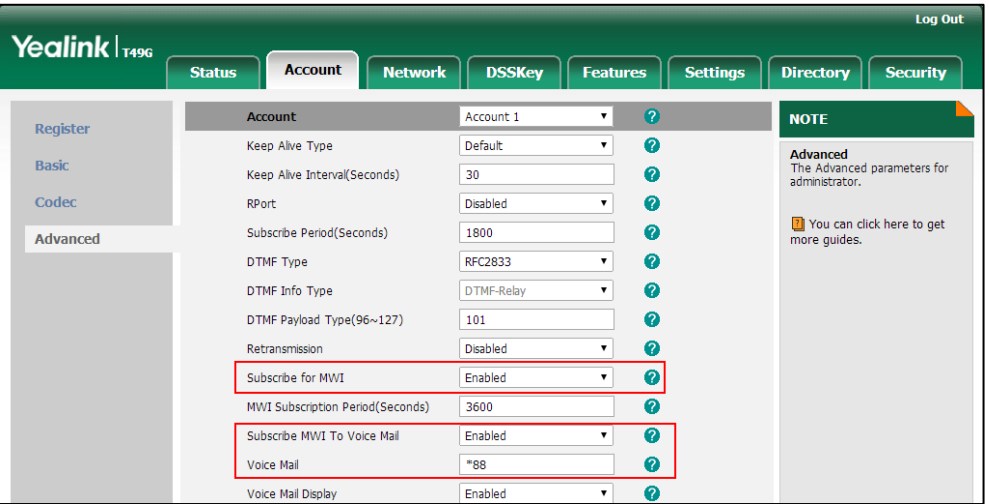

### **6.** Click **Confirm** to accept the change.

The IP phone will subscribe to the voice mail number for MWI service using Subscribe MWI To Voice Mail.

**Note** MWI subscription is configurable via web user interface only.

# **Video Conferencing Features**

# **Video Conferencing**

You can enable video conferencing feature to be able to configure or use the following features:

- [Setup Wizard](#page-288-0)
- **•** [Cloud Account Registration](#page-289-0)
- [H.323 Account Registration](#page-298-0)
- [Cloud Call History](#page-299-0)
- [Cloud Directory](#page-300-0)
- [Direct IP Call](#page-302-0)
- [Auto Answer](#page-303-0)
- **•** [Receiving Presentations](#page-305-0)
- [Virtual Meeting Rooms](#page-309-0) (VMR)
- [YMS Video Conference](#page-311-0)
- **•** [Call Stats](#page-327-0) Key
[Videoconferencing Key](#page-328-0)

**To enable the video conferencing feature via phone user interface:**

- **1.** Tap  $\begin{array}{|c|c|c|c|c|} \hline \textbf{1} & -&> \textbf{Basic} & > \textbf{Video Setting}. \hline \end{array}$
- **2.** Tap the **Video Conferencing Features** field.
- **3.** Tap **Enabled** in the pop-up dialog box.

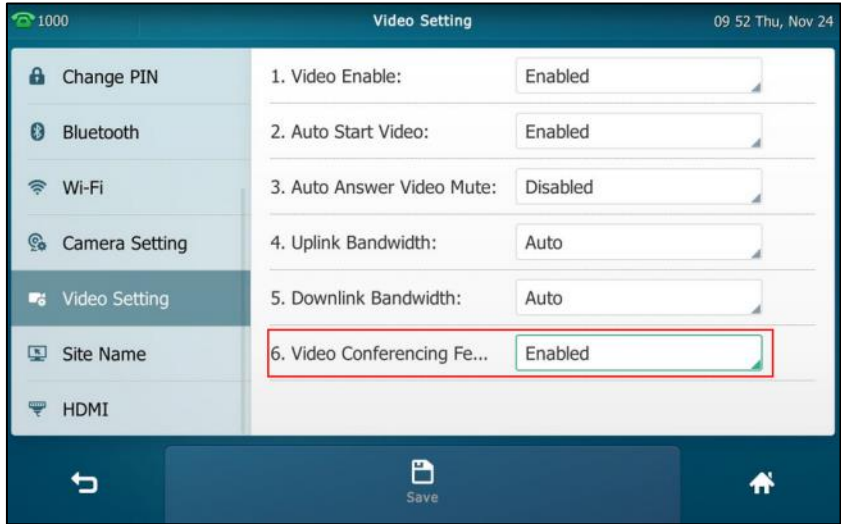

**4.** Tap the **Save** soft key.

Video conferencing feature is configurable via web user interface at the path **Settings**->**Video**.

# **Setup Wizard**

If you enable the video conferencing feature (refer to [Video Conferencing\)](#page-287-0) and there is no account registered on the phone (the account information is empty), the setup wizard will appear on the LCD screen after startup. You can use the setup wizard to register a Yealink Cloud/YMS/Custom/Zoom/Pexip/Mind/BlueJeans/StarLeaf account.

### **To configure the setup wizard:**

**1.** Tap the desired Cloud platform.

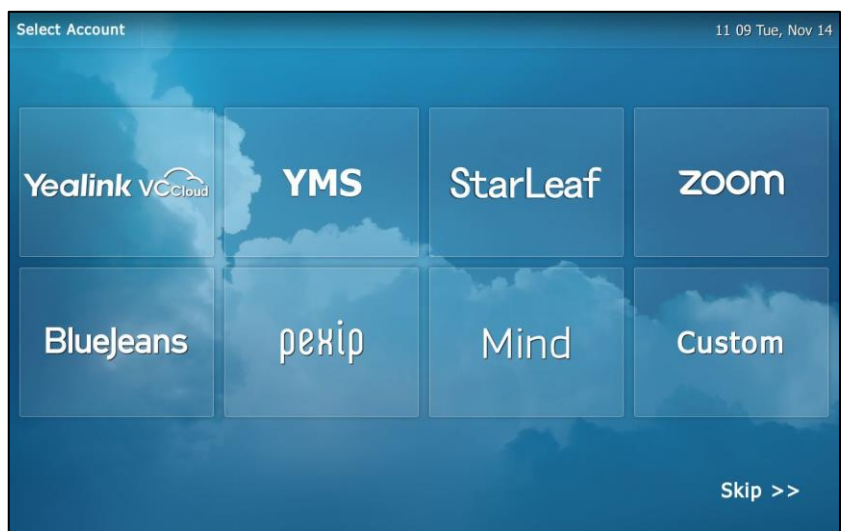

- **2.** Enter the desired value in the corresponding field (refer to [Cloud Account Registration\)](#page-289-0).
- **3.** Tap the **Log in** soft key.

During the setup wizard, you can tap **Skip>>** to skip the setup wizard and go to the idle screen.

# <span id="page-289-0"></span>**Cloud Account Registration**

The SIP VP-T49G IP phone only support SIP account by default, after enabling the video conferencing feature (refer to [Video Conferencing\)](#page-287-0), the IP phone can also support Cloud account. The IP phone supports up to 16 Cloud accounts.

# **Yealink Cloud**

Yealink provides two Cloud platform: Yealink VC Cloud Management Service platform and Yealink Meeting Server.

**After logging into Yealink VC Cloud Management Service platform with Yealink Cloud account, you can:**

- Dial the other Yealink Cloud account to establish a conversation.
- Sync the Yealink Cloud contact. For more information on Yealink Cloud account, refer to [Cloud Directory](#page-300-0) on page [301.](#page-300-0)

#### **After logging into Yealink Meeting Server platform with YMS account, you can:**

- Dial the other YMS account to establish a conversation.
- Sync the YMS contact. For more information on YMS account, refer to [Cloud Directory](#page-300-0) on page [301.](#page-300-0)
- Use the YMS video conference feature. For more information on YMS video conference feature, refer to [YMS Video Conference](#page-311-0) on page [312.](#page-311-0)

You can only register one Yealink Cloud account/YMS account. It means you cannot log into the Yealink Cloud or Yealink Meeting Server platform at the same time.

# <span id="page-290-0"></span>**Yealink Cloud Account**

Two methods of registering a Yealink Cloud account are:

- PIN code: This method uses the PIN code to register the Yealink Cloud account.
- Account: This method uses the username (Cloud number) and password to register the Yealink Cloud account.

You can obtain the Yealink Cloud account information from your Cloud enterprise administrator. You can register one Yealink Cloud account on up to five Cloud endpoints simultaneously.

## **PIN Code**

### **To register a Yealink Cloud account by using the PIN code:**

- **1.** Tap ->**Advanced** (default password: admin) ->**VC Account**->**Cloud Account**.
- **2.** Tap the desired account.
- **3.** Tap the **Type** field.
- **4.** Tap **Yealink Cloud** in the pop-up dialog box.
- **5.** Tap the **PIN Code** radio box.
- **6.** Enter the PIN code in the **Please input 9-digit pincode** field.
- **7.** Enter the desired value in the **Server** field.

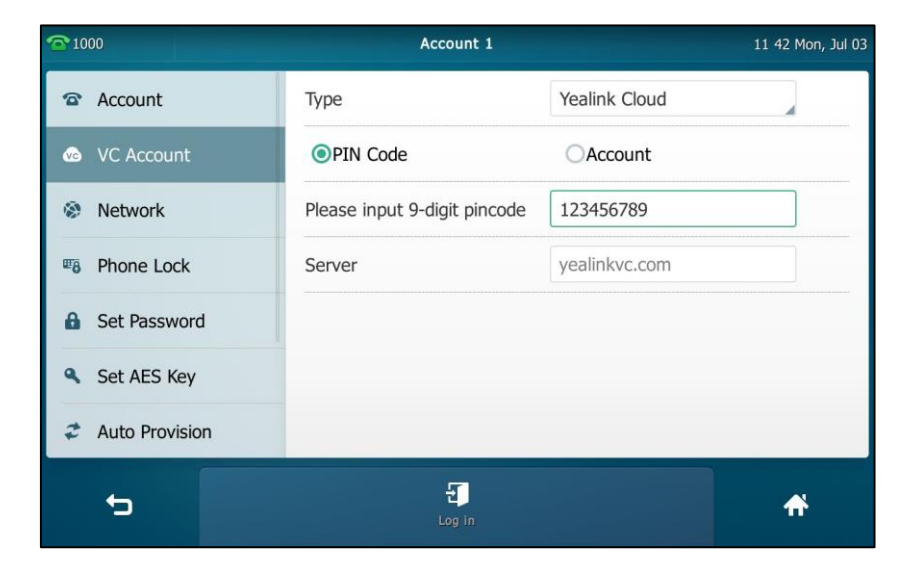

**8.** Tap the **Log in** soft key.

**Note** If you fail to register a Yealink Cloud account by using PIN code, you can re-enter the PIN code according to the prompt or contact your Cloud enterprise administrator.

The PIN code can be used only once.

### **Account**

### **To register a Yealink Cloud account by using an account:**

- **1.** Tap ->**Advanced** (default password: admin) ->**Account**.
- **2.** Tap the desired account.
- **3.** Tap the **Type** field.
- **4.** Tap **Yealink Cloud** in the pop-up dialog box.
- **5.** Tap the **Account** radio box.
- **6.** Enter the desired value in **User Name**, **Password** and **Server** field respectively.
- **7.** (Optional.) Tap the **Remember the Password** checkbox.

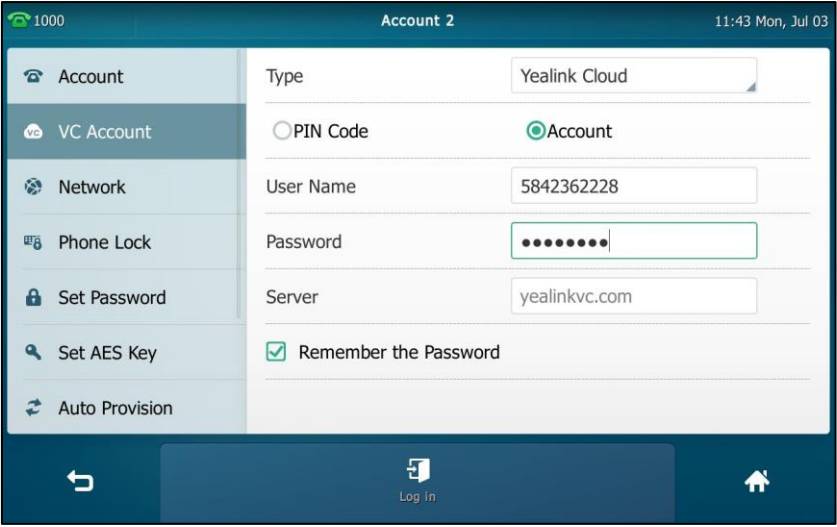

#### **8.** Tap the **Log in** soft key.

Cloud account is configurable via web user interface at the path **Account**->**Cloud Account**.

**Note** If you fail to register a Yealink Cloud account by using an account, you can re-enter the account information according to the prompt or contact your Cloud enterprise administrator.

### <span id="page-291-0"></span>**YMS Account**

YMS account information contains account, password and server address. You can obtain the YMS account information by emails from enterprise administrator. You can register one YMS account on up to five Cloud endpoints simultaneously.

If you register a YMS account successfully, the touch screen will have the following changes:

- The background color of four shortcut key is changed.
- The idle screen displays a **Meet Now** shortcut key. For more information, refer t[o Meet](#page-319-0)  [Now](#page-319-0) on page [320.](#page-319-0)
- The idle screen displays the daily latest conference schedule and the menu screen displays a **Schedule** menu. For more information, refer t[o Viewing Scheduled Conference](#page-312-0)  [Information](#page-312-0) on page [313.](#page-312-0)

 The notification center displays a Ongoing Conference tab. For more information, refer to Joining a Scheduled Conference from Notification Center on page 316.

### **To register a YMS account:**

- **1.** Tap ->**Advanced** (default password: admin) ->**VC Account**->**Cloud Account**.
- **2.** Tap the desired account.
- **3.** Tap the **Type** field.
- **4.** Tap **Yealink Meeting Server** in the pop-up dialog box.
- **5.** Enter the desired value in **Account**, **Password** and **Server** field respectively.
- **6.** (Optional.) Tap the **Remember the Password** checkbox.

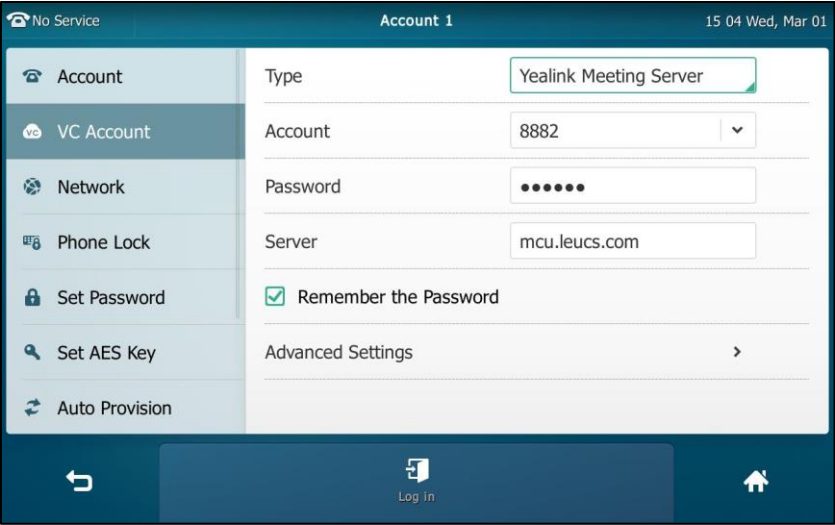

**7.** (Optional.) Tap > after **Advanced Settings**.

Enter the IP address or domain name of the proxy server in **Outbound Proxy Server** field.

**8.** Tap the **Log in** soft key.

Cloud account is configurable via web user interface at the path **Account**->**Cloud Account**.

# **StarLeaf Cloud Account**

After registering a StarLeaf Cloud account successfully, you can access the Virtual Meeting Rooms (VMR). For more information, refer to [Virtual Meeting Rooms](#page-309-0) (VMR) on page [310.](#page-309-0)

#### **To register a StarLeaf Cloud account:**

- **1.** Tap ->**Advanced** (default password: admin) ->**VC Account**->**Cloud Account**.
- **2.** Tap the desired account.
- **3.** Tap the **Type** field.
- **4.** Tap **StarLeaf** in the pop-up dialog box.

**5.** Enter the quick access code in **QCP** field.

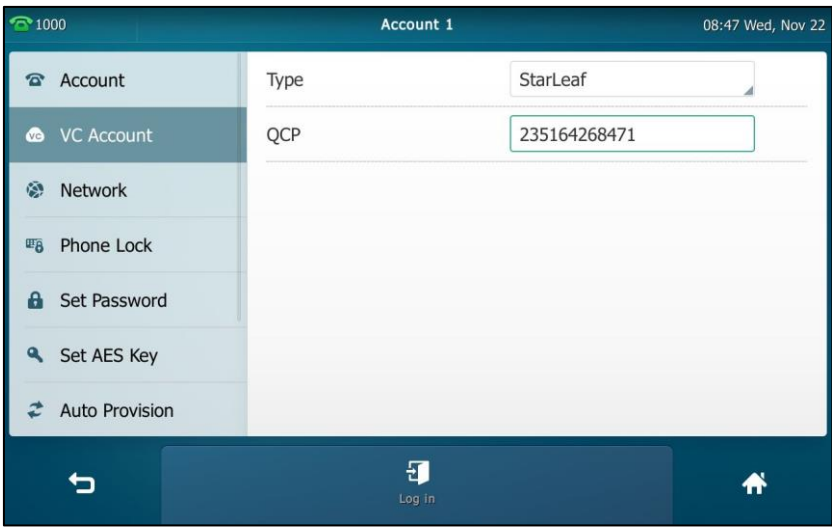

**6.** Tap the **Log in** soft key.

#### **Note**

The QCP code can be used only once.

Cloud account is configurable via web user interface at the path **Account**->**Cloud Account**.

# **Zoom Cloud Account**

After registering a Zoom Cloud account successfully, you can access the Virtual Meeting Rooms (VMR). For more information, refer to [Virtual Meeting Rooms](#page-309-0) (VMR) on page [310.](#page-309-0)

### **To register a Zoom Cloud account:**

- **1.** Tap ->**Advanced** (default password: admin) ->**VC Account**->**Cloud Account**.
- **2.** Tap the desired account.
- **3.** Tap the **Type** field.
- **4.** Tap **Zoom** in the pop-up dialog box.
- **5.** (Optional.) Enter the desired value in **Label** field.

**6.** Enter the desired value in **Server** field. Contact your Cloud enterprise administrator for more information.

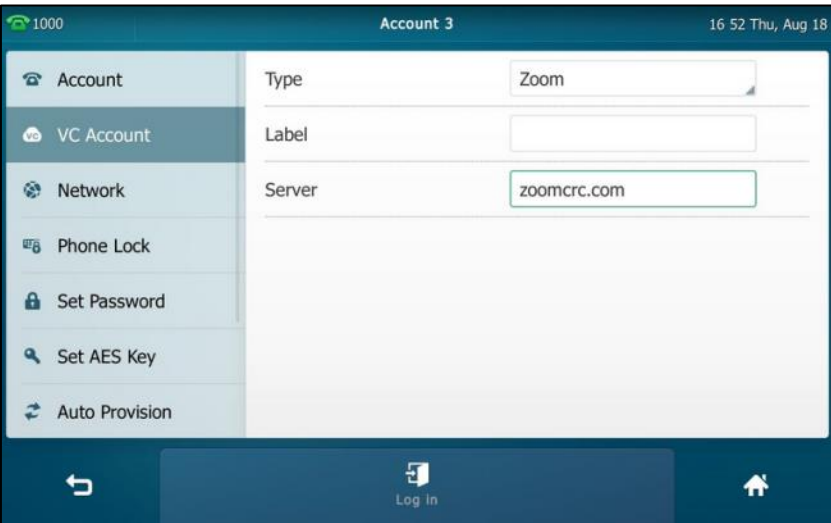

### **7.** Tap the **Log in** soft key.

Cloud account is configurable via web user interface at the path **Account**->**Cloud Account**.

# **Pexip Cloud Account**

After registering a Pexip Cloud account successfully, you can access the Virtual Meeting Rooms (VMR). For more information, refer to [Virtual Meeting Rooms](#page-309-0) (VMR) on page [310.](#page-309-0)

### **To register a Pexip Cloud account:**

- **1.** Tap ->**Advanced** (default password: admin) ->**VC Account**->**Cloud Account**.
- **2.** Tap the desired account.
- **3.** Tap the **Type** field.
- **4.** Tap **Pexip** in the pop-up dialog box.
- **5.** (Optional.) Enter the desired value in **Alias** field.
- **6.** Enter the desired value in **User Name**, **Password** and **Server** field respectively. Contact your Cloud enterprise administrator for more information.

**7.** (Optional.) Tap the **Remember the Password** checkbox.

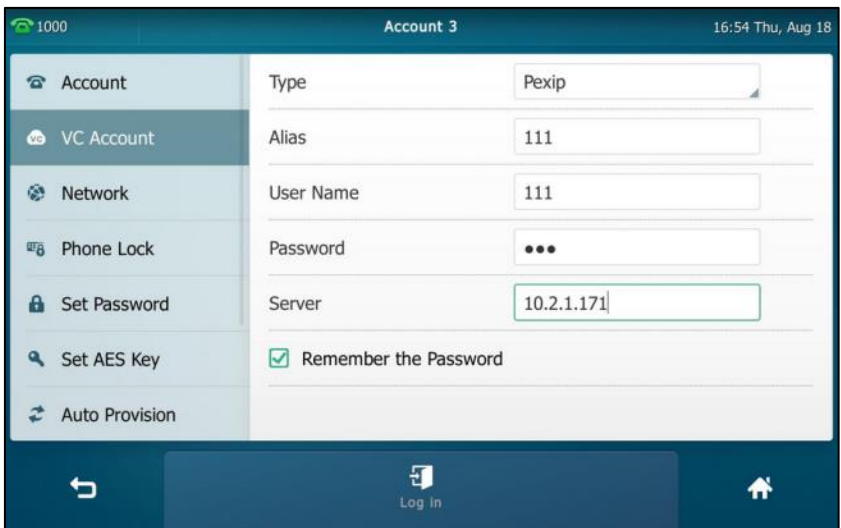

**8.** Tap the **Log in** soft key.

Cloud account is configurable via web user interface at the path **Account**->**Cloud Account**.

# **BlueJeans Cloud Account**

After registering a BlueJeans Cloud account successfully, you can access the Virtual Meeting Rooms (VMR). For more information, refer to [Virtual Meeting Rooms](#page-309-0) (VMR) on page [310.](#page-309-0)

### **To register a BlueJeans Cloud account:**

- **1.** Tap ->**Advanced** (default password: admin) ->**VC Account**->**Cloud Account**.
- **2.** Tap the desired account.
- **3.** Tap the **Type** field.
- **4.** Tap **BlueJeans** in the pop-up dialog box.
- **5.** (Optional.) Enter the desired value in **Label** field.

**6.** Enter the desired value in **Server** field. Contact your Cloud enterprise administrator for more information.

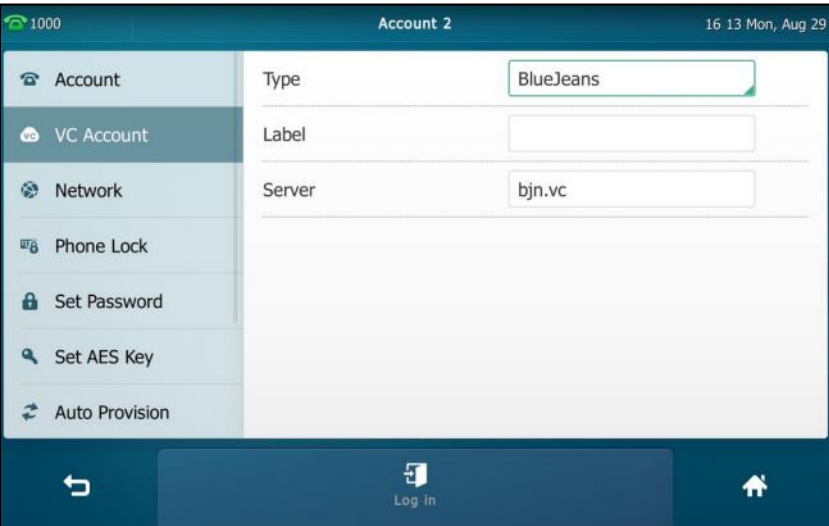

### **7.** Tap the **Log in** soft key.

Cloud account is configurable via web user interface at the path **Account**->**Cloud Account**.

# **Mind Cloud Account**

After registering a Mind Cloud account successfully, you can access the Virtual Meeting Rooms (VMR). For more information, refer to [Virtual Meeting Rooms](#page-309-0) (VMR) on page [310.](#page-309-0)

### **To register a Mind Cloud account:**

- **1.** Tap ->**Advanced** (default password: admin) ->**VC Account**->**Cloud Account**.
- **2.** Tap the desired account.
- **3.** Tap the **Type** field.
- **4.** Tap **Mind** in the pop-up dialog box.
- **5.** (Optional.) Enter the desired value in **Label** field.

**6.** Enter the desired value in **Server** field. Contact your Cloud enterprise administrator for more information.

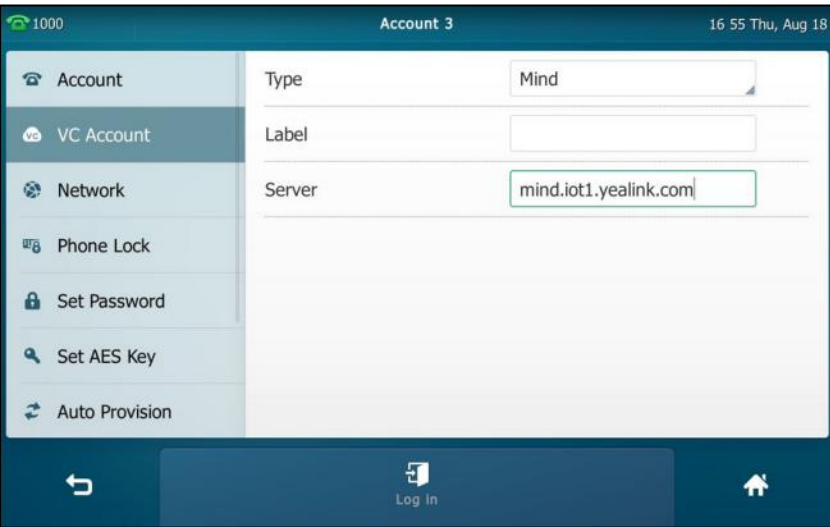

# **7.** Tap the **Log in** soft key.

Cloud account is configurable via web user interface at the path **Account**->**Cloud Account**.

# **Custom Cloud Account**

### **To register a Custom Cloud account:**

- **1.** Tap ->**Advanced** (default password: admin) ->**VC Account**->**Cloud Account**.
- **2.** Tap the desired account.
- **3.** Tap the **Type** field.
- **4.** Tap **Custom** in the pop-up dialog box.
- **5.** Enter the desired value in **Label**, **User Name**, **Register Name**, **Password** and **Server** field respectively. Contact your Cloud enterprise administrator for more information.
- **6.** (Optional.) Tap the **Remember the Password** checkbox.
- **7.** Tap the **Log in** soft key.

Cloud account is configurable via web user interface at the path **Account**->**Cloud Account**.

# **Cloud Account Logout**

### **To log out of the Cloud account:**

**1.** Tap ->**Advanced** (default password: admin) ->**VC Account**->**Cloud Account**.

**2.** Tap the desired Cloud account.

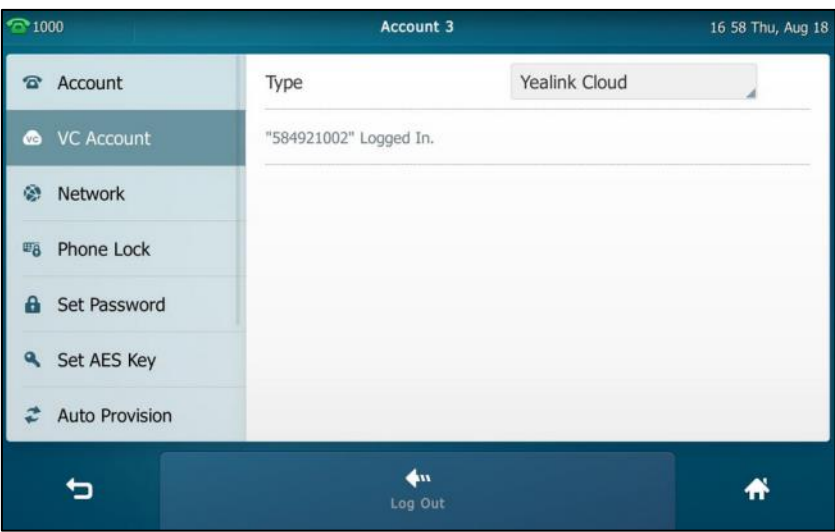

### **3.** Tap the **Log Out** soft key.

The touch screen prompts the following warning:

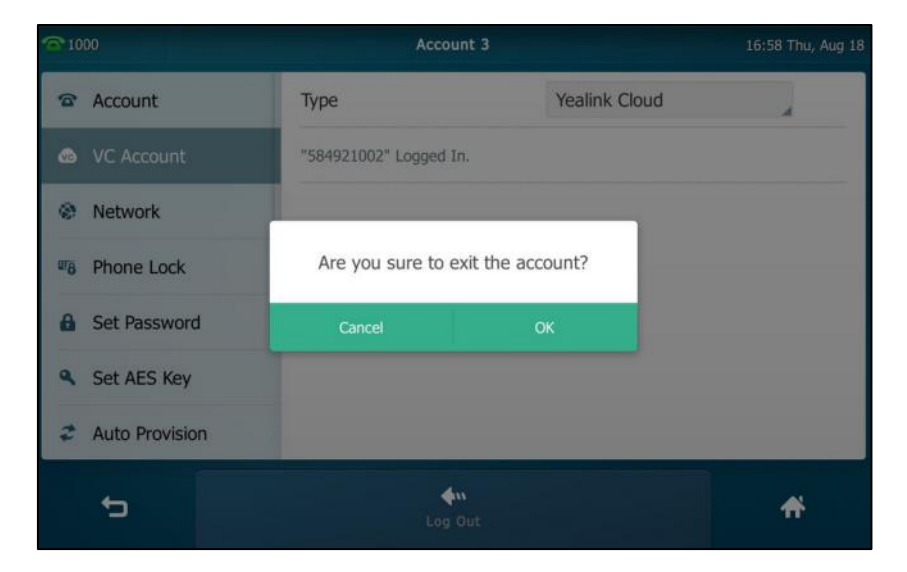

### **4.** Tap **OK**.

You can log out of the Cloud account via web user interface at the path **Account**->**Cloud Account**.

# <span id="page-298-0"></span>**H.323 Account Registration**

The SIP VP-T49G IP phone only support SIP protocol by default, after enabling the video conferencing feature (refer to [Video Conferencing\)](#page-287-0), the IP phone can also support H.323 call protocols. You can register an H.323 account to directly communicate with H.323 endpoints.

### **To register an H.323 account via phone user interface:**

**1.** Tap  $\begin{bmatrix} 1 \\ 1 \end{bmatrix}$  ->**Advanced** (default password: admin) ->**VC Account->H.323**.

**2.** Enter the desired value in the corresponding field respectively. Contact your system administrator for more information.

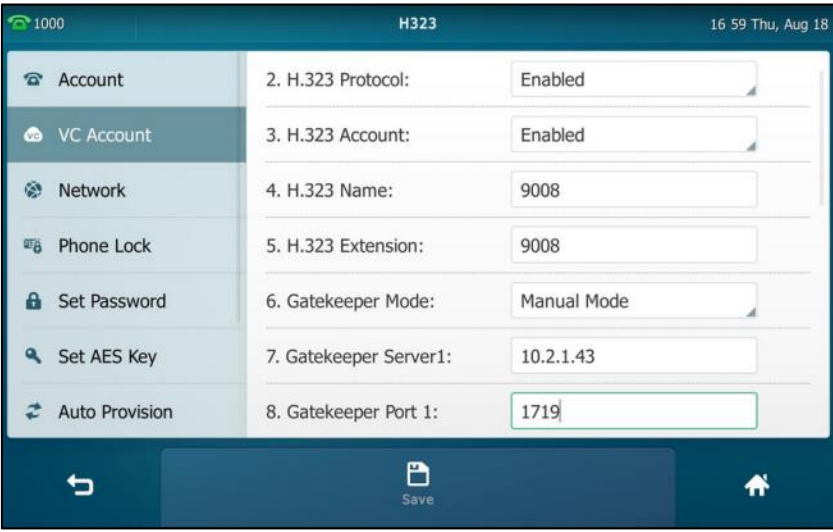

**3.** Tap the **Save** soft key to accept the change or **the contract**.

H.323 account is configurable via web user interface at the path **Account**->**H.323**.

After successful registration, you can configure a line key for H.323 account. For more information, refer to [Line](#page-138-0) on page [139.](#page-138-0)

# **Cloud Call History**

If you register a Cloud account successfully, the IP phone will also record the Cloud call history. You can place a call from Cloud history records or delete Could history records.

For operating instructions on delete could history records, refer to the operating instructions of [Deleting History Records](#page-116-0) on page [117.](#page-116-0)

# **To place a call from the Cloud call history list:**

**1.** Tap  $\mathbf{C}$ 

The touch screen displays all call records.

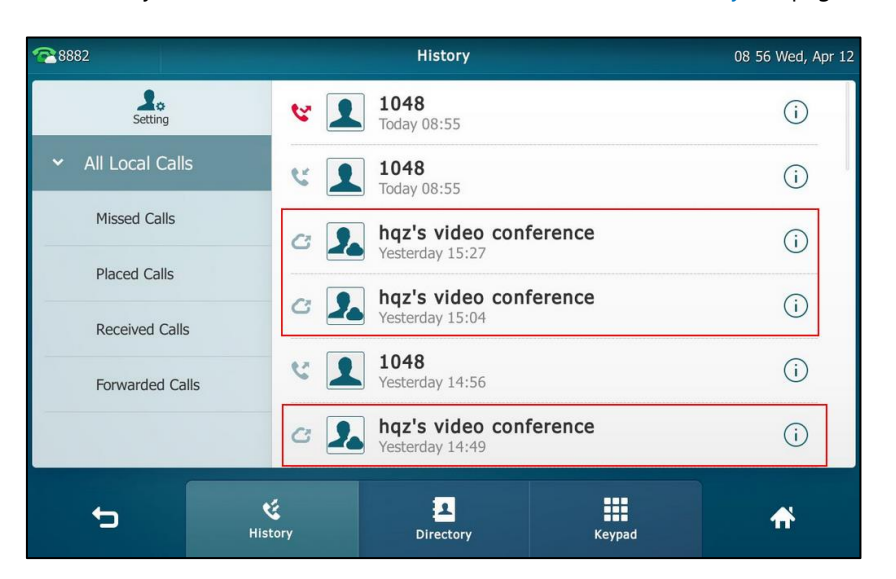

The Cloud history icons are different from local history icons. For more information on the call history icon, refer t[o Icon indicator \(associated with call history\)](#page-24-0) on page [25.](#page-24-0)

**2.** Drag up and down to scroll.

You can tap **Missed Calls**, **Placed Calls**, **Received Calls** or **Forwarded Calls** to view entries in each call list directly.

**3.** Tap the desired entry.

# <span id="page-300-0"></span>**Cloud Directory**

The IP phone supports the following two kinds of Cloud contact:

- **Yealink Cloud contacts**: If you register a Yealink Cloud account successfully (refer to [Yealink Cloud](#page-290-0) Account), Yealink Cloud directory, which is created by your Cloud enterprise administrator, appears in your IP phone. You can place calls to or search for the Yealink Cloud contacts. For more information on the Yealink VC Cloud management service, please refer to [Yealink VC Cloud Management Service Administrator Guide](http://support.yealink.com/documentFront/forwardToDocumentDetailPage?documentId=116).
- **YMS contacts**: If you register a YMS account successfully (refer to YMS [Account\)](#page-291-0), enterprise directory, which is created by your enterprise administrator, appears in your IP phone.

There are four types of YMS contact:

- User: The users have YMS accounts. The enterprise administrator can create departments for users.
- Room system: The devices registered YMS accounts in the video meeting room.
- Third party device: The devices without YMS accounts.
- **VMR**: It is also called the Permanent VMR. The enterprise administrator can determine whether to synchronize the permanent VMR to the IP phone.

You can place calls to or search for the YMS contacts. For more information on Yealink Meeting Server, please refer to [Yealink Meeting Server Administrator Guide](http://support.yealink.com/documentFront/forwardToDocumentFrontDisplayPage).

For operating instructions on searching for contacts in the Cloud directory or enterprise directory, refer to the operating instructions o[f Searching for Contacts](#page-102-0) on page [103.](#page-102-0)

**Note** Zoom/BlueJeans/Pexip/Mind platform does not provide Cloud contacts for IP phone.

> Only the Cloud enterprise administrator has the permission to add, edit and delete Cloud contacts. And you may not see all YMS contacts. Contact your Cloud enterprise administrator for more information.

### **To place a call to a Cloud contact from Cloud directory:**

- **1.** Do the following:
	- If you register a Yealink Cloud account successfully, tap **1 -> Cloud Directory**.

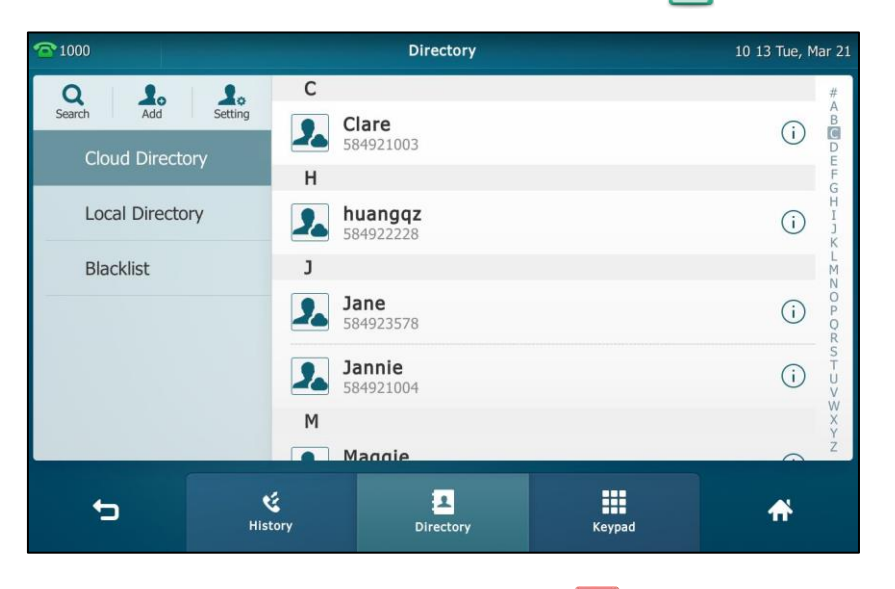

- If you register a YMS account successfully, tap ->**Enterprise Directory**.

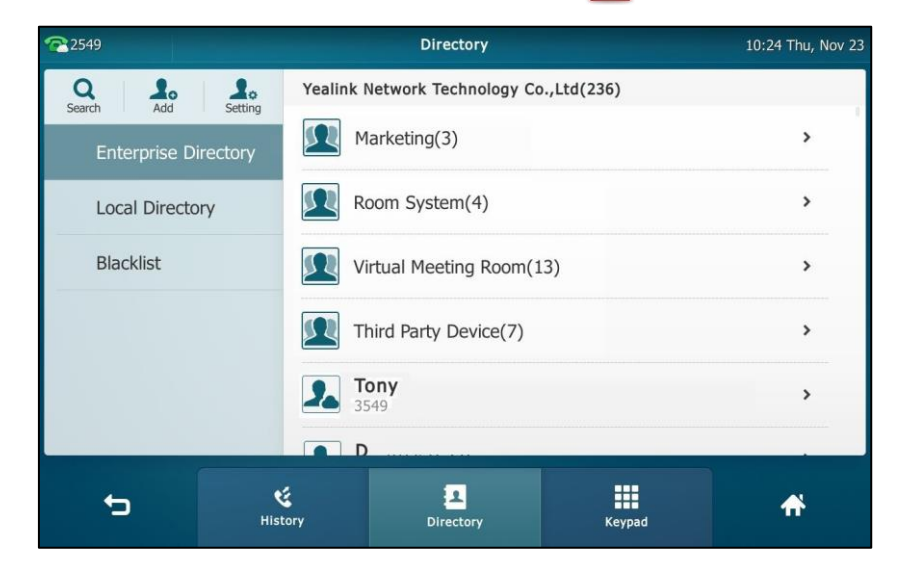

- **2.** Do one of the following:
	- Tap the desired contact.
	- Tap  $(i)$  after the desired contact.

Tap **Send**.

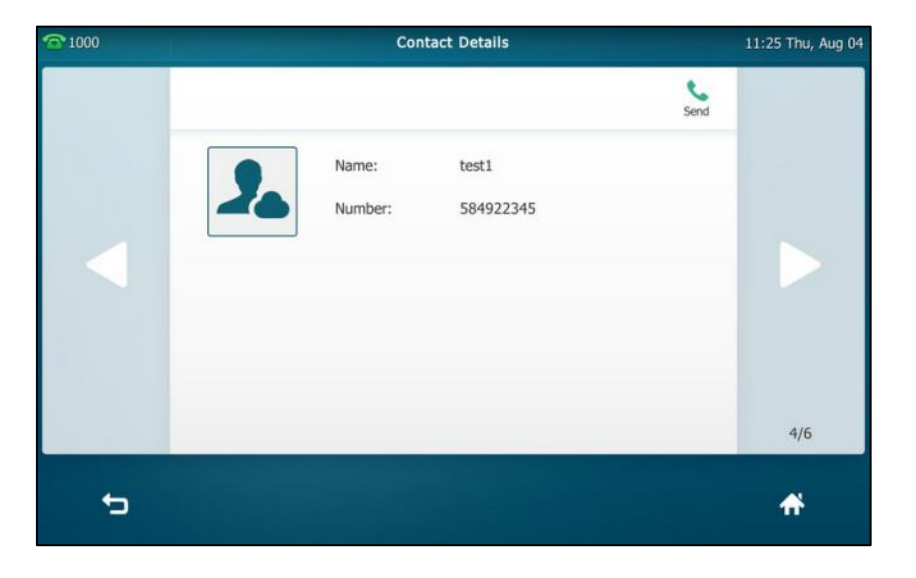

# **Direct IP Call**

The IP phone supports SIP IP call by default, and it cannot be configured. After enabling the video conferencing feature (refer to [Video Conferencing\)](#page-287-0), the IP phone can also support H.323 IP call and support configuring SIP IP call feature.

If SIP/H.323 IP call is both enabled, the IP phone will select desired type according to this priority: H.323 IP call (H.323 Protocol is enabled, refer to [H.323 Account Registration\)>](#page-298-0)SIP IP call. Your phone may not support direct IP dialing. For more information, contact your system administrator.

# **Allow SIP IP Call**

The IP phone supports SIP IP call by default. You can disable the SIP IP call feature, and the IP phone cannot place or receive SIP IP call.

### **To configure the allow SIP IP call via phone user interface:**

- **1.** Tap ->**Advanced** (default password: admin) ->**VC Account**->**SIP IP Call**.
- **2.** Tap the **IP Call** field.

**3.** Tap the desired value in the pop-up dialog box.

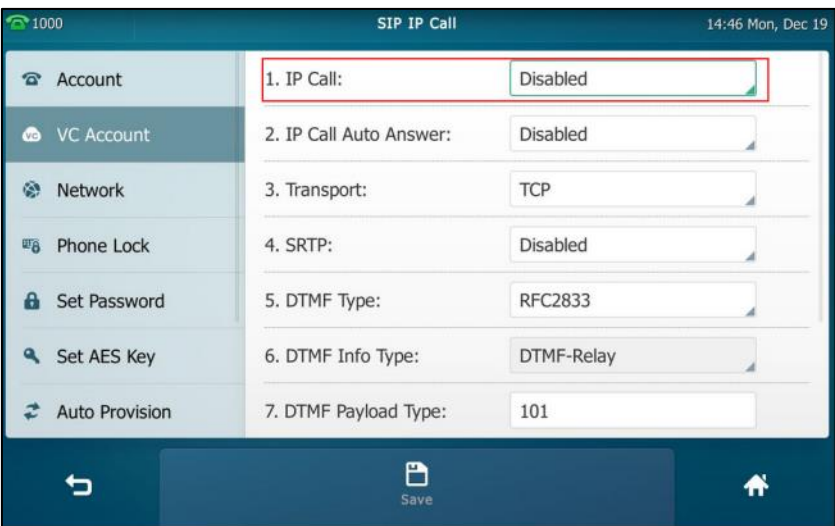

**4.** Tap the **Save** soft key.

Allow SIP IP call is configurable via web user interface at the path **Account**->**SIP IP Call**.

# **Allow H.323 IP Call**

You can configure H.323 protocol to enable or disable the IP phone to place/receive H.323 IP call. For more information on how to configure H.323 protocol, refer to [H.323 Account](#page-298-0)  [Registration](#page-298-0) on page [299.](#page-298-0)

# **Auto Answer**

## **Cloud Account Auto Answer**

You can use auto answer to automatically answer an incoming call on a Cloud line. Auto answer is configurable on a per-line basis. Auto answer is only applicable when there is no other call in progress on the phone.

### **To configure auto answer for Cloud account via phone user interface:**

**1.** Tap ->**Features**->**Auto Answer**.

**2.** Tap the **On** radio box in the desired line.

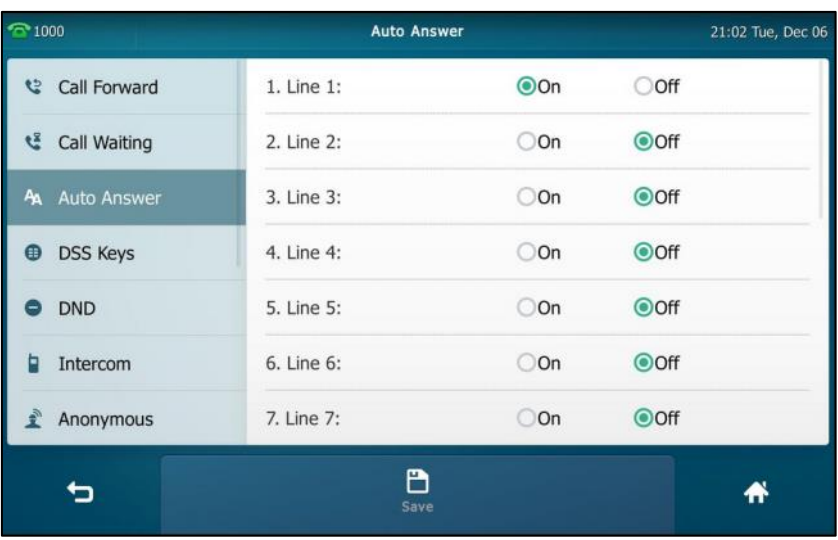

**3.** Tap the **Save** soft key to accept the change or **the cancel.** 

Cloud account auto answer for account is configurable via web user interface at the path **Account**->**Basic**.

# **SIP IP Call Auto Answer**

You can configure the SIP IP Call Auto Answer feature to enable or disable the IP phone to automatically answer the incoming SIP IP calls. Auto answer is only applicable when there is no other call in progress on the phone.

### **To configure the allow SIP call IP call via phone user interface:**

- **1.** Tap ->**Advanced** (default password: admin) ->**VC Account**->**SIP IP Call**.
- **2.** Tap the **IP Call Auto Answer** field.
- **3.** Tap the desired value in the pop-up dialog box.

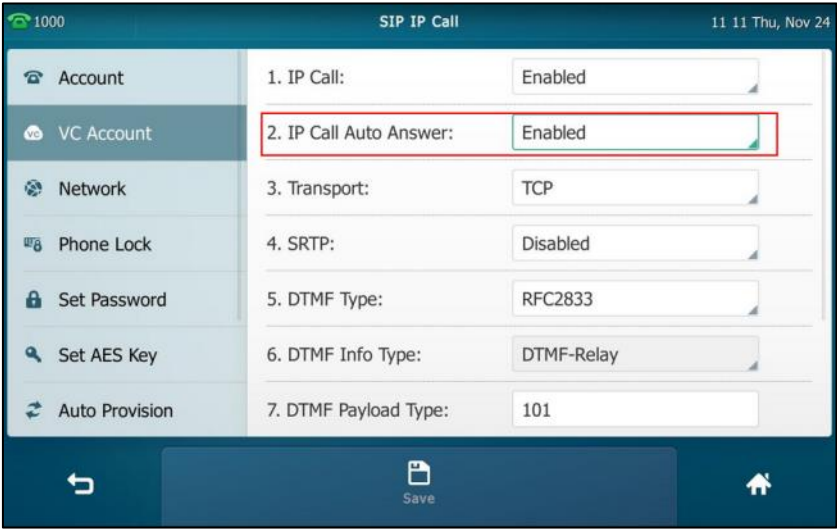

**4.** Tap the **Save** soft key.

SIP IP Call Auto Answer is configurable via web user interface at the path **Account**->**SIP IP Call**.

### **H.323 Auto Answer**

You can configure the H.323 Auto Answer feature to enable or disable the IP phone to automatically answer the incoming H.323 calls. Auto answer is only applicable when there is no other call in progress on the phone.

### **To configure H.323 auto answer feature via phone user interface:**

- **1.** Tap ->**Features**->**Auto Answer**.
- **2.** Tap the **On** radio box in the **H.323** field.

This field appears only if you enable the video conferencing feature (refer to [Video](#page-287-0)  [Conferencing\)](#page-287-0).

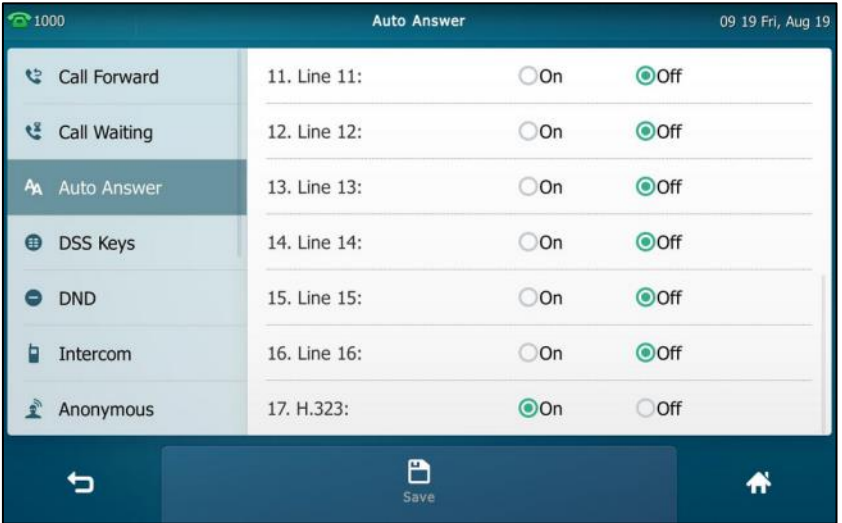

**3.** Tap the **Save** soft key to accept the change or **the cancel.** 

You can also swipe down from the top of the screen to enter the control center, tap **Auto Answer** to turn to the Auto Answer setting screen, and then enable auto answer feature for the desired line.

H.323 auto answer is configurable via web user interface at the path **Account**->**H.323**.

# **Receiving Presentations**

During the video call, the IP phone supports receiving presentations to meet the requirements of different conference scenarios, such as training or medical consultation. You can see the contents that the presenter wants to show you. To receive presentations, you should enable the H.239 protocol (for H.323 call) or BFCP protocol (for SIP IP call and Cloud account) first. The Yealink Cloud account supports receiving presentations by default, and it cannot be configured. Before configuring H.239 and BFCP protocol, you should enable the video conferencing feature (refer to [Video Conferencing\)](#page-287-0) first.

The following figures show an example of phone screen display during a video call when

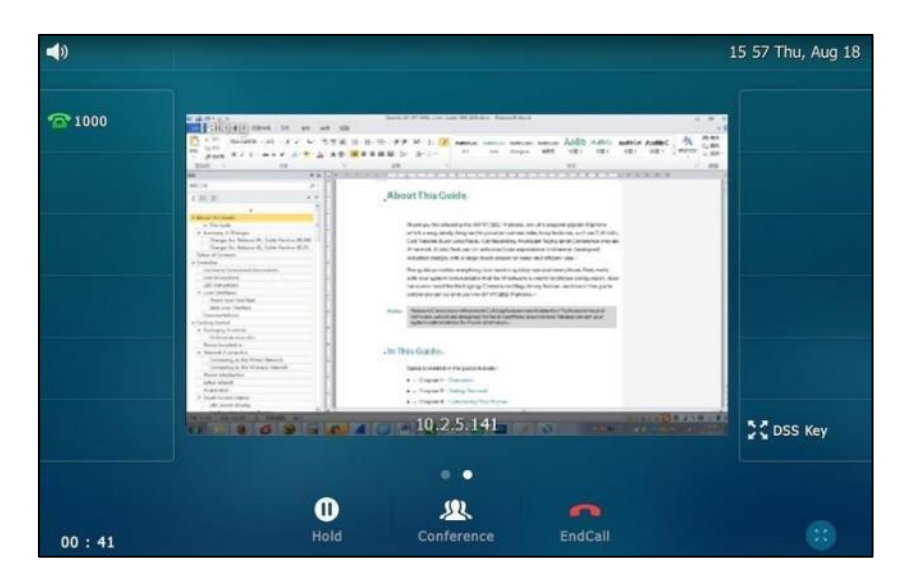

receiving presentation (H.239 or BFCP protocol is enabled):

The shared contents are shown on the second screen, you can swipe to return to the video call screen.

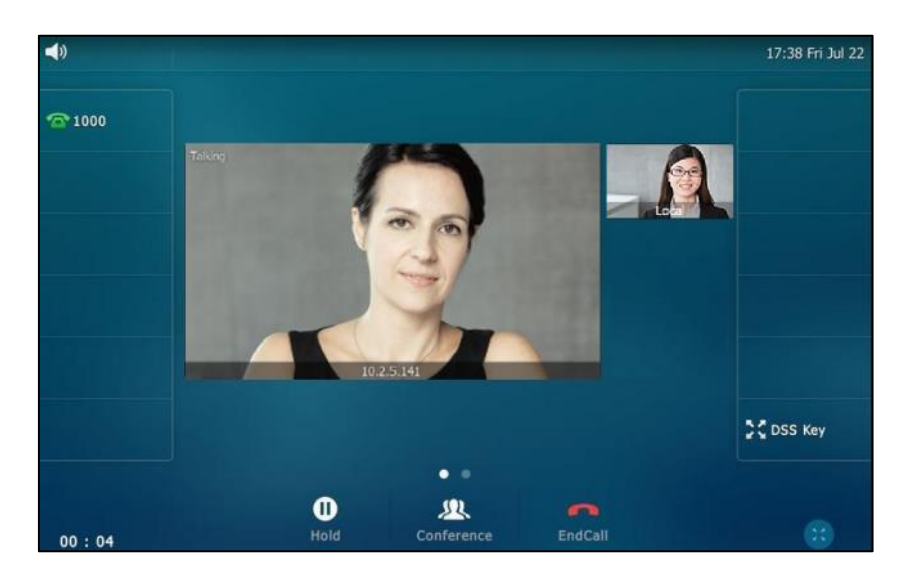

The following figures show an example of phone screen display during a video call when receiving presentations (both H.239 and BFCP protocols are disabled):

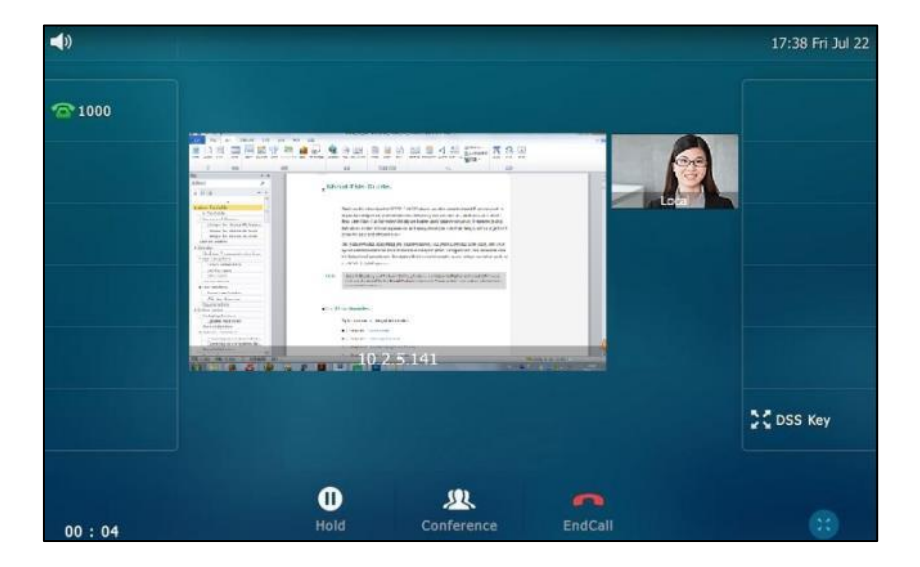

### **To configure BFCP protocol for SIP IP call via phone user interface:**

- **1.** Tap ->**Advanced** (default password: admin) ->**VC Account**->**SIP IP Call**.
- **2.** Tap the **BFCP** field.
- **3.** Tap the desired value in the pop-up dialog box.

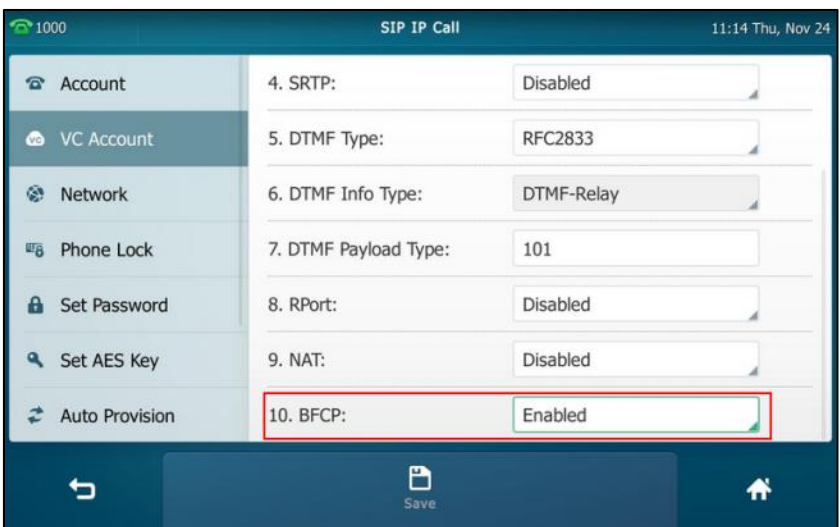

#### **4.** Tap the **Save** soft key.

BFCP for SIP IP call is configurable via web user interface at the path **Account**->**SIP IP Call**.

### **To configure BFCP protocol for Cloud account via web user interface:**

- **1.** Click on **Account**->**Cloud Account**.
- **2.** Select the desired account from the pull-down list of **Account**.

**3.** Select **Enabled** from the pull-down list of **BFCP**.

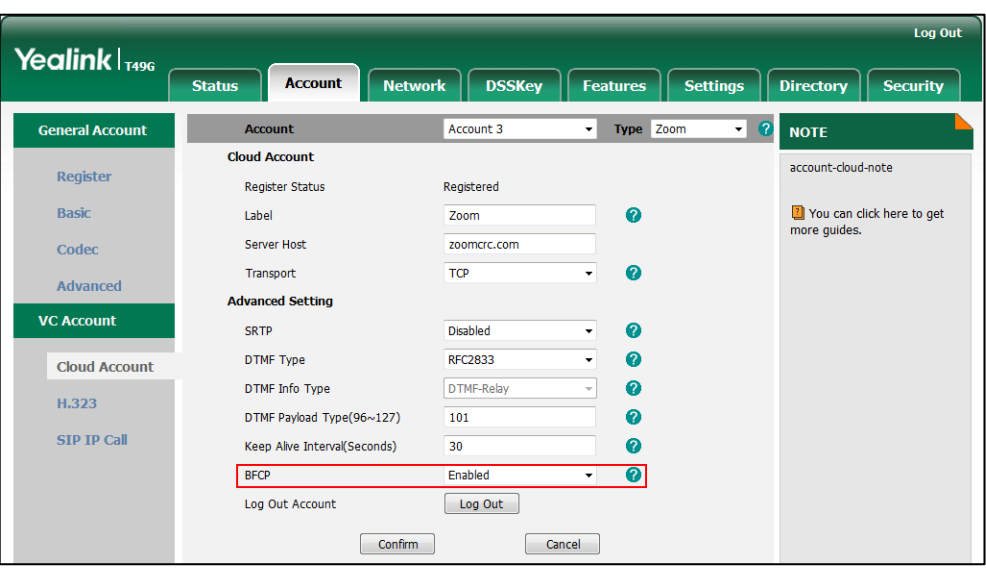

**4.** Click **Confirm** to accept the change.

**Note**

BFCP for Cloud account is configurable via web user interface only.

**To configure H.239 via phone user interface (for H.323 account or H.323 IP call):**

- **1.** Tap  $\begin{bmatrix} 1 \\ 1 \end{bmatrix}$  ->**Advanced** (default password: admin) ->**VC Account->H.323**.
- **2.** Tap the **H.239** field.
- **3.** Tap the desired value in the pop-up dialog box.

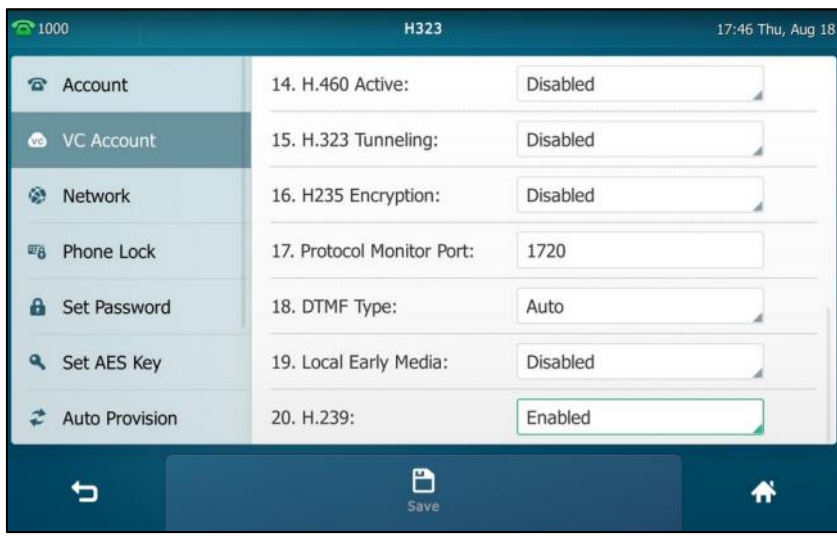

**4.** Click **Confirm** to accept the change.

H.239 (for H.323 account or H.323 IP call) is configurable via web user interface at the path **Account**->**H.323**.

### **To configure H.239 protocol via web user interface (for StarLeaf Cloud account):**

- **1.** Click **Account**->**Cloud Account**.
- **2.** Select a desired value from the pull-down list of **H.239**.

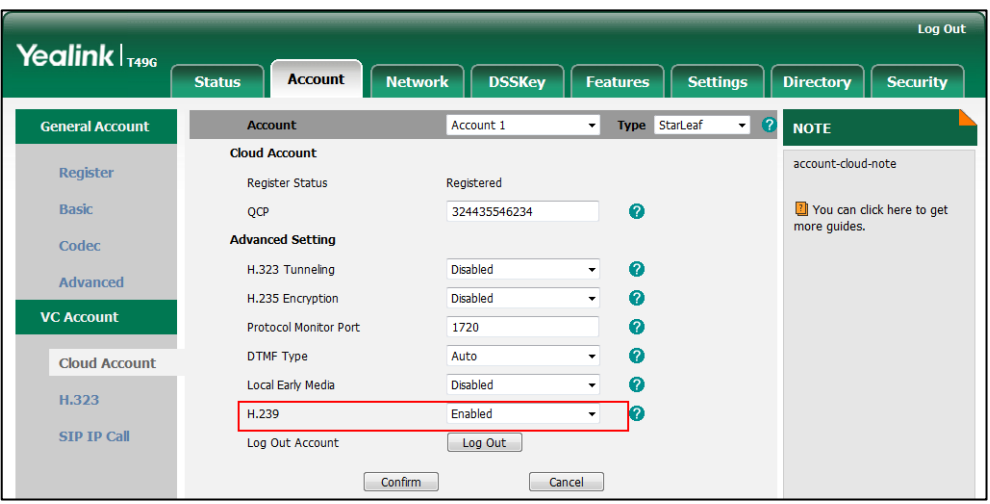

**3.** Click **Confirm** to accept the change.

**Note**

H.239 for StarLeaf Cloud account is configurable via web user interface only.

# <span id="page-309-0"></span>**Virtual Meeting Rooms (VMR)**

After logging into StarLeaf/Zoom/BlueJeans/Pexip/Mind platform, you can dial to join the virtual meeting. And after logging into Yealink Meeting Server platform, the IP phone support Yealink virtual meeting: YMS video conference. For more information on YMS video conference, refer to [YMS Video Conference](#page-311-0) on pag[e 312.](#page-311-0)

If you have registered a StarLeaf/Zoom/BlueJeans/Pexip/Mind Cloud account, you can dial out the meeting ID to join the VMR.

### **To access the VMR:**

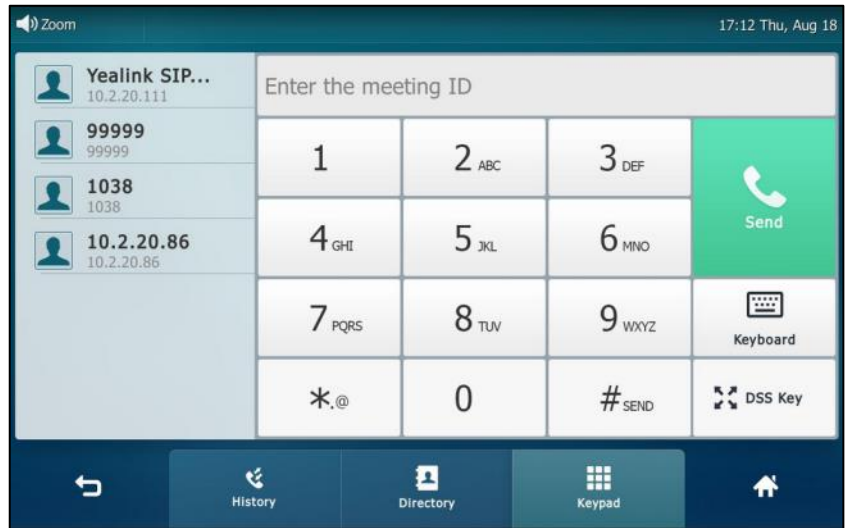

**1.** Tap the StarLeaf/Zoom/BlueJeans/Pexip/Mind line key.

- **2.** Enter the meeting ID (for StarLeaf/Zoom/BlueJeans/Mind platform) or conference alias/URI (for Pexip platform).
- **3.** Press  $\left[\mathbf{\#}_{\text{sm}}\right]$ , or tap **Send**.

Then you have joined to the VMR.

If you haven't registered a Cloud account or you only log into the Yealink VC Cloud Management Service platform/Yealink Meeting Server, you can configure a 3rd-party VMR key to quickly join a VMR. It is only applicable to Zoom/BlueJeans/Custom platform.

### **To configure a 3rd-party VMR key via phone user interface:**

- **1.** Tap ->**Features**->**DSS Keys**.
- **2.** Tap the desired line key.
- **3.** Tap the **Type** field.
- **4.** Tap **3rd-party VMR** in the pop-up dialog box.
- **5.** Tap the **Platform** field.
- **6.** Tap the desired platform in the pop-up dialog box.
- **7.** (Optional.) Enter the string that will appear on the touch screen in the **Label** field.
- **8.** Enter the ID for the meeting room in the **Meeting ID** field.

**Note** For Zoom/BlueJeans platform, if you enter nothing or enter wrong information, you can still be sent to the Zoom/BlueJeans welcome screen. Follow the voice prompt to join the VMR.

**9.** Enter the IP or FQDN of the platform in the **IP/FQDN** field.

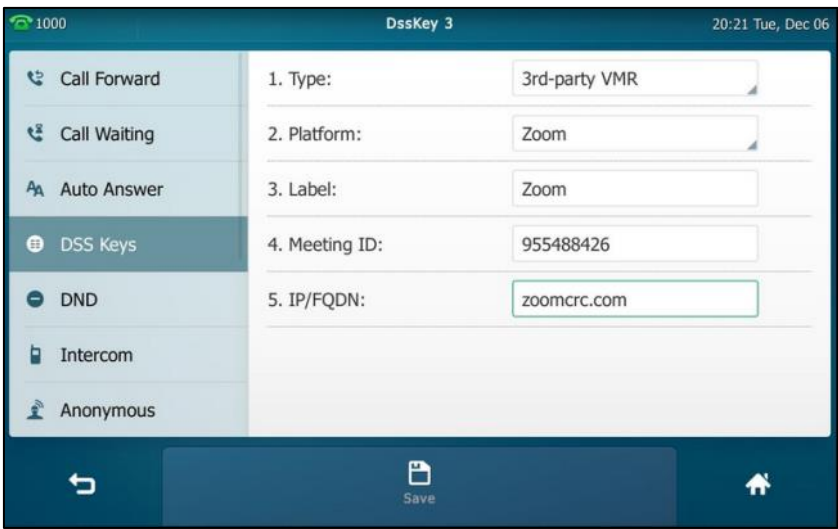

**10.** Tap the **Save** soft key to accept the change or **the cancel.** 

3rd-party VMR key is configurable via web user interface at the path **DSSKey**->**Line key**.

### **To access the VMR by using a 3rd-party VMR key:**

**1.** Tap the 3rd-party VMR key.

Then you have joined to the VMR.

# <span id="page-311-0"></span>**YMS Video Conference**

When you register a YMS account, you can use video conference feature.

There are three types of YMS video conference:

- Scheduled conference: You should schedule the conference using the Yealink Meeting Server or Microsoft Outlook software.
- Meet Now: You can initiate a meet now conference at any time, without a reservation.
- Permanent Virtual Meeting Room: The permanent VMR is created by your enterprise administrator. You can join the permanent VMR at any time without a reservation.

### **With the YMS video conferencing feature, you can:**

- View and join scheduled conferences.
- Initiate and join meet now conferences.
- Join the permanent VMR.
- Manage conferences.
- **Note** If more than one IP phone registered the same YMS account join the same conference, the former IP phone which joined the conference will leave the conference automatically. The conference only allows one of them to join the conference.

# **Scheduled Conference**

You can schedule a conference using the Yealink Meeting Server or Microsoft Outlook software. After you schedule the conference, the scheduled conference will be added to all invitees' IP phone. And invitee whose YMS account is associated with an email address, will receive an email about how to join the conference.

For more information on how to schedule a conference using the Yealink Meeting Server or Microsoft Outlook software, refer to [Yealink Meeting Server User Guide](http://support.yealink.com/documentFront/forwardToDocumentFrontDisplayPage).

### <span id="page-312-0"></span>**Viewing Scheduled Conference Information**

If you register a YMS account successfully (refer to YMS [Account\)](#page-291-0), the idle screen will display your upcoming or ongoing conference schedules for today.

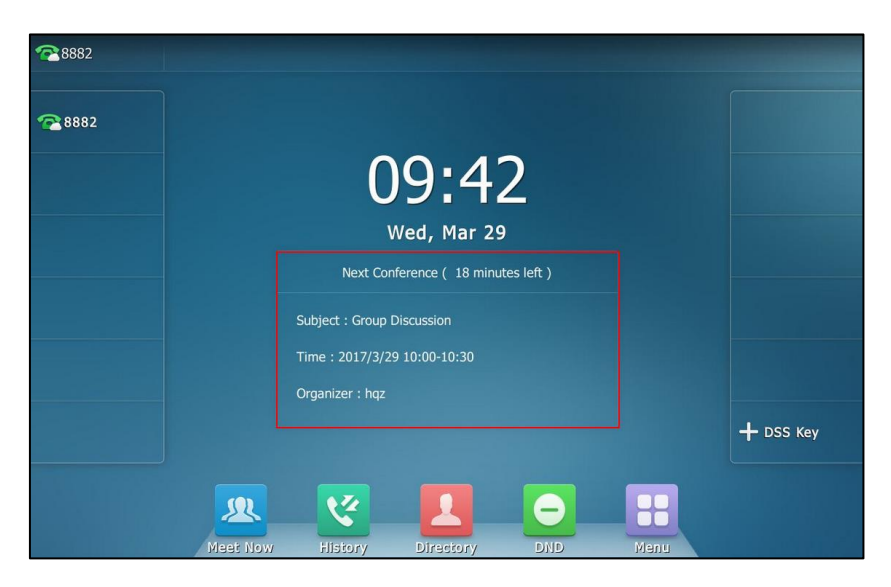

And there will be a **Schedule** menu on the menu screen. You can view all scheduled conference information in **Schedule** menu. The IP phone will not display the expired scheduled conference information. The scheduled conference information contains subject, conference ID, time, password, organizer and participants. If the conference organizer edits the conference content (e.g., time and participants) or cancel the conference via Yealink Meeting Server or Microsoft Outlook software after you have sent the invitation, the conference schedule will update in real time.

### **To view scheduled conference information in the Schedule menu:**

- **1.** Do one of the following:
	- Tap the latest conference schedule box on the idle screen.
	- Tap **H** -> Schedule.

The daily conference information will display as a list on the right of the touch screen.

**2.** (Optional.) Tap a desired date on the calendar to view the schedule of selected day.

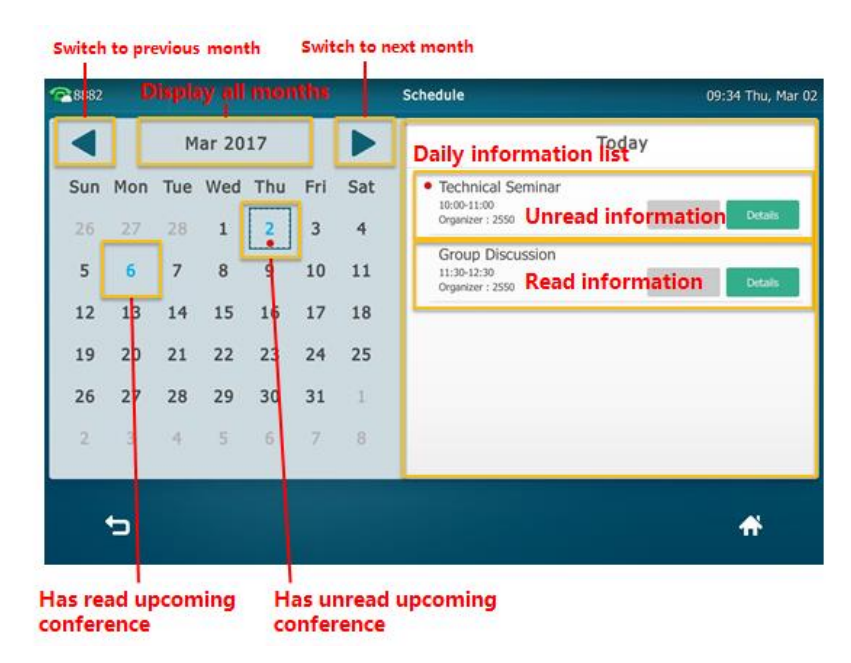

**3.** Tap **Detail** to view the conference details.

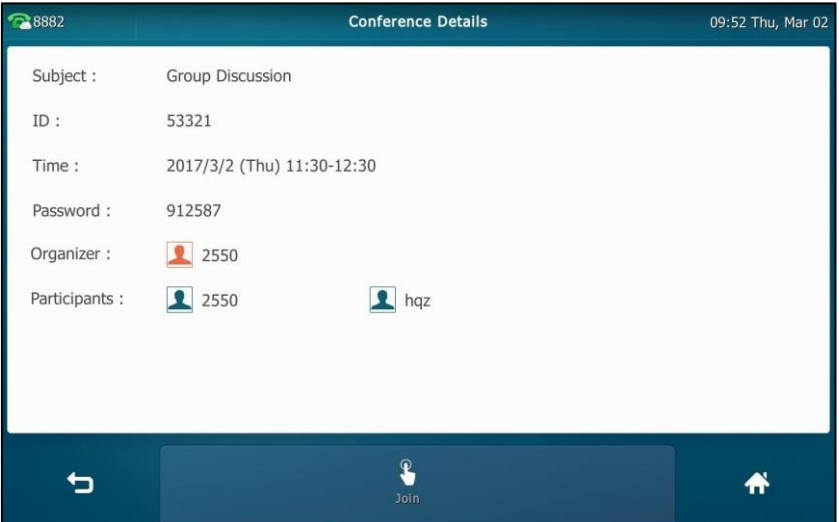

# **Joining a Scheduled Conference**

You can join the scheduled conference in following ways:

- **Joining a scheduled conference from a conference reminder**
- **Joining a scheduled conference from a conference invitation**
- **Joining a scheduled conference from notification center**
- **Joining a scheduled conference from the Schedule**
- **Dialing to join a scheduled conference**

# **Joining a Scheduled Conference from a Conference Reminder**

A reminder pop-up is displayed 5 minutes before the conference starts.

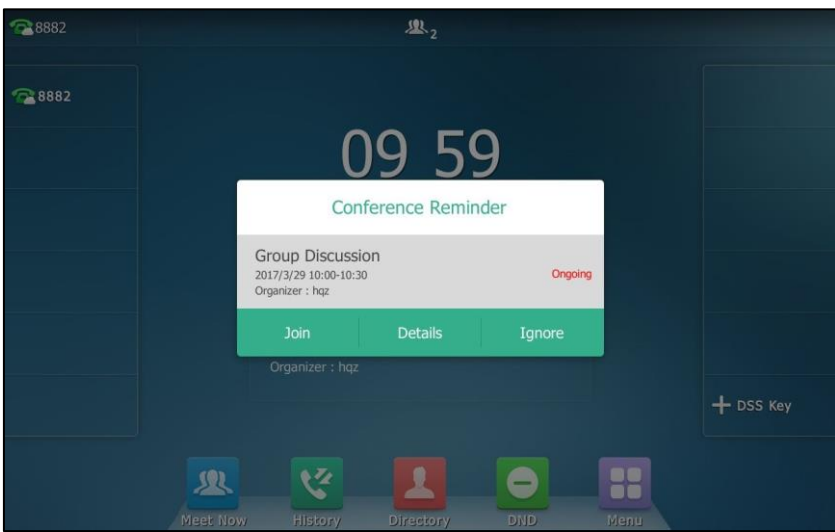

**To join a conference from a conference reminder:**

- **1.** Do one of the following:
	- Tap **Join** to join the conference.
	- Tap **Details**.

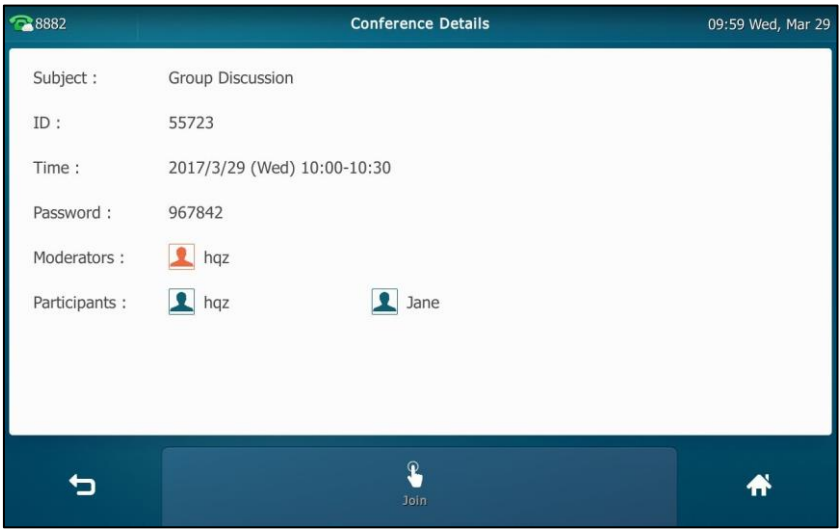

Tap the **Join** soft key to join the conference.

If you do not want to join the conference, you can tap **Ignore** to permanently remove the reminder from the screen and stop all future reminders for this schedule.

**Note** If the IP phone is during a call, the touch screen will not pop up the reminder. In this case, if the scheduled conference is still ongoing when the call ends, the touch screen will pop up the reminder. If the scheduled conference has ended before the call ends, the touch screen will not pop up the reminder.

### **Joining a Scheduled Conference from a Conference Invitation**

When the scheduled conference begins, the IP phone will receive a call that invites you to join the conference.

**Note** This feature is available only if the enterprise administrator enables the automatic dialing feature. For more information on automatic dialing feature, refer to [Yealink\\_Meeting\\_Server\\_Administrator](http://support.yealink.com/documentFront/forwardToDocumentFrontDisplayPage)

#### **To join a conference from a conference invitation:**

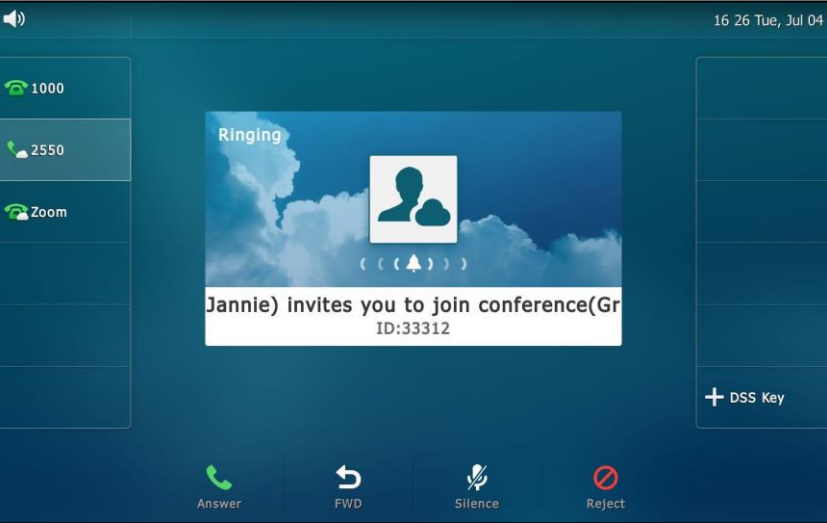

**1.** When receiving the invitation, tap **Answer** to join the conference.

You can also do one of the following:

- Tap FWD to forward the incoming call to another contact.
- Tap **Silence** to stop the phone from playing ring tone.
- Tap **Reject** to decline the incoming call.
- **Note** If you enable the auto answer feature, the IP phone will join the scheduled conference automatically once you receive a conference invitation.

### **Joining a Scheduled Conference from Notification Center**

If you register a YMS account successfully (refer to YMS [Account\)](#page-291-0), the notification center will display a **Ongoing Conference** tab.

By default, when the conference is about to take place in 5 minutes, the status bar displays the icon  $\mathcal{R}$  and the notification center displays the conference information. You can tap the desired conference notification to join the conference in advance. Or during the conference, you can tap the desired conference notification to join the conference.

**Note**

The icon  $\mathcal{P}_\mathcal{C}$  on the status bar has a counter indicating the number of ongoing conferences. For example, **indicates there are 3 ongoing conferences.** 

The enterprise administrator can configure the time for the participants to join the conference in advance. For more information, refer to your enterprise administrator.

#### **To join a conference from notification center during the conference duration:**

**1.** Swipe down from the top of the screen to enter the notification center.

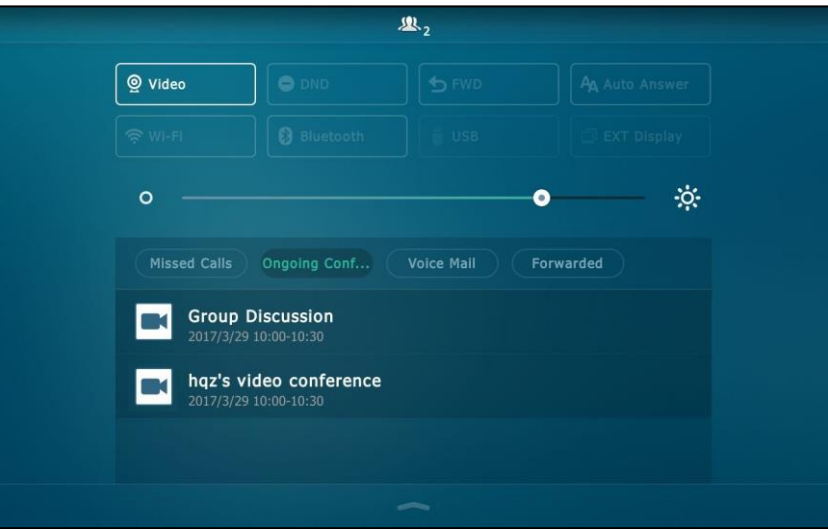

**2.** Under the **Ongoing Conference** tab, tap the desired conference notification to join the conference.

### **Joining a Scheduled Conference from Schedule**

By default, you can join a scheduled conference that is about to take place in 5 minutes or less.

**Note** The enterprise administrator can configure when participants can join the scheduled conference. For more information, refer to your enterprise administrator.

#### **To join a conference from Schedule:**

- **1.** Do one of the following:
	- Tap the latest conference schedule box on the idle screen.
	- Tap ->**Schedule**.

The daily conference information will display as a list on the right of the touch screen.

**2.** Tap a desired date on the calendar to view the schedule of selected day.

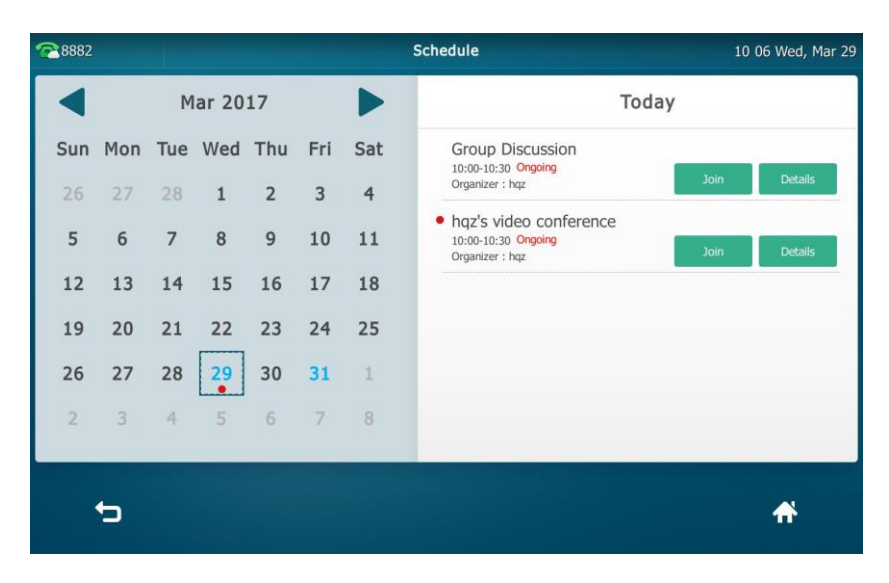

- **3.** Do one of the following:
	- Tap **Join** to join the conference.
	- Tap Detail to view the conference details.

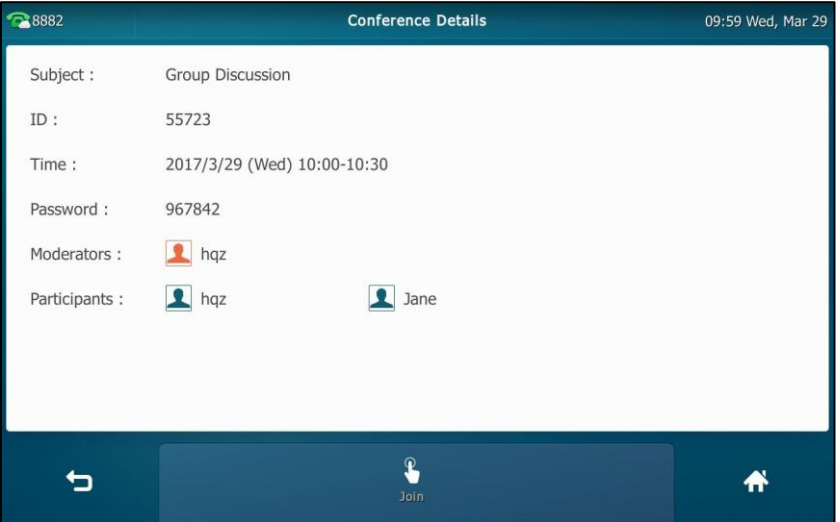

Tap the **Join** soft key to join the conference.

### **Dialing to Join a Scheduled Conference**

If you schedule a conference or you are invited to join a scheduled conference, you can obtain the conference information in following ways:

 Invitee whose YMS account is associated with an email address will receive an email, which includes the IP address, conference ID, conference password and the way of joining a scheduled conference.

The following is an example of the email:

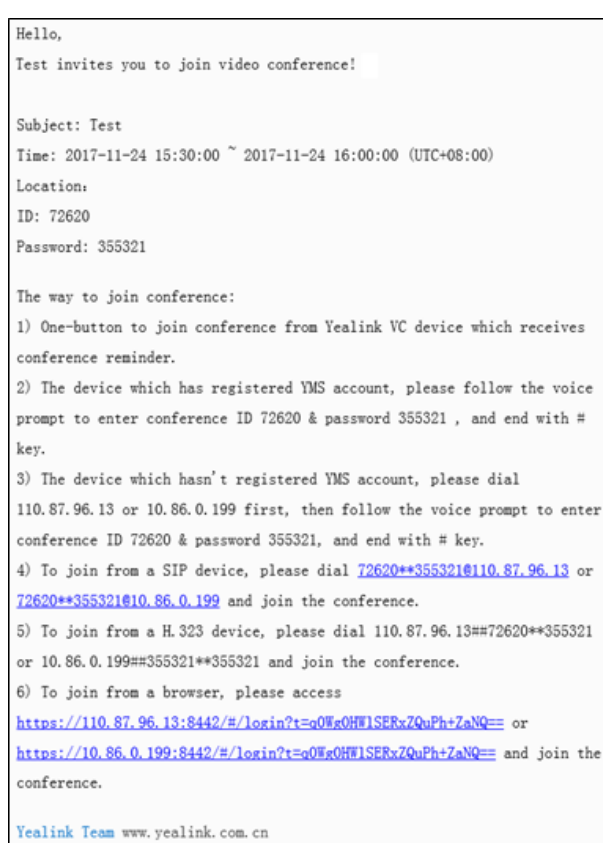

- The IP phone displays conference information, which includes the conference ID and conference password. For more information, refer to [Viewing Scheduled Conference](#page-312-0)  [Information](#page-312-0) on page [313.](#page-312-0)
- Contact the conference participants.

The IP phone will fail to join the conference in the following scenario:

- The conference is expired.
- You enter the wrong conference information.
- The current time is more than 5 minutes before the scheduled start time.

**Note** The enterprise administrator can configure the time for the participants to join the conference in advance. For more information, refer to your enterprise administrator.

### **To dial into a conference:**

- **1.** Do one of the following:
	- If you register a YMS account, dial the **conference ID** to join the conference.

Obtain the conference information from your IP phone, your email or the other conference participants.

- If you do not register a YMS account, dial the **IP address of server** to join the conference.

Obtain the conference information from the other conference participants.

- To join from a SIP device, dial **conference ID\*\* conference password@IP address of the server** or **IP address of server##conference ID\*\* conference password** to join the conference.
- To join from a H.323 device, dial **IP address of the server##conference ID\*\*conference password** to join the conference.

Obtain the conference information from the conference participants or your email address.

# <span id="page-319-0"></span>**Meet Now**

If you register a YMS account successfully (refer to YMS [Account\)](#page-291-0), the idle screen will display a **Meet Now** shortcut key.

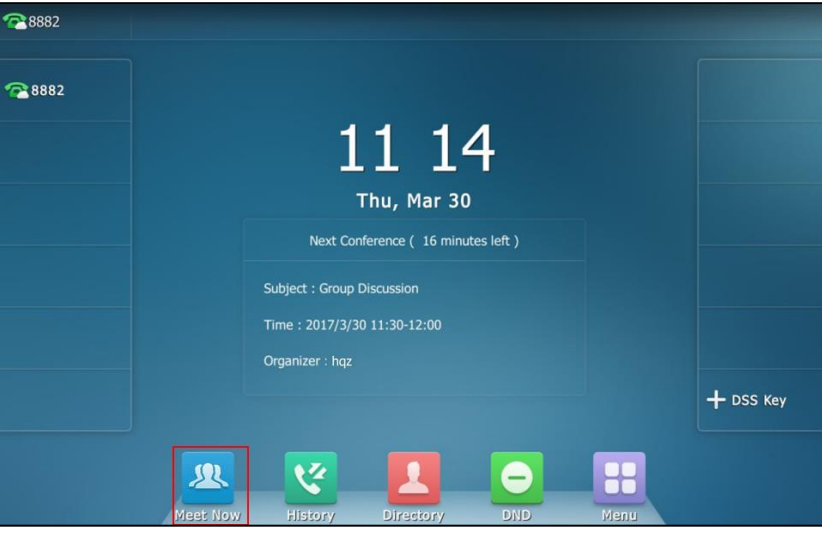

You can initiate a meet now conference by tapping  $\mathbb{R}$  at any time.

## **Initiating a Meet Now Conference**

**To initiate a meet now conference:**

**1.** Tap <u>22</u>

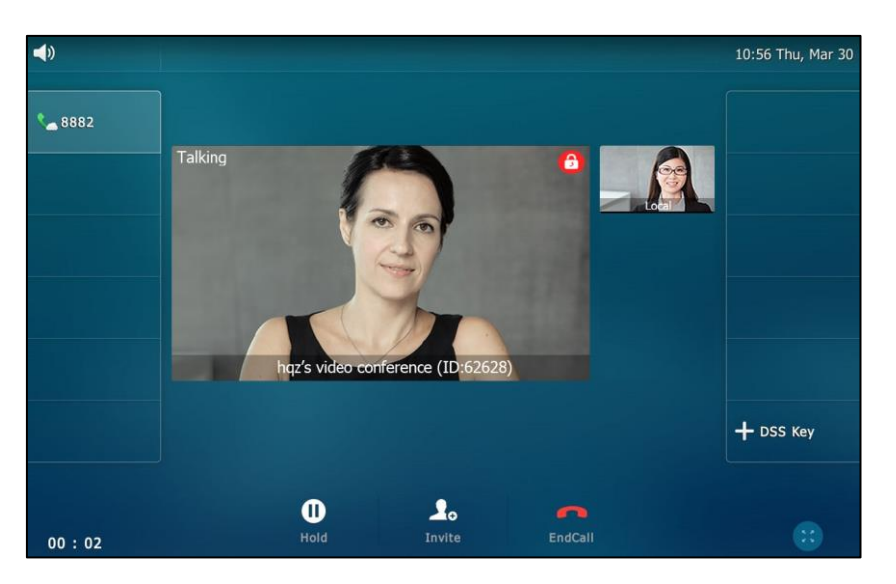

The conference is initiated successfully.

### **Joining a Meet Now Conference**

In the ongoing meet now conference, you can dial to join the conference. And you can obtain the conference information from the participants of meet now conference.

### **To dial to join a meet now conference, do one of the following:**

- If you register a YMS account, you can dial the **conference ID** to join the conference.
- To join from a SIP device, dial **conference ID\*\*@IP address of the server** or **IP address of server##conference ID** to join the conference.
- To join from a H.323 device, dial **IP address of the server##conference ID** to join the conference.

# **Permanent Virtual Meeting Room**

Permanent VMR is a permanent virtual meeting room created by enterprise administrator. The conference ID of the permanent VMR is fixed, you can join the permanent VMR at any time. You can join the permanent VMR in following ways:

- **Joining a permanent VMR from enterprise directory**
- **Dialing to join a permanent VMR**

## **Joining a Permanent VMR from Enterprise Directory**

You can search and check the permanent VMR information then place a call to the permanent VMR from enterprise directory.

**Note**

The enterprise administrator can determine whether to synchronize the permanent VMR to the IP phone. For more information, please refer to [Yealink Meeting Server Administrator Guide](http://support.yealink.com/documentFront/forwardToDocumentFrontDisplayPage).

**To join a permanent VMR from enterprise directory:**

**1.** Tap ->**Enterprise Directory**->**Virtual Meeting Room**.

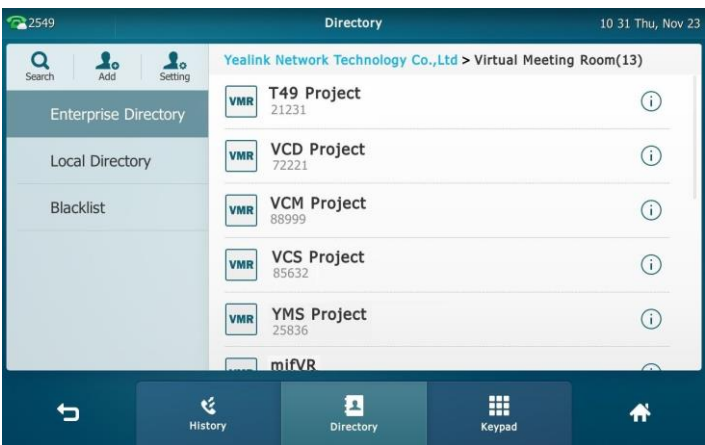

- **2.** Do one of the following:
	- Tap the desired permanent VMR.
	- Tap  $(i)$  after the desired permanent VMR. Tap **Send** to dial out the conference ID.

### **Dialing to Join a Permanent VMR**

#### **Do one of the following to dial to join a permanent VMR:**

- If you register a YMS account, you can dial the **conference ID** to join the permanent VMR.
- If you do not register a YMS account and the permanent VMR requires no password:
	- To join from a SIP device, dial **conference ID\*\*@IP address of the server** or **IP**  address of the server ##conference ID to join the permanent VMR.
	- To join from a H.323 device, dial **IP address of the server##conference ID** to join the permanent VMR.
- If you do not register a YMS account and the permanent VMR requires a password:
	- To join from a SIP device, dial **conference ID\*\* conference password@IP address of the server** or **IP address of the server ##conference ID\*\*conference password** to join the permanent VMR.
	- To join from a H.323 device, dial **IP address of the server##conference ID\*\*conference password** to join the permanent VMR.

# **YMS Video Conference Management**

### **Inviting Conference Participants**

During the YMS video conference, you can invite other YMS contacts to join the conference.

**Note** You are not allowed to invite other YMS contacts to join the conference if you join the conference by dialing a URI.

### **To invite conference participants during the YMS video conference:**

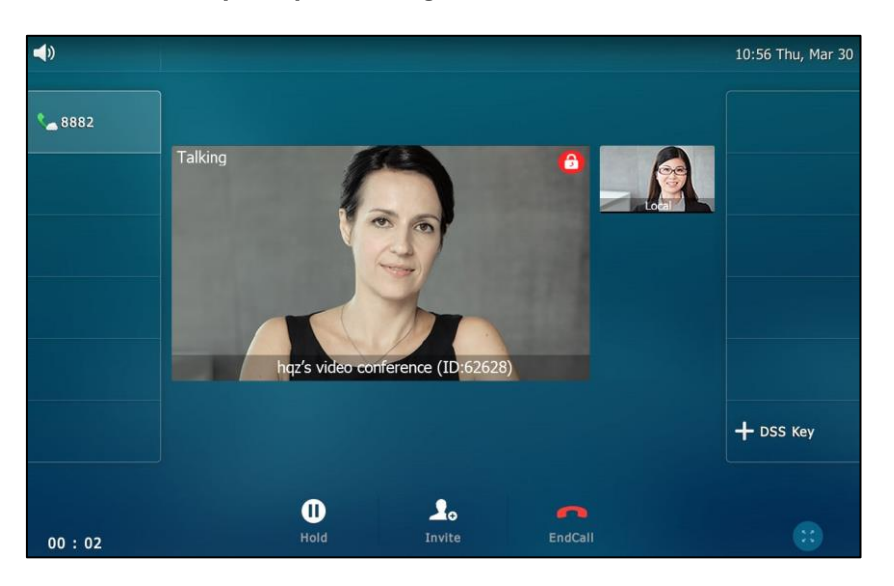

**1.** Tap **Invite**.

- **2.** Do one of the following:
	- Select the desired YMS contacts.

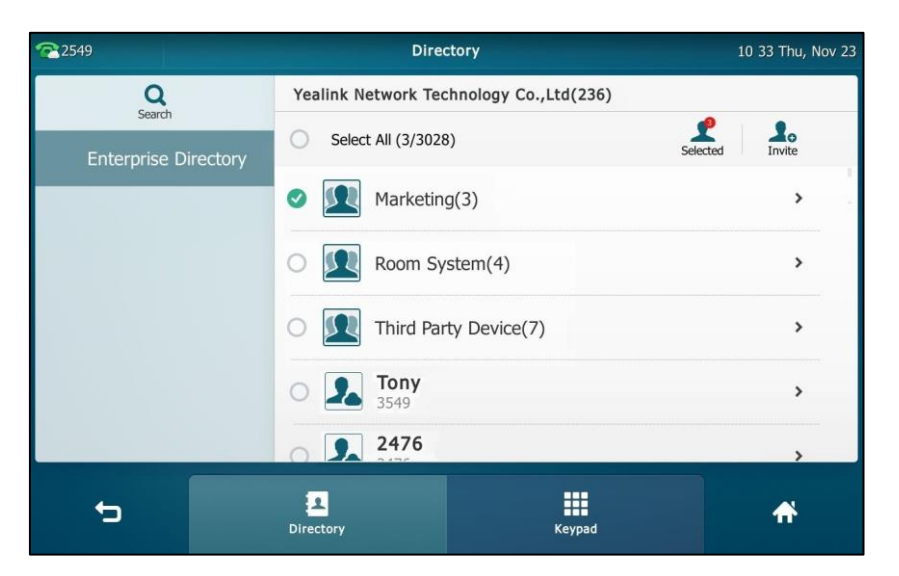

(Optional.) After selecting the desired YMS contacts, tap **Selected** on the top-right of the touch screen to view the selected YMS contacts.

Tap **Invite** on the top-right of the touch screen to send the invitation.

- Tap **Select All** checkbox to select all YMS contacts.

Tap **Invite** on the top-right of the touch screen to send the invitation.

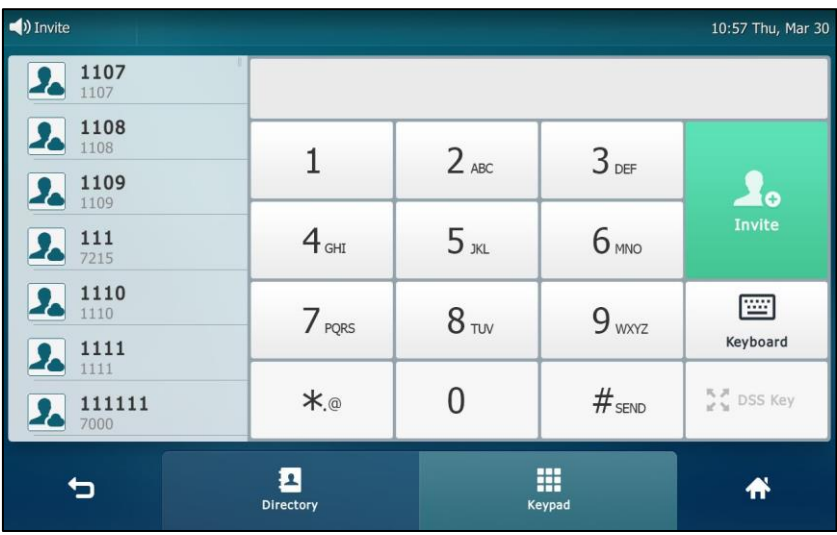

- Tap the **Keypad** soft key.

Enter the desired number.

Press  $\left|\mathbf{H}_{\text{max}}\right|$ , or tap **Invite** to send the invitation.

The invitees will join the conference as soon as they answer the call.

**Note** If you fail to send invitation, you can re-send the invitation according to the prompt or contact your enterprise administrator.
# <span id="page-324-0"></span>**Applying for Speaking**

Not all conference participants need apply for speaking. If you join the **Training mode** scheduled conferences/permanent VMRs, all guests are muted automatically except moderators (or the organizer), guests need to wait for the moderator to appoint lecturers. If guests want to speak, they should apply for speaking. Only when the moderator allows the application, can they speak freely.

For more information on these two modes, refer to [Yealink Meeting Server User Guide](http://support.yealink.com/documentFront/forwardToDocumentFrontDisplayPage).

#### **Note** In meet now conference, participants can speak freely.

#### **To apply for speaking:**

After joining a conference as a guest, the status bar prompts "Please press Mute to apply for speaking" in first 30 seconds.

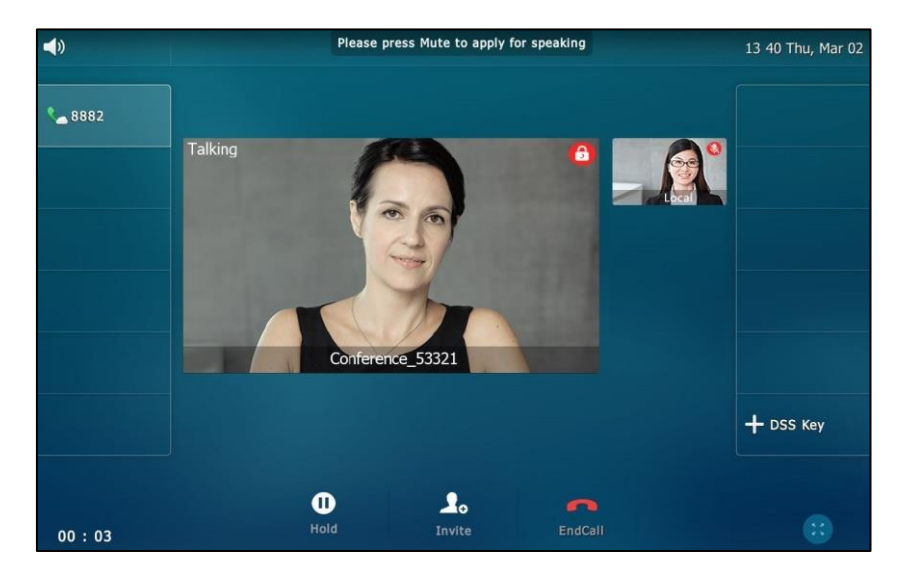

**1.** Press  $\left(\frac{P}{P}\right)$ 

The status bar prompts "You are applying for speaking", and the icon  $\left(\mathbf{u}\right)$  appears on top-left of the local-site video window.

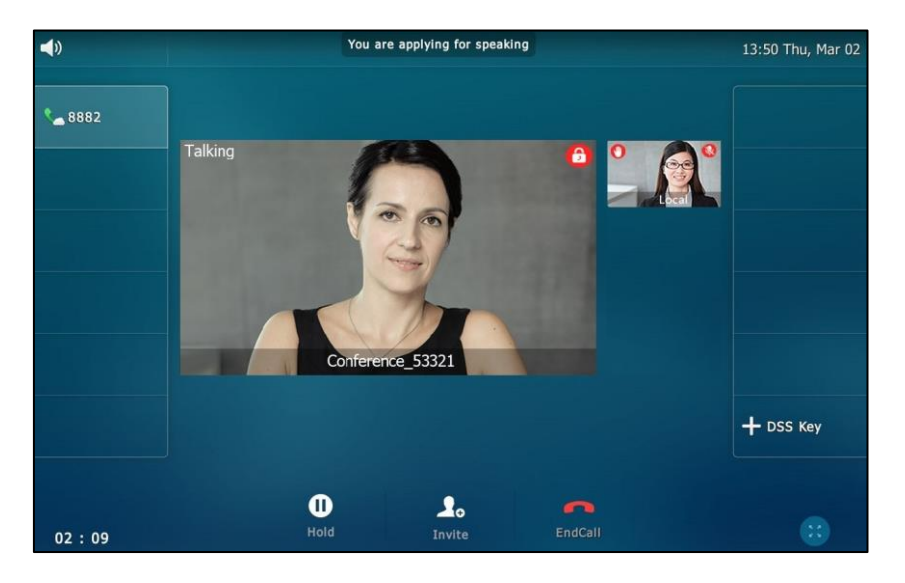

The moderator will deal with the application on Yealink Meeting Server. For more information, refer to Yealink Meeting Server [User Guide](http://support.yealink.com/documentFront/forwardToDocumentFrontDisplayPage).

#### **Hold/Resume**

# **To place a conference on hold:**

**1.** Press  $\left[\begin{array}{c} \bullet \\ \bullet \end{array}\right]$  or tap the **Hold** soft key during a call.

The phone will beep softly every 30 seconds to remind you that you still have a conference on hold.

#### **To resume a held conference:**

**1.** Press  $\left[\begin{array}{c} \bullet \\ \bullet \end{array}\right]$  or tap the **Resume** soft key.

### **Leaving Conference**

All participants can leave the conference at any time.

#### **To leave a conference:**

For the moderator (or organizer):

Tap the **EndCall** soft key.

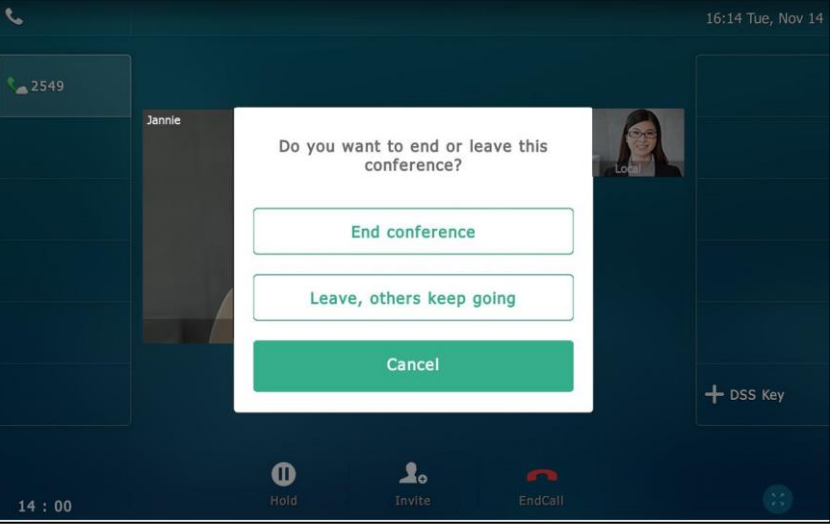

Tap the **Leave, others keep going**.

For other participants:

Tap the **EndCall** soft key.

Other participants remain connected.

# **Ending Conference**

If you are the moderator (or organizer) of the YMS video conference, you can end the conference. After ending the conference, all participants are disconnected.

#### **To end a conference:**

**1.** Tap the **EndCall** soft key.

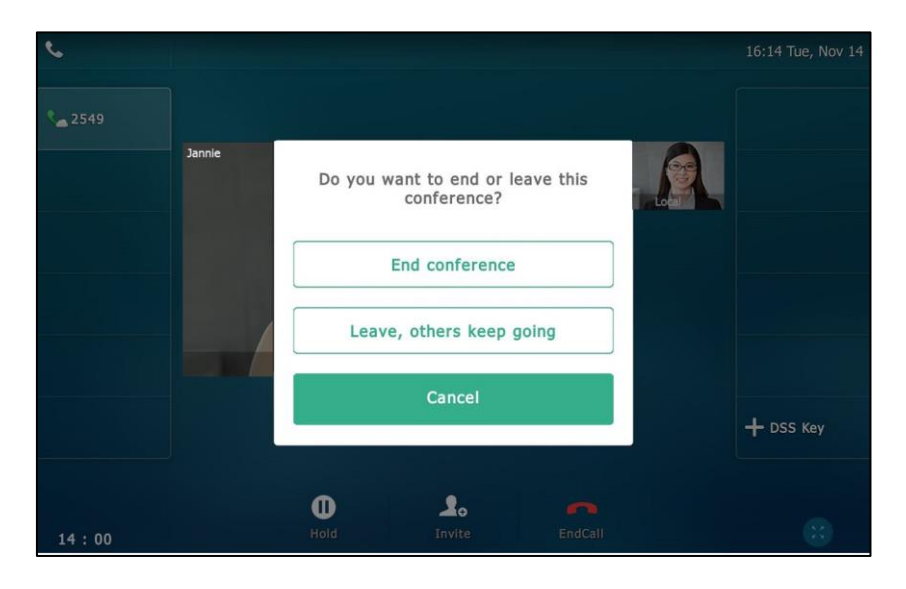

#### **2.** Tap **End conference**.

All participants are disconnected.

# <span id="page-327-0"></span>**Call Stats Key**

If voice quality is poor during a call, you can tap call stats key to view the current status of the call to find out why.

Codec, bandwidth, total packet lost and other parameters about presentation are included in the call stats. For example, when a delay occurs or the video has a 'mosaic' look, you can view the total packet loss to check whether the packet has been lost.

Before configuring a call stats key, you should enable the video conferencing feature (refer to [Video Conferencing\)](#page-287-0) first.

#### **To configure a call stats key via phone user interface:**

- **1.** Tap  $\begin{bmatrix} 1 & -1 \\ 0 & -1 \end{bmatrix}$  -> Features->DSS Keys.
- **2.** Tap the desired line key.
- **3.** Tap the **Type** field.
- **4.** Tap **Key Event** in the pop-up dialing box.
- **5.** Tap the **Key Type** field.
- **6.** Tap **Call Stats** in the pop-up dialog box.
- **7.** (Optional.) Enter the string that will appear on the touch screen in the **Label** field.

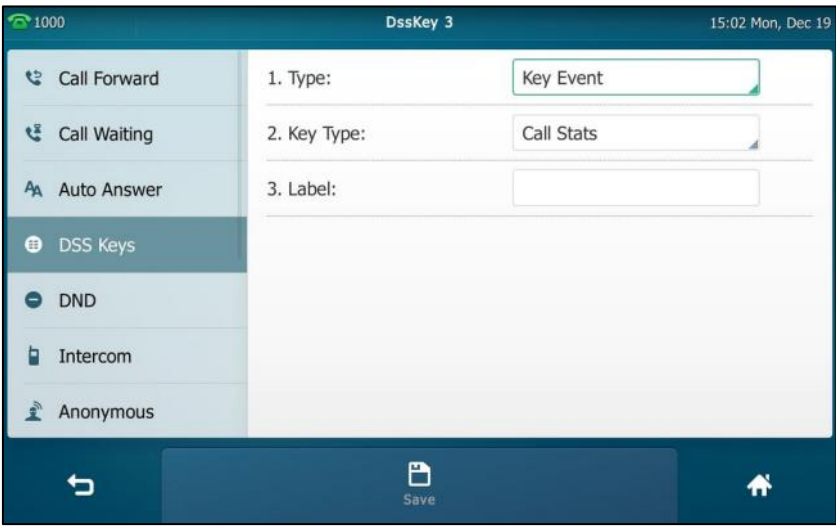

**8.** Tap the **Save** soft key to accept the change or **the cancel.** 

Call stats key is configurable via web user interface at the path **DSSKey**->**Line key**.

#### **To check call stats via phone user interface:**

**1.** Tap the call stats key during the call.

The call stats will be displayed as below:

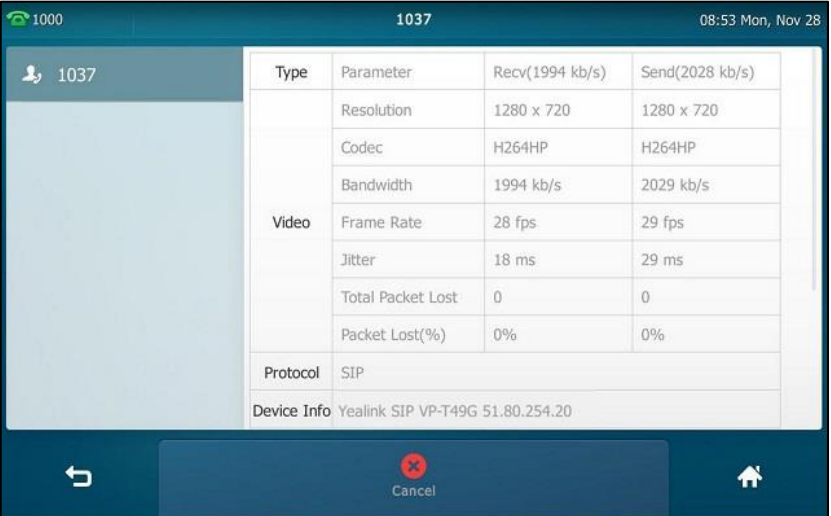

Check the call stats via web user interface at the path **Status**->**Talk Statistics**.

# <span id="page-328-0"></span>**Videoconferencing Key**

You can use videoconferencing key to make a video call, to set up a video conference or add a party to the conference. Before configuring a videoconferencing key, you should enable the video conferencing feature (refer to [Video Conferencing\)](#page-287-0) first.

#### **To configure a videoconferencing key via phone user interface:**

- 1. Tap **::** ->**Features->DSS Keys**.
- **2.** Tap the desired line key.
- **3.** Tap the **Type** field.
- **4.** Tap **Videoconferencing** in the pop-up dialing box.
- **5.** Tap the **Account ID** field.
- **6.** Tap the desired line in the pop-up dialog box.
- **7.** (Optional.) Enter the string that will appear on the touch screen in the **Label** field.

**8.** (Optional.) Enter the IP/URI that will be added to the conference in the **IP/URI** field. If you leave it blank, the videoconferencing key will perform the same function as **Conference** soft key during a video call.

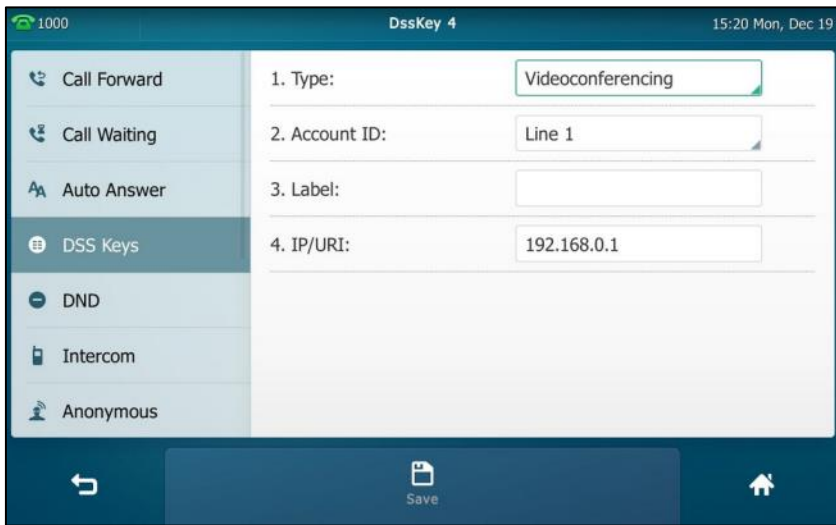

**9.** Tap the **Save** soft key to accept the change or **the cancel.** 

Videoconferencing key is configurable via web user interface at the path **DSSKey**->**Line key**.

#### **To make a video call using a videoconferencing key:**

**1.** Tap the videoconferencing key when the phone is idle.

#### **To set up a video conferencing using a videoconferencing key:**

**1.** Tap the videoconferencing key during the video call.

When the party (specified in the IP/URI field) answers, the three-way video conference is set up.

#### **To add a party to the video conference using a videoconferencing key:**

**1.** Tap the videoconferencing key during the three-way video conference call.

When the party (specified in the IP/URI field) answers, the party is added to the conference and the call between the party and others is audio-only.

# <span id="page-330-0"></span>**Appendix**

# **Appendix A - Time Zones**

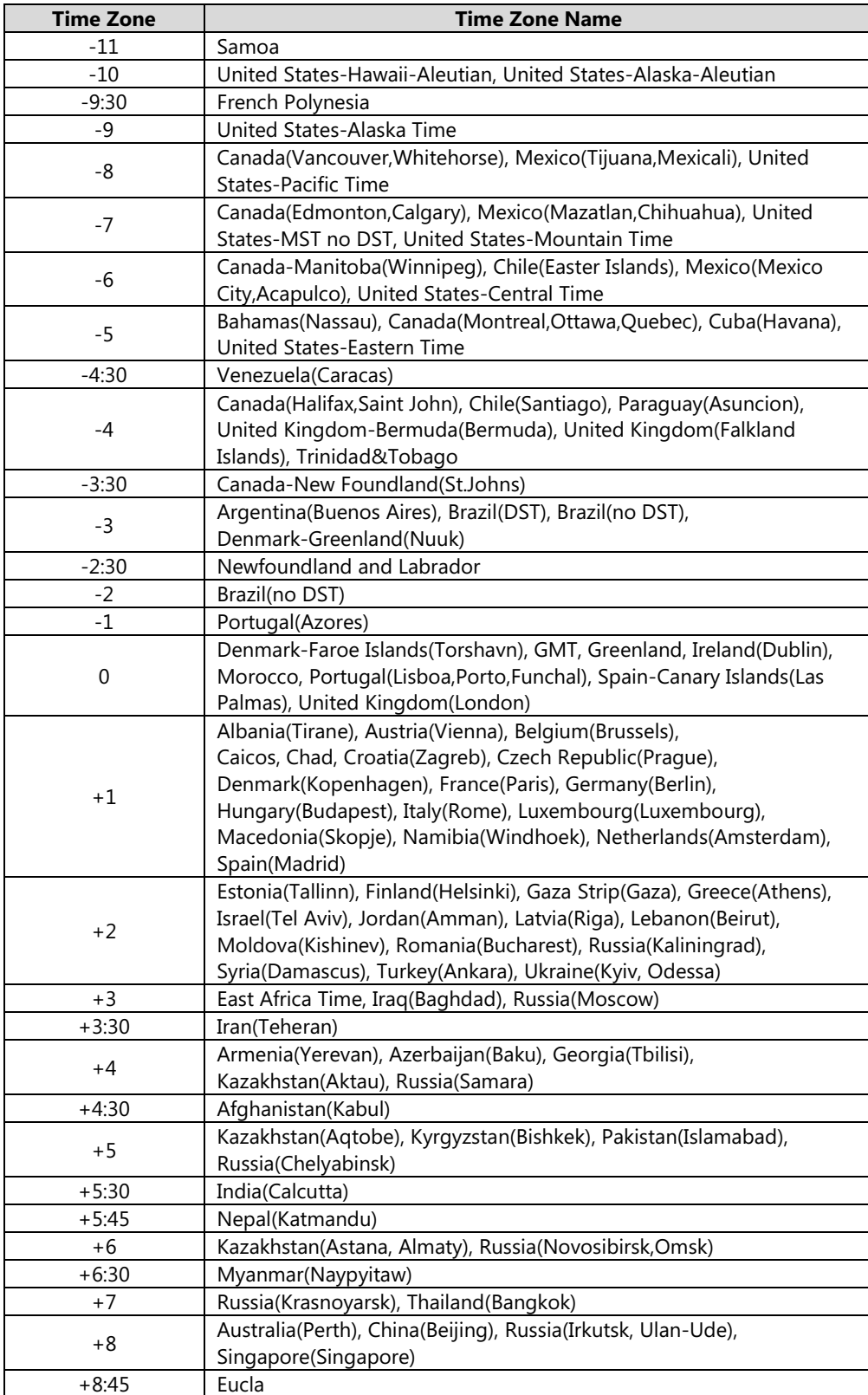

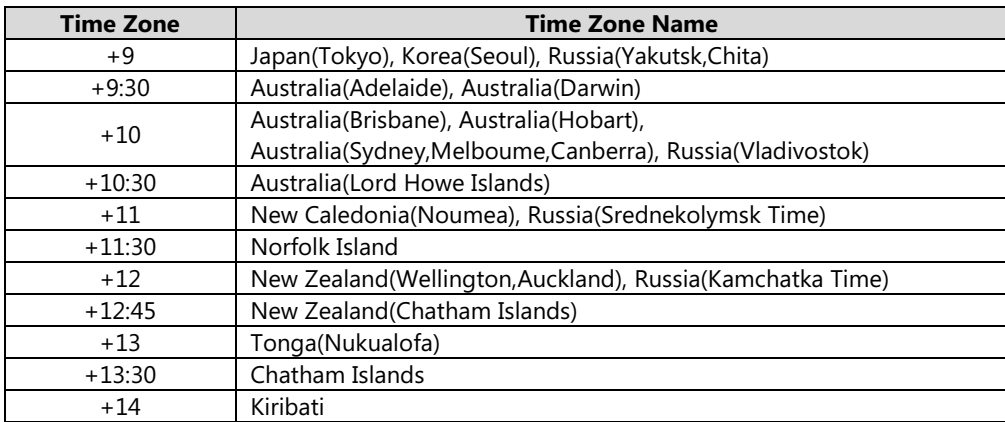

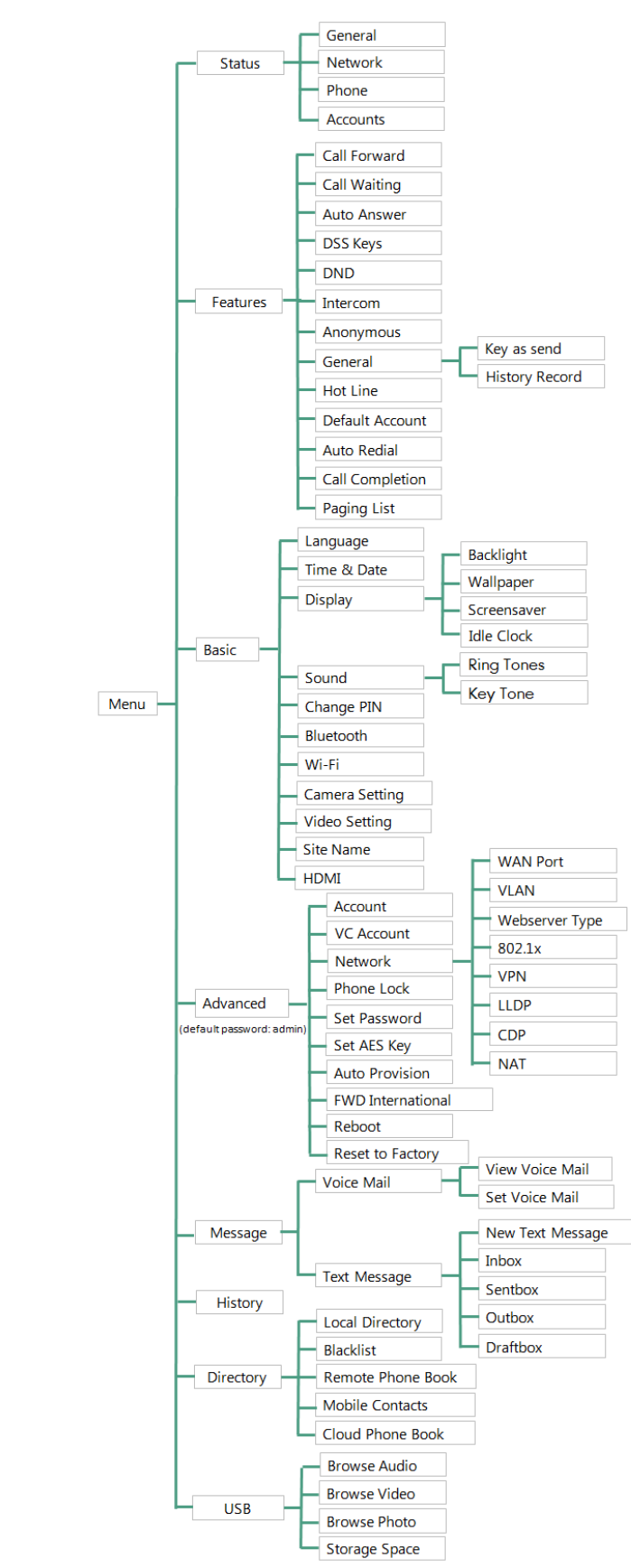

# <span id="page-332-0"></span>**Appendix B – Menu Structure**

# **Index**

# **A**

About This Guide [v](#page-4-0) Accessing the Remote Phone Book [109](#page-108-0) Account Management [147](#page-146-0) Activating the Bluetooth Mode [124](#page-123-0) Adding a Contact to the Blacklist [116](#page-115-0) Adding Contacts [93](#page-92-0) Adding Groups [90](#page-89-0) Administrator Password [80](#page-79-0) Advanced Phone Features [231](#page-230-0) Allow H.323 IP Call [304](#page-303-0) Allow SIP IP Call [303](#page-302-0) Anonymous Call [222](#page-221-0) Anonymous Call Rejection [223](#page-222-0) Answering Calls [165](#page-164-0) Appendix A - Time Zones [331](#page-330-0) Appendix B – Menu Structure [333](#page-332-0) Applying for Speaking [325](#page-324-0) Attended Transfer [211](#page-210-0) Area Code [155](#page-154-0) Audio Settings [84](#page-83-0) Auto Answer [186](#page-185-0) Auto Redial [187](#page-186-0)

# **B**

Backlight [71](#page-70-0) Barging In an Active Call [275](#page-274-0) Basic Network Settings [52](#page-51-0) Basic Phone Features [161](#page-160-0) Blacklist [107](#page-106-0) Blind Transfer [209](#page-208-0) Block Out [156](#page-155-0) Bluetooth Headset [121](#page-120-0) Bluetooth-Enabled Mobile Phone [129](#page-128-0) Busy Lamp Field (BLF) [231](#page-230-1) BLF List [238](#page-237-0)

### **C**

Call and Conference Recording Using a USB Flash Drive [240](#page-239-0) Call Completion [189](#page-188-0) Call Forward [199](#page-198-0) Call Mute [191](#page-190-0) Call History Management [113](#page-112-0) Call Hold/Resume [192](#page-191-0) Call Park [217](#page-216-0) Call Pickup [218](#page-217-0) Capturing Screenshots during a Video Call [225](#page-224-0) Call Recording Using a Record Key [246](#page-245-0) Call Record [241](#page-240-0) Call Stats [328](#page-327-0) Call Transfer [209](#page-208-1) Call Waiting [212](#page-211-0)

Changing Video Call Settings [167](#page-166-0) Changing the Video Settings [174](#page-173-0) Changing the Clarity of Local-Site Video [168](#page-167-0) Changing the Video Layout during Calls [175](#page-174-0) Changing the Wallpaper via Phone User Interface [65](#page-64-0) Cloud Account Auto Answer [304](#page-303-1) Cloud Account Registration [290](#page-289-0) Cloud Call History [300](#page-299-0) Cloud Directory [301](#page-300-0) Conference [213](#page-212-0) Conference Recording [243](#page-242-0) Configuring an Access URL [109](#page-108-1) Configuring the BLF Feature on the Phone [231](#page-230-2) Configuring SCA Feature on the IP Phone [263](#page-262-0) Configuring the Screen Saver via Web User Interface [69](#page-68-0) Configuration Screen Display [40](#page-39-0) Connecting to the Wired Network [38](#page-37-0) Connecting to the Wireless Network [39](#page-38-0) Contact Management [88](#page-87-0) Control Center/Notification Center [46](#page-45-0) Creating a Meet Now Conference [320](#page-319-0) Customizing Your Phone [65](#page-64-1)

#### **D**

Deactivating the Bluetooth Mode [129](#page-128-1) Default Account [147](#page-146-0) Deleting Contacts [98](#page-97-0) Deleting Groups [92](#page-91-0) Deleting History Records [117](#page-116-0) Deleting the Paired Bluetooth Headset [127](#page-126-0) Disabling Wi-Fi Feature [63](#page-62-0) Dial-now [153](#page-152-0) Dial Plan [151](#page-150-0) Disabling History Records [119](#page-118-0) Disconnecting the Bluetooth Headset [127](#page-126-1) Disconnecting the Wireless Network Connection [63](#page-62-0) Do Not Disturb (DND) [194](#page-193-0) Documentations [32](#page-31-0) DSS Keys [136](#page-135-0) Dual Headset [123](#page-122-0) Dynamic Forwarding [199](#page-198-1)

# **E**

Editing Contacts [97](#page-96-0) Editing Groups [91](#page-90-0) Emergency Number [157](#page-156-0) Ending Calls [167](#page-166-1) Entering Data and Editing Fields [47](#page-46-0) External Monitor [181](#page-180-0)

#### **G**

General Settings [65](#page-64-2) Gestures [45](#page-44-0) Getting Started [33](#page-32-0)

#### **H**

Hardware Component Instructions [17](#page-16-0) Headset Use [121](#page-120-0) Headset Mode Activation/Deactivation [121](#page-120-1) Headset Prior [122](#page-121-0) Hotline [158](#page-157-0) Hot Desking [249](#page-248-0) H.323 Auto Answer [306](#page-305-0) H.323 Account Registration [299](#page-298-0)

#### **I**

```
Icon Instructions 20
76
40
Importing/Exporting Contact lists 104
v
110
Incoming Intercom Calls 253
Intercom 252
```
### **J**

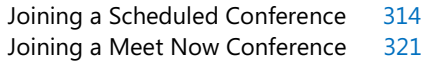

#### **K**

```
81
Key Tone 88
```
# **L**

```
Language 75
Leaving Conferences 321
LED Instructions 26
Line Keys 136
157
Local Conference 213
89
```
#### **M**

Making a Mobile Phone Call by using the IP Phone [134](#page-133-0) Managing the Saved Wireless Network [61](#page-60-0) Manually Add a Wireless Network [59](#page-58-0) Manually Connect an Available Wireless Network [55](#page-54-0) Meet Now [320](#page-319-1) Message Waiting Indicator (MWI) [286](#page-285-0) Messages [279](#page-278-0) Mobile Contacts [111](#page-110-0)

Multicast Paging [255](#page-254-0) Multiple Line Keys per Account [150](#page-149-0) Music on Hold [261](#page-260-0)

#### **N**

Navigating Menus and Fields [45](#page-44-1) Network Conference [216](#page-215-0) Network Connection [38](#page-37-1)

#### **O**

Outgoing Intercom Calls [252](#page-251-1) Overview [17](#page-16-1) Optional Accessories [35](#page-34-0)

#### **P**

Packaging Contents [33](#page-32-1) Pairing and Connection the Bluetooth-Enabled Mobile Phone [129](#page-128-2) Pairing and Connecting the Bluetooth Headset [125](#page-124-0) Permanent Virtual Meeting Room 321 Phone Initialization [39](#page-38-1) Phone Installation [35](#page-34-1) Phone Lock [81](#page-80-1) Phone Status [50](#page-49-0) Phone User Interface [27](#page-26-0) Placing a Call from History Records [115](#page-114-0) Power Saving [71](#page-70-0) Previewing the Local-Site Video [179](#page-178-0) Programable Key [146](#page-145-0) Placing Calls [162](#page-161-0) Placing Calls to Contacts [102](#page-101-0)

# **R**

Recent Call In Dialing [185](#page-184-0) Receiving Mobile Phone Calls by using the IP Phone [136](#page-135-2) Receiving Presentations [306](#page-305-1) Receiving RTP Stream [258](#page-257-0) Recall [190](#page-189-0) Recorded Calls Playback [243](#page-242-1) Redialing Numbers [181](#page-180-0) Registration [40](#page-39-2) Remote Phone Book [109](#page-108-2) Replace Rule [152](#page-151-0) Ring Tones [86](#page-85-0)

#### **S**

Scheduled Conference [313](#page-312-0) Screen Saver [68](#page-67-0) Search Source List in Dialing [119](#page-118-1) Searching for Contacts [103](#page-102-0) Semi-Attended Transfer [210](#page-209-0) Sending RTP Stream [255](#page-254-1) Setting Wallpaper by Using USB Flash Drive [67](#page-66-0) Setup Wizard [289](#page-288-0)

Short Message Service (SMS) [279](#page-278-1) Share Call Appearance (SCA) [262](#page-261-0) SIP Account Registration [147](#page-146-1) Auto Answer [186](#page-185-0) Site Name [71](#page-70-0) Static Forwarding [199](#page-198-2) Stopping Transmitting Video during a Call [168](#page-167-1) Storage Space [246](#page-245-1) Summary of Changes [vi](#page-5-0) Syncing the Mobile Contacts to the IP Phone [133](#page-132-0) System Customizations [119](#page-118-1)

# **T**

Table of Contents [xi](#page-10-0) Touch Screen Display [40](#page-39-3) Time & Date [76](#page-75-0)

#### **U**

Uploading Contact Photos [100](#page-99-0) Uploading the Custom Wallpaper via Web User Interface [66](#page-65-0) Uploading the Custom Picture via Web User Interface [69](#page-68-1) User Interfaces [27](#page-26-1) Using BLF Feature on the Phone [236](#page-235-0) Using SCA Feature on the IP Phone [270](#page-269-0) Using the Onscreen Keyboard [47](#page-46-1) Using the Phone Keypad and Dial Pad [50](#page-49-1) Using Intercom [254](#page-253-0) Using Multicast Paging [259](#page-258-0)

#### **V**

Viewing Scheduled Conference Information [313](#page-312-1) Viewing History Records [114](#page-113-0) Viewing the Pictures Stored in Your USB Flash Drive [227](#page-226-0) Viewing the Wireless Network Information [60](#page-59-0) Video Call Screen Display [43](#page-42-0) Video Call Full-Screen Display (Both Far- and Near- Site Videos Exits) [44](#page-43-0) Video Conferencing [288](#page-287-0) Video Conferencing Features [288](#page-287-1) Videoconferencing Key [329](#page-328-0) Video/Voice Mail [283](#page-282-0) Virtual Meeting Rooms (VMR) [310](#page-309-0) Volume [84](#page-83-1)

## **W**

Wallpaper [65](#page-64-3) Web User Interface [28](#page-27-0) Wi-Fi Protected Setup (WPS) [57](#page-56-0) Wireless Network Settings [55](#page-54-1)

**Y**

YMS Video Conference [312](#page-311-0) YMS Video Conference Management [321](#page-320-1)